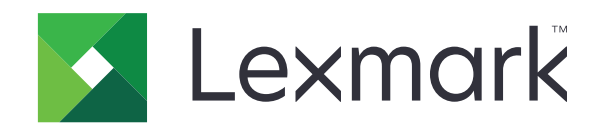

# **طابعات 331CX و431CX و3224MC و3326MC و3426MC و2326XC المتعددة الوظائف**

**دليل المستخدم**

**[www.lexmark.com](http://www.lexmark.com) 2021 سبتمبر**

نوع الجهاز: 3500 الطرازات: 285 و485 و685 و876 و6c8 و9c8

# المحتويات

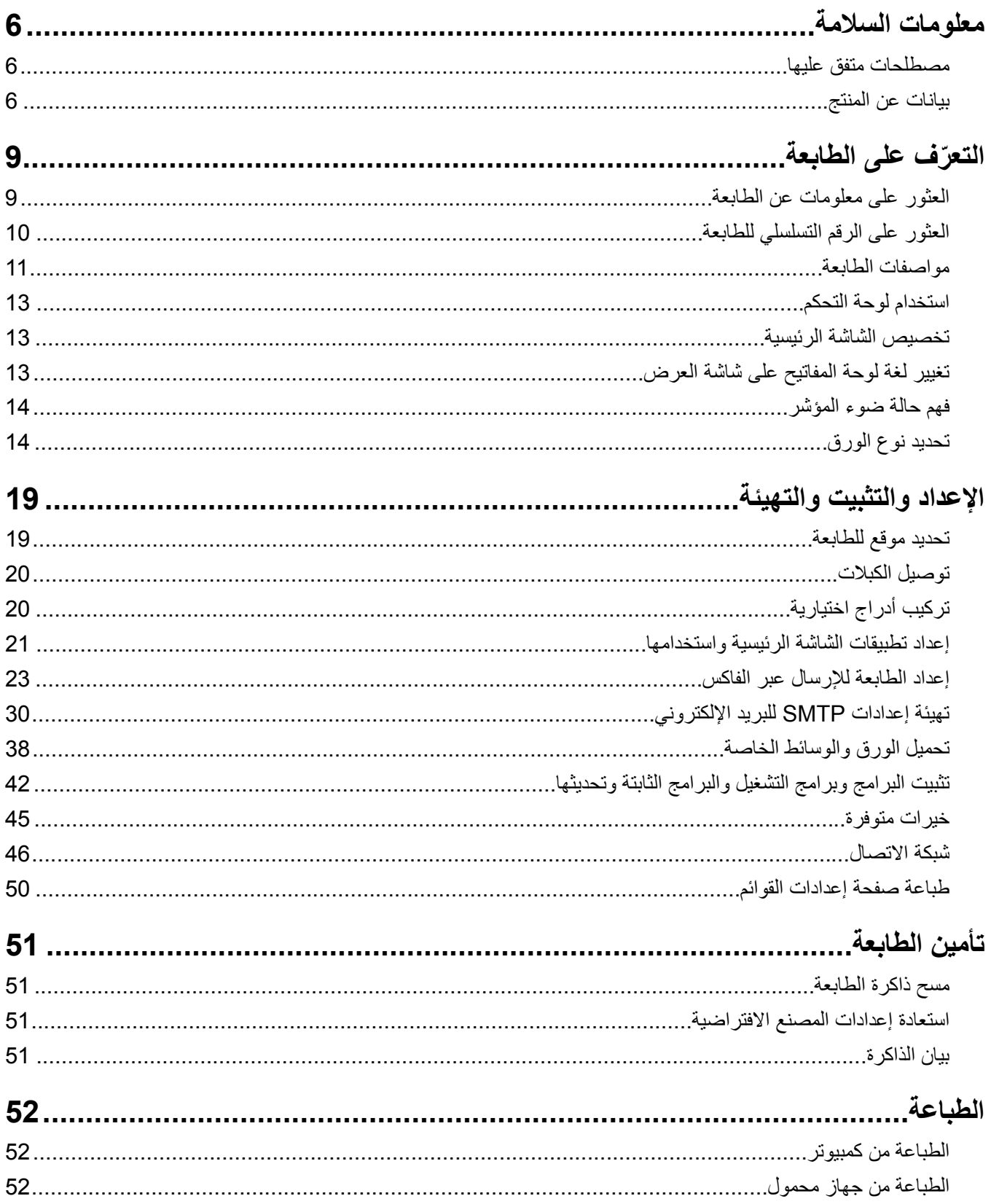

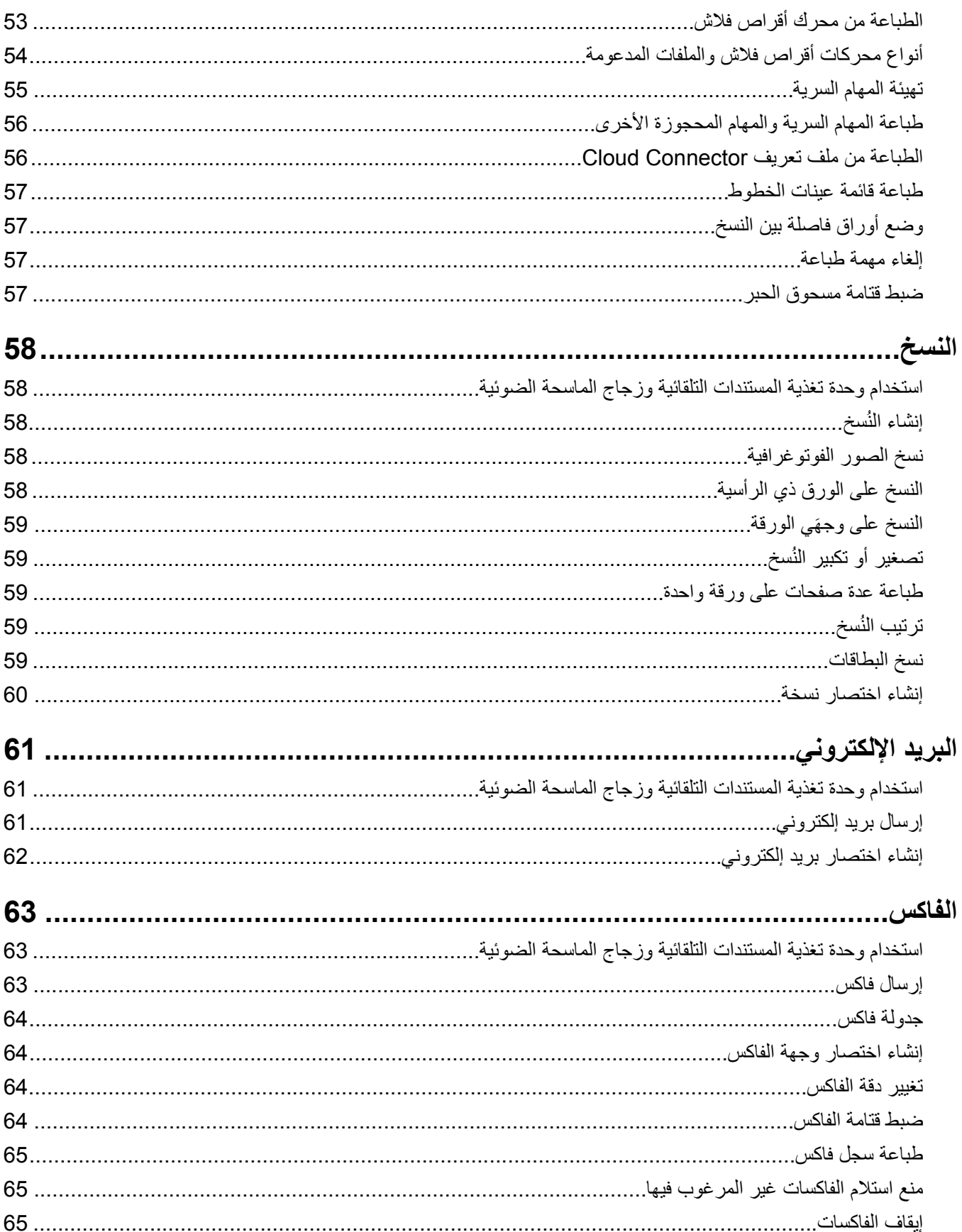

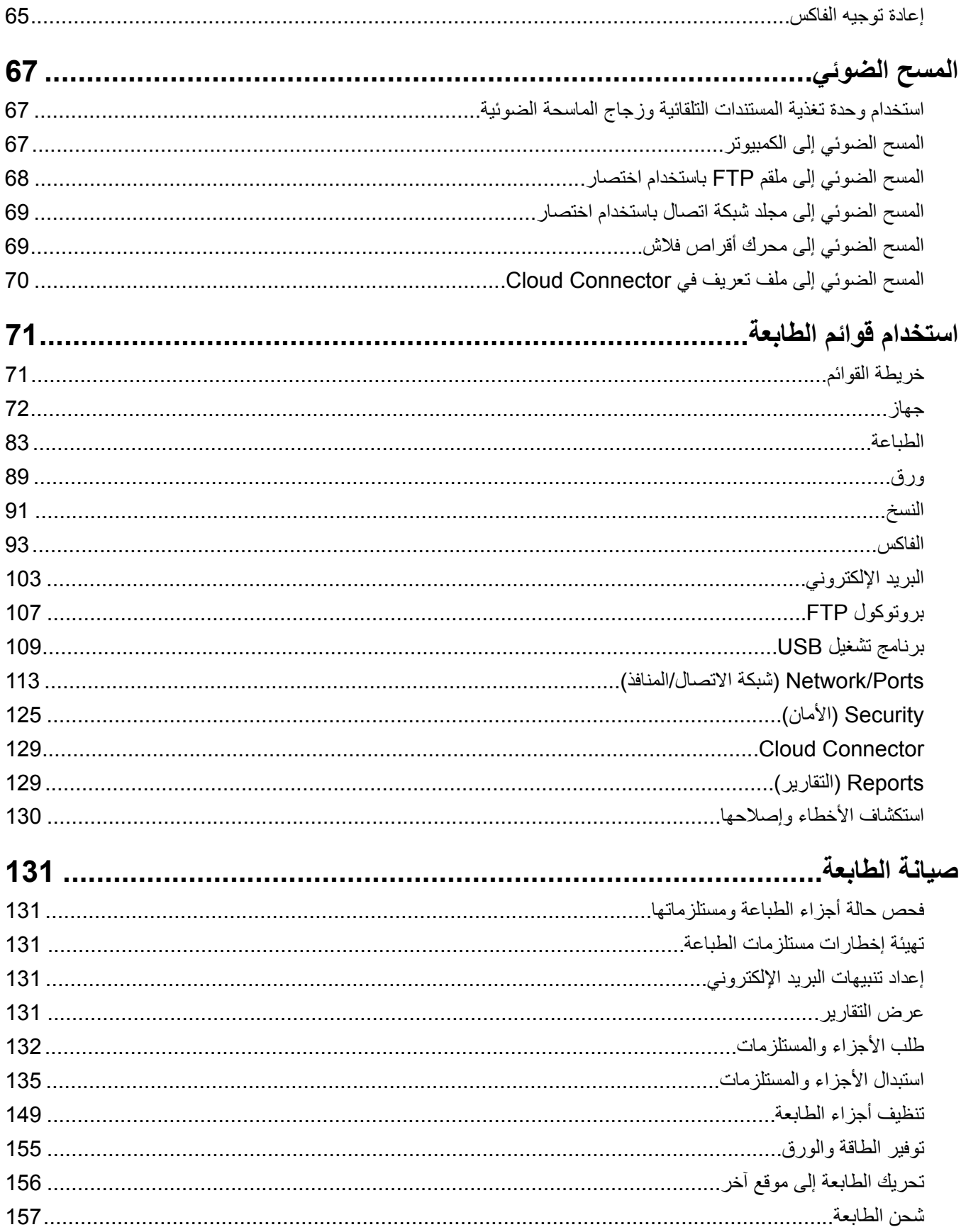

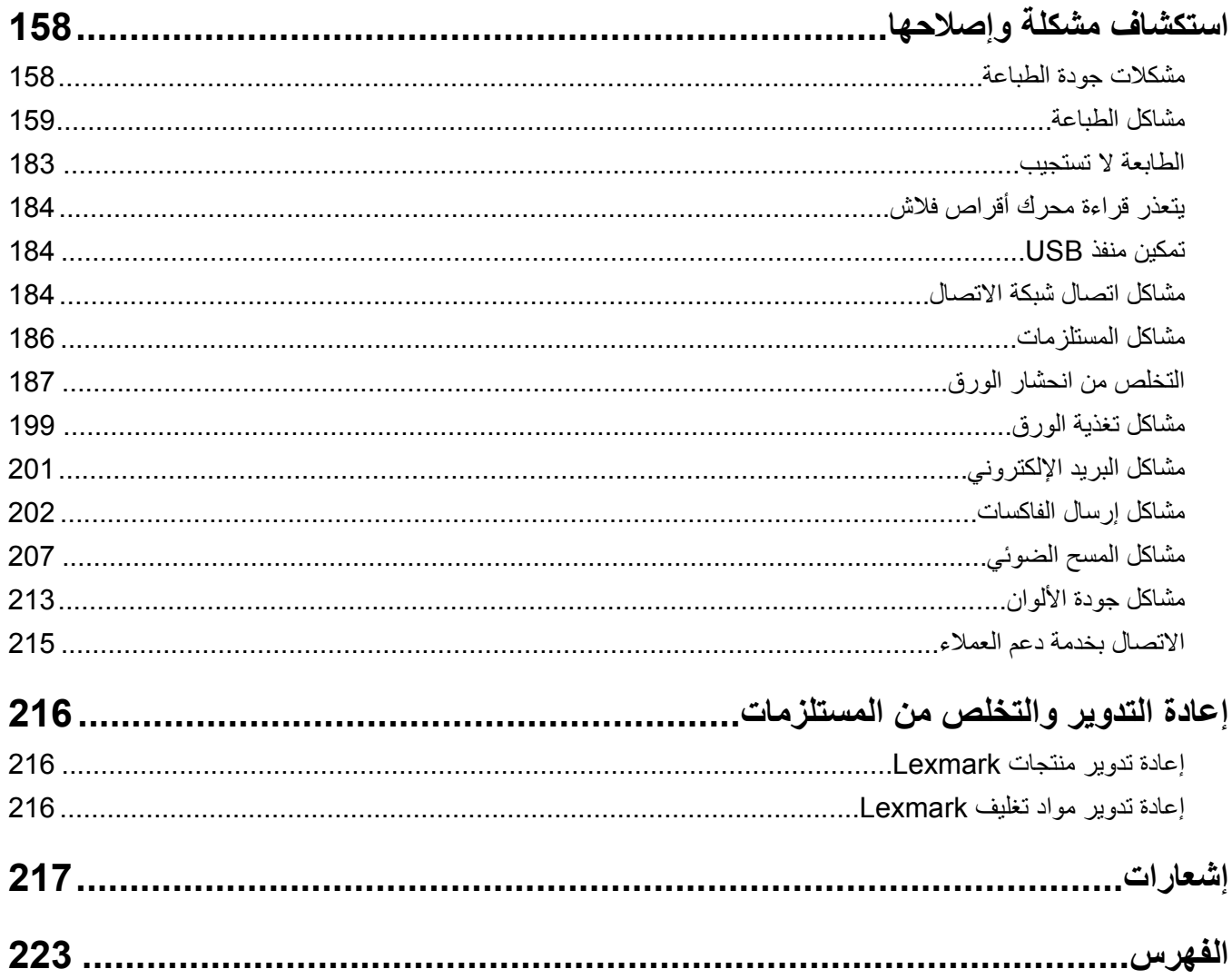

## **معلومات السلامة**

## **مصطلحات متفق عليها**

<span id="page-5-0"></span>**ملاحظة**: تشير الملاحظة إلى معلومات يمآن أن تساعدك. **تحذير**: يشير التحذير إلى شيء من شأنه إلحاق الضرر بأجهزة أو برامج المنتج. **تنبيه**: يشير *التنبيه* إلى حالة يمكن أن تكون مسببة للخطر مما يمكن أن يؤدي إلى إصابتك. تتضمن الأنواع المختلفة لبيانات التنبيه ما يلي: **تنبيه—احتمال التعرض لإصابة:** الإشارة إلى خطر التعرض لإصابة. **تنبيه—خطر التعرض لصدمة آهربائية:** الإشارة إلى خطر التعرض لصدمة آهربائية. **تنبيه—سطح ساخن:** الإشارة إلى خطر التعرض لحروق عند اللمس. **تنبيه — خطر السقوط:** الإشارة إلى خطر التعرض للسحق. **تنبيه — خطر سحق الأصابع:** الإشارة إلى خطر التعرض لسحق الأصابع بين الأجزاء المتحرآة.

## **بيانات عن المنتج**

ّف **تنبيه—احتمال التعرض لإصابة:** لتجنب خطر الحريق أو التعرض لصدمة الآهربائية، قم بتوصيل سلك الطاقة بمأخذ للتيار الآهربائي مصن بشكل ملائم وموصَل أرضيًا بطريقة صحيحة وقريب من المنتج ويسهل الوصول إليه.

- **تنبيه—احتمال التعرض لإصابة:** لتجنب خطر الحريق أو التعرض لصدمة كهربائية، لا تستخدم إلا سلك الطاقة المرفق بهذا المنتج أو سلكًا بديلاً معتمدًا من قبل الشركة المصنعة.
- **تنبيه—احتمال التعرض لإصابة:** لا تستخدم هذا المنتج مع أسلاك إطالة أو مشترك طاقة متعدد المآخذ الآهربائية أو موسعات متعددة المآخذ الكهربائية أو أجهزة UPS. يمكن لطابعة ليزر أن تتجاوز بسهولة معدّل حِمل هذه الأنواع من الملحقات، مما قد يؤدي إلى إضعاف أداء الطابعة أو إلحاق الضرر بالملآيات أو احتمال نشوب حريق.

**تنبيه—احتمال التعرض لإصابة:** مع هذا المنتج، يجوز استخدام جهاز حماية ضد التيار المتغير من Lexmark فقط يكون متصلاً بشكل صحيح بين الطابعة وسلك الطاقة الموفَّر مع الطابعة. ويجوز أن يؤدي استخدام أجهزة حماية من التيار المتغير من غير Lexmark إلى إضعاف أداء الطابعة أو إلحاق الضرر بالملآيات أو احتمال نشوب حريق.

**تنبيه—احتمال التعرض لإصابة:** لتقليل مخاطر اندلاع الحريق، استخدم فقط ًسلآا بمعيار 26 AWG أو آابل اتصالات (-11RJ (أآبر عند توصيل هذا المنتج بشبكة الهاتف العامة. بالنسبة إلى المستخدمين في أستراليا، يجب أن يكون السلك معتمدًا من قبل هيئة الاتصالات والإعلام الأسترالية.

**تنبيه—خطر التعرض لصدمة آهربائية:** لتجنب خطر الإصابة بصدمة آهربائية، لا تضع هذا المنتج أو تستخدمه بالقرب من الماء أو المواقع الصب<del>ب</del><br>الرطبة<sub>.</sub>

**تنبيه—خطر التعرض لصدمة كهربائية:** لتجنب خطر الإصابة بصدمة كهربائية، لا تقم بإعداد هذا المنتج أو بإجراء أي توصيلات كهربائية أو <mark>4</mark> تن**بيه—حص** المعرص سعسه صحيحــــ \_ \_ .<br>كبلية، مثل كبل الطاقة أو ميزة الفاكس أو الهاتف، أثناء العواصف الرعدية<sub>.</sub>

**تنبيه—احتمال التعرض لإصابة:** لا تقم بقص سلك التيار الآهربائي أو ليه أو ربطه أو سحقه أو وضع أشياء ثقيلة عليه. لا تعرض سلك التيار الكهربائي للتآكل أو الضغط. لا تحشر سلك التيار الكهربائي بين المواد مثل الأثاث والحوائط. في حالة حدوث أي أمر من هذه الأمور، فقد ينتج عن ذلك خطر نشوب حريق أو صدمة كهربائية. افحص سلك التيار الكهربائي بصورة منتظمة لاكتشاف العلامات المتعلقة بمثل تلك المشكلات. قم بفصل سلك التيار الآهربائي عن مأخذ التيار الآهربائي قبل فحصه.

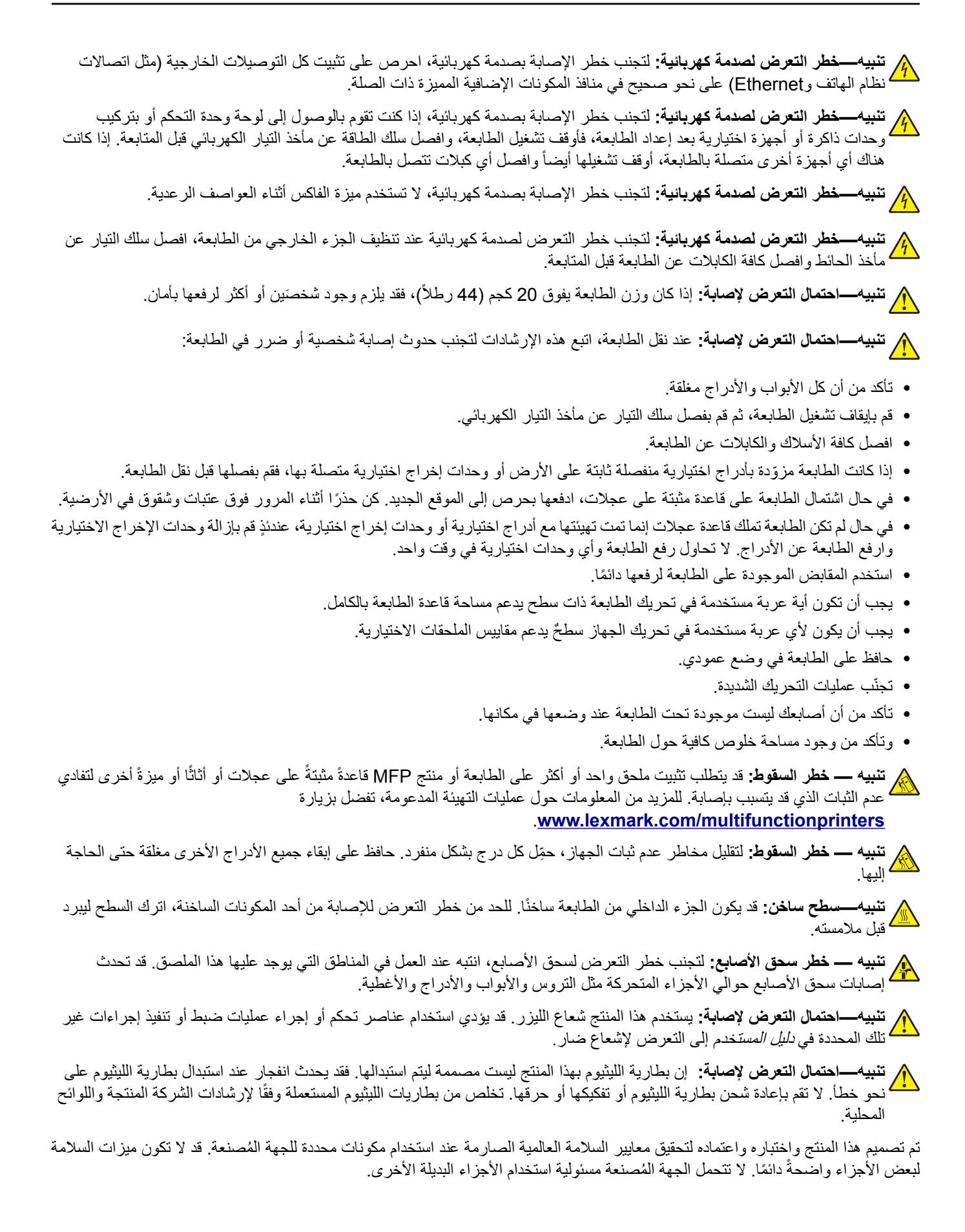

اترك عمليات الصيانة أو الإصلاح، خلاف تلك الموضحة في مراجع المستخدم، لمندوب صيانة.

**ُرجى الاحتفاظ بهذه الإرشادات. ي**

# **ّ التعرف على الطابعة**

## **العثور على معلومات عن الطابعة**

<span id="page-8-0"></span>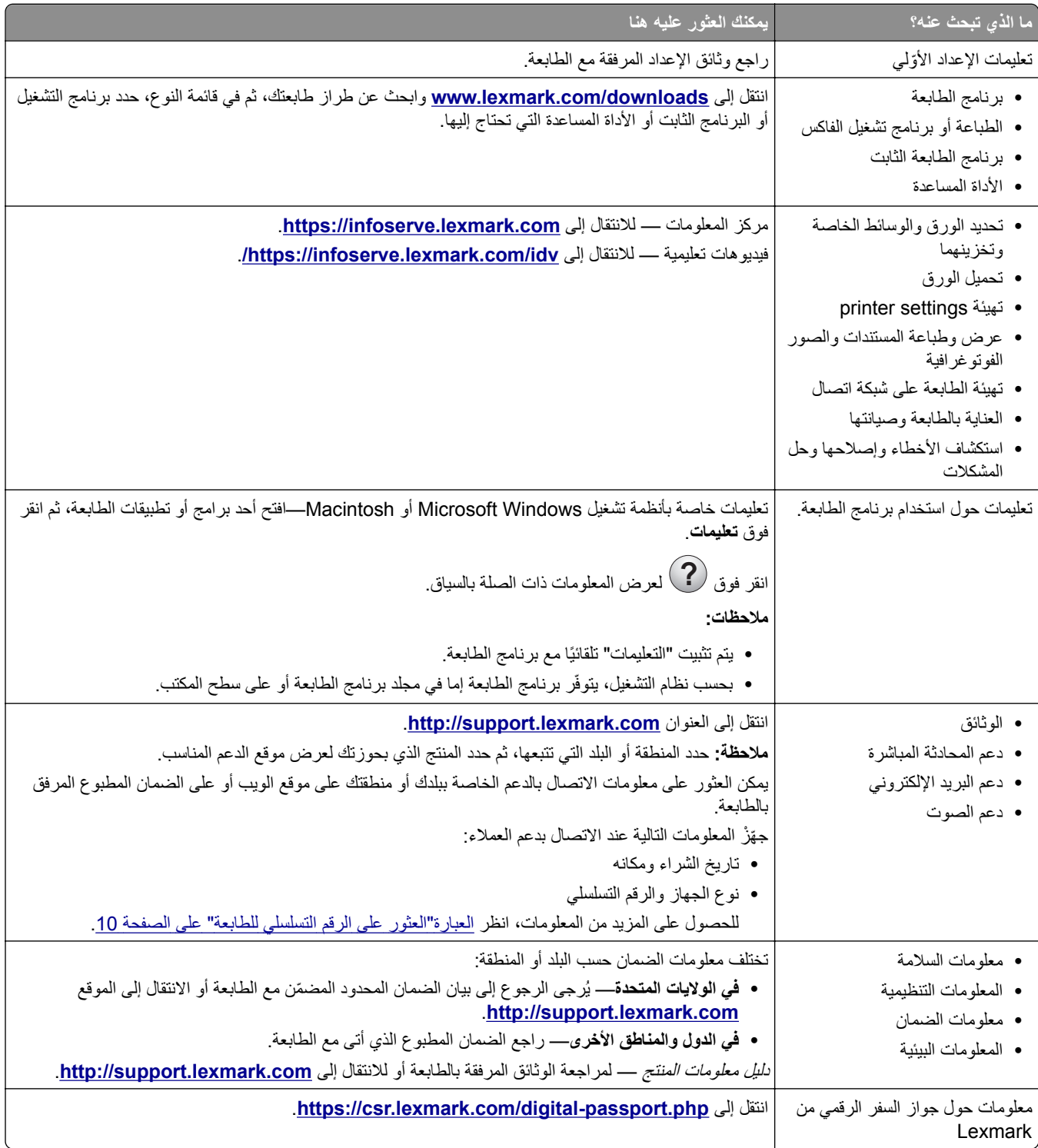

## **العثور على الرقم التسلسلي للطابعة**

**1** افتح الباب الأمامي، ثم ادفعه بإحآام إلى الأسفل.

<span id="page-9-0"></span>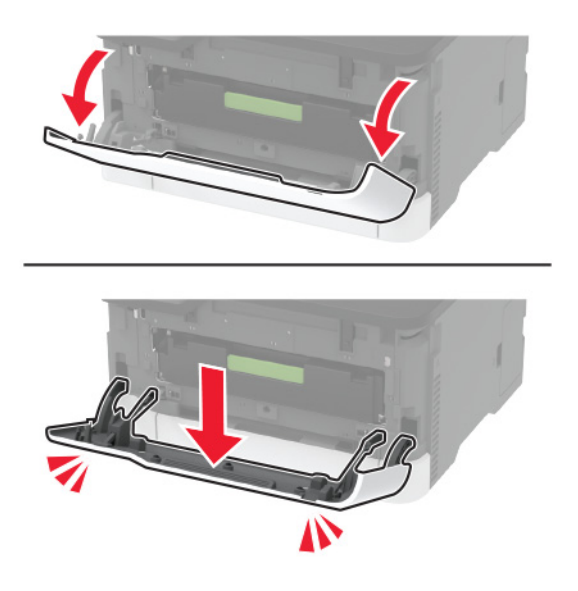

**2** حدد موقع الرقم التسلسلي للطابعة خلف الباب الأمامي.

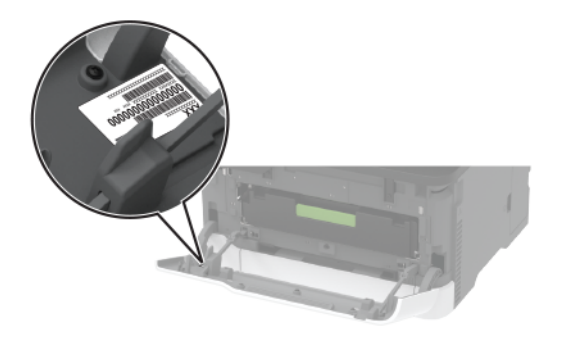

**مواصفات الطابعة**

**طابعة dwe3224MC Lexmark المتعددة الوظائف**

<span id="page-10-0"></span>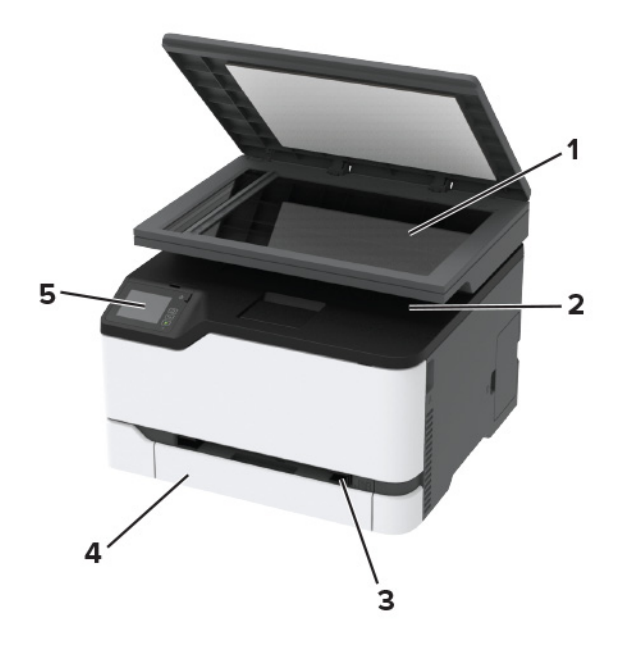

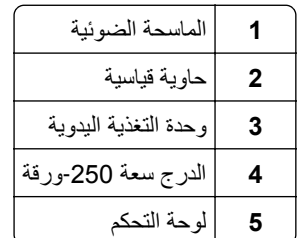

### **Lexmark MC3224adweو Lexmark CX431و Lexmark CX331 طابعات الوظائف المتعددة Lexmark XC2326 و Lexmark MC3426و Lexmark MC3326و**

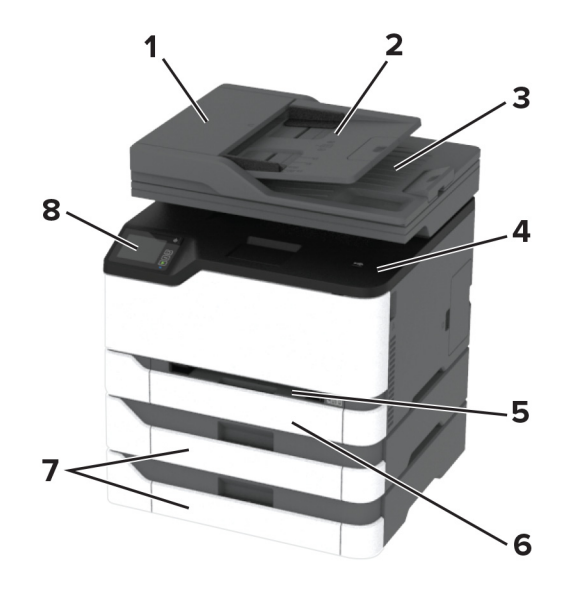

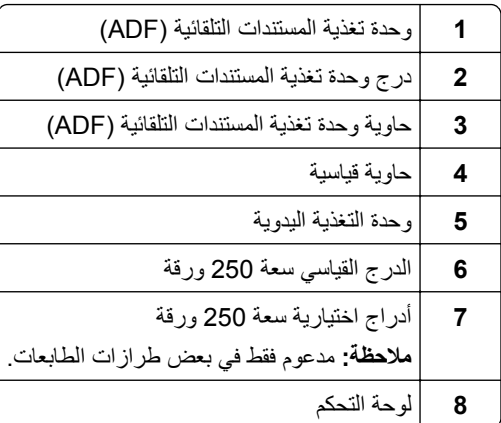

## **استخدام لوحة التحآم**

<span id="page-12-0"></span>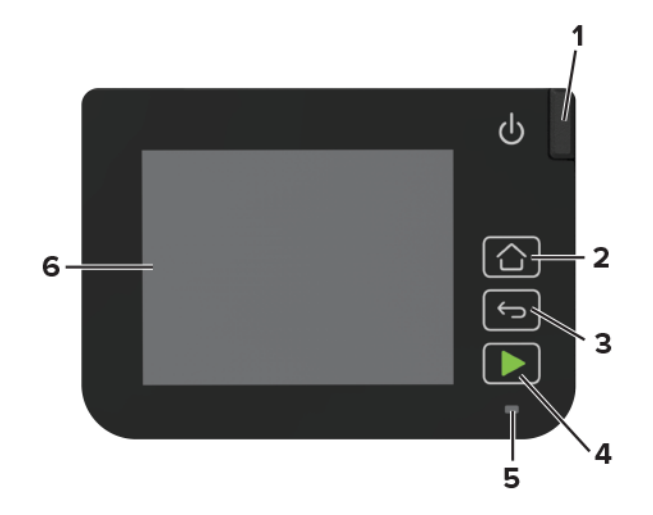

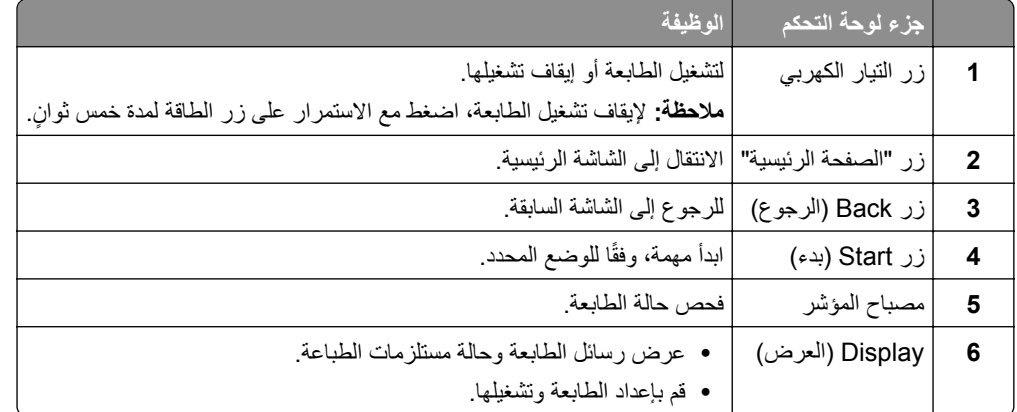

## **تخصيص الشاشة الرئيسية**

- **1** من لوحة التحآم، المس **الإعدادات** > **الجهاز** > **الرموز المرئية على الشاشة الرئيسية**.
	- **2** حدد الرموز التي تريد أن تظهر على الشاشة الرئيسية.
		- **3** طبّق التغييرات.

## **تغيير لغة لوحة المفاتيح على شاشة العرض**

**ملاحظة:** يمكنك فقط تغيير لغة لوحة المفاتيح في مهام الطابعة التي تتطلب إدخالاً أبجديًا رقميًا مثل البريد الإلكتروني أو المسح الضوئي<sub>.</sub>

- **1** المس حقل الإدخال.
- **2** على لوحة المفاتيح، المس مفتاح اللغة مع الاستمرار.
	- **3** حدد لغة.

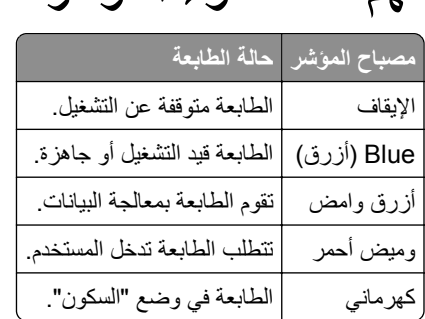

**فهم حالة ضوء المؤشر**

## **تحديد نوع الورق**

### **إرشادات الورق**

استخدم الورق المناسب لتفادي حالات الانحشار والمساعدة على ضمان خلو الطباعة من المشاآل.

- ً ورق جديد غير تالف. **•** استخدم دائما
- <span id="page-13-0"></span>**•** قبل تحميل الورق، تعرف على جانب الطباعة الموصى به. عادة ما يشار إلى هذه المعلومات على عبوة الورق.
	- **•** لا تستخدم ورق تم قصه أو شذبه باليد.
	- **•** لا تخلط بين أحجام الورق أو أنواعه أو أوزانه في الدرج نفسه حيث يؤدي هذا الخلط إلى انحشار الورق.
		- لا تستخدم الورق المطلي ما لم يتم تصميمه خصيصاً لطباعة التصوير الفوتوغرافي الإلكتروني.

#### **سمات الورق**

تؤثر سمات الورق التالية على جودة الطباعة والموثوقية. تجب مراعاة هذه العوامل قبل الطباعة عليها.

#### **الوزن**

يمكن للأدراج تغذية ورق يتراوح وزنه ما بين 60 و162جم/م2 (16 إلى 43 رطلاً) طويل التحبب. قد لا يكون الورق الذي يقل وزنه عن 60 جم/م2 (16رطلاً) صلبًا بصورة كافية لنتم تغذيته بشكل صحيح، وقد يسبب انحشارات.

#### **التجعد**

التجعد هو ميل الوسائط إلى أن تنحني عند الحواف. التجعد الزائد يمكن أن يتسبب في حدوث مشكلات خاصة بتغذية الورق. قد يحدث التجعد بعد مرور الورق عبر الطابعة، حيث يكون معرضاً لدرجات حرارة عالية. يمكن أن يسهم تخزين الورق بحيث يكون غير ملفوف في ظروف الحرارة أو الرطوبة أو البرودة أو الجفاف في تجعد الورق قبل الطباعة مما يؤدي إلى مشاكل في تغذية الورق.

#### **النعومة**

نثر نعومة الورق على جودة الطباعة بشكل مباشر . إذا كان الورق خشناً للغاية، فقد لا يتمكن مسحوق الحبر من الدمج بطريقة ملائمة. إذا كان الورق شديد النعومة، فقد يؤدي إلى حدوث مشآلات في تغذية الورق وجودة الطباعة. نوصي باستخدام الورق ذي 50 نقطة شيفلد.

#### **محتوى الرطوبة**

يؤثر مقدار الرطوبة في الورق على كل من جودة الطباعة وقدرة الطابعة على تغذية الورق بشكل صحيح. اترك الورق في غلافه الأصلي إلى أن تستخدمه. فقد يؤثر تعرض الورق لتغييرات الرطوبة بالسلب على أدائه.

قم بتخزين الورق في غلافه الأصلي في البيئة نفسها مثل الطابعة لمدة تتراوح بين 24 و48 ساعة قبل الطباعة. قم بإطالة الوقت لعدة أيام إذا كانت بيئة التخزين أو النقل مختلفة تماماً عن بيئة الطابعة. قد يتطلب الورق السميك أيضاً فترة تكييف أطول.

#### **اتجاه التحبب**

يشير التحبب إلى محاذاة ألياف الورق في الورقة الواحدة. يكون التحبب *طوليًا*، بمعنى أنه يكون باتجاه طول الورق، أو ع*رضيًا* باتجاه عرض الورق. بالنسبة إلى الورق الذي يتراوح وزنه ما بين 60 و162جم/م2 (16–43 رطلاً)، فيوصـي باستخدام الورق الطويل التحبب.

#### **محتوى الألياف**

نتم صناعة ورق التصوير الجاف الأعلى جودة من لب الخشب المعالج كيميائيًا بنسبة 100 بالمئة. يوفر هذا المحتوى للورق درجة عالية من الثبات، مما يقلل من مشاكل تغذية الورق ويحقق جودة طباعة أفضل. الورق الذي يحتوي على ألياف، مثل القطن، يمكن أن يؤثر بالسلب على عملية معالجة الورق.

### **الورق غير المقبول**

لا يوصى باستخدام أنواع الورق التالية مع الطابعة:

- الورق المعالج كيميائياً والمستخدم في عمل نسخ دون ورق الكربون، ويعرف أيضاً بالورق الذي لا يحتوي على الكربون أو ورق نسخ لا يحتوي على الكربون (CCP)، أو ورق لا يتطلب كربون (NCR)
	- الأوراق المطبوعة مسبقاً والتي تحتوي على مواد كيميائية قد تلوث الطابعة
	- الأوراق المطبوعة مسبقاً والتي يمكن أن تتأثر بدرجة الحرارة داخل جهاز الصهر بالطابعة<sub>.</sub>
- الأوراق المطبوعة مسبقاً والتي تتطلب تسجيل (مكان الطباعة الدقيق على الورقة) أكبر من ±2.3 مم (±0.9 بوصـة), مثل نماذج التعرف الضوئي على الأحرف (OCR)

في بعض الحالات، يمآن ضبط التسجيل ببرنامج تطبيقي للطباعة بنجاح على هذه النماذج.

- **•** الورق المطلي (ورق ربط قابل للمسح) والورق الصناعي والورق الحراري
- **•** الورق ذو الحواف الخشنة أو الورق ذو الأسطح الخشنة أو المصنوع من مادة نسيجية مزودة بمواد خشنة أو الورق المجعد
	- **•** الورق المعاد تصنيعه الذي لا يتوافق مع 12281:2002EN) الأوروبي)
		- ً) <sup>2</sup> **•** الورق الذي يقل وزنه عن 60 غ/م (16 رطلا
			- **•** النماذج أو المستندات متعددة الأجزاء

### **تحديد النماذج المطبوعة مسبقاً والورق ذي الرأسية**

- **•** استخدم الورق طويل التحبب.
- **•** استخدم فقط النماذج والورق ذي الرأسية المطبوع باستخدام الطباعة الليثوغرافية (الحجرية) بالإزاحة أو عملية الطباعة بالحفر.
	- **•** تجنب استخدام أنواع الورق ذات الأسطح الخشنة أو المصنوعة من مادة ثقيلة.
- استخدم أحبار لا تتأثر بالراتينج في مسحوق الحبر <sub>.</sub> تفي الأحبار المُعدة بالأكسدة أو القائمة على الزيوت، بوجه عام، بهذه المتطلبات؛ أما أحبار عصارة الأشجار فقد لا تفي بهذه المتطلبات.
- اطبع عينات على النماذج المطبوعة مسبقاً والورق ذي الرأسية التي ترغب في استخدامها قبل شراء كميات كبيرة منها<sub>.</sub> يحدد هذا الإجراء ما إذا كان الحبر الموجود في النموذج المطبوع مسبقًا أو الورق ذي الرأسية يؤثر على جودة الطباعة.
	- **•** متى راودك الشك، اتصل ِّ بمورد الورق.
	- **•** عند الطباعة على الورق ذي الرأسية، قم بتحميل الورق بالاتجاه المناسب في الطابعة. لمزيد من المعلومات، راجع دليل الورق والوسائط الخاصة.

#### **تخزين الورق**

استخدم توجيهات تخزين الورق تلك للمساعدة في تجنب حالات انحشار الورق وجودة الطباعة غير المتساوية:

- **•** قم بتخزين الورق في غلافه الأصلي في البيئة نفسها مثل الطابعة لمدة تتراوح بين 24 و48 ساعة قبل الطباعة.
- قم بإطالة الوقت لعدة أيام إذا كانت بيئة التخزين أو النقل مختلفة تماماً عن بيئة الطابعة<sub>.</sub> قد يتطلب الورق السميك أيضاً فترة تكييف أطول<sub>.</sub>
- **•** للحصول على أفضل النتائج، قم بتخزين الورق في درجة حرارة تبلغ 21 درجة مئوية (70 درجة فهرنهايت) ورطوبة نسبية تبلغ 40 بالمئة.
- توصي معظم الشركات المُصنِّعة للملصقات بالطباعة في نطاق درجة حرارة يتراوح ما بين 18 و24 درجة مئوية (بين 65 إلى 75 درجة فهرنهايت) مع رطوبة نسبية تتراوح ما بين 40 و60 بالمئة.
	- قم بتخزين الورق في علب كرتونية، على منصة نقالة أو رف، بدلاً من وضعها على الأرضية<sub>.</sub>
		- **•** ّخزن العبوات الفردية على سطح ٍ مستو.
		- ُ ّخزن أي شيء فوق عبوات الورق الفردية. **•** لا ت
	- **•** أخرج الورق من العبوة الآرتونية أو الغلاف فقط عندما تآون ً جاهزا لتحميله في الطابعة. حيث تساعد العبوة الآرتونية أو الغلاف في الحفاظ على الورق نظيفًا، وجافًا، ومستويًا.

### **أحجام الورق المدعومة**

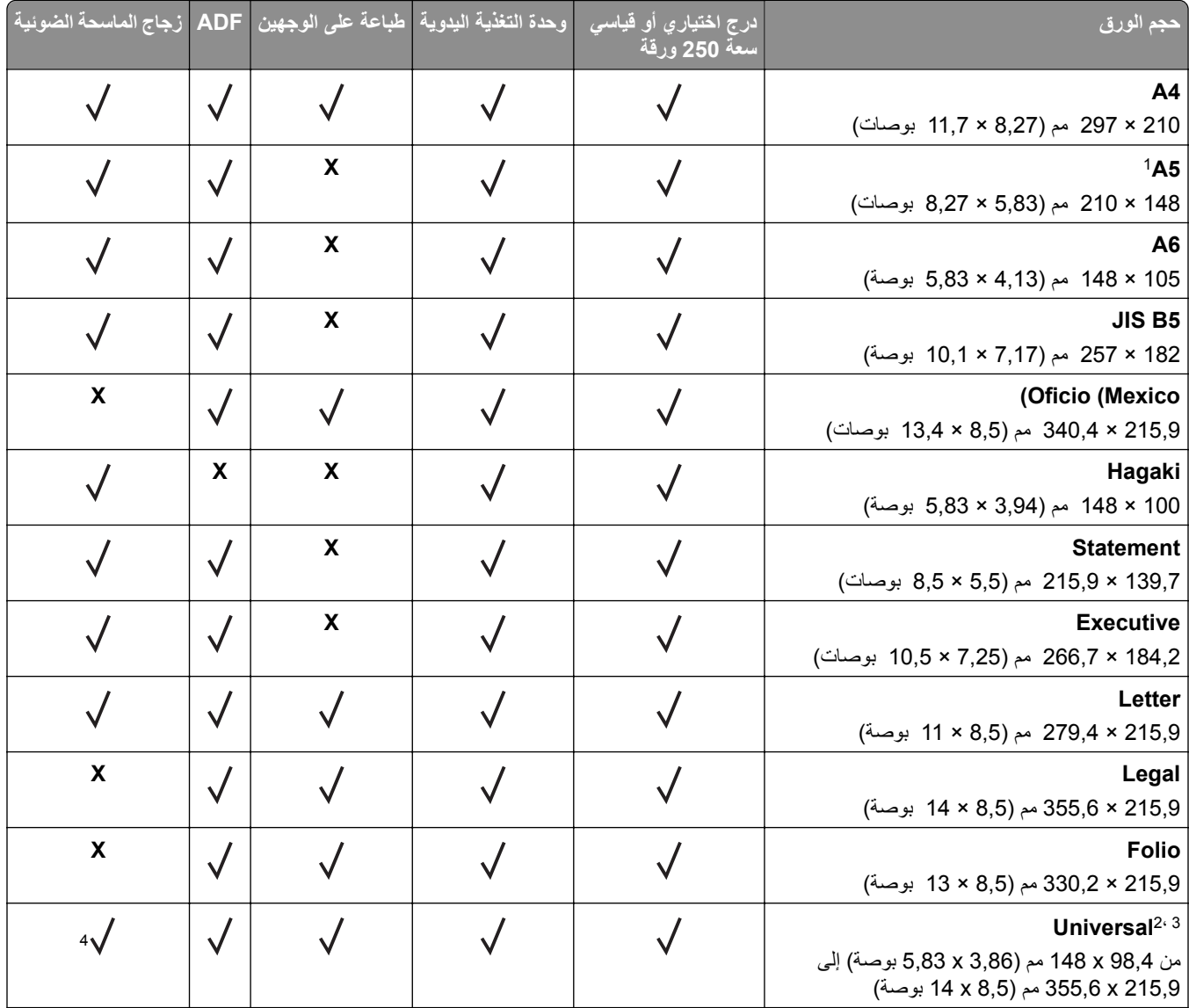

الدعم الافتراضي هو تغذية من الحافة الطويلة. عند التشغيل على التغذية من الحافة القصيرة، يتم التعامل مع الورق مقاس 5A على أنه ورق ضيّق. <sup>1</sup>

عند التحديد، يتم تنسيق الصفحة لـ 215,90 x 355,60 ملم (8,5 x 14 بوصة) ما لم يتم تحديدها بواسطة التطبيق البرمجي. <sup>2</sup>

<sup>3</sup> .ً قم بتحميل الورق الضيق بحيث تدخل الحافة القصيرة إلى الطابعة أولا

يدعم حجم الورق لغاية 216 x 297 ملم (8,5 x 11,7 بوصات) فقط. <sup>4</sup>

<sup>5</sup> يدعم الدرج القياسي سعة 250 ورقة ما يصل إلى خمسة مغلفات فقط في كل مرة. يدعم الدرج الاختياري سعة 250 ورقة ما يصل إلى 40 مغلفًا في كل مرة.

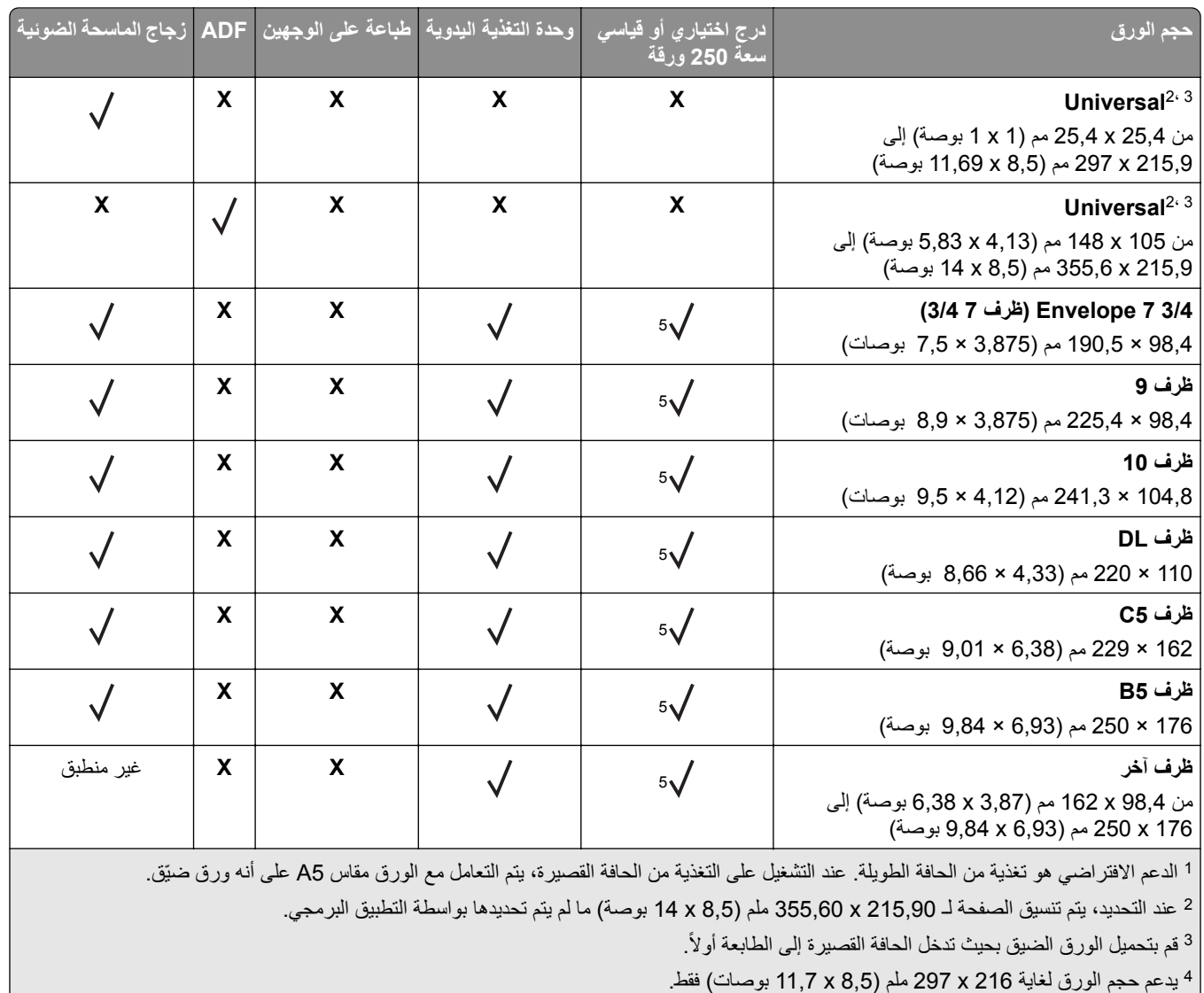

<sup>5</sup> يدعم الدرج القياسي سعة 250 ورقة ما يصل إلى خمسة مغلفات فقط في كل مرة. يدعم الدرج الاختياري سعة 250 ورقة ما يصل إلى 40 مغلفًا في كل مرة.

## **أنواع الورق المدعومة**

- **•** تتم طباعة الملصقات، والأظرف، والبطاقات ً دائما بسرعة منخفضة.
- **•** إن الملصقات مدعومة للاستخدام من حين إلى آخر ويجب اختبارها لتحديد مدى صلاحيتها.
	- **•** تدعم وحدة تغذية المستندات التلقائية (ADF (الورق العادي فقط.

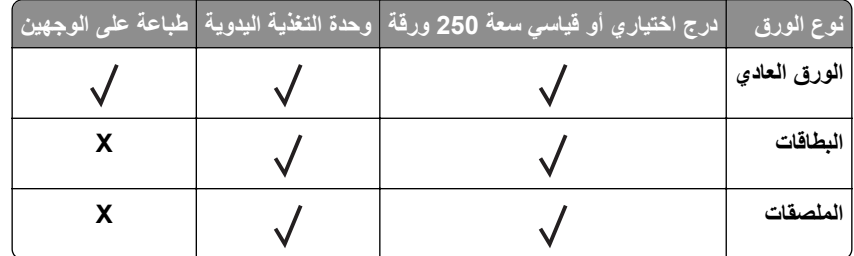

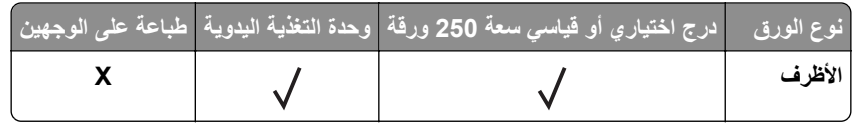

### **أوزان الورق المدعومة**

- ً). <sup>2</sup> **•** تدعم وحدة تغذية المستندات التلقائية الورق 90-60 جم/م (ورق سندات بوزن 24-16 رطلا
- . يجب اختبار الوزن الأثقل للتحقق من <sup>2</sup> **•** Hagaki و6A مدعومان فقط في وحدة التغذية اليدوية والدرج الاختياري بوزن يصل إلى 209 جم/م الصلاحية.

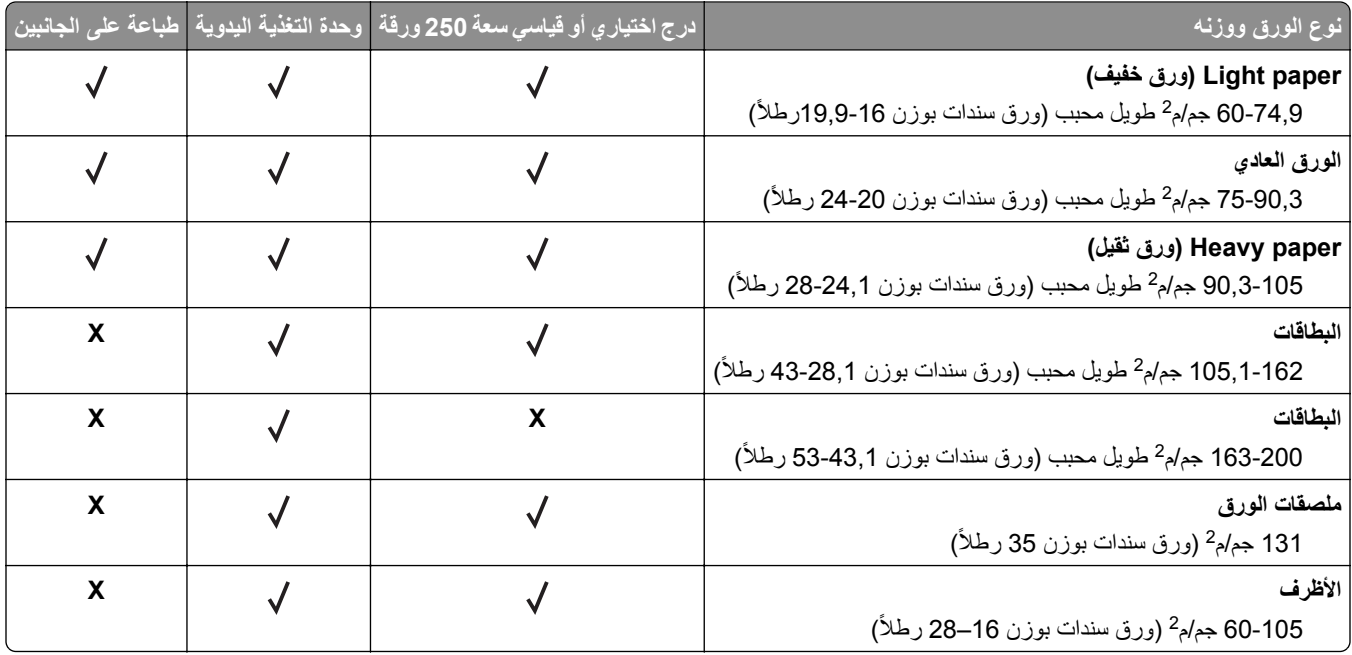

## **الإعداد والتثبيت والتهيئة**

- **تحديد موقع للطابعة**<br>• اترك مساحةً كافية لفتح الأدراج والأغطية والأبواب ولتركيب خيارات الجهاز.
	- **•** ضع الطابعة بالقرب من مأخذ التيار الآهربائي.

<span id="page-18-0"></span>ّف **تنبيه—احتمال التعرض لإصابة:** لتجنب خطر الحريق أو التعرض لصدمة الآهربائية، قم بتوصيل سلك الطاقة بمأخذ للتيار الآهربائي مصن بشكل ملائم وموصَل أرضيًا بطريقة صحيحة وقريب من المنتج ويسهل الوصول إليه.

**تنبيه—خطر التعرض لصدمة آهربائية:** لتجنب خطر الإصابة بصدمة آهربائية، لا تضع هذا المنتج أو تستخدمه بالقرب من الماء أو المواقع الرطبة.

- **•** تأآد من أن تيار الهواء في الغرفة يتوافق مع أحدث مراجعة لمعيار 62 ASHRAE أو المعيار 156 للجنة الفنية CEN.
	- توفر سطحاً منبسطاً قوياً وثابتاً<sub>.</sub>
		- **•** حافظ على الطابعة:
	- **–** في موضع نظيف جاف ٍ وخال من الغبار **–** بعيدًا عن مشابك الورق والدبابيس المنحرفة ً عن التيار المباشر لمآيفات الهواء أو أجهزة التدفئة أو أجهزة التهوية **–** بعيدا **–** بعيدًا عن أشعة الشمس المباشرة والرطوبة العالية جدًا
		- **•** التزم بنطاق درجة الحرارة.

درجة حرارة التشغيل 10 إلى 32,2 درجة مئوية (50 إلى 90 درجة فهرنهايت)

**•** دع المقدار التالي من المسافة الموصى بها حول الطابعة للتهوية المناسبة:

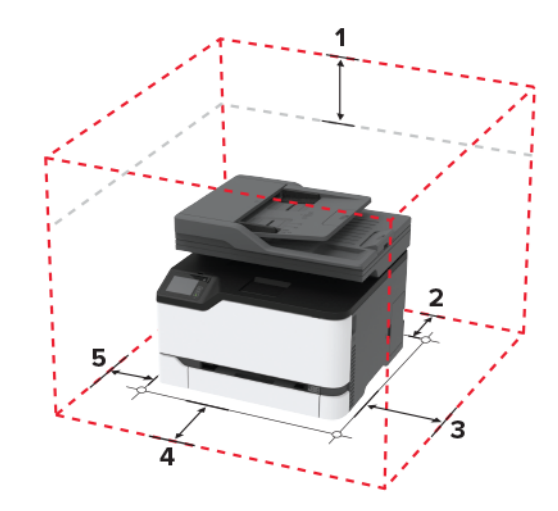

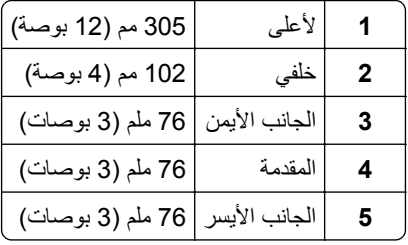

### **توصيل الآبلات**

<span id="page-19-0"></span>**تنبيه—خطر ا<b>لتعرض لصدمة كهربائية**: لتجنب خطر الإصابة بصدمة كهربائية، لا تقم بإعداد هذا المنتج أو بإجراء أي توصيلات كهربائية أو كبلية، مثل كابل الطاقة أو ميزة الفاكس أو الـهاتف، أثناء الـعواصف الرعدية.

ّف **تنبيه—احتمال التعرض لإصابة:** لتجنب خطر الحريق أو التعرض لصدمة الآهربائية، قم بتوصيل سلك الطاقة بمأخذ للتيار الآهربائي مصن بشكل ملائم وموصَل أرضيًا بطريقة صحيحة وقريب من المنتج ويسهل الوصول إليه.

**تنبيه—احتمال التعرض لإصابة:** لتجنب خطر الحريق أو التعرض لصدمة كهربائية، لا تستخدم إلا سلك التيار المرفق بهذا المنتج أو سلكًا بديلاً معتمدًا من قبل الشركة المصنعة.

**تنبيه—احتمال التعرض لإصابة:** لتقليل خطر اندلاع حريق، استخدم فقط ًسلآا بمعيار AWG 26 أو آابل اتصالات أآبر (-11RJ (عند توصيل هذا المنتج بشبكة اتصال الهاتف العامة. بالنسبة إلى المستخدمين في أستر اليا، يجب أن يكون السلك معتمدًا من قبل هيئة الاتصالات والإعلام الأسترالية.

**تحذير—تلف محتمل:** لتفادي فقدان البيانات أو حدوث عطل ما في الطابعة، لا تلمس آابل USB أو أي مهايئ شبآة اتصال لاسلآية أو الطابعة في المناطق الموضحة أثناء عملية الطباعة.

 $\mathbf{r}$ 

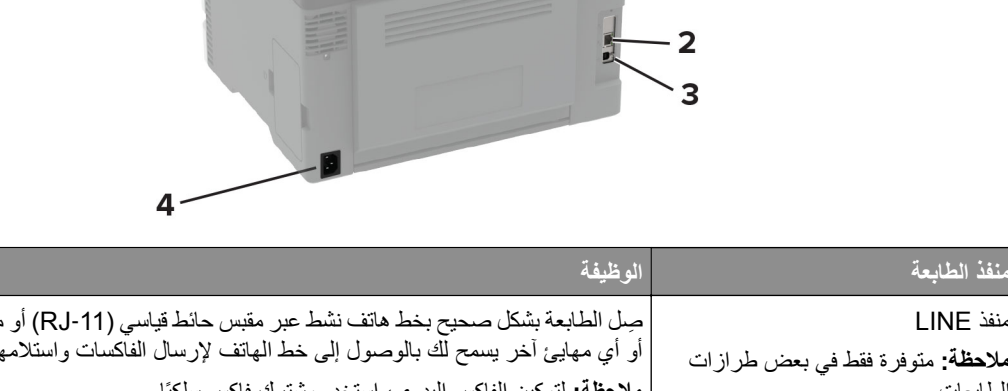

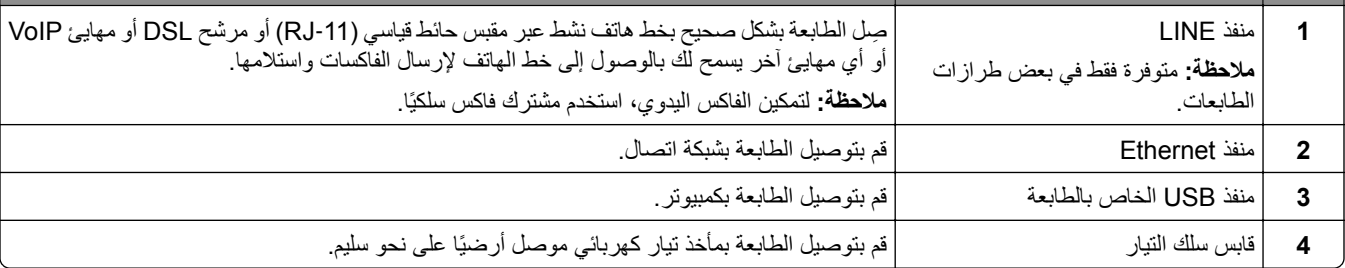

## **ترآيب أدراج اختيارية**

**تنبيه—خطر التعرض لصدمة آهربائية:** لتجنب خطر الإصابة بصدمة آهربائية، إذا آنت تقوم باستخدام لوحة وحدة التحآم أو بترآيب وحدات ذاكرة أو أجهزة اختيارية بعد إعداد الطابعة، فأوقف تشغيل الطابعة، وافصل سلك الطاقة عن مأخذ التيار الكهربائي قبل المتابعة. إذا كانت هناك أي أجهزة أخرى متصلة بالطابعة، فأوقف تشغيلها أيضًا وافصل أي كابلات تتصل بالطابعة.

- **1** قم بإيقاف تشغيل الطابعة.
- **2** افصل سلك الطاقة من مأخذ التيار الآهربائي ثم من الطابعة.
- **3** أخرج الدرج الاختياري من العبوة، ثم أزل آل مواد التغليف.

**4** قم بمحاذاة الطابعة مع الدرج الاختياري، ثم قم بخفض الطابعة في مآانها.

<span id="page-20-0"></span>**تنبيه—احتمال التعرض لإصابة:** إذا كان وزن الطابعة يفوق 20 كجم (44 رطلاً)، فقد يلزم وجود شخصَين أو أكثر لرفعها بأمان<sub>.</sub>

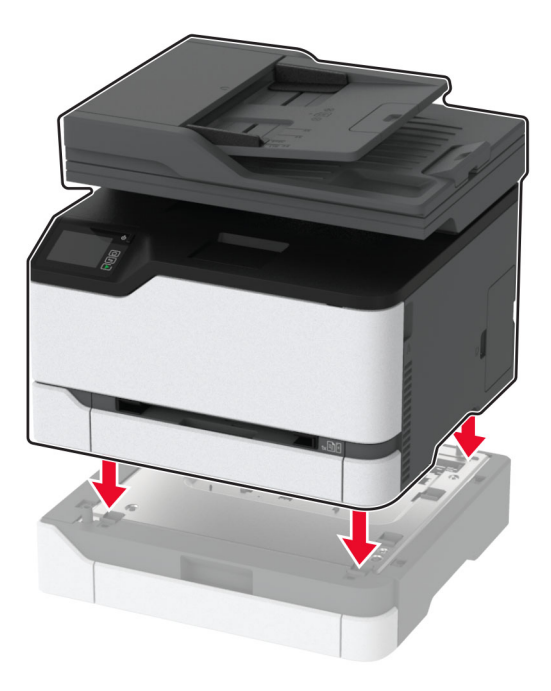

**5** قم بتوصيل سلك التيار بالطابعة، ثم بمأخذ التيار الآهربائي.

ّف **تنبيه—احتمال التعرض لإصابة:** لتجنب خطر الحريق أو التعرض لصدمة الآهربائية، قم بتوصيل سلك الطاقة بمأخذ للتيار الآهربائي مصن بشكل ملائم وموصل أرضيًا بطريقة صحيحة وقريب من المنتج ويسهل الوصول إليه.

**6** قم بتشغيل الطابعة.

أضف الدرج إلى برنامج تشغيل الطباعة ليصبح متوفرًا لمهام الطباعة. للحصول على المزيد من المعلومات، انظر العبارة"إضافة [الخيارات](#page-44-0) المتوفرة في برنامج تشغيل الطباعة" على [الصفحة](#page-44-0) .45

**إعداد تطبيقات الشاشة الرئيسية واستخدامها**

## **إنشاء ملف تعريف في Connector Cloud**

- **1** من الشاشة الرئيسية، المس **Connector Cloud**.
	- ّر خدمات السحابة. **2** حدد موف
		- **3** المس **إنشاء** أو .
- **4** اآتب ً اسما فريدًا لملف التعريف. **ملاحظة:** نوصي بإنشاء رقم PIN لحماية ملف التعريف.
- **5** المس **موافق**، ثم ّدون رمز التخويل. **ملاحظة:** يبقى رمز التخويل ًصالحا لمدة 24 ساعة فقط.
- **6** افتح مستعرض ويب، ثم انتقل إلى **[co.connect-cloud.lexmark://https](https://lexmark.cloud-connect.co)**.

- **7** انقر فوق **التالي**، ثم وافق على شروط الاستخدام.
	- **8** أدخل رمز التخويل، ثم انقر فوق **الاتصال**.
- 9 سجل دخولك إلى حساب موفّر خدمات السحابة الخاص بك<sub>.</sub>
	- **10** امنح الأذونات.

**ملاحظة:** لإآمال عملية التخويل، افتح ملف التعريف في خلال 72 ساعة.

**إدارة الإشارات المرجعية**

#### **إنشاء إشارات مرجعية**

<span id="page-21-0"></span>استخدم الإشارات المرجعية لطباعة المستندات التي يتم الوصول إليها بشآل ّ متآرر ّ والمخزنة في ملقمات أو على الويب.

**1** افتح مستعرض ويب، ثم اآتب عنوان IP الخاص بالطابعة في حقل العنوان.

**ملاحظات:**

- **•** اعرض عنوان IP للطابعة على الشاشة الرئيسية للطابعة. ويتم عرض عنوان IP في أربع مجموعات من الأرقام المفصولة بنقاط على النحو .123.123.123.123
	- إذا كنت تستخدم خادم وكيل، فقم بتعطيله مؤقتًا لتحميل صفحة الويب بشكل صحيح.
		- **2** انقر فوق **الإشارات المرجعية** > **إضافة إشارة مرجعية**، ثم اآتب اسم إشارة مرجعية.
			- 3 حدد نوع بروتوكول للعنوان، ثم نفّذ أحد الإجراءات التالية:
	- َي HTTP وHTTPS، اآتب عنوان URL الذي تريد إنشاء إشارة مرجعية له. **•** لبروتوآول
- لبروتوكول HTTPS، تأكد من استخدام اسم الجهاز المضيف بدلاً من عنوان IP. على سبيل المثال، اكتب myWebsite.com/sample.pdf بدلاً من sample.pdf/123.123.123.123 . تأكد من أن اسم الجهاز المضيف يطابق أيضًا قيمة الاسم الشائع (CN (في شهادة الملقم. لمزيد من المعلومات حول الحصول على قيمة CN في شهادة الملقم، راجع معلومات التعليمات الخاصة بمستعرض ويب لديك.
- **•** لبروتوآول FTP، اآتب عنوان بروتوآول FTP. على سبيل المثال، **myDirectory/myServer**. أدخل منفذ بروتوآول FTP. المنفذ 21 هو المنفذ الافتراضي لإرسال الأوامر.
- **•** لبروتوآول SMB، اآتب عنوان مجلد شبآة الاتصال. على سبيل المثال، **pdf.myFile/myShare/myServer**. اآتب اسم مجال شبآة الاتصال.
	- َي FTP وSMB. **•** إذا لزم الأمر، حدد نوع المصادقة لبروتوآول

لتقييد الوصول إلى الإشارة المرجعية، أدخل رقم PIN.

**ملاحظة:** يدعم التطبيق أنواع الملفات التالية: PDF وJPEG وTIFF وصفحات ويب المستندة إلى HTML. أنواع الملفات الأخرى مثل DOCX وXLXS مدعومة في بعض طرازات الطابعات.

**4** انقر فوق **Save**) حفظ).

#### **إنشاء مجلدات**

**1** افتح مستعرض ويب، ثم اآتب عنوان IP الخاص بالطابعة في حقل العنوان.

**ملاحظات:**

**•** اعرض عنوان IP للطابعة على الشاشة الرئيسية للطابعة. ويتم عرض عنوان IP في أربع مجموعات من الأرقام المفصولة بنقاط على النحو .123.123.123.123

- إذا كنت تستخدم خادم وكيل، فقم بتعطيله مؤقتًا لتحميل صفحة الويب بشكل صحيح.
	- **2** انقر فوق **الإشارات المرجعية** > **إضافة مجلد**، ثم اآتب اسم مجلد.
		- **ملاحظة:** لتقييد الوصول إلى المجلد، أدخل رقم PIN.
			- **3** انقر فوق **Save**) حفظ).

<span id="page-22-0"></span>**ملاحظة:** يمآنك إنشاء مجلدات أو إشارات مرجعية داخل مجلد. لإنشاء إشارة مرجعية، راجع العبارة"إنشاء إشارات مرجعية" على [الصفحة](#page-21-0) .22

## **إعداد الطابعة للإرسال عبر الفاآس**

#### **طراز الطابعة الفاآس التناظري etherFAX1 ملقم الفاآس IP Over Fax) FoIP(2** CX331adwe  $\sqrt{2}$  $\checkmark$  $\sqrt{}$  $\checkmark$ CX431adw  $\checkmark$  $\checkmark$  $\checkmark$ **X** CX431dw  $\sqrt{}$  $\checkmark$  $\sqrt{}$ MC3224adwe  $\checkmark$  $\checkmark$  $\checkmark$  $\checkmark$  $\sqrt{2}$ **X** MC3224dwe  $\sqrt{}$  $\sqrt{}$ **X** MC3224i  $\checkmark$  $\checkmark$  $\checkmark$  $\sqrt{}$ MC3326adwe  $\checkmark$  $\checkmark$  $\checkmark$ **X** MC3326i  $\checkmark$  $\checkmark$  $\checkmark$  $\sqrt{2}$  $\sqrt{2}$ MC3426adw  $\checkmark$ **X** MC3426i  $\checkmark$  $\checkmark$  $\checkmark$  $\sqrt{2}$ XC2326  $\sqrt{}$  $\sqrt{}$  $\sqrt{}$ <sup>1</sup> يحتاج إلى اشتراك. لمزيد من المعلومات، انتقل إلى الموقع <mark>https://www.etherfax.net/lexmark أو</mark> اتصل بالمكان الذي اشتريت منه الطابعة.

#### **الفاآس المدعوم**

2 يحتاج إلى حزمة ترخيص مثبتة. لمزيد من المعلومات، اتصل بالمكان الذي اشتريت منه الطابعة.

### **إعداد وظيفة الفاآس باستخدام الفاآس التناظري**

- **•** هذه الميزة متوفرة فقط في بعض ُطُرز الطابعات.
- **•** قد تآون بعض طرق الاتصال قابلة للتطبيق في بعض الدول أو المناطق فقط.
- **•** إذا تم تمآين وظيفة الفاآس ولم يتم إعدادها بالآامل، فقد يومض ضوء المؤشر باللون الأحمر.
- **•** إذا لم تآن لديك بيئة بروتوآول IP/TCP، فيجب عليك استخدام لوحة التحآم لإعداد الفاآس.

**تحذير—تلف محتمل:** لتفادي فقدان البيانات أو حدوث عطل في الطابعة، احرص على عدم لمس الآبلات أو الطابعة في المنطقة الموضحة أثناء قيامها بإرسال فاكس أو استلامه.

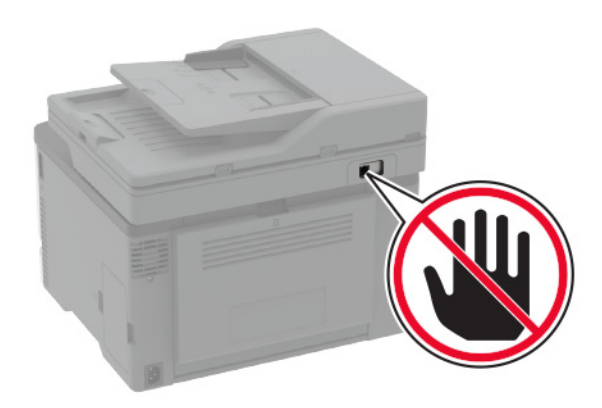

#### **استخدام معالج إعداد الفاآس في الطابعة**

#### **ملاحظات:**

- **•** يتوفر معالج الإعداد فقط إذا لم تتم تهيئة أي فاآس مستند إلى جهاز، مثل الفاآس التناظري أو etherFAX أو IP Over Fax) FoIP(.
- **•** قبل استخدام المعالج، تأآد من تحديث البرنامج الثابت للطابعة. لمزيد من المعلومات، انظر العبارة"تحديث [البرنامج](#page-43-0) الثابت" على الصفحة .44
	- **1** من الشاشة الرئيسية، المس **Fax) فاآس)**.
		- **2** المس **إعداد الآن**.
		- **3** اآتب اسم الفاآس، ومن ثم المس **التالي**.
			- **4** أدخل رقم الفاآس، ومن ثم المس **تم**.

#### **استخدام القائمة الإعدادات في الطابعة**

- **1** من الشاشة الرئيسية، المس **الإعدادات** > **الفاآس** > **إعداد الفاآس** > **إعدادات الفاآس العامة**.
	- **2** قم بتهيئة الإعدادات.

#### **استخدام "ملقم الويب المدمج"**

**1** افتح مستعرض ويب، ثم اآتب عنوان IP الخاص بالطابعة في حقل العنوان.

- **•** اعرض عنوان IP للطابعة على الشاشة الرئيسية. ويتم عرض عنوان IP في أربع مجموعات من الأرقام المفصولة بنقاط على النحو .123.123.123.123
	- إذا كنت تستخدم خادم وكيل، فقم بتعطيله مؤقتًا لتحميل صفحة الويب بشكل صحيح.
		- **2** انقر فوق **الإعدادات** > **الفاآس** > **إعداد الفاآس** > **إعدادات الفاآس العامة**.
			- **3** قم بتهيئة الإعدادات.
				- **4** طبّق التغييرات.

### **إعداد وظيفة الفاآس باستخدام etherFAX**

#### **ملاحظات:**

- **•** يجب تحديث برنامج الطابعة الثابت إلى أحدث إصدار. لمزيد من المعلومات، انظر العبارة"تحديث [البرنامج](#page-43-0) الثابت" على الصفحة .44
	- **•** يجب تثبيت حزمة ترخيص مناسبة في الطابعة. لمزيد من المعلومات، اتصل بـ etherFAX.
	- **•** تأآد من قيامك بتسجيل طابعتك في مدخل etherFAX. لمزيد من المعلومات، انتقل إلى الموقع .**<https://www.etherfax.net/lexmark>**
- **•** الرقم التسلسلي للطابعة مطلوب عند التسجيل. لتحديد موقع الرقم التسلسلي، راجع العبارة"العثور على الرقم [التسلسلي](#page-9-0) للطابعة" على الصفحة .10
	- **1** افتح مستعرض ويب، ثم اآتب عنوان IP الخاص بالطابعة في حقل العنوان.

#### **ملاحظات:**

- **•** اعرض عنوان IP للطابعة على الشاشة الرئيسية. ويتم عرض عنوان IP في أربع مجموعات من الأرقام المفصولة بنقاط على النحو .123.123.123.123
	- إذا كنت تستخدم خادم وكيل، فقم بتعطيله مؤقتًا لتحميل صفحة الويب بشكل صحيح.
		- **2** انقر فوق **الإعدادات** > **الفاآس** > **إعداد الفاآس** > **إعدادات الفاآس العامة**.

**ملاحظة:** يظهر إعداد الفاآس فقط عند تعيين وضع الفاآس على الفاآس.

- **3** في حقل اسم الفاآس، اآتب ً اسما فريدًا.
- **4** في حقل رقم الفاآس، أدخل رقم الفاآس الذي قام etherFAX بتوفيره.
	- **5** من قائمة نقل الفاآس، حدد **etherFAX**.
		- **6** طبّق التغييرات.

### **إعداد وظيفة الفاآس باستخدام ملقم الفاآس**

#### **ملاحظات:**

- **•** تتيح لك هذه الميزة إرسال رسائل الفاآس إلى موفر خدمة فاآس يدعم استلام البريد الإلآتروني.
- تدعم هذه الميزة رسائل الفاكس الصـادرة فقط. لدعم استلام الفاكس، تأكد من أن الفاكس الذي تملكه يستند إلى جهاز ، مثل الفاكس التناظري أو etherFAX أو IP over Fax) FoIP (وتمت تهيئته في الطابعة.
	- **1** افتح مستعرض ويب، ثم اآتب عنوان IP الخاص بالطابعة في حقل العنوان.

- **•** اعرض عنوان IP للطابعة على الشاشة الرئيسية. ويتم عرض عنوان IP في أربع مجموعات من الأرقام المفصولة بنقاط على النحو .123.123.123.123
	- إذا كنت تستخدم خادم وكيل، فقم بتعطيله مؤقتًا لتحميل صفحة الويب بشكل صحيح.
		- **2** انقر فوق **الإعدادات** > **الفاآس**.
		- **3** من القائمة وضع الفاآس، حدد **ملقم الفاآس**، ثم انقر فوق **حفظ**.
			- **4** انقر فوق **إعداد ملقم الفاآس**.
	- **5** في الحقل تنسيق إلى، اآتب **[#]@com.myfax**، حيث يرمز **[#]** إلى رقم الفاآس و**com.myfax** إلى مجال موفر الفاآس. **ملاحظات:**
		- **•** إذا لزم الأمر، قم بتهيئة الحقل عنوان الرد أو الموضوع أو الرسالة.
- **•** للسماح للطابعة باستلام رسائل الفاآس، قم بتمآين إعداد استلام الفاآس المستند إلى جهاز. احرص على أن يآون لديك فاآس مستند إلى جهاز وتمت تهيئته.
	- **6** انقر فوق **Save**) حفظ).
	- ًا من الإجراءين التاليين: ّذ أي **7** انقر فوق **إعدادات البريد الإلآتروني لملقم الفاآس**، ثم نف
	- **•** تمآين **استخدام ملقم SMTP للبريد الإلآتروني**. **ملاحظة:** إذا لم تآن إعدادات SMTP للبريد الإلآتروني مهيأة، فراجع العبارة"تهيئة [إعدادات](#page-29-0) [SMTP](#page-29-0) للبريد [الإلآتروني](#page-29-0)" على
		- [الصفحة](#page-29-0) .30
		- **•** تهيئة إعدادات SMTP. للحصول على مزيد من المعلومات، اتصل بموفر خدمة البريد الإلآتروني.
			- **8** طبّق التغييرات.

#### **إعداد الفاآس باستخدام خط هاتف قياسي**

**ملاحظة:** تنطبق هذه الإرشادات فقط على الطابعات التي تدعم الفاآس التناظري. لمزيد من المعلومات، انظر العبارة"الفاآس [المدعوم](#page-22-0)" على الصفحة .23

**تنبيه—خطر التعرض لصدمة آهربائية:** لتجنب خطر الإصابة بصدمة آهربائية، لا تقم بإعداد هذا المنتج أو بإجراء أي توصيلات آهربائية أو كبلية، مثل كابل الطاقة أو ميزة الفاكس أو الـهاتف، أثناء الـعواصف الرعدية.

**تنبيه—خطر التعرض لصدمة آهربائية:** لتجنب خطر الإصابة بصدمة آهربائية، لا تستخدم ميزة الفاآس أثناء العواصف الرعدية.

**تنبيه—احتمال التعرض لإصابة:** لتقليل خطر اندلاع حريق، استخدم فقط ًسلآا بمعيار AWG 26 أو آابل اتصالات أآبر (-11RJ (عند توصيل هذا المنتج بشبكة اتصال الهاتف العامة. بالنسبة إلى المستخدمين في أستر اليا، يجب أن يكون السلك معتمدًا من قبل هيئة الاتصالات والإعلام الأسترالية.

**الإعداد :1 الطابعة متصلة بخط فاآس مخصص**

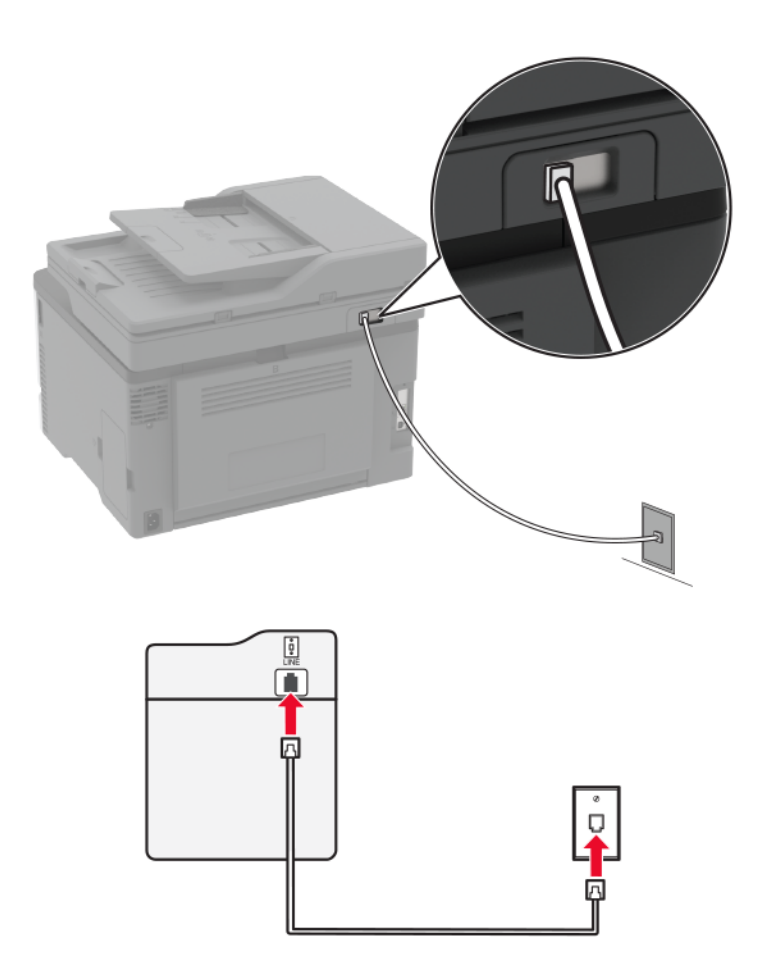

- **1** قم بتوصيل أحد طرفَي كابل الهاتف بمنفذ الخط الخاص بالطابعة.
- **2** قم بتوصيل الطرف الآخر من الآابل بمقبس هاتف تناظري نشط بالحائط.

#### **ملاحظات:**

- بمكن إعداد الطابعة لاستلام الفاكسات تلقائيًا (تعيين الرد التلقائي إلى **تشغيل)** أو يدويًا (تعيين الرد التلقائي إلى إ**يقاف**).
	- إذا أردت استلام الفاكسات تلقائيًا، فقم بتعيين الطابعة للرد بعد عدد محدد من الرنات<sub>.</sub>

#### **الإعداد :2 تشارك الطابعة الخط مع جهاز رد آلي**

**ملاحظة:** إذا اشتركت في خدمة الرنات المميزة، فتأكد من تعيين نمط الرنة الصحيح للطابعة<sub>.</sub> وإلا، فلن تستلم الطابعة الفاكسات حتى لو قمت بتعيينها على استلام الفاكسات تلقائيًا.

**متصلة بمقابس حائط مختلفة**

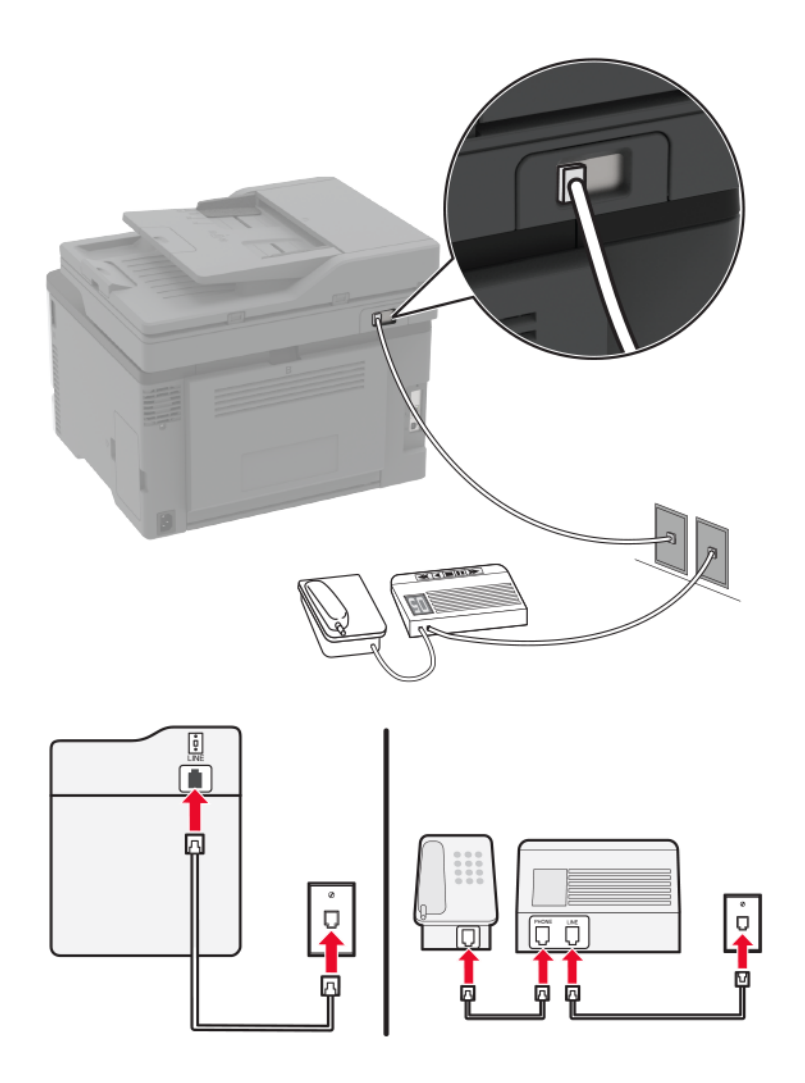

**1** قم بتوصيل أحد طرفَي كابل الهاتف بمنفذ الخط الخاص بالطابعة.

**2** قم بتوصيل الطرف الآخر من الآابل بمقبس هاتف تناظري نشط بالحائط.

**ملاحظات:**

- إذا كنت تملك رقم هاتف واحدًا فقط على الخط المتوفر لديك، فقم بتعيين الطابعة لاستلام الفاكسات تلقائيًا.
- **•** قم بتعيين الطابعة للرد على المآالمات الهاتفية بعد رنتَين لجهار الرد الآلي. على سبيل المثال، إذا آان جهاز الرد الآلي يرد على المآالمات بعد أربع رنات، فقم بتعيين إعداد الطابعة عدد الرنات قبل الرد إلى .**6**

### **إعداد الفاآس في البلدان أو المناطق حيث مقابس ومآخذ الحائط الخاصة بالهاتف مختلفة**

**ملاحظة:** تنطبق هذه الإرشادات فقط على الطابعات التي تدعم الفاآس التناظري. لمزيد من المعلومات، انظر العبارة"الفاآس [المدعوم](#page-22-0)" على الصفحة .23

**تنبيه—خطر ا<b>لتعرض لصدمة كهربائية**: لتجنب خطر الإصابة بصدمة كهربائية، لا تقم بإعداد هذا المنتج أو بإجراء أي توصيلات كهربائية أو  $\sqrt{\frac{1}{2}}$ كبلية، مثل كابل الطاقة أو ميزة الفاكس أو الـهاتف، أثناء الـعواصف الرعدية.

**تنبيه—خطر التعرض لصدمة آهربائية:** لتجنب خطر الإصابة بصدمة آهربائية، لا تستخدم ميزة الفاآس أثناء العواصف الرعدية.

**تنبيه—احتمال التعرض لإصابة:** لتقليل خطر اندلاع حريق، استخدم فقط ًسلآا بمعيار AWG 26 أو آابل اتصالات أآبر (-11RJ (عند توصيل هذا المنتج بشبكة اتصال الهاتف العامة. بالنسبة إلى المستخدمين في أستر اليا، يجب أن يكون السلك معتمدًا من قبل هيئة الاتصالات والإعلام الأسترالية.

إن مقبس الحائط القياسي الذي تعتمده معظم الدول أو المناطق هو RJ-11. إذا كان مقبس أو معدات الحائط المتوفرة لا تتوافق مع هذا النوع من الاتصال، فاستخدم مهايئ هاتف. قد لا يُرفق مهايئ مخصّص لبلدك أو منطقتك مع الطابعة، وقد تُضطر إلى شرائه منفصلاً.

قد يتوفر قابس مهايئ مثبّت في منفذ الهاتف في الطابعة. لا تخرج قابس المهايئ من منفذ الهاتف المتوفر في الطابعة إذا كنت متصلأ بنظام هاتف متسلسل أو ٍ متتال.

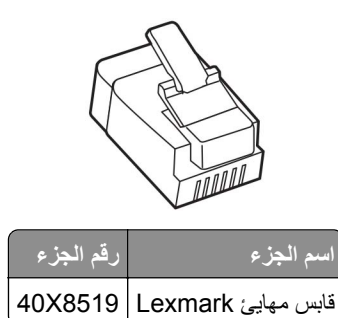

**توصيل الطابعة بمقبس حائط بخلاف 11**‐**RJ**

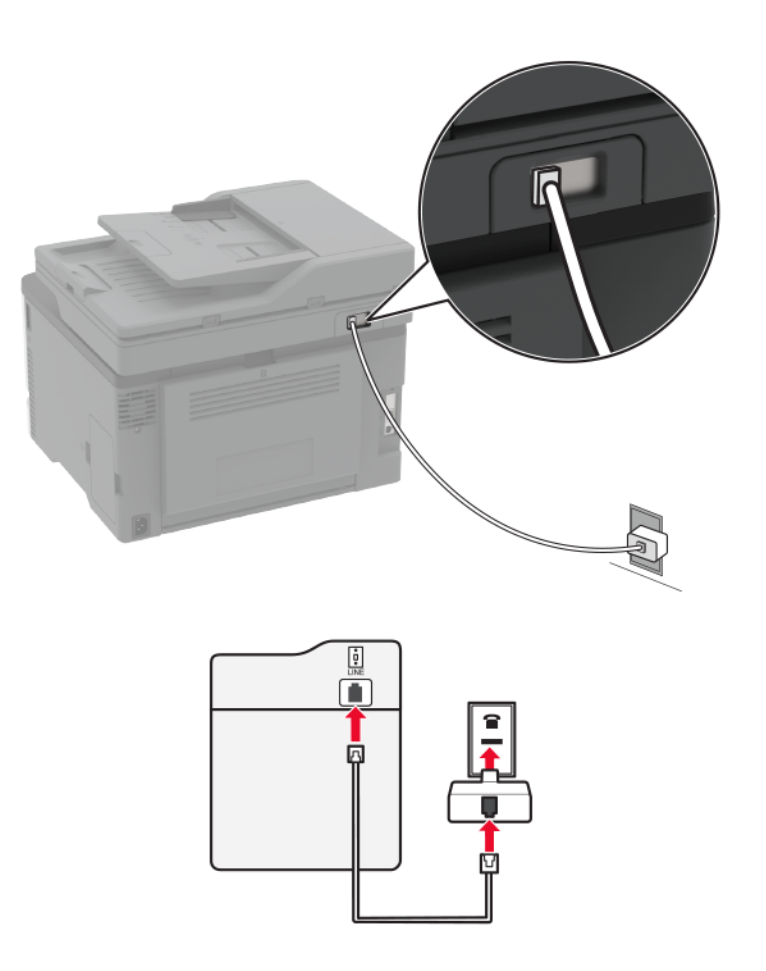

- **1** قم بتوصيل أحد طرفَي كابل الهاتف بمنفذ الخط الخاص بالطابعة.
- **2** قم بتوصيل الطرف الآخر من الآابل بمهايئ 11‐RJ، ثم قم بتوصيل المهايئ بمقبس الحائط.

**3** إذا أردت توصيل جهاز آخر بموصل غير 11‐RJ بمقبس الحائط نفسه، فقم بتوصيله مباشرة بمهايئ الهاتف.

#### **توصيل بخدمة الرنة المميزة**

<span id="page-29-0"></span>تسمح لك خدمة الرنات المميزة بامتلاك عدة أرقام هاتف على خط واحد. يتم تعيين نمط رنة مختلف لآل رقم هاتف. **ملاحظة:** تنطبق هذه الإرشادات فقط على الطابعات التي تدعم الفاآس التناظري. لمزيد من المعلومات، انظر العبارة"الفاآس [المدعوم](#page-22-0)" على الصفحة .23 **1** من الشاشة الرئيسية، المس **الإعدادات** > **الفاآس** > **إعداد الفاآس** > **إعدادات تلقي الفاآسات** > **عناصر تحآم المسؤول** > **تشغيل الرد**. **2** حدد نمط رنة.

#### **إعداد تاريخ الفاآس ووقته**

**ملاحظة:** احرص على تهيئة الفاآس. لمزيد من المعلومات، انظر العبارة"إعداد الطابعة [للإرسال](#page-22-0) عبر الفاآس" على الصفحة .23 **1** من الشاشة الرئيسية، المس **الإعدادات** > **الجهاز** > **التفضيلات** > **التاريخ والوقت** > **تهيئة**. **2** قم بتهيئة الإعدادات.

#### **تهيئة التوقيت الصيفي**

**ملاحظة:** احرص على تهيئة الفاآس. لمزيد من المعلومات، انظر العبارة"إعداد الطابعة [للإرسال](#page-22-0) عبر الفاآس" على الصفحة .23

- **1** من الشاشة الرئيسية، المس **الإعدادات** > **الجهاز** > **التفضيلات** > **التاريخ والوقت** > **تهيئة**.
	- **2** في القائمة المنطقة الزمنية، حدد **(UTC+مستخدم) مخصص**.
		- **3** قم بتهيئة الإعدادات.

#### **تآوين إعدادات مآبر صوت الفاآس**

**ملاحظة:** احرص على تهيئة الفاآس. لمزيد من المعلومات، انظر العبارة"إعداد الطابعة [للإرسال](#page-22-0) عبر الفاآس" على الصفحة .23

- **1** من الشاشة الرئيسية، المس **الإعدادات** > **الفاآس** > **إعداد الفاآس** > **إعدادات مآبر الصوت**.
	- **2** قم بما يلي:
	- **•** قم بتعيين وضع مآبر الصوت إلى **قيد التشغيل ً دائما**.
		- **•** قم بتعيين مستوى صوت مآبر الصوت إلى **مرتفع**.
			- **•** قم بتمآين مستوى صوت الرنين.

## **تهيئة إعدادات SMTP للبريد الإلآتروني**

قم بتهيئة إعدادات بروتوكول نقل البريد البسيط (SMTP) لإرسال مستند ممسوح ضوئيًا عبر البريد الإلكتروني. تختلف الإعدادات باختلاف موفر خدمة البريد الإلكتروني. للحصول على المزيد من المعلومات، يُرجى الاطلاع على <mark>موفري خدمة البريد الإلكتروني</mark>.

قبل أن تبدأ، تأكد من أن الطابعة متصلة بشبكة اتصال ومن أن الشبكة متصلة بالإنترنت.

#### **Embedded Web Server استخدام**

**1** افتح مستعرض ويب، ثم اآتب عنوان IP الخاص بالطابعة في حقل العنوان.

**ملاحظات:**

- <span id="page-30-0"></span>**•** اعرض عنوان IP للطابعة على الشاشة الرئيسية للطابعة. ويتم عرض عنوان IP في أربع مجموعات من الأرقام المفصولة بنقاط على النحو .123.123.123.123
	- إذا كنت تستخدم خادم وكيل، فقم بتعطيله مؤقتًا لتحميل صفحة الويب بشكل صحيح.
		- **2** انقر فوق **الإعدادات** > **البريد الإلآتروني**.
		- **3** من قسم إعداد البريد الالآتروني، قم بتهيئة الإعدادات.

**ملاحظات:**

- **•** للحصول على مزيد من المعلومات حول آلمة المرور، راجع قائمة **موفري خدمة البريد الإلآتروني**.
- **•** بالنسبة إلى موفري خدمة البريد الإلآتروني غير المدرجين في القائمة، اتصل بالموفر واطلب الإعدادات.

**4** انقر فوق **Save**) حفظ).

#### **استخدام معالج إعداد البريد الإلآتروني في الطابعة**

**ملاحظة:** قبل استخدام المعالج، تأآد من تحديث البرنامج الثابت للطابعة. للحصول على المزيد من المعلومات، انظر العبارة"تحديث [البرنامج](#page-43-0) الثابت" على [الصفحة](#page-43-0) .44

- **1** من الشاشة الرئيسية، المس **البريد الإلآتروني**.
- **2** المس **إعداد الآن**، ومن ثم اآتب عنوان البريد الإلآتروني.
	- **3** اآتب آلمة المرور.

**ملاحظات:**

- وفقًا لموفر خدمة البريد الإلكتروني، اكتب كلمة مرور الحساب أو كلمة مرور التطبيق أو كلمة مرور المصادقة. للحصول على مزيد من المعلومات حول كلمة المرور، راجع قائمة <mark>موفري خدمة البريد الإلكتروني</mark>، ومن ثم ابحث عن كلمة مرور الجهاز.
- **•** إذا لم يآن الموفر الخاص بك ً مدرجا، فاتصل بالموفر واطلب إعدادات مدخل SMTP الرئيسي، ومنفذ مدخل SMTP الرئيسي، واستخدام TLS/SSL، ومصادقة ملقم SMTP. تابع عملية الإعداد بعد الحصول على الإعدادات.

**4** المس **موافق**.

#### **استخدام القائمة الإعدادات في الطابعة**

**1** من الشاشة الرئيسية، المس **الإعدادات** > **البريد الإلآتروني** > **إعداد البريد الإلآتروني**.

**2** قم بتهيئة الإعدادات.

**ملاحظات:**

- **•** للحصول على مزيد من المعلومات حول آلمة المرور، راجع قائمة **موفري خدمة البريد الإلآتروني**.
- **•** بالنسبة إلى موفري خدمة البريد الإلآتروني غير المدرجين في القائمة، اتصل بالموفر واطلب الإعدادات.

#### **موفرو خدمة البريد الإلآتروني**

- **• [بريد](#page-31-0) [AOL](#page-31-0)**
- **• [بريد](#page-31-0) [Comcast](#page-31-0)**
	- **• [بريد](#page-32-0) [Gmail](#page-32-0)**
	- **• [بريد](#page-32-0) [iCloud](#page-32-0)**
	- **[Mail.com](#page-33-0) •**
- **[\(mail.126.com\)](#page-33-0) [NetEase](#page-33-0) [بريد](#page-33-0)•**
- **[\(mail.163.com\) NetEase](#page-33-0) [بريد](#page-33-0)•**

- **[\(mail.yeah.net\) NetEase](#page-34-0) [بريد](#page-34-0)•**
- **[Microsoft 365](#page-34-0) [أو](#page-34-0) [Outlook Live](#page-34-0) •**
	- **• [بريد](#page-35-0) [QQ](#page-35-0)**
	- **• [بريد](#page-35-0) [Sina](#page-35-0)**
	- **• [بريد](#page-36-0) [Sohu](#page-36-0)**
	- **• [Yahoo](#page-36-0) [!](#page-36-0)[بريد](#page-36-0)**
		- **• [بريد](#page-37-0) [Zoho](#page-37-0)**

#### **ملاحظات:**

- **•** إذا واجهت أخطاء باستخدام الإعدادات المتوفرة، فاتصل بموفر خدمة البريد الإلآتروني.
- **•** بالنسبة إلى موفري خدمة البريد الإلآتروني غير المدرجين في القائمة، اتصل بالموفر الخاص بك.

#### **بريد AOL**

<span id="page-31-0"></span>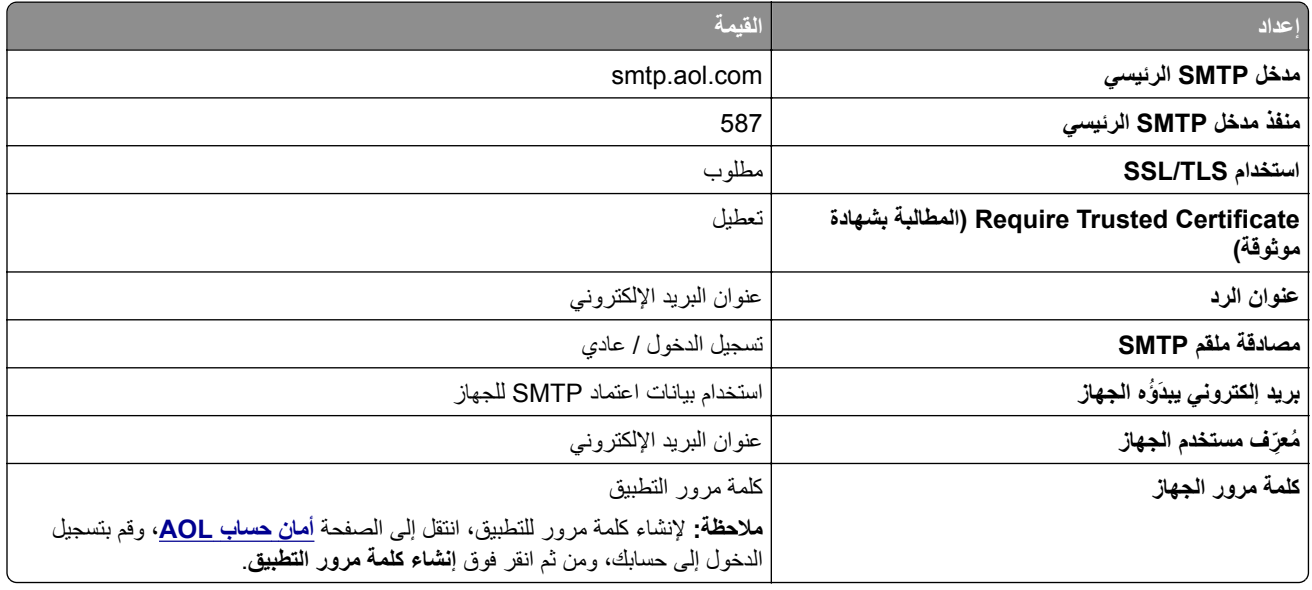

#### **بريد Comcast**

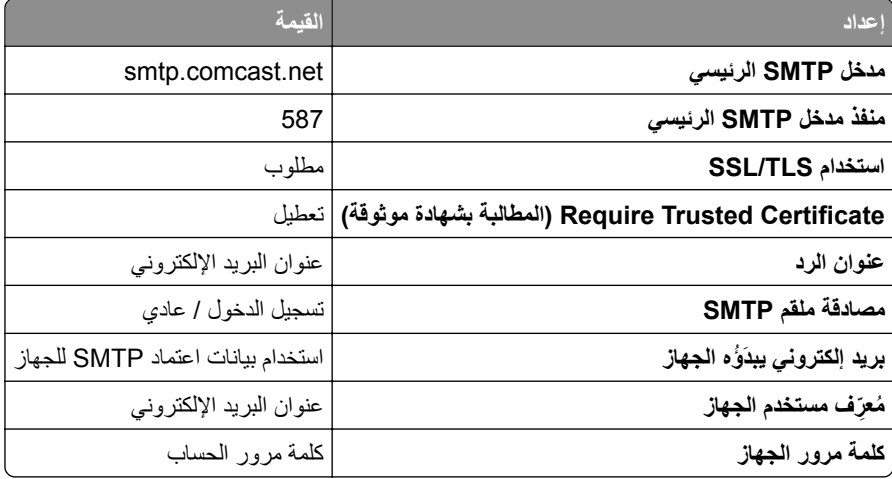

### **GmailTM**

<span id="page-32-0"></span>**ملاحظة:** تأآد من تمآين التحقق من الصحة بخطوتين على حساب Google الخاص بك. لتمآين التحقق من الصحة بخطوتين، انتقل إلى الصفحة **أمان [حساب](https://myaccount.google.com/security) [Google](https://myaccount.google.com/security)**، وقم بتسجيل الدخول إلى حسابك، ومن ثم من القسم "تسجيل الدخول إلى Google"، انقر فوق **التحقق من الصحة بخطوتين**.

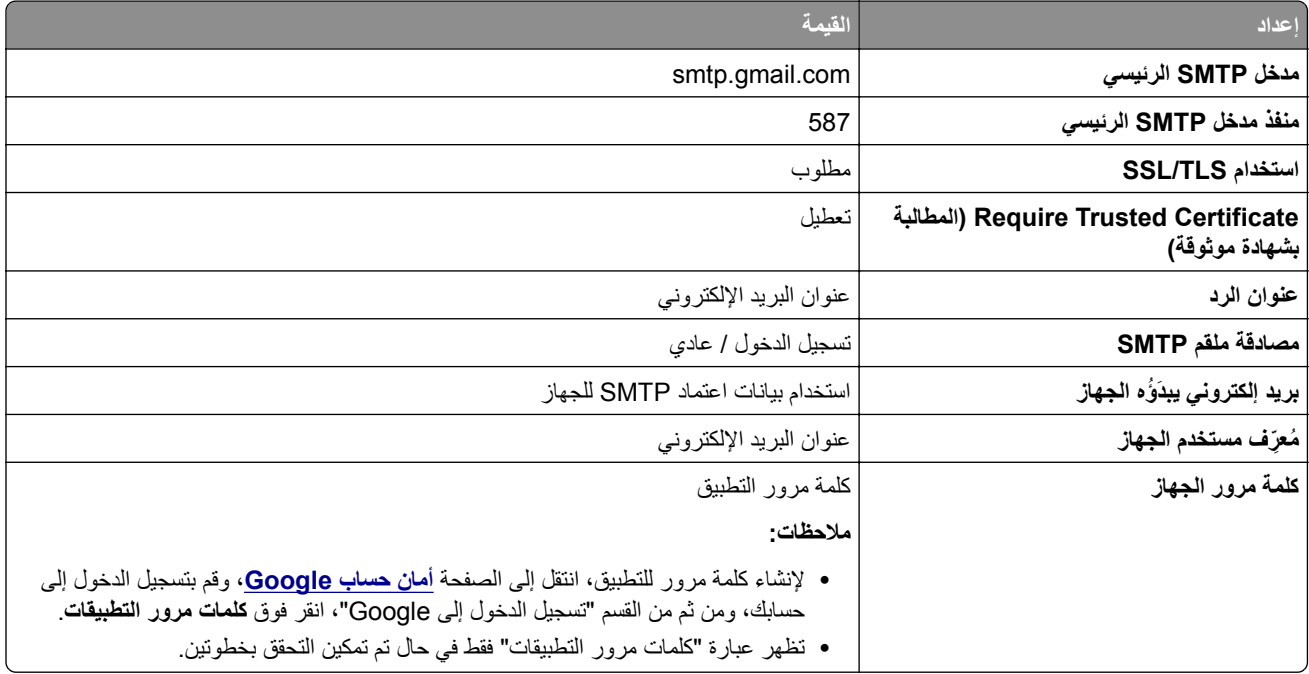

#### **بريد iCloud**

**ملاحظة:** تأآد من تمآين التحقق من الصحة بخطوتين على حسابك.

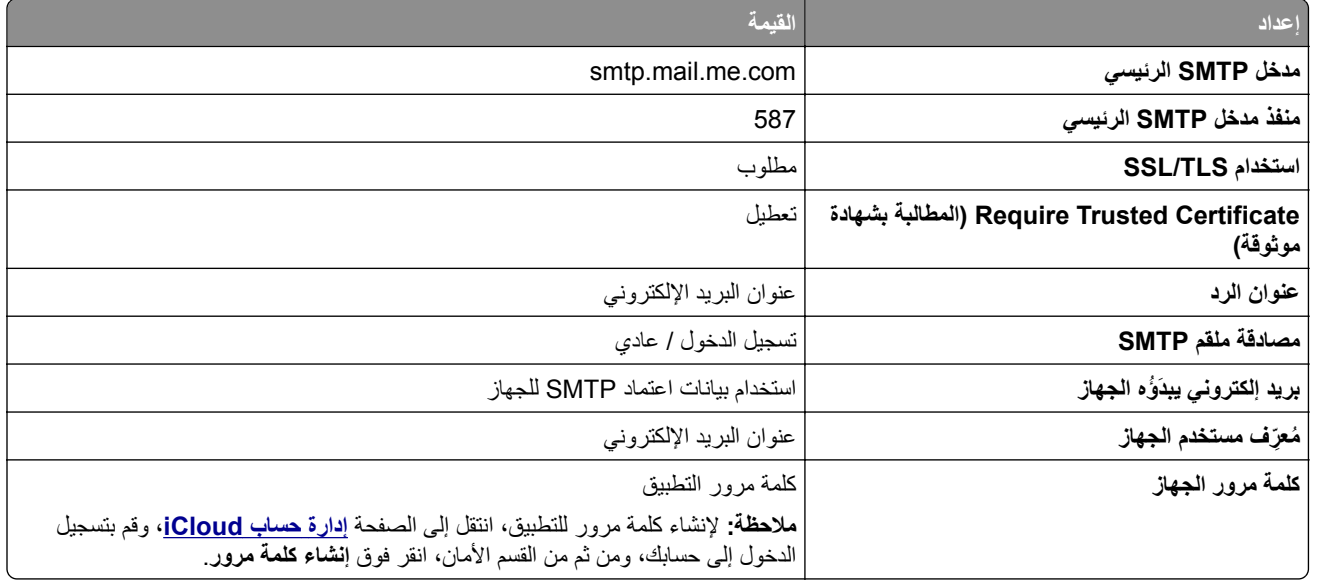

#### **Mail.com**

<span id="page-33-0"></span>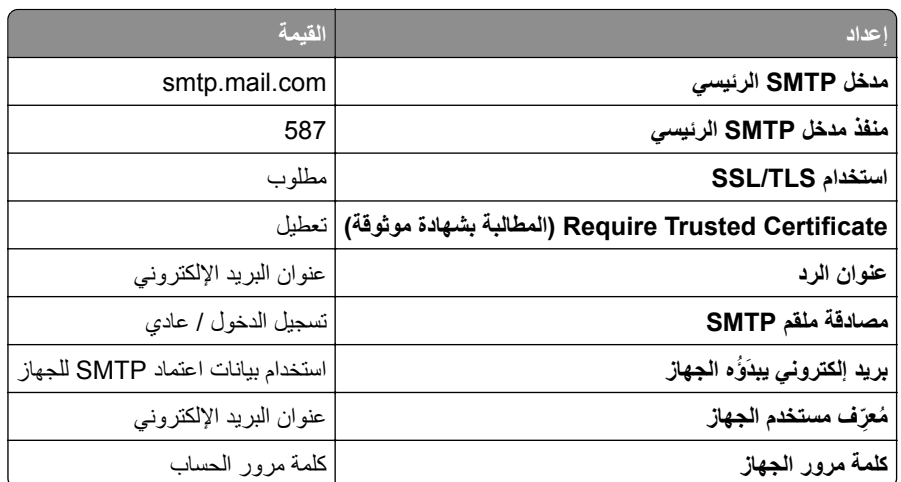

#### **(mail.126.com) NetEase بريد**

**ملاحظة:** تأآد من تمآين خدمة SMTP على حسابك. لتمآين الخدمة، من الصفحة الرئيسية لبريد NetEase، انقر فوق **الإعدادات** > .**POP3/SMTP خدمة** أو **IMAP/SMTP خدمة** بتمآين قم ثم ،**POP3/SMTP/IMAP**

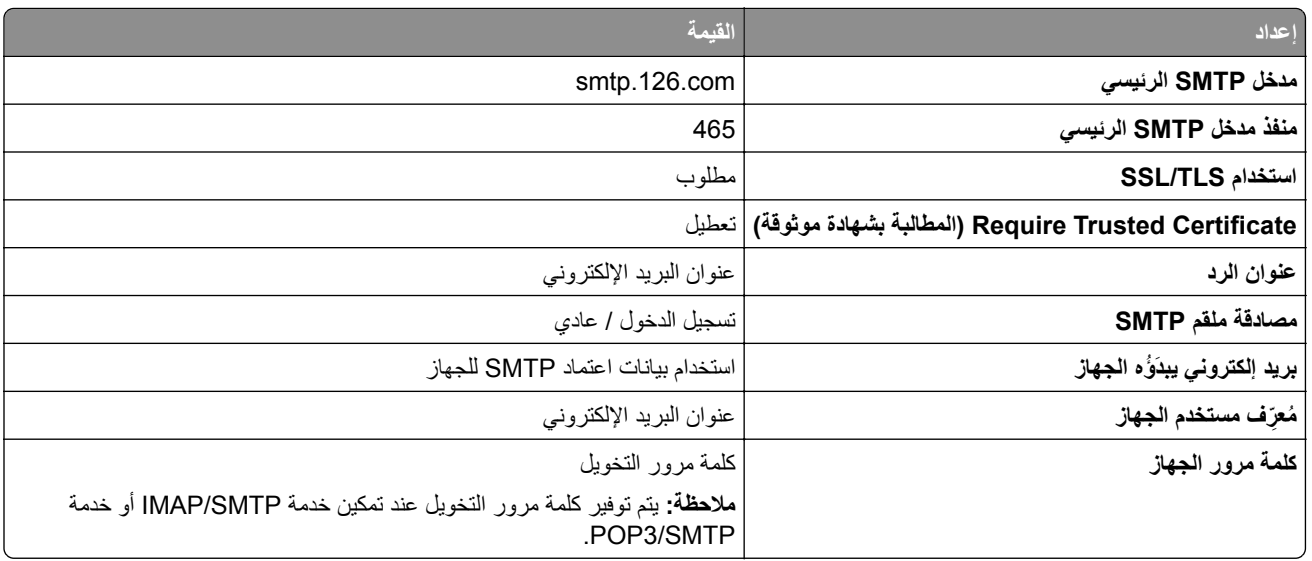

#### **(mail.163.com) NetEase بريد**

**ملاحظة:** تأآد من تمآين خدمة SMTP على حسابك. لتمآين الخدمة، من الصفحة الرئيسية لبريد NetEase، انقر فوق **الإعدادات** > .**POP3/SMTP خدمة** أو **IMAP/SMTP خدمة** بتمآين قم ثم ،**POP3/SMTP/IMAP**

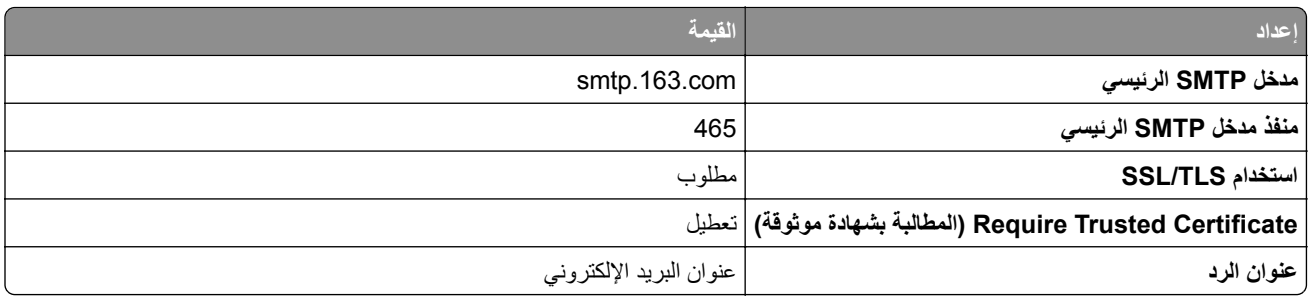

<span id="page-34-0"></span>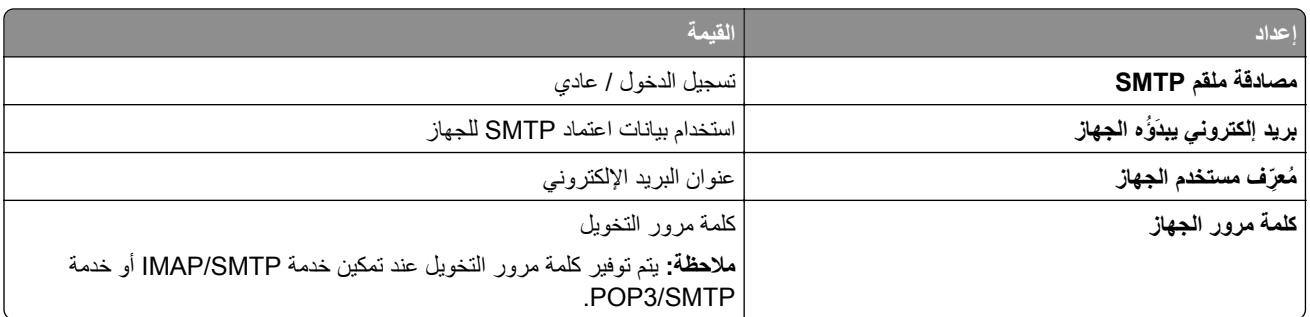

#### **(mail.yeah.net) NetEase بريد**

**ملاحظة:** تأآد من تمآين خدمة SMTP على حسابك. لتمآين الخدمة، من الصفحة الرئيسية لبريد NetEase، انقر فوق **الإعدادات** > .**POP3/SMTP خدمة** أو **IMAP/SMTP خدمة** بتمآين قم ثم ،**POP3/SMTP/IMAP**

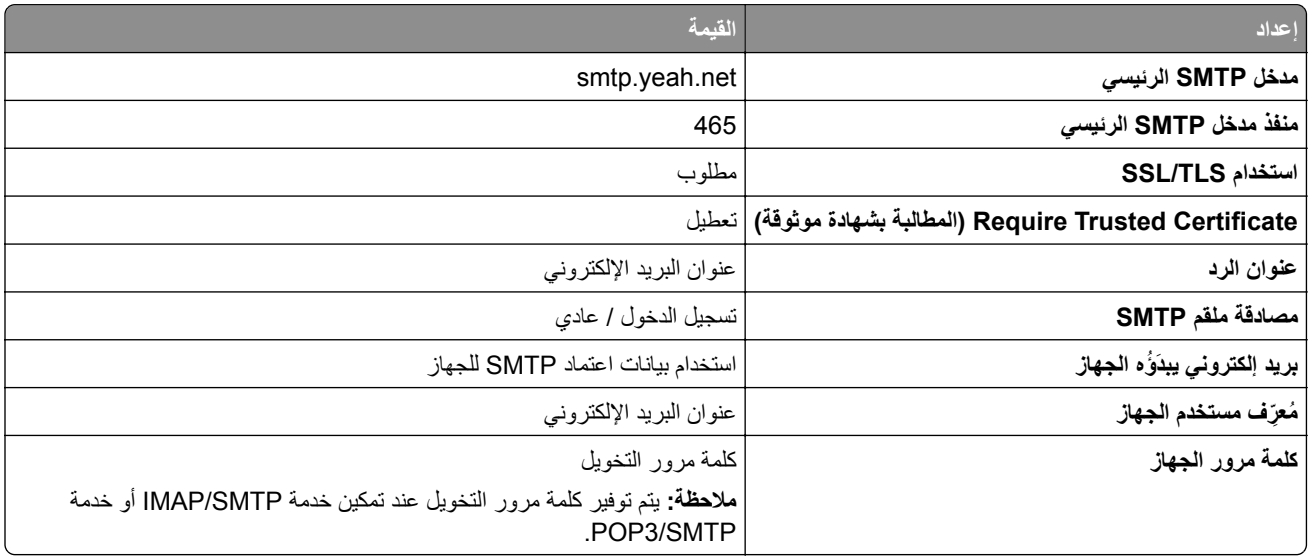

#### **Microsoft 365 أو Outlook Live**

تنطبق هذه الإعدادات على حسابات مجالات البريد الإلكتروني outlook.com و hotmail.com وعلى حسابات 365 Microsoft.

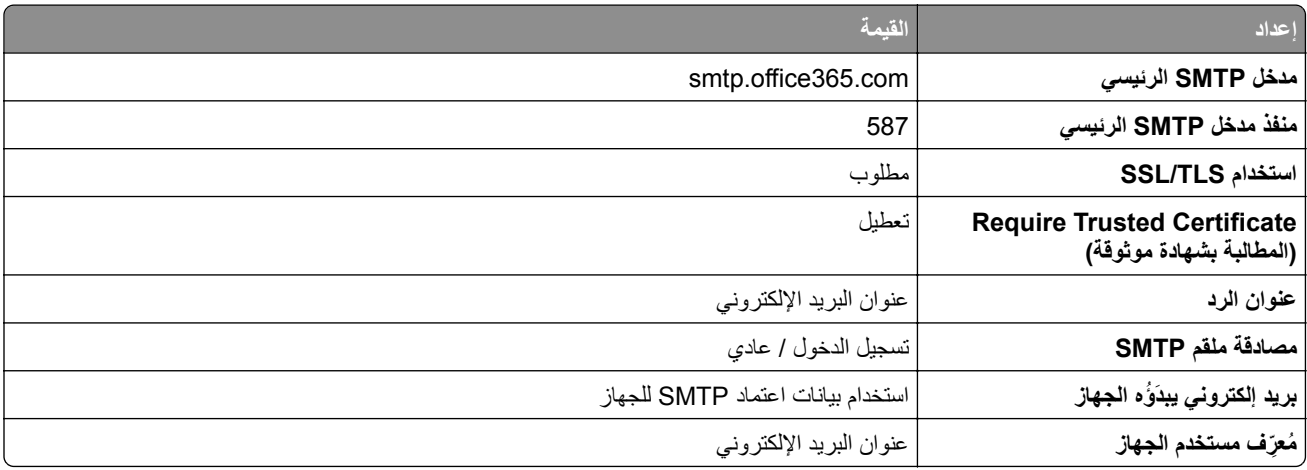

<span id="page-35-0"></span>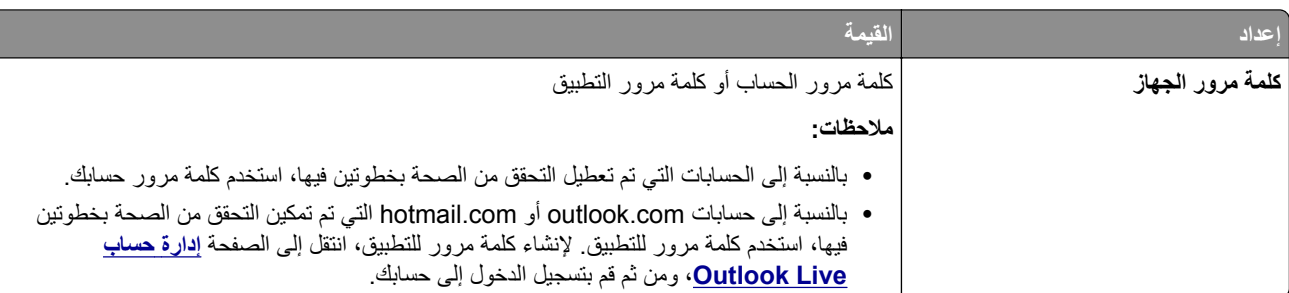

**ملاحظة:** للحصول على خيارات إعداد إضافية للشرآات التي تستخدم 365 Microsoft، انتقل إلى **صفحة [تعليمات](https://docs.microsoft.com/en-us/exchange/mail-flow-best-practices/how-to-set-up-a-multifunction-device-or-application-to-send-email-using-microsoft-365-or-office-365#option-2-send-mail-directly-from-your-printer-or-application-to-microsoft-365-or-office-365-direct-send) [365 Microsoft](https://docs.microsoft.com/en-us/exchange/mail-flow-best-practices/how-to-set-up-a-multifunction-device-or-application-to-send-email-using-microsoft-365-or-office-365#option-2-send-mail-directly-from-your-printer-or-application-to-microsoft-365-or-office-365-direct-send)**.

#### **بريد QQ**

**ملاحظة:** تأآد من تمآين خدمة SMTP على حسابك. لتمآين الخدمة من الصفحة الرئيسية لبريد QQ، انقر فوق **الإعدادات** > **الحساب**. من القسم خدمة .**IMAP/SMTP خدمة** أو **POP3/SMTP خدمة** إما بتمآين قم ،POP3/IMAP/SMTP/Exchange/CardDAV/CalDAV

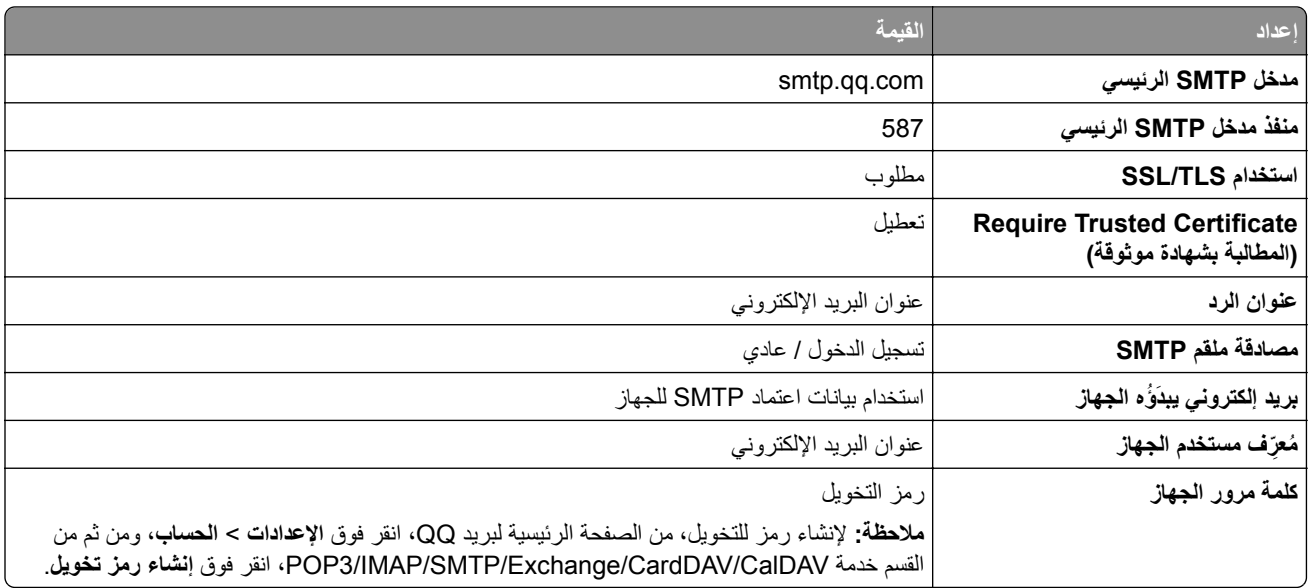

#### **بريد Sina**

**ملاحظة:** تأآد من تمآين خدمة SMTP3/POP على حسابك. لتمآين الخدمة، من الصفحة الرئيسية لبريد Sina، انقر فوق **الإعدادات** > **إعدادات إضافية** > **SMTP/IMAP/POP المستخدم النهائي**، ثم قم بتمآين **خدمة SMTP3/POP**.

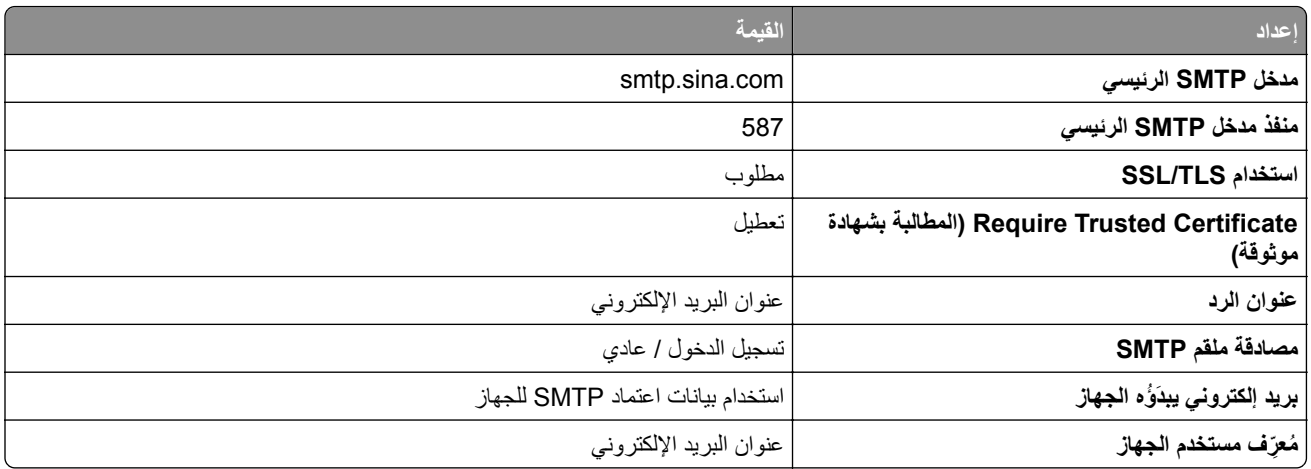
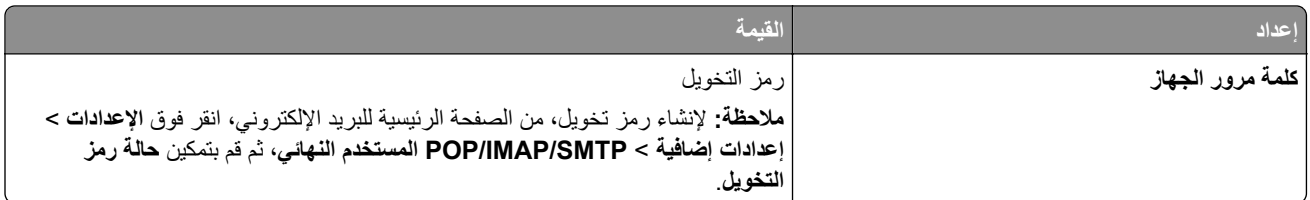

#### **بريد Sohu**

**ملاحظة:** تأآد من تمآين خدمة SMTP على حسابك. لتمآين الخدمة، من الصفحة الرئيسية لبريد Sohu، انقر فوق **الخيارات** > **الإعدادات** > **IMAP/SMTP3/POP**، ثم قم بتمآين إما **خدمة SMTP/IMAP** أو **خدمة SMTP3/POP**.

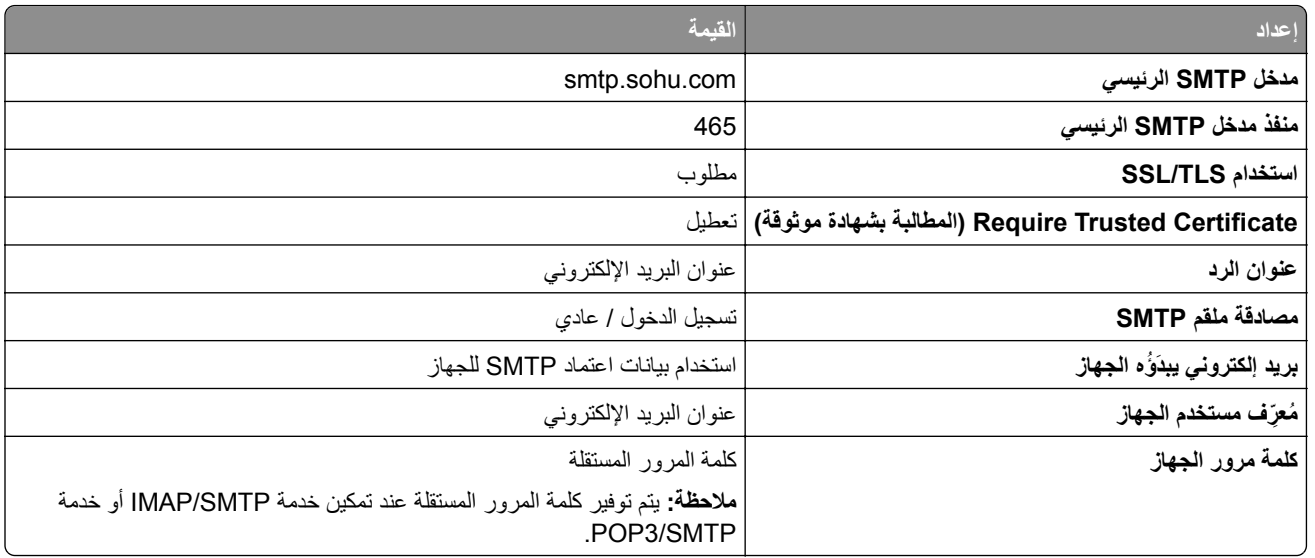

#### **Yahoo !بريد**

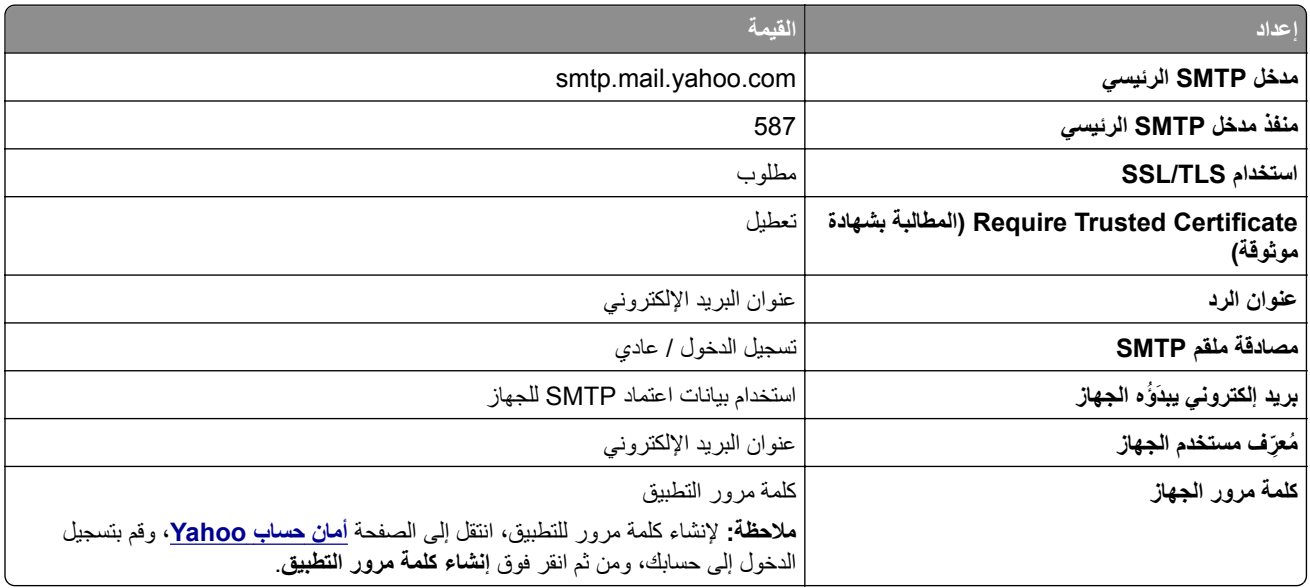

#### **بريد Zoho**

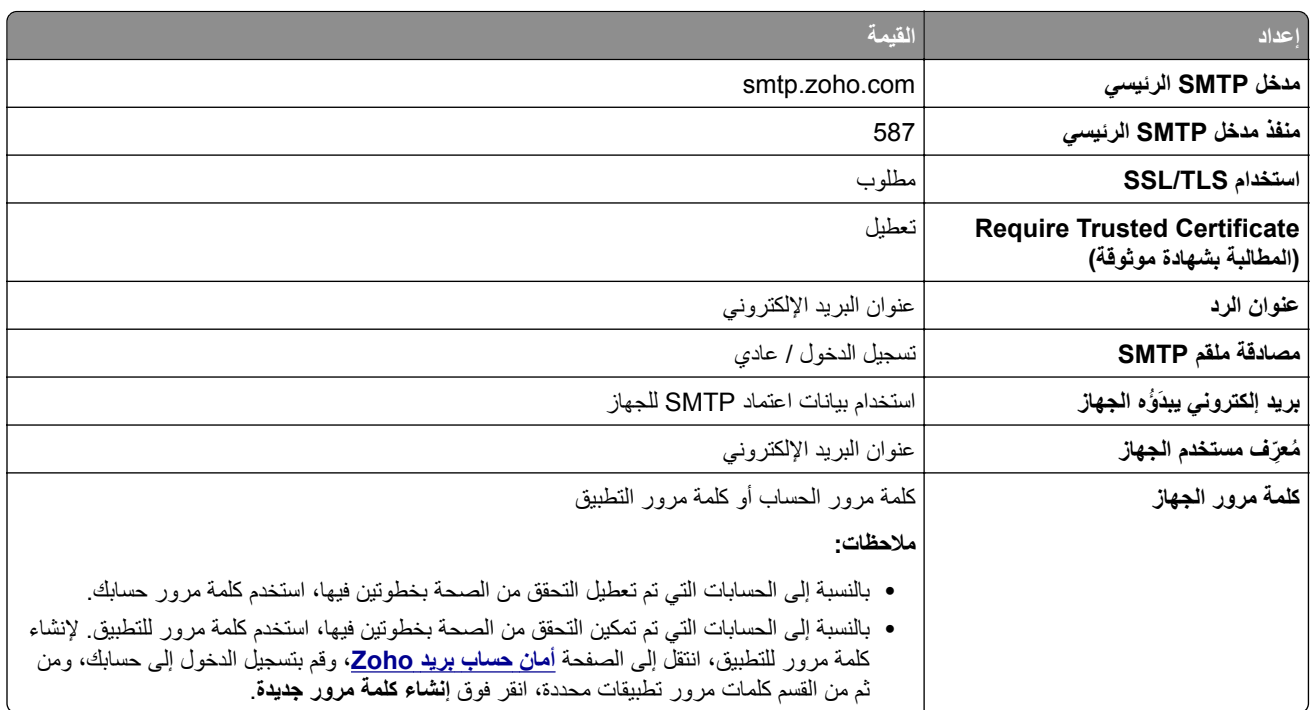

## **تحميل الورق والوسائط الخاصة**

#### **تعيين حجم الورق ونوعه**

- **1** من الشاشة الرئيسية، انتقل إلى: **الإعدادات** > **الورق** > **تهيئة الدرج** > **حجم/نوع الورق** > حدد مصدر ورق
	- **2** قم بتعيين حجم الورق ونوعه.

#### **تهيئة إعدادات الورق العام**

- **1** من الشاشة الرئيسية، المس **إعدادات** > **ورق** > **تآوين الوسائط** > **إعداد عام**.
	- **2** قم بتهيئة الإعدادات.

#### **تحميل الأدراج**

**تنبيه — خطر السقوط:** لتقليل مخاطر عدم ثبات الجهاز، ِّحمل آل درج بشآل منفرد. حافظ على إبقاء جميع الأدراج الأخرى مغلقة حتى الحاجة إليها.

**1** قم بإزالة الدرج.

**ملاحظة:** لتجنب انحشار الورق، لا تقم بإزالة الأدراج عندما تآون الطابعة مشغولة.

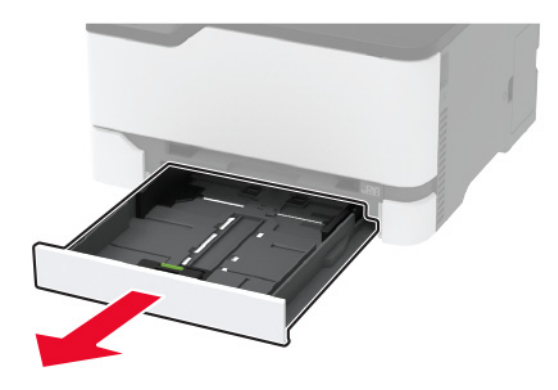

**2** قم بثني حواف الورق وتهويتها وتسويتها قبل التحميل.

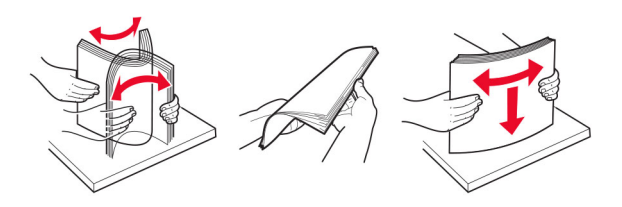

**3** ِّحمل حزمة الورق بحيث يآون الوجه القابل للطباعة للأعلى.

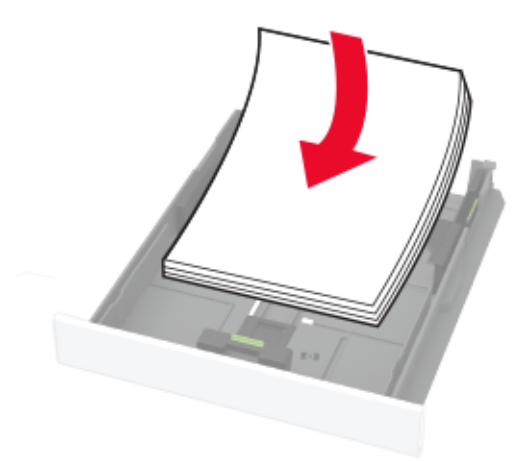

**ملاحظات:**

- **•** ِّحمل الورق ذا الرأسية بحيث يآون وجهه لأعلى مع توجيه الرأسية نحو الجزء الخلفي من الدرج للطباعة على وجه واحد.
	- **•** ِّحمل الورق ذا الرأسية بحيث يآون وجهه لأسفل مع توجيه الرأسية نحو مقدمة الدرج للطباعة على الوجهين.
		- **•** لا ّ تحرك الورق داخل الدرج.
		- لتفادي انحشار الورق، تأكد من أن ارتفاع رزمة الورق لم يتعدَ مؤشر الحد الأقصى لتعبئة الورق<sub>.</sub>

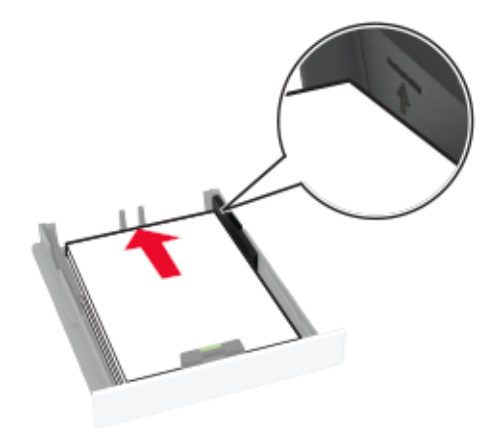

**4** اضبط الموجهات لتتطابق مع حجم الورق الذي تقوم بتحميله.

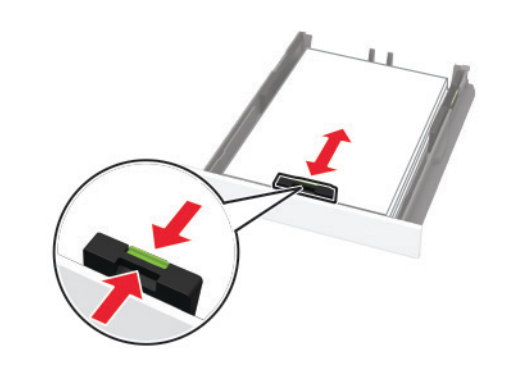

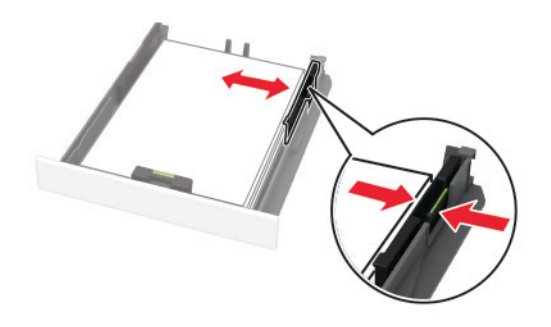

**5** قم بإدخال الدرج.

إذا لزم الأمر ، عيّن حجم الورق ونوعه من لوحة التحكم ليتطابقا مع الورق الذي يتم تحميله.

#### **تحميل وحدة التغذية اليدوية**

**1** اضبط الموجه ليتطابق مع حجم الورق الذي تقوم بتحميله.

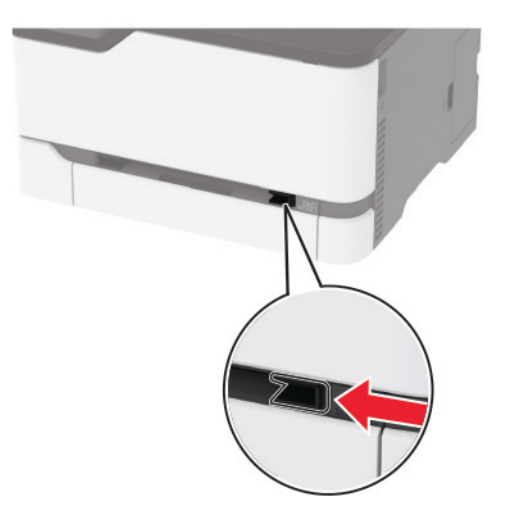

- **2** قم بتحميل ورقة بحيث يآون الوجه القابل للطباعة ّ موج ًها إلى الأعلى.
- قم بتحميل الورق ذي الرأسية بحيث يكون الوجه القابل للطباعة موجّهًا إلى الأعلى مع إدخال الحافة العلوية أولاً في الطابعة للطباعة على جانب واحد.

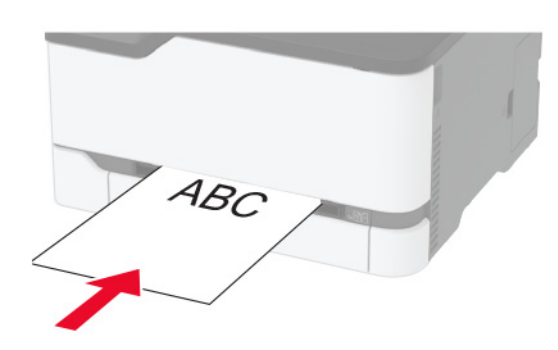

**•** قم بتحميل الورق ذي الرأسية بحيث يآون الوجه القابل للطباعة ّ موج ًها إلى الأسفل مع إدخال الحافة العلوية ً أخيرا في الطابعة للطباعة على الجانبَين.

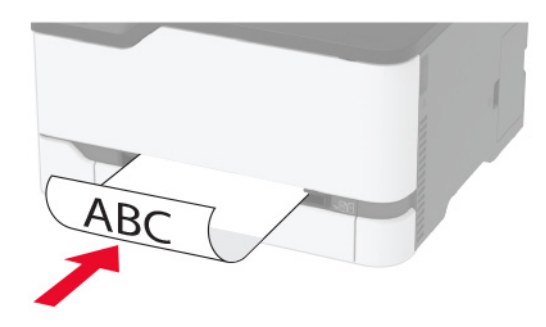

• قم بتحميل المغلف بحيث يكون اللسان موجّهًا إلى الأسفل ومحاذيًا لجانب موجّه الورق الأيمن<sub>.</sub>

<span id="page-41-0"></span>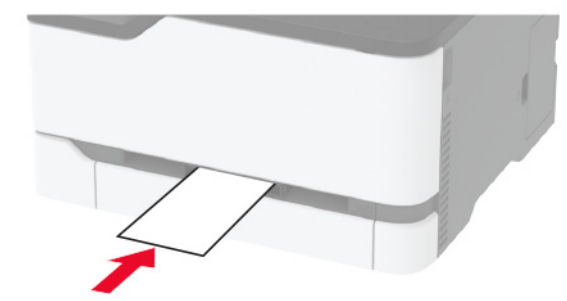

**3** قم بتغذية الورق حتى تصل حافته الأمامية إلى وجهتها.

**ملاحظات:**

- **•** لتفادي انحشار الورق، تجنب دفع الورق عنوة داخل وحدة التغذية اليدوية.
	- **•** قبل تحميل ورقة أخرى، انتظر ظهور رسالة على شاشة العرض.

#### **ربط الأدراج**

- **1** من الشاشة الرئيسية، المس **الإعدادات** > **الورق** > **تهيئة الدرج** > تحديد مصدر ورق.
	- **2** قم بتعيين حجم الورق ونوع الورق نفسهما للأدراج التي تقوم بربطها.
- **3** من الشاشة الرئيسية، المس **الإعدادات** > **الجهاز** > **الصيانة** > **قائمة التهيئة** > **تهيئة الدرج** > **ربط الأدراج**.

#### **4** المس **تلقائي**.

لإلغاء ربط الأدراج، تأآد من عدم وجود أدراج تتمتع بإعدادات حجم الورق ونوعه نفسها.

ت**حذير—تلف محتمل:** تختلف درجة حرارة وحدة الصهر وفقًا لنوع الورق المحدد. لتجنب مشاكل الطباعة، طابق إعداد نوع الورق في الطابعة مع الورق الذي يتم تحميله في الدرج.

## **تثبيت البرامج وبرامج التشغيل والبرامج الثابتة وتحديثها**

#### **تثبيت برنامج الطابعة**

#### **ملاحظات:**

- بكون برنامج تشغيل الطباعة مضمنًا في حزمة مثبّت البرنامج<sub>.</sub>
- **•** بالنسبة إلى أجهزة آمبيوتر Macintosh مع الإصدار 10.7 أو إصدار أحدث منه لنظام التشغيل macOS، لا تحتاج إلى تثبيت برنامج التشغيل للطباعة على طابعة تعتمد خدمة AirPrint. إذا كنت تريد ميزات طباعة مخصصة، فقم بتنزيل برنامج تشغيل الطباعة.
	- **1** احصل على نسخة من حزمة برنامج تثبيت البرامج.
	- **•** من القرص المضغوط الخاص بالبرنامج المرفق مع طابعتك.
		- .**[www.lexmark.com/downloads](http://www.lexmark.com/downloads)** إلى انتقل**•**
	- **2** عليك تشغيل برنامج التثبيت، ثم اتباع الإرشادات التي تظهر على شاشة الآمبيوتر.

#### **تثبيت برنامج تشغيل الفاآس**

- <span id="page-42-0"></span>**1** انتقل إلى **[downloads/com.lexmark.www](http://www.lexmark.com/downloads)**، وابحث عن طراز طابعتك، ومن ثم قم بتنزيل حزمة المثبت المناسبة.
	- **2** من الآمبيوتر، انقر فوق **خصائص الطابعة**، ومن ثم انتقل إلى علامة التبويب **تهيئة**.
		- **3** حدد **الفاآس**، ومن ثم انقر فوق **تطبيق**.

#### **إضافة طابعات إلى الآمبيوتر**

قبل أن تبدأ، قم بأحد الإجراءات التالية:

- قم ب[توصيل](#page-46-0) الطابعة والكمبيوتر بشبكة الاتصال نفسها. للحصول على مزيد من المعلومات حول توصيل الطابعة بشبكة اتصال، انظر ا<u>لعبارة"توصيل</u> [الطابعة](#page-46-0) بشبآة اتصال [Fi-Wi](#page-46-0) ["](#page-46-0)على [الصفحة](#page-46-0) .47
	- **•** قم بتوصيل الآمبيوتر بالطابعة. لمزيد من المعلومات، انظر العبارة"توصيل آمبيوتر [بالطابعة](#page-48-0)" على الصفحة .49
	- **•** قم بتوصيل الطابعة بالآمبيوتر باستخدام آابل USB. لمزيد من المعلومات، انظر العبارة"توصيل الآبلات" على [الصفحة](#page-19-0) .20 .ً ُباع منفصلا **ملاحظة:** آابل USB ي

#### **لمستخدمي نظام التشغيل Windows**

**1** من آمبيوتر، قم بتثبيت برنامج تشغيل الطباعة.

**ملاحظة:** لمزيد من المعلومات، انظر العبارة"تثبيت برنامج الطابعة" على [الصفحة](#page-41-0) .42

- **2** افتح **الطابعات والماسحات الضوئية**، ومن ثم انقر فوق **إضافة طابعة أو ماسحة ضوئية**.
	- ًا لاتصال الطابعة، قم بأحد الإجراءات التالية: **3** وفق
	- **•** حدد طابعة من القائمة، ومن ثم انقر فوق **إضافة جهاز**.
- **•** انقر فوق **إظهار طابعات Direct Fi-Wi**، وحدد طابعة، ومن ثم انقر فوق **إضافة جهاز**.
	- **•** انقر فوق **الطابعة التي أريدها غير مدرجة**، ومن ثم من النافذة إضافة طابعة، قم بما يلي:
- **أ** حدد **إضافة طابعة باستخدام عنوان IP/TCP أو اسم مضيف**، ومن ثم انقر فوق **التالي**.
- **ب** في الحقل "اسم المضيف أو عنوان IP"، اآتب عنوان IP الخاص بالطابعة، ومن ثم انقر فوق **التالي**.

**ملاحظات:**

- **–** اعرض عنوان IP للطابعة على الشاشة الرئيسية للطابعة. ويتم عرض عنوان IP في أربع مجموعات من الأرقام المفصولة بنقاط على النحو .123.123.123.123
	- إذا كنت تستخدم خادم وكيل، فقم بتعطيله مؤقتًا لتحميل صفحة الويب بشكل صحيح<sub>.</sub>
		- **ج** حدد برنامج تشغيل طباعة، ومن ثم انقر فوق **التالي**.
	- **ًا (مستحسن)**، ومن ثم انقر فوق **التالي**. **د** حدد **استخدام برنامج تشغيل الطباعة المثبت حالي**
		- **هـ** اآتب اسم طابعة، ومن ثم انقر فوق **التالي**.
		- **و** حدد خيار مشارآة طابعة، ومن ثم انقر فوق **التالي**.
			- **ز** انقر فوق **Finish) إنهاء)**.

#### **لمستخدمي نظام التشغيل Macintosh**

- **1** من آمبيوتر، افتح **الطابعات والماسحات الضوئية**.
	- **2** انقر فوق <del>-</del>، ومن ثم حدد طابعة.
	- **3** من القائمة استخدام، حدد برنامج تشغيل طباعة.

#### **ملاحظات:**

**•** لاستخدام برنامج تشغيل الطباعة الخاص بـ Macintosh، حدد إما **AirPrint** أو **AirPrint Secure**.

- <span id="page-43-0"></span>**•** إذا آنت تريد ميزات طباعة مخصصة، فحدد برنامج تشغيل الطباعة من Lexmark. لتثبيت برنامج التشغيل، انظر العبارة"تثبيت [برنامج](#page-41-0) الطابعة" على [الصفحة](#page-41-0) .42
	- **4** إضافة الطابعة.

#### **تحديث البرنامج الثابت**

تتطلب بعض التطبيقات حدًا أدنى لمستوى البرنامج الثابت للجهاز للعمل بشآل صحيح.

للحصول على مزيد من المعلومات حول تحديث البرنامج الثابت للجهاز، اتصل بممثل Lexmark لديك.

**1** افتح مستعرض ويب، ثم اآتب عنوان IP الخاص بالطابعة في حقل العنوان.

**ملاحظات:**

- **•** اعرض عنوان IP للطابعة على الشاشة الرئيسية للطابعة. ويتم عرض عنوان IP في أربع مجموعات من الأرقام المفصولة بنقاط على النحو .123.123.123.123
	- إذا كنت تستخدم خادم وكيل، فقم بتعطيله مؤقتًا لتحميل صفحة الويب بشكل صحيح.
		- **2** انقر فوق **الإعدادات** > > **الجهاز** > **تحديث البرنامج الثابت**.
			- **3** نفذ أي مما يلي:
		- **•** انقر فوق **التحقق من وجود تحديثات** > **أوافق، ابدأ التحديث**.
			- **•** قم بتحميل ملف التحديث.

**ملاحظة:** للحصول على أحدث برنامج ثابت، انتقل إلى **[downloads/com.lexmark.www](https://www.lexmark.com/downloads)**، ثم ابحث عن طراز طابعتك.

**أ** ابحث عن ملف تحديث.

**ملاحظة:** تأآد من أنك قمت باستخراج ملف البرنامج الثابت المضغوط.

**ب** انقر فوق **تحميل** > **ابدأ**.

#### **تصدير ملف تهيئة أو استيراده**

يمآنك تصدير إعدادات التهيئة الخاصة بطابعتك إلى ملف نصي، ثم استيراد الملف بعد ذلك لتطبيق الإعدادات على طابعات أخرى.

**1** افتح مستعرض ويب، ثم اآتب عنوان IP الخاص بالطابعة في حقل العنوان.

**ملاحظات:**

- **•** اعرض عنوان IP للطابعة على الشاشة الرئيسية للطابعة. ويتم عرض عنوان IP في أربع مجموعات من الأرقام المفصولة بنقاط على النحو .123.123.123.123
	- إذا كنت تستخدم خادم وكيل، فقم بتعطيله مؤقتًا لتحميل صفحة الويب بشكل صحيح.
		- **2** من ملقم ويب المضمن، انقر فوق **تصدير التهيئة** أو **استيراد التهيئة**.
			- **3** اتبع الإرشادات التي تظهر على الشاشة.
			- **4** إذا آانت الطابعة تدعم التطبيقات، فقم بالخطوات التالية:
				- **أ** انقر فوق **التطبيقات** > حدد التطبيق > **تهيئة**.
					- **ب** انقر فوق **تصدير** أو **استيراد**.

#### **إضافة الخيارات المتوفرة في برنامج تشغيل الطباعة**

#### **لمستخدمي نظام التشغيل Windows**

- **1** افتح مجلد الطابعات.
- **2** حدد الطابعة التي تريد تحديثها، ثم نفِّذ أحد الإجراءين التاليين:
- **•** بالنسبة لنظام التشغيل 7 Windows أو الأحدث، حدد **properties Printer**) خصائص الطابعة).
	- **•** بالنسبة للإصدارات الأقدم، حدد **Properties**) خصائص).
- **3** انتقل إلى علامة التبويب Configuration) تهيئة)، ثم حدد **Printer Ask** ‑ **Now Update**) تحديث الآن ‐ اسأل الطابعة).
	- ّق التغييرات. **4** طب

#### **لمستخدمي نظام التشغيل Macintosh**

- **1** من Preferences System) تفضيلات النظام) في القائمة Apple، انتقل إلى الطابعة الخاصة بك، ثم حدد **Supplies & Options**) الخيارات والمستلزمات).
	- **2** انتقل إلى قائمة خيارات الأجهزة، ثم ِ أضف أي خيارات مثبتة.
		- ّق التغييرات. **3** طب

## **خيرات متوفرة**

MarkNetTM بطاقة واجهة ملقم الطباعة اللاسلكية N8372 802.11a/b/g/n/ac

**ملاحظة:** مدعومة فقط في طراز الطابعة adwe3426MC Lexmark.

## **شبآة الاتصال**

## **<sup>2</sup>** قم بتثبيت المهايئ. **<sup>1</sup>** قم بإيقاف تشغيل الطابعة. **تثبيت ملقم الطباعة اللاسلآي**

- -

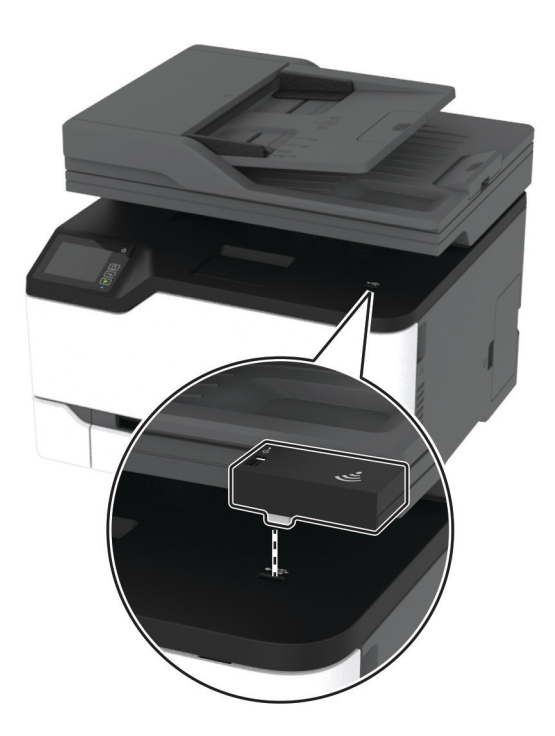

**3** قم بتوصيل بطاقة NFC.

<span id="page-46-0"></span>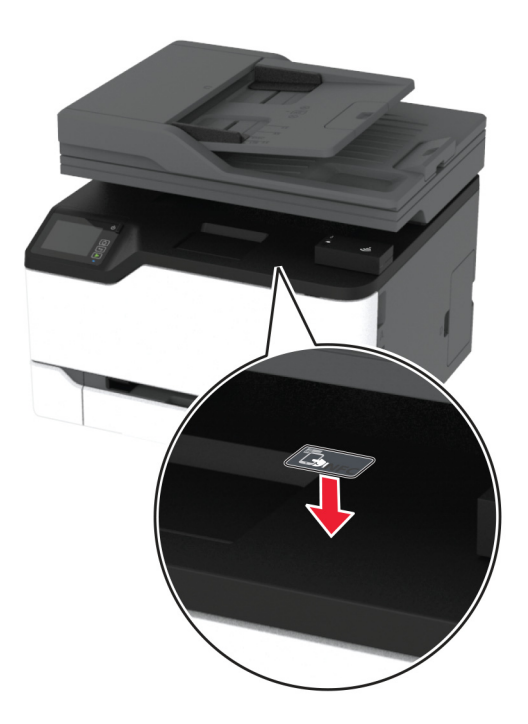

**4** قم بتشغيل الطابعة.

#### **توصيل الطابعة بشبآة اتصال Fi-Wi**

قبل أن تبدأ، تأكد من أن:

- **•** مهايئ نشط معيَّن على تلقائي. من الشاشة الرئيسية، المس **الإعدادات** > **شبآة الاتصال/المنافذ** > **نظرة عامة حول شبآة الاتصال** > **مهايئ نشط**.
	- **•** إن آابل Ethernet غير متصل بالطابعة.

#### **استخدام معالج الإعداد اللاسلآي في الطابعة**

قبل استخدام المعالج، تأكد من تحديث [البرنامج](#page-43-0) الثابت للطابعة. لمزيد من المعلومات، انظر العبارة"تحديث البرنامج الثابت" على الصفحة 44.

- **1** من الشاشة الرئيسية، المس > **إعداد الآن**.
- **2** حدد شبآة اتصال Fi-Wi، ثم ِ أدخل آلمة المرور الخاصة بشبآة الاتصال.
	- **3** المس **Done**) تم).

#### **استخدام القائمة الإعدادات في الطابعة**

- **1** من الشاشة الرئيسية، المس **الإعدادات** > **شبآة الاتصال/المنافذ** > **لاسلآي** > **الإعداد على لوحة الطابعة** > **اختيار شبآة الاتصال**.
	- **2** حدد شبآة اتصال Fi-Wi، ثم ِ أدخل آلمة المرور الخاصة بشبآة الاتصال.

**ملاحظة:** لطرازات الطابعة الجاهزة لاستخدام شبآة اتصال Fi-Wi، تظهر مطالبة بإعداد شبآة اتصال Fi-Wi أثناء الإعداد الأولي.

#### **Lexmark Mobile Assistant استخدام**

- ًا لجهازك المحمول، قم بتنزيل تطبيق Assistant Mobile Lexmark إما من Play Google أو من Store App. TM **1** وفق
- 2٪ من الشاشة الرئيسية للطابعة، المس الإعدادات > شبكة الاتصال/المنافذ > لاسلكي > الإعداد باستخدام تطبيق هاتف محمول > معرّف الطابعة
- 3 من جهازك المحمول، شغّل التطبيق، ومن ثم وافق على شروط الاستخدام<sub>.</sub> **ملاحظة:** امنح الأذونات إذا لزم الأمر.
	- **4** اضغط على **الاتصال بالطابعة** > **الانتقال إلى إعدادات Fi**‑**Wi**.
- **5** قم بتوصيل جهازك المحمول بشبآة الاتصال اللاسلآية الخاصة بالطابعة.
	- **6** ارجع إلى التطبيق، ومن ثم اضغط على **إعداد اتصال Fi-Wi**.
	- **7** حدد شبآة اتصال Fi-Wi، ثم ِ أدخل آلمة المرور الخاصة بها.
		- **8** اضغط على **تم**.

#### **توصيل الطابعة بشبآة اتصال لاسلآية باستخدام إعداد Fi-Wi المحمي (WPS(**

قبل أن تبدأ، تأكد من أن:

- <span id="page-47-0"></span>**•** نقطة الوصول (الموجه اللاسلآي) معتمدة لإعداد Fi-Wi المحمي (WPS (أو متوافقة مع إعداد Fi-Wi المحمي (WPS(. لمزيد من المعلومات، انظر المستندات المرفقة لنقطة الوصول الخاصة بك .
	- **•** إن مهايئ شبآة اتصال لاسلآية ّ مرآب في الطابعة. للحصول على مزيد من المعلومات، راجع التعليمات المرفقة بالمهايئ.
	- َّن على تلقائي. من الشاشة الرئيسية، المس **الإعدادات** > **شبآة الاتصال/المنافذ** > **نظرة عامة حول شبآة الاتصال** > **مهايئ نشط**. **•** مهايئ نشط معي

#### **استخدام طريقة "ضغطة زر"**

- **1** من الشاشة الرئيسية، المس **الإعدادات** > **شبآة الاتصال/المنافذ** > **لاسلآي** > **إعداد Fi-Wi المحمي** > **بدء طريقة النسخ بضغطة زر**.
	- **2** اتبع الإرشادات التي تظهر على الشاشة.

#### **استخدام طريقة رقم التعريف الشخصي (PIN(**

- **1** من الشاشة الرئيسية، المس **الإعدادات** > **شبآة الاتصال/المنافذ** > **لاسلآي** > **إعداد Fi-Wi المحمي** > **بدء طريقة رقم PIN**.
	- **2** انسخ PIN WPS المآون من ثمانية أرقام.
	- **3** افتح مستعرض ويب، ثم اآتب عنوان IP الخاص بنقطة الوصول في حقل العنوان.

#### **ملاحظات:**

- **•** لمعرفة عنوان IP، راجع المستندات التي أتت مع نقطة الوصول.
- إذا كنت تستخدم خادم وكيل، فقم بتعطيله مؤقتًا لتحميل صفحة الويب بشكل صحيح.
- **4** قم بالوصول إلى إعدادات WPS. لمزيد من المعلومات، انظر المستندات المرفقة لنقطة الوصول الخاصة بك .
	- **5** أدخل رقم PIN المآون من ثمانية أرقام، ثم احفظ التغييرات.

#### **Wi**‑**Fi Direct تهيئة**

Wi-Fi Direct هي تقنية نظير إلى نظير تستند إلى Wi-Fi تسمح للأجهزة اللاسلكية بالاتصال مباشرة بطابعة ممكّنة لاستخدام Wi-Fi Direct من دون استخدام نقطة وصول (موجّه لاسلكي).

**1** من الشاشة الرئيسية، المس **الإعدادات** > **شبآة الاتصال/المنافذ** > **Direct Fi**‑**Wi**.

**2** قم بتهيئة الإعدادات.

- **• تمآين Direct Fi-Wi**—لتمآين الطابعة من بث شبآة Direct Fi-Wi الخاصة بها.
	- .Wi‑Fi Direct لشبآة اسم لتعيين—**Wi**‑**Fi Direct اسم•**
- **• آلمة مرور Direct Fi-Wi**—لتعيين آلمة المرور للتفاوض على الأمان اللاسلآي عند استخدام اتصال نظير إلى نظير.
- **• إظهار آلمة المرور على صفحة الإعداد**—إظهار آلمة المرور على صفحة إعداد شبآة الاتصال.
	- قَ**بول طلبات زر الضغط تلقائيًا**—للسماح للطابعة بقبول طلبات الاتصال تلقائيًا<sub>.</sub>

**ملاحظة:** قبول طلبات زر الضغط تلقائيًا غير أمن<sub>.</sub>

#### **ملاحظات:**

- <span id="page-48-0"></span>**•** بشآل افتراضي، لا تآون آلمة مرور شبآة Direct Fi-Wi مرئية على شاشة عرض الطابعة. لإظهار آلمة المرور، قم بتمآين رمز النظرة الخاطفة لآلمة المرور. من الشاشة الرئيسية، المس **الإعدادات** > **الأمان** > **متنوع** > **تمآين إظهار آلمة المرور/رمز PIN**.
- **•** لمعرفة آلمة مرور شبآة Direct Fi-Wi من دون إظهارها على شاشة عرض الطابعة، من الشاشة الرئيسية، المس **الإعدادات** > **التقارير** > **شبآة الاتصال** > **صفحة إعداد الشبآة**.

#### **توصيل جهاز محمول بالطابعة**

قبل توصيل جهازك المحمول، تأكد من تهيئة Wi-Fi Direct. لمزيد من المعلومات، انظر [العبارة](#page-47-0)"تهيئة Wi-Fi Direct" على [الصفحة](#page-47-0) 48.

#### **Wi**‑**Fi Direct باستخدام الاتصال**

**ملاحظة:** تنطبق هذه الإرشادات على الأجهزة المحمولة التي تعمل بنظام Android فقط.

- **1** من الجهاز المحمول، انتقل إلى قائمة الإعدادات.
- **2** قم بتمآين **Fi**‑**Wi**، ومن ثم اضغط على **Direct Fi**‑**Wi**.
	- **3** حدد اسم Direct Fi-Wi للطابعة.
	- **4** قم بتأآيد الاتصال على لوحة التحآم بالطابعة.

#### **الاتصال باستخدام Fi-Wi**

- **1** من الجهاز المحمول، انتقل إلى قائمة الإعدادات.
- **2** اضغط على **Fi**‑**Wi**، ومن ثم حدد اسم Direct Fi-Wi للطابعة.
- **ملاحظة:** تتم إضافة السلسلة xy-DIRECT) حيث يآون x وy حرفين عشوائيين) قبل اسم Direct Fi-Wi.
	- **3** أدخل آلمة مرور Direct Fi-Wi.

#### **توصيل آمبيوتر بالطابعة**

قبل توصيل الكمبيوتر، تأكد من تهيئة Wi-Fi Direct. لمزيد من المعلومات، انظر [العبارة](#page-47-0)"تهيئة Wi-Fi Direct " على [الصفحة](#page-47-0) 48.

#### **لمستخدمي نظام التشغيل Windows**

- **1** افتح **الطابعات والماسحات الضوئية**، ثم انقر فوق **إضافة طابعة أو ماسحة ضوئية**.
- **2** انقر فوق **إظهار طابعات Direct Fi-Wi**، ثم حدد اسم Direct Fi-Wi للطابعة.
- **3** من شاشة عرض الطابعة، ّدون رقم PIN الخاص بالطابعة ّ المآون من ثمانية أرقام.
	- **4** أدخل رقم PIN على الآمبيوتر.

ملا**حظة:** إذا لم يكن برنامج تشغيل الطباعة مثبتًا بالفعل، فسيقوم Windows بتنزيل برنامج التشغيل المناسب.

#### **لمستخدمي نظام التشغيل Macintosh**

- **1** انقر فوق رمز الاتصال اللاسلآي، ثم حدد اسم Direct Fi‑Wi للطابعة. **ملاحظة:** تتم إضافة السلسلة xy-DIRECT) حيث يآون x وy حرفين عشوائيين) قبل اسم Direct Fi-Wi.
	- **2** اآتب آلمة مرور Direct Fi-Wi.

ملاحظة: قم بتحويل الكمبيوتر إلى شبكة اتصاله السابقة بعد قطع الاتصال بشبكة اتصال Wi-Fi Direct.

#### **إلغاء تنشيط شبآة اتصال Fi-Wi**

- 1 من الشاشة الرئيسية، المس الإعدادات > شبكة الاتصال/المنافذ > نظرة عامة حول شبكة الاتصال > مهايئ نشط > شبكة اتصال فياسية.
	- **2** اتبع الإرشادات التي تظهر على الشاشة.

#### **التحقق من اتصال الطابعة**

- **1** من الشاشة الرئيسية، المس **إعدادات** > **تقارير** > **شبآة الاتصال** > **صفحة إعداد شبآة الاتصال**.
- **2** تأآد من القسم الأول من صفحة إعداد الشبآة وتأآد من أن الحالة هي Connected) متصلة). إذا كانت الحالة هي غير متصلة، فقد تكون لوحة تفريغ LAN غير نشطة أو قد يكون هناك خلل في كابل الشبكة. اتصل بالمسؤول لديك للحصول على مساعدة.

## **طباعة صفحة إعدادات القوائم**

من الشاشة الرئيسية، المس **إعدادات** > **تقارير** > **صفحة إعدادات القائمة**.

## **تأمين الطابعة**

## **مسح ذاآرة الطابعة**

لمسح الذاكرة غير الدائمة أو البيانات المخزنة مؤقتًا في الطابعة، قم بإيقاف تشغيل الطابعة. لمسح الذاكرة الدائمة أو الإعدادات الفردية وإعدادات الجهاز والشبكة وإعدادات الأمان والحلول المضمنة، نفِّذ الإجراء التالي: **1** من الشاشة الرئيسية، المس **إعدادات** > **جهاز** > **الصيانة** > **مسح خارج الخدمة**. **2** حدد خانة الاختيار **تصحيح آل المعلومات على الذاآرة الثابتة**، ومن ثم المس **موافق**.

**3** حدد إما **بدء الإعداد الأولي** أو **ترك الطابعة غير متصلة**، ثم المس **موافق**.

## **استعادة إعدادات المصنع الافتراضية**

- **1** من الشاشة الرئيسية، المس **الإعدادات** > **الجهاز** > **استعادة الإعدادات الافتراضية**.
	- **2** في القائمة "استعادة الإعدادات"، حدد الإعدادات المطلوب استعادتها.
		- **3** المس **استعادة**.
		- **4** اتبع الإرشادات التي تظهر على الشاشة.

## **بيان الذاآرة**

تحتوي الطابعة على أنواع مختلفة من الذاكرة التي يمكنها تخزين إعدادات شبكة الاتصال والجهاز وبيانات المستخدم.

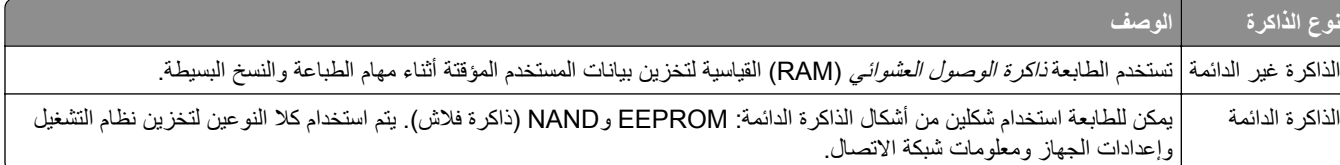

امسح محتوى أية ذاكرة مُركَّبة بالطابعة في الحالات التالية:

- **•** التوقف عن استخدام الطابعة.
- **•** نقل الطابعة إلى قسم أو موقع مختلف.
- **•** صيانة الطابعة بواسطة شخص من خارج شرآتك.
	- **•** نقل الطابعة من موقعك بغرض الصيانة.
		- **•** تم بيع الطابعة لمؤسسة أخرى.

## **الطباعة**

## **الطباعة من آمبيوتر**

**ملاحظة:** للملصقات ومخزون البطاقات والمغلفات، عيّن حجم الورق ونوعه في الطابعة قبل طباعة المستند.

- **1** من المستند الذي تحاول طباعته، افتح مربع الحوار "طباعة".
	- **2** عند الضرورة، اضبط الإعدادات.
		- **3** اطبع المستند.

## **الطباعة من جهاز محمول**

#### **الطباعة من جهاز محمول باستخدام Print Mobile Lexmark**

ً إلى جهاز معتمد من Lexmark. LexmarkTM تسمح لك خدمة Print Mobile بإرسال المستندات والصور مباشرة

**1** افتح المستند ومن ثم أرسله إلىPrint Mobile Lexmark أو شارآه معها.

**ملاحظة:** قد لا تدعم بعض تطبيقات الجهات الخارجية ميزة الإرسال أو المشارآة. للحصول على المزيد من المعلومات، راجع الوثائق المرفقة بالتطبيق.

- **2** حدد طابعة.
- **3** اطبع المستند.

#### **الطباعة من جهاز محمول باستخدام خدمة الطباعة Mopria**

انّ® خدمة الطباعة Mopria عبارة عن حل للطباعة عبر الأجهزة المحمولة يعمل على نظام Android<sup>TM،</sup> الإصدار 5.0 منه أو الإصدارات اللاحقة. تسمح لك بالطباعة إلى أي طابعة تعتمد خدمة Mopria.

ملاحظة: تأكد من تنزيل تطبيق خدمة الطباعة Mopria من متجر Google Play<sup>TM</sup> ومكّنه في الجهاز المحمول.

- **1** من جهازك المحمول بنظام Android، شغّل تطبيقًا متوافقًا أو حدد مستندًا من مدير الملفات.
	- **2** اضغط على > **طباعة**.
	- **3** حدد طابعة، ثم اضبط الإعدادات إذا لزم الأمر.
		- **4** اضغط على .

#### **الطباعة من جهاز محمول باستخدام AirPrint**

إن ميزة برنامج AirPrint هي حل للطباعة عبر الأجهزة المحمولة يسمح لك بالطباعة مباشرة من أجهزة Apple إلى طابعة تعتمد خدمة AirPrint.

**ملاحظات:**

• تأكد من أن جهاز Apple والطابعة متصلَين بشبكة الاتصال نفسها<sub>.</sub> إذا كان للشبكة موز عات لاسلكية متعددة، فتأكد من أن كلا الجهازَين متصلان بشبكة الاتصال الفر عية نفسها.

- **•** هذا التطبيق مدعوم فقط في بعض أجهزة Apple.
- **1** من جهازك المحمول، حدد مستندًا من مدير الملفات أو قم بتشغيل تطبيق متوافق.
	- **2** اضغط على > **طباعة**.
	- **3** حدد طابعة، ثم اضبط الإعدادات إذا لزم الأمر.
		- **4** اطبع المستند.

#### **الطباعة من جهاز محمول باستخدام RDirect Fi**‑**Wi**

Wi-Fi Direct هي عبارة عن خدمة طباعة تتيح لك الطباعة باستخدام أي طابعة مزوّدة بخدمة Wi-Fi Direct.

**ملاحظة:** تأآد من أن الجهاز المحمول متصل بشبآة اتصال الطابعة اللاسلآية. للحصول على المزيد من المعلومات، انظر العبارة"[توصيل](#page-48-0) جهاز محمول [بالطابعة](#page-48-0)" على الصفحة .49

- **1** من جهازك المحمول، شغّل تطبيقًا متوافقًا أو حدد مستندًا من مدير الملفات.
	- **2** وفقًا لطراز جهازك المحمول، نفّذ أحد الإجراءات التالية:
		- **•** اضغط على > **طباعة**.
		- **•** اضغط على > **طباعة**.
		- **•** اضغط على > **طباعة**.
		- **3** حدد طابعة، ثم اضبط الإعدادات إذا لزم الأمر.
			- **4** اطبع المستند.

## **الطباعة من محرك أقراص فلاش**

هذه الميزة متوفرة فقط في بعض ُطُرز الطابعات.

**1** أدخل محرك أقراص فلاش.

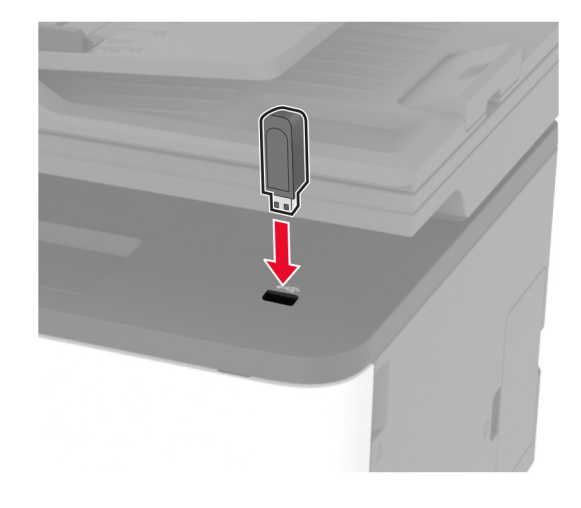

#### **ملاحظات:**

**•** إذا أدخلت محرك أقراص فلاش عند ظهور رسالة خطأ، فستتجاهل الطابعة محرك أقراص فلاش.

- **•** إذا أدخلت محرك أقراص فلاش أثناء معالجة الطابعة لمهام طباعة أخرى، فستظهر الرسالة **مشغولة** على الشاشة.
	- **2** حدد المستند الذي ترغب في طباعته.

إذا لزم الأمر، فقم بتهيئة إعدادات الطباعة الأخرى.

**3** اطبع المستند.

لطباعة مستند آخر، اختر **محرك أقراص USB**.

**تحذير—تلف محتمل:** لتفادي فقدان البيانات أو حدوث عطل في الطابعة، لا تلمس محرك أقراص فلاش أو الطابعة في المنطقة الموضحة أثناء عملية الطباعة أو القراءة أو الكتابة من وحدة الذاكرة.

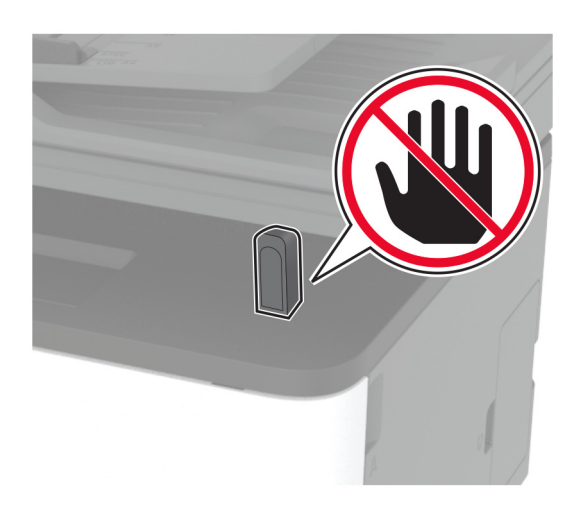

## **أنواع محرآات أقراص فلاش والملفات المدعومة**

#### **محرآات أقراص فلاش**

- **•** 70S JumpDrive Lexar) 16 جيجابايت و32 جيجابايت)
	- **•** Cruzer SanDisk) 16 جيجابايت و32 جيجابايت)
		- **•** Attaché PNY) 16 جيجابايت و32 جيجابايت)

#### **ملاحظات:**

- **–** تدعم الطابعة محرآات أقراص فلاش USB عالية السرعة ذات معيار السرعة الآاملة.
- **–** يجب على محرآات الأقراص المحمولة USB أن تدعم نظام جداول تخصيص الملف (FAT(.

## **أنواع الملفات**

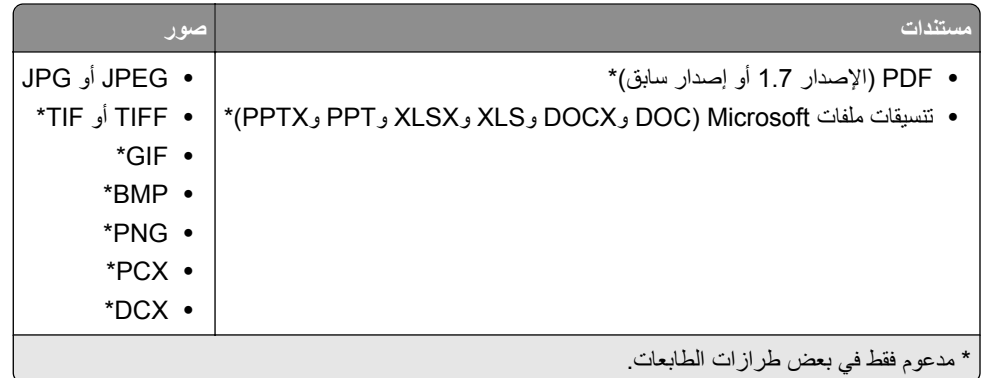

## **تهيئة المهام السرية**

#### **استخدام لوحة التحآم**

- **1** من الشاشة الرئيسية، المس **إعدادات** > **الأمان** > **إعداد الطباعة السرية**.
	- **2** قم بتهيئة الإعدادات.

#### **استخدام "ملقم الويب المدمج"**

**1** افتح مستعرض ويب، ثم اآتب عنوان IP الخاص بالطابعة في حقل العنوان.

**ملاحظات:**

- **•** اعرض عنوان IP للطابعة على الشاشة الرئيسية. ويتم عرض عنوان IP في أربع مجموعات من الأرقام المفصولة بنقاط على النحو .123.123.123.123
	- إذا كنت تستخدم خادم وكيل، فقم بتعطيله مؤقتًا لتحميل صفحة الويب بشكل صحيح.
	- **2** انقر فوق **Settings**) إعدادات) > **Security**) الأمان) > **Setup Print Confidential**) إعداد الطباعة السري).

**3** قم بتهيئة الإعدادات.

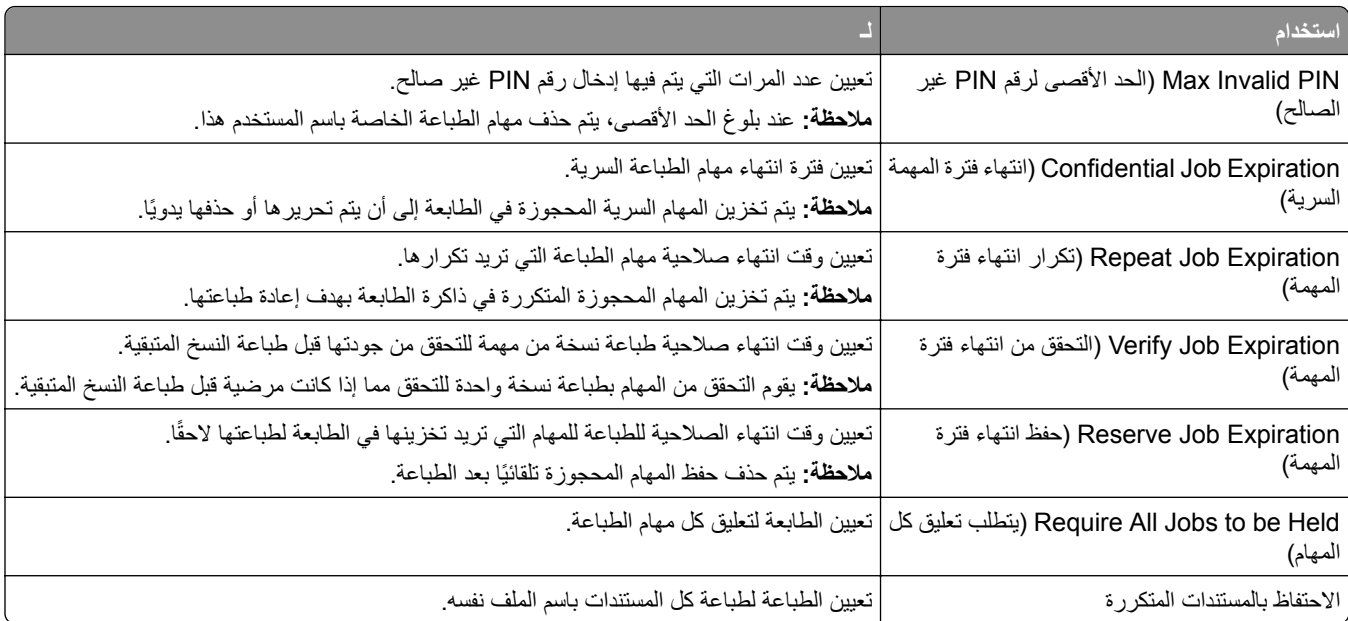

## **طباعة المهام السرية والمهام المحجوزة الأخرى**

#### **لمستخدمي نظام التشغيل Windows**

- **1** بعد فتح أحد المستندات، انقر فوق **ملف** > **طباعة**.
- **2** حدد طابعة، ومن ثم انقر فوق **الخصائص** أو **التفضيلات** أو **الخيارات** أو **إعداد**.
	- **3** انقر فوق **الطباعة والتوقف**.
	- ِّن اسم مستخدم. **4** حدد **استخدام الطباعة والتوقف**، ثم عي
- **5** حدد نوع مهمة الطباعة (سرية أو متآررة أو محجوزة أو تحقق). إذا قمت بتحديد **سري**، عندئذ قم بتأمين مهمة الطباعة برقم تعريف شخصي (PIN(.
	- **6** انقر فوق **موافق** أو **طباعة**.
	- **7** من شاشة الطابعة الرئيسية، حرر مهمة الطباعة.
- **•** لمهام الطباعة السرية، المس **المهام المحجوزة** > تحديد اسم المستخدم الخاص بك > **المهام السرية** > إدخال رقم PIN < تحديد مهمة الطباعة > تهيئة الإعدادات > **طباعة**.
	- **•** لمهام الطباعة الأخرى، المس **المهام المحجوزة** > تحديد اسم المستخدم الخاص بك > تحديد مهمة الطباعة > تهيئة الإعدادات > **طباعة**.

#### **لمستخدمي نظام التشغيل Macintosh**

#### **استخدام AirPrint**

- **1** أثناء فتح أحد المستندات، اختر **File) ملف)** > **Print) طباعة)**.
- **2** حدد طابعة، ومن ثم من القائمة المنسدلة التي تتبع القائمة الاتجاه، اختر **طباعة PIN**.
- ًا من أربعة أرقام. **3** قم بتمآين **الطباعة باستخدام رقم PIN**، ثم أدخل رقم PIN ّ مآون
	- **4** انقر فوق **Print) طباعة)**.
- **5** من شاشة الطابعة الرئيسية، حرر مهمة الطباعة. المس **المهام المحجوزة** > تحديد اسم المستخدم الخاص بك > **المهام السرية** > إدخال رقم PIN< تحديد مهمة الطباعة > **طباعة**.

#### **استخدام برنامج تشغيل الطباعة**

- **1** أثناء فتح أحد المستندات، اختر **File) ملف)** > **Print) طباعة)**.
- **2** حدد طابعة، ومن ثم من القائمة المنسدلة التي تتبع القائمة الاتجاه، اختر **الطباعة والانتظار**.
	- ًا من أربعة أرقام. **3** اختر **الطباعة السرية**، ومن ثم أدخل رقم PIN ّ مآون
		- **4** انقر فوق **Print) طباعة)**.
- **5** من شاشة الطابعة الرئيسية، حرر مهمة الطباعة. المس **المهام المحجوزة** > تحديد اسم الآمبيوتر الخاص بك > **سري** > تحديد مهمة الطباعة > إدخال رقم PIN < **طباعة**.

## **الطباعة من ملف تعريف Connector Cloud**

- **1** من الشاشة الرئيسية، المس **Connector Cloud**.
	- **2** حدد موفر خدمة سحابة، ثم حدد ملف تعريف.

**ملاحظة:** للحصول على مزيد من المعلومات حول إنشاء ملف تعريف Connector Cloud، راجع العبارة"إنشاء ملف [تعريف](#page-20-0) في [Cloud](#page-20-0) [Connector](#page-20-0) ["](#page-20-0)على [الصفحة](#page-20-0) .21

ًا. **3** اضغط على **طباعة**، ثم حدد ملف إذا لزم الأمر، غيّر الإعدادات. **ملاحظة:** احرص على تحديد ملف مدعوم. **4** اطبع المستند.

## **طباعة قائمة عينات الخطوط**

- **1** من الشاشة الرئيسية، المس **إعدادات** > **تقارير** > **طباعة** > **خطوط الطباعة**.
	- **2** المس **خطوط PCL** أو **خطوط PostScript**.

## **وضع أوراق فاصلة بين النسخ**

**ُسخ**. **1** من الشاشة الرئيسية، المس **الإعدادات** > **طباعة** > **التخطيط** > **الأوراق الفاصلة** > **ما بين الن 2** اطبع المستند.

## **إلغاء مهمة طباعة**

#### **من لوحة التحآم بالطابعة**

- **1** من الشاشة الرئيسية، المس **Job Cancel**) إلغاء المهمة).
	- **2** حدد مهمة تريد إلغاءها.

#### **من الآمبيوتر**

- **1** وفقًا لنظام التشغيل، نفِّذ أحد الإجراءات التالية:
	- **•** افتح مجلد الطابعات، ثم حدد طابعتك.
- **•** من تفضيلات النظام في قائمة Apple، انتقل إلى طابعتك، ثم افتح قائمة انتظار الطباعة.
	- **2** حدد مهمة تريد إلغاءها.

## **ضبط قتامة مسحوق الحبر**

- **1** من الشاشة الرئيسية، المس **الإعدادات** > **طباعة** > **الجودة** > **قتامة مسحوق الحبر**.
	- **2** حدد إعدادًا.

## **النسخ**

## **استخدام وحدة تغذية المستندات التلقائية وزجاج الماسحة الضوئية**

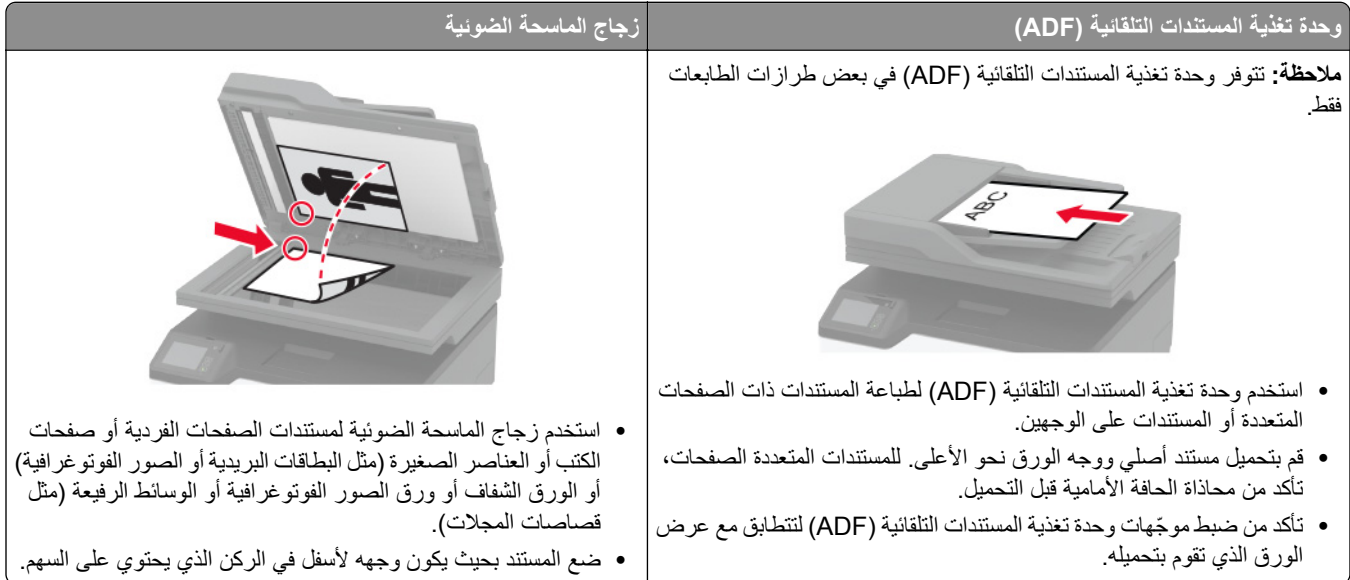

## **ُسخ إنشاء الن**

- **1** قم بتحميل مستند أصلي في درج وحدة تغذية المستندات التلقائية (ADF (أو على زجاج الماسحة الضوئية. **ملاحظة:** لتجنب الحصول على صورة غير آاملة، تأآد من تطابق حجم ورقة المستند الأصلي مع حجم ورقة الإخراج.
	- ُسخ. **2** من الشاشة الرئيسية، المس **نسخ**، ثم حدد عدد الن
		- عند الضرورة، اضبط إعدادات النسخ. **3** انسخ المستند.
		- **ملاحظة:** لإنشاء نسخة سريعة، اضغط على من لوحة التحآم.

## **نسخ الصور الفوتوغرافية**

**1** ضع صورة فوتوغرافية على زجاج الماسحة الضوئية. **2** من الشاشة الرئيسية، المس **نسخ** > **نوع المحتوى** > **صورة فوتوغرافية**. **3** انسخ المستند.

## **النسخ على الورق ذي الرأسية**

**1** قم بتحميل مستند أصلي في درج وحدة تغذية المستندات التلقائية (ADF (أو على زجاج الماسحة الضوئية. **2** من الشاشة الرئيسية، المس **النسخ** > **النسخ من** > ، ثم حدد حجم المستند الأصلي.

- **3** المس **النسخ إلى**، ومن ثم حدد مصدر الورق الذي يتضمن الورق ذي الرأسية. إذا قمت بتحميل الورق ذي الرأسية في وحدة التغذية اليدوية، فانتقل إلى: **نسخ إلى** > **وحدة التغذية اليدوية** > حدد حجم ورق > **الورق ذو الرأسية**
	- **4** انسخ المستند.

## **النسخ على َ وجهي الورقة**

- **1** قم بتحميل مستند أصلي في درج وحدة تغذية المستندات التلقائية (ADF (أو على زجاج الماسحة الضوئية.
	- **2** من الشاشة الرئيسية، المس **نسخ** > **الجانبان**.
		- **3** اضبط الإعدادات.
			- **4** انسخ المستند.

## **ُسخ تصغير أو تآبير الن**

- **1** قم بتحميل مستند أصلي في درج وحدة تغذية المستندات التلقائية (ADF (أو على زجاج الماسحة الضوئية.
	- **2** من الشاشة الرئيسية، انتقل إلى:

**Copy) نسخ)** > **Scale) المقياس)** > حدد قيمة للمقياس

**ملاحظة:** يؤدي تغيير حجم المستند الأصلي أو حجم الإخراج بعد تعيين Scale) المقياس) إلى إعادة قيمة المقياس إلى Auto) تلقائي). **3** انسخ المستند.

## **طباعة عدة صفحات على ورقة واحدة**

- **1** قم بتحميل مستند أصلي في درج وحدة تغذية المستندات التلقائية (ADF (أو على زجاج الماسحة الضوئية. **2** من الشاشة الرئيسية، المس **نسخ** > **عدد الصفحات لآل وجه**.
	- **3** اضبط الإعدادات.
		- **4** انسخ المستند.

## **ُسخ ترتيب الن**

- **1** قم بتحميل مستند أصلي في درج وحدة تغذية المستندات التلقائية (ADF (أو على زجاج الماسحة الضوئية. **2** من الشاشة الرئيسية، المس **نسخ** > **ترتيب** > **تشغيل [1,2,1,2,1,2]**.
	- **3** انسخ المستند.

#### **نسخ البطاقات**

- **1** قم بتحميل بطاقة على زجاج الماسحة الضوئية.
	- **2** من لوحة التحآم، انتقل إلى: **نسخ** > **نسخ بطاقة الهوية**

- عند الضرورة، اضبط الإعدادات. **3**
	- انسخ المستند. **4**

## **إنشاء اختصار نسخة**

- نسخ). من الشاشة الرئيسية، المس **Copy**) **1**
	- قم بتهيئة الإعدادات ومن ثم المس . **2**
		- قم بإنشاء اختصار. **3**

## **البريد الإلآتروني**

## **استخدام وحدة تغذية المستندات التلقائية وزجاج الماسحة الضوئية**

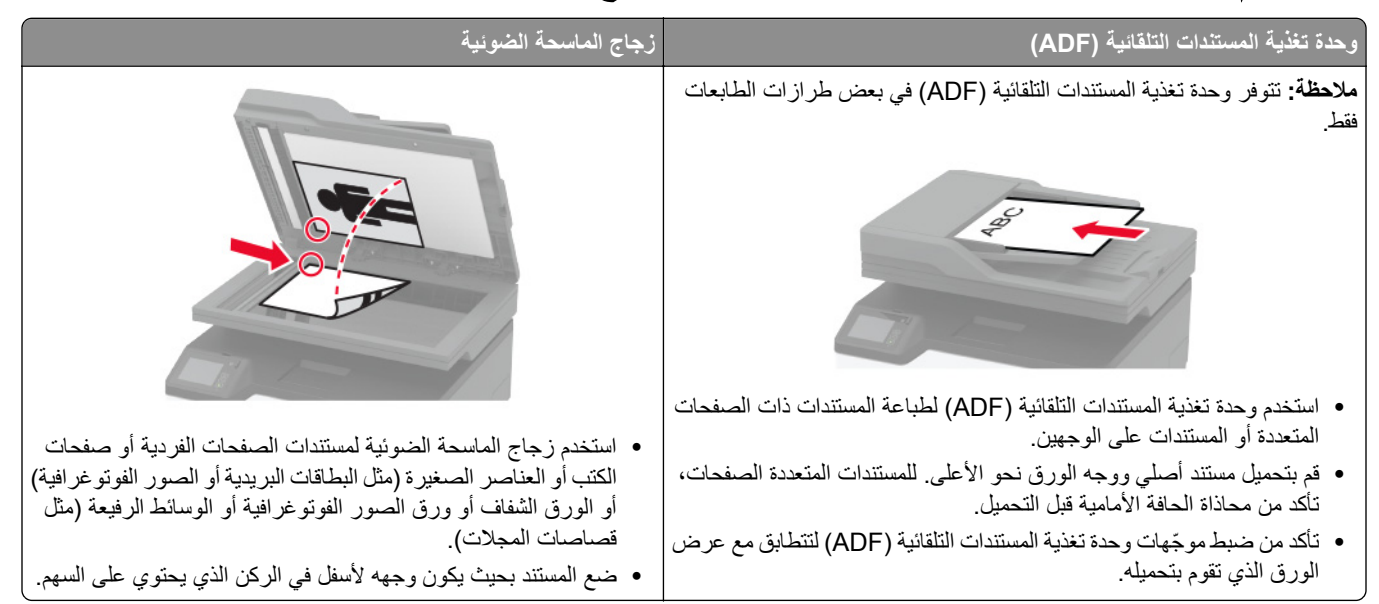

## **إرسال بريد إلآتروني**

قبل أن تبدأ، تأكد من تكوين [إعدادات](#page-29-0) [SMTP](#page-29-0). للحصول على المزيد من المعلومات، انظر <u>العبارة"تهيئ</u>ة إعدادات <u>SMTP للبريد الإلكتروني" عل</u>ى [الصفحة](#page-29-0) .30

#### **استخدام لوحة التحآم**

- **1** قم بتحميل مستند أصلي في درج وحدة تغذية المستندات التلقائية (ADF (أو على زجاج الماسحة الضوئية.
	- **2** من الشاشة الرئيسية، المس **mail-E) البريد الإلآتروني)**، ثم أدخل المعلومات اللازمة.
		- **3** إذا لزم الأمر، فقم بتآوين إعدادات نوع ملف الإخراج.
			- **4** أرسل البريد الإلآتروني.

#### **استخدام رقم اختصار**

- **1** قم بتحميل مستند أصلي في درج وحدة تغذية المستندات التلقائية (ADF (أو على زجاج الماسحة الضوئية.
	- **2** من الشاشة الرئيسية، المس **الاختصارات** > **البريد الإلآتروني**.
		- **3** حدد رقم الاختصار.
		- **4** أرسل البريد الإلآتروني.

# **إنشاع اختصار بريد إلكتروني**<br>1 من الشاشة الرئيسية، المس البريد الإلكترون*ي.*<br>2 قم بنهيئة الإعدادات ومن ثم المس **الجريد (بريد )**<br>3 قم بإنشاء اختصار .

- - -

## ا**لفاكس**

## **استخدام وحدة تغذية المستندات التلقائية وزجاج الماسحة الضوئية**

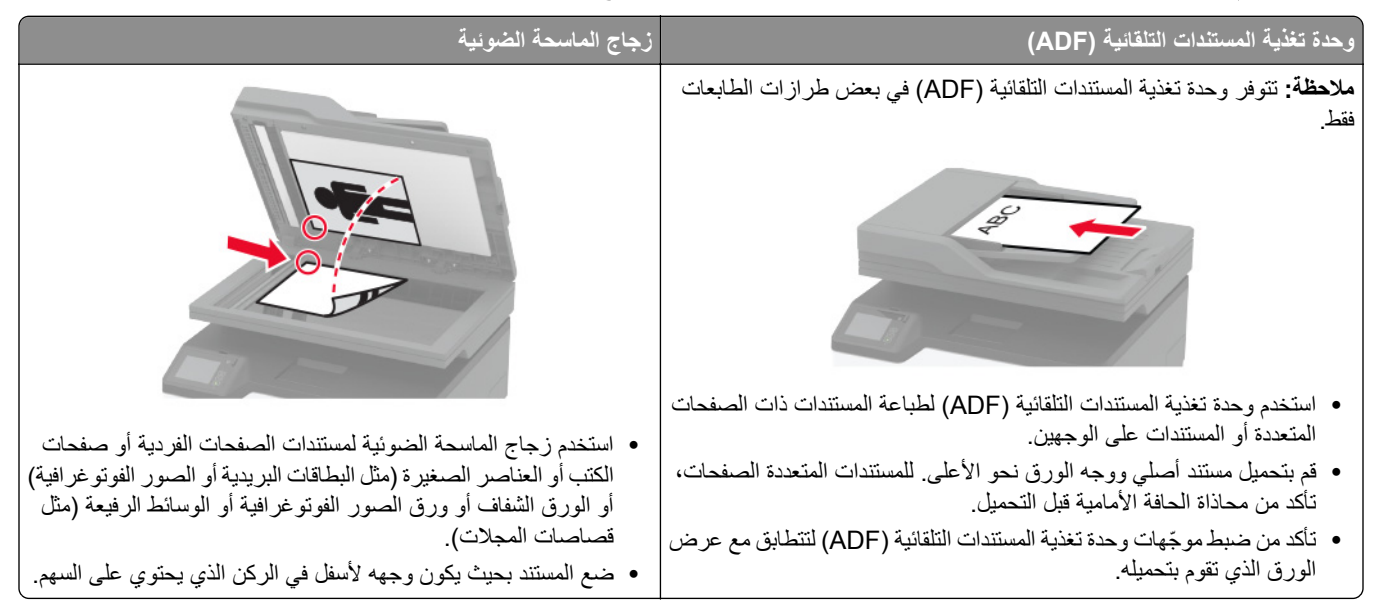

## إر **سال فاكس**

**ملاحظة:** احرص على أنه قد تمت تهيئة الفاآس. لمزيد من المعلومات، انظر العبارة"إعداد الطابعة [للإرسال](#page-22-0) عبر الفاآس" على الصفحة .23

#### **استخدام لوحة التحآم**

- **1** قم بتحميل مستند أصلي في درج وحدة تغذية المستندات التلقائية (ADF (أو على زجاج الماسحة الضوئية.
	- **2** من الشاشة الرئيسية، المس **Fax) فاآس)**، ثم أدخل المعلومات اللازمة. عند الضرورة، اضبط الإعدادات.
		- **3** أرسل الفاآس.

#### **استخدام الآمبيوتر**

قبل أن تبدأ، تأكد من تثبيت برنامج تشغيل الفاكس. لمزيد من المعلومات، انظر ا<u>لعبارة"تثبي</u>ت برنامج تشغيل الفاكس" على [الصفحة](#page-42-0) 43.

#### **لمستخدمي نظام التشغيل Windows**

- **1** افتح مربع الحوار طباعة من المستند الذي تحاول إرساله عبر الفاآس.
- **2** حدد الطابعة، ثم انقر فوق **Properties**) خصائص) أو **Preferences**) تفضيلات) أو **Options**) خيارات) أو **Setup**) إعداد).
	- **3** انقر فوق **الفاآس** > **تمآين الفاآس** > **عرض الإعدادات ً دائما قبل الإرسال عبر الفاآس**، ومن ثم أدخل رقم المستلم. إذا لزم الأمر ، قم بتهيئة إعدادات فاكس أخرى.
		- **4** أرسل الفاآس.

#### **لمستخدمي نظام التشغيل Macintosh**

- **1** أثناء فتح أحد المستندات، اختر **File) ملف)** > **Print) طباعة)**.
	- ُضاف آلمة ‐ **فاآس** بعد اسمها. **2** حدد الطابعة التي ت
	- **3** في الحقل إلى، أدخل رقم المستلم. إذا لزم الأمر، قم بتهيئة إعدادات فاآس أخرى.
		- **4** أرسل الفاآس.

## **جدولة فاآس**

**ملاحظة:** احرص على تهيئة الفاآس. لمزيد من المعلومات، انظر العبارة"إعداد الطابعة [للإرسال](#page-22-0) عبر الفاآس" على الصفحة .23

- **1** قم بتحميل مستند أصلي في درج وحدة تغذية المستندات التلقائية (ADF (أو على زجاج الماسحة الضوئية.
	- **2** من الشاشة الرئيسية، المس **الفاآس** > **إلى** > إدخال رقم الفاآس > **تم**.
		- **3** المس **وقت الإرسال**، وقم بتهيئة التاريخ والوقت، ثم المس **موافق**.
			- **4** أرسل الفاآس.

## **إنشاء اختصار وجهة الفاآس**

**ملاحظة:** احرص على تهيئة الفاآس. لمزيد من المعلومات، انظر العبارة"إعداد الطابعة [للإرسال](#page-22-0) عبر الفاآس" على الصفحة .23 **1** من الشاشة الرئيسية، المس **الفاآس** > **إلى**. **2** أدخل رقم المستلم، ثم المس **تم**. **3** المس .

**4** قم بإنشاء اختصار.

## **تغيير دقة الفاآس**

**ملاحظة:** احرص على تهيئة الفاآس. لمزيد من المعلومات، انظر العبارة"إعداد الطابعة [للإرسال](#page-22-0) عبر الفاآس" على الصفحة .23 قم بتحميل مستند أصلي في درج وحدة تغذية المستندات التلقائية (ADF (أو على زجاج الماسحة الضوئية. من الشاشة الرئيسية، المس **Fax) فاآس)**، ثم أدخل المعلومات اللازمة. المس **الدقة**، ثم اضبط الإعداد. أرسل الفاآس.

#### **ضبط قتامة الفاآس**

**ملاحظة:** احرص على تهيئة الفاآس. لمزيد من المعلومات، انظر العبارة"إعداد الطابعة [للإرسال](#page-22-0) عبر الفاآس" على الصفحة .23 **1** قم بتحميل مستند أصلي في درج وحدة تغذية المستندات التلقائية (ADF (أو على زجاج الماسحة الضوئية.

**2** من الشاشة الرئيسية، المس **Fax) فاآس)**، ثم أدخل المعلومات اللازمة.

- **3** المس **القتامة**، ثم اضبط الإعداد.
	- **4** أرسل الفاآس.

## **طباعة سجل فاآس**

- **ملاحظة:** احرص على تهيئة الفاآس. لمزيد من المعلومات، انظر العبارة"إعداد الطابعة [للإرسال](#page-22-0) عبر الفاآس" على الصفحة .23
	- **1** من الشاشة الرئيسية، المس **الإعدادات** > **التقارير** > **الفاآس**.
		- **2** المس **سجل مهام الفاآس** أو **سجل مآالمات الفاآس**.

## **منع استلام الفاآسات غير المرغوب فيها**

- **ملاحظة:** احرص على تهيئة الفاآس. لمزيد من المعلومات، انظر العبارة"إعداد الطابعة [للإرسال](#page-22-0) عبر الفاآس" على الصفحة .23
	- **1** من الشاشة الرئيسية، المس **الإعدادات** > **الفاآس** > **إعداد الفاآس** > **إعدادات تلقي الفاآسات** > **عناصر تحآم المسؤول**.
		- **2** تعيين إعاقة استلام الفاآسات المجهولة إلى **تشغيل**.

#### **إيقاف الفاآسات**

**ملاحظة:** احرص على تهيئة الفاآس. لمزيد من المعلومات، انظر العبارة"إعداد الطابعة [للإرسال](#page-22-0) عبر الفاآس" على الصفحة .23

**1** افتح مستعرض ويب، ثم اآتب عنوان IP الخاص بالطابعة في حقل العنوان.

**ملاحظات:**

- **•** اعرض عنوان IP للطابعة على الشاشة الرئيسية للطابعة. ويتم عرض عنوان IP في أربع مجموعات من الأرقام المفصولة بنقاط على النحو .123.123.123.123
	- إذا كنت تستخدم خادم وكيل، فقم بتعطيله مؤقتًا لتحميل صفحة الويب بشكل صحيح.
	- **2** انقر فوق **الإعدادات** > **الفاآس** > **إعداد الفاآس** > **إعدادات استلام الفاآس** > **حجز الفاآسات**.
		- ًا. **3** حدد وضع
		- **4** طبّق التغييرات.

### إعادة توجيه الفاكس

**ملاحظة:** احرص على تهيئة الفاآس. لمزيد من المعلومات، انظر العبارة"إعداد الطابعة [للإرسال](#page-22-0) عبر الفاآس" على الصفحة .23

- **1** قم بإنشاء اختصار وجهة.
- **أ** افتح مستعرض ويب، ثم اآتب عنوان IP الخاص بالطابعة في حقل العنوان. **ملاحظات:**
- **•** اعرض عنوان IP للطابعة على الشاشة الرئيسية. ويتم عرض عنوان IP في أربع مجموعات من الأرقام المفصولة بنقاط على النحو .123.123.123.123
	- إذا كنت تستخدم خادم وكيل، فقم بتعطيله مؤقتًا لتحميل صفحة الويب بشكل صحيح.
		- **ب** انقر فوق **الاختصارات** > **إضافة اختصار**.

**ج** حدد نوع اختصار ثم قم بتهيئة الإعدادات.

**ملاحظة:** ّدون رقم الاختصار.

- **د** طبّق التغييرات.
- **2** انقر فوق **الإعدادات** > **الفاآس** > **إعداد الفاآس** > **إعدادات استلام الفاآس** > **عناصر ّ تحآم المسؤول**.
	- **3** من القائمة إعادة توجيه الفاآسات، حدد **إعادة توجيه** أو **طباعة وإعادة توجيه**.
		- **4** من القائمة إعادة توجيه إلى، حدد نوع الوجهة، ثم اآتب رقم الاختصار.
			- ّق التغييرات. **5** طب

**المسح الضوئي**

## **استخدام وحدة تغذية المستندات التلقائية وزجاج الماسحة الضوئية**

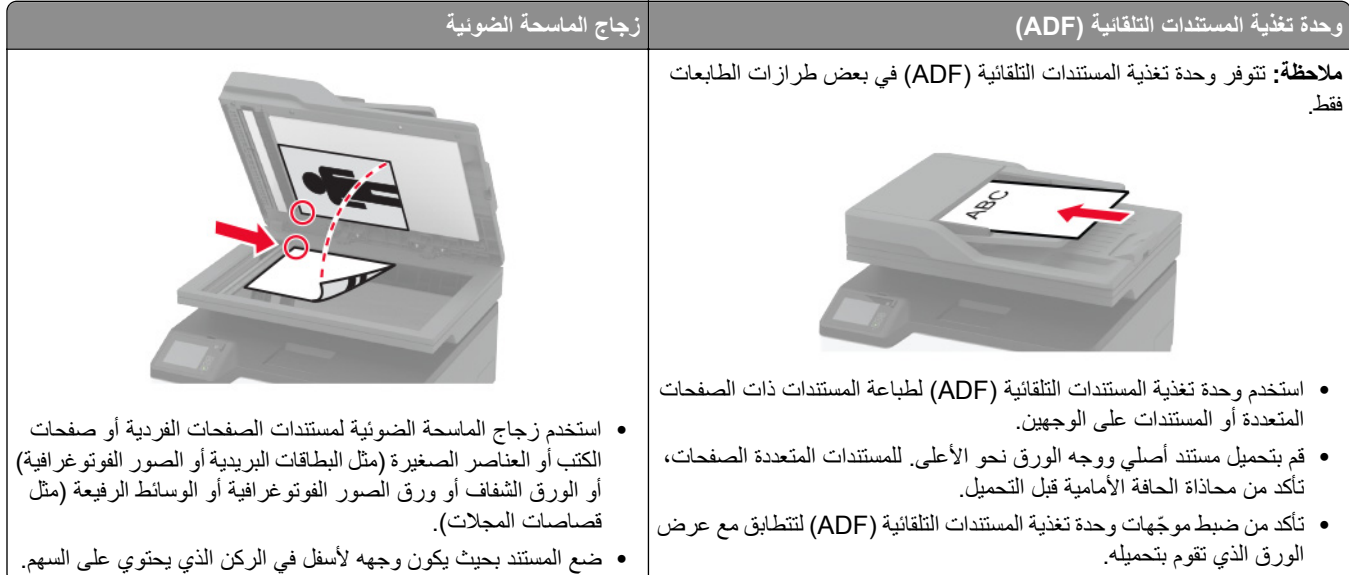

## **المسح الضوئي إلى الآمبيوتر**

قبل أن تبدأ، تأكد من أن:

- **•** تم تحديث البرنامج الثابت للطابعة. لمزيد من المعلومات، انظر العبارة"تحديث [البرنامج](#page-43-0) الثابت" على الصفحة .44
	- **•** تأآد من توصيل آل من الآمبيوتر والطابعة بشبآة الاتصال نفسها.

#### **لمستخدمي نظام التشغيل Windows**

#### **استخدام الأداة ScanBack من Lexmark**

**1** من الآمبيوتر، قم بتشغيل الأداة ScanBack من Lexmark، ثم انقر فوق **التالي**.

**ملاحظة:** لتنزيل الأداة المساعدة، انتقل إلى **[downloads/com.lexmark.www](https://www.lexmark.com/downloads)**.

**2** انقر فوق **إعداد**، ثم أضف عنوان IP الخاص بالطابعة.

**ملاحظة:** اعرض عنوان IP للطابعة على الشاشة الرئيسية للطابعة. ويتم عرض عنوان IP في أربع مجموعات من الأرقام المفصولة بنقاط على النحو .123.123.123.123

- **3** انقر فوق **إغلاق** > **التالي**.
- **4** حدد حجم المستند الأصلي، ثم انقر فوق **التالي**.
- **5** حدد تنسيق ملف ودقة مسح ضوئي، ثم انقر فوق **التالي**.
- **6** اآتب ً اسما فريدًا لملف تعريف المسح الضوئي، ثم انقر فوق **التالي**.
- 7 استعرض إلى الموقع الذي تريد حفظ المستند الممسوح ضوئيًا فيه، وقم بـإنشاء اسم ملف، ثم انقر فوق ا**لتالي**. **ملاحظة:** لإعادة استخدام ملف تعريف المسح الضوئي، قم بتمآين **إنشاء اختصار**، ثم أنشئ اسم اختصار فريدًا.
	- **8** انقر فوق **Finish) إنهاء)**.
- **9** قم بتحميل مستند أصلي في وحدة التغذية التلقائية بالمستندات أو على زجاج الماسحة الضوئية.
- **10** من الشاشة الرئيسية للطابعة، المس **Computer to Scan**، ثم حدد ملف تعريف مسح ضوئي.

**ملاحظة:** تأآد من تمآين Computer to Scan. من الشاشة الرئيسية، المس **الإعدادات** > **الجهاز** > **الرموز المرئية على الشاشة الرئيسية** > .**العرض شاشة** > **Scan to Computer**

#### **استخدام الفاآس والمسح الضوئي في Windows**

**ملاحظة:** تأآد من أن الطابعة موصلة بالآمبيوتر. لمزيد من المعلومات، انظر العبارة"إضافة طابعات إلى [الآمبيوتر](#page-42-0)" على الصفحة .43

- **1** قم بتحميل مستند أصلي في وحدة التغذية التلقائية بالمستندات أو على زجاج الماسحة الضوئية.
	- **2** من الآمبيوتر، افتح **الفاآس والمسح الضوئي في Windows**.
		- **3** من القائمة المصدر، حدد ً مصدرا للماسحة الضوئية.
			- **4** إذا لزم الأمر، غيّر إعدادات المسح الضوئي.
				- ًا. **5** امسح المستند ضوئي

#### **لمستخدمي نظام التشغيل Macintosh**

**ملاحظة:** تأآد من أن الطابعة موصلة بالآمبيوتر. لمزيد من المعلومات، انظر العبارة"إضافة طابعات إلى [الآمبيوتر](#page-42-0)" على الصفحة .43

- **1** قم بتحميل مستند أصلي في وحدة التغذية التلقائية بالمستندات أو على زجاج الماسحة الضوئية.
	- **2** من الآمبيوتر، قم بأي مما يلي:
	- .**Image Capture** افتح**•**
- **•** افتح **الطابعات والماسحات الضوئية**، ومن ثم حدد طابعة. انقر فوق **مسح ضوئي** > **فتح الماسحة الضوئية**.
	- **3** من النافذة الماسحة الضوئية، قم بإجراء واحد أو أآثر مما يلي:
	- ًا فيها. **•** تحديد الوجهة المطلوب حفظ المستند الممسوح ضوئي
		- **•** تحديد حجم المستند الأصلي.
- **•** لإجراء المسح الضوئي من وحدة التغذية التلقائية بالمستندات، حدد **وحدة التغذية بالمستندات** من قائمة المسح الضوئي أو قم بتمآين **استخدام وحدة التغذية بالمستندات**.
	- **•** إذا لزم الأمر، قم بتهيئة إعدادات المسح الضوئي.
		- **4** انقر فوق **Scan) مسح ضوئي)**.

## **المسح الضوئي إلى ملقم FTP باستخدام اختصار**

**1** يمآنك إنشاء اختصار لـ FTP.

- **أ** افتح مستعرض ويب، ثم اآتب عنوان IP الخاص بالطابعة في حقل العنوان. **ملاحظات:**
- **•** اعرض عنوان IP للطابعة على الشاشة الرئيسية. ويتم عرض عنوان IP في أربع مجموعات من الأرقام المفصولة بنقاط على النحو .123.123.123.123
	- إذا كنت تستخدم خادم وكيل، فقم بتعطيله مؤقتًا لتحميل صفحة الويب بشكل صحيح.
		- **ب** انقر فوق **الاختصارات** > **إضافة اختصار**.
		- **ج** من القائمة نوع الاختصار، حدد **FTP**، ومن ثم قم بتهيئة الإعدادات.
			- **د** طبّق التغييرات.
	- **2** قم بتحميل مستند أصلي في درج وحدة تغذية المستندات التلقائية (ADF (أو على زجاج الماسحة الضوئية.

- **3** من الشاشة الرئيسية، المس **اختصارات** > **بروتوآول FTP**
	- **4** حدد الاختصار.

## **المسح الضوئي إلى مجلد شبآة اتصال باستخدام اختصار**

- **1** أضف اختصارًا لمجلد شبكة الاتصال.
- **أ** افتح مستعرض ويب، ثم اآتب عنوان IP الخاص بالطابعة في حقل العنوان. **ملاحظات:**
- **•** اعرض عنوان IP للطابعة على الشاشة الرئيسية. ويتم عرض عنوان IP في أربع مجموعات من الأرقام المفصولة بنقاط على النحو .123.123.123.123
	- إذا كنت تستخدم خادم وكيل، فقم بتعطيله مؤقتًا لتحميل صفحة الويب بشكل صحيح.
		- **ب** انقر فوق **الاختصارات** > **إضافة اختصار**.
		- **ج** من قائمة نوع الاختصار، حدد **مجلد شبآة الاتصال**، ثم قم بتهيئة الإعدادات.
			- ّق التغييرات. **د** طب
	- **2** قم بتحميل مستند أصلي في درج وحدة تغذية المستندات التلقائية (ADF (أو على زجاج الماسحة الضوئية.
		- **3** من الشاشة الرئيسية، المس **الاختصارات** > **Network to Scan**.
			- **4** حدد الاختصار.

## **المسح الضوئي إلى محرك أقراص فلاش**

هذه الميزة متوفرة فقط في بعض ُطُرز الطابعات.

- **1** قم بتحميل مستند أصلي في درج وحدة تغذية المستندات التلقائية (ADF (أو على زجاج الماسحة الضوئية.
	- **2** أدخل محرك أقراص فلاش.

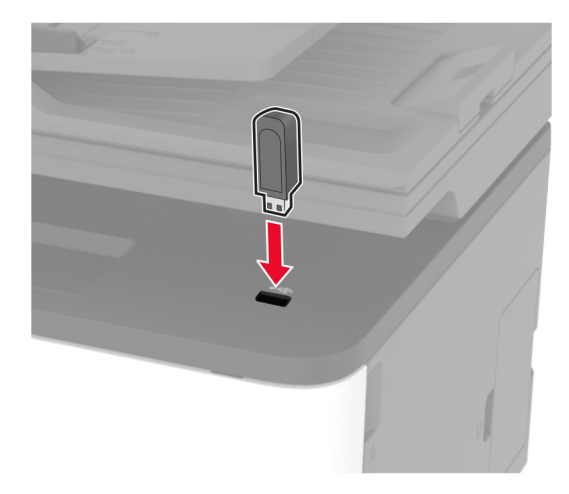

**3** المس **المسح الضوئي إلى USB** واضبط الإعدادات إذا لزم الأمر.

**ملاحظات:**

• لحفظ المستند الذي تم مسحه ضوئيًا إلى مجلد، المس **مسح ضوئي إلى**، وحدد مجلدًا، ومن ثم المس **مسح ضوئي هن**ا.

- **•** إذا لم تظهر شاشة محرك أقراص USB، فالمس **محرك أقراص USB** على لوحة التحآم.
	- ًا. **4** امسح المستند ضوئي

**تحذير—تلف محتمل:** لتفادي فقدان البيانات أو حدوث عطل في الطابعة، لا تلمس محرك أقراص فلاش أو الطابعة في المنطقة الموضحة أثناء عملية الطباعة أو القراءة أو الكتابة من وحدة الذاكرة.

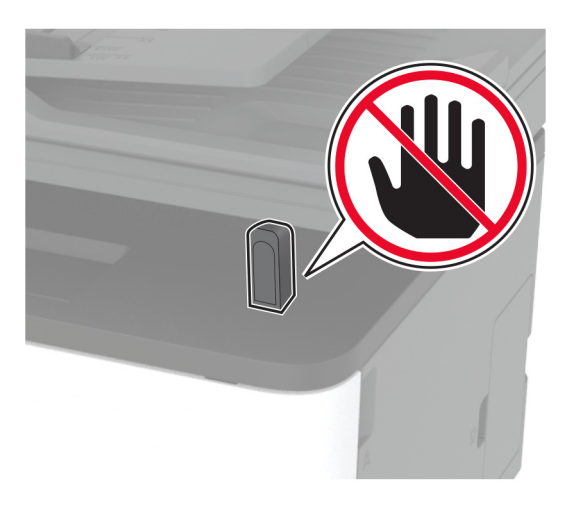

## **المسح الضوئي إلى ملف تعريف في Connector Cloud**

- **1** قم بتحميل مستند أصلي في درج وحدة تغذية المستندات التلقائية (ADF (أو على زجاج الماسحة الضوئية.
	- **2** من الشاشة الرئيسية، المس **Connector Cloud**.
		- **3** حدد موفر خدمة سحابة، ثم حدد ملف تعريف.

**ملاحظة:** للحصول على مزيد من المعلومات حول إنشاء ملف تعريف Connector Cloud، راجع العبارة"إنشاء ملف [تعريف](#page-20-0) في [Cloud](#page-20-0) [Connector](#page-20-0) ["](#page-20-0)على [الصفحة](#page-20-0) .21

- **4** المس **مسح ضوئي**، ثم قم بتعيين اسم ملف ومجلد وجهة.
	- **5** المس **مسح ضوئي هنا**. إذا لزم الأمر، غيّر إعدادات المسح الضوئي.
		- ًا. **6** امسح المستند ضوئي

## **استخدام قوائم الطابعة**

## **خريطة القوائم**

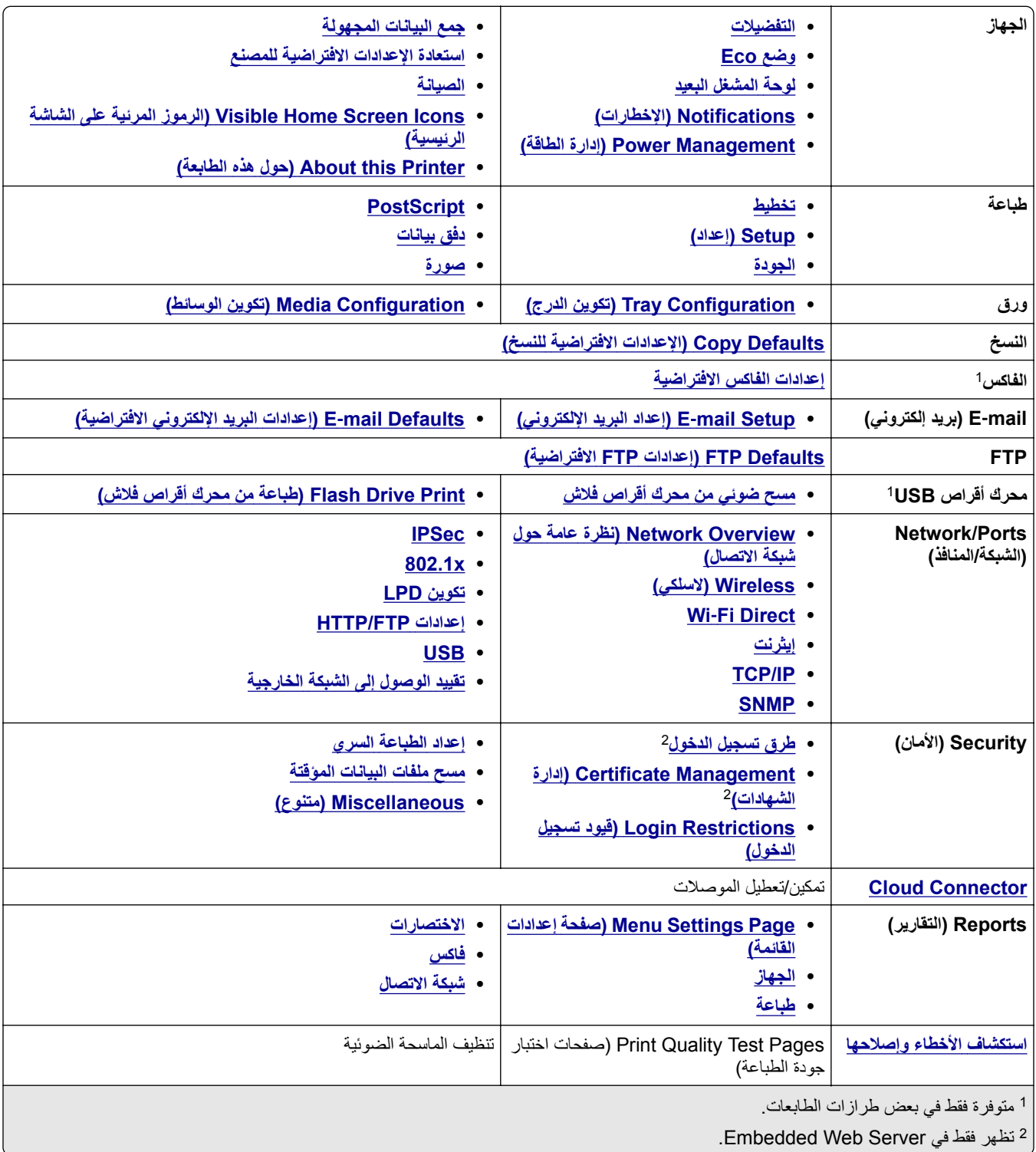

## **جهاز**

#### **التفضيلات**

<span id="page-71-0"></span>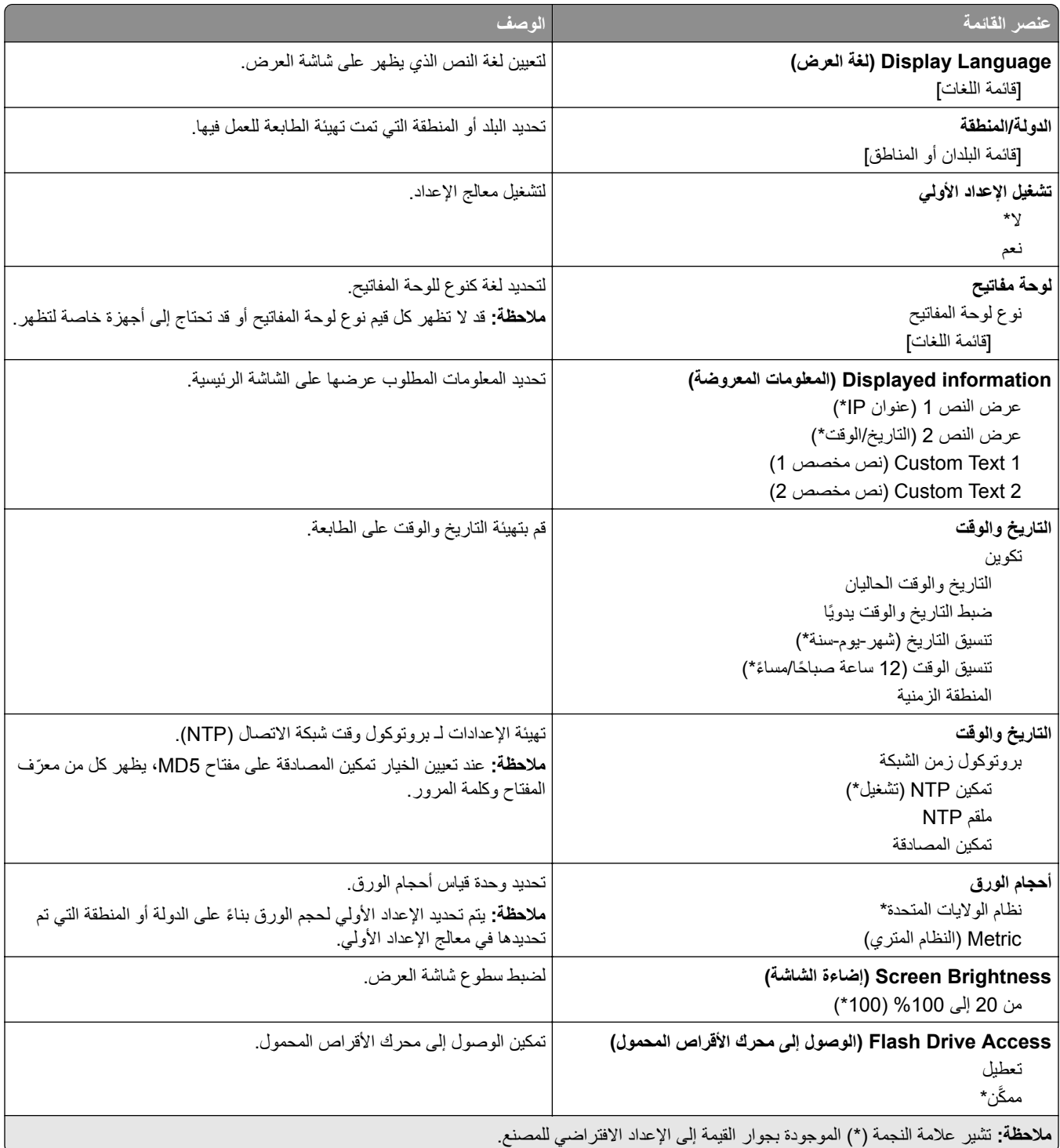
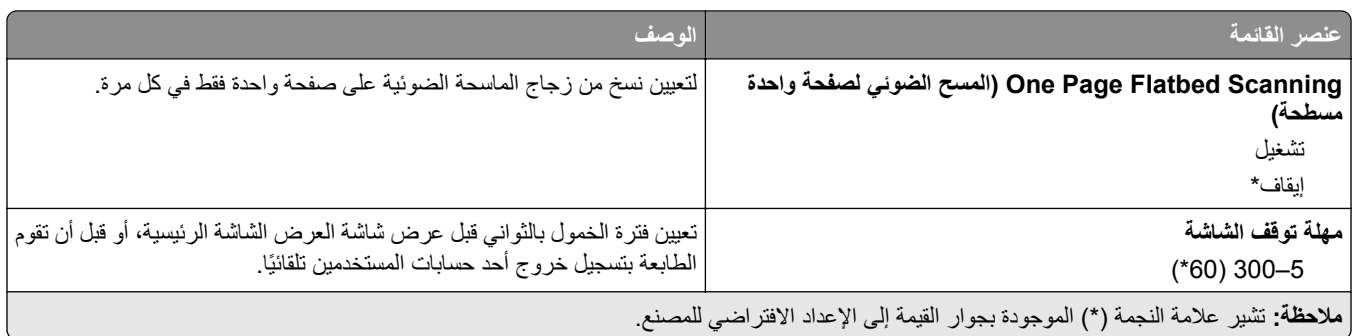

## **(Eco وضع (Eco-Mode**

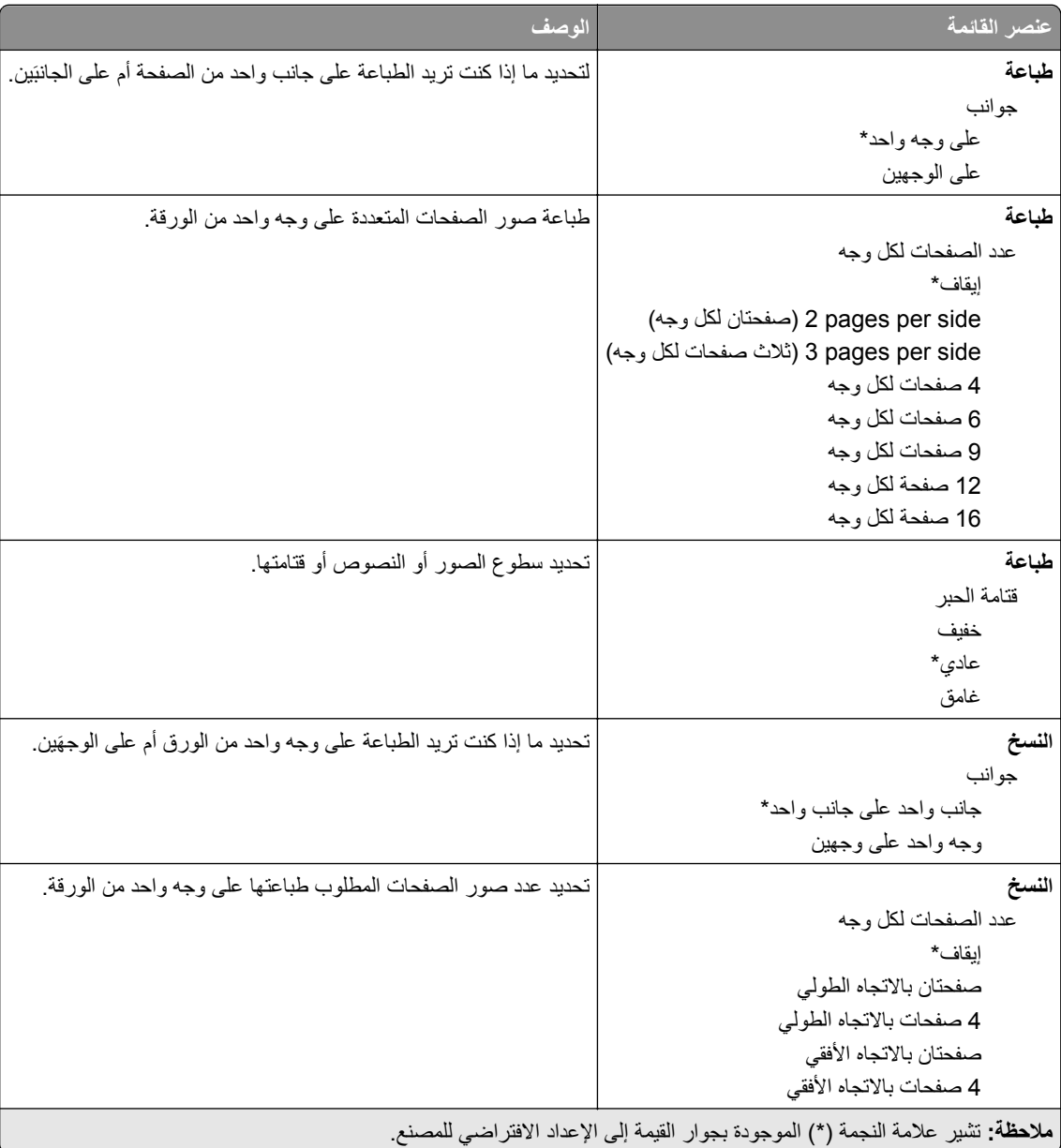

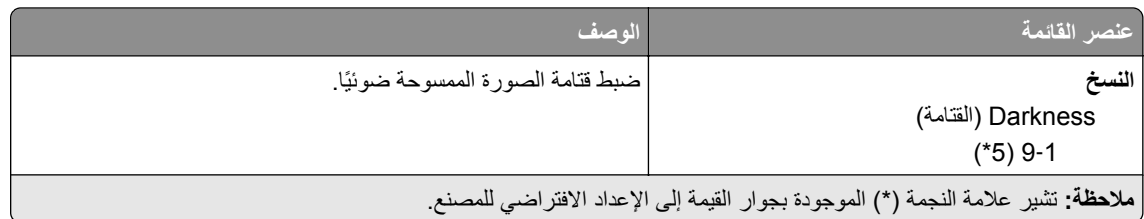

## **لوحة المشغل البعيد**

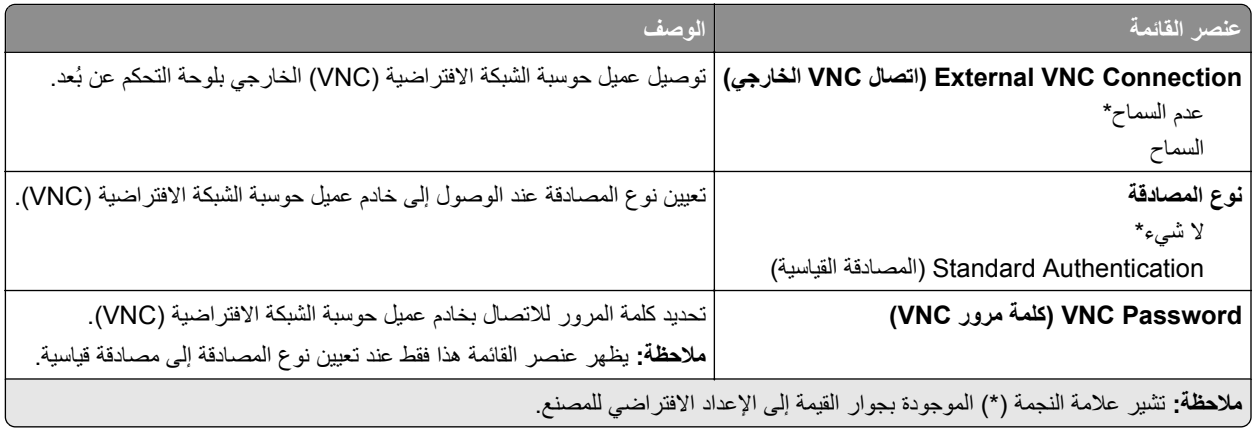

## **Notifications) الإخطارات)**

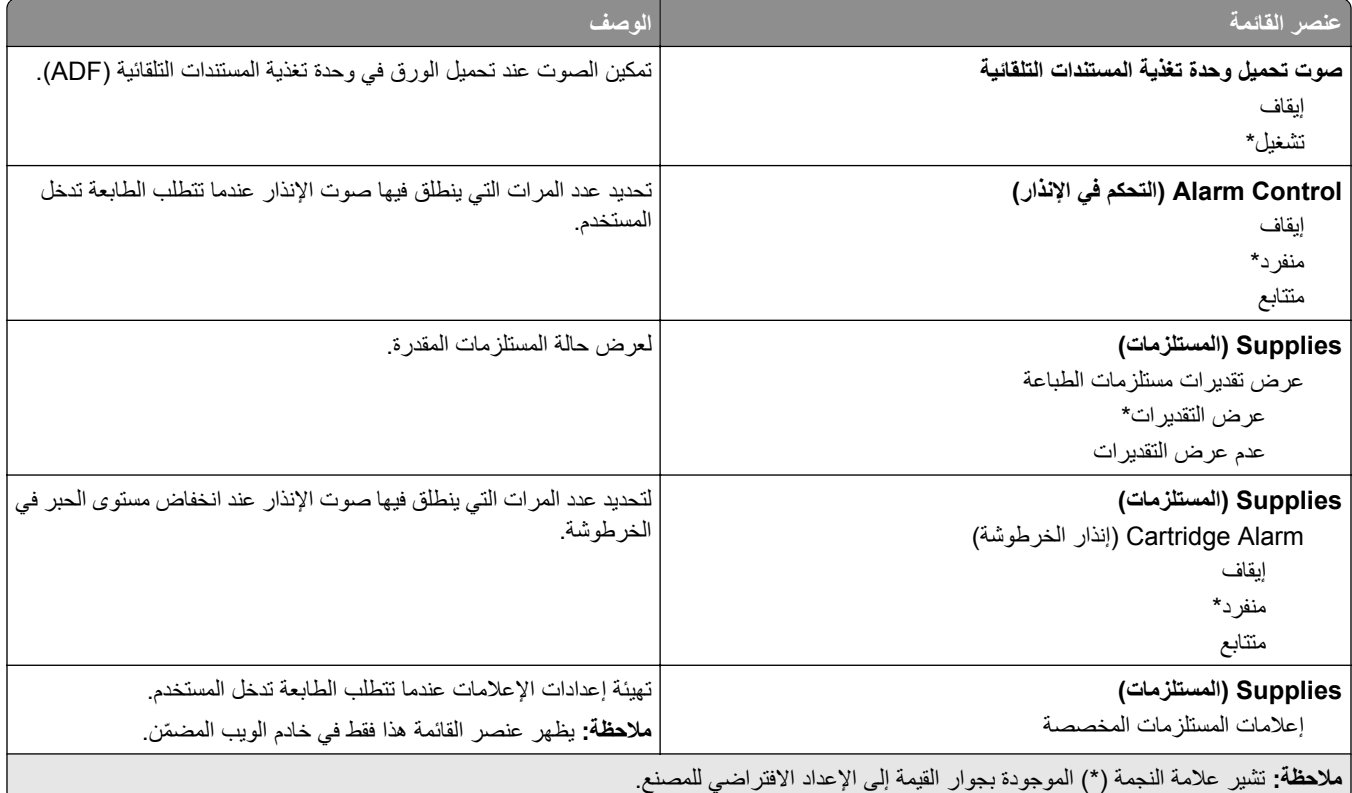

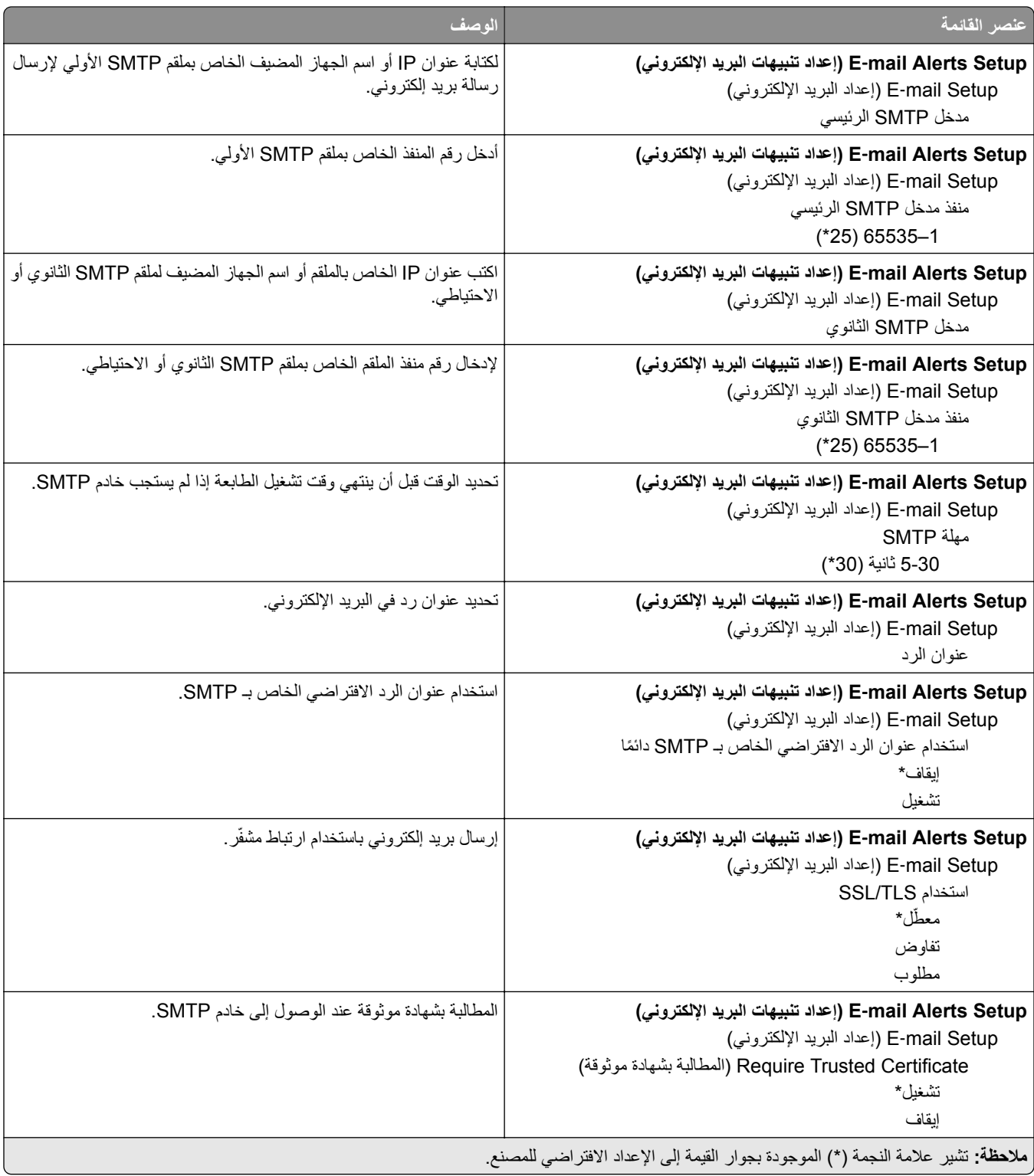

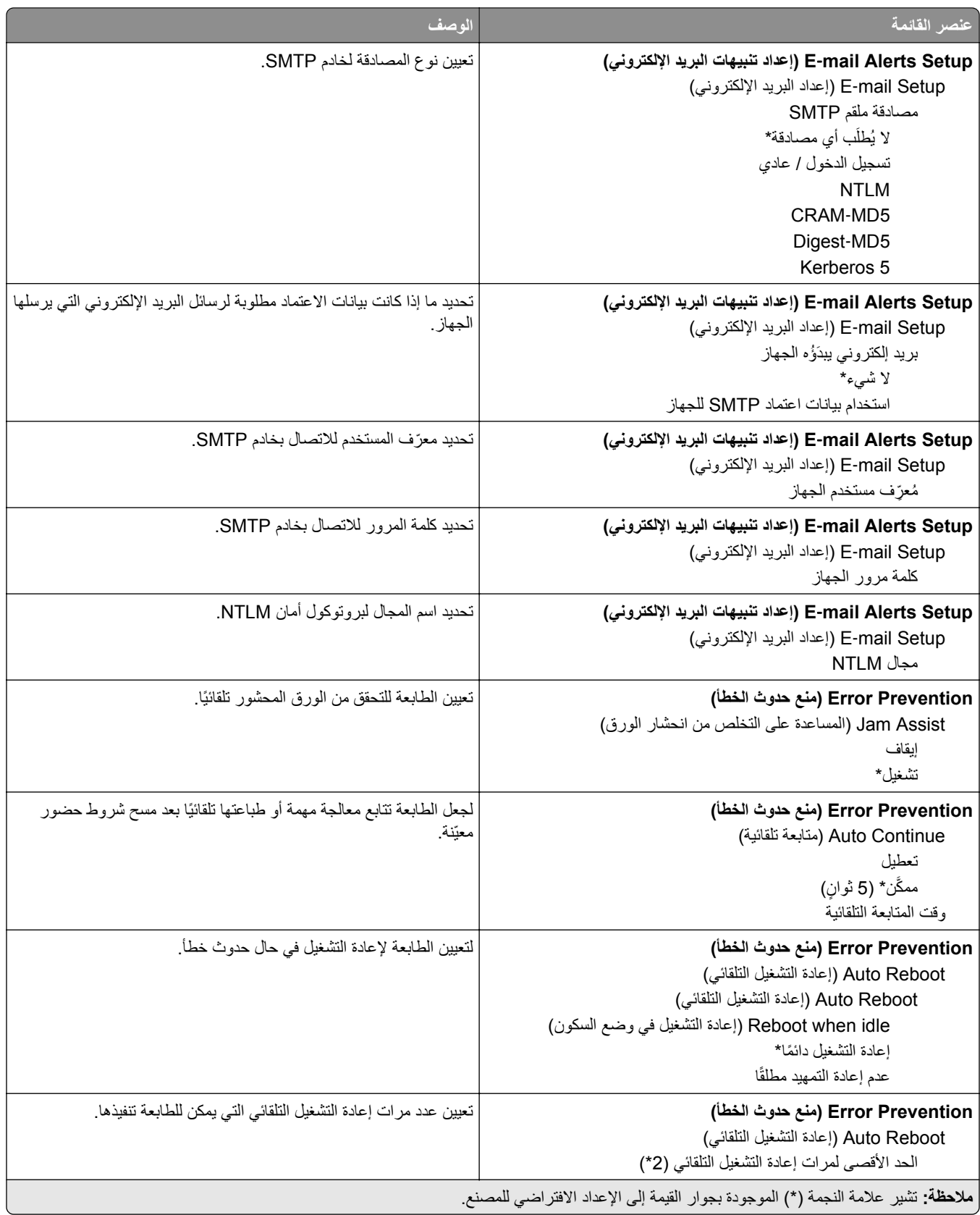

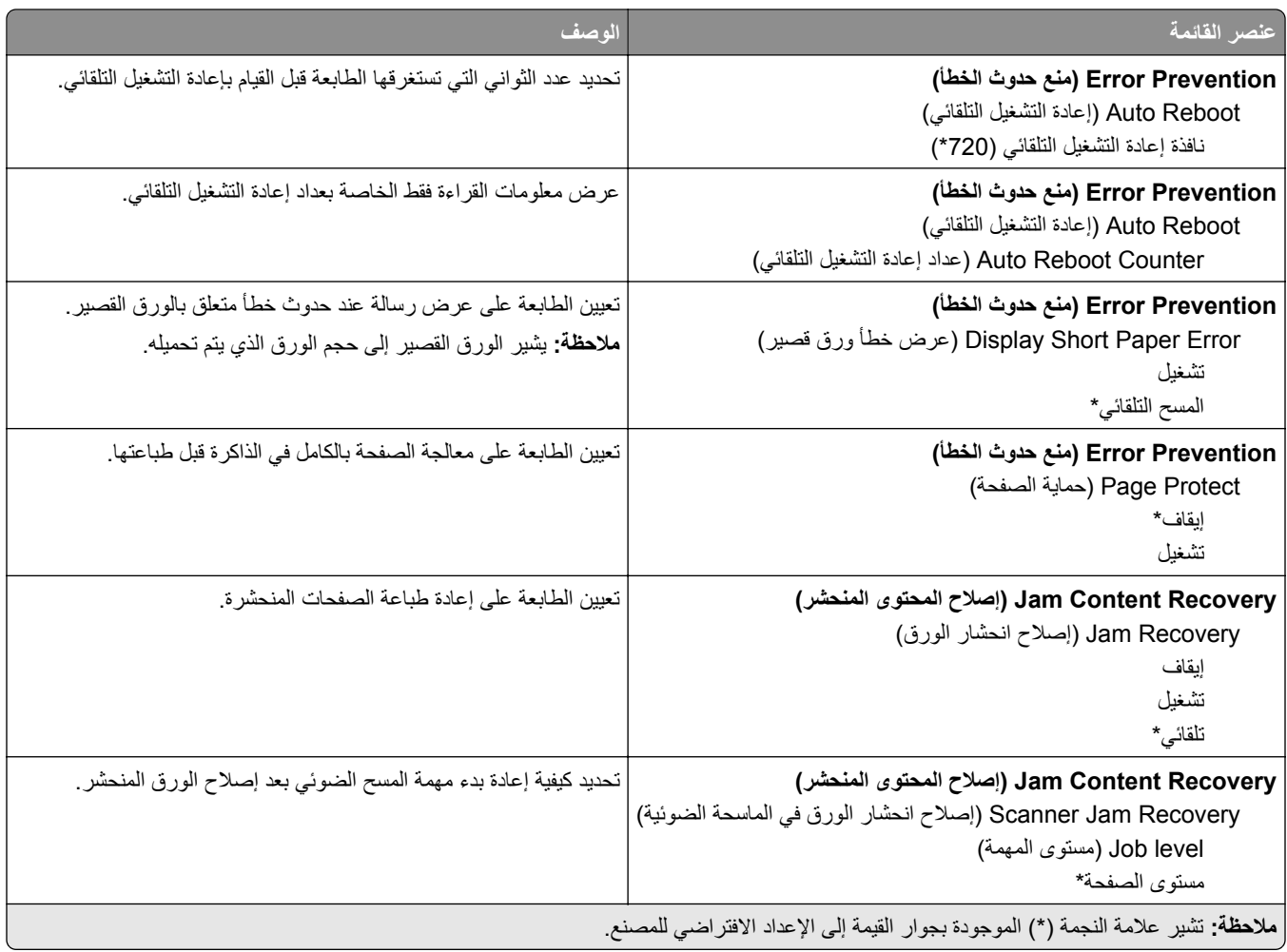

# **Management Power) إدارة الطاقة)**

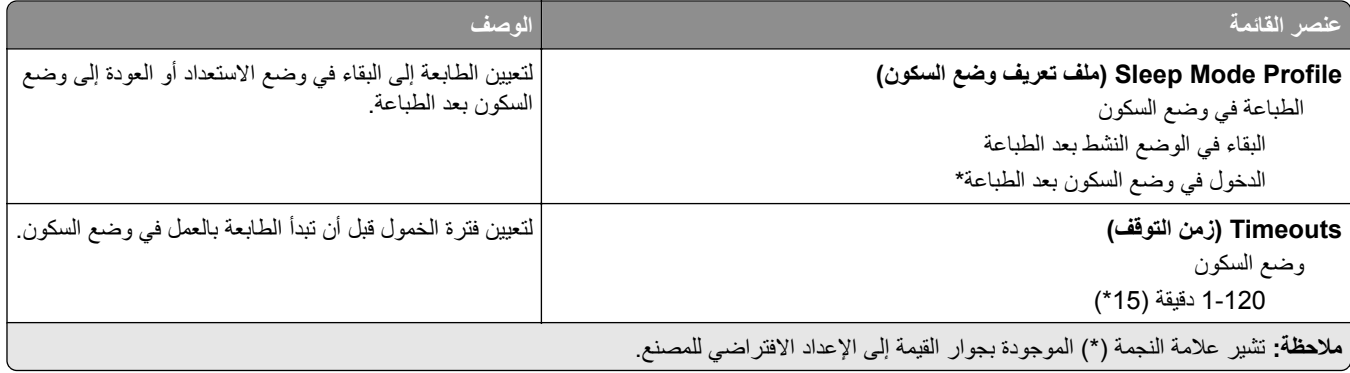

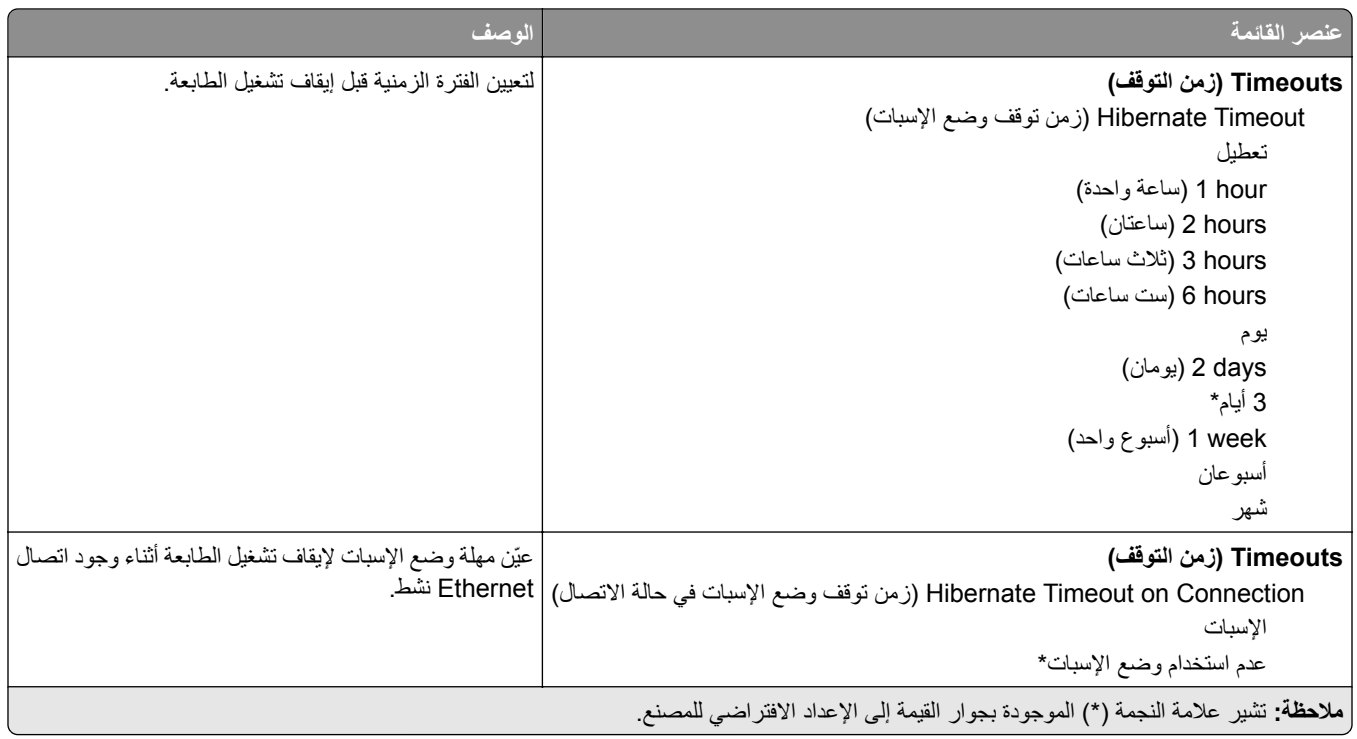

# **جمع البيانات المجهولة**

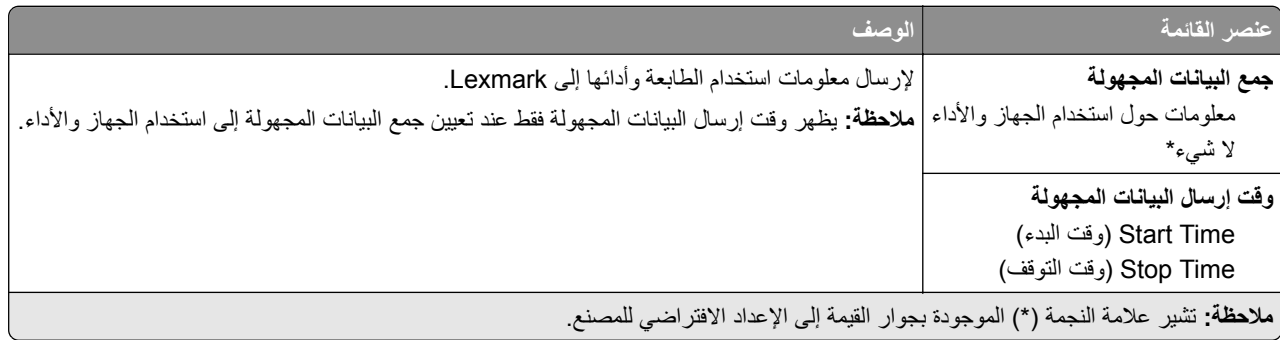

## **استعادة الإعدادات الافتراضية للمصنع**

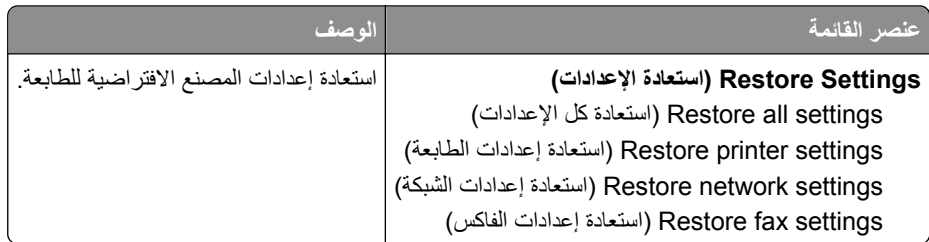

### **الصيانة**

#### **قائمة التهيئة**

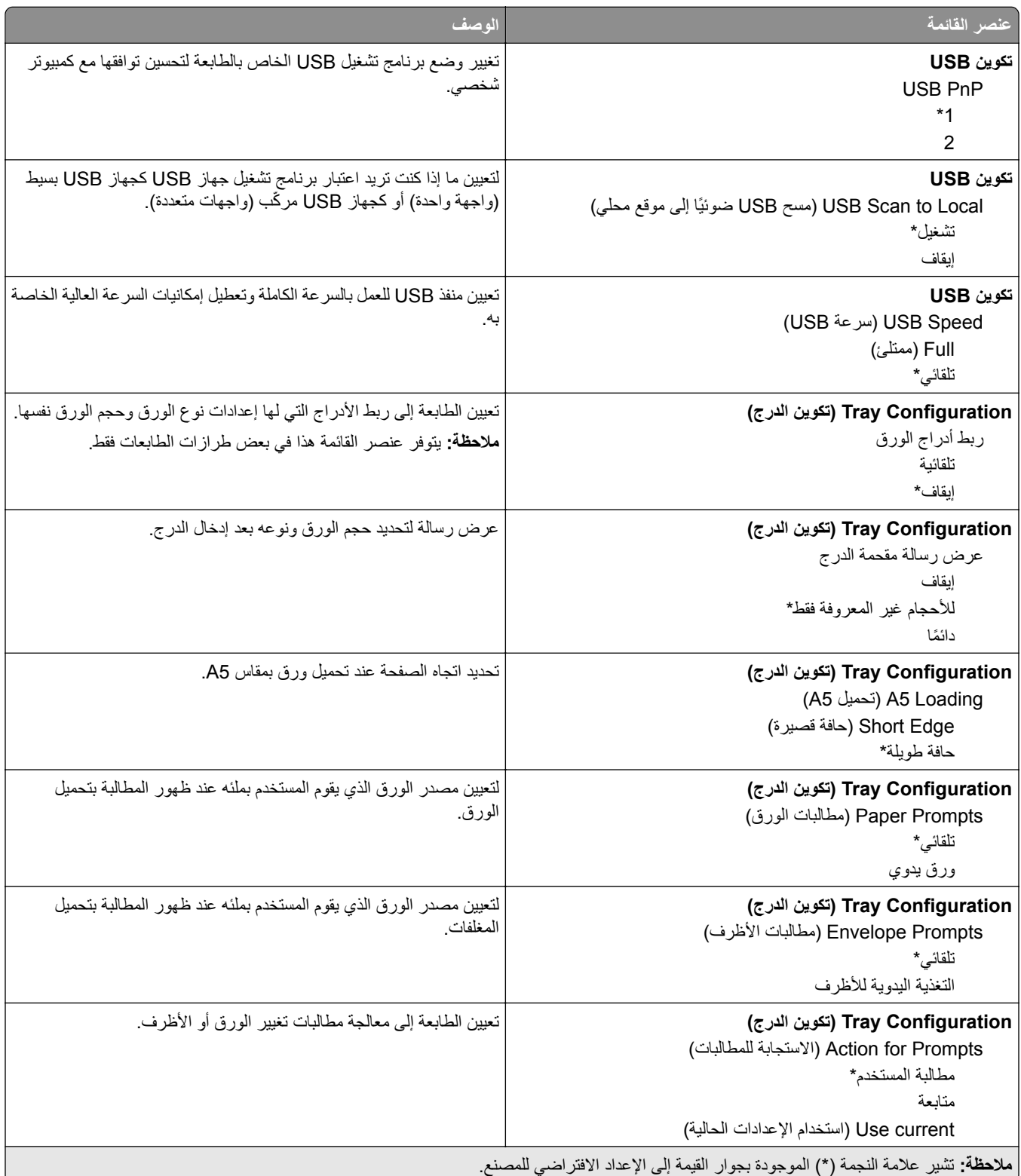

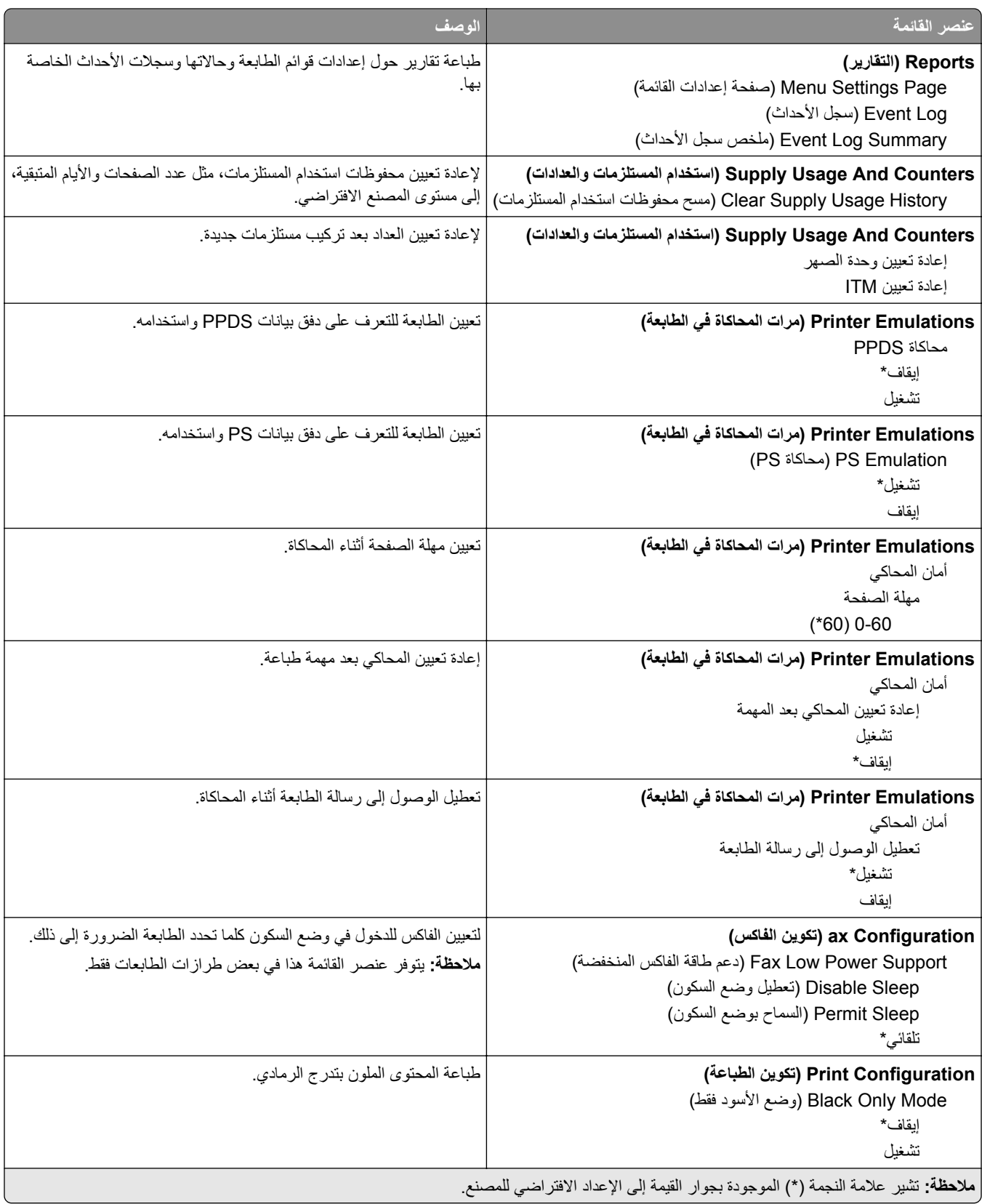

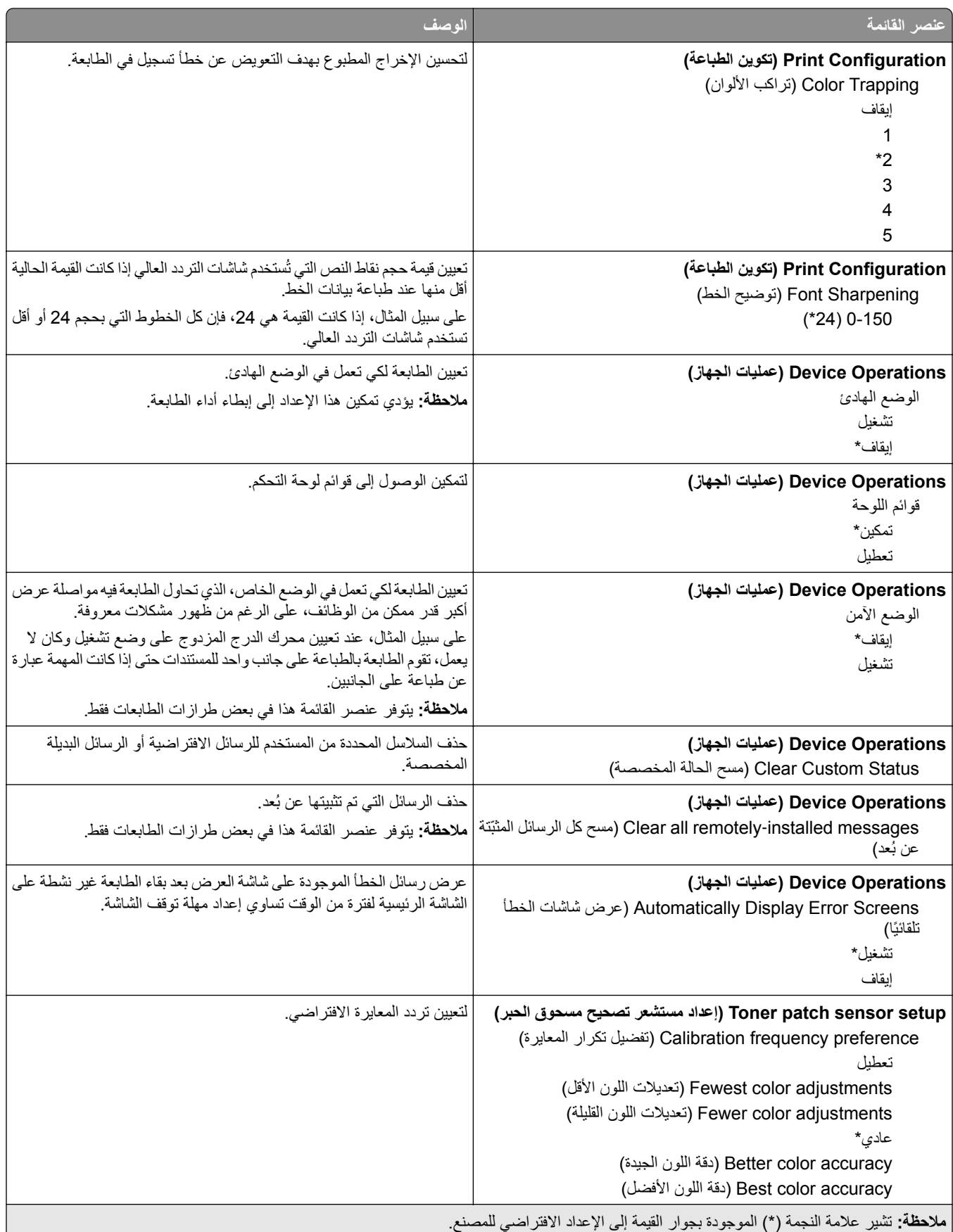

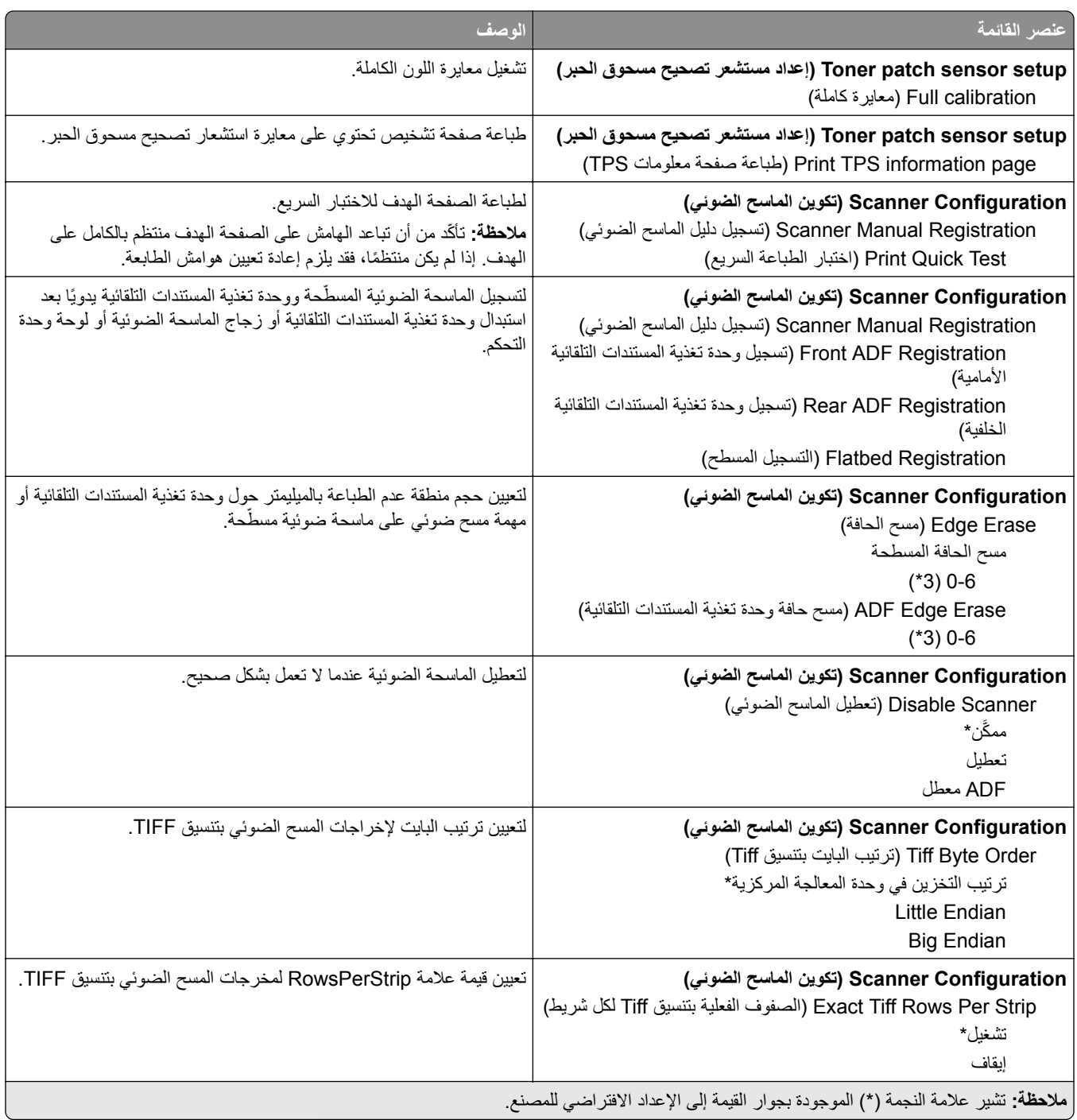

## **Erase Service of Out) المسح خارج نطاق الخدمة)**

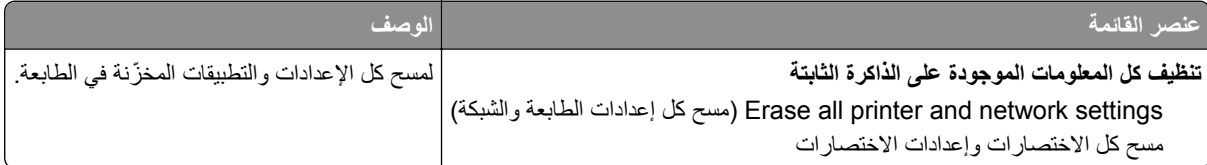

# **Icons Screen Home Visible) الرموز المرئية على الشاشة الرئيسية)**

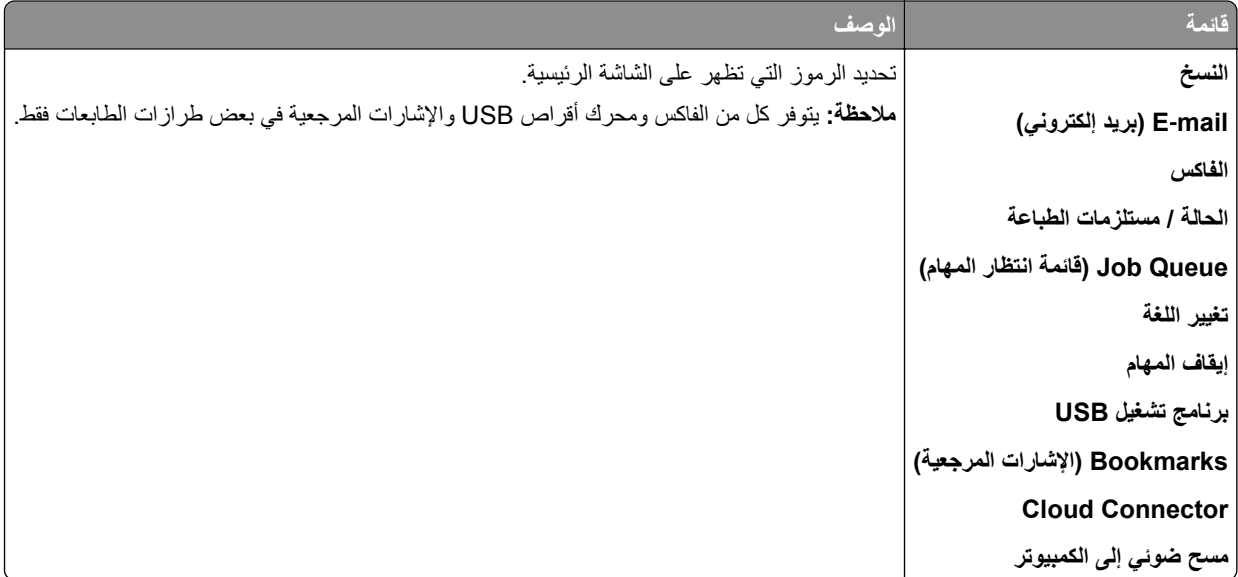

# **Printer this About) حول هذه الطابعة)**

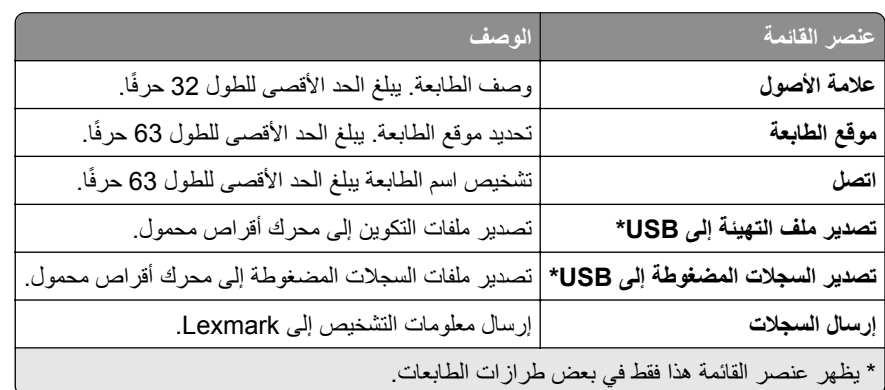

# **الطباعة**

### **التخطيط**

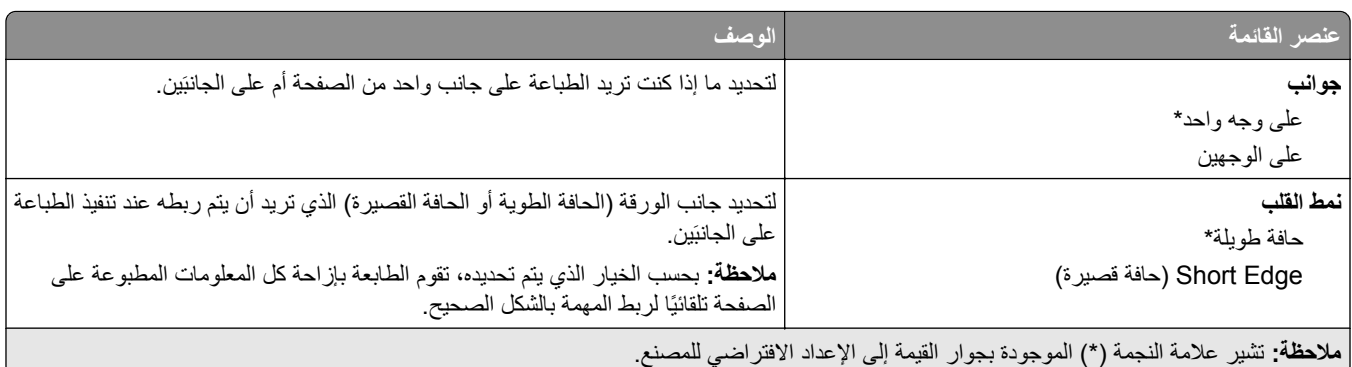

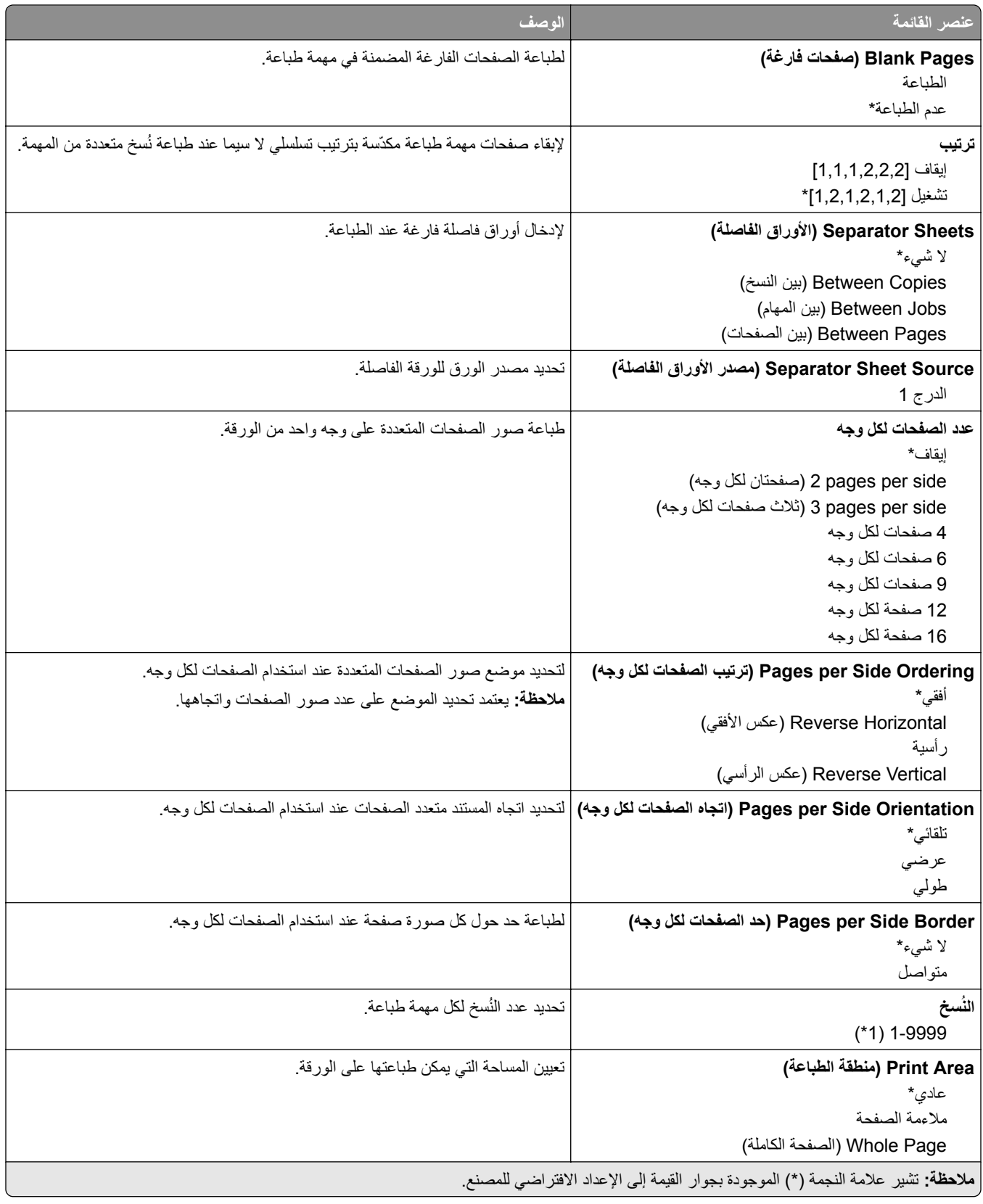

# **Setup) إعداد)**

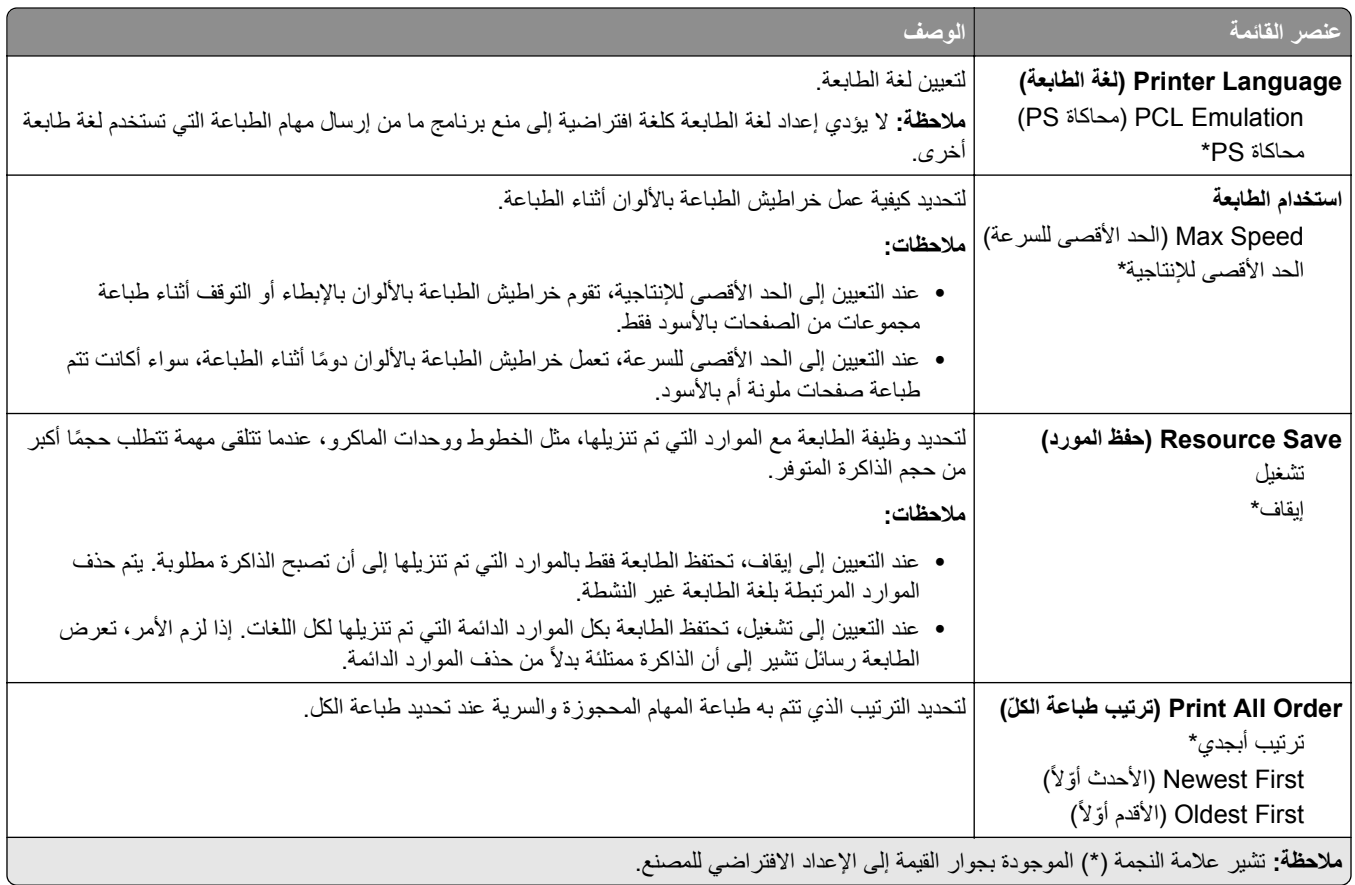

## **الجودة**

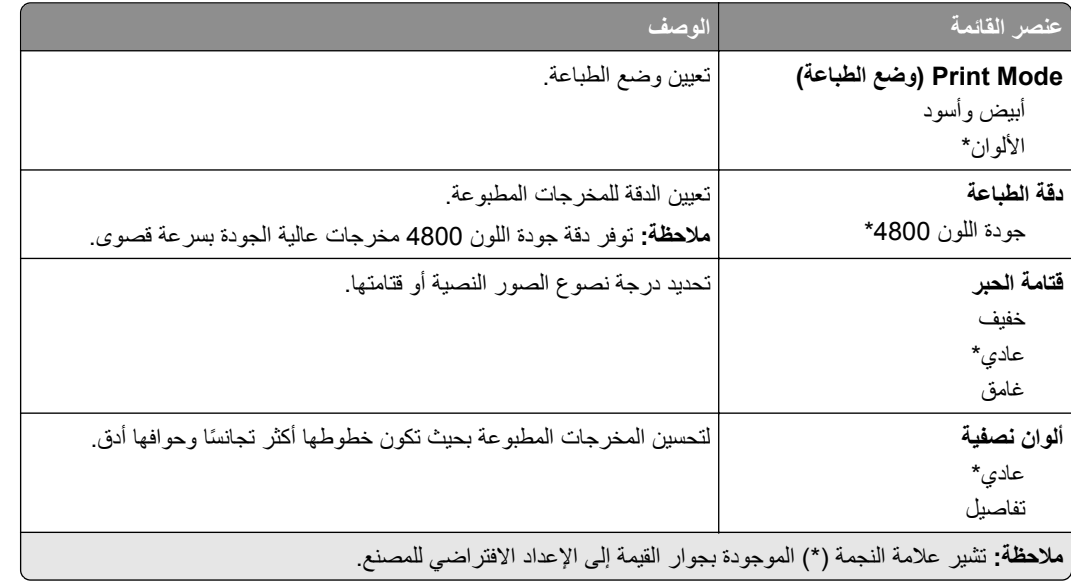

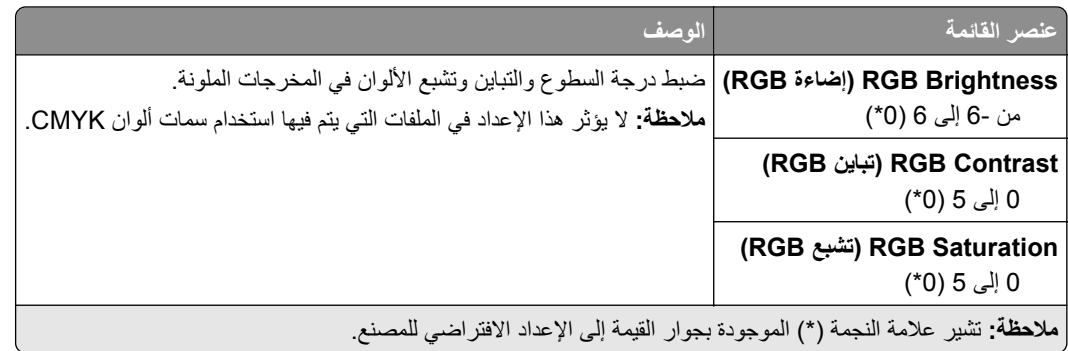

### **Imaging Advanced) التصوير المتقدم)**

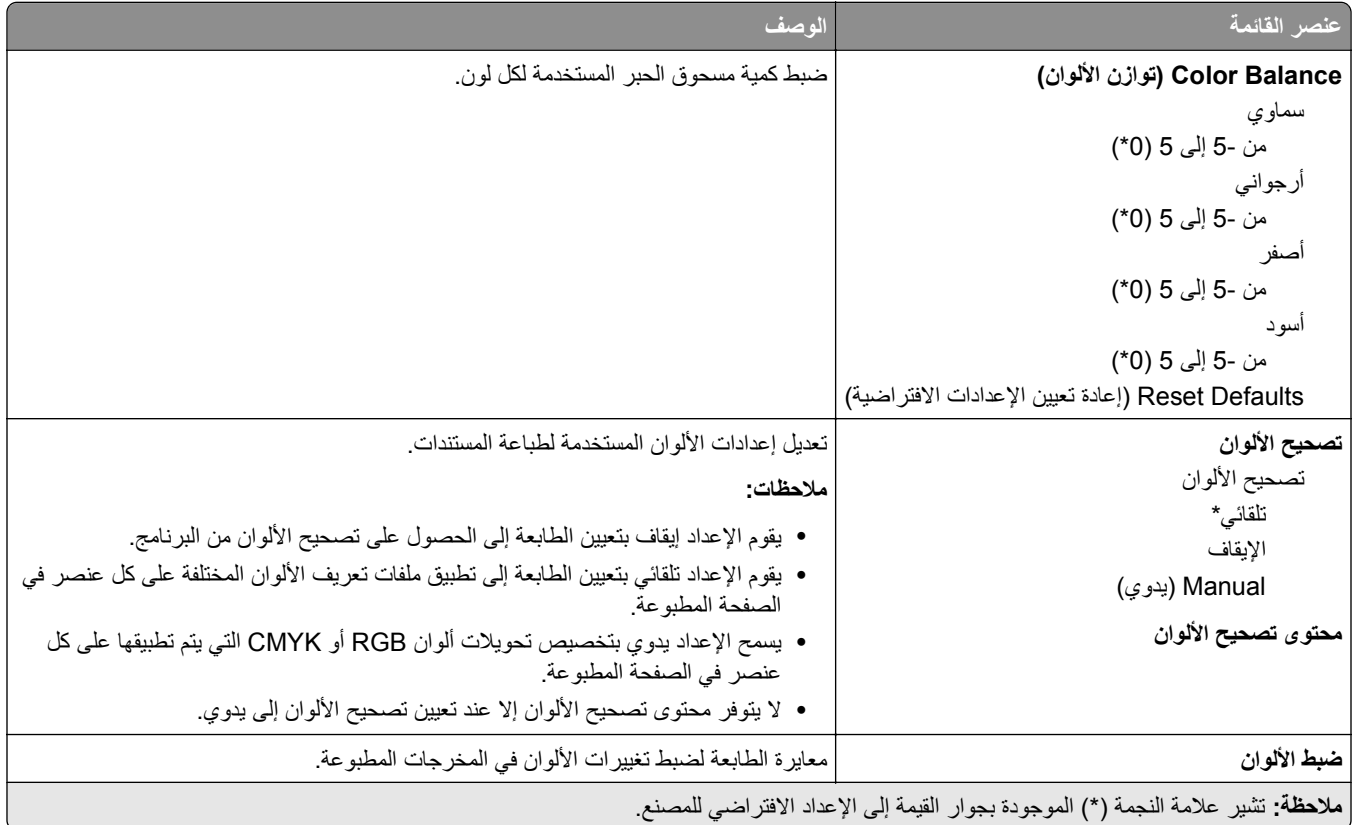

## **PostScript**

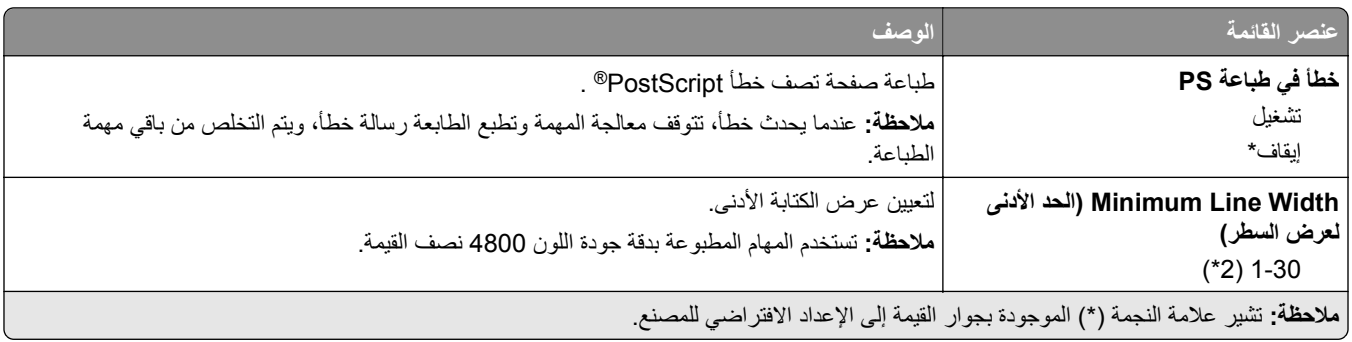

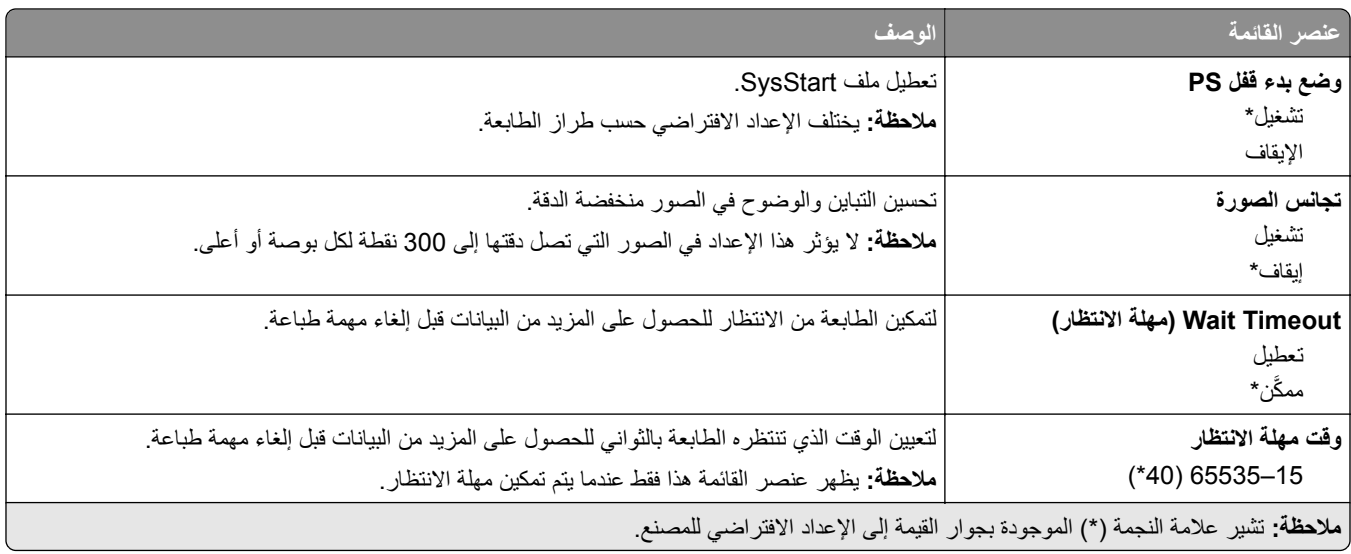

## **دفق بيانات**

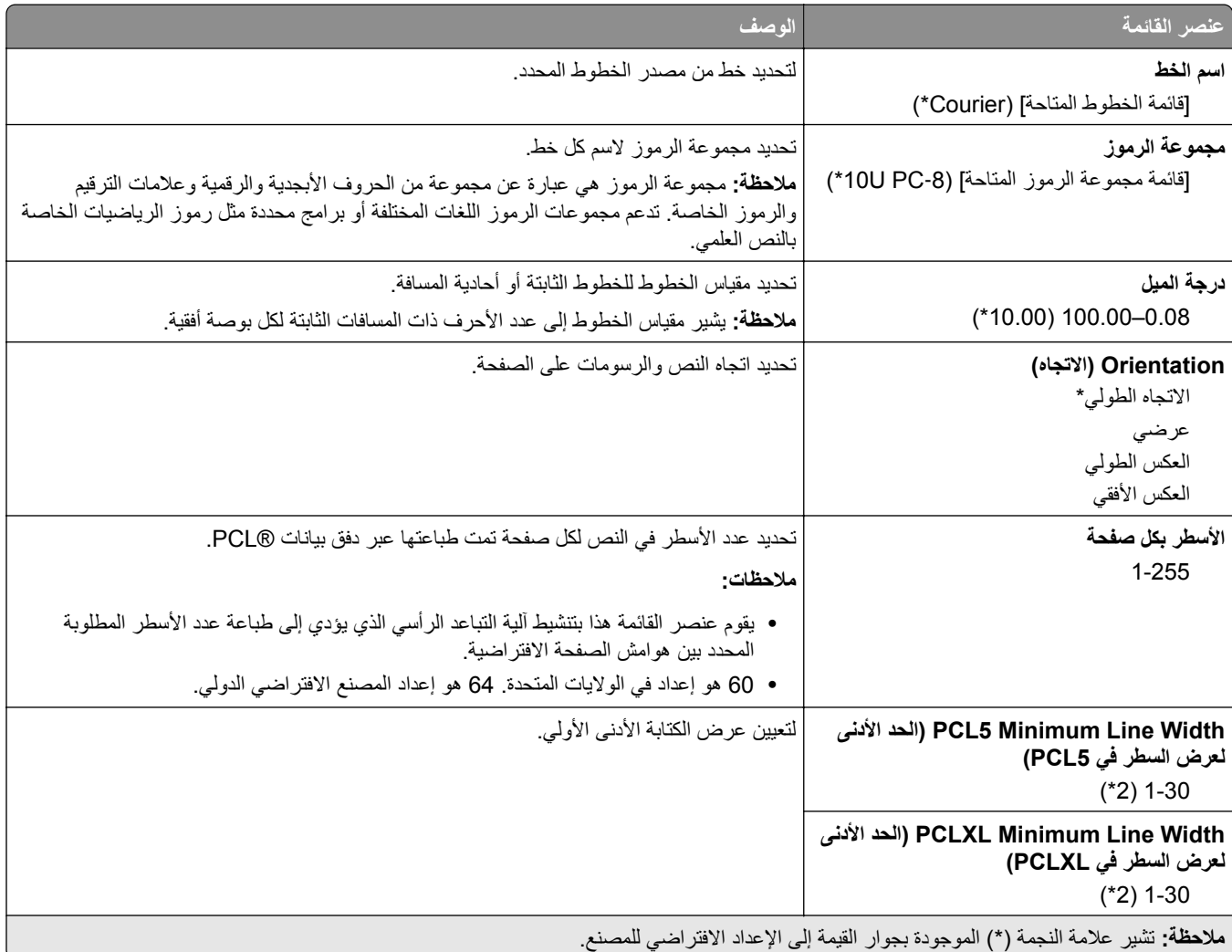

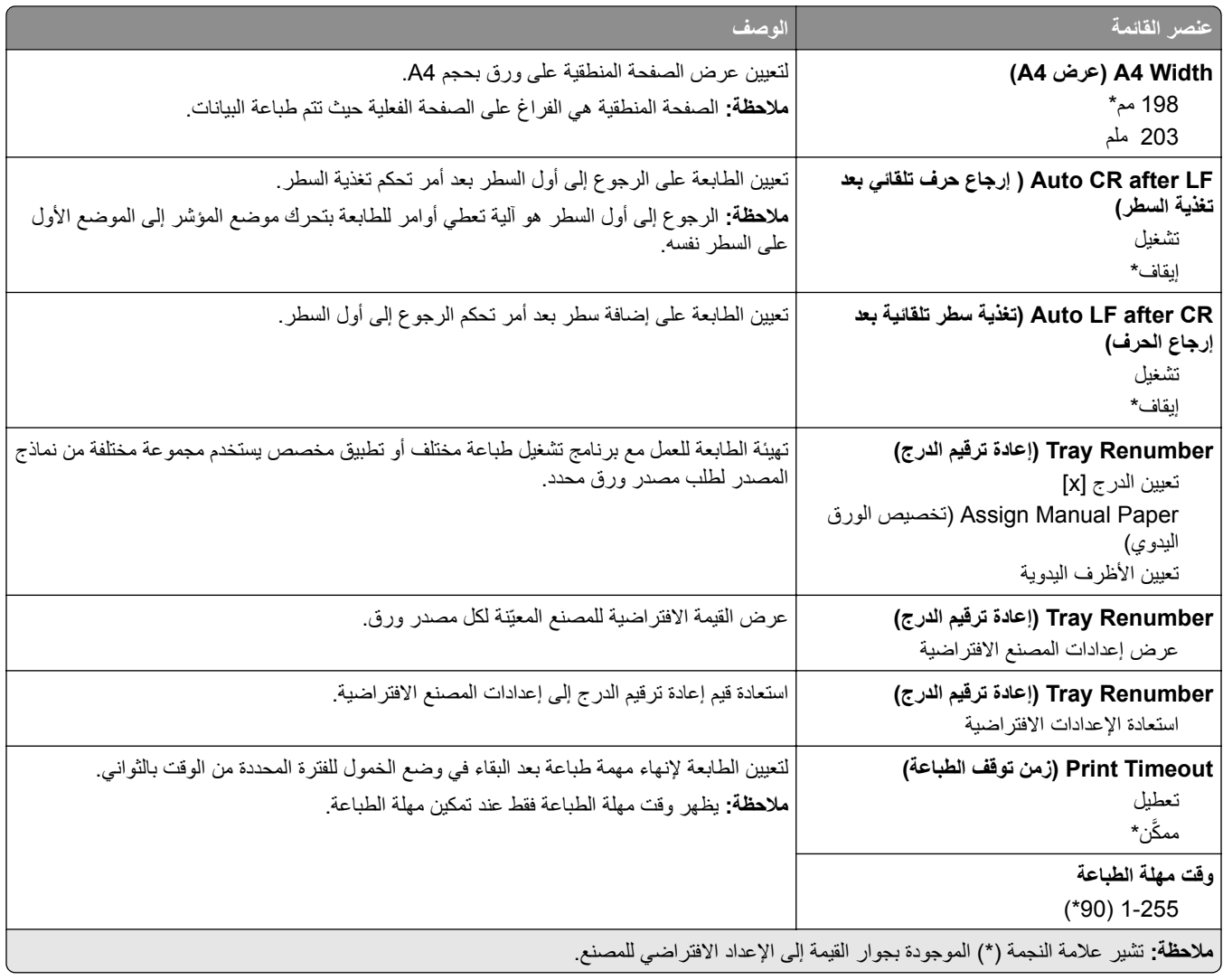

## **صورة**

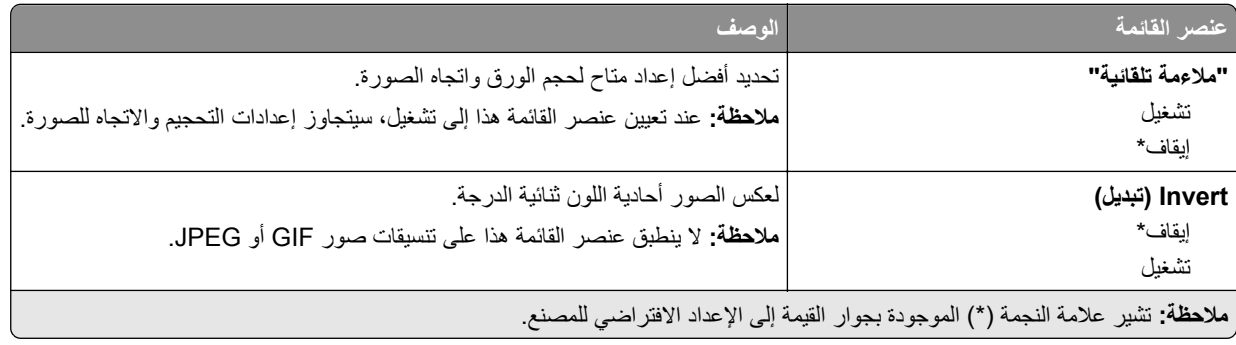

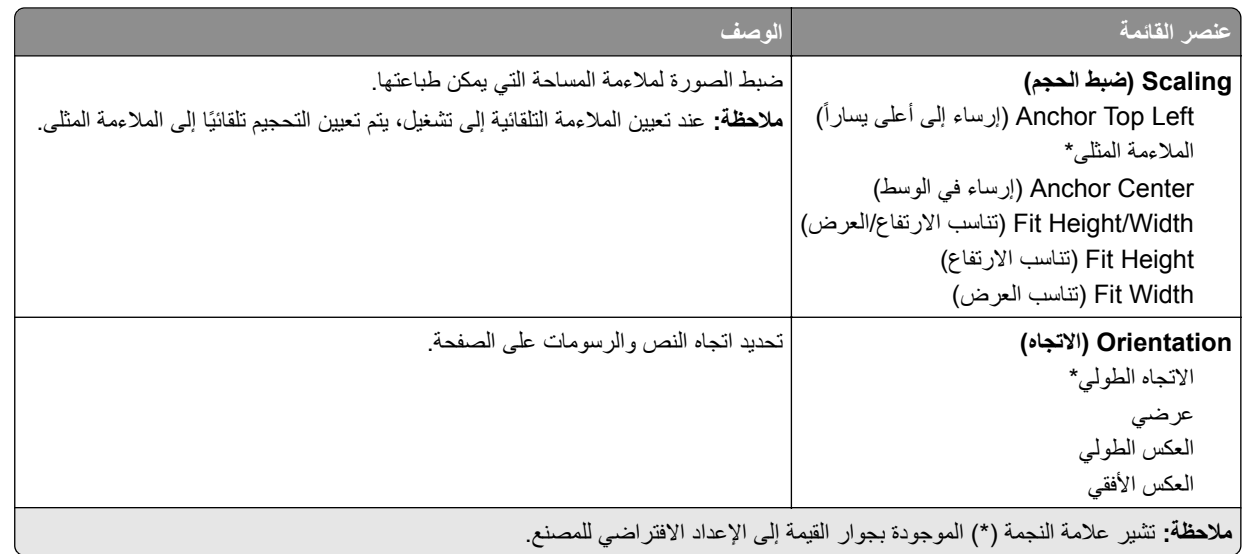

# **ورق**

# **Configuration Tray) تآوين الدرج)**

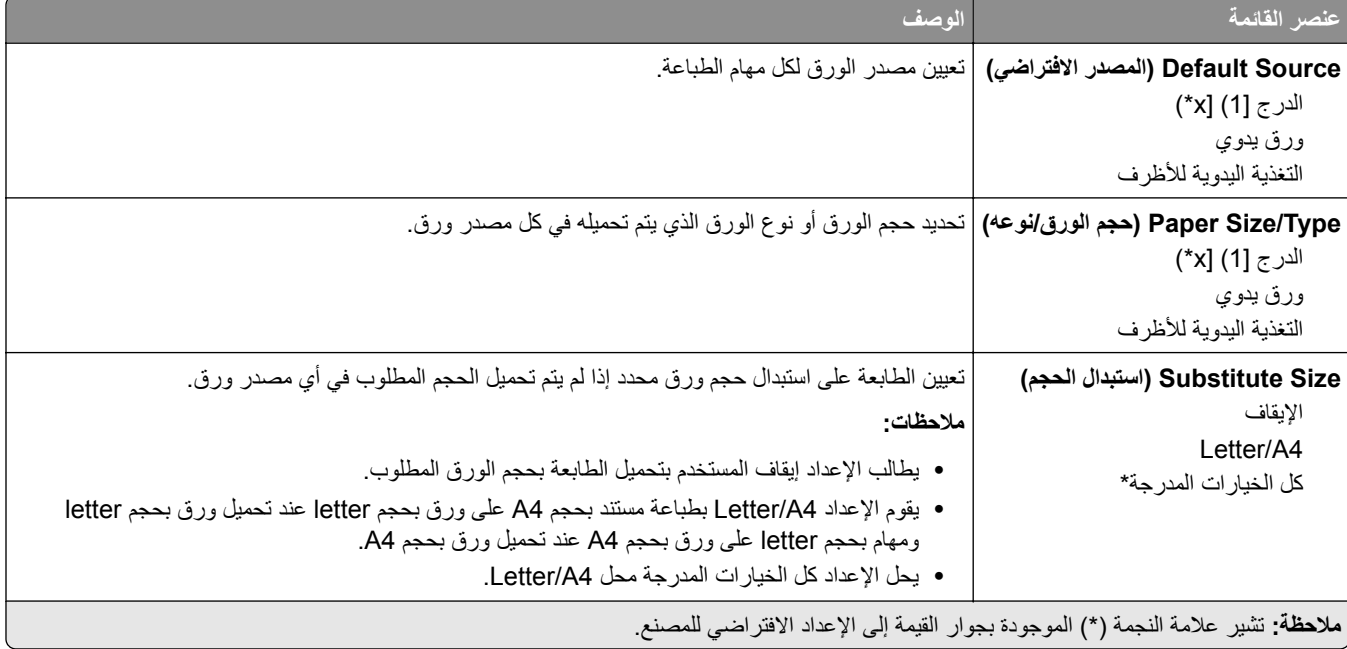

## **Configuration Media) تآوين الوسائط)**

### **Setup Universal) الإعداد العالمي)**

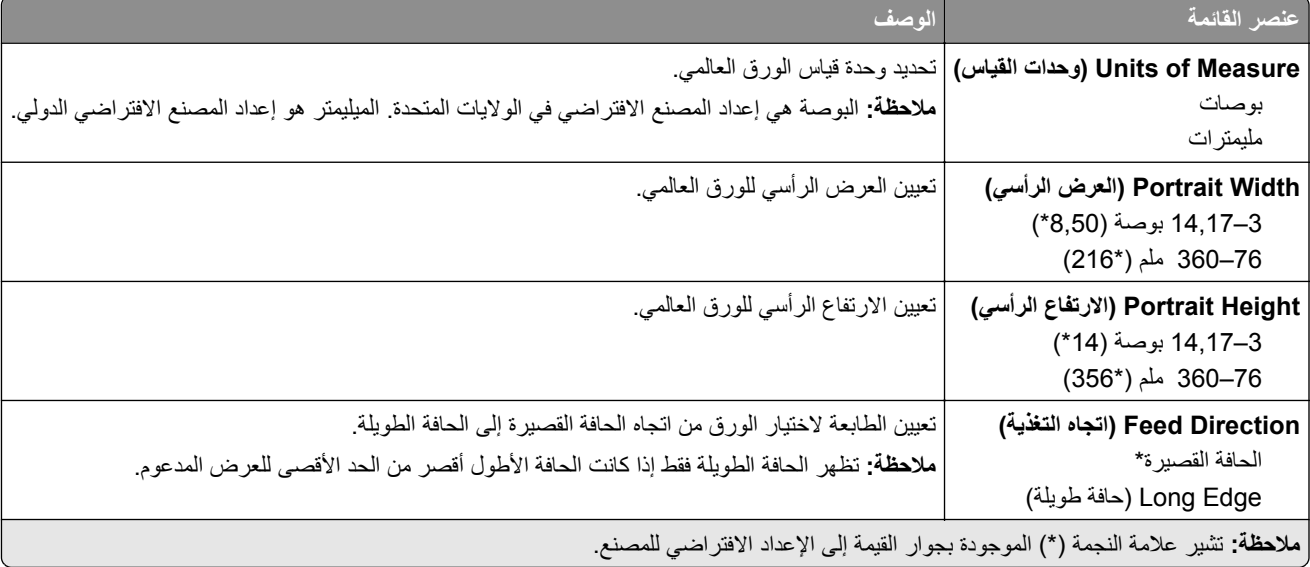

### **Sizes Scan Custom) أحجام المسح الضوئي المخصصة)**

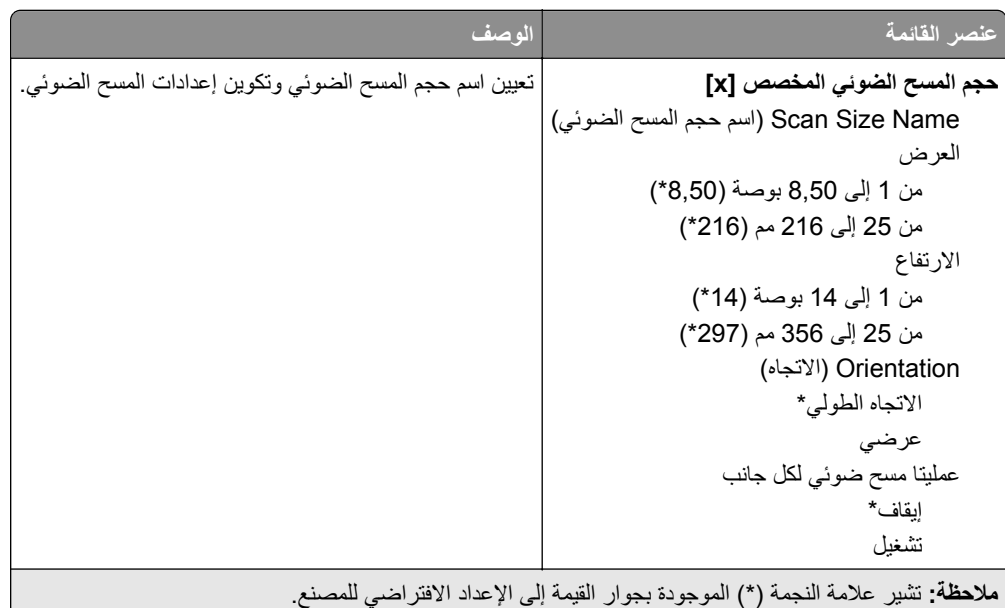

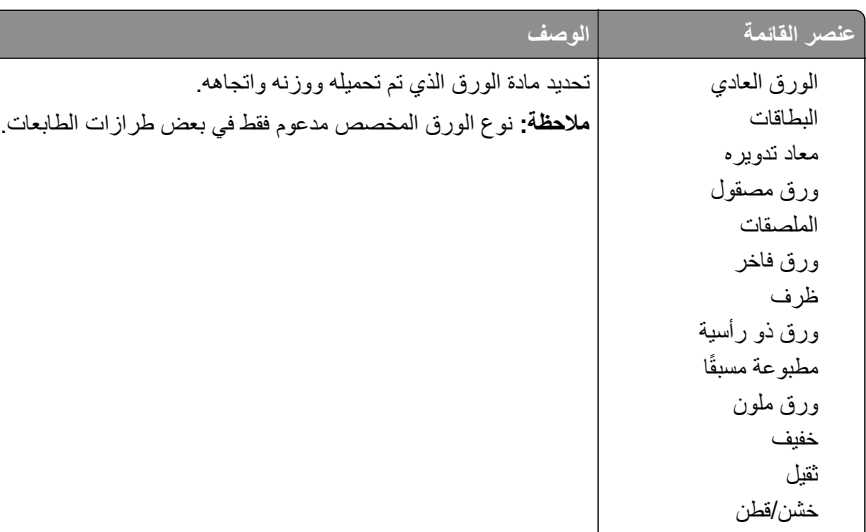

## **Types Media) أنواع الوسائط)**

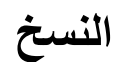

نوع الورق المخصص [x[

## **Defaults Copy) الإعدادات الافتراضية للنسخ)**

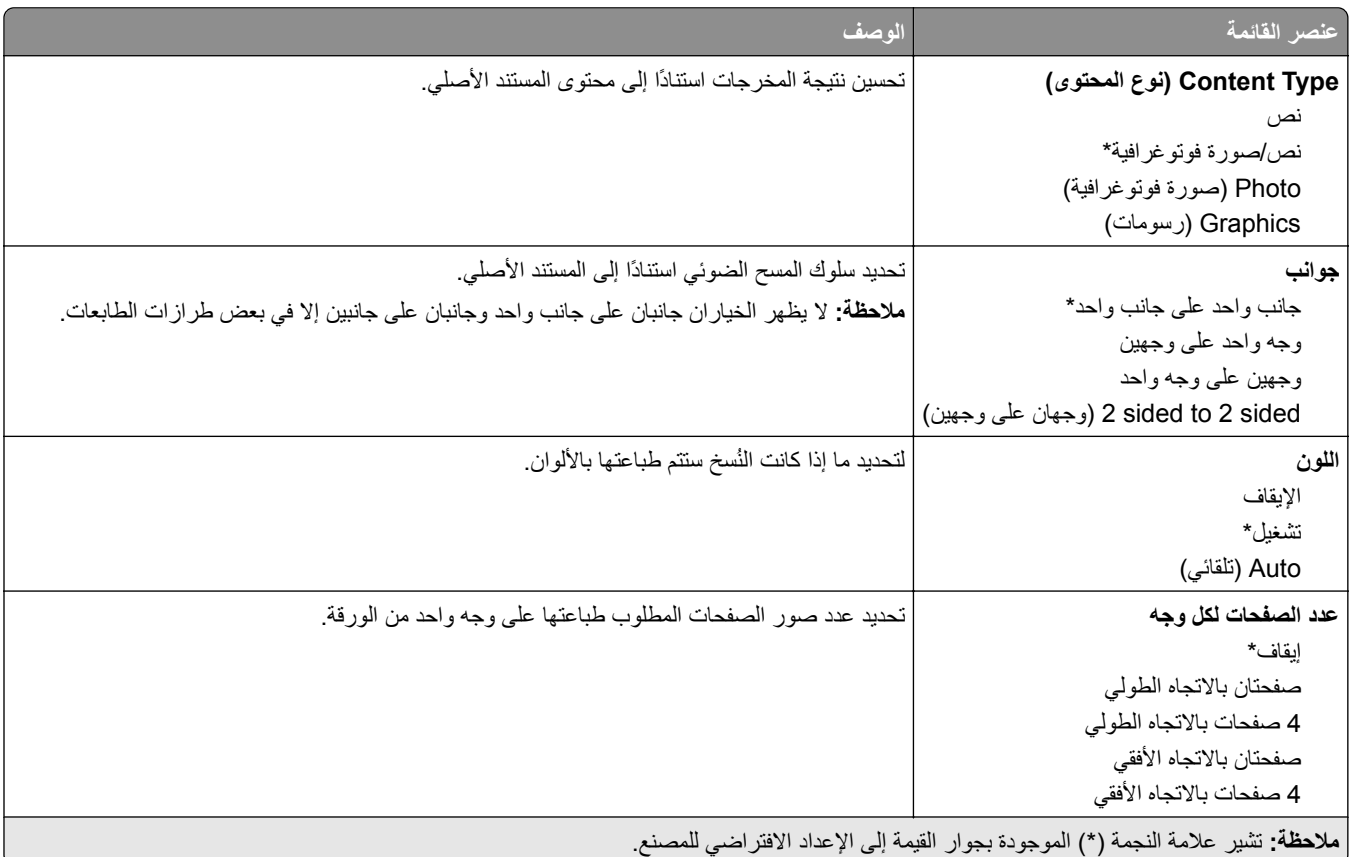

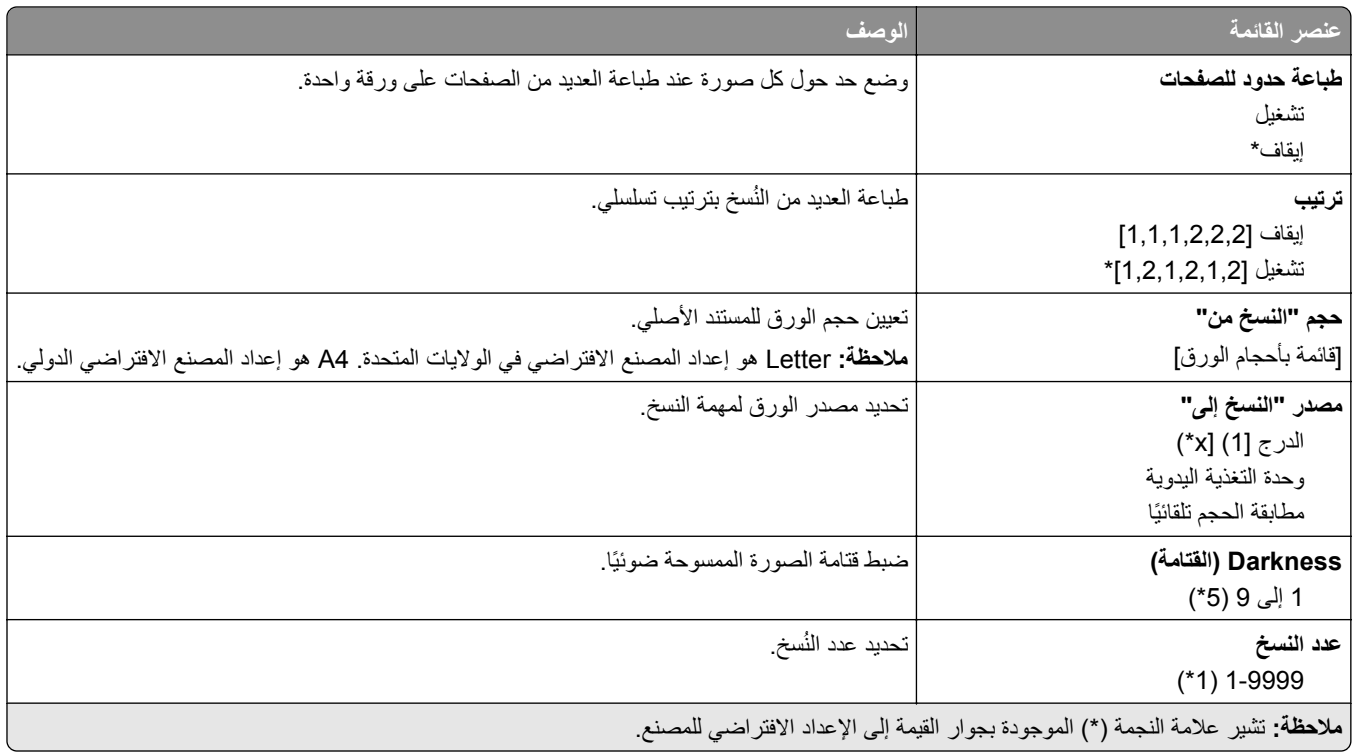

### **Imaging Advanced) التصوير المتقدم)**

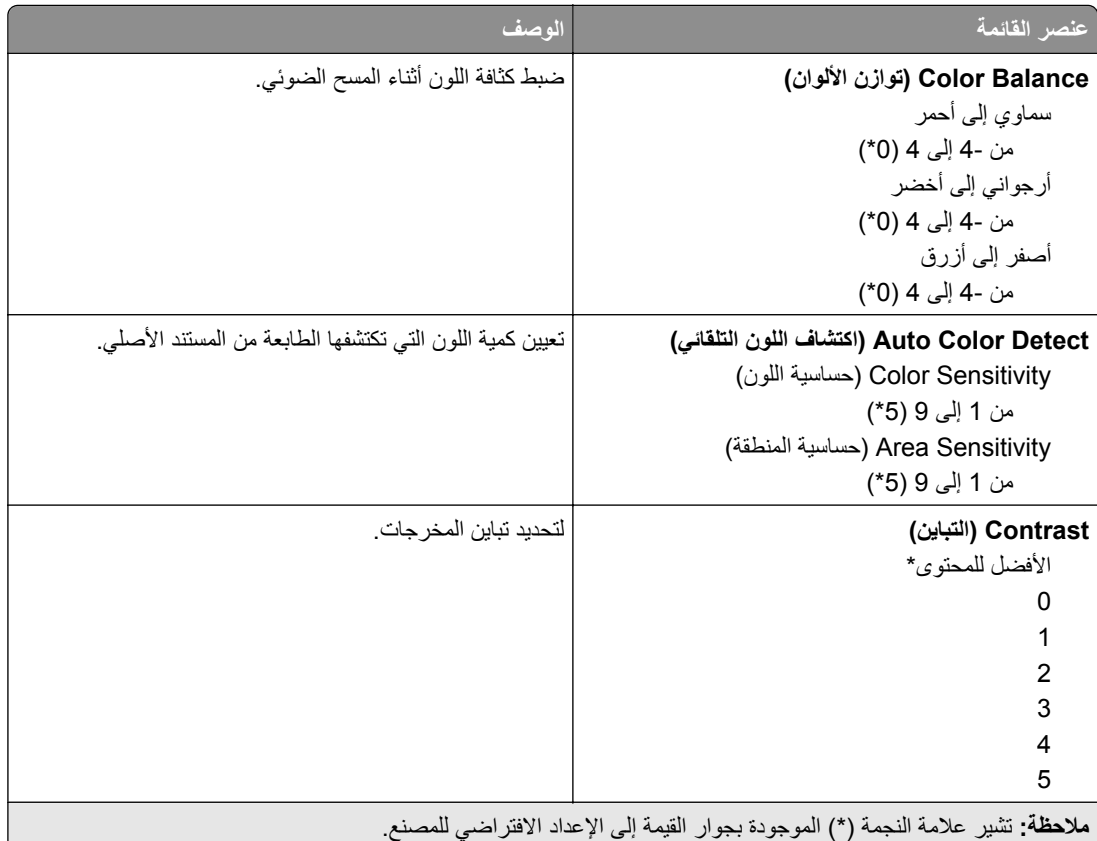

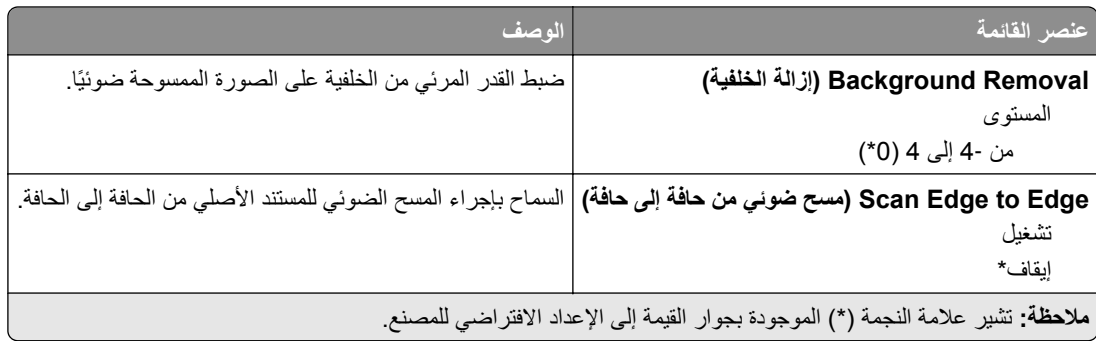

#### **Controls Admin) عناصر تحآم المسؤول)**

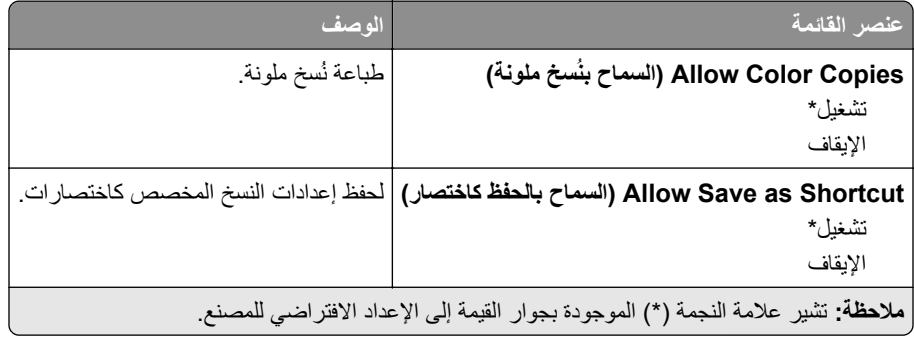

## ا**لفاكس**

## **إعدادات الفاآس الافتراضية**

### **وضع الفاآس**

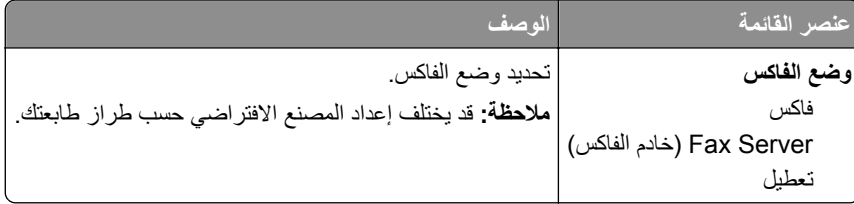

### **إعداد الفاآس**

#### **إعدادات الفاآس العامة**

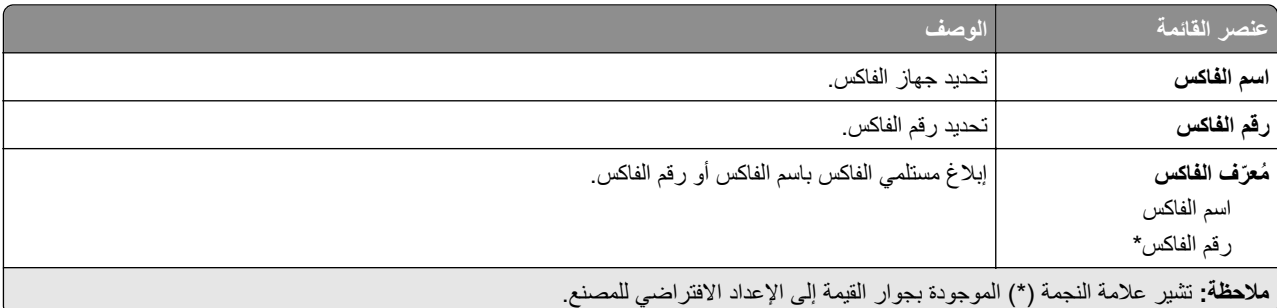

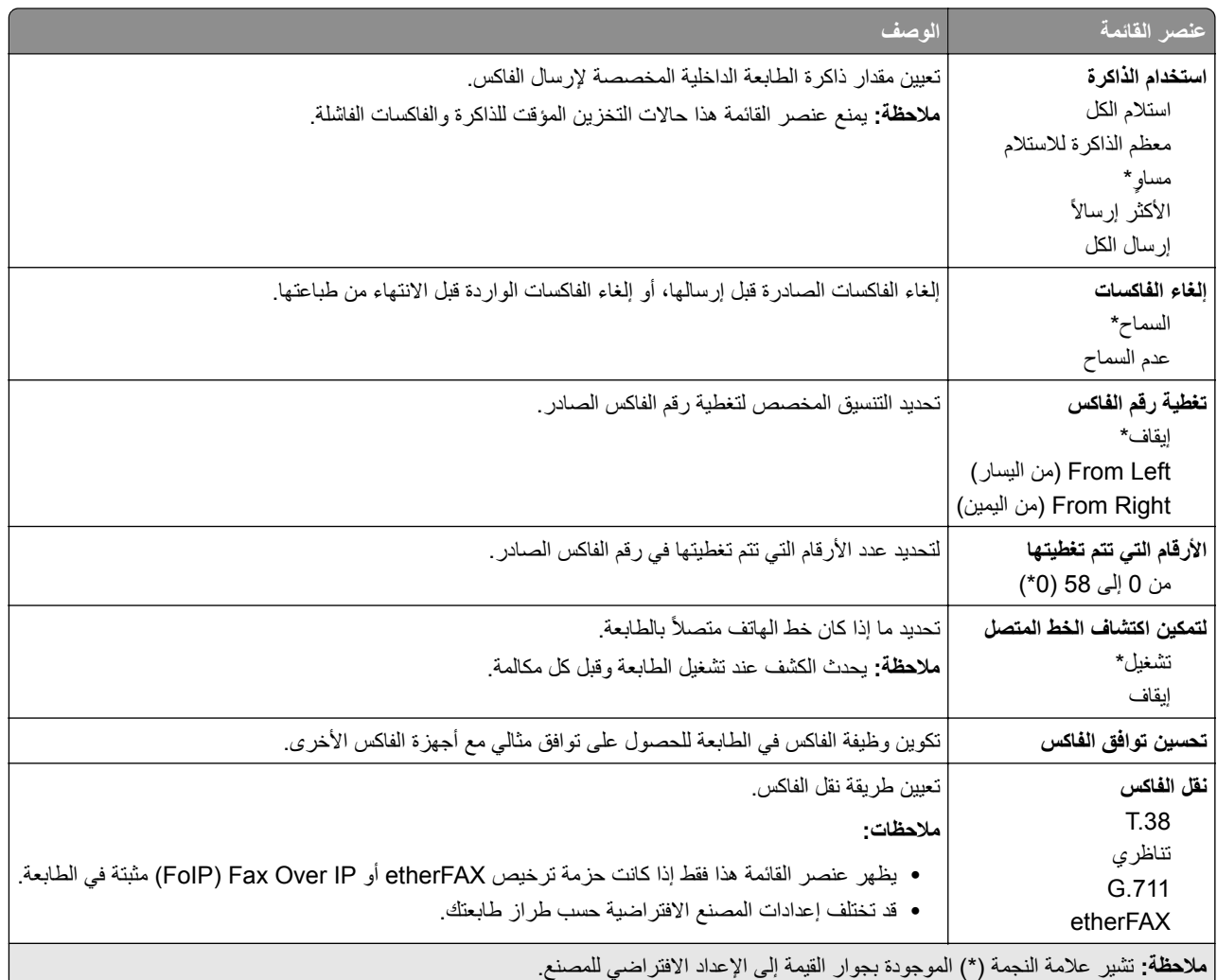

### **إعدادات فاآس HTTPS**

**ملاحظة:** تظهر هذه القائمة فقط عند تعيين نقل الفاآس إلى etherFAX.

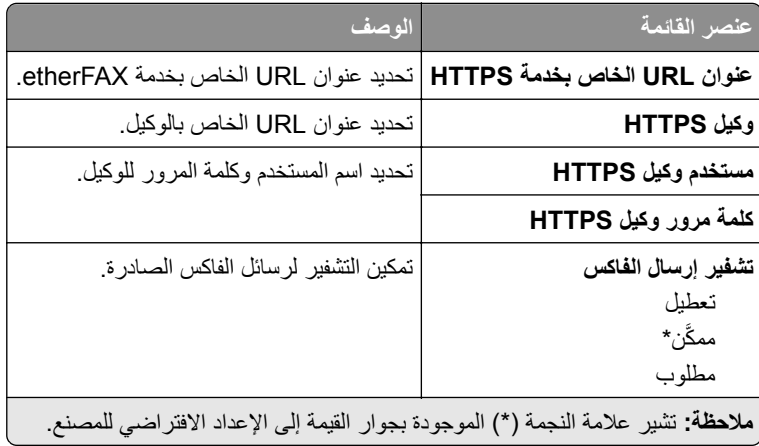

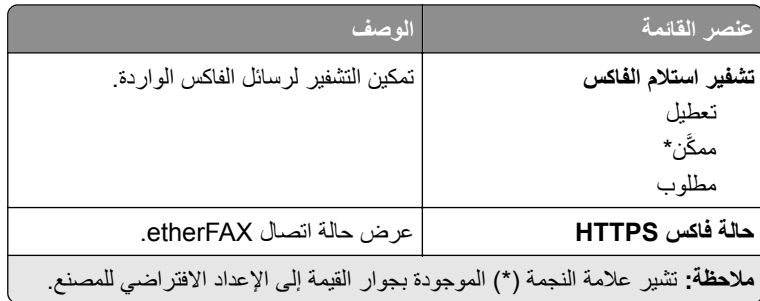

### **Settings Send Fax) إعدادات إرسال الفاآس)**

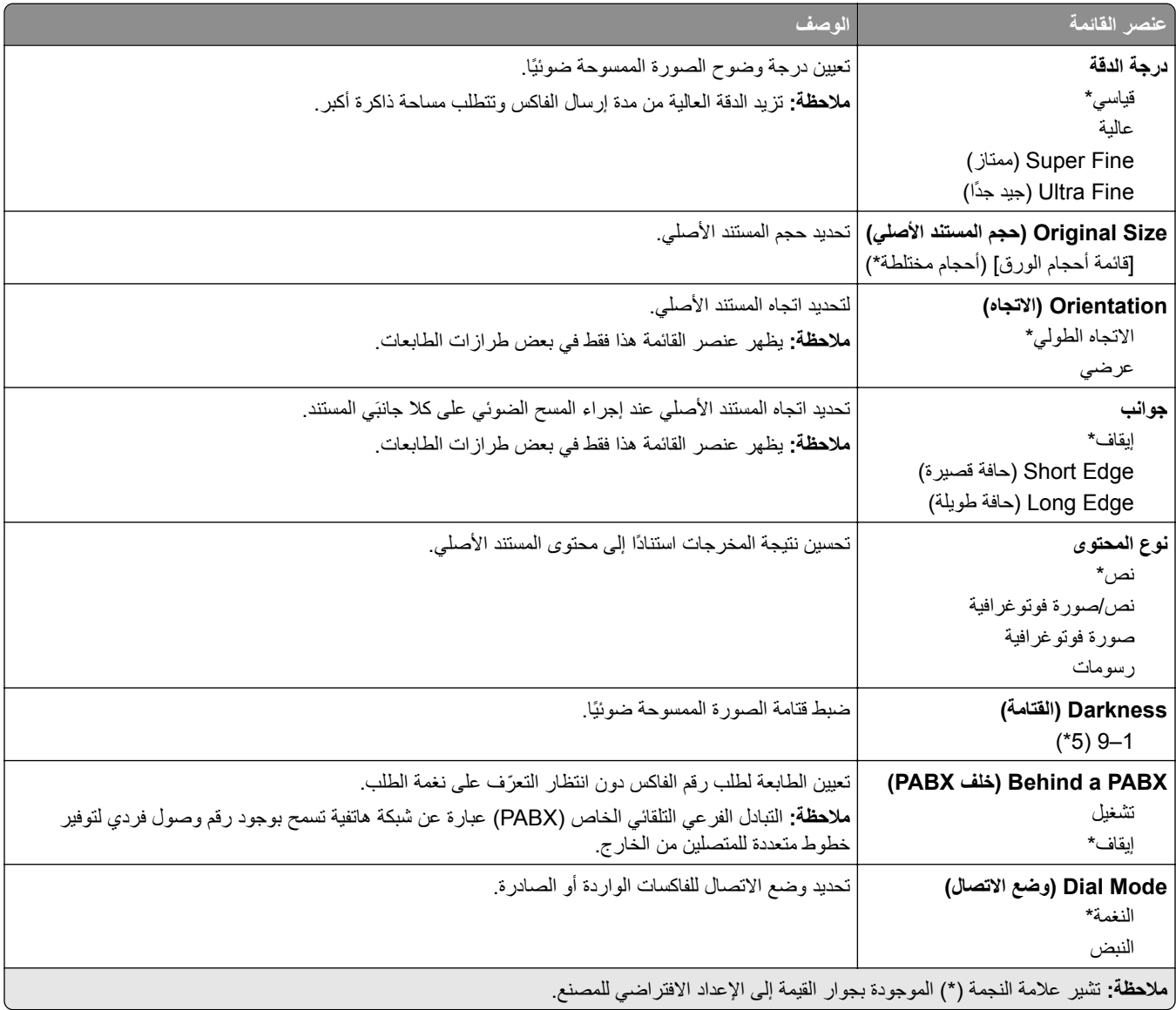

#### **Imaging Advanced) التصوير المتقدم)**

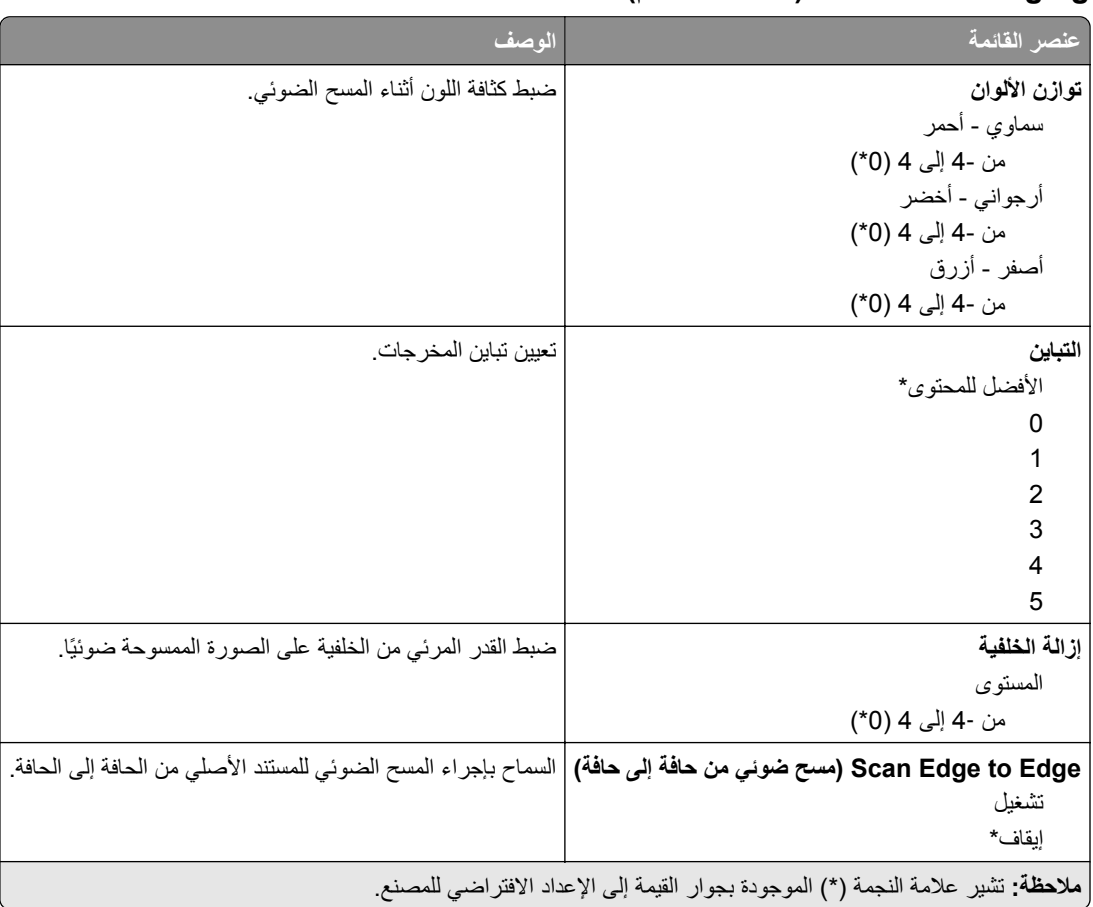

### **Controls Admin) عناصر تحآم المسؤول)**

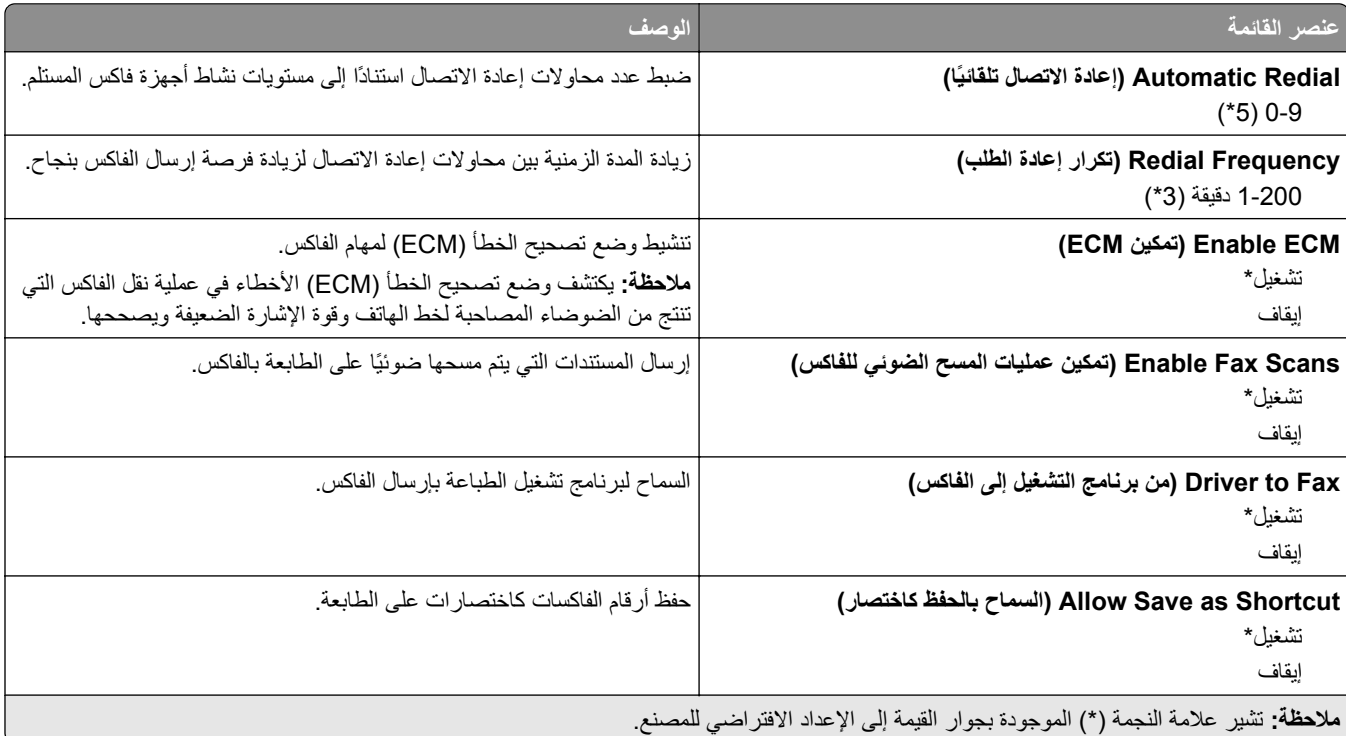

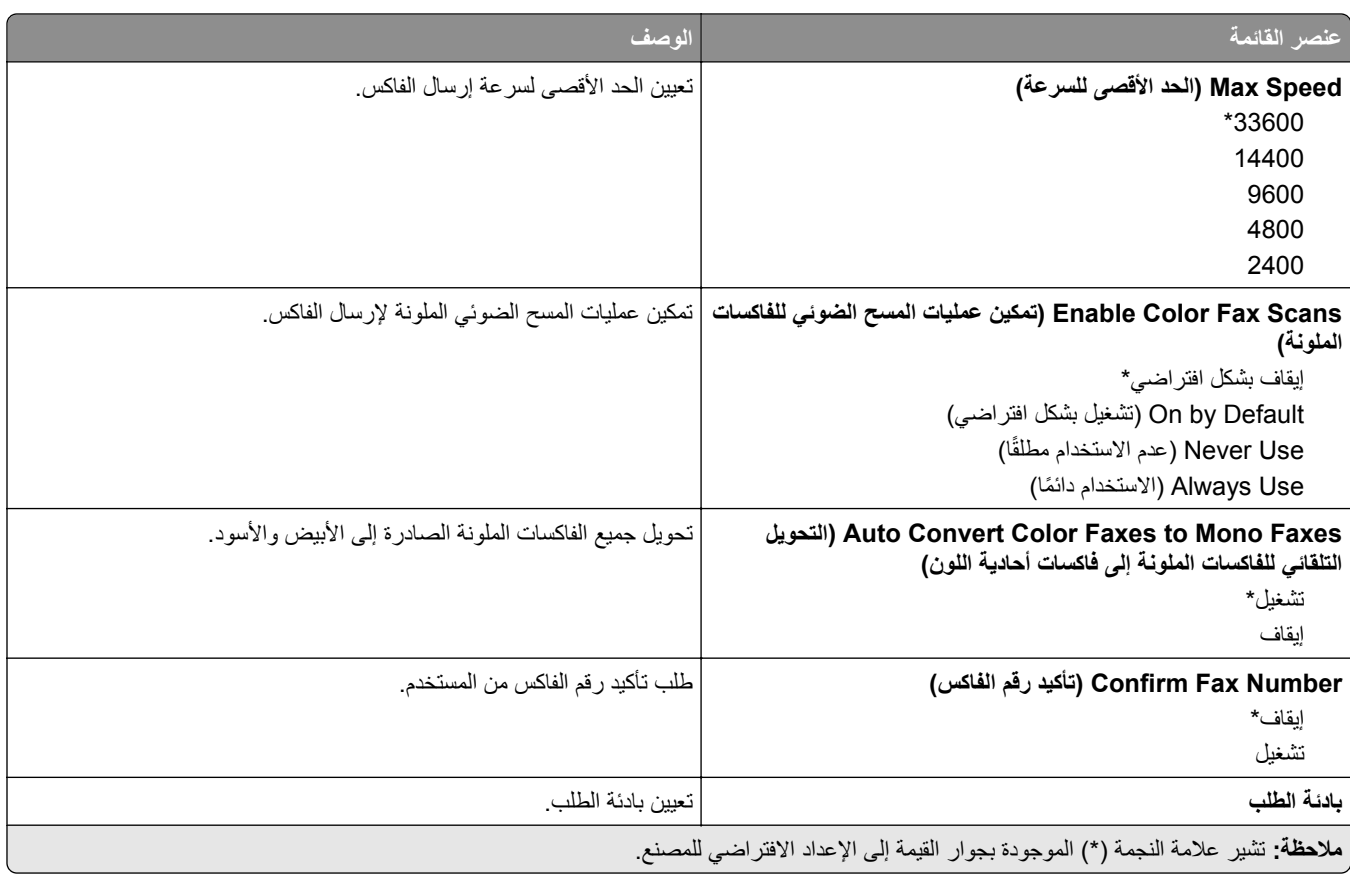

### **Settings Receive Fax) إعدادات استلام الفاآس)**

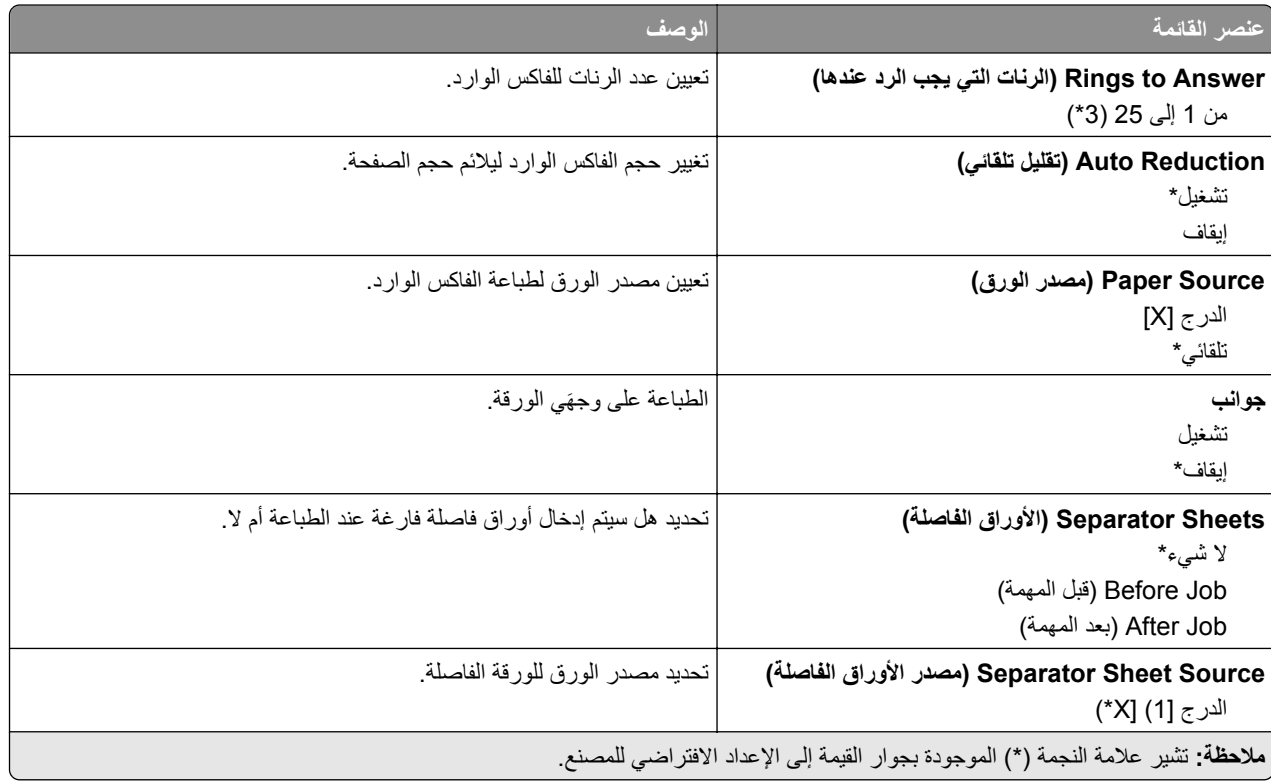

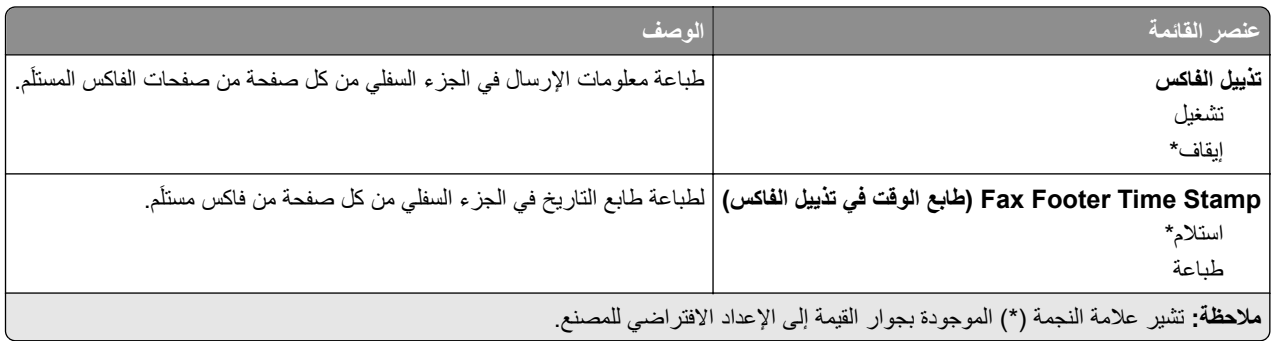

#### **Controls Admin) عناصر تحآم المسؤول)**

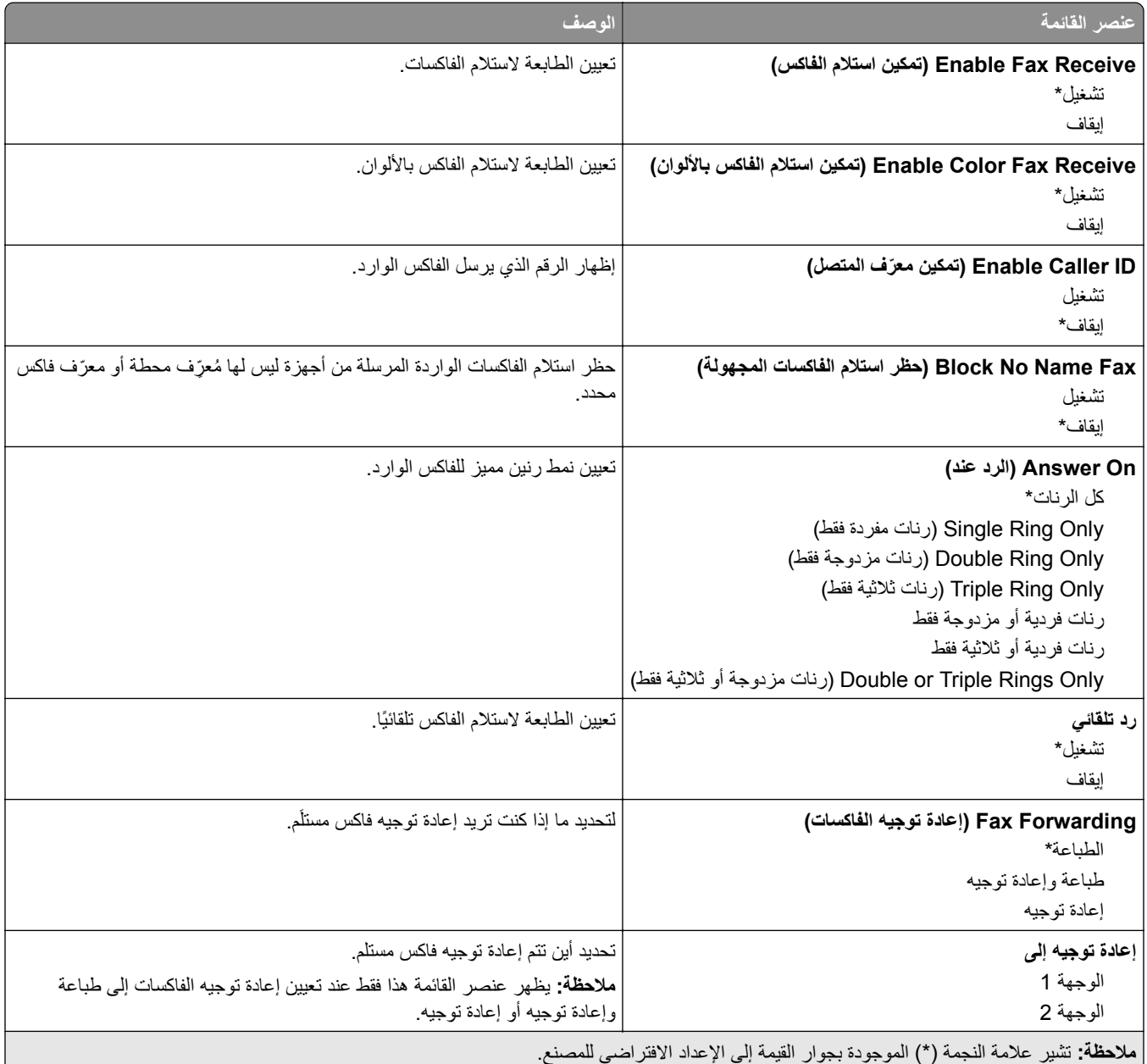

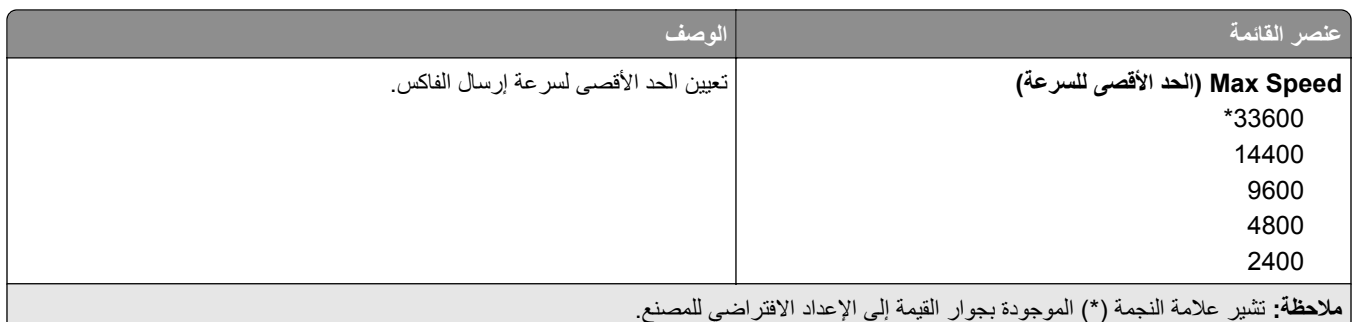

### **إعدادات سجل الفاآس**

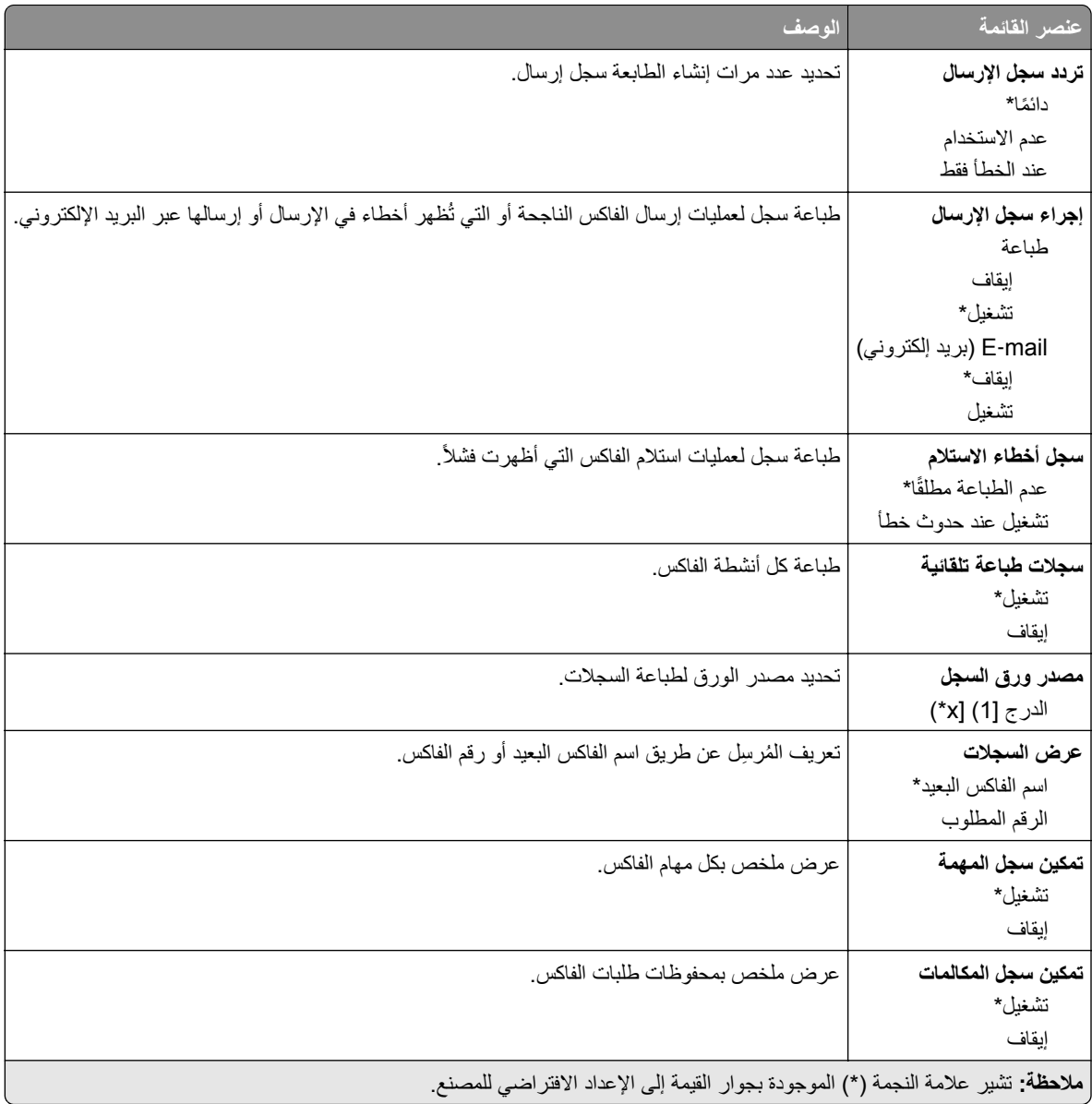

### **إعدادات مآبر الصوت**

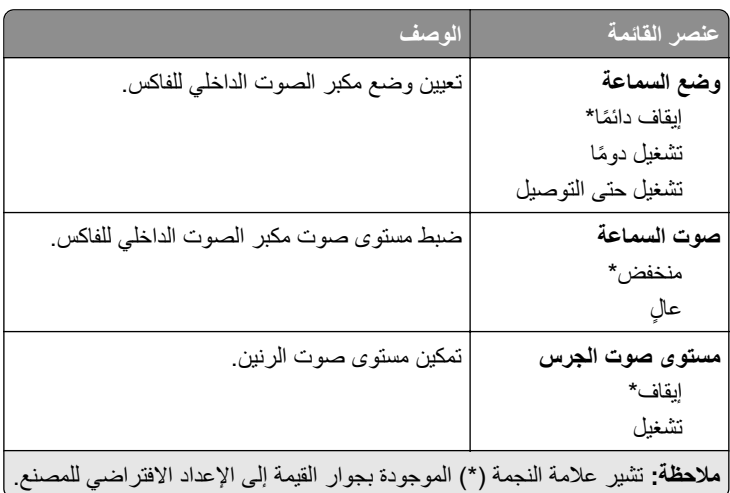

### **إعداد ملقم الفاآس**

**إعدادات الفاآس العامة**

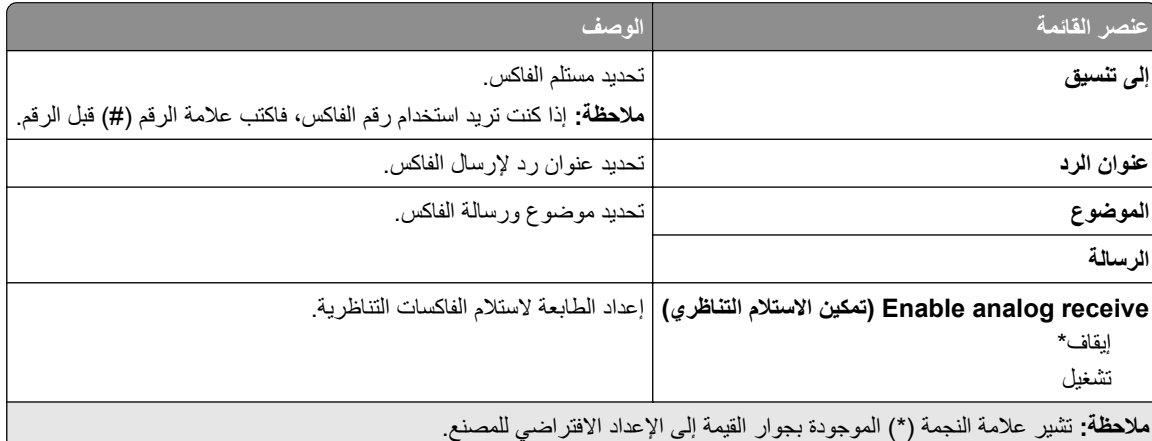

### **Settings mail**‑**E Server Fax) إعدادات البريد الإلآتروني لخادم الفاآس)**

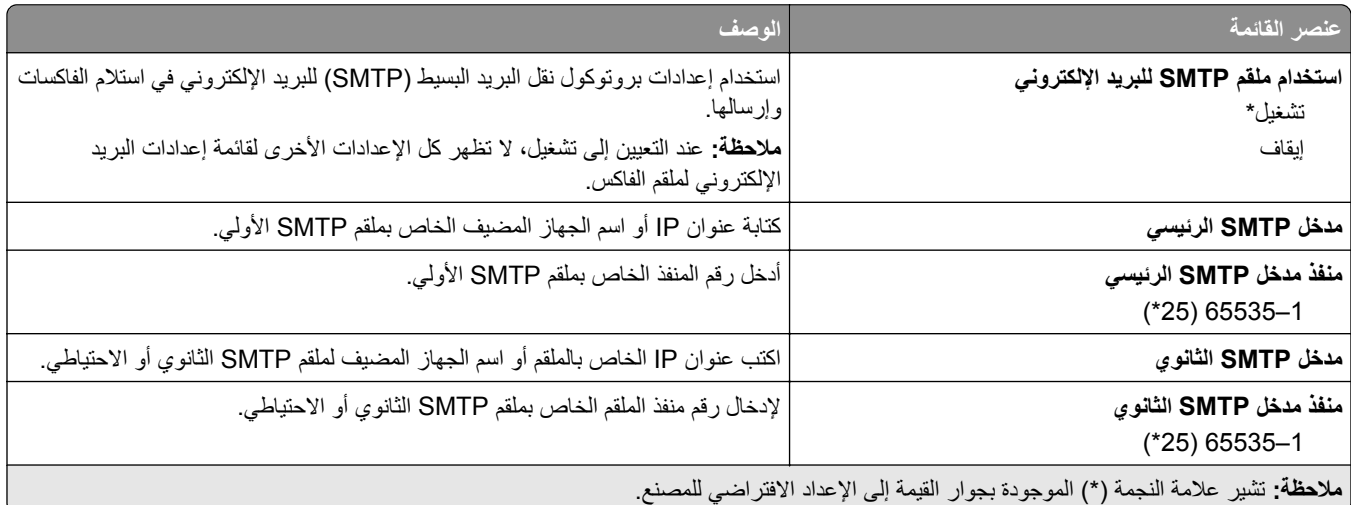

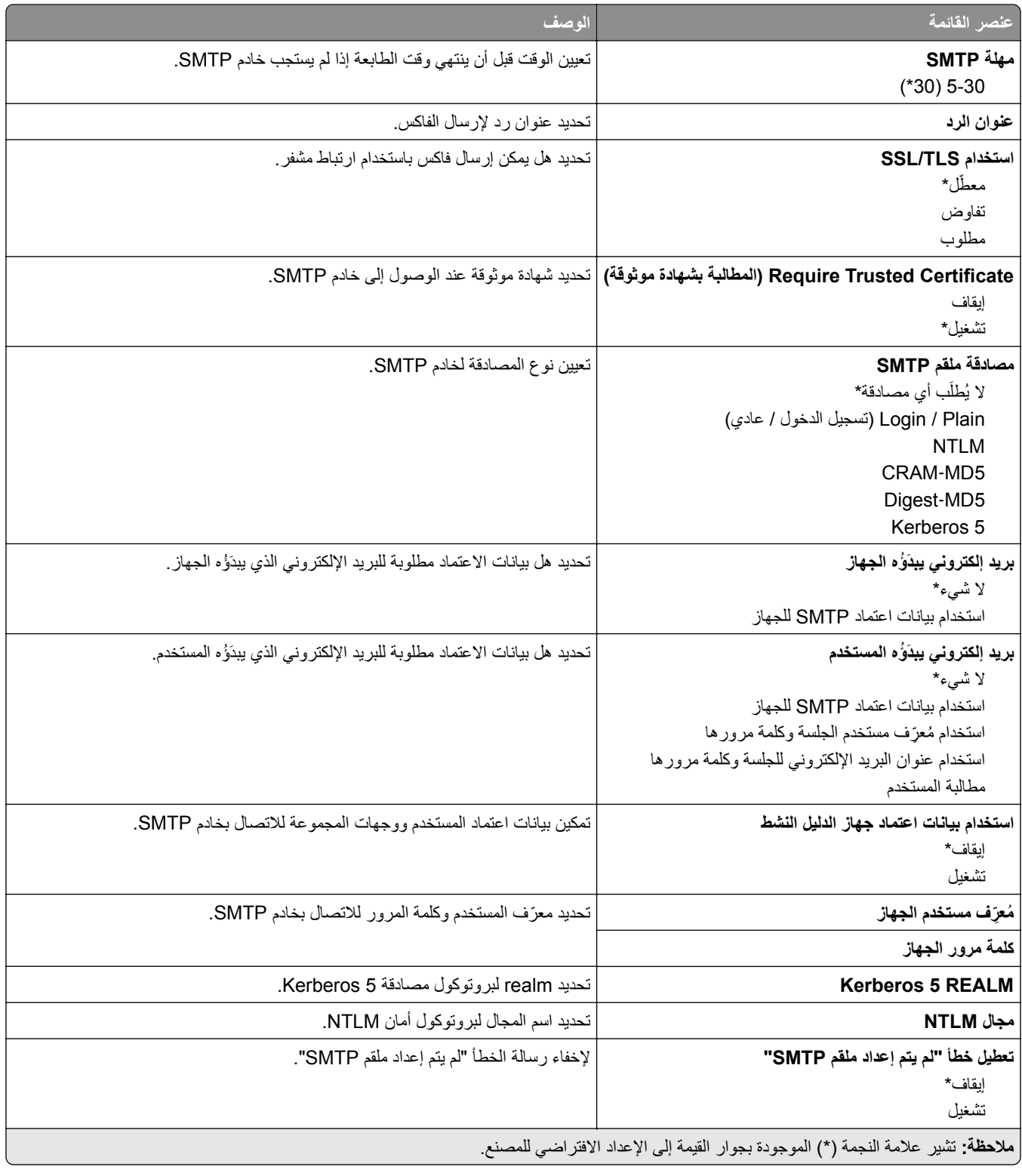

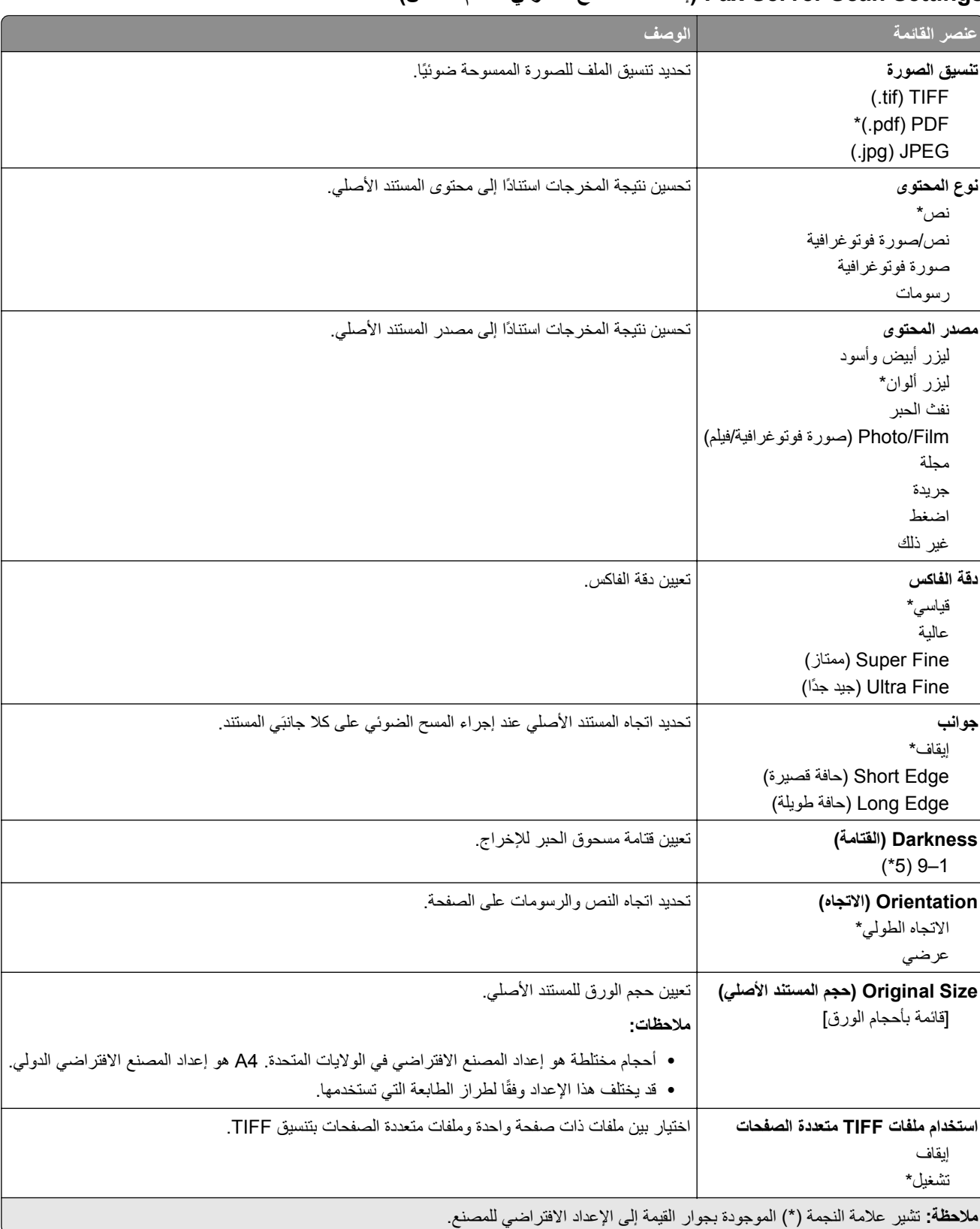

#### **Settings Scan Server Fax) إعدادات المسح الضوئي لخادم الفاآس)**

# **البريد الإلآتروني**

## **Setup mail**‑**E) إعداد البريد الإلآتروني)**

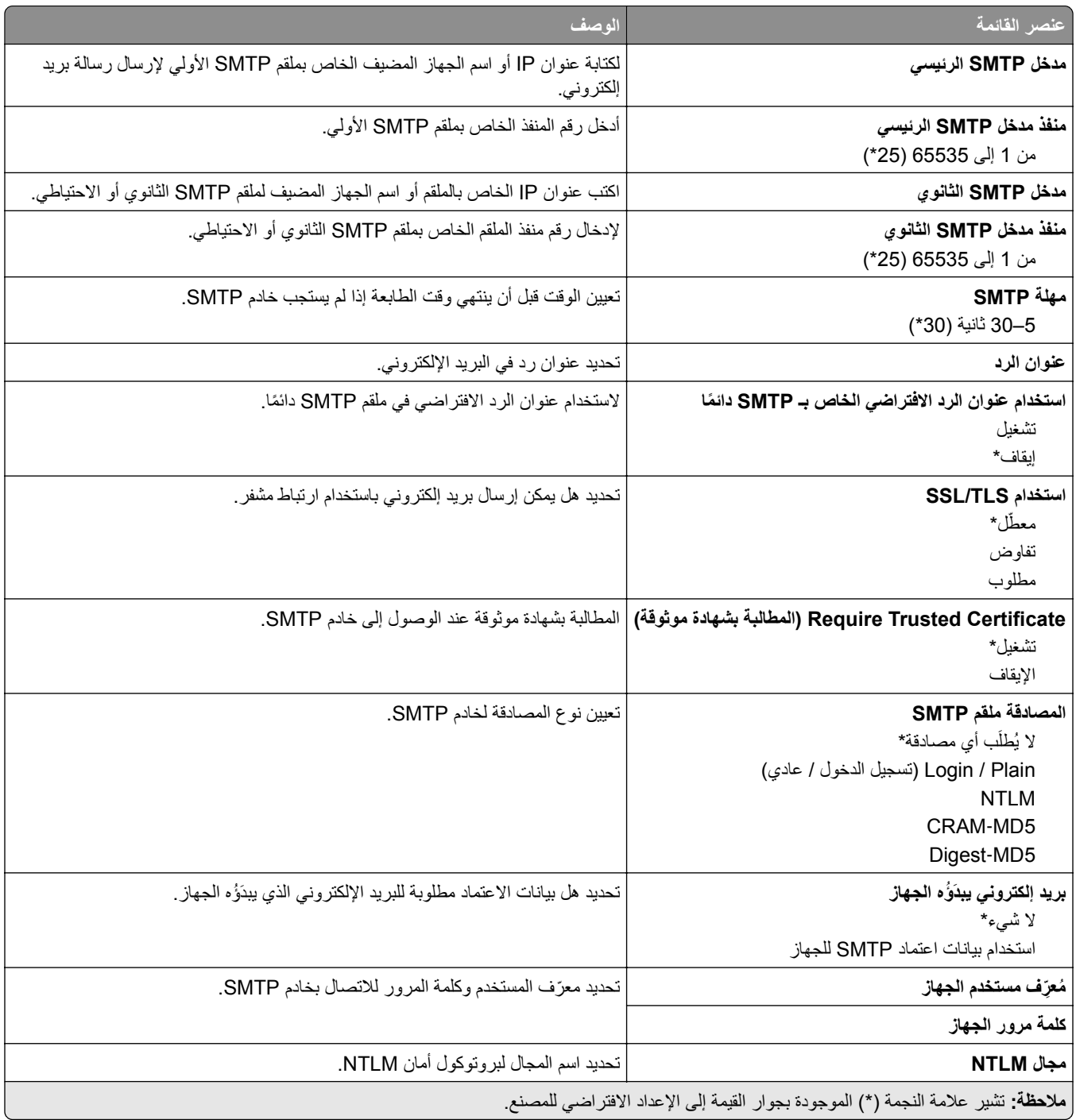

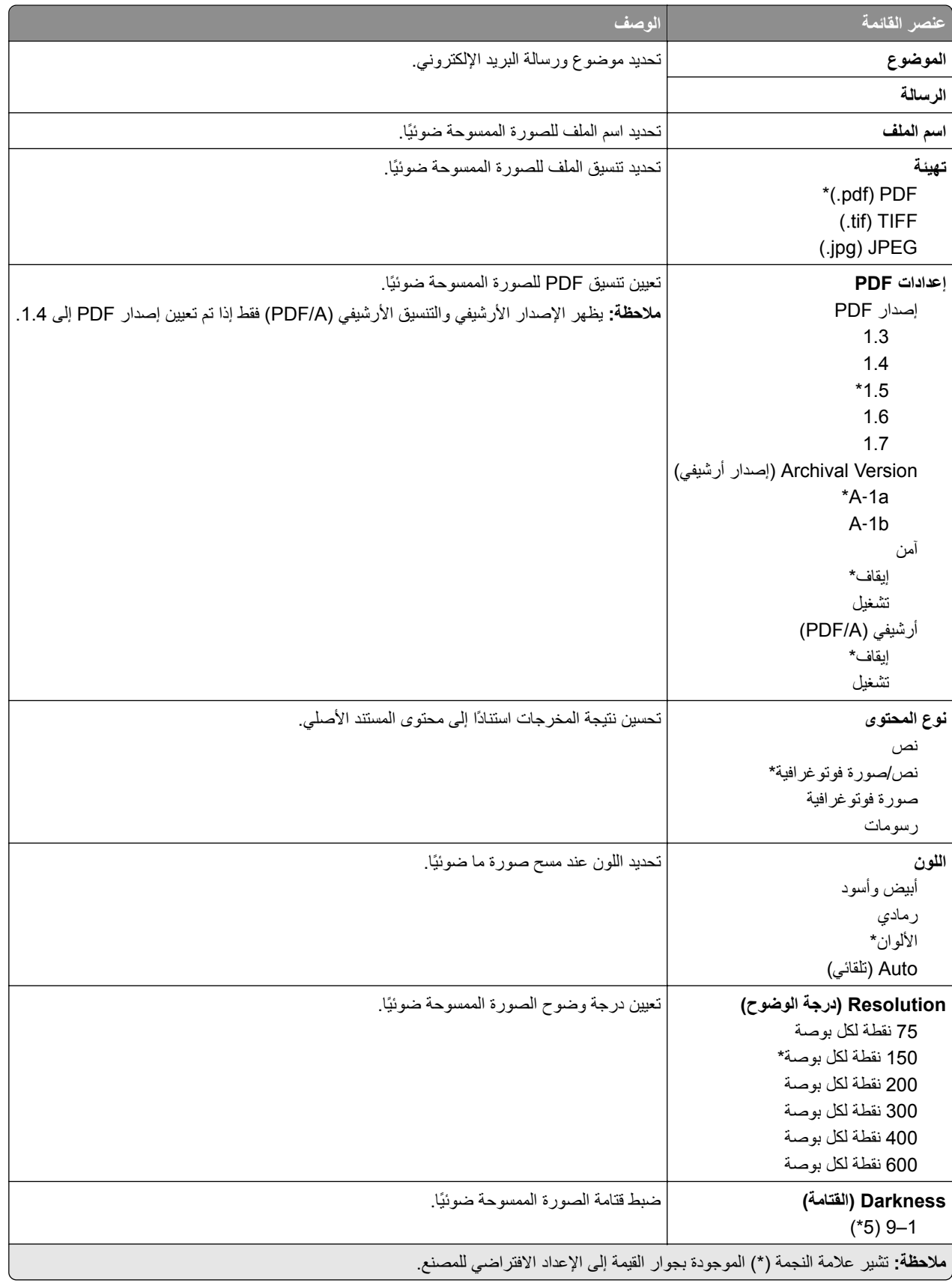

# **Defaults mail**‑**E) إعدادات البريد الإلآتروني الافتراضية)**

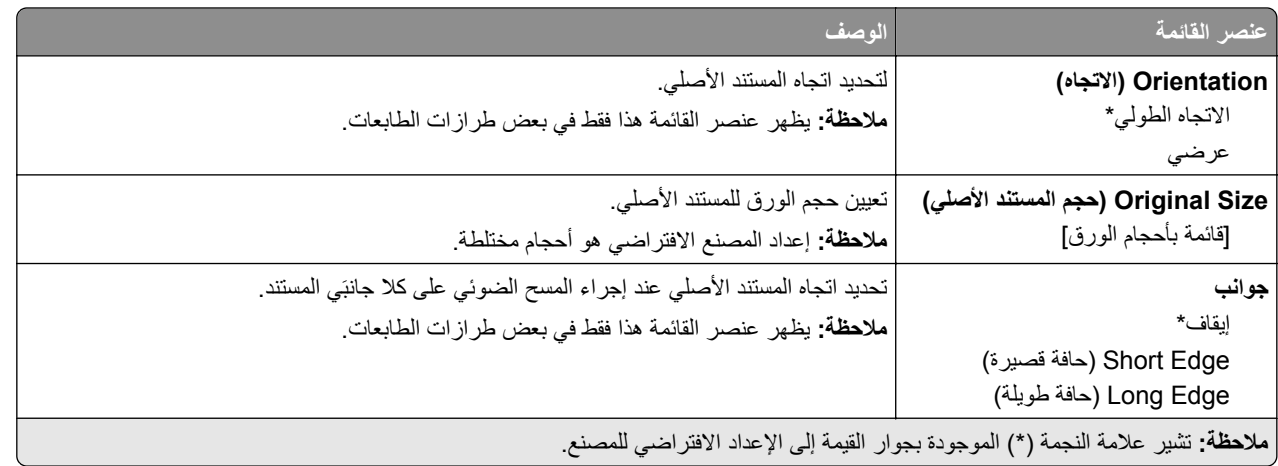

### **Imaging Advanced) التصوير المتقدم)**

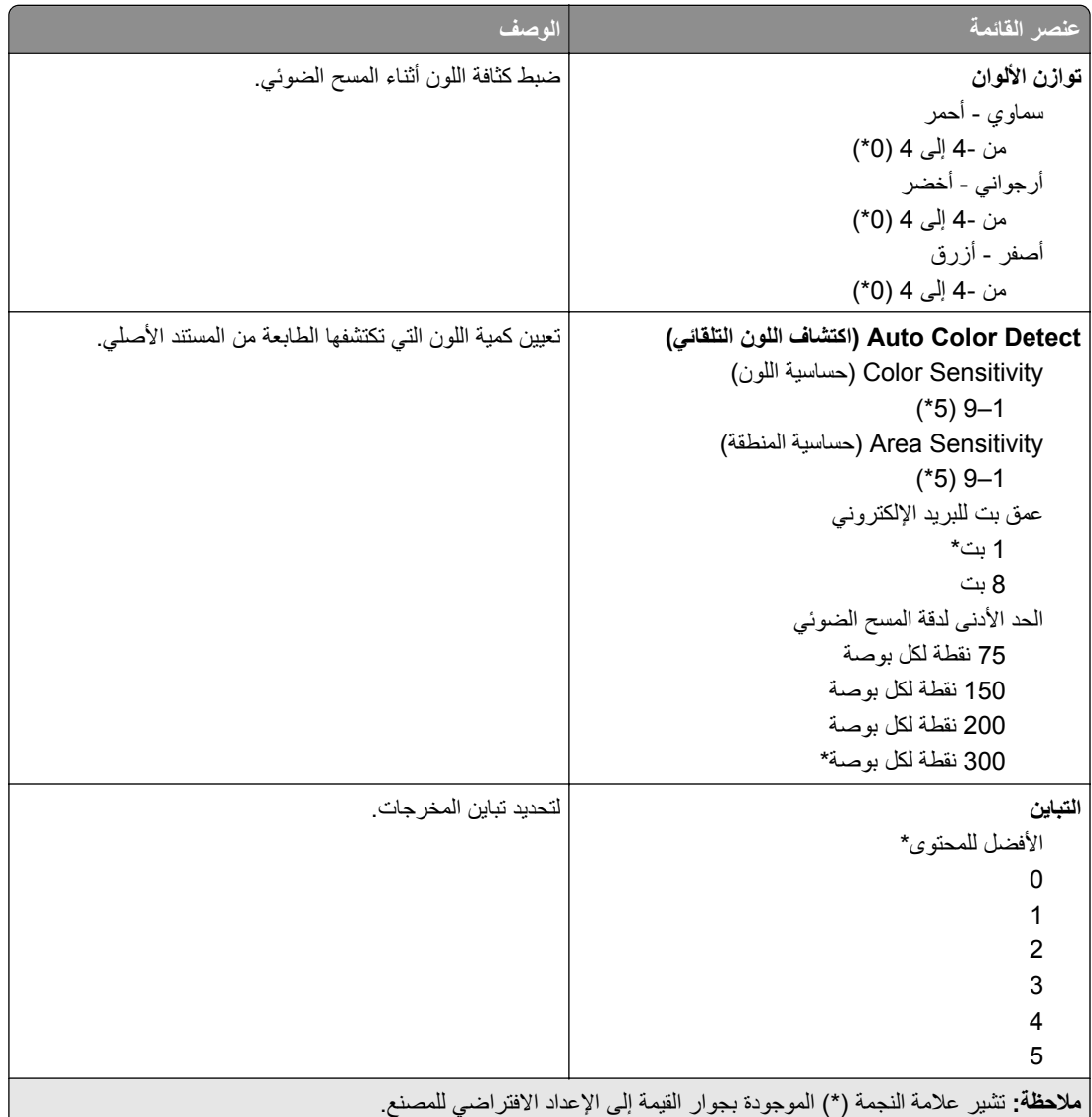

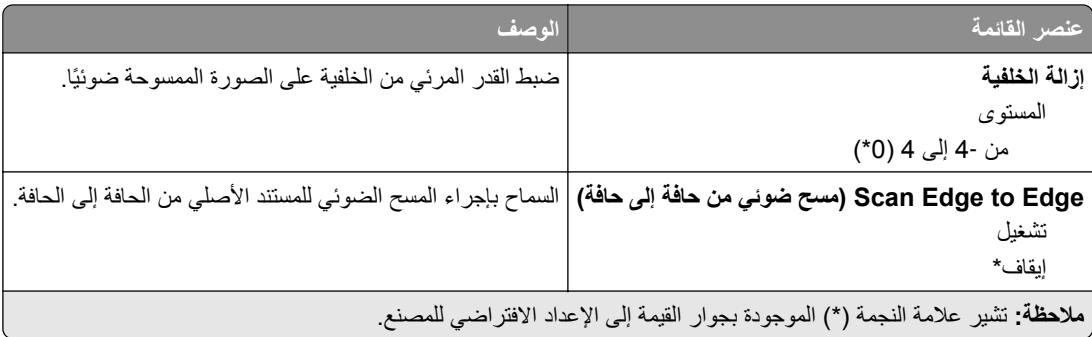

### **Controls Admin) عناصر تحآم المسؤول)**

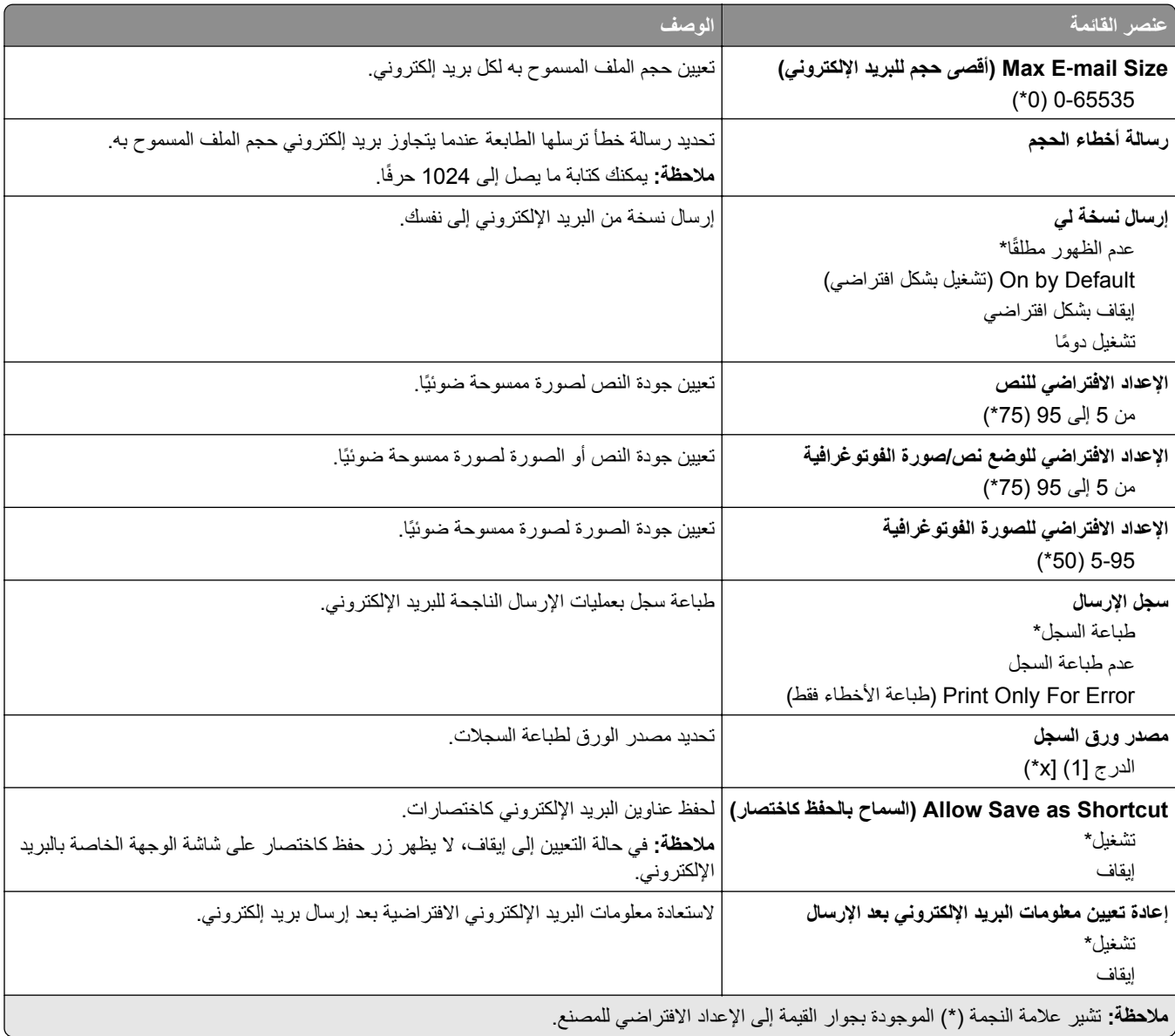

# **بروتوآول FTP**

# **(الافتراضية FTP إعدادات (FTP Defaults**

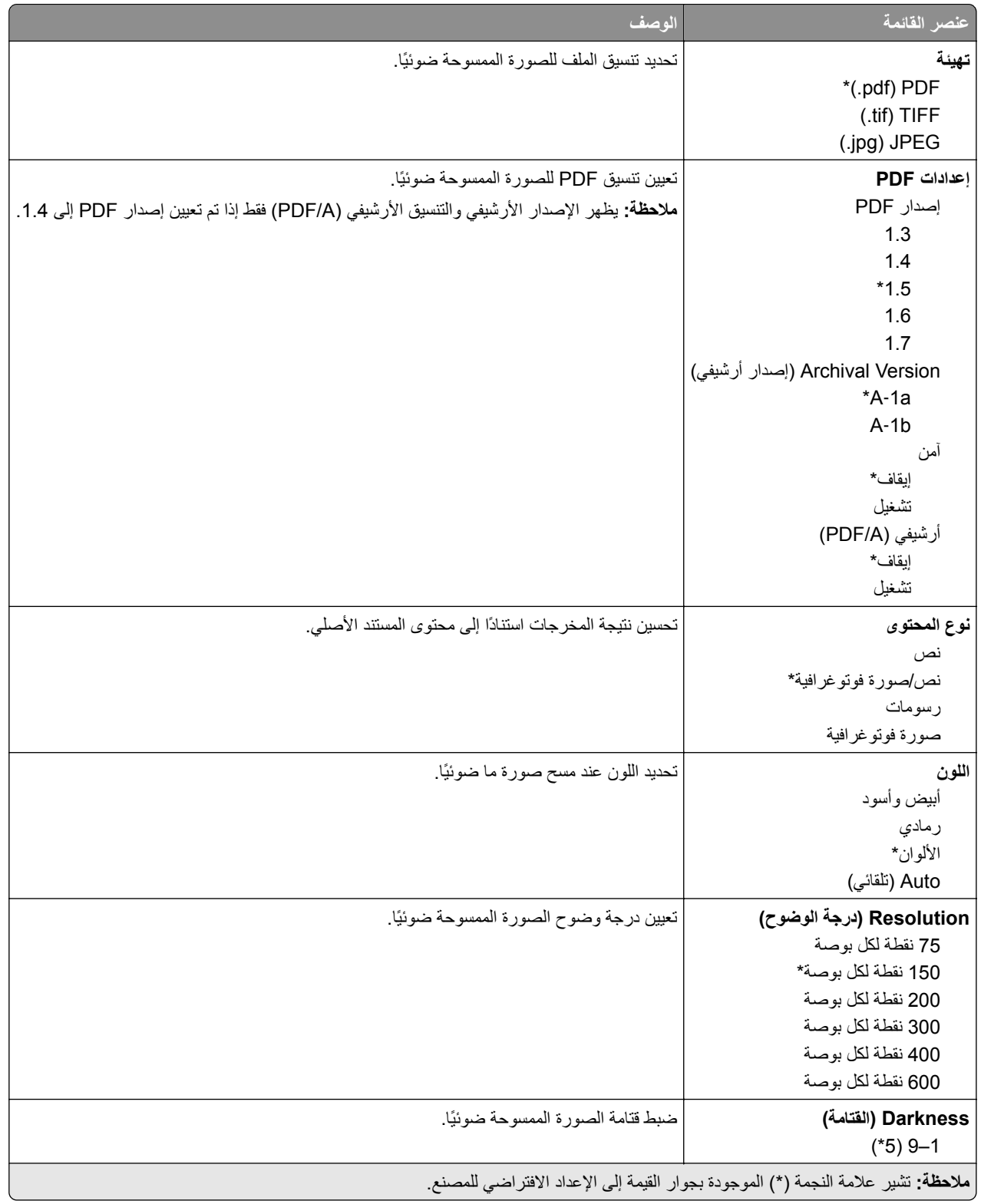

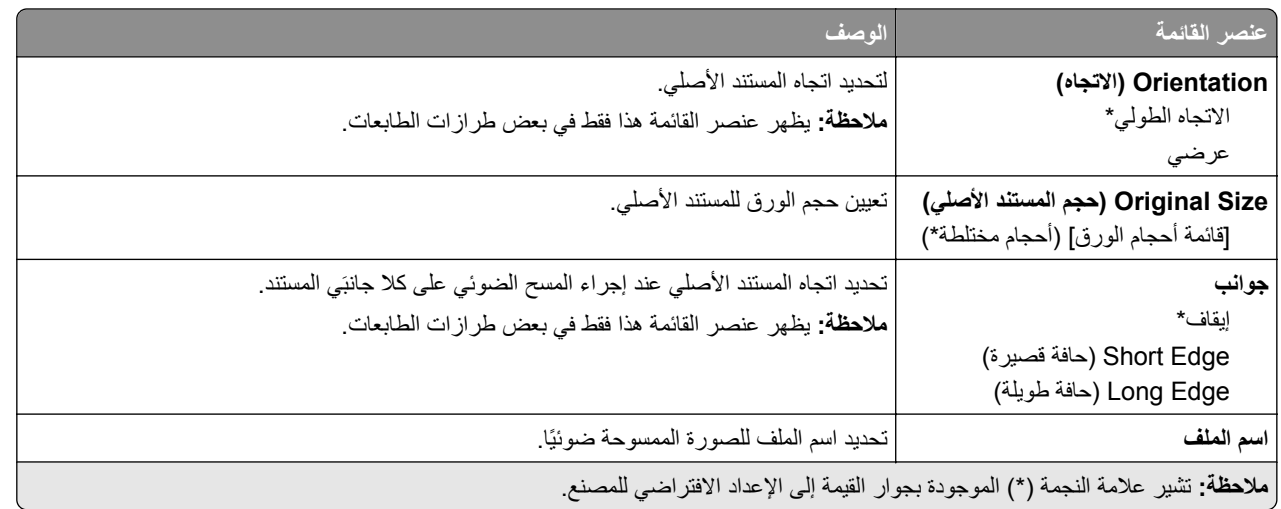

### **Imaging Advanced) التصوير المتقدم)**

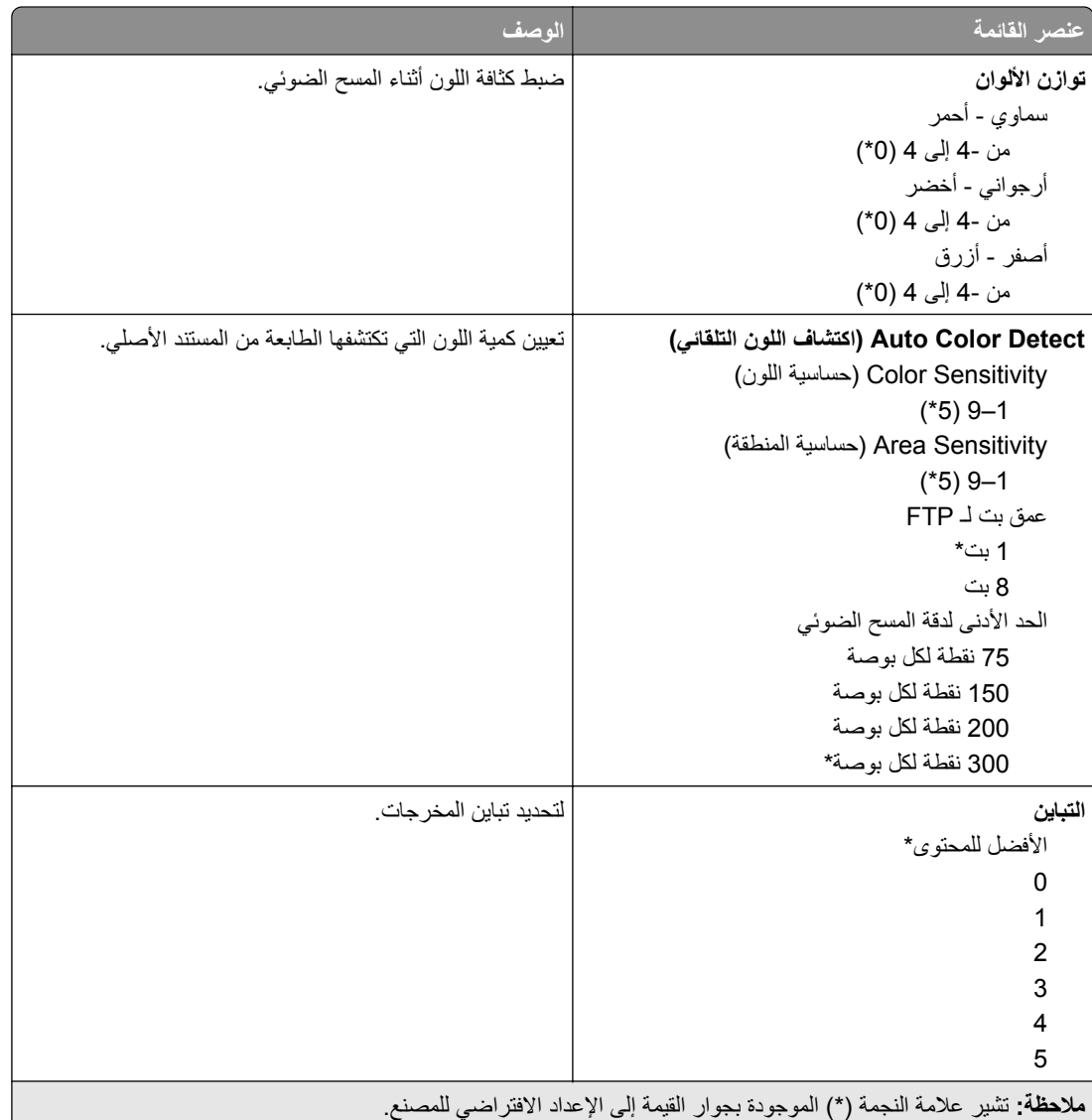
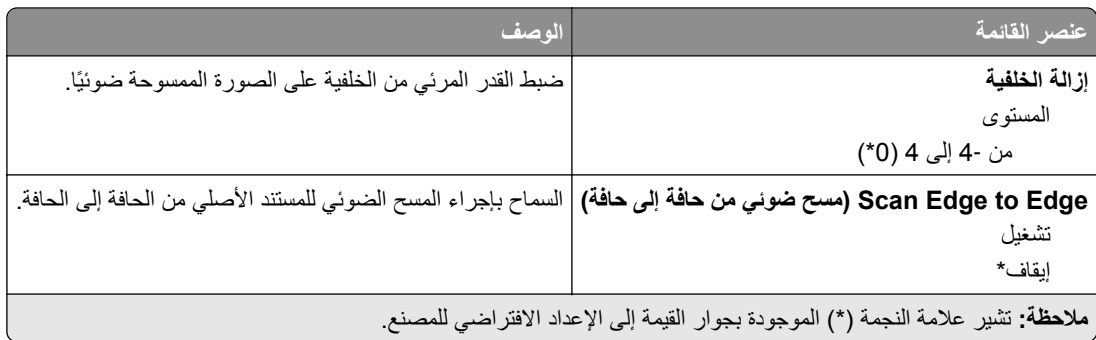

#### **Controls Admin) عناصر تحآم المسؤول)**

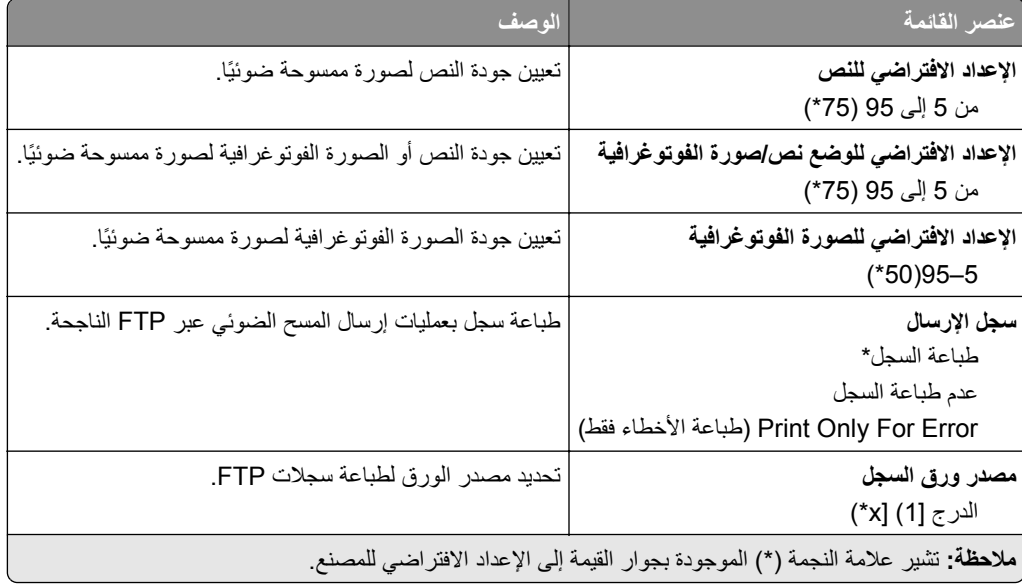

# **برنامج تشغيل USB**

**مسح ضوئي من محرك أقراص فلاش**

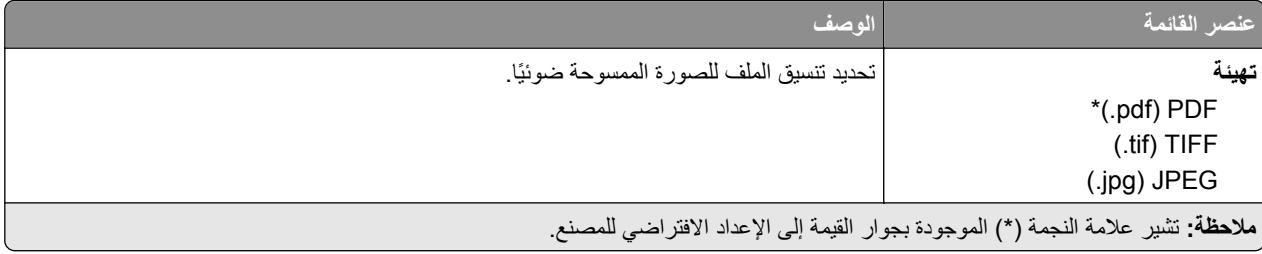

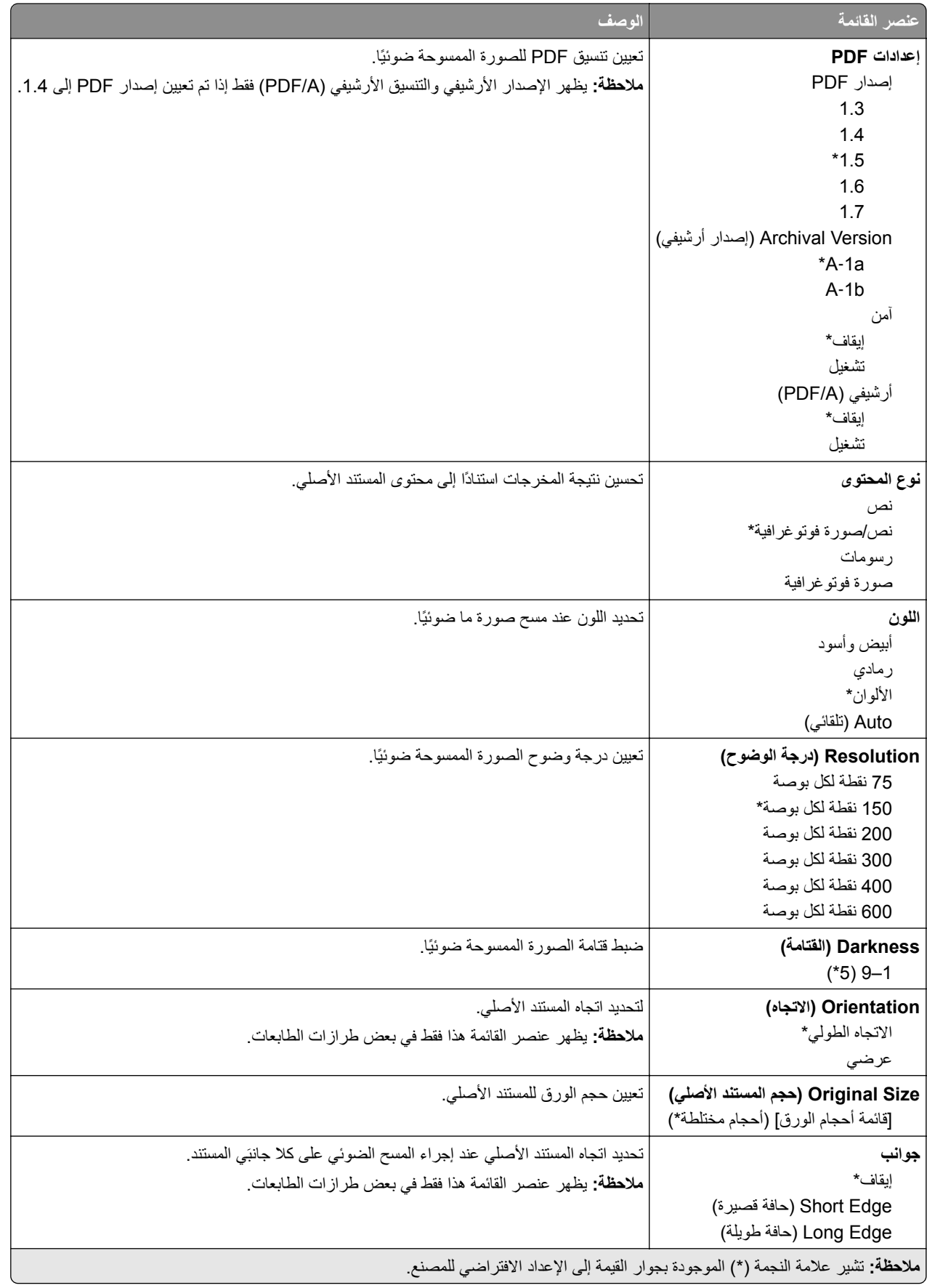

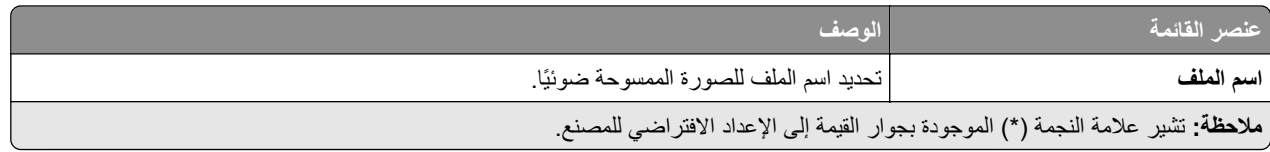

#### **Imaging Advanced) التصوير المتقدم)**

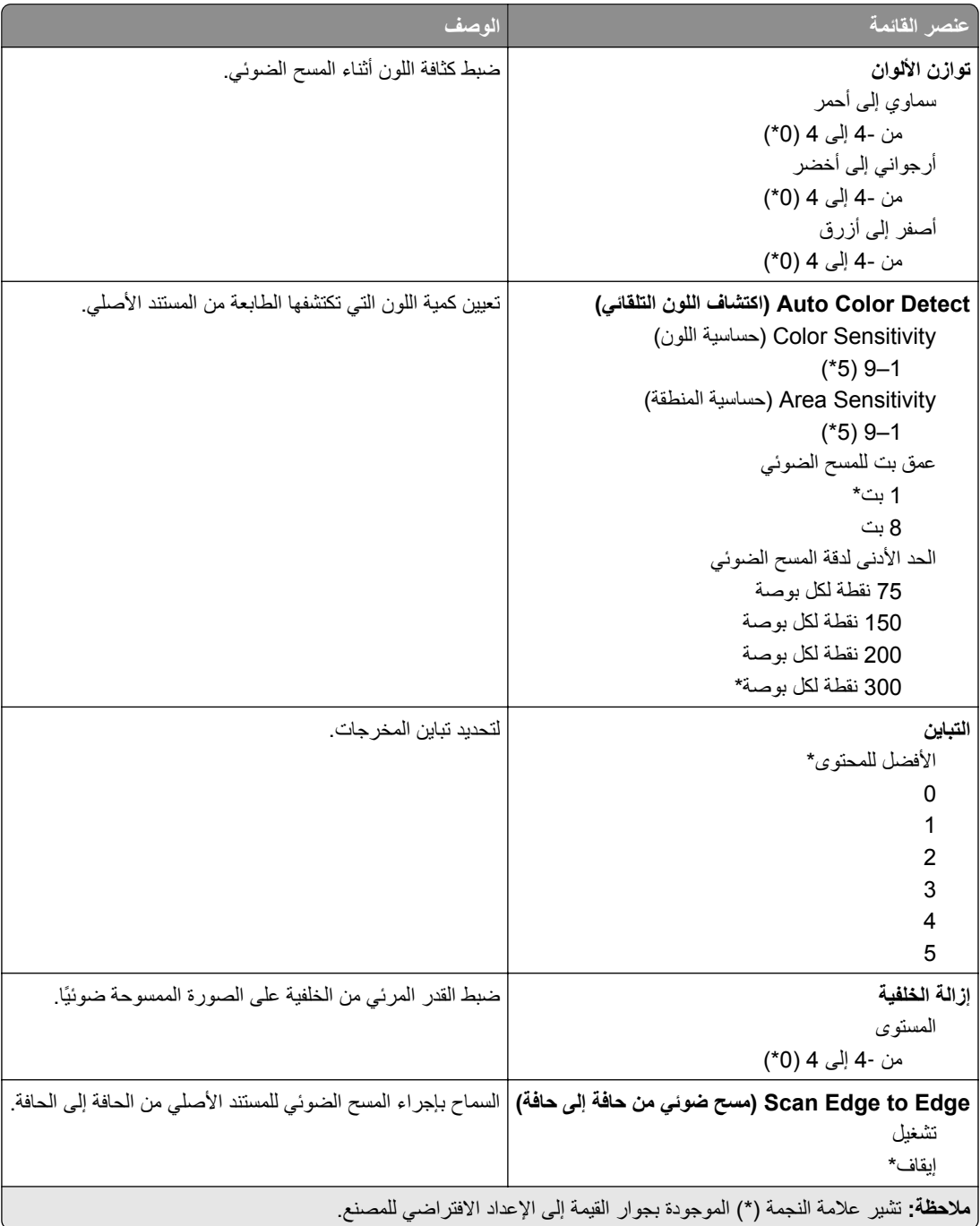

#### **Controls Admin) عناصر تحآم المسؤول)**

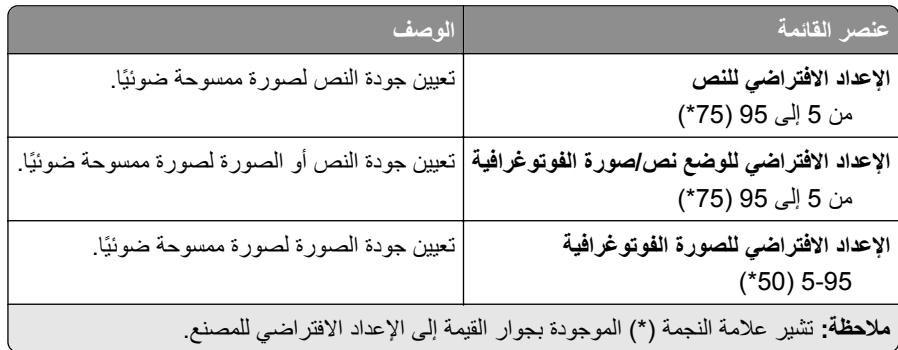

#### **Print Drive Flash) طباعة من محرك أقراص فلاش)**

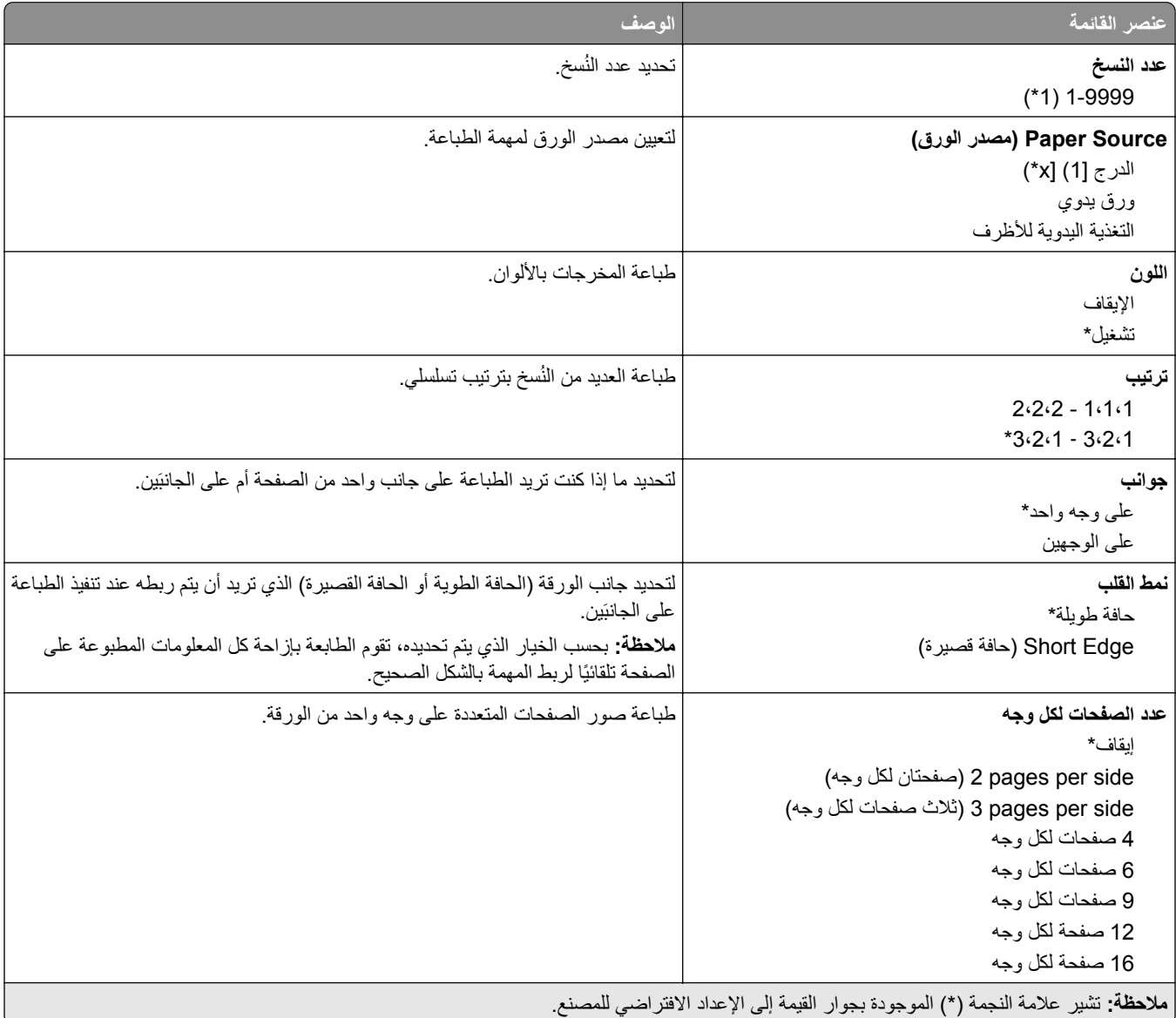

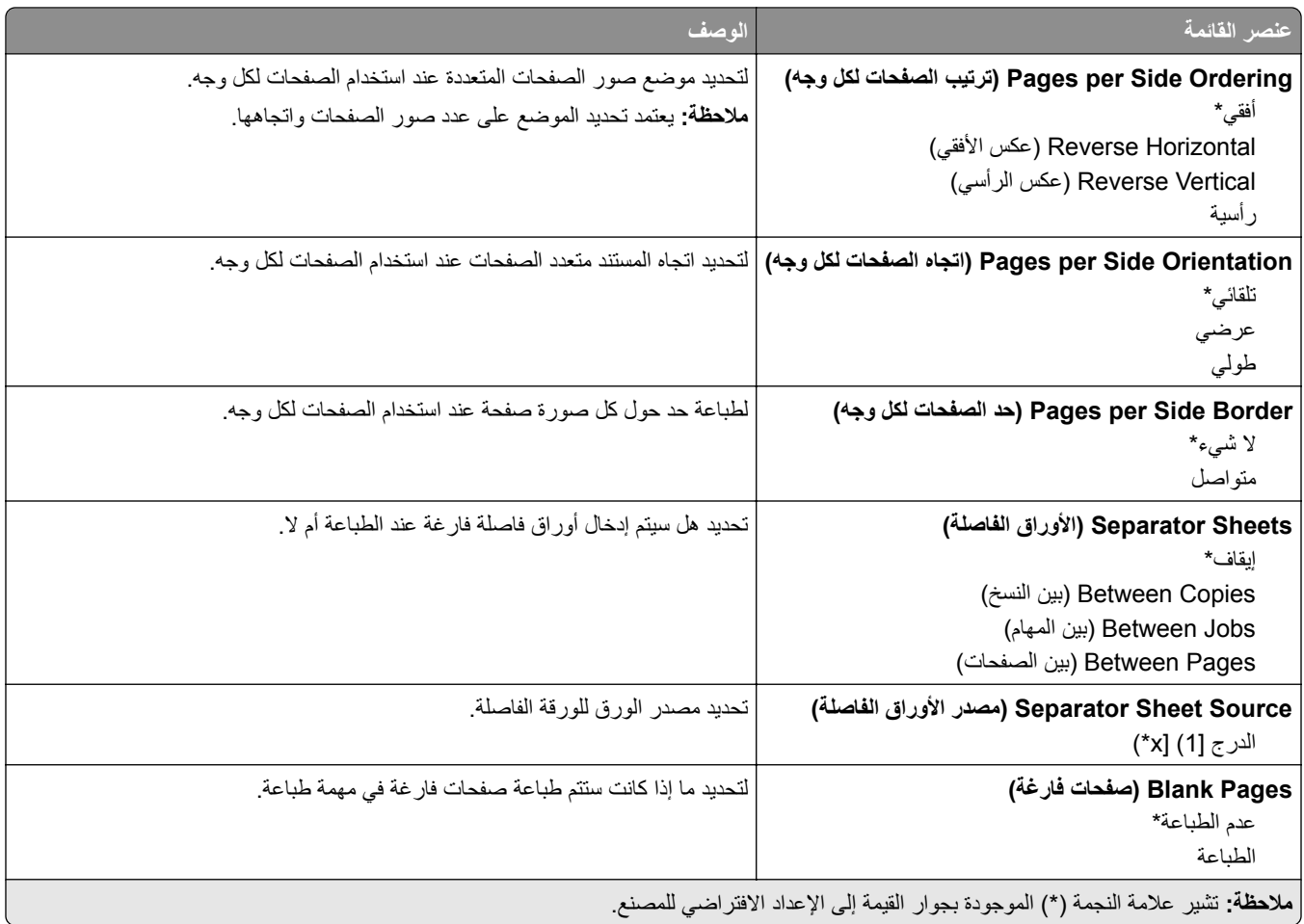

## **Ports/Network) شبآة الاتصال/المنافذ)**

### **Overview Network) نظرة عامة حول شبآة الاتصال)**

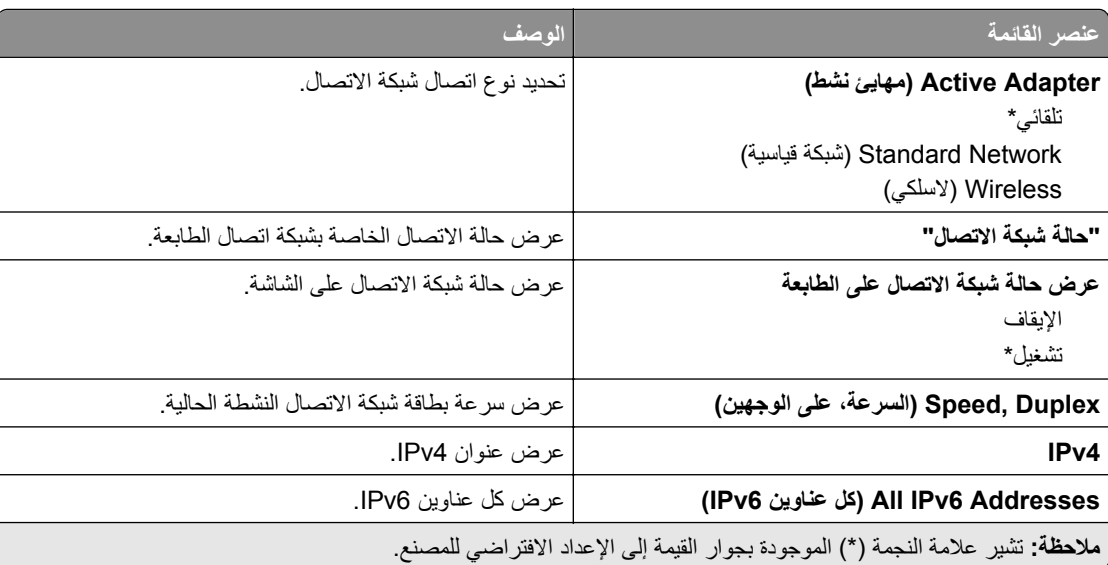

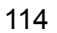

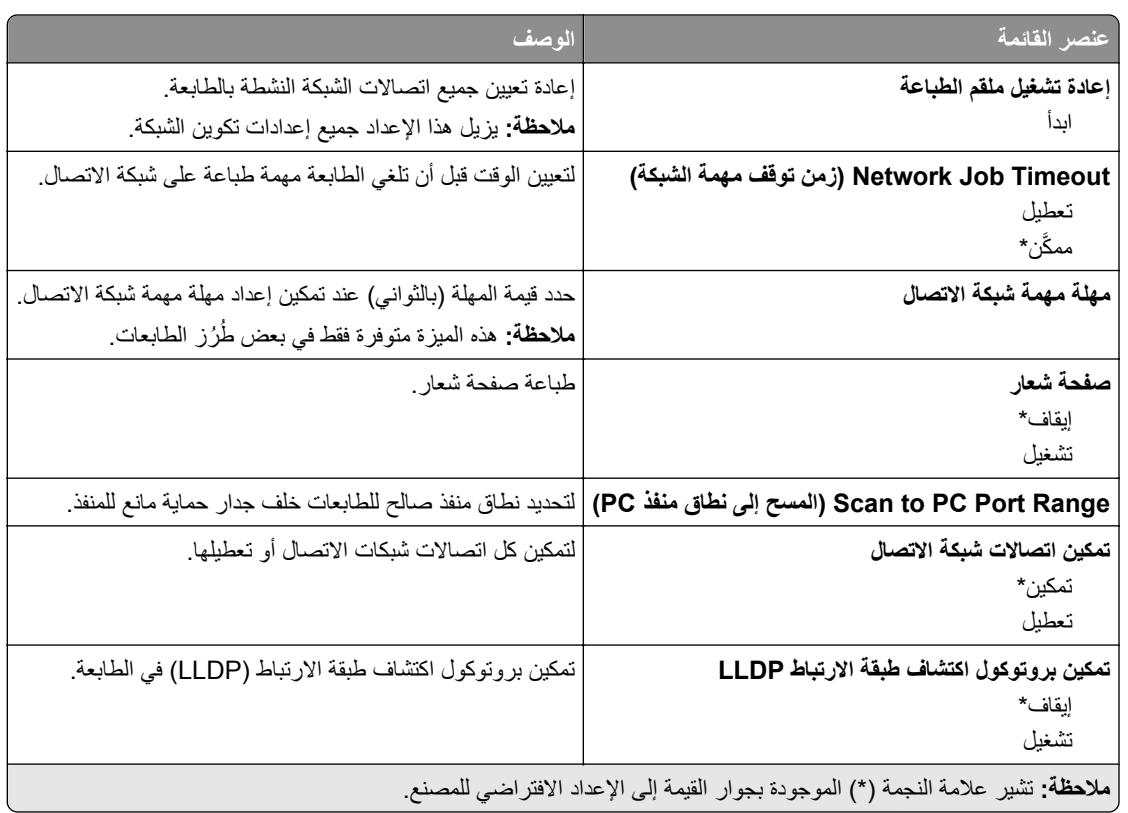

#### **Wireless) لاسلآي)**

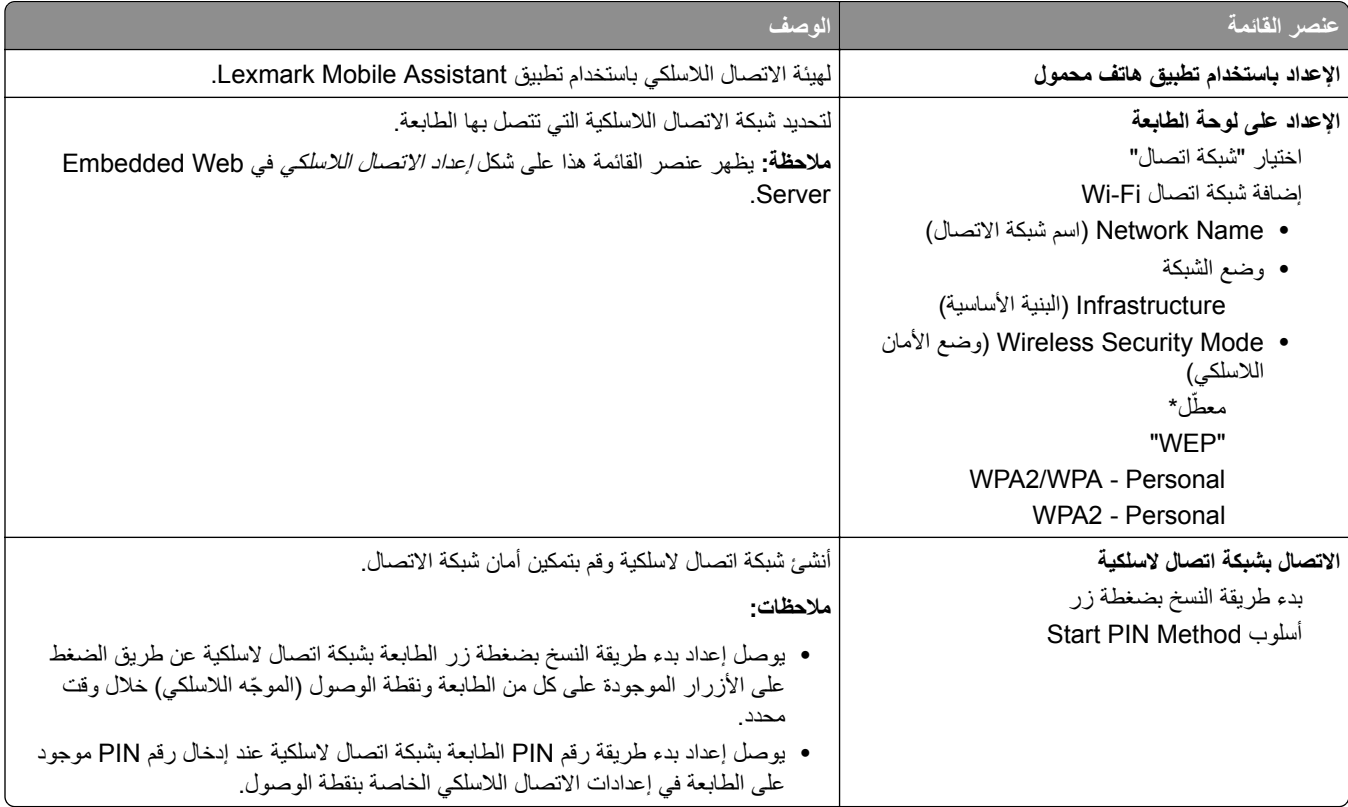

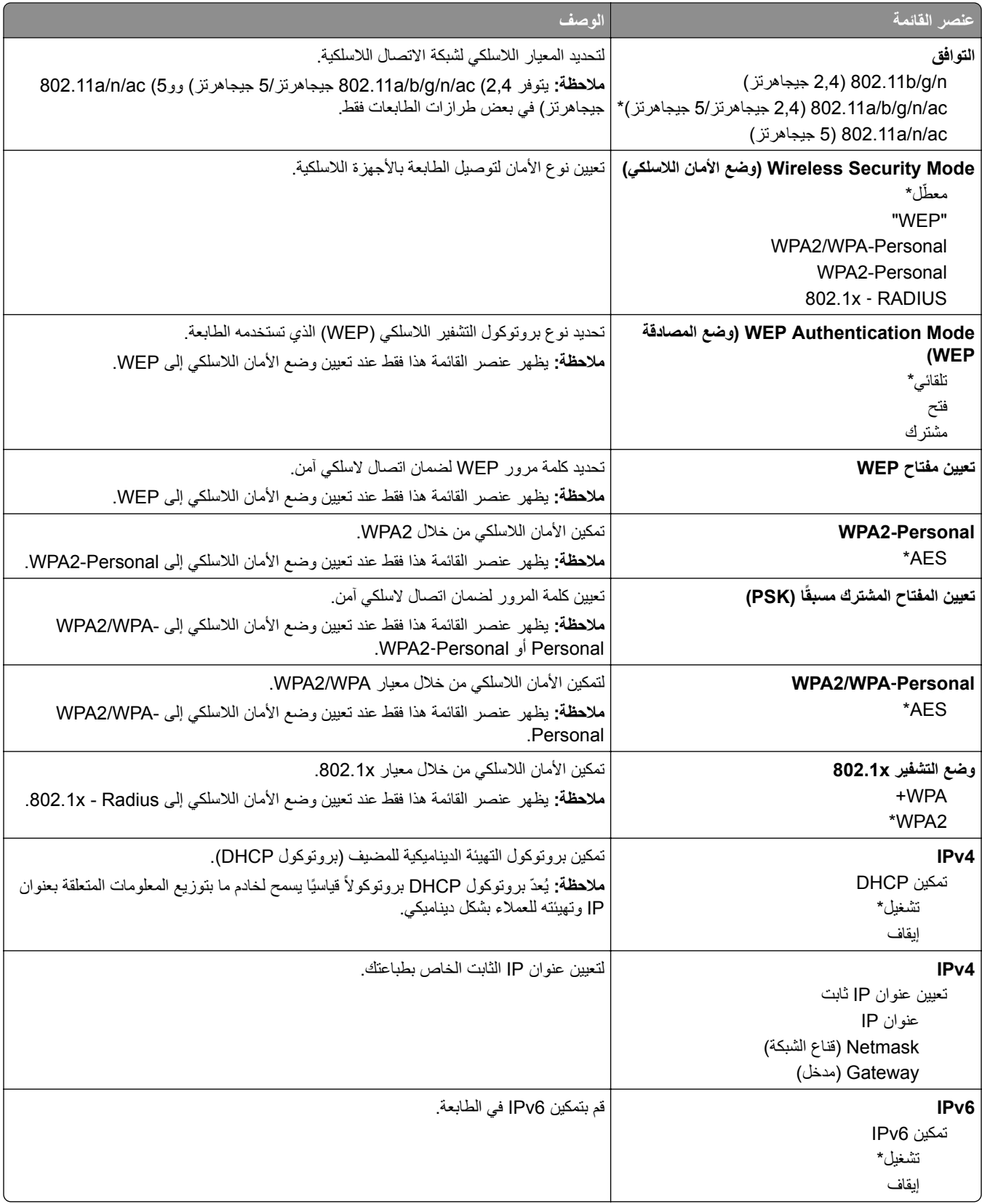

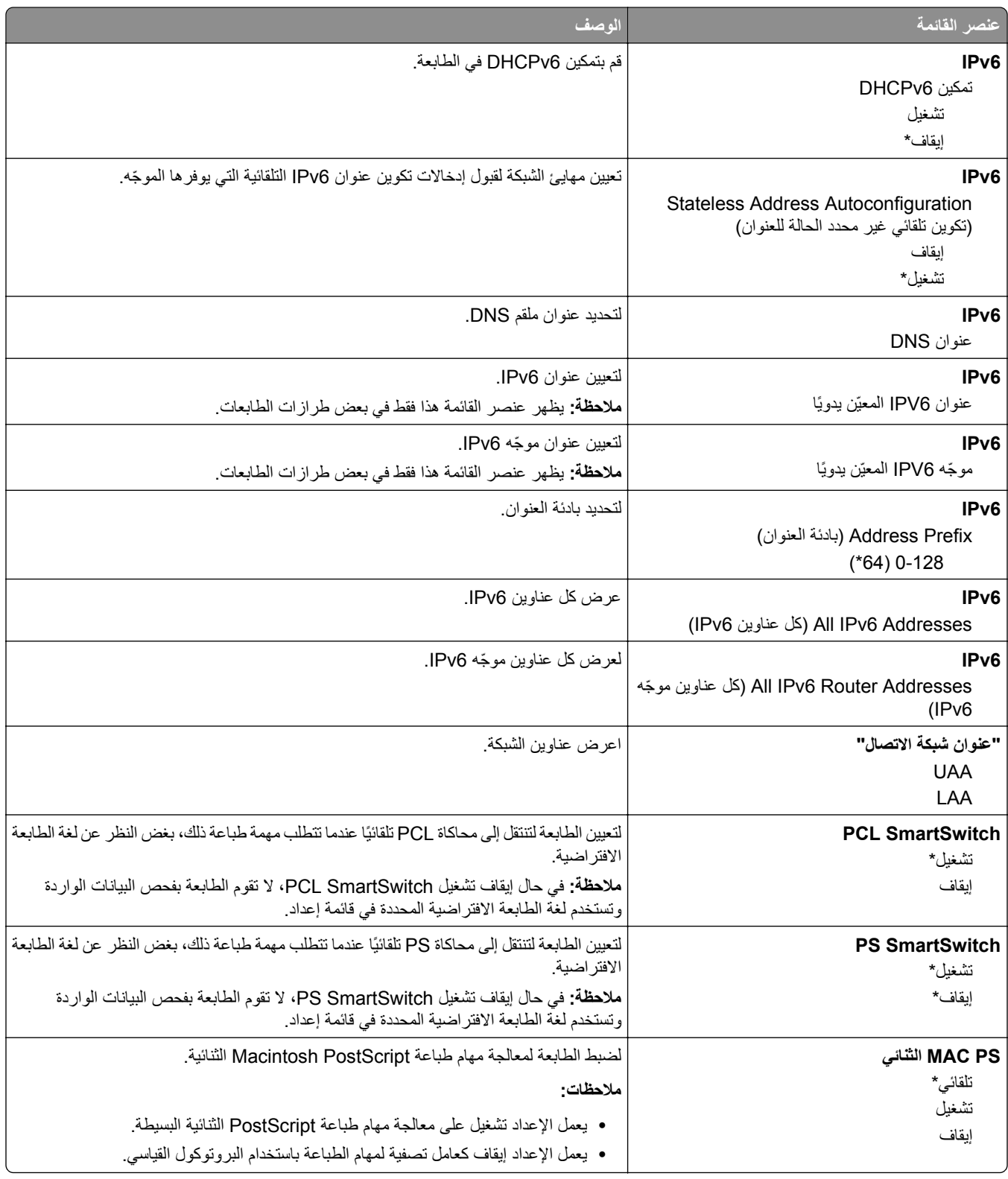

#### **Wi**‑**Fi Direct**

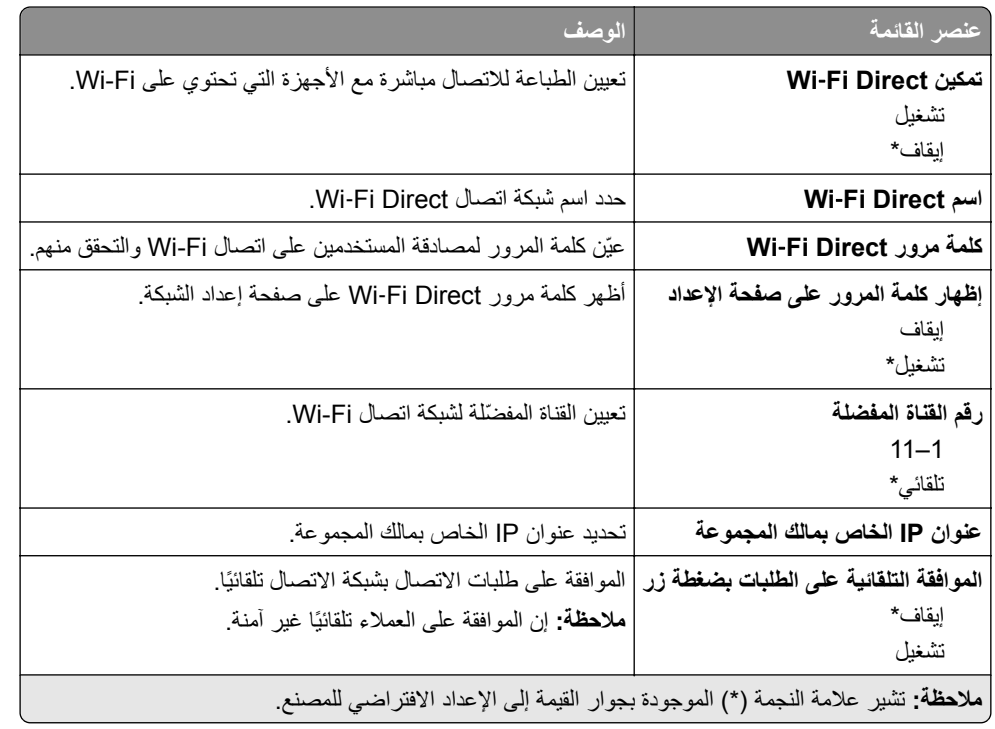

### **إيثرنت**

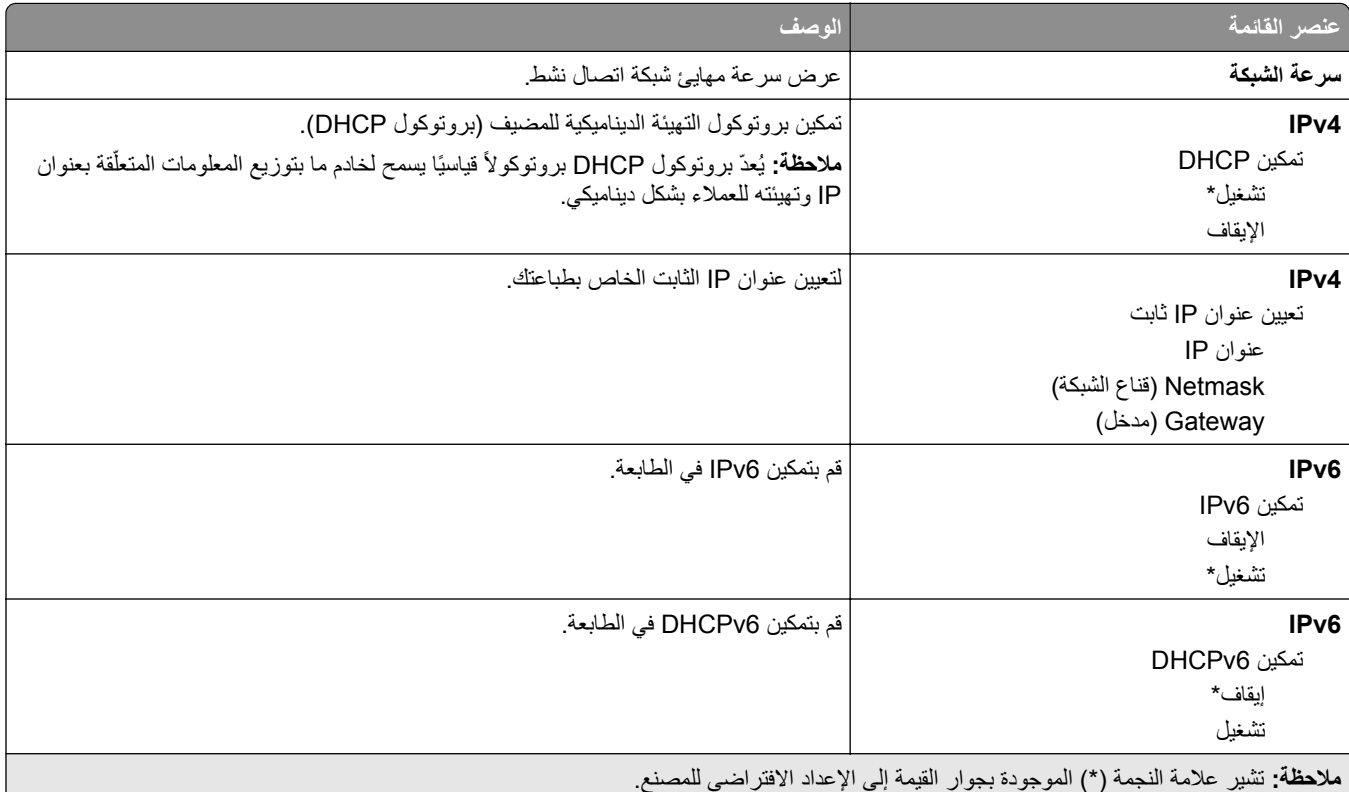

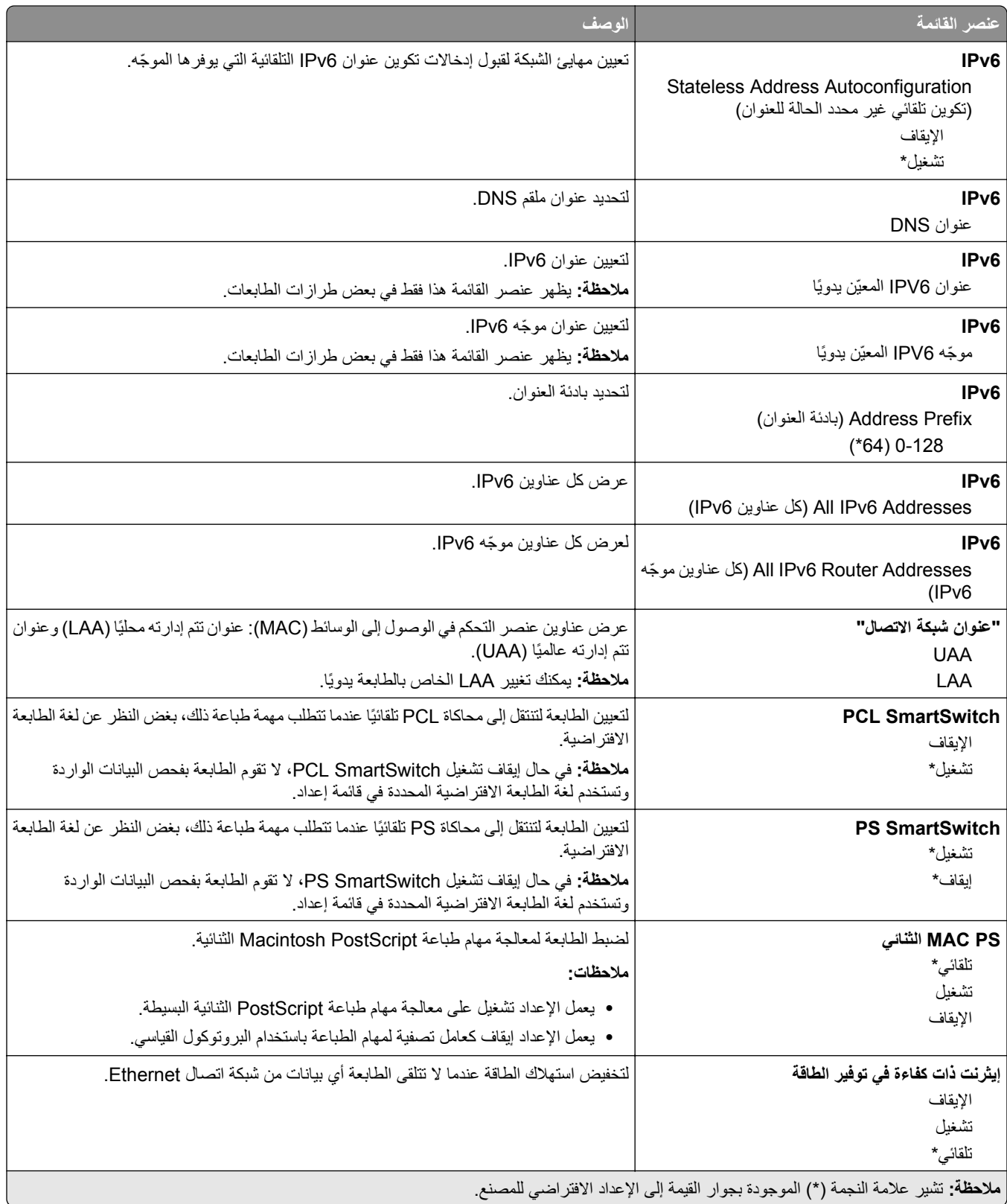

#### **TCP/IP**

**ملاحظة:** تظهر هذه القائمة فقط في طابعات شبآات الاتصال أو الطابعات المرفقة بخوادم الطباعة.

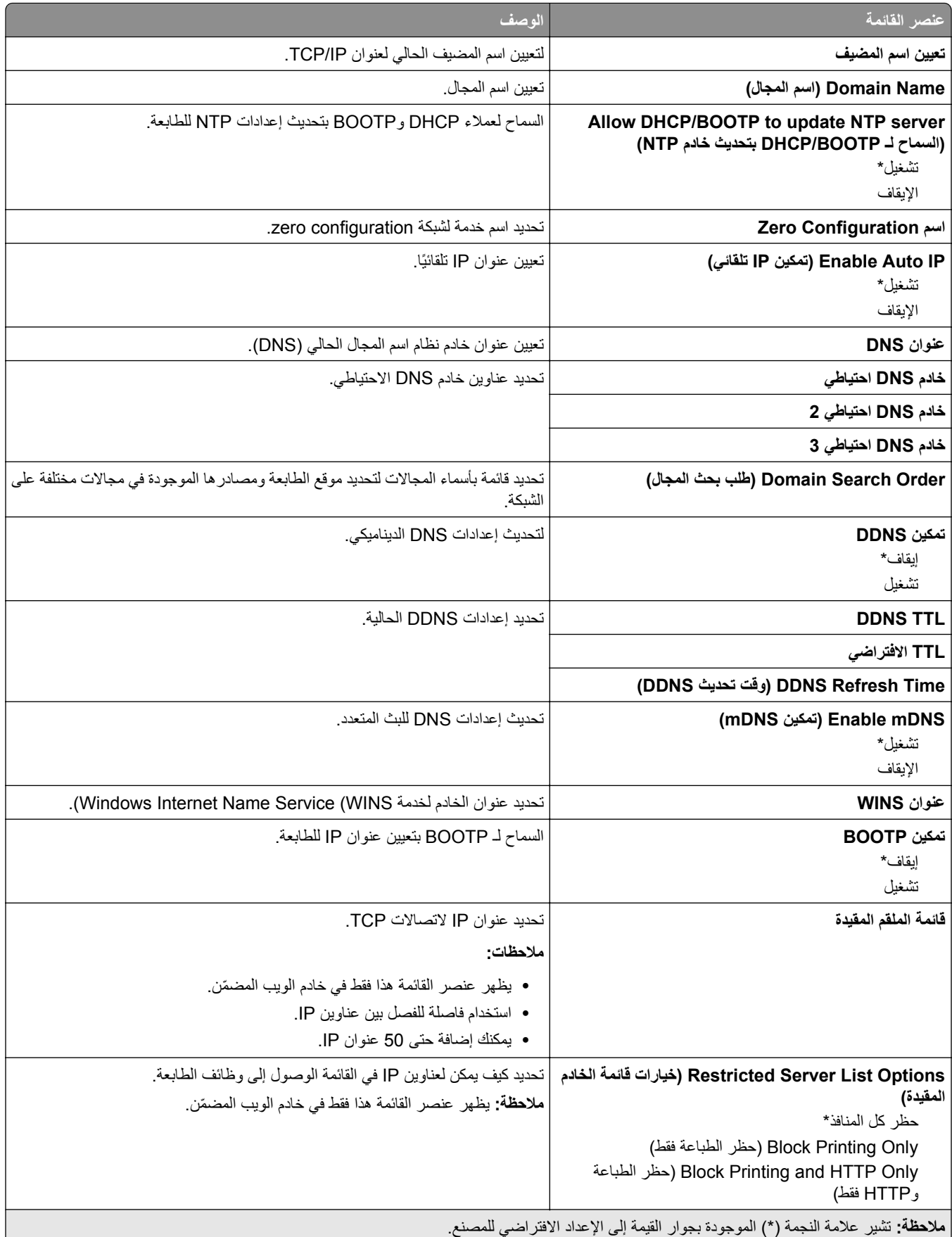

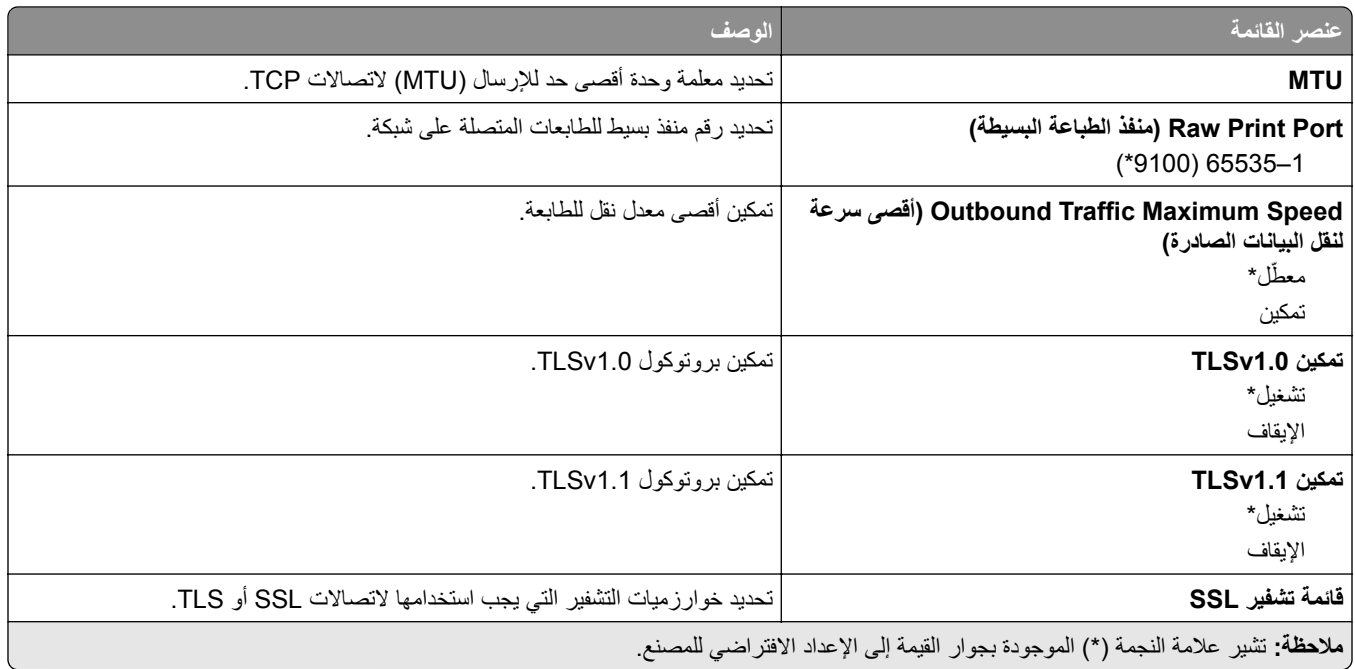

#### **SNMP**

**ملاحظة:** تظهر هذه القائمة فقط في طابعات شبآات الاتصال أو الطابعات المتصلة بملقمات الطباعة.

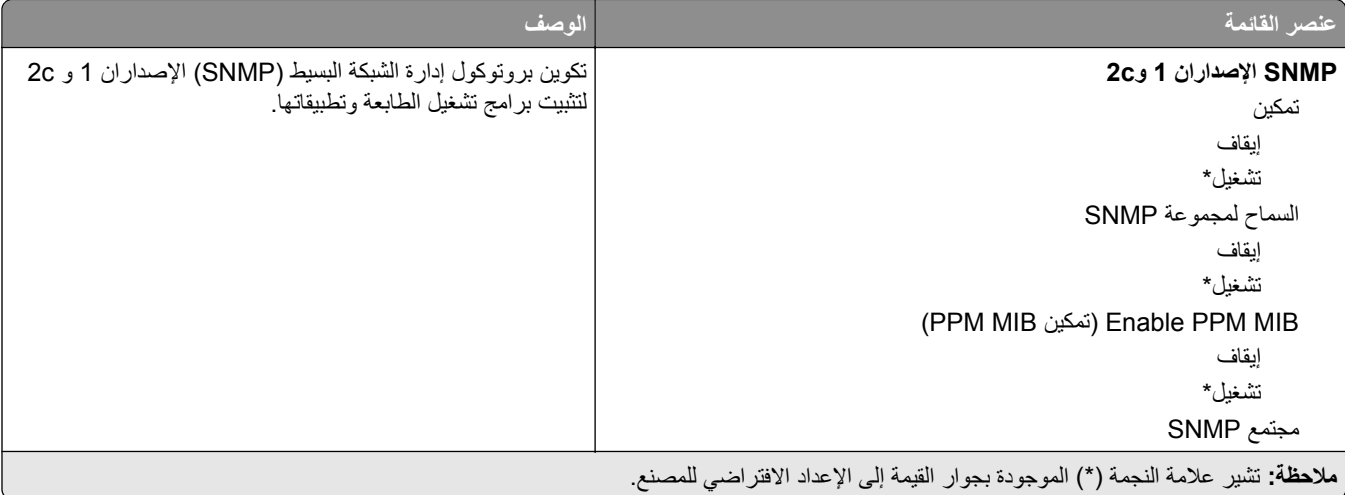

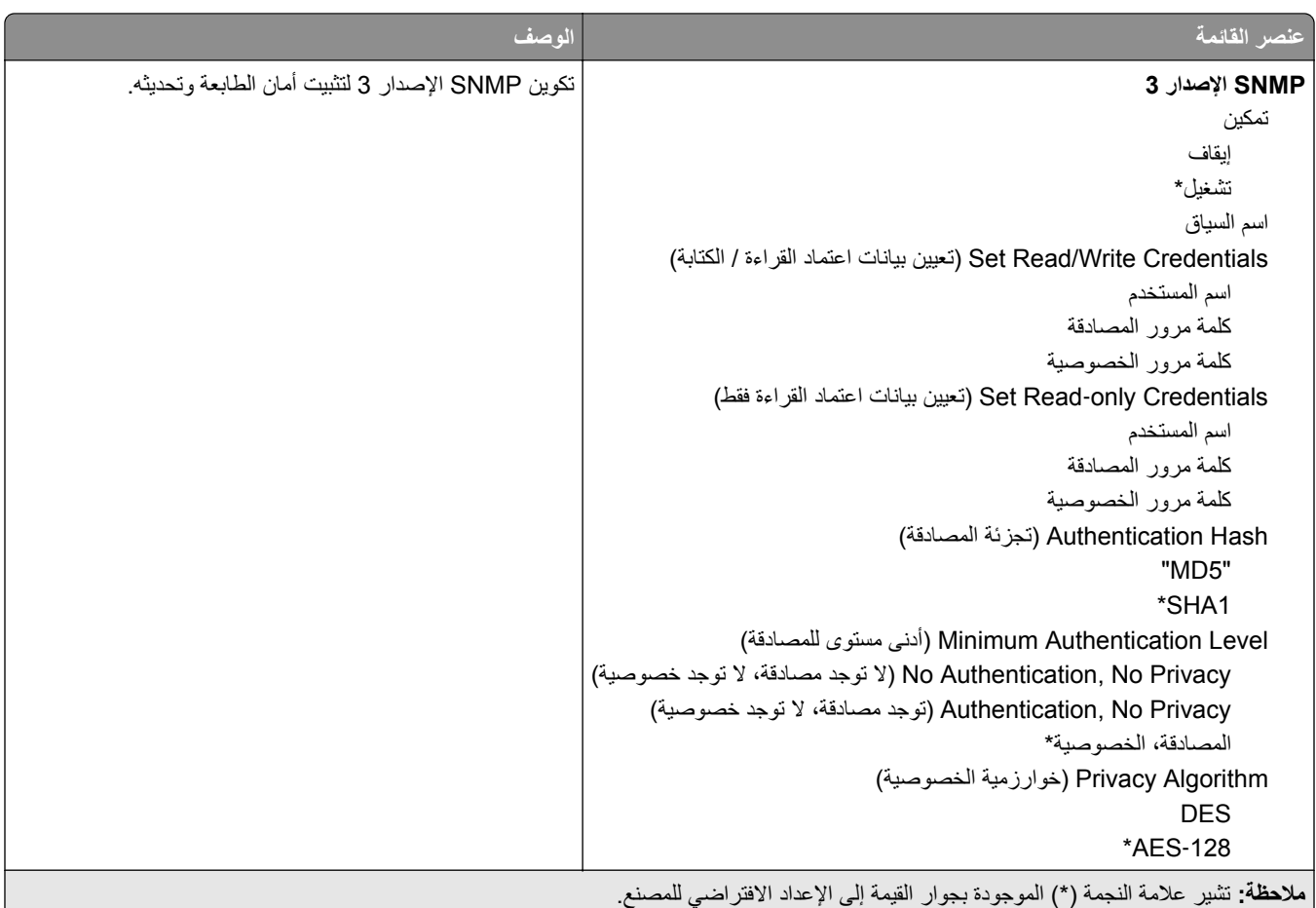

#### **IPSec**

**ملاحظة:** تظهر هذه القائمة فقط في طابعات شبآات الاتصال أو الطابعات المتصلة بملقمات الطباعة.

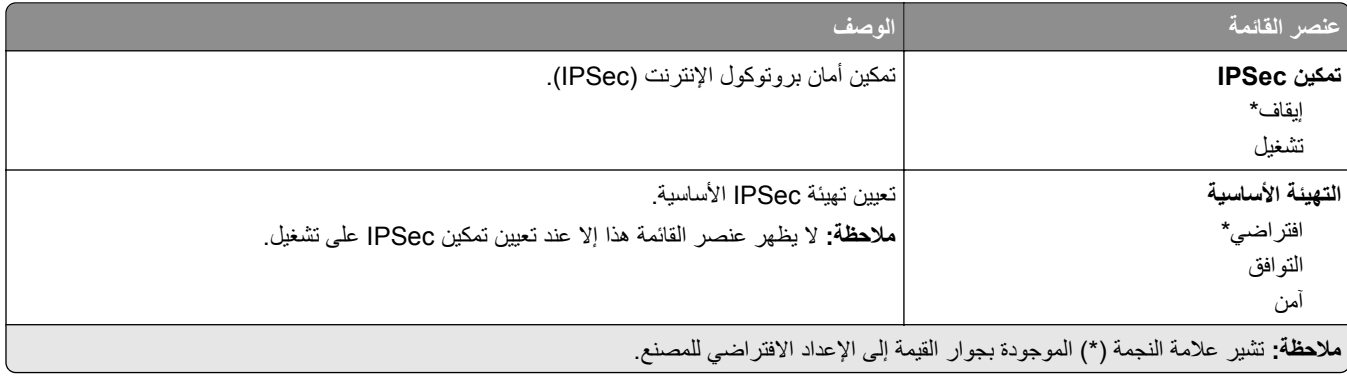

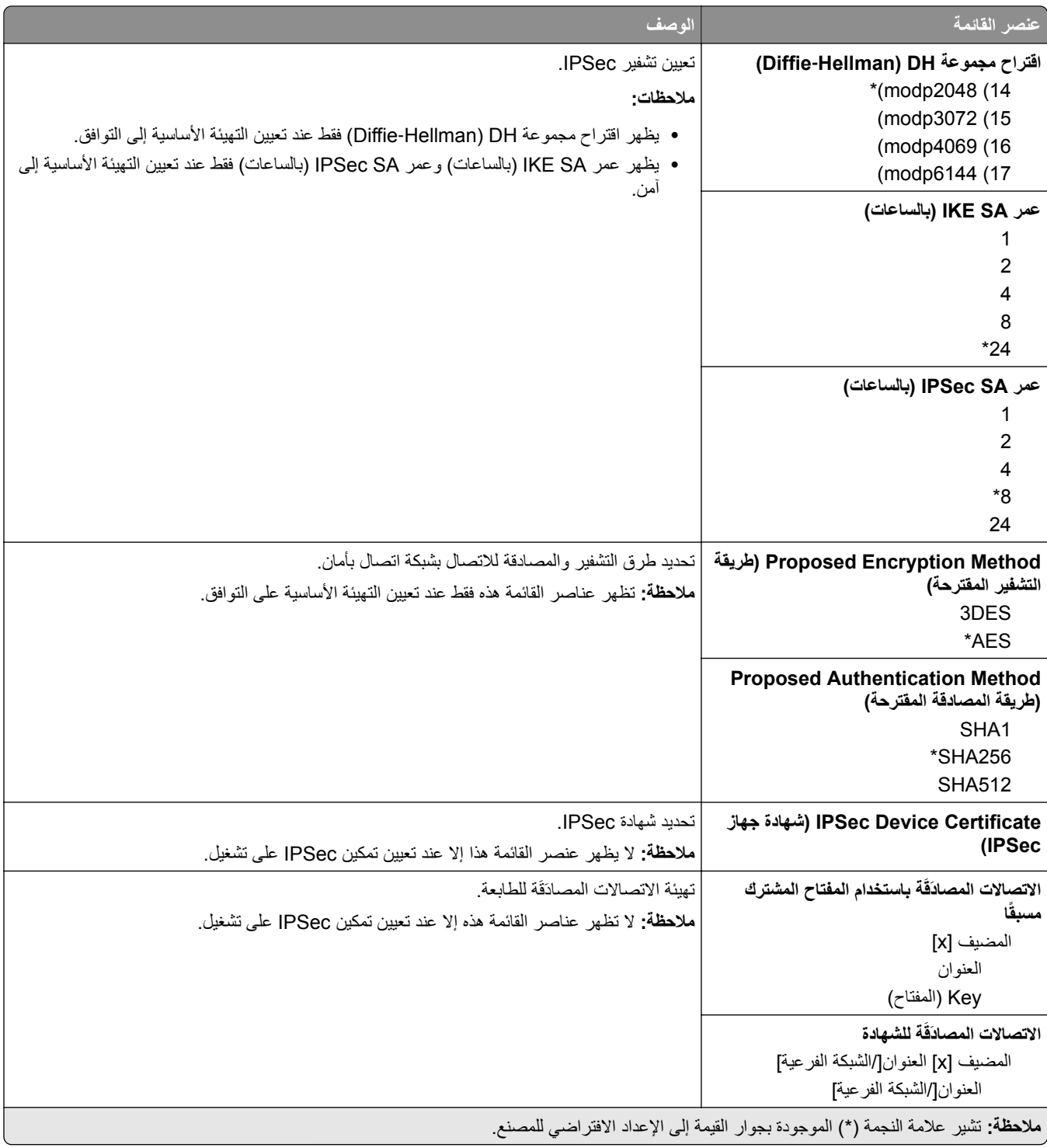

#### **802.1x**

**ملاحظة:** تظهر هذه القائمة فقط في طابعات شبآات الاتصال أو الطابعات المتصلة بملقمات الطباعة.

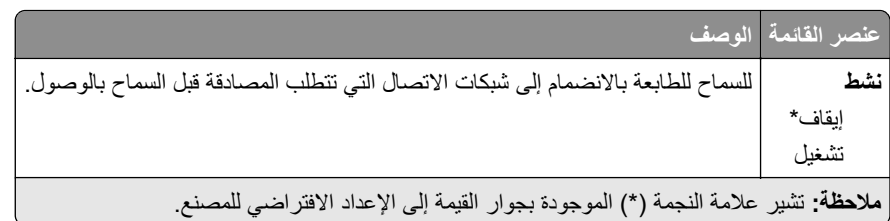

#### **تآوين LPD**

**ملاحظة:** تظهر هذه القائمة فقط في طابعات شبآات الاتصال أو الطابعات المتصلة بملقمات الطباعة.

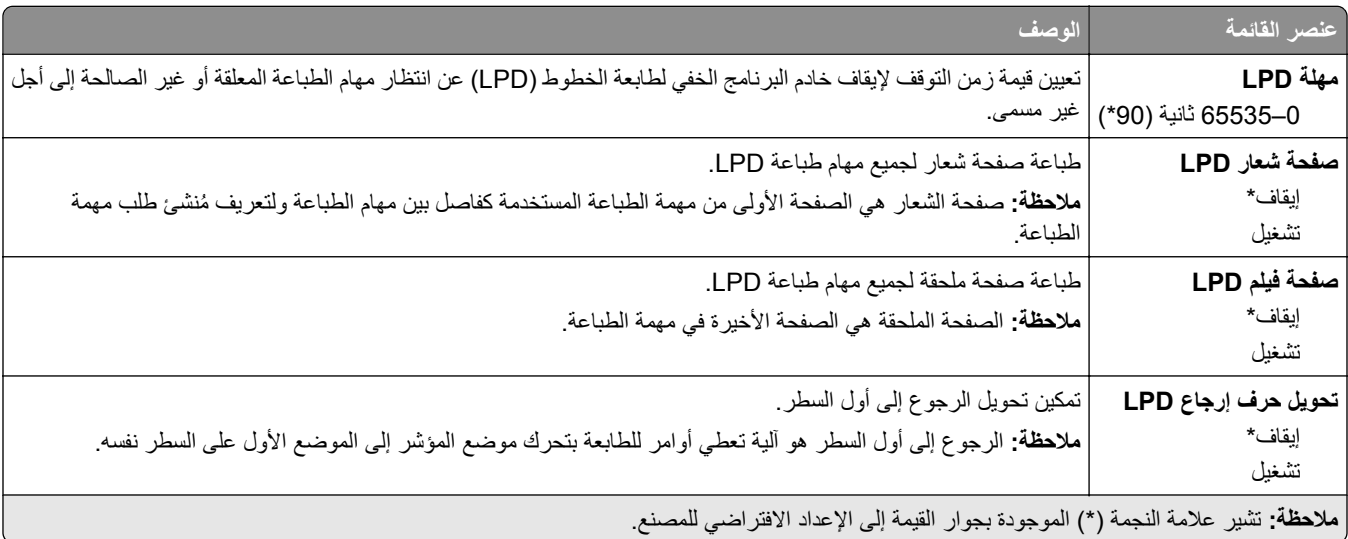

#### **HTTP/FTP إعدادات**

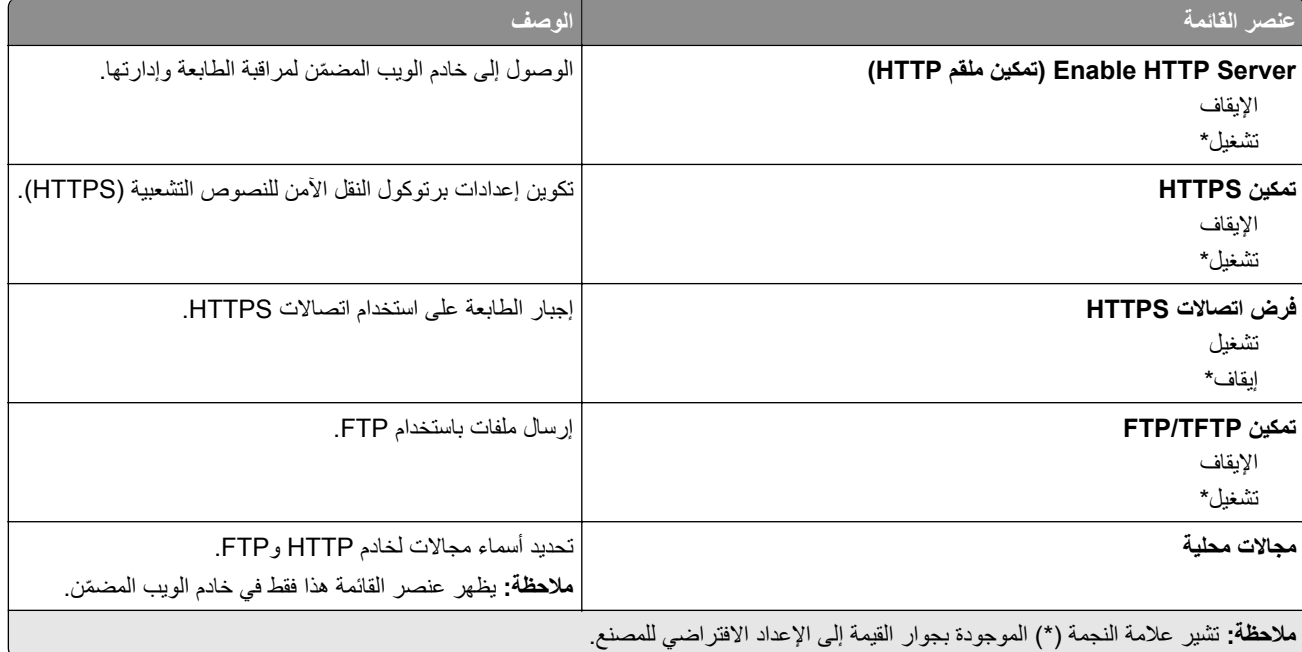

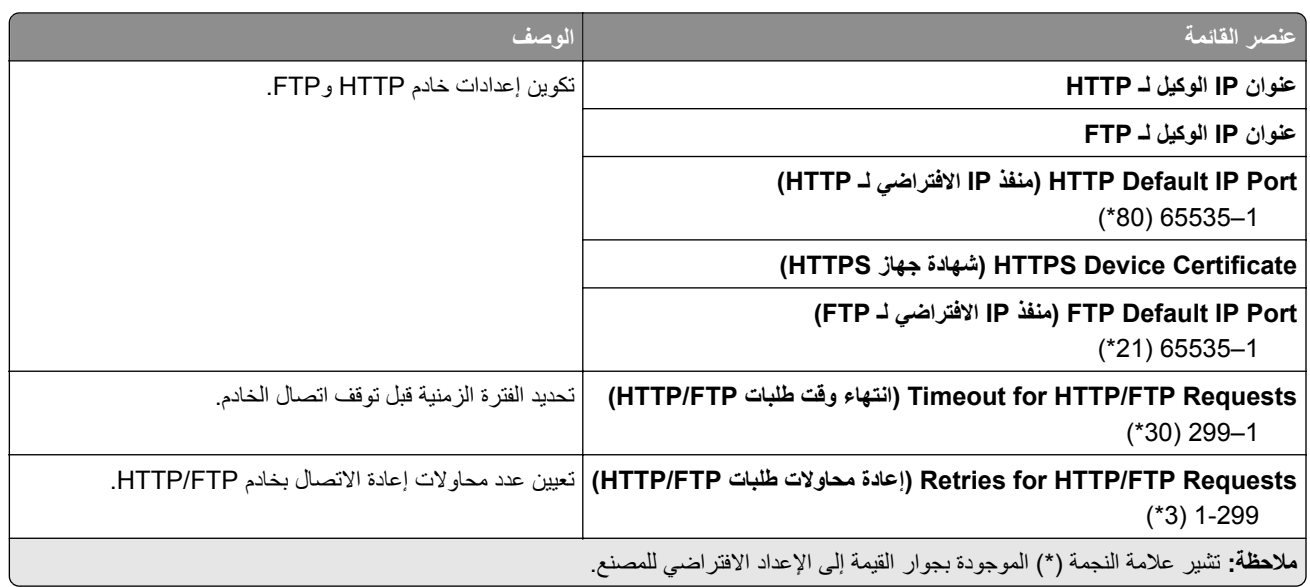

#### **USB**

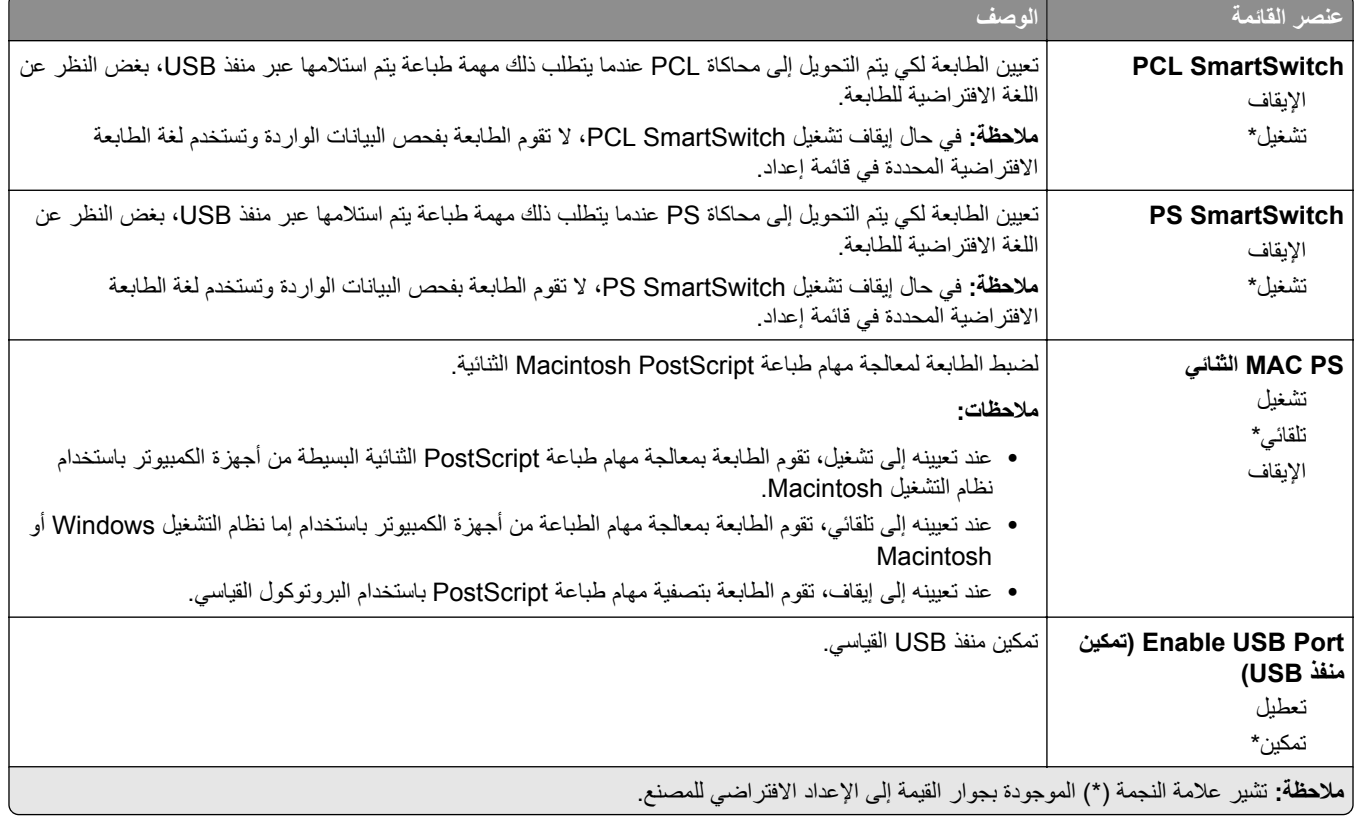

**تقييد الوصول إلى الشبآة الخارجية**

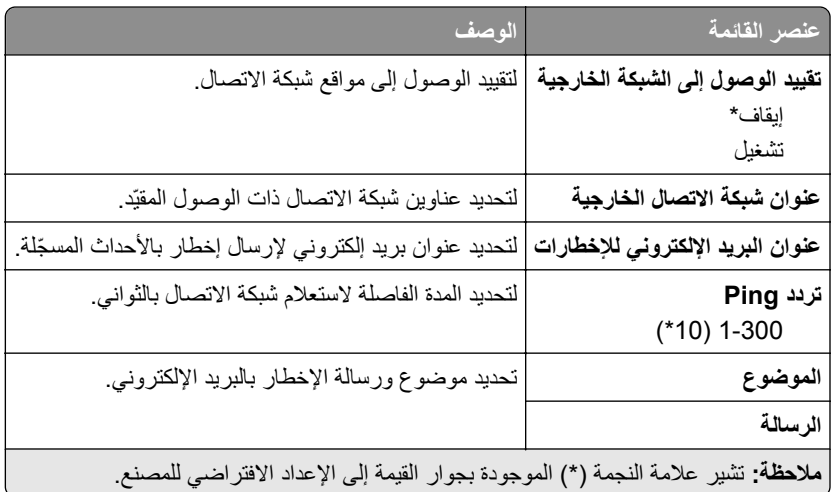

### **Security) الأمان)**

### **Methods Login) طرق تسجيل الدخول)**

#### **عام**

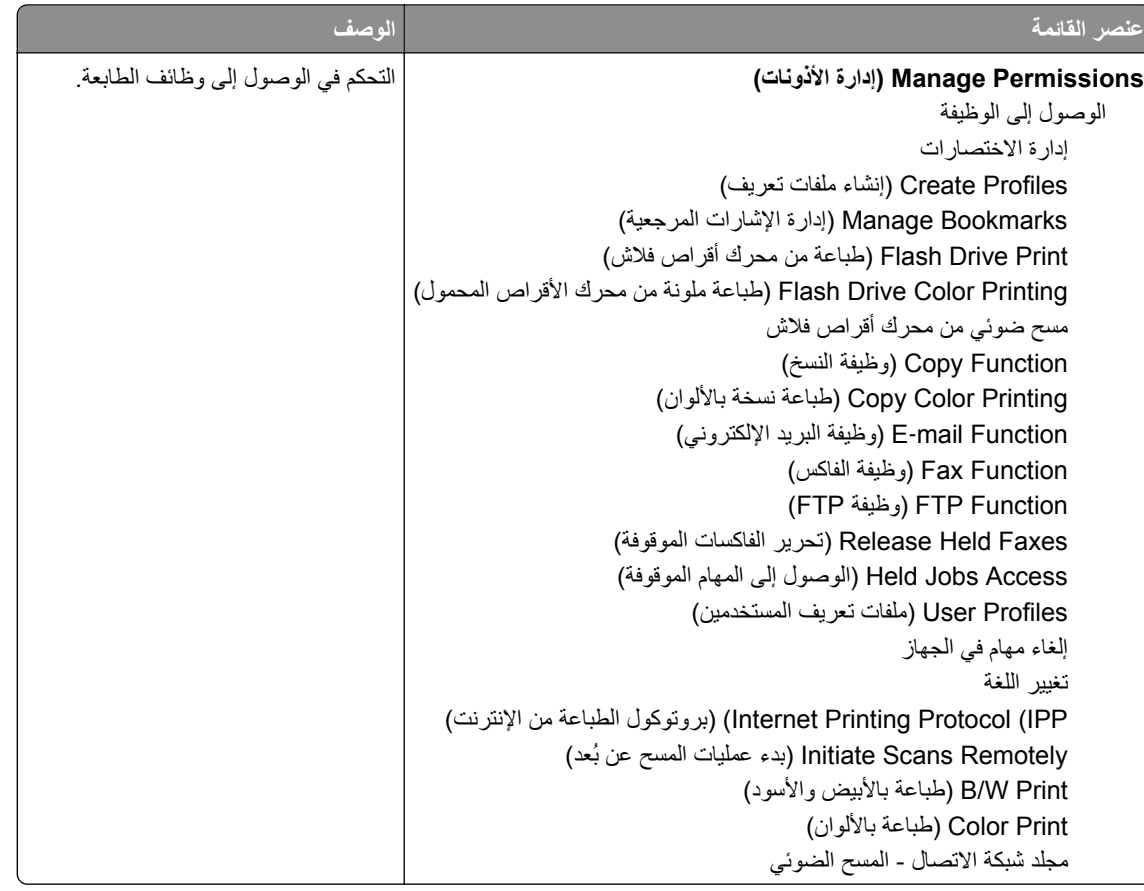

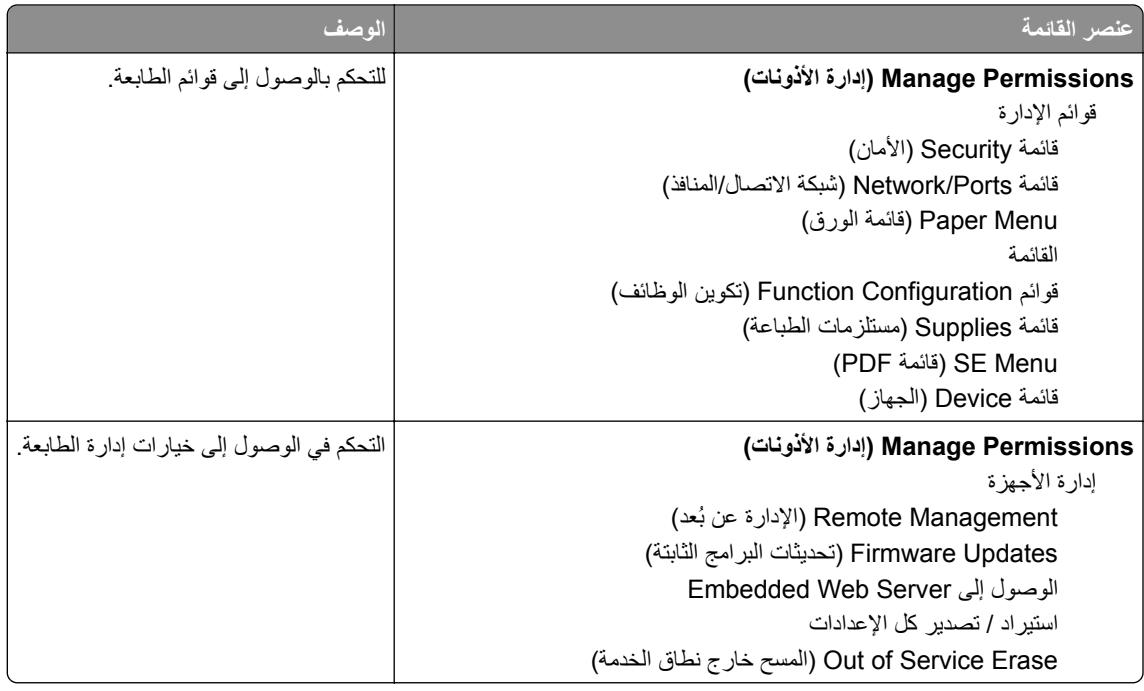

#### **Accounts Local) الحسابات المحلية)**

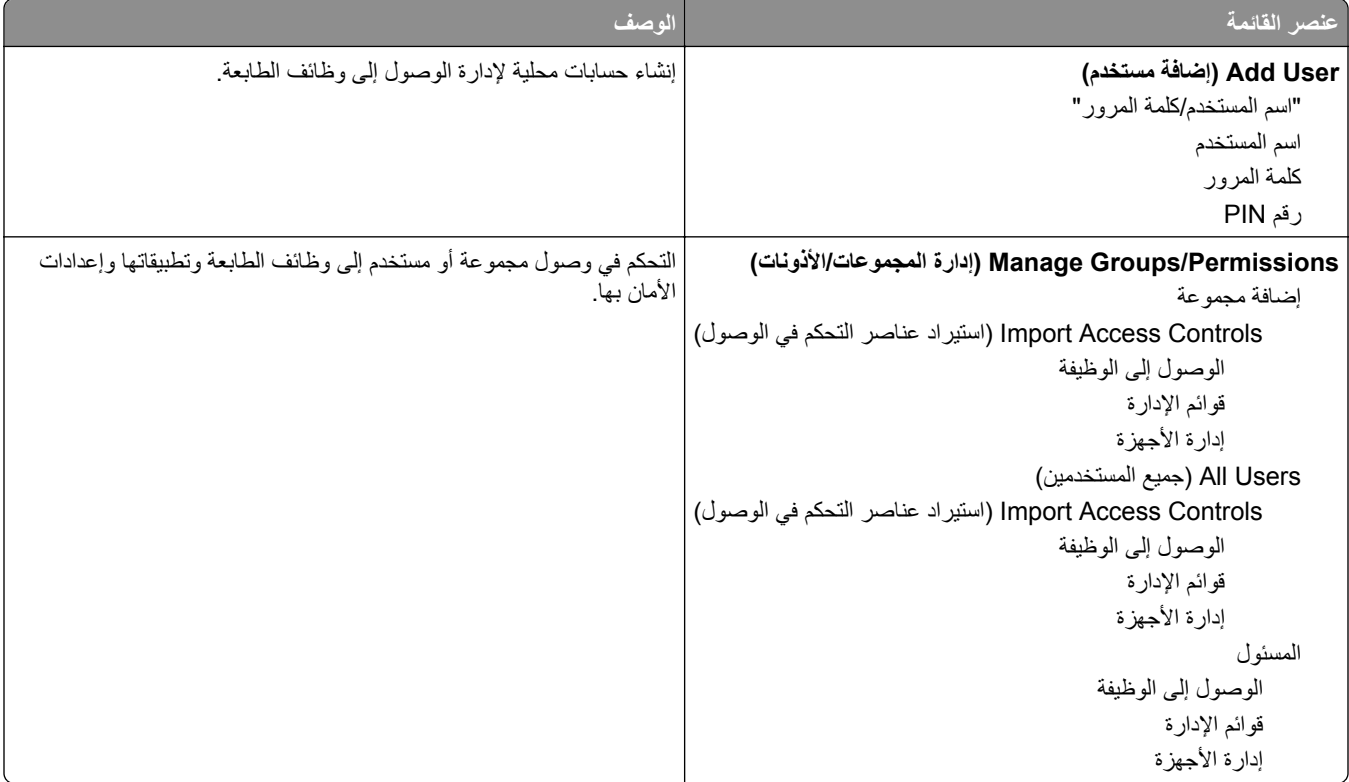

#### **Management Certificate) إدارة الشهادات)**

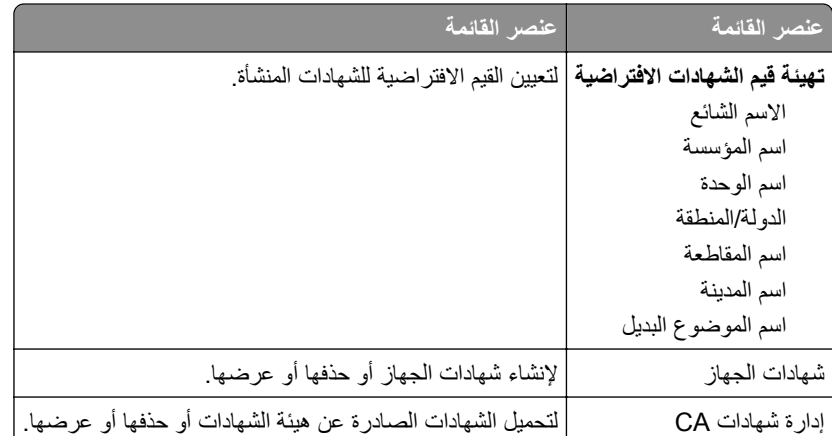

#### **(USB أجهزة جدولة (Schedule USB Devices**

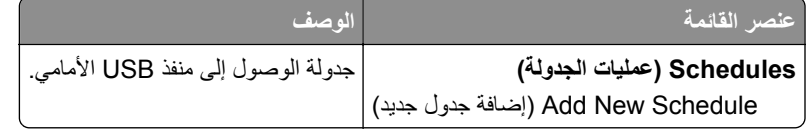

#### **Restrictions Login) قيود تسجيل الدخول)**

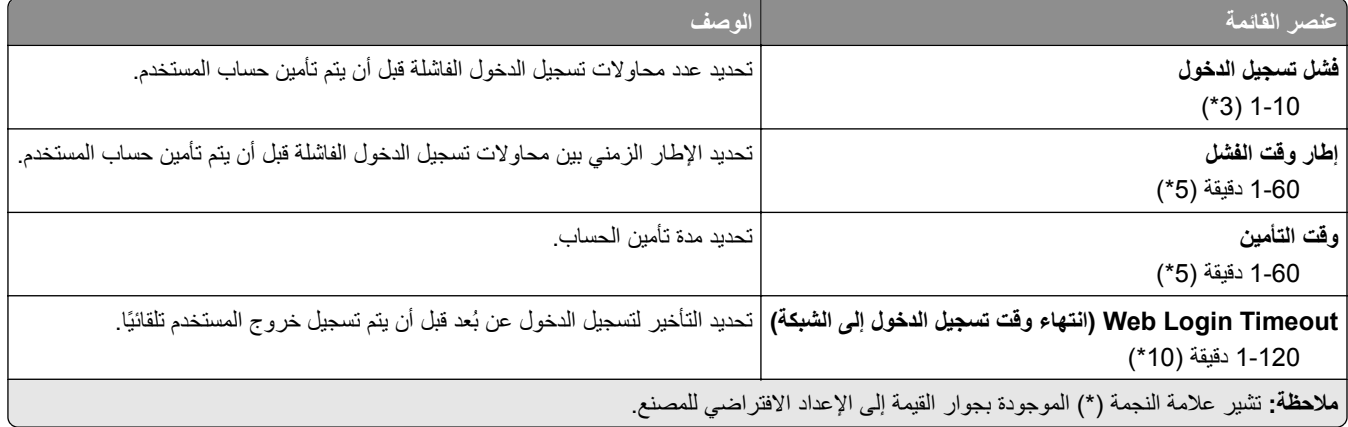

#### **إعداد الطباعة السري**

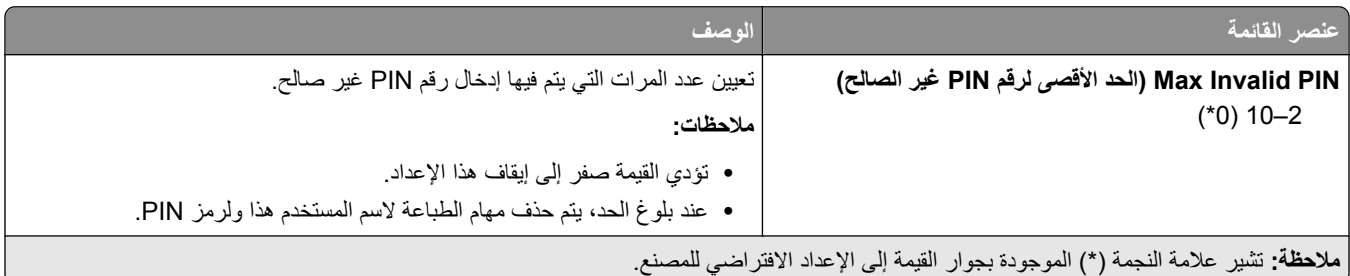

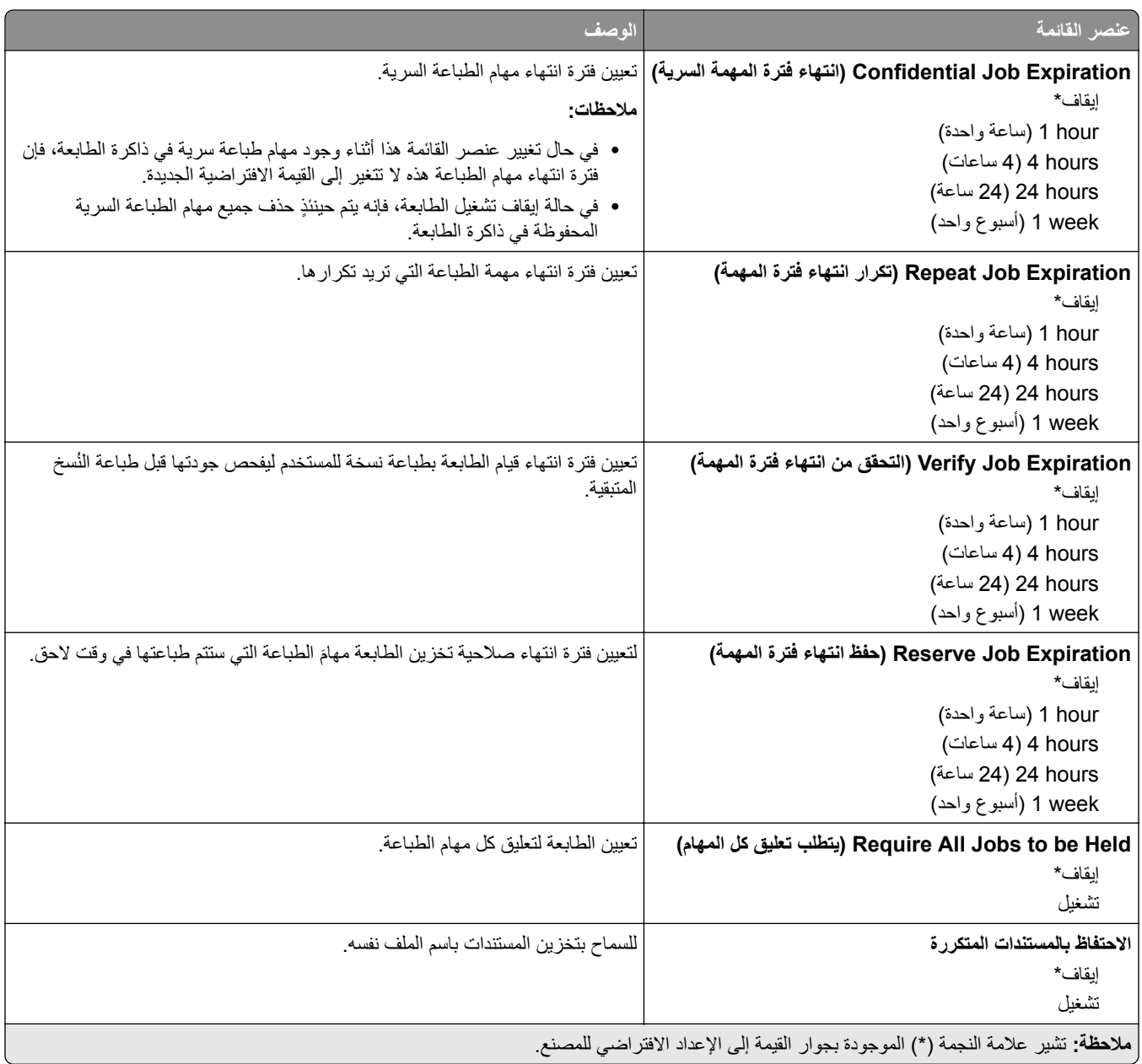

### **مسح ملفات البيانات المؤقتة**

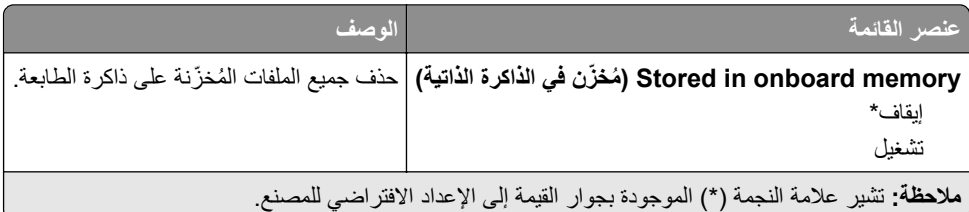

#### **Miscellaneous) متنوع)**

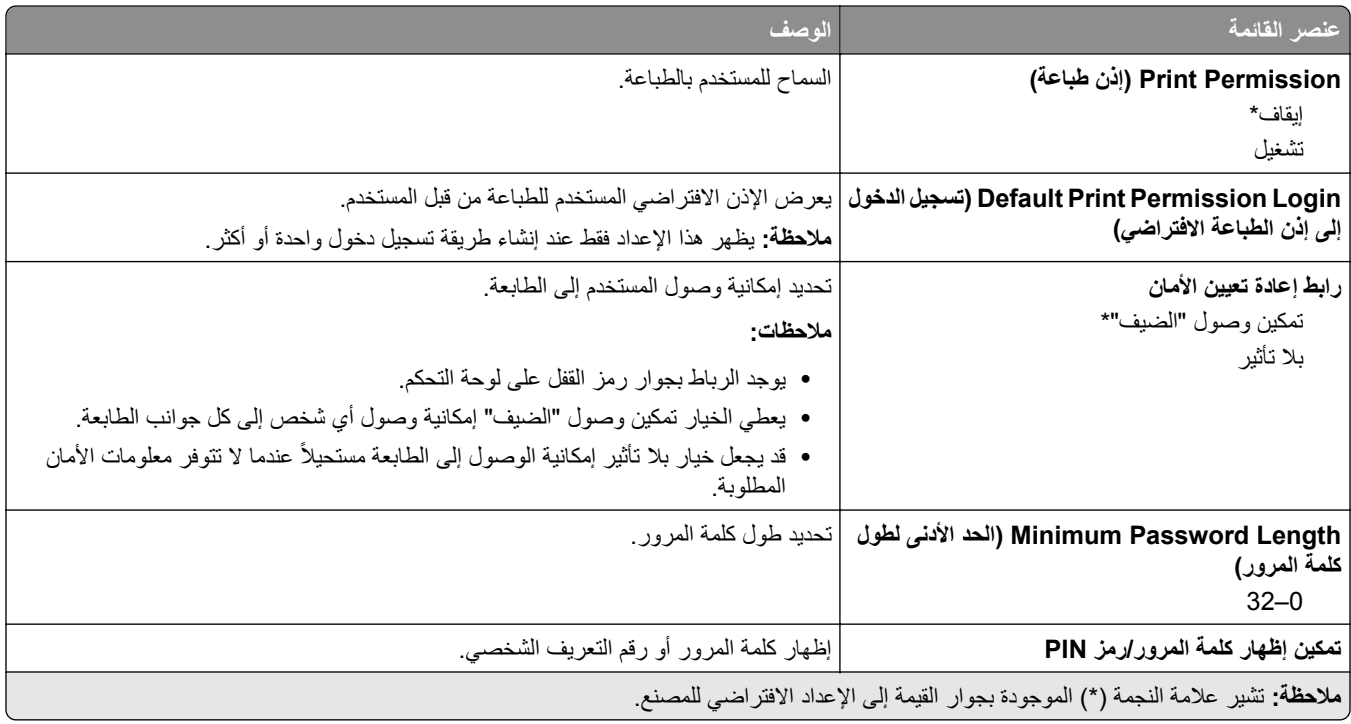

### **Cloud Connector**

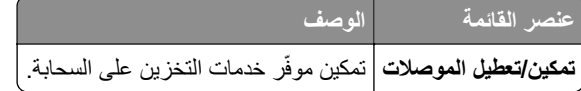

### **Reports) التقارير)**

#### **Page Settings Menu) صفحة إعدادات القائمة)**

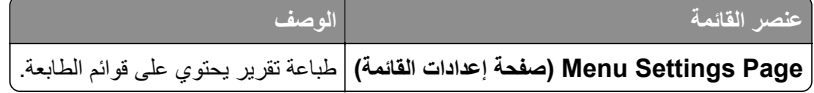

#### **جهاز**

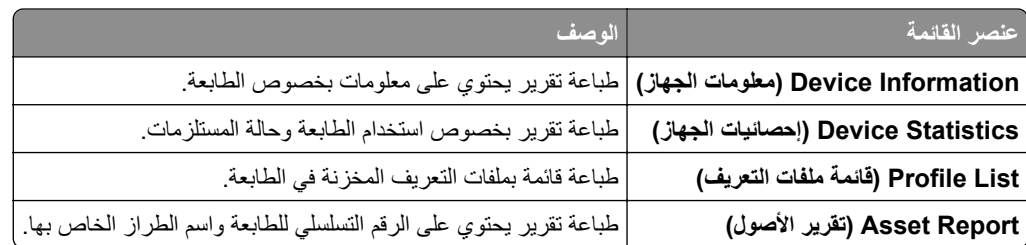

#### **الطباعة**

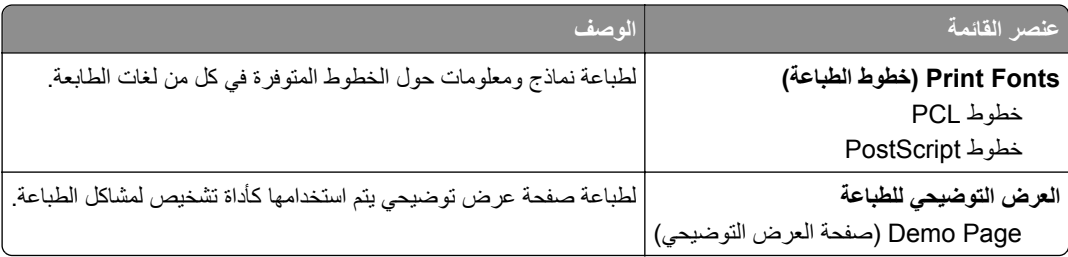

#### **الاختصارات**

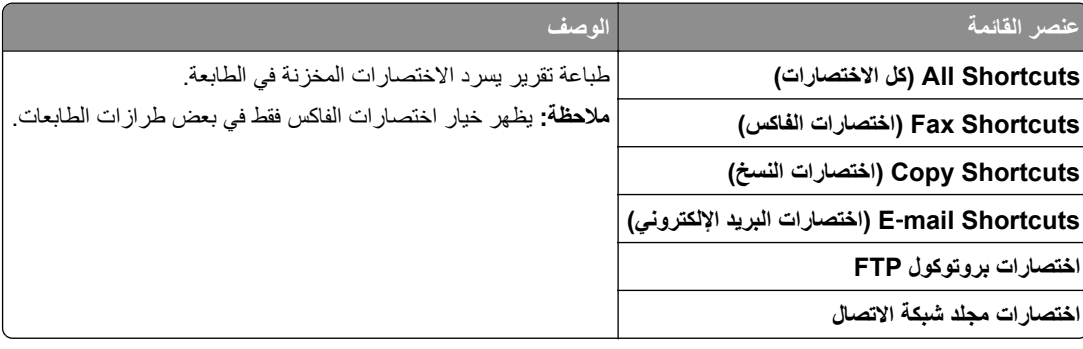

#### **فاآس**

**ملاحظة:** تظهر هذه القائمة فقط إذا تمت تهيئة الفاآس وتم تعيين تمآين سجل المهام إلى تشغيل.

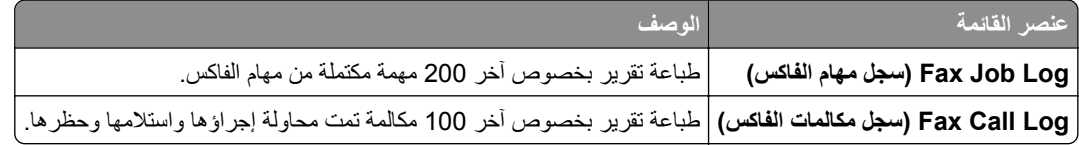

#### **شبآة الاتصال**

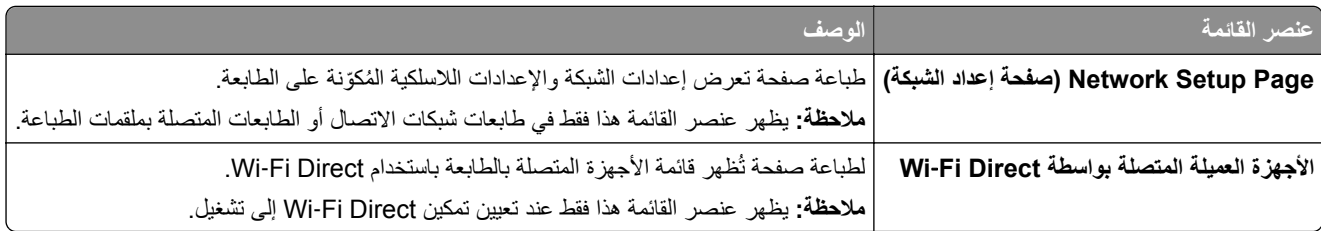

### **استآشاف الأخطاء وإصلاحها**

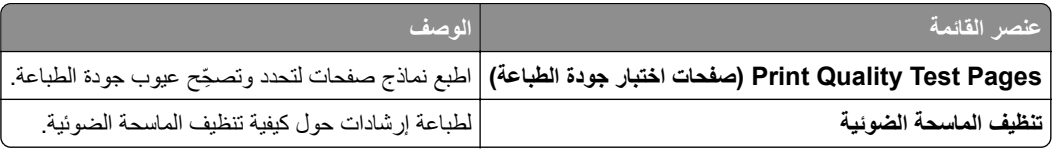

### **صيانة الطابعة**

### **فحص حالة أجزاء الطباعة ومستلزماتها**

**1** من الشاشة الرئيسية، المس **الحالة/مستلزمات الطباعة**. **2** حدد الأجزاء أو مستلزمات الطباعة التي تريد التحقق منها. **ملاحظة:** يمآنك ً أيضا الوصول إلى هذا الإعداد من خلال لمس الجزء العلوي من الشاشة الرئيسية.

#### **تهيئة إخطارات مستلزمات الطباعة**

**1** افتح مستعرض ويب، ثم اآتب عنوان IP الخاص بالطابعة في حقل العنوان.

**ملاحظات:**

- **•** اعرض عنوان IP للطابعة على الشاشة الرئيسية للطابعة. ويتم عرض عنوان IP في أربع مجموعات من الأرقام المفصولة بنقاط على النحو .123.123.123.123
	- إذا كنت تستخدم خادم وكيل، فقم بتعطيله مؤقتًا لتحميل صفحة الويب بشكل صحيح.
		- **2** انقر فوق **الإعدادات** > **الجهاز** > **الإخطارات**.
		- **3** من قائمة المستلزمات، انقر فوق **إخطارات المستلزمات المخصصة**.
			- **4** حدد ً إخطارا لآل عنصر مستلزمات.
				- **5** طبّق التغييرات.

#### **إعداد تنبيهات البريد الإلآتروني**

لتهيئة الطابعة لإرسال تنبيهات عبر البريد الإلآتروني عند انخفاض مستوى المستلزمات، أو عند الحاجة إلى تغيير الورق أو إضافته، أو عند حدوث انحشار للورق.

**1** افتح مستعرض ويب، ثم اآتب عنوان IP الخاص بالطابعة في حقل العنوان.

**ملاحظات:**

- **•** اعرض عنوان IP للطابعة على الشاشة الرئيسية للطابعة. ويتم عرض عنوان IP في أربع مجموعات من الأرقام المفصولة بنقاط على النحو .123.123.123.123
	- إذا كنت تستخدم خادم وكيل، فقم بتعطيله مؤقتًا لتحميل صفحة الويب بشكل صحيح.
	- **2** انقر فوق **الإعدادات** > **الجهاز** > **الإخطارات** > **إعداد تنبيهات البريد الإلآتروني**، ثم قم بتهيئة الإعدادات.

**ملاحظة:** لمزيد من المعلومات حول إعدادات SMTP، اتصل بموفر البريد الإلآتروني الذي تتعامل معه.

- **3** انقر فوق **إعداد تنبيهات وقوائم البريد الإلآتروني**، ثم قم بتهيئة الإعدادات.
	- ّق التغييرات. **4** طب

#### **عرض التقارير**

- **1** من الشاشة الرئيسية، المس **الإعدادات** > **التقارير**.
	- **2** حدد التقرير الذي تريد عرضه.

#### **طلب الأجزاء والمستلزمات**

لطلب شراء مستلزمات الطباعة في الولايات المتحدة، تستطيع الاتصال بـ Lexmark على الرقم 1-800-539-6275 للحصول على معلومات حول وكلاء Lexmark المعتمدين لمستلزمات الطباعة في المنطقة التي تقيم بها. للدول والمناطق الأخرى، قم بزيارة موقع <u>www.lexmark.com</u> أو الاتصال بالمكان الذي اشتريت منه الطابعة.

**ملاحظة:** تفترض جميع التقديرات الخاصة بالعمر الافتراضي لمستلزمات الطابعة، إجراء الطباعة على ورق عادي بحجم Letter أو 4A.

**تحذير—تلف محتمل:** وقد يؤدي عدم الحفاظ على أداء الطابعة الأمثل أو استبدال الأجزاء والمستلزمات إلى إتلاف طابعتك.

#### **استخدام مستلزمات الطباعة والأجزاء الأصلية من Lexmark**

تم تصميم طابعة Lexmark لتعمل بشآل أفضل مع الأجزاء والمستلزمات الأصلية من Lexmark. قد يؤثر استخدام المستلزمات أو الأجزاء التي يوفرها طُرف ثالث على أداء الطابعة ومكوناتها الخاصة بالتصوير أو موثوقيتها أو عمرها. قد يؤثر أيضًا على تغطية الضمان. لا يغطي الضمان النافَ الناتج من استخدام المستلزمات والأجزاء التي يوفرها طرف ثالث. تم تصميم آل مؤشرات العمر لتعمل مع المستلزمات والأجزاء الأصلية من Lexmark وقد ترسل نتائج غير متوقَّعَة إذا تم استخدام مستلزمات وأجزاء يوفرها طرف ثالث. قد يتسبب استخدام عنصر التصوير بعد العمر الافتراضي المحدد له في إتلاف طابعة Lexmark أو المآونات المرتبطة بها.

**تحذير—تلف محتمل:** يمآن إعادة تعيين المستلزمات والقطع غير الخاضعة لبنود اتفاقية برنامج الإرجاع وإعادة تصنيعها. ولآن ضمان جهة التصنيع لا يغطي الأضرار الناجمة عن استخدام مستلزمات أو قطع غير أصلية. قد تتسبّب إعادة تعيين عدادات المستلزمات أو القطع بدون إعادة تصنيعها بشآل صحيَّح بضرر لطابعتك. بعد إعادة تعيين عداد المستلزمات أو القطع، قد تعرض طابعتك خطأً يشير إلى وجود عنصر إعادة التعيين.

#### **طلب خراطيش الطباعة**

**ملاحظات:**

- ًا لمعيار 19798 IEC/ISO. **•** تم تحديد إنتاجية الخرطوشة المقدرة وفق
- **•** قد يآون لتغطية الطباعة شديدة الانخفاض لفترات زمنية طويلة تأثير سلبي على الإنتاجية الفعلية.

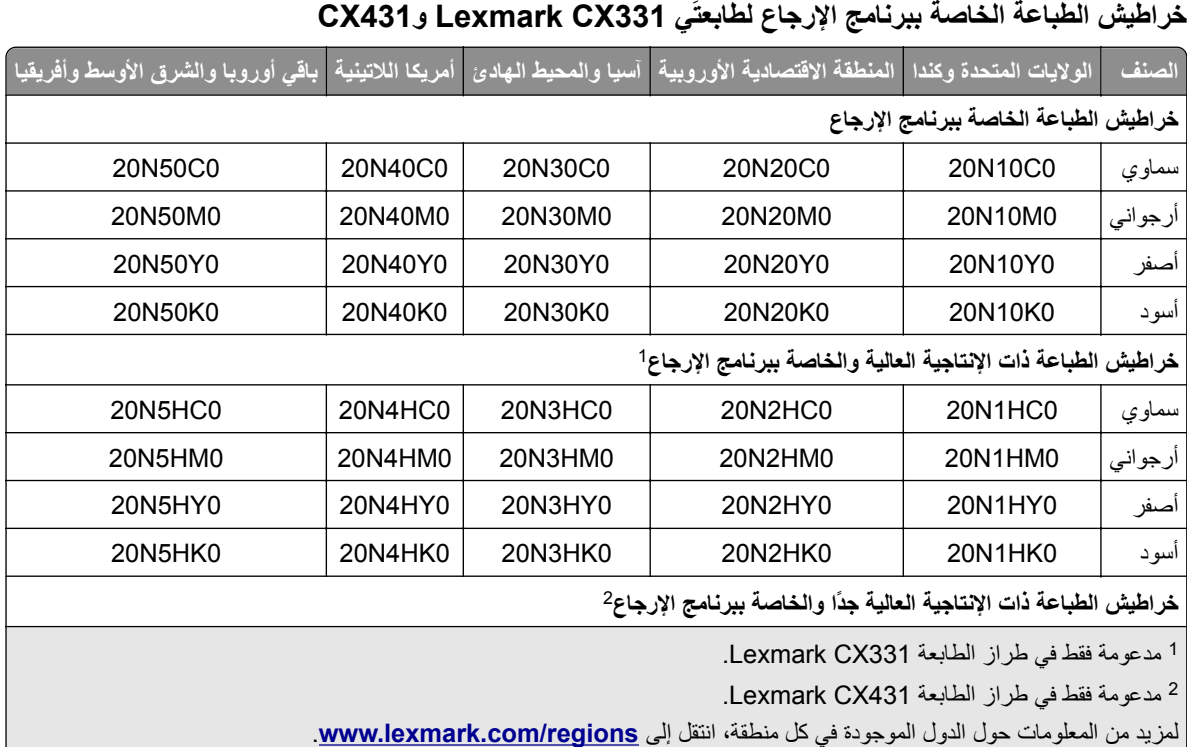

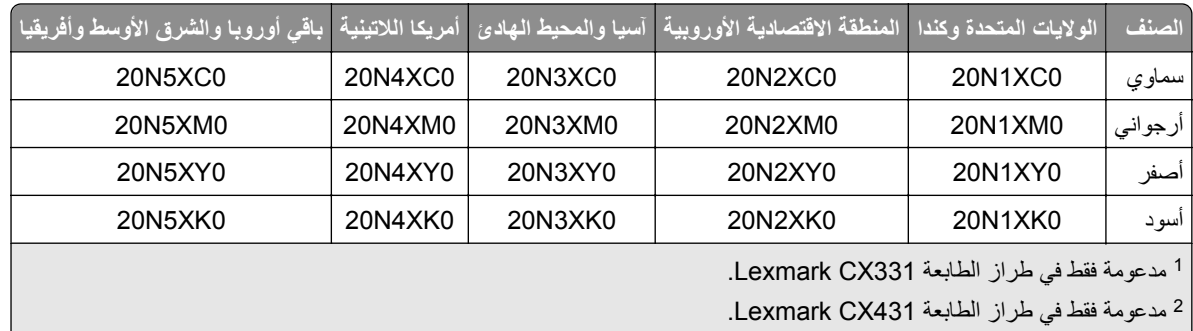

<mark>لمزيد من المعلومات حول الدول الموجودة في كل منطقة، انتقل إلى www.lexmark.com/regions.</mark>

#### **خراطيش الطباعة العادية وذات الإنتاجية العالية لطابعة 331CX Lexmark**

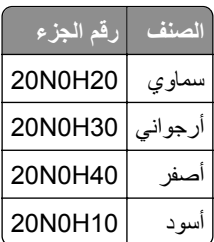

#### **خراطيش الطباعة العادية ذات الإنتاجية العالية لطابعة 431CX Lexmark**

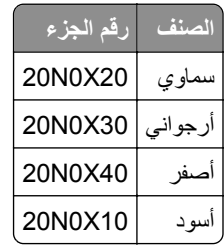

#### **خراطيش الطباعة الخاصة ببرنامج الإرجاع لطابعات 3224MC Lexmark و3326MC و3426MC**

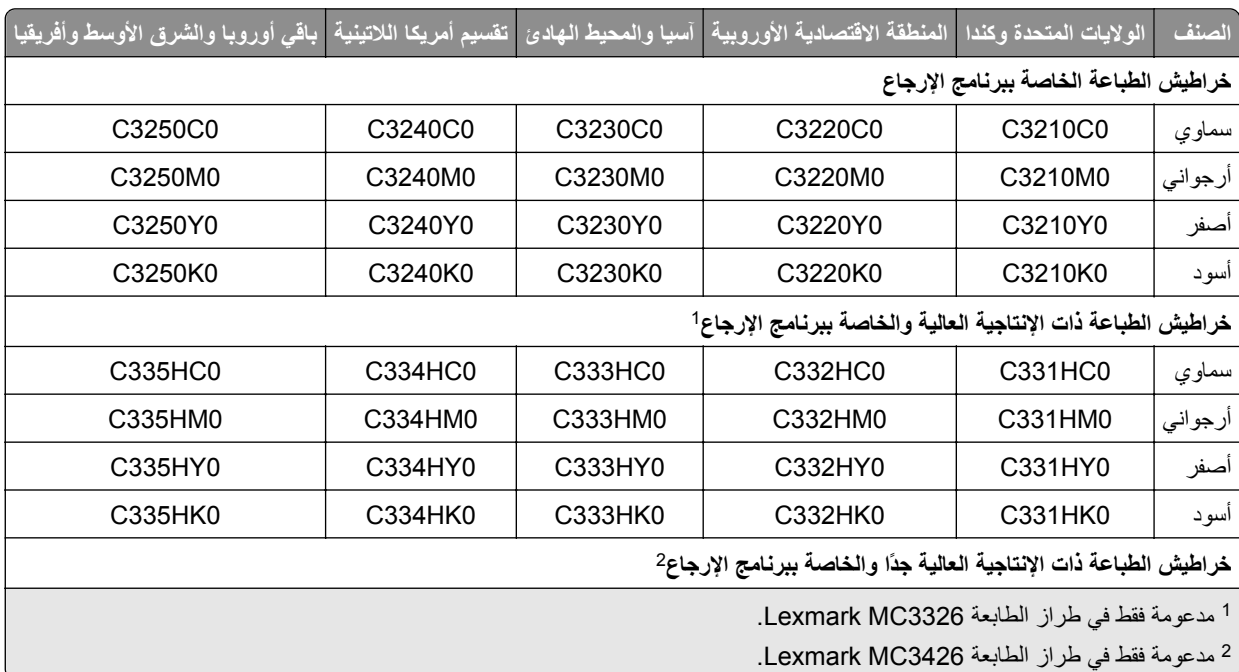

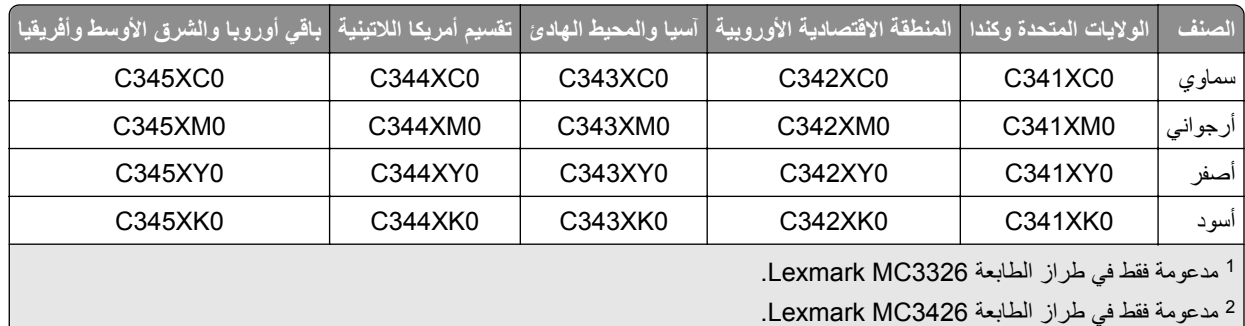

#### **خراطيش الطباعة العادية لطابعة 3224MC Lexmark**

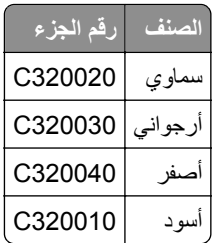

#### **خراطيش الطباعة العادية وذات الإنتاجية العالية لطابعة 3326MC Lexmark**

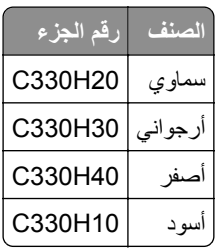

#### **خراطيش الطباعة العادية ذات الإنتاجية العالية لطابعة 3426MC Lexmark**

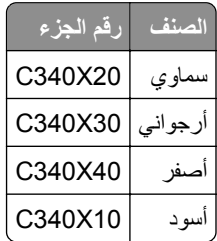

#### **خراطيش الطباعة العادية لطابعة 2326XC Lexmark**

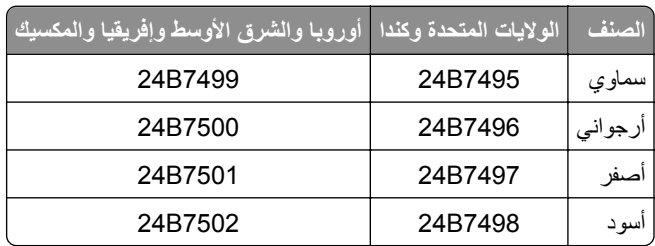

#### **طلب زجاجة نفايات مسحوق الحبر**

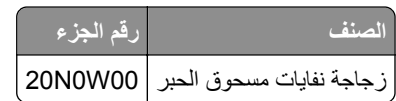

**استبدال الأجزاء والمستلزمات**

#### **استبدال خرطوشة طباعة**

**ملاحظة:** إذا آان الدرج ً عريضا، فقم بإزالته قبل استبدال الخرطوشة.

**1** افتح الباب الأمامي، ثم ادفعه بإحآام إلى الأسفل.

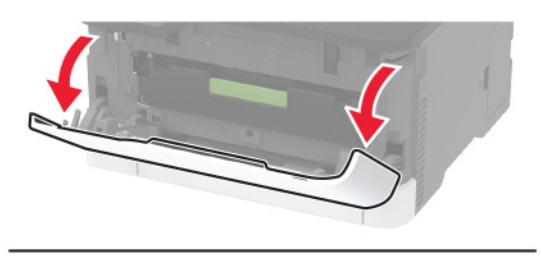

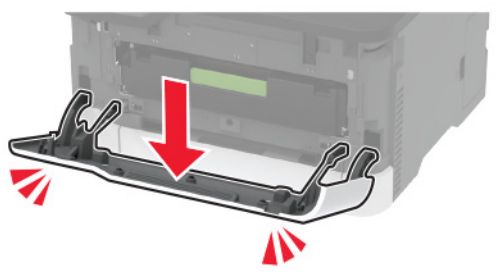

**2** اسحب درج خرطوشة الطباعة إلى الخارج.

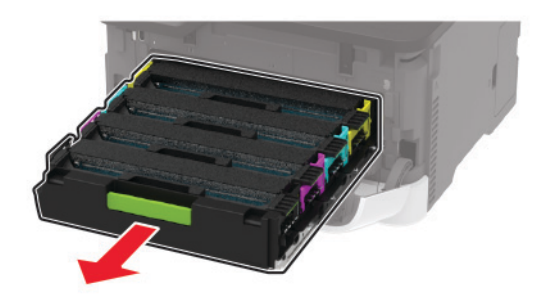

**3** قم بإزالة خرطوشة الطباعة المستعملة.

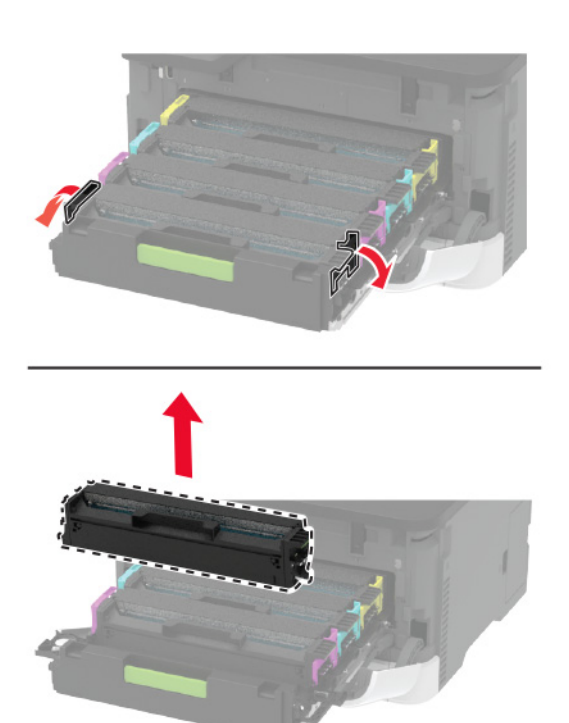

**4** أخرج خرطوشة الطباعة الجديدة من عبوتها.

**تحذير—تلف محتمل:** لا ّ تعرض الجانب السفلي من خرطوشة الطباعة إلى الضوء المباشر. قد يتسبب التعرض للضوء لمدة طويلة في حدوث مشكلات في جودة الطباعة.

**تحذير—تلف محتمل:** لا تلمس الجانب السفلي من خرطوشة الطباعة. فقد يؤثر فعل ذلك على جودة مهام الطباعة في المستقبل.

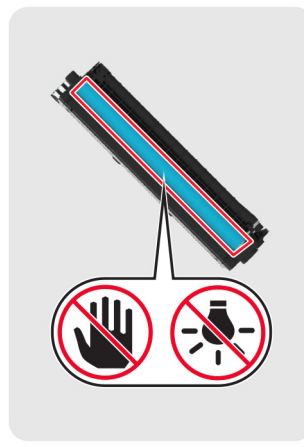

**5** أدخل خرطوشة الطباعة الجديدة.

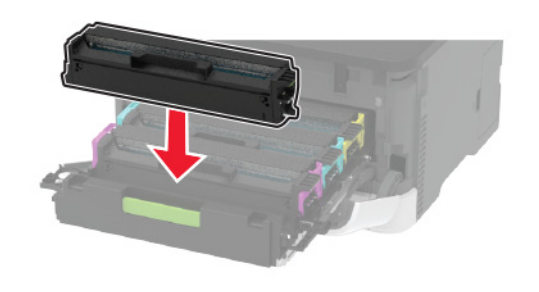

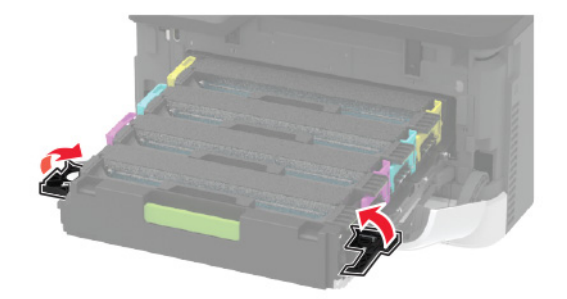

**6** أدخل درج خرطوشة الطباعة، ثم أغلق الباب.

#### **استبدال زجاجة نفايات مسحوق الحبر**

**1** أزل زجاجة نفايات مسحوق الحبر المستخدمة.

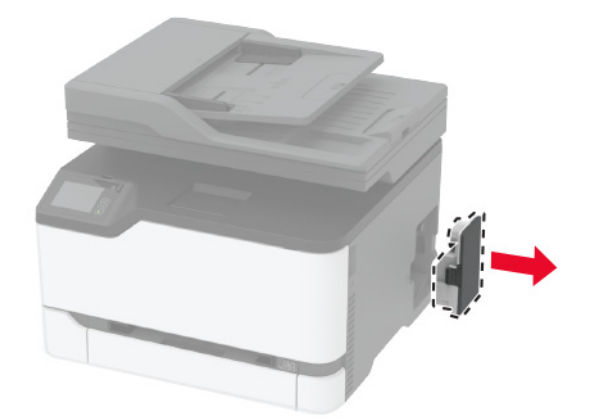

**ملاحظة:** لتجنب سآب مسحوق الحبر، ضع الزجاجة في وضع مستقيم. **2** أخرج زجاجة نفايات مسحوق الحبر الجديدة من عبوتها.

**3** أدخل زجاجة نفايات مسحوق الحبر الجديدة.

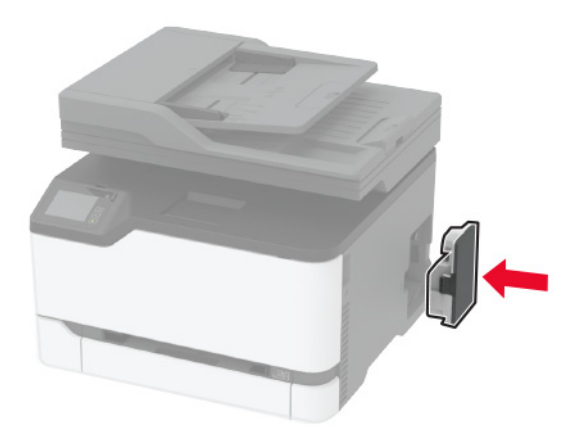

#### **استبدال الدرج**

**1** قم بإزالة الدرج المستعمل.

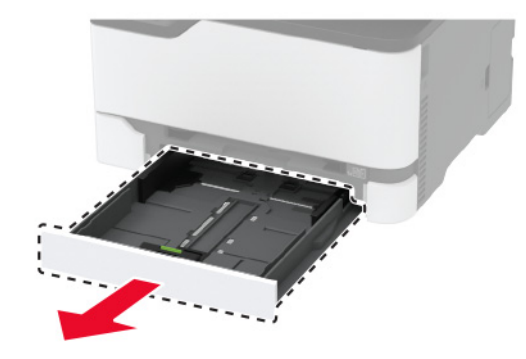

- **2** أخرج الدرج الجديد من العبوة.
	- **3** أدخل الدرج الجديد.

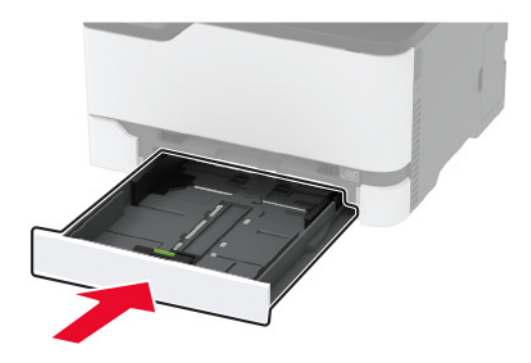

**استبدال وحدة التغذية اليدوية**

**1** قم بإزالة الدرج.

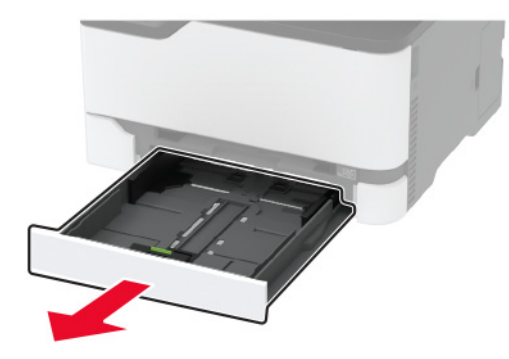

**2** أزل وحدة التغذية اليدوية المستعملة.

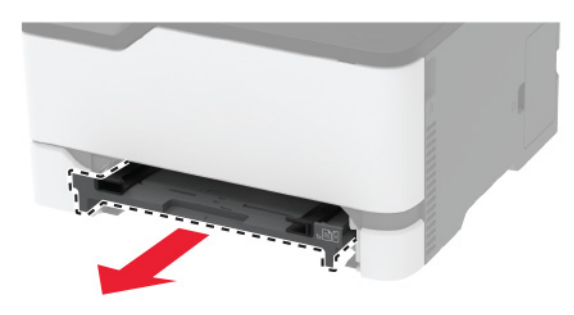

- **3** أخرج وحدة التغذية اليدوية الجديدة من عبوتها.
	- **4** أدخل وحدة التغذية اليدوية الجديدة.

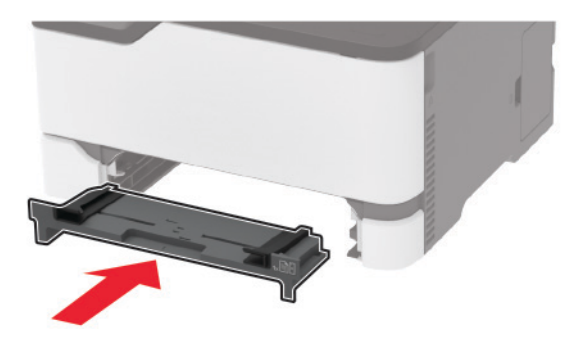

**5** قم بإدخال الدرج.

### **استبدال درج وحدة تغذية المستندات التلقائية (ADF(**

**1** افتح غطاء وحدة تغذية المستندات التلقائية.

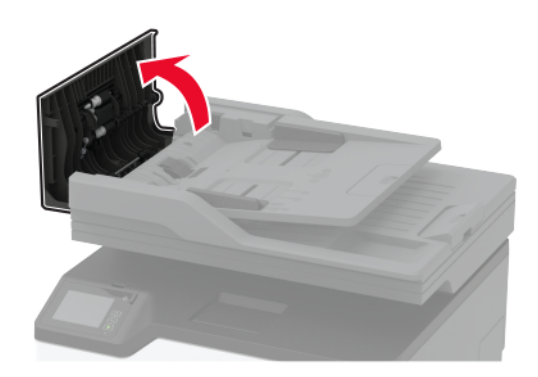

**2** أزل درج وحدة تغذية المستندات التلقائية (ADF (المستعمل.

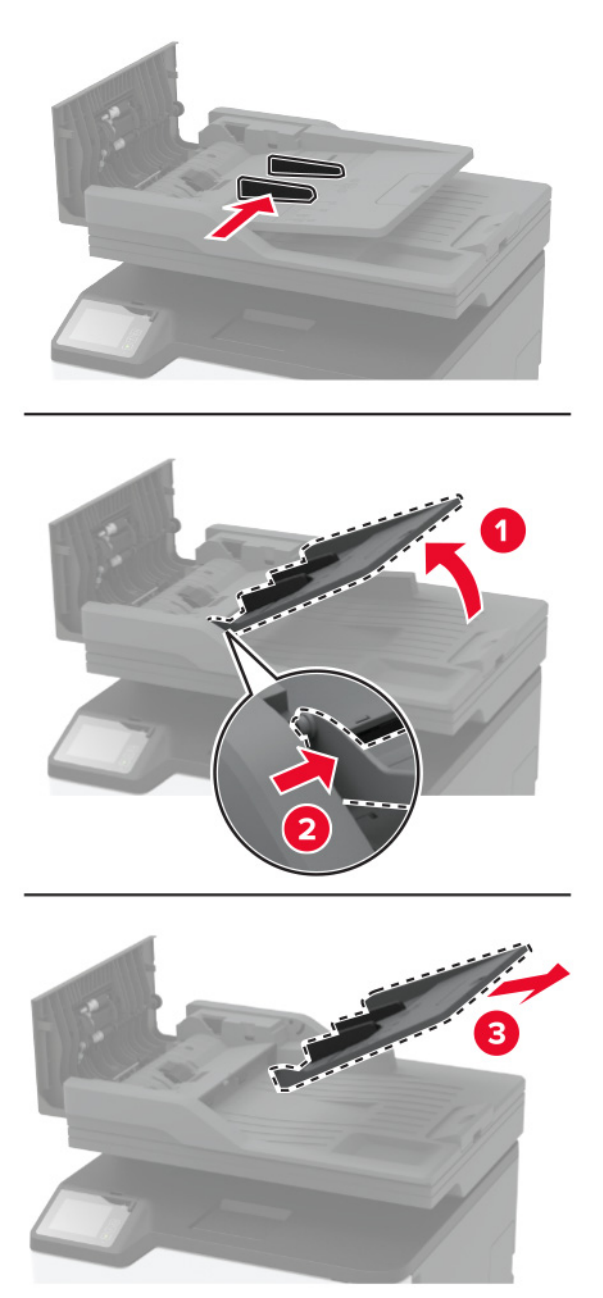

**3** أخرج درج وحدة تغذية المستندات التلقائية (ADF (الجديد من العبوة.

**4** أدخل درج وحدة تغذية المستندات التلقائية (ADF (الجديد حتى تسمع صوت استقراره في مآانه.

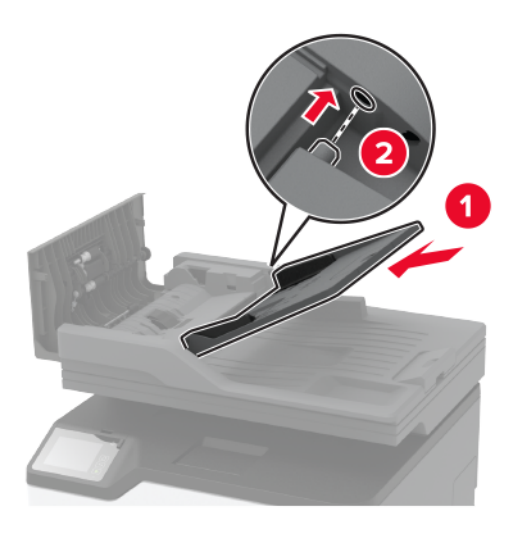

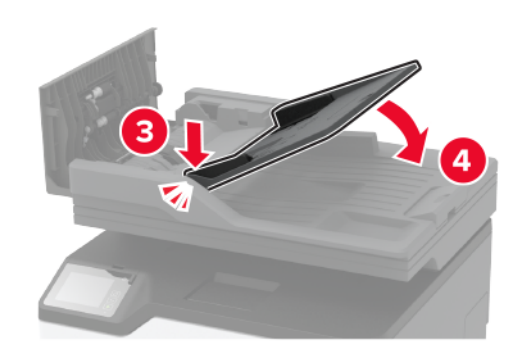

**5** أغلق غطاء وحدة تغذية المستندات التلقائية.

#### **استبدال بآرات الانتقاء**

- **1** قم بإيقاف تشغيل الطابعة.
- **2** افصل سلك الطاقة من مأخذ التيار الآهربائي ثم من الطابعة.

**3** افتح الباب الأمامي، ثم ادفعه بإحآام إلى الأسفل.

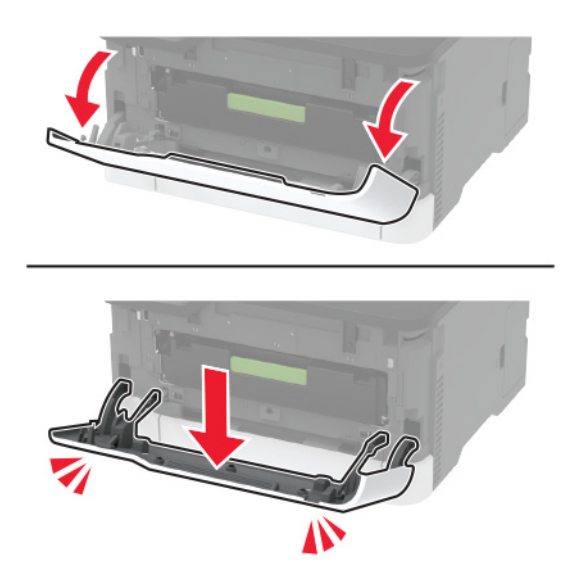

**4** اسحب درج خرطوشة الطباعة إلى الخارج.

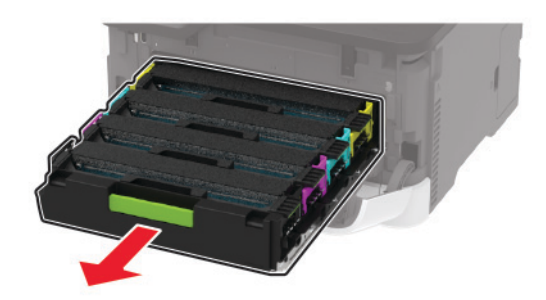

**5** لتفادي التلوث بمسحوق الحبر المنحرف، ضع ورقة فوق درج خرطوشة الطباعة، ثم أدخل درج خرطوشة الطباعة.

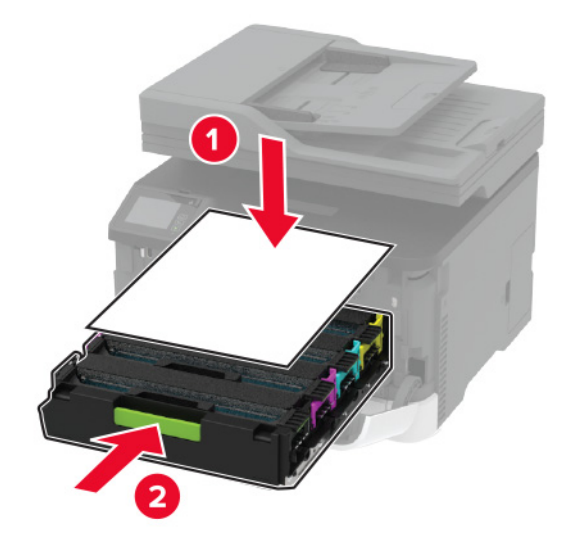

**6** أغلق الباب الأمامي.

**7** قم بإزالة الدرج.

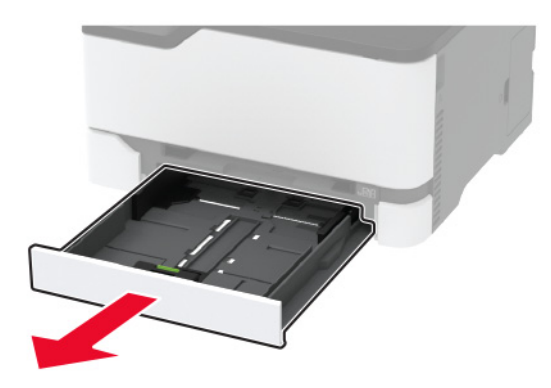

**8** أزل زجاجة نفايات مسحوق الحبر.

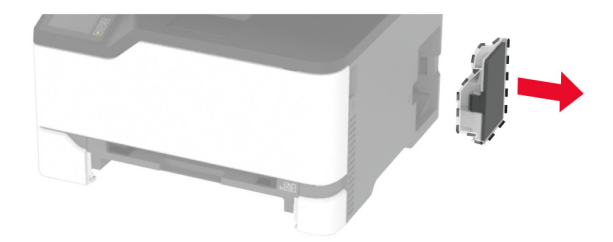

**ملاحظة:** لتجنب سآب مسحوق الحبر، ضع الزجاجة في وضع مستقيم.

**9** ضع الطابعة على جانبها.

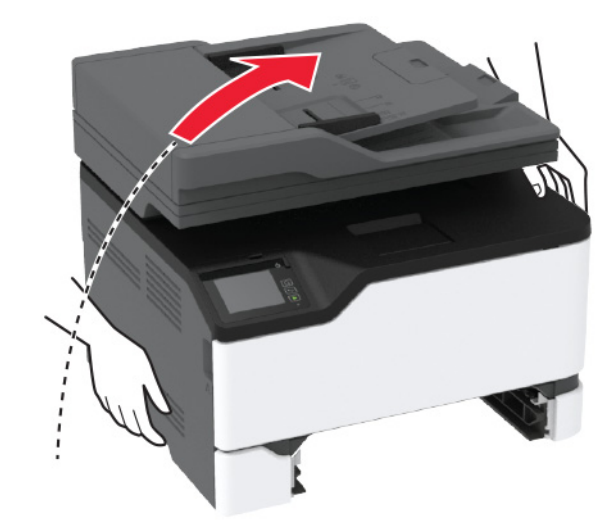
**10** أزل بآرات الانتقاء المستعملة.

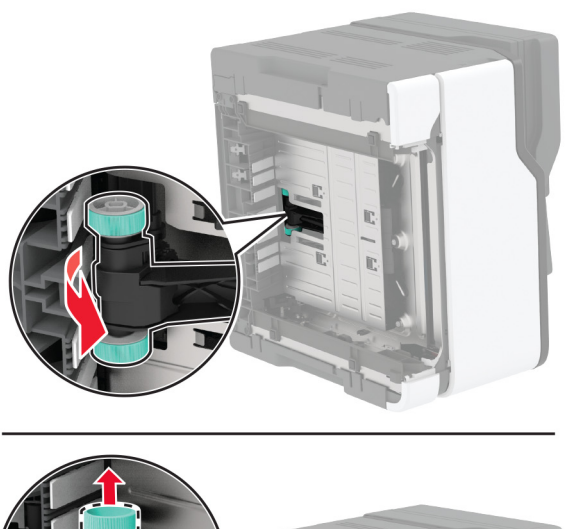

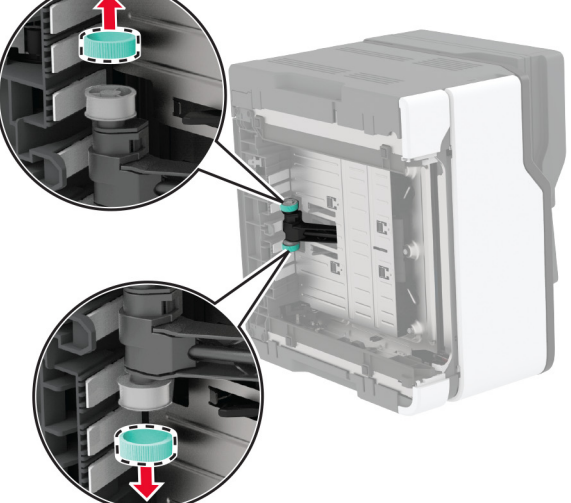

**11** قم بإخراج بكرات الانتقاء الجديدة من عبوتها. **ملاحظة:** لتفادي التلوث، تأآد من ّ أن يديك نظيفتان.

#### **12** أدخل بكرات الانتقاء الجديدة.

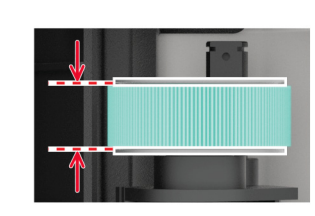

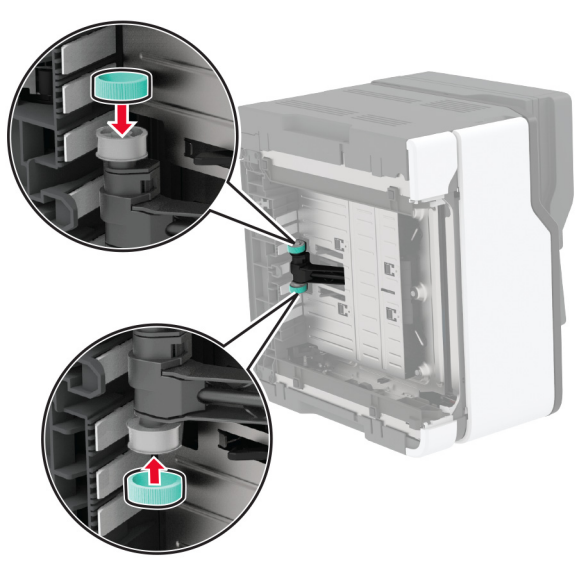

- **13** أعد الطابعة إلى وضعها الأصلي، ثم أدخل زجاجة نفايات مسحوق الحبر.
	- **14** قم بإدخال الدرج.
	- **15** افتح الباب الأمامي، ثم ادفعه بإحآام إلى الأسفل.
		- **16** اسحب درج خرطوشة الطباعة إلى الخارج.
	- **17** أزل الورقة، ثم أدخل درج خرطوشة الطباعة.
		- **18** أغلق الباب الأمامي.
	- **19** قم بتوصيل سلك التيار بالطابعة، ثم بمأخذ التيار الآهربائي.

ّف **تنبيه—احتمال التعرض لإصابة:** لتجنب خطر الحريق أو التعرض لصدمة الآهربائية، قم بتوصيل سلك التيار بمأخذ للتيار الآهربائي مصن بشكل ملائم وموصَل أرضيًا بطريقة صحيحة وقريب من المنتج ويسهل الوصول إليه.

**20** قم بتشغيل الطابعة.

# **استبدال لوحة فاصل وحدة تغذية المستندات التلقائية (ADF(**

**1** افتح غطاء وحدة تغذية المستندات التلقائية.

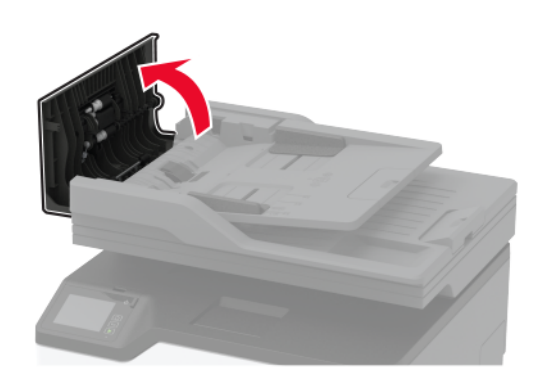

**2** أزل لوحة الفاصل المستعملة لوحدة تغذية المستندات التلقائية (ADF(.

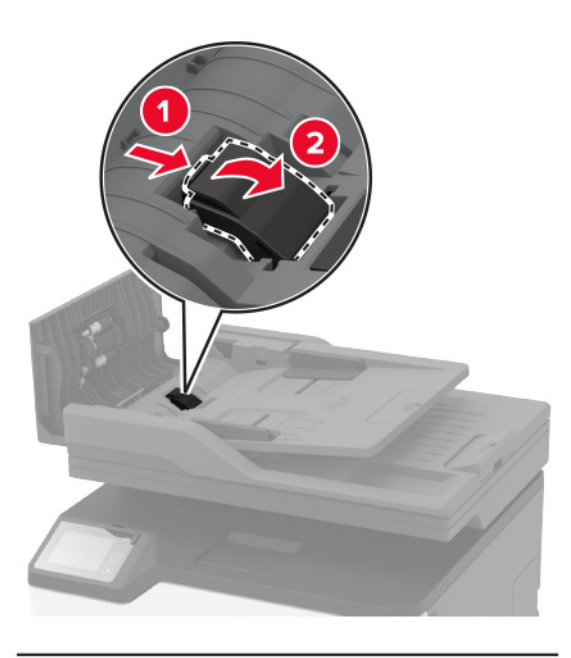

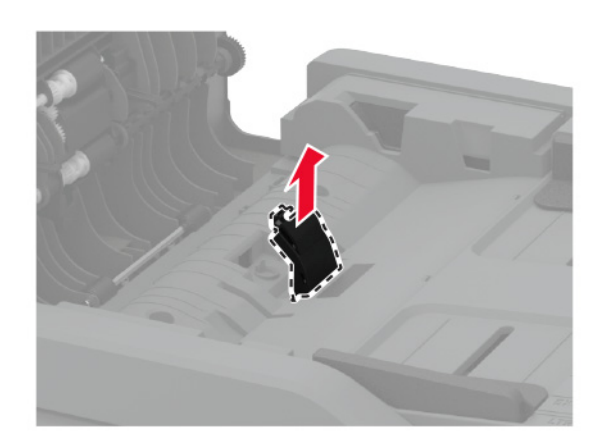

**3** أخرج لوحة الفاصل الجديدة لوحدة تغذية المستندات التلقائية (ADF (من العبوة.

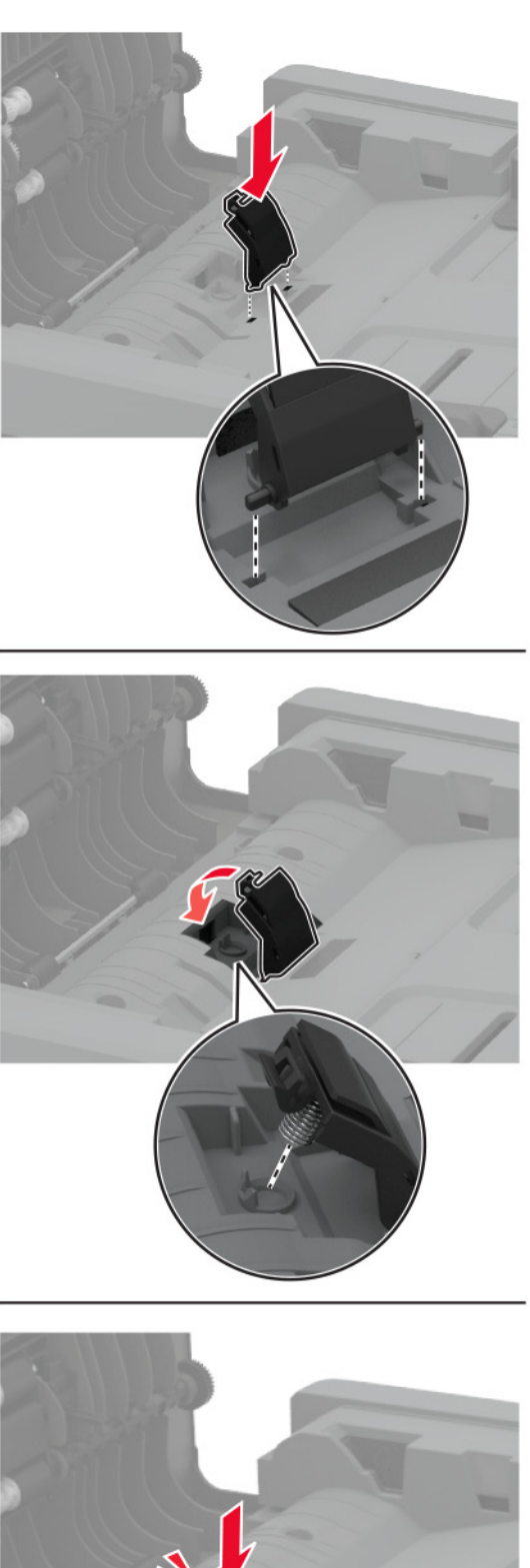

**4** ادفع لوحة الفاصل الجديدة إلى الداخل حتى تسمع صوت استقرارها في مآانها.

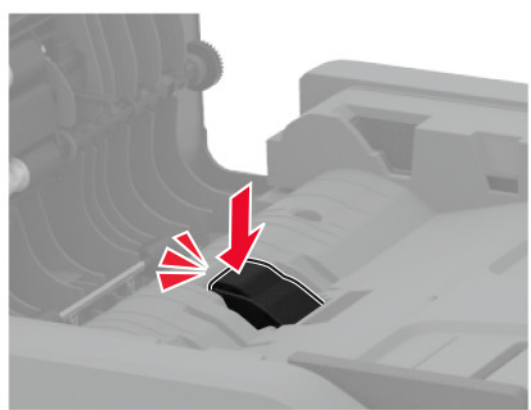

### **إعادة تعيين عدادات استخدام المستلزمات**

**1** من الشاشة الرئيسية، المس **الإعدادات** > **الجهاز** > **الصيانة** > **قائمة التهيئة** > **استخدام المستلزمات والعدادات**.

**2** حدد العداد الذي تريد إعادة تعيينه.

**تحذير—تلف محتمل:** يمآن إعادة تعيين المستلزمات والقطع غير الخاضعة لبنود اتفاقية برنامج الإرجاع وإعادة تصنيعها. ولآن ضمان جهة التصنيع لا يغطي الأضرار الناجمة عن استخدام مستلزمات أو قطع غير أصلية. قد تتسبّب إعادة تعيين عدادات المستلزمات أو القطع بدون إعادة تصنيعها بشكل صحيَّح بضرر لطابعتك. بعد إعادة تعيين عداد المستلزمات أو القطع، قد تعرض طابعتك خطأً يشير إلى وجود عنصر إعادة التعيين.

### **تنظيف أجزاء الطابعة**

### **تنظيف الطابعة**

**تنبيه—خطر التعرض لصدمة آهربائية:** لتجنب خطر التعرض لصدمة آهربائية عند تنظيف الجزء الخارجي من الطابعة، افصل سلك التيار عن مأخذ الحائط وافصل كافة الكابلات عن الطابعة قبل المتابعة.

**ملاحظات:**

- **•** قم بأداء هذه المهمة بعد آل بضعة أشهر.
- **•** لا يشمل ضمان الطابعة تلف الطابعة الناجم عن التعامل معها بطريقة غير صحيحة.
	- **1** قم بإيقاف تشغيل الطابعة، ثم قم بفصل سلك التيار عن مأخذ التيار الآهربائي.
		- **2** قم بإزالة الورق من الحاوية القياسية
- **3** ِأزل أي أتربة ووبر وقطع ورق من حول الطابعة باستخدام فرشاة ناعمة أو مآنسة آهربائية.
	- **4** امسح الجانب الخارجي للطابعة بقطعة قماش رطبة وناعمة وخالية من الوبر.

#### **ملاحظات:**

- **•** لا تستخدم المنظفات أو المطهرات المنزلية حيث قد تتسبب مثل هذه المواد في تلف السطح الخارجي للطابعة.
	- **•** تأآد من جفاف جميع مناطق الطابعة بعد التنظيف.
	- **5** وصل سلك الطاقة بمأخذ التيار الآهربائي ثم قم بتشغيل الطابعة.

ّف **تنبيه—احتمال التعرض لإصابة:** لتجنب خطر الحريق أو التعرض لصدمة الآهربائية، قم بتوصيل سلك الطاقة بمأخذ للتيار الآهربائي مصن بشكل ملائم وموصل أرضيًا بطريقة صحيحة وقريب من المنتج ويسهل الوصول إليه.

### **تنظيف شاشة اللمس**

**تنبيه—خطر التعرض لصدمة آهربائية:** لتجنب خطر التعرض لصدمة آهربائية عند تنظيف الجزء الخارجي من الطابعة، افصل سلك التيار عن مأخذ التيار الكهربائي وافصل كل الكابلات عن الطابعة قبل المتابعة.

- **1** قم بإيقاف تشغيل الطابعة، ثم قم بفصل سلك التيار عن مأخذ التيار الآهربائي.
	- **2** امسح شاشة اللمس بواسطة قطعة قماش مبللة وناعمة وخالية من الوبر.

**ملاحظات:**

- **•** لا تستخدم المنظفات أو المطهرات المنزلية، فقد تتسبب هذه المواد في إتلاف شاشة اللمس.
	- **•** تأآد من جفاف شاشة اللمس بعد التنظيف.

**3** وصل سلك الطاقة بمأخذ التيار الآهربائي ثم قم بتشغيل الطابعة.

ّف **تنبيه—احتمال التعرض لإصابة:** لتجنب خطر الحريق أو التعرض لصدمة الآهربائية، قم بتوصيل سلك التيار بمأخذ للتيار الآهربائي مصن بشكل ملائم وموصَل أرضيًا بطريقة صحيحة وقريب من المنتج ويسهل الوصول إليه.

### **تنظيف الماسحة الضوئية**

**1** افتح غطاء الماسحة الضوئية.

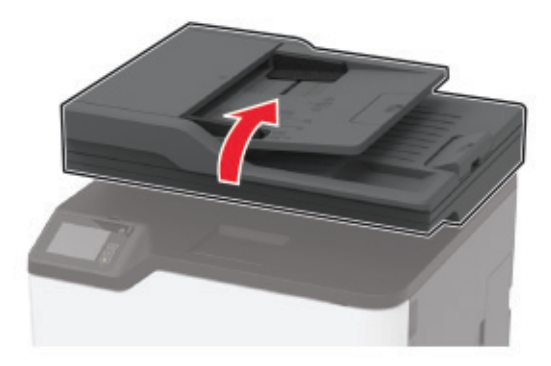

- **2** امسح المناطق التالية بواسطة قطعة قماش مبللة وناعمة وخالية من الوبر:
	- **•** لوحة زجاج وحدة تغذية المستندات التلقائية (ADF(

**ملاحظة:** في بعض طرازات الطابعات، يحتوي هذا الموقع على زجاج لوحدة تغذية المستندات التلقائية (ADF) بدلاً من لوحة<sub>.</sub>

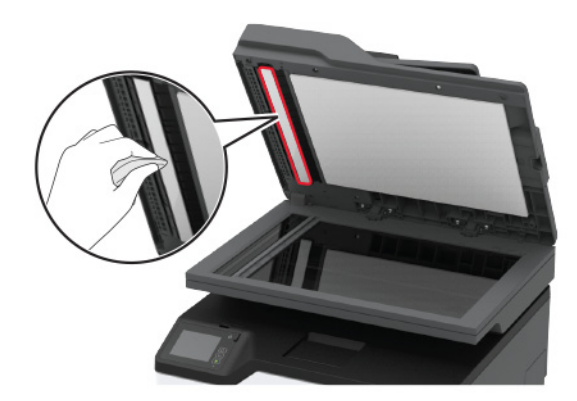

**•** لوحة زجاج الماسحة الضوئية

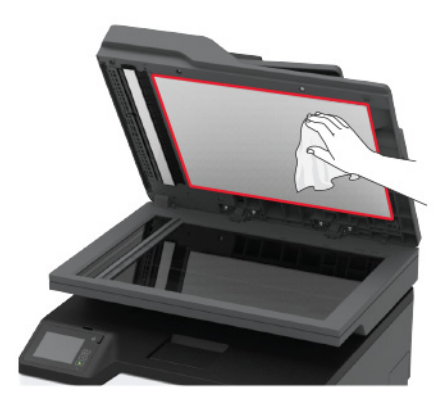

**•** زجاج وحدة تغذية المستندات التلقائية (ADF(

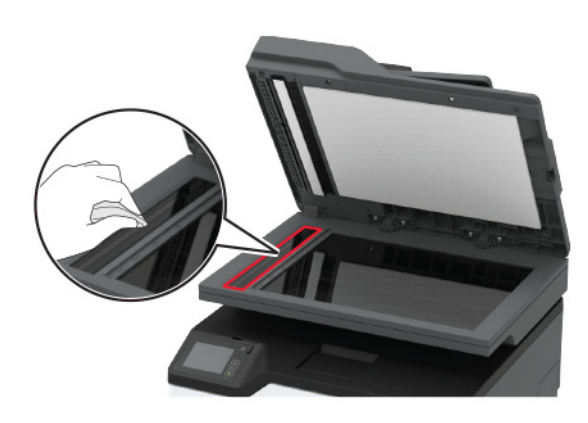

**•** زجاج الماسحة الضوئية

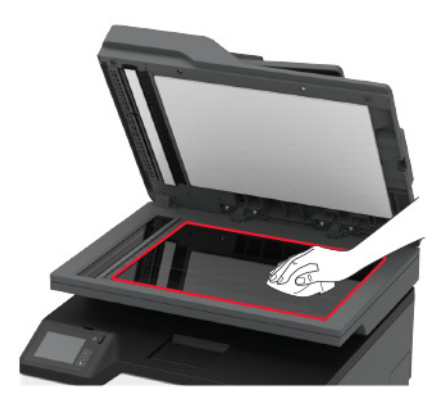

**3** أغلق غطاء الماسحة الضوئية.

### **تنظيف بآرات الالتقاط**

- **1** قم بإيقاف تشغيل الطابعة.
- **2** افصل سلك الطاقة من مأخذ التيار الآهربائي ثم من الطابعة.

**3** افتح الباب الأمامي، ثم ادفعه بإحآام إلى الأسفل.

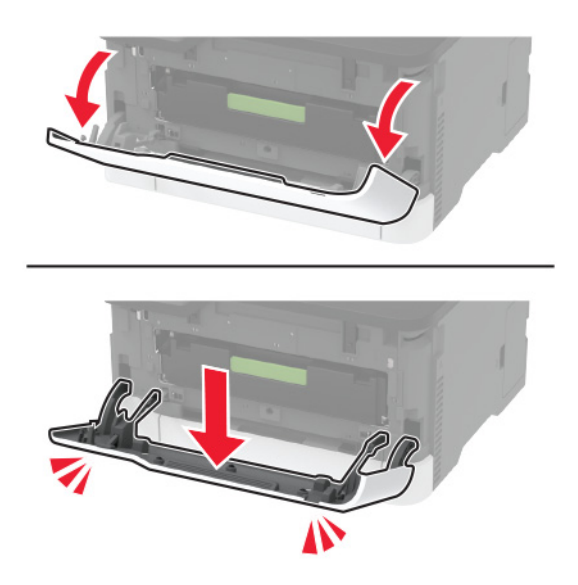

**4** اسحب درج خرطوشة الطباعة إلى الخارج.

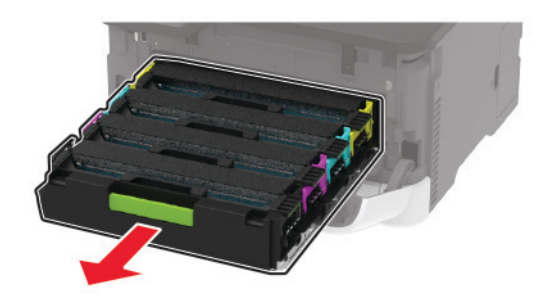

**5** لتفادي التلوث بمسحوق الحبر المنحرف، ضع ورقة فوق درج خرطوشة الطباعة، ثم أدخل درج خرطوشة الطباعة.

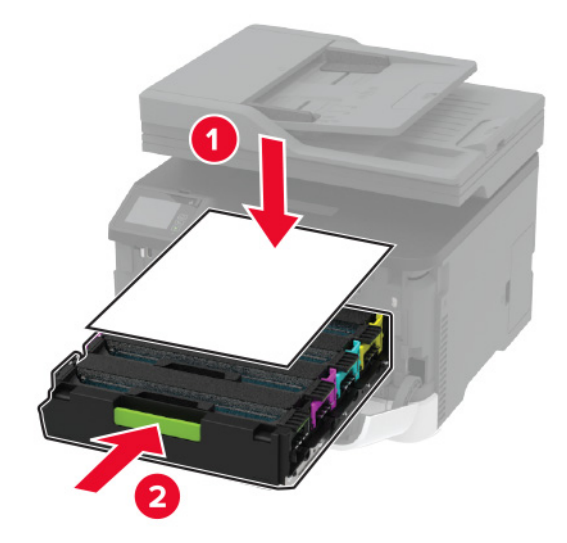

**6** أغلق الباب الأمامي.

**7** قم بإزالة الدرج.

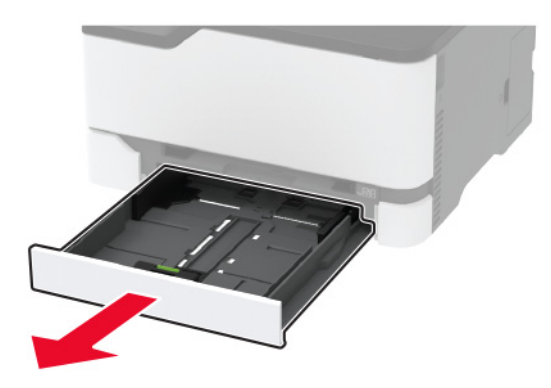

**8** أزل زجاجة نفايات مسحوق الحبر.

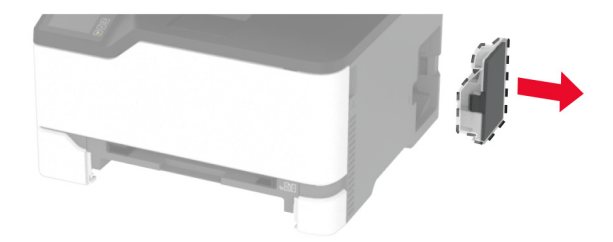

**ملاحظة:** لتجنب سآب مسحوق الحبر، ضع الزجاجة في وضع مستقيم.

**9** ضع الطابعة على جانبها.

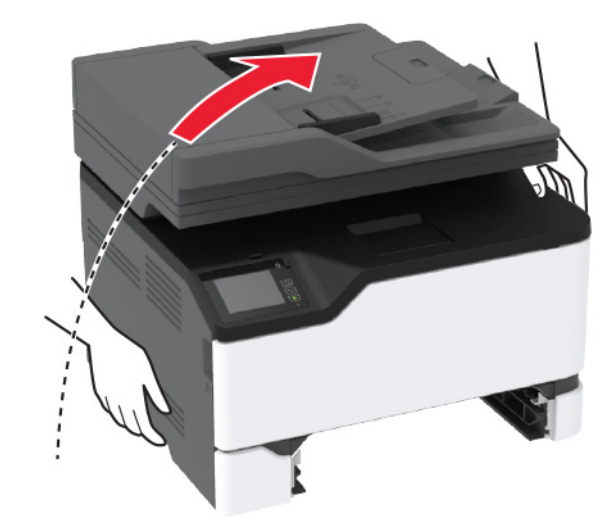

**10** أزل بآرات الالتقاط.

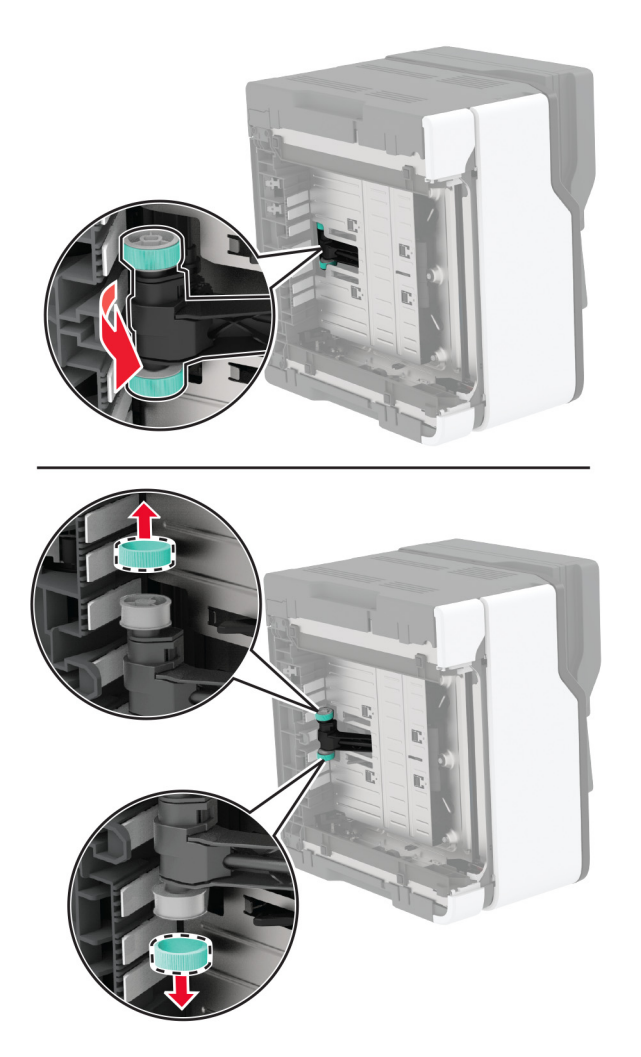

**11** ضع كحول الأيزوبروبيل على قطعة قماش ناعمة وخالية من الوبر، ثم امسح بكرات الالتقاط<sub>.</sub>

1**2** أدخل بكرات الالتقاط.

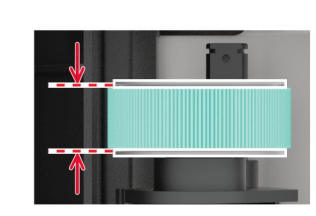

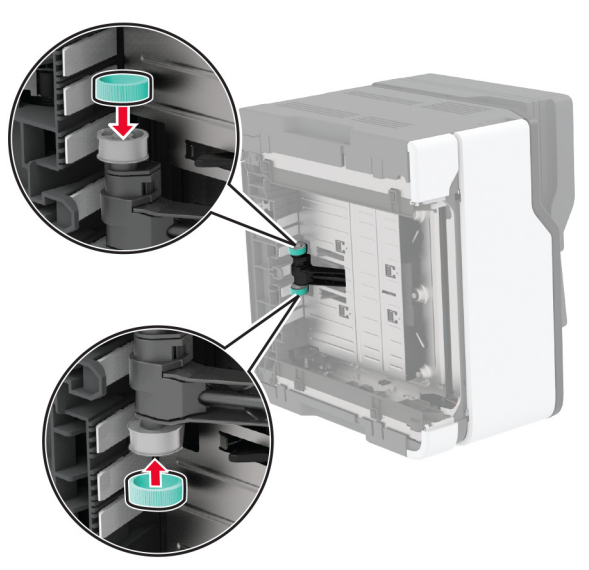

- **13** أعد الطابعة إلى وضعها الأصلي، ثم أدخل زجاجة نفايات مسحوق الحبر.
	- **14** قم بإدخال الدرج.
	- **15** افتح الباب الأمامي، ثم ادفعه بإحآام إلى الأسفل.
		- **16** اسحب درج خرطوشة الطباعة إلى الخارج.
	- **17** أزل الورقة، ثم أدخل درج خرطوشة الطباعة.
		- **18** أغلق الباب الأمامي.
	- **19** قم بتوصيل سلك التيار بالطابعة، ثم بمأخذ التيار الآهربائي.

ّف **تنبيه—احتمال التعرض لإصابة:** لتجنب خطر الحريق أو التعرض لصدمة الآهربائية، قم بتوصيل سلك التيار بمأخذ للتيار الآهربائي مصن بشكل ملائم وموصَل أرضيًا بطريقة صحيحة وقريب من المنتج ويسهل الوصول إليه.

**20** قم بتشغيل الطابعة.

### **توفير الطاقة والورق**

### **تهيئة إعدادات وضع توفير الطاقة**

### **وضع "السآون"**

- **1** من الشاشة الرئيسية، المس **الإعدادات** > **الجهاز** > **إدارة الطاقة** > **ُ الم َهل** > **وضع السآون**.
- **2** حدد الفترة الزمنية التي تبقى خلالها الطابعة في وضع الخمول قبل الدخول في وضع السآون.

#### **وضع الإسبات**

- **1** من الشاشة الرئيسية، المس **الإعدادات** > **الجهاز** > **إدارة الطاقة** > **ُ الم َهل** > **مهلة وضع الإسبات**.
- **2** حدد الفترة الزمنية التي تبقى في خلالها الطابعة في وضع الخمول قبل الدخول في وضع الإسبات.

#### **ملاحظات:**

- **•** لتعمل مهلة وضع الإسبات، قم بتعيين مهلة وضع الإسبات في حالة الاتصال إلى وضع الإسبات.
	- يكون Embedded Web Server معطلاً حين تكون الطابعة في وضع الإسبات<sub>.</sub>

### **ضبط سطوع شاشة الطابعة**

- **1** من الشاشة الرئيسية، المس **الإعدادات** > **الجهاز** > **التفضيلات** > **سطوع الشاشة**.
	- **2** اضبط الإعداد.

### **توفير مستلزمات الطباعة**

**•** اطبع على آلا َ وجهي الورقة.

**ملاحظة:** إن printing sided-Two) الطباعة على وجهين) هو الإعداد الافتراضي في برنامج تشغيل الطباعة.

- **•** طباعة عدة صفحات على وجه واحد من الورقة.
- **•** استخدم ميزة المعاينة للاطلاع على شآل المستند قبل طباعته.
- **•** اطبع نسخة واحدة من المستند للتحقق من المحتوى ومن التنسيق بهدف التأآد من صحتها.

# **تحريك الطابعة إلى موقع آخر**

**تنبيه—احتمال التعرض لإصابة:** إذا كان وزن الطابعة يفوق 20 كجم (44 رطلاً)، فقد يلزم وجود شخصَين أو أكثر لرفعها بأمان<sub>.</sub>

ً **تنبيه—احتمال التعرض لإصابة:** لتجنب خطر الحريق أو التعرض لصدمة آهربائية، لا تستخدم إلا سلك الطاقة المرفق بهذا المنتج أو ًسلآا بديلا معتمدًا من قبل الشركة المصنعة.

**تنبيه—احتمال التعرض لإصابة:** عند نقل الطابعة، اتبع هذه الإرشادات لتجنب حدوث إصابة شخصية أو ضرر في الطابعة:

#### **•** تأآد من أن آل الأبواب والأدراج مغلقة.

- **•** قم بإيقاف تشغيل الطابعة، ثم قم بفصل سلك التيار عن مأخذ التيار الآهربائي.
	- **•** افصل جميع الأسلاك والآابلات عن الطابعة.
- إذا كانت الطابعة مزوّدة بأدراج اختيارية منفصلة ثابتة على الأرض أو وحدات إخراج اختيارية متصلة بها، فقم بفصلها قبل نقل الطابعة<sub>.</sub>
- في حال اشتمال الطابعة على قاعدة مثبتة على عجلات، فادفعها بحرص إلى الموقع الجديد. كن حذرًا أثناء المرور فوق العتبات وشقوق الأرضية<sub>.</sub>
- **•** إذا لم تآن بالطابعة قاعدة عجلات بل تمت تهيئتها مع أدراج اختيارية أو وحدات إخراج اختيارية، فقم بإزالة وحدات الإخراج الاختيارية وارفع الطابعة عن الأدراج. لا تحاول رفع الطابعة وأي وحدات اختيارية في وقت واحد.
	- **•** استخدم المقابض الموجودة على الطابعة لرفعها ً دائما.
	- **•** يجب أن تآون أية عربة مستخدمة في تحريك الطابعة ذات سطح يدعم مساحة قاعدة الطابعة بالآامل.
		- **•** يجب أن يآون لأي عربة مستخدمة في تحريك الجهاز ٌ سطح يدعم مقاييس الملحقات الاختيارية.
			- **•** حافظ على الطابعة في وضع عمودي.
				- ّب عمليات التحريك الشديدة. **•** تجن

- **•** تأآد من أن أصابعك ليست تحت الطابعة عند وضعها في مآانها.
	- **•** وتأآد من وجود مساحة خلوص آافية حول الطابعة.

**ملاحظة:** لا يغطي ضمان الطابعة التلف الناتج عن نقل الطابعة بشآل غير ملائم.

# **شحن الطابعة**

للحصول على تعليمات الشحن، انتقل إلى **[com.lexmark.support://http](http://support.lexmark.com)** أو اتصل بدعم العملاء.

# **استآشاف مشآلة وإصلاحها**

# **مشآلات جودة الطباعة**

ابحث عن الصورة التي تشير إلى مشآلة تشبه مشآلة جودة الطباعة التي تواجهها، ومن ثم انقر فوق الارتباط تحتها لقراءة خطوات حل المشآلة.

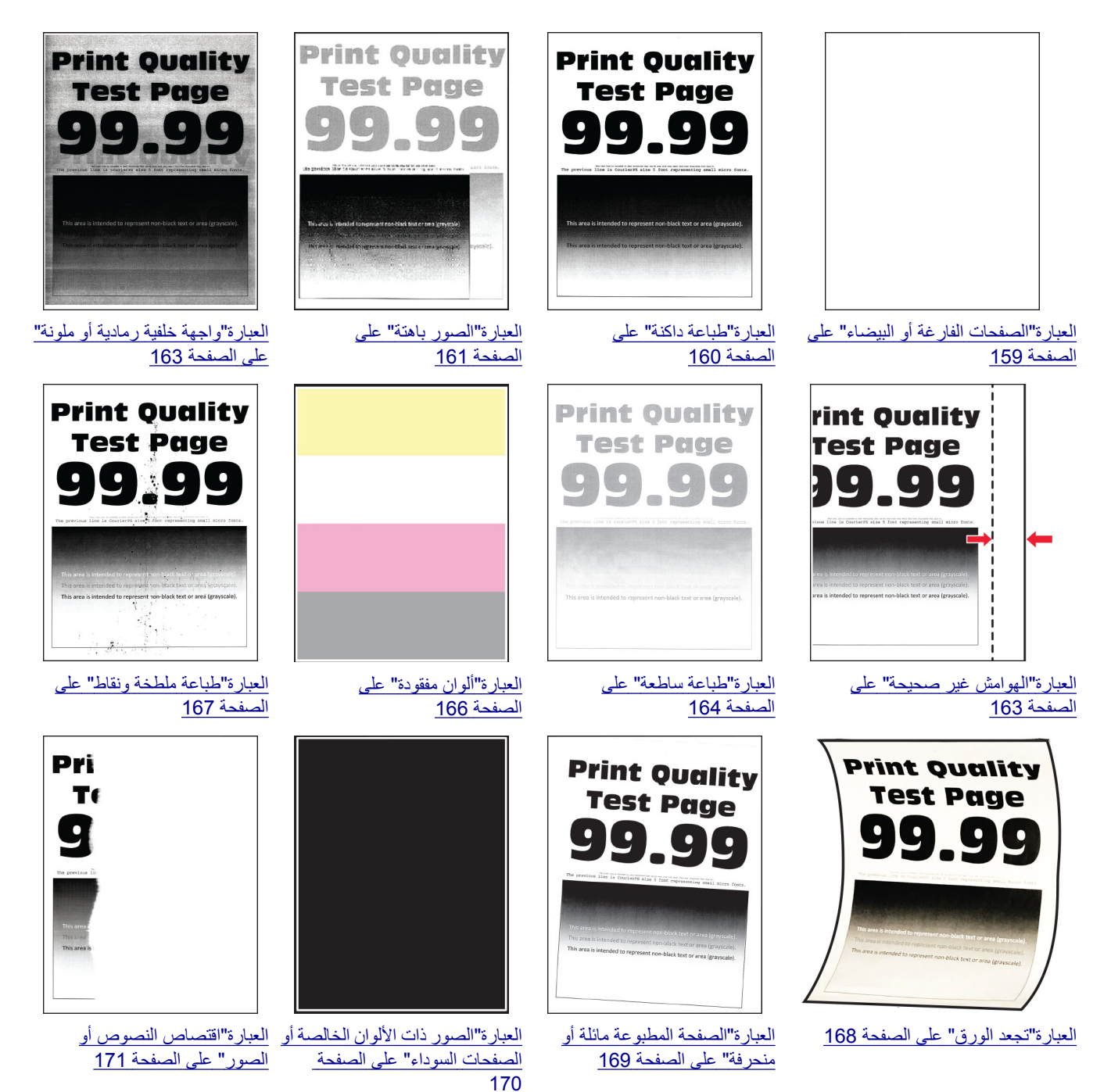

<span id="page-158-0"></span>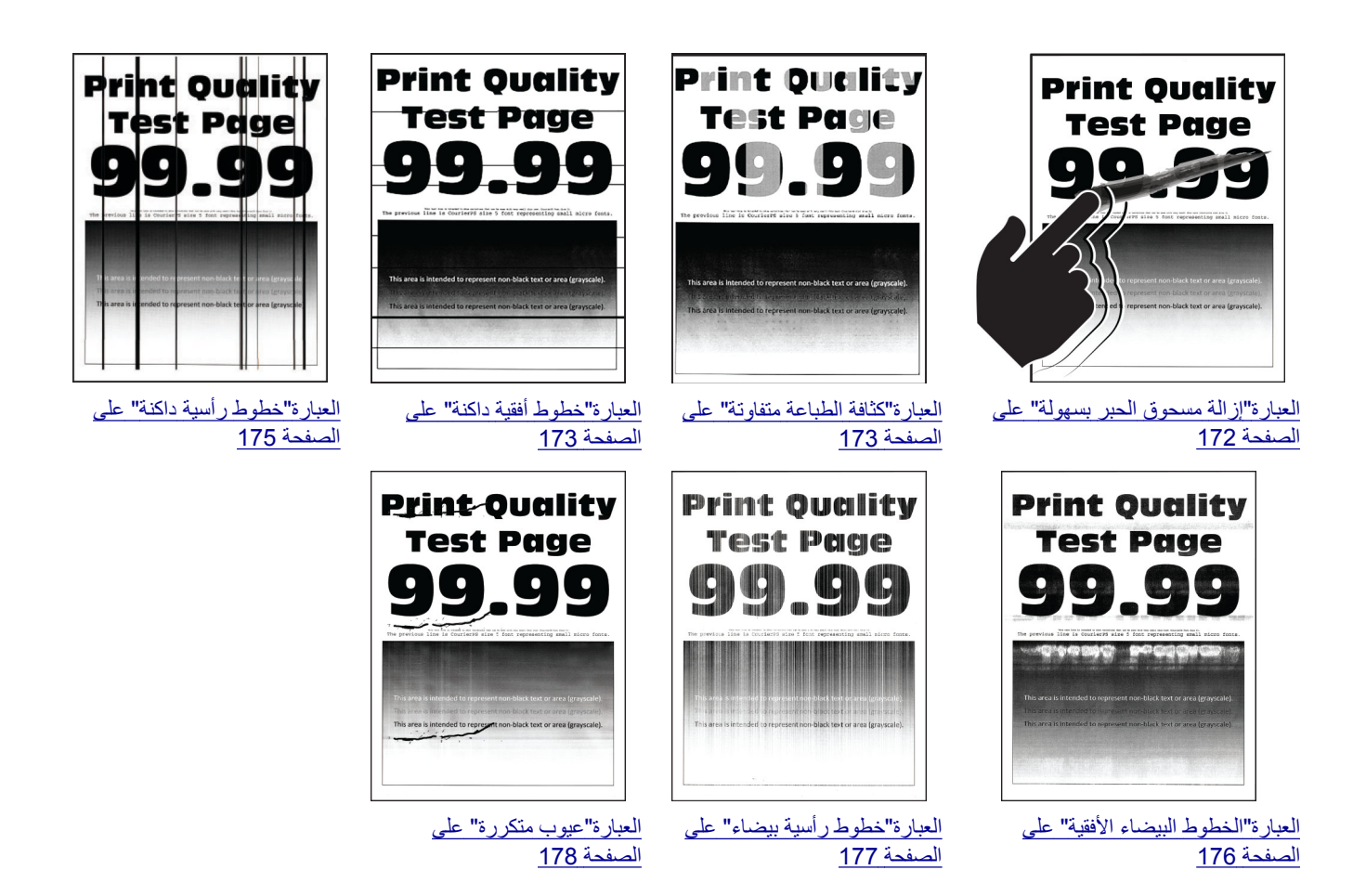

### مشاكل الطباعة

**جودة الطباعة رديئة**

**الصفحات الفارغة أو البيضاء**

**ملاحظة:** قبل حل المشآلة، اطبع صفحات اختبار جودة الطباعة. من لوحة التحآم، انتقل إلى **الإعدادات** > **استآشاف الأخطاء وإصلاحها** > **صفحات** ا**لحنتبار جودة الطباعة**. في طرازات الطابعات المزوّدة بشاشات لا تعمل باللمس، اضغط على OK اللتنقل عبر الإعدادات<sub>.</sub>

<span id="page-159-0"></span>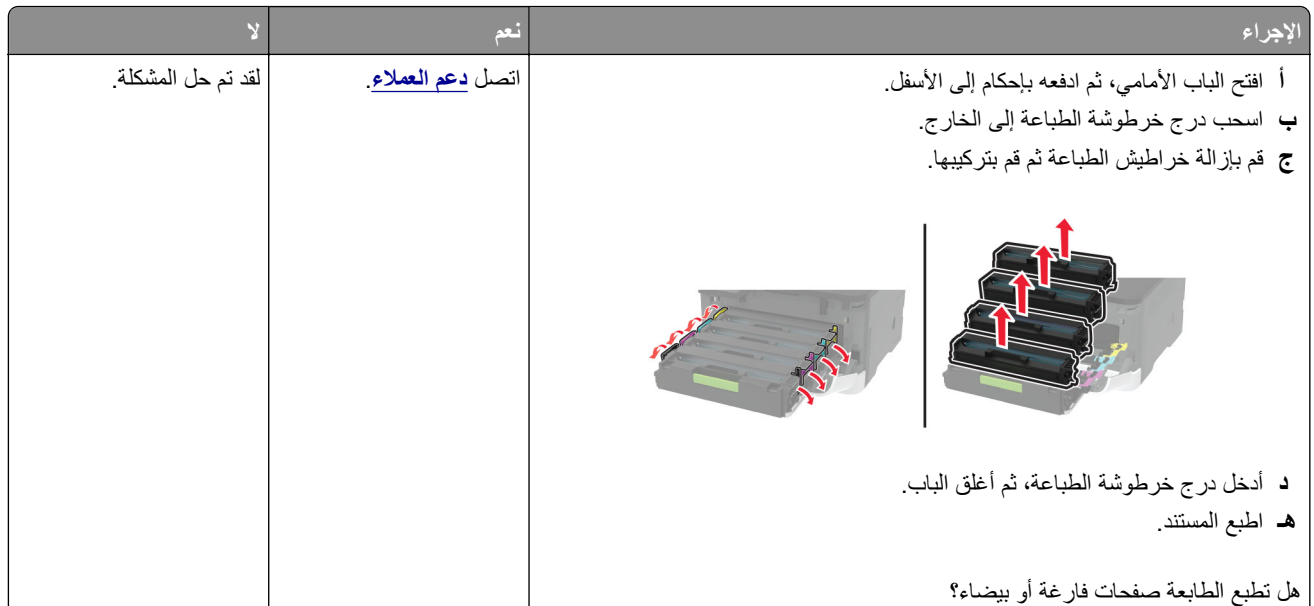

### **طباعة داآنة**

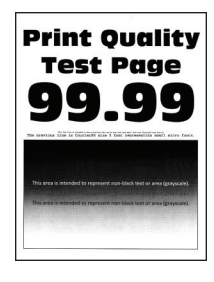

**ملاحظة:** قبل حل المشآلة، اطبع صفحات اختبار جودة الطباعة. من لوحة التحآم، انتقل إلى **الإعدادات** > **استآشاف الأخطاء وإصلاحها** > **صفحات**

**اختبار جودة الطباعة**. عند استخدام طرازات الطابعة غير المزودة بشاشة لمس، اضغط على للتنقل عبر الإعدادات.

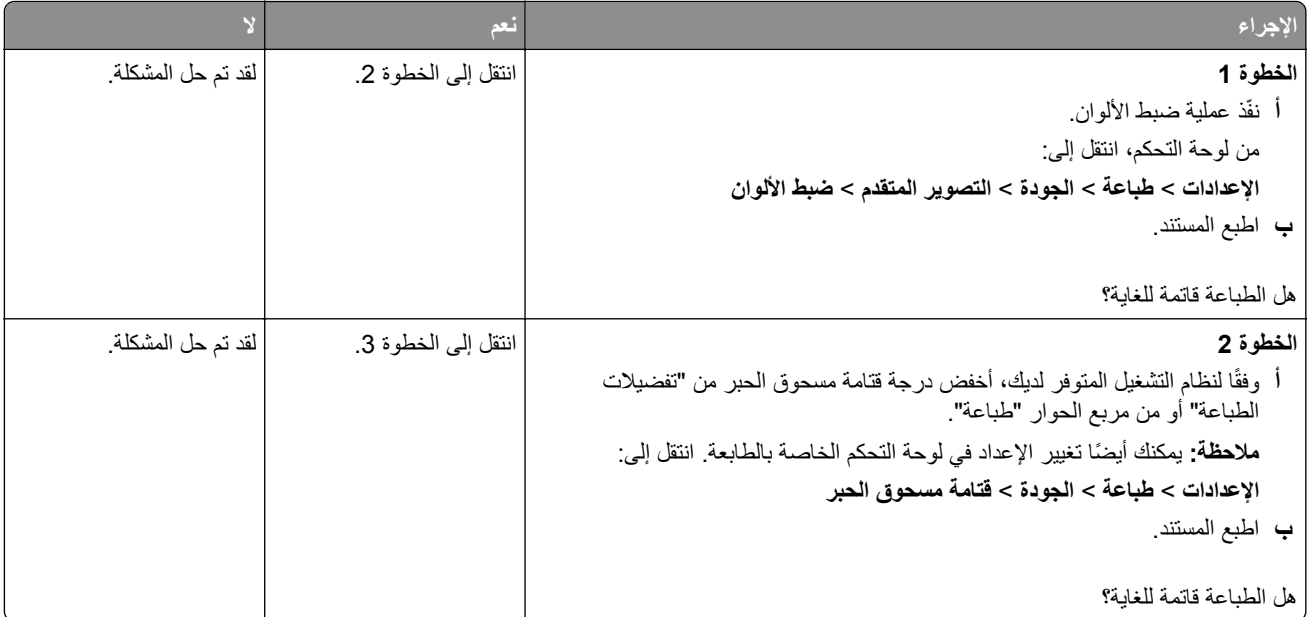

<span id="page-160-0"></span>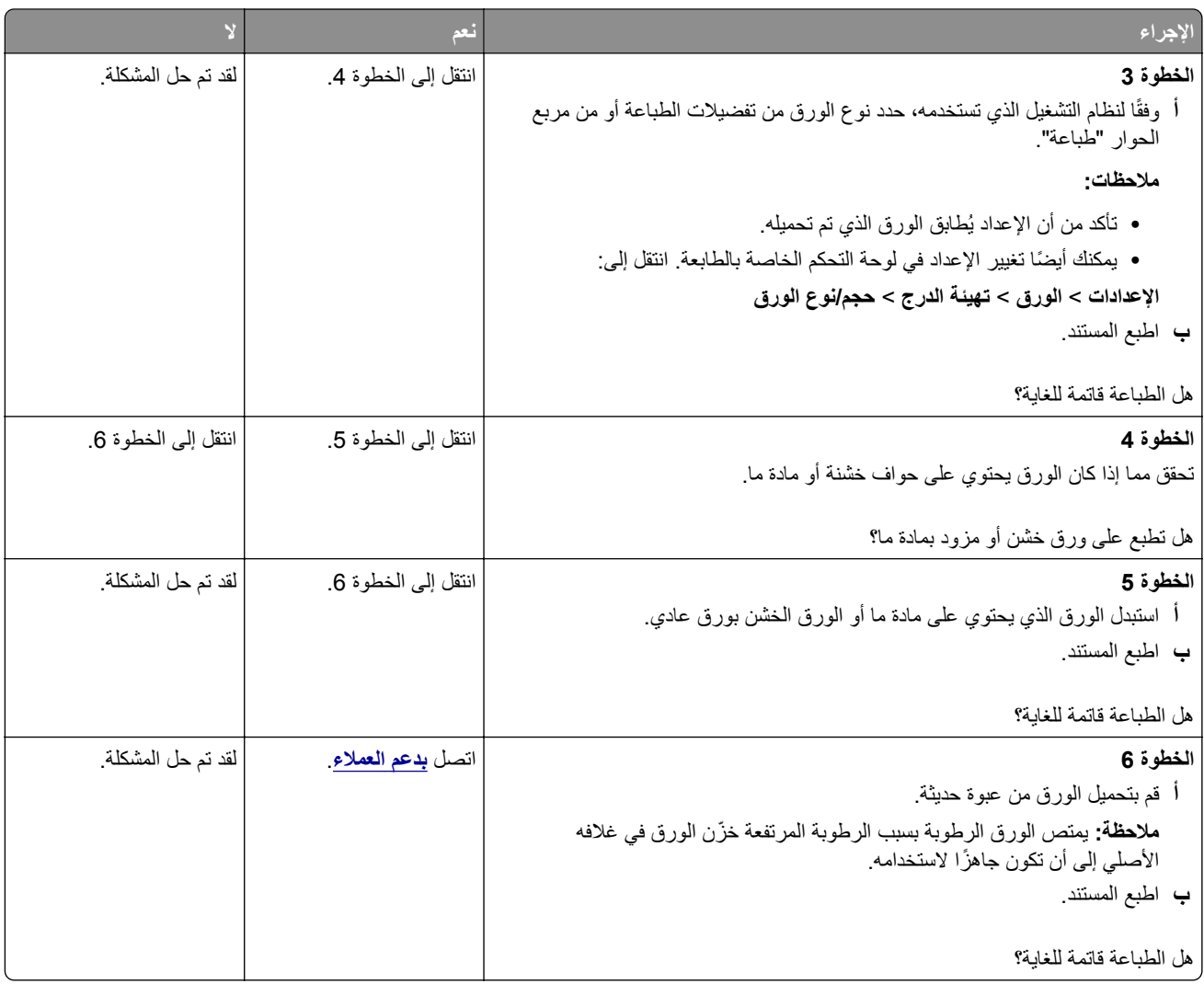

### **الصور باهتة**

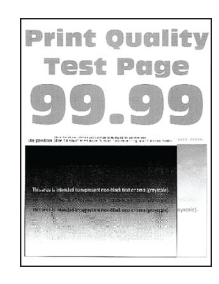

**ملاحظة:** قبل حل المشآلة، اطبع صفحات اختبار جودة الطباعة. من لوحة التحآم، انتقل إلى **الإعدادات** > **استآشاف الأخطاء وإصلاحها** > **صفحات**

ا**ختبار جودة الطباعة** في طرازات الطابعات المزوّدة بشاشات لا تعمل باللمس، اضغط على OK للتنقل عبر الإعدادات<sub>.</sub>

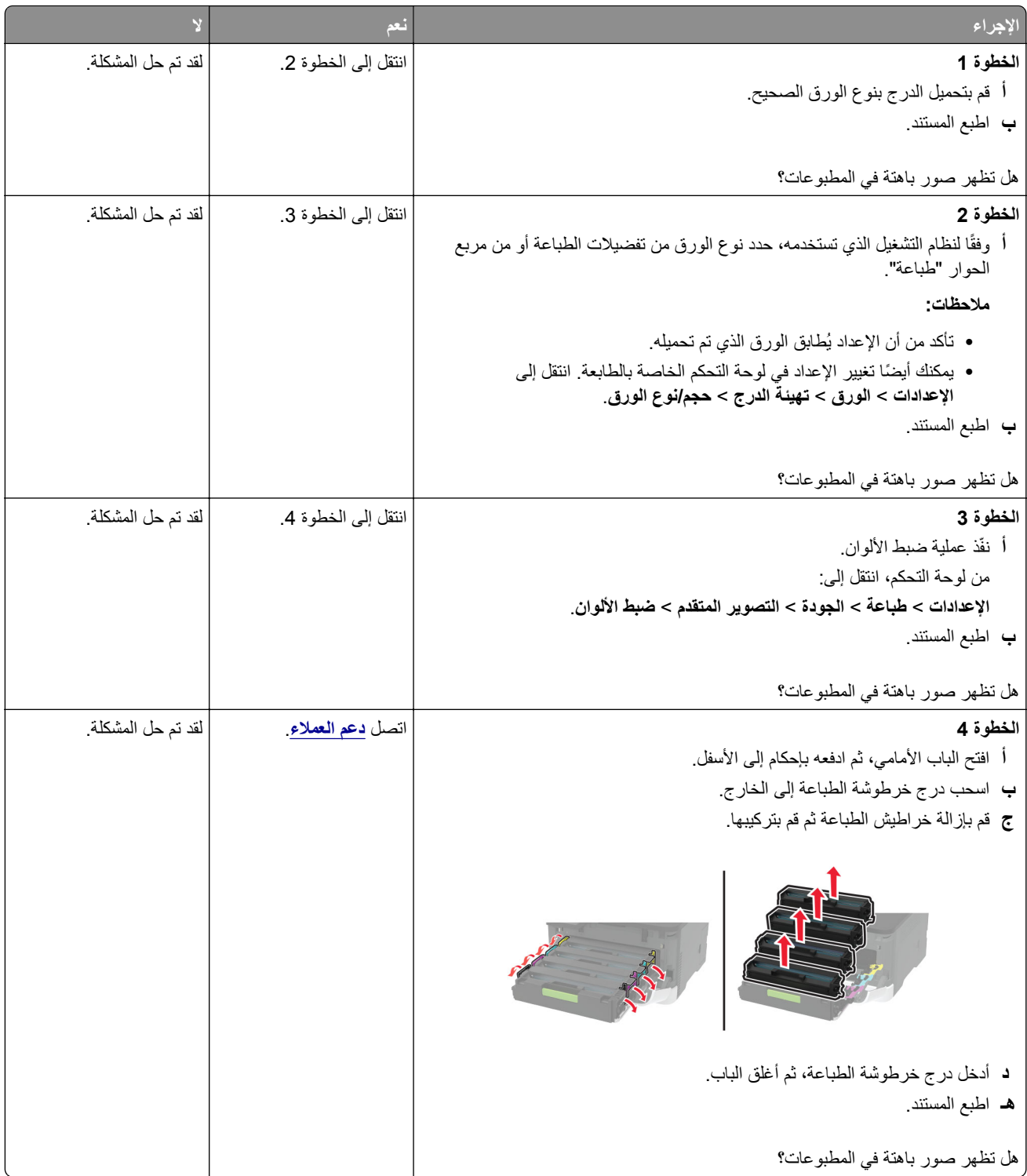

### **واجهة خلفية رمادية أو ملونة**

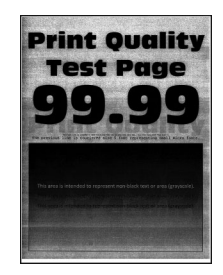

<span id="page-162-0"></span>**ملاحظة:** قبل حل المشآلة، اطبع صفحات اختبار جودة الطباعة. من لوحة التحآم، انتقل إلى **الإعدادات** > **استآشاف الأخطاء وإصلاحها** > **صفحات**

**اختبار جودة الطباعة**. في طرازات الطابعات ّ المزودة بشاشات لا تعمل باللمس، اضغط على للتنقل عبر الإعدادات.

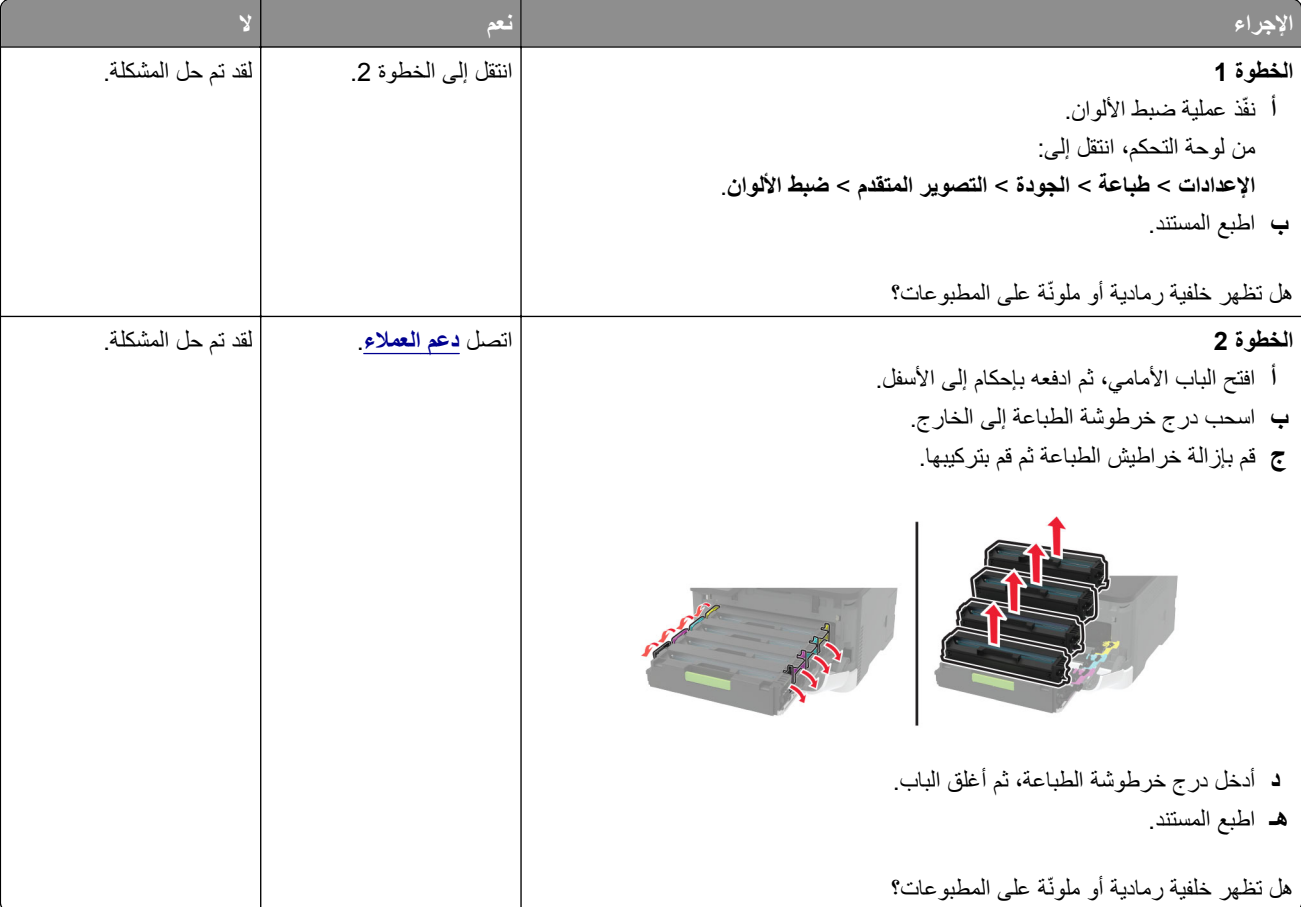

**الهوامش غير صحيحة**

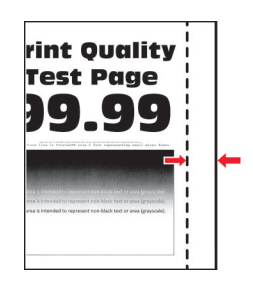

<span id="page-163-0"></span>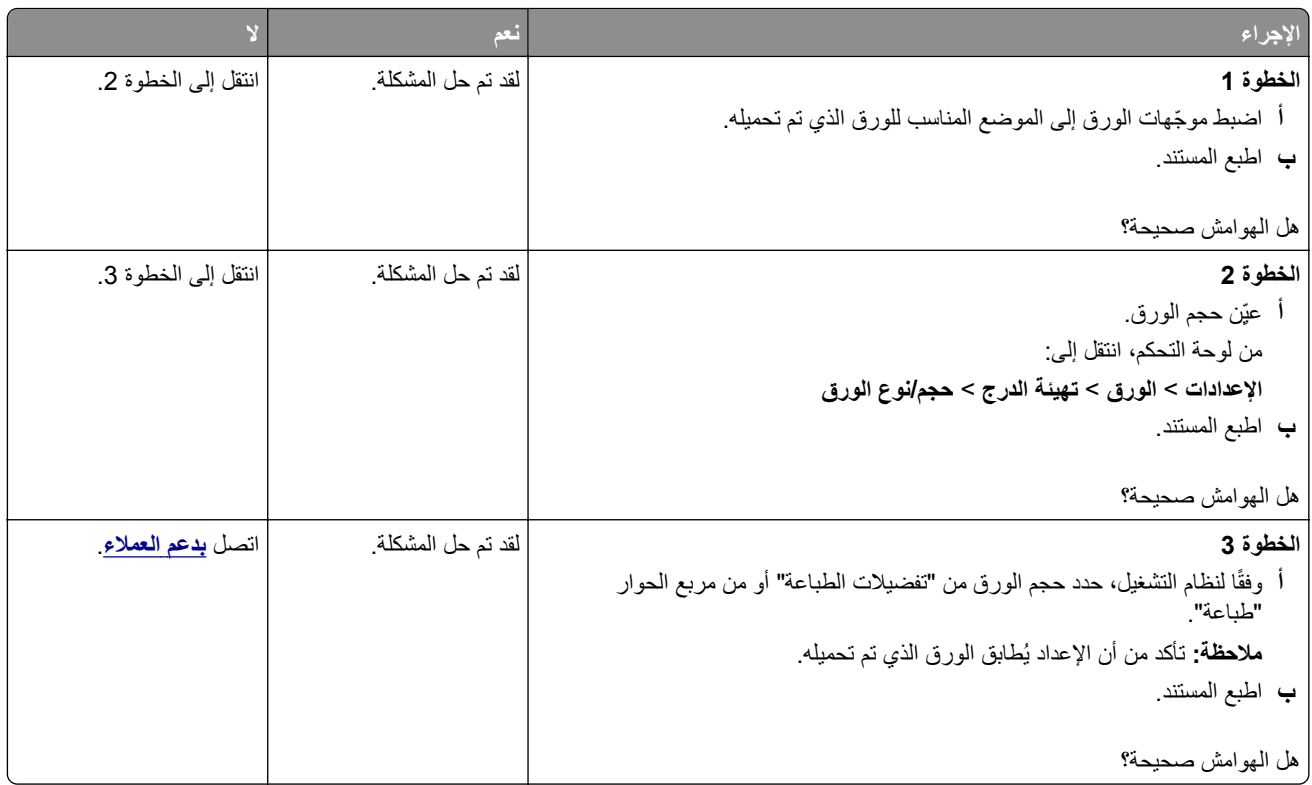

### **طباعة ساطعة**

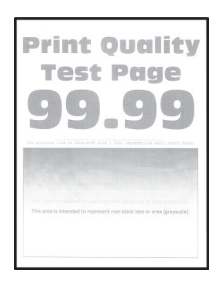

**ملاحظة:** قبل حل المشآلة، اطبع صفحات اختبار جودة الطباعة. من لوحة التحآم، انتقل إلى **الإعدادات** > **استآشاف الأخطاء وإصلاحها** > **صفحات**

ا**ختبار جودة الطباعة** في طرازات الطابعات المزوّدة بشاشات لا تعمل باللمس، اضغط على OK اللتنقل عبر الإعدادات<sub>.</sub>

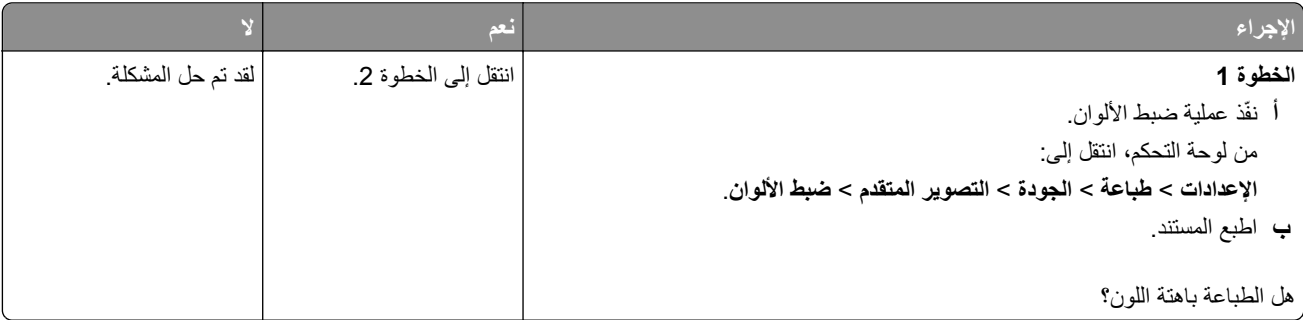

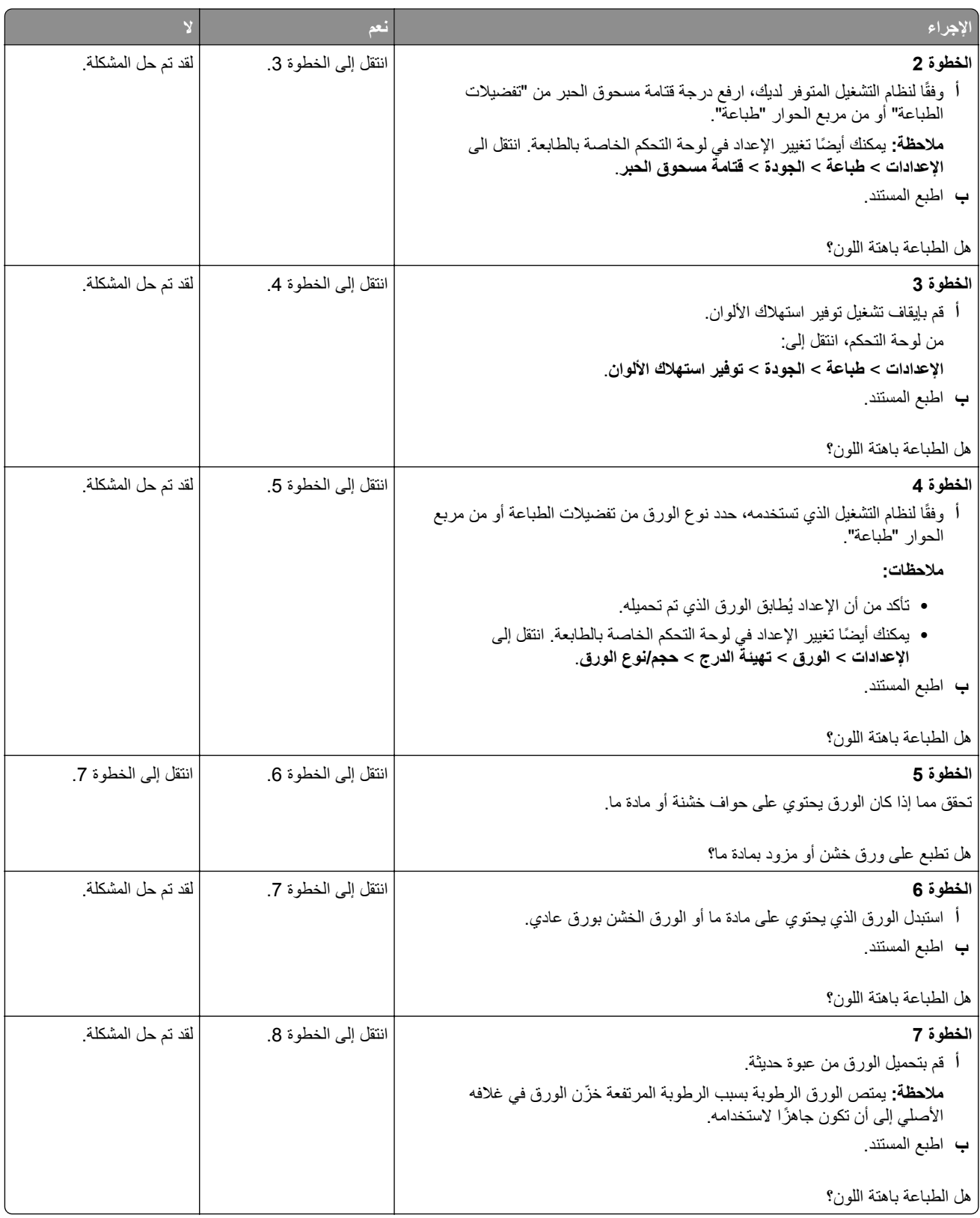

<span id="page-165-0"></span>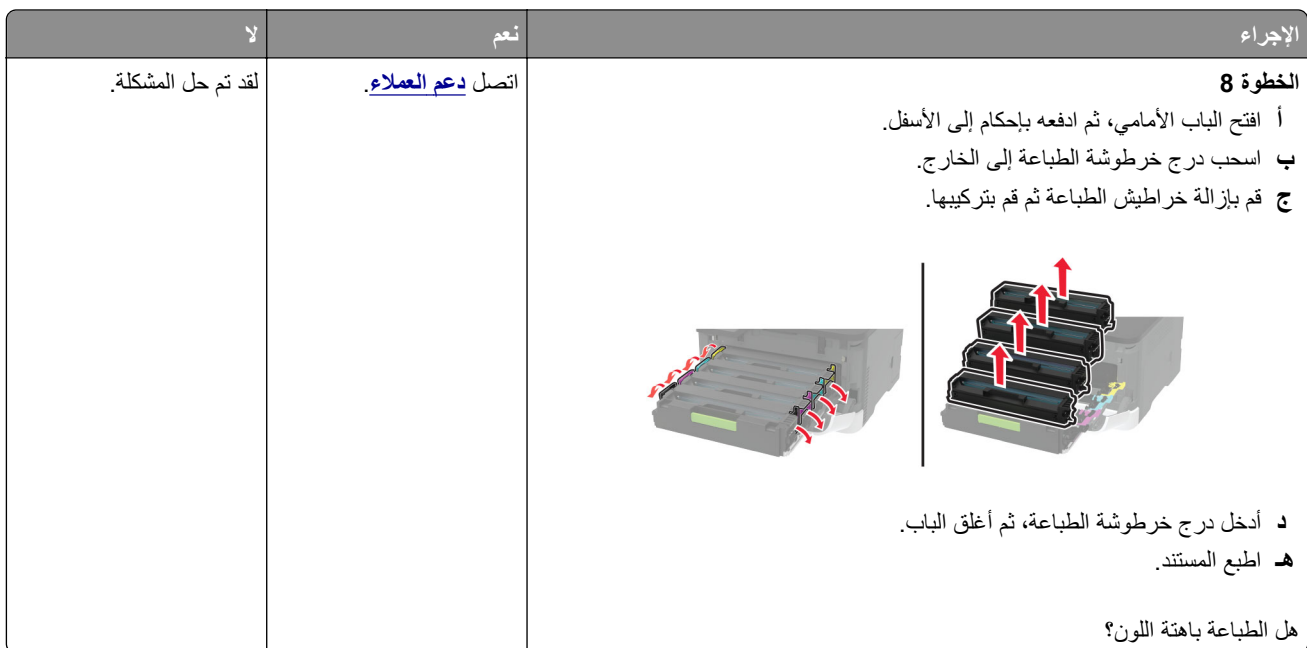

### **ألوان مفقودة**

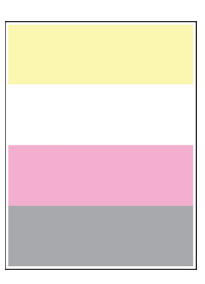

**ملاحظة:** قبل حل المشآلة، اطبع صفحات اختبار جودة الطباعة. من لوحة التحآم، انتقل إلى **الإعدادات** > **استآشاف الأخطاء وإصلاحها** > **صفحات**

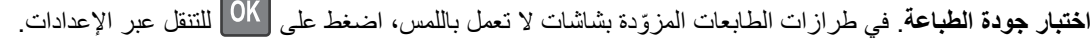

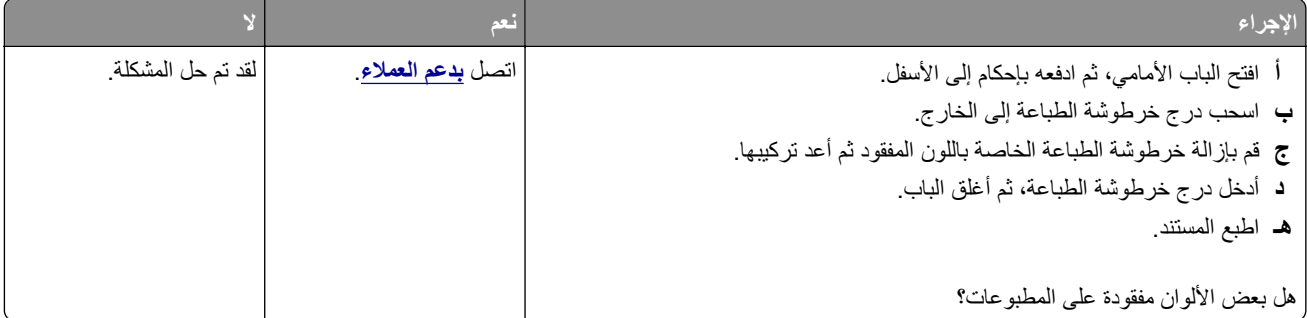

### **طباعة ملطخة ونقاط**

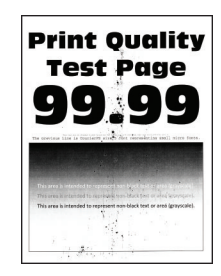

<span id="page-166-0"></span>**ملاحظة:** قبل حل المشآلة، اطبع صفحات اختبار جودة الطباعة. من لوحة التحآم، انتقل إلى **الإعدادات** > **استآشاف الأخطاء وإصلاحها** > **صفحات اختبار جودة الطباعة**. في طرازات الطابعات ّ المزودة بشاشات لا تعمل باللمس، اضغط على للتنقل عبر الإعدادات.

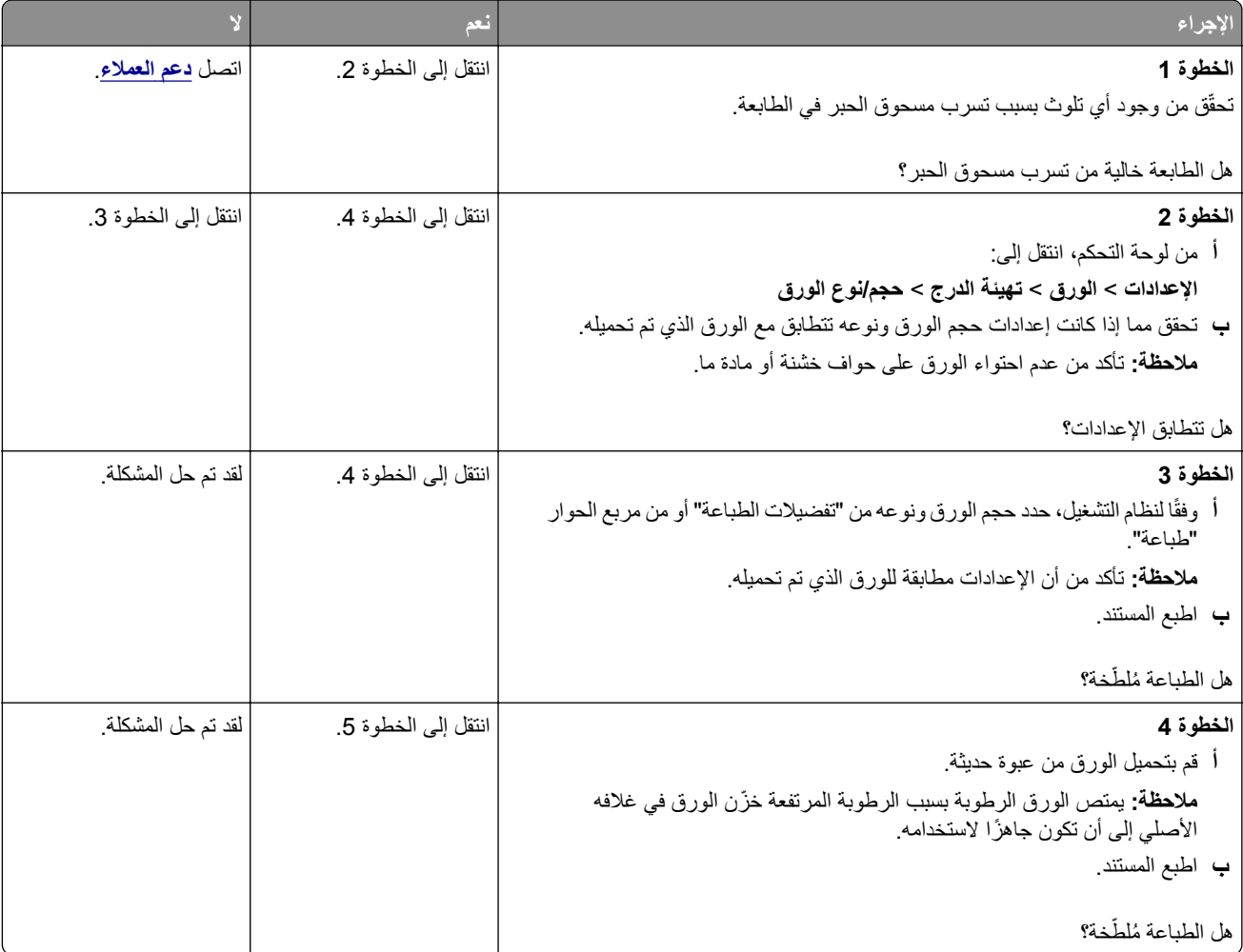

<span id="page-167-0"></span>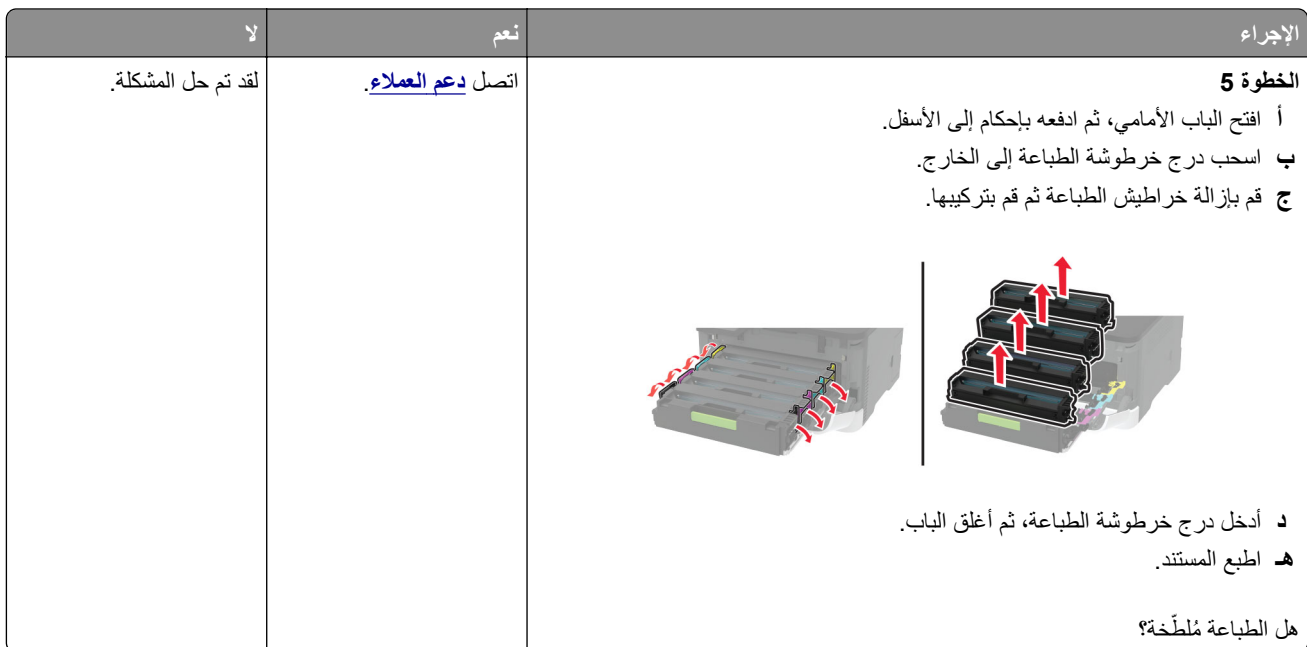

### **تجعد الورق**

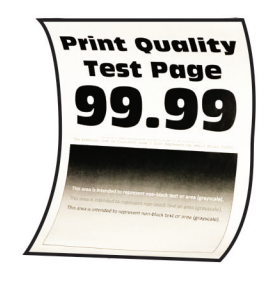

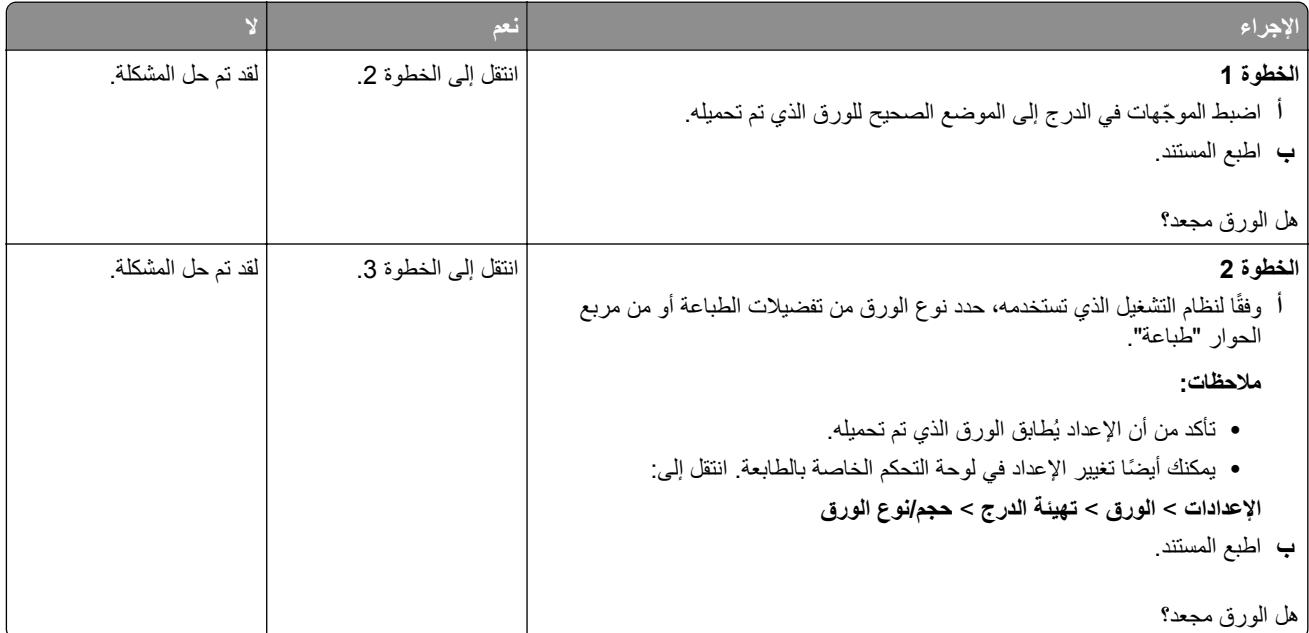

<span id="page-168-0"></span>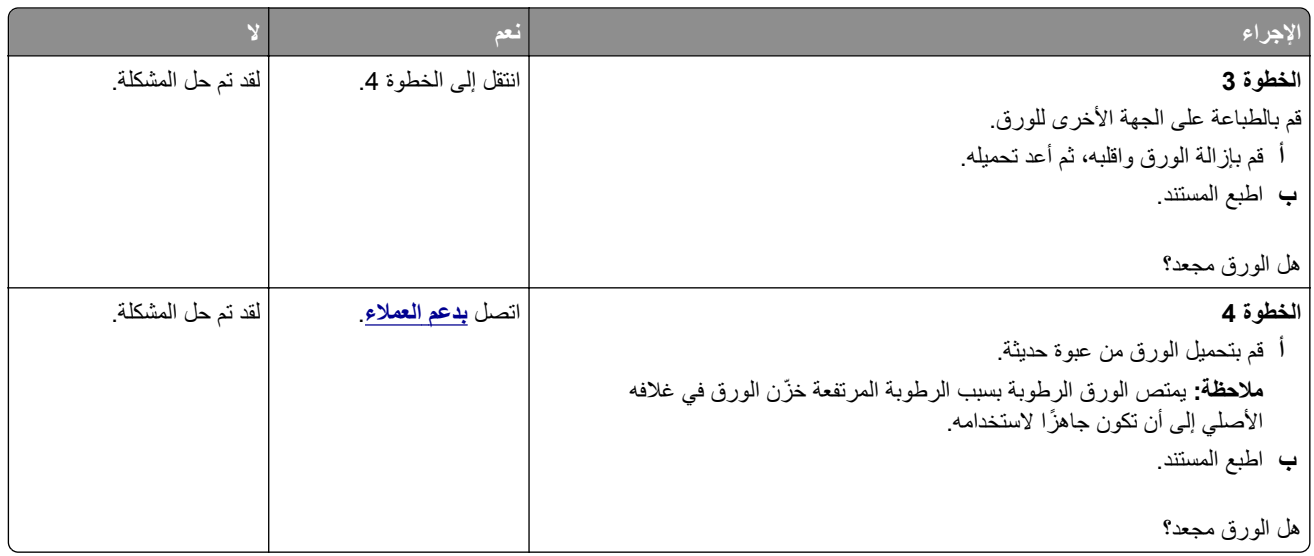

**الصفحة المطبوعة مائلة أو منحرفة**

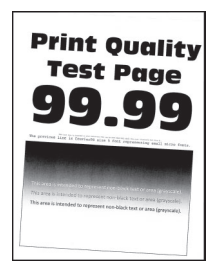

**ملاحظة:** قبل حل المشآلة، اطبع صفحات اختبار جودة الطباعة. من لوحة التحآم، انتقل إلى **الإعدادات** > **استآشاف الأخطاء وإصلاحها** > **صفحات** ا**ختبار جودة الطباعة** في طرازات الطابعات المزوّدة بشاشات لا تعمل باللمس، اضغط على OK للتنقل عبر الإعدادات ِ

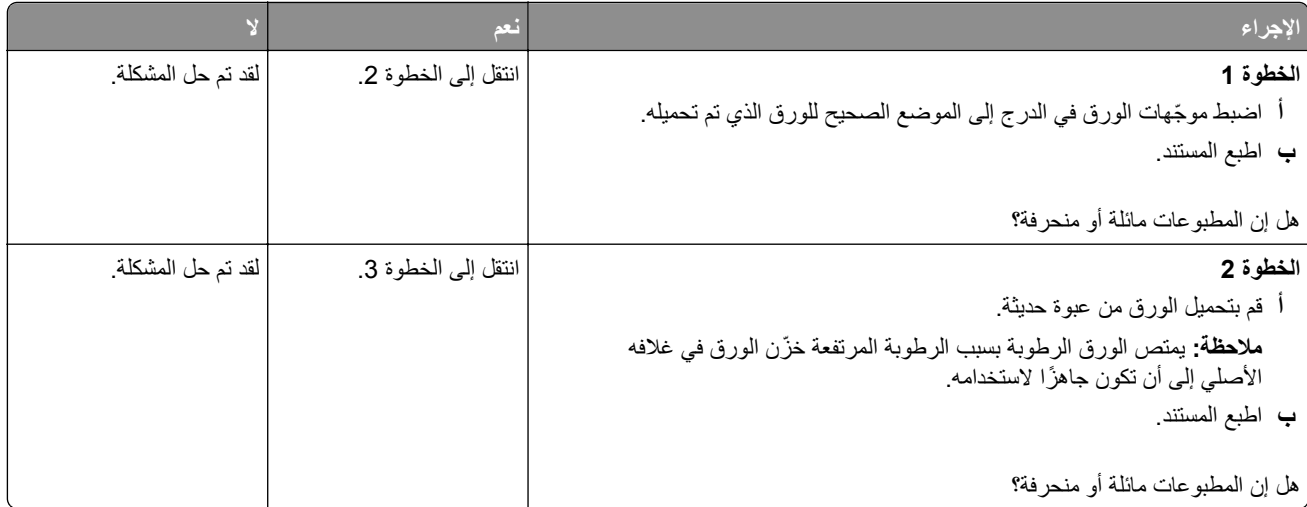

<span id="page-169-0"></span>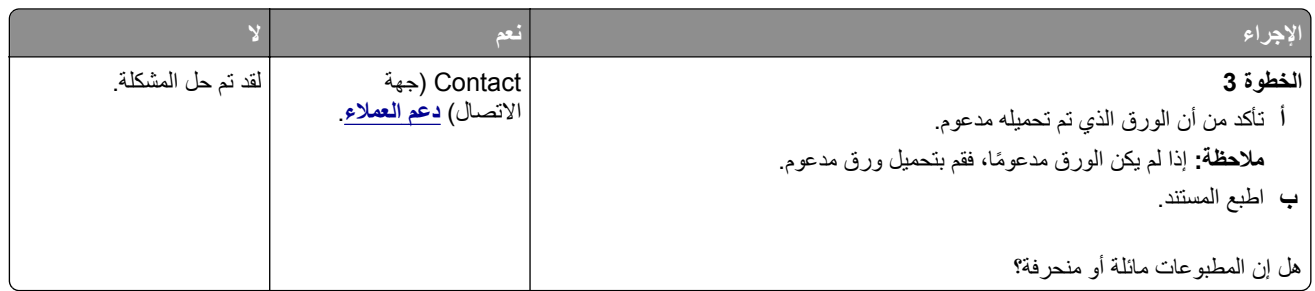

### **الصور ذات الألوان الخالصة أو الصفحات السوداء**

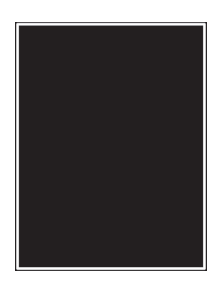

**ملاحظة:** قبل حل المشآلة، اطبع صفحات اختبار جودة الطباعة. من لوحة التحآم، انتقل إلى **الإعدادات** > **استآشاف الأخطاء وإصلاحها** > **صفحات**

ا**ختبار جودة الطباعة** في طرازات الطابعات المزوّدة بشاشات لا تعمل باللمس، اضغط على OK للتنقل عبر الإعدادات<sub>.</sub>

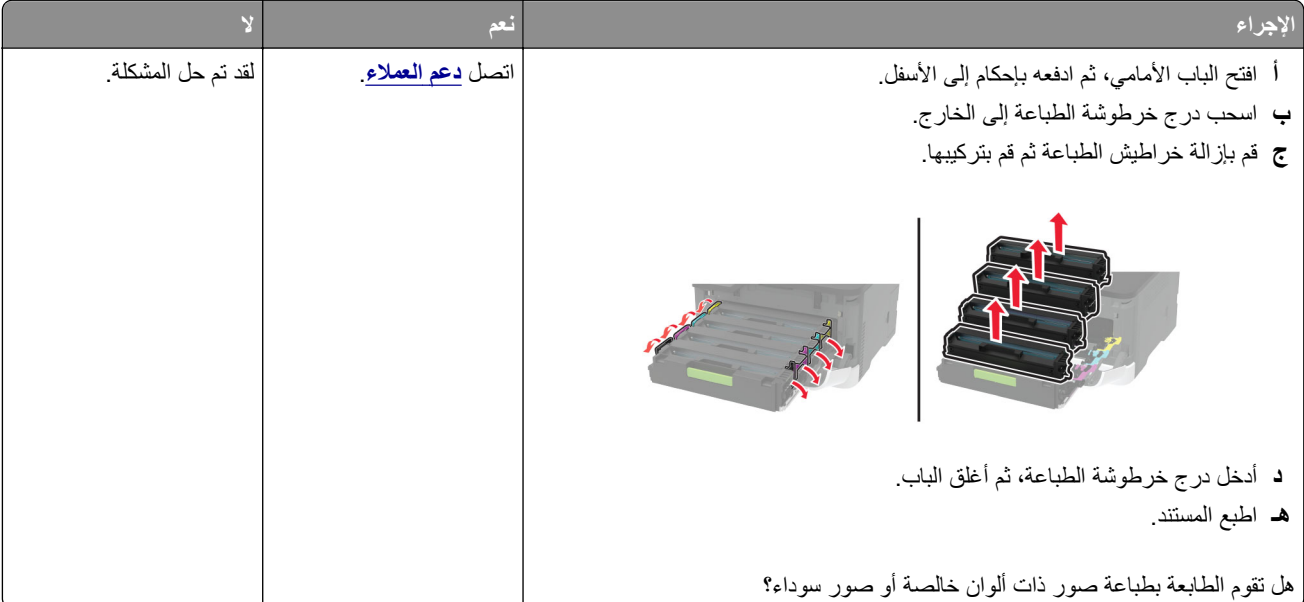

**اقتصاص النصوص أو الصور**

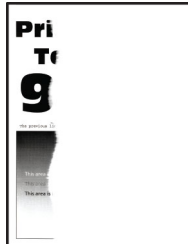

<span id="page-170-0"></span>**ملاحظة:** قبل حل المشآلة، اطبع صفحات اختبار جودة الطباعة. من لوحة التحآم، انتقل إلى **الإعدادات** > **استآشاف الأخطاء وإصلاحها** > **صفحات**

**اختبار جودة الطباعة**. في طرازات الطابعات ّ المزودة بشاشات لا تعمل باللمس، اضغط على للتنقل عبر الإعدادات.

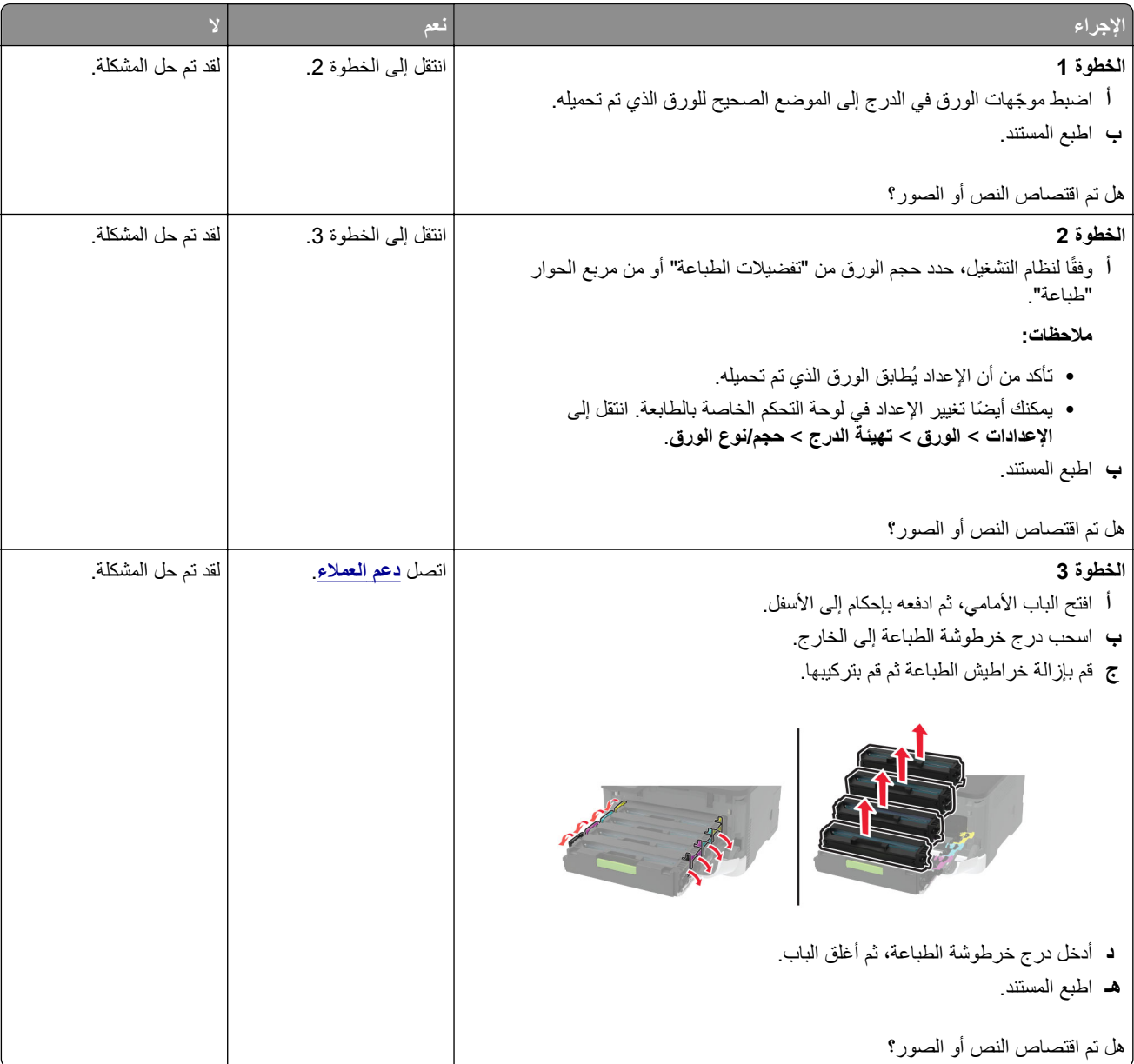

**إزالة مسحوق الحبر بسهولة**

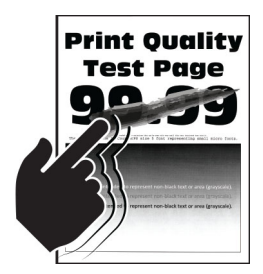

<span id="page-171-0"></span>**ملاحظة:** قبل حل المشآلة، اطبع صفحات اختبار جودة الطباعة. من لوحة التحآم، انتقل إلى **الإعدادات** > **استآشاف الأخطاء وإصلاحها** > **صفحات**

**اختبار جودة الطباعة**. عند استخدام طرازات الطابعة غير المزودة بشاشة لمس، اضغط على للتنقل عبر الإعدادات.

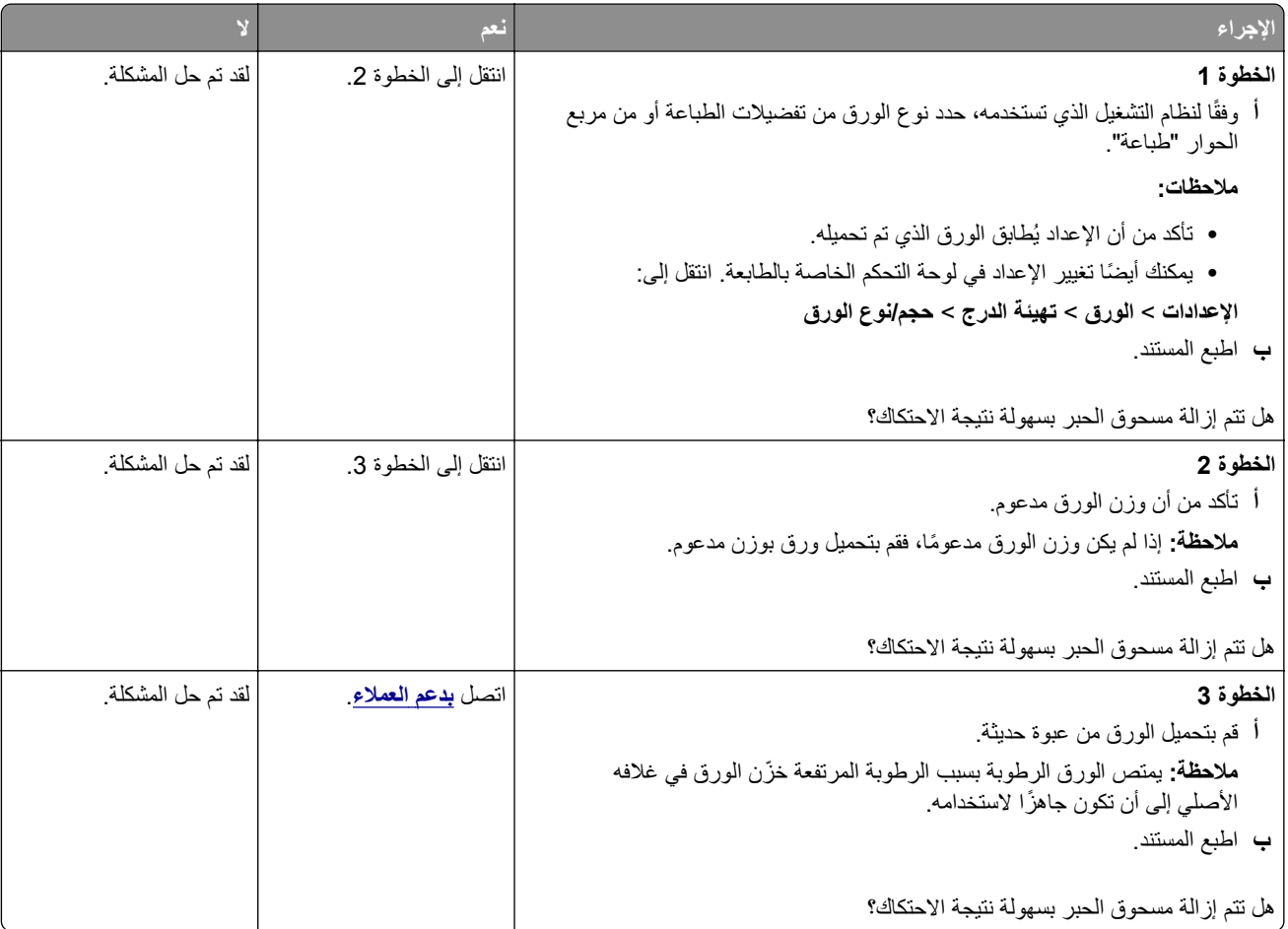

#### **آثافة الطباعة متفاوتة**

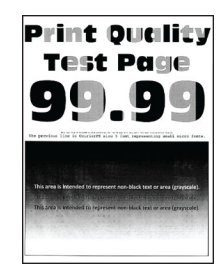

<span id="page-172-0"></span>**ملاحظة:** قبل حل المشآلة، اطبع صفحات اختبار جودة الطباعة. من لوحة التحآم، انتقل إلى **الإعدادات** > **استآشاف الأخطاء وإصلاحها** > **صفحات**

**اختبار جودة الطباعة**. في طرازات الطابعات ّ المزودة بشاشات لا تعمل باللمس، اضغط على للتنقل عبر الإعدادات.

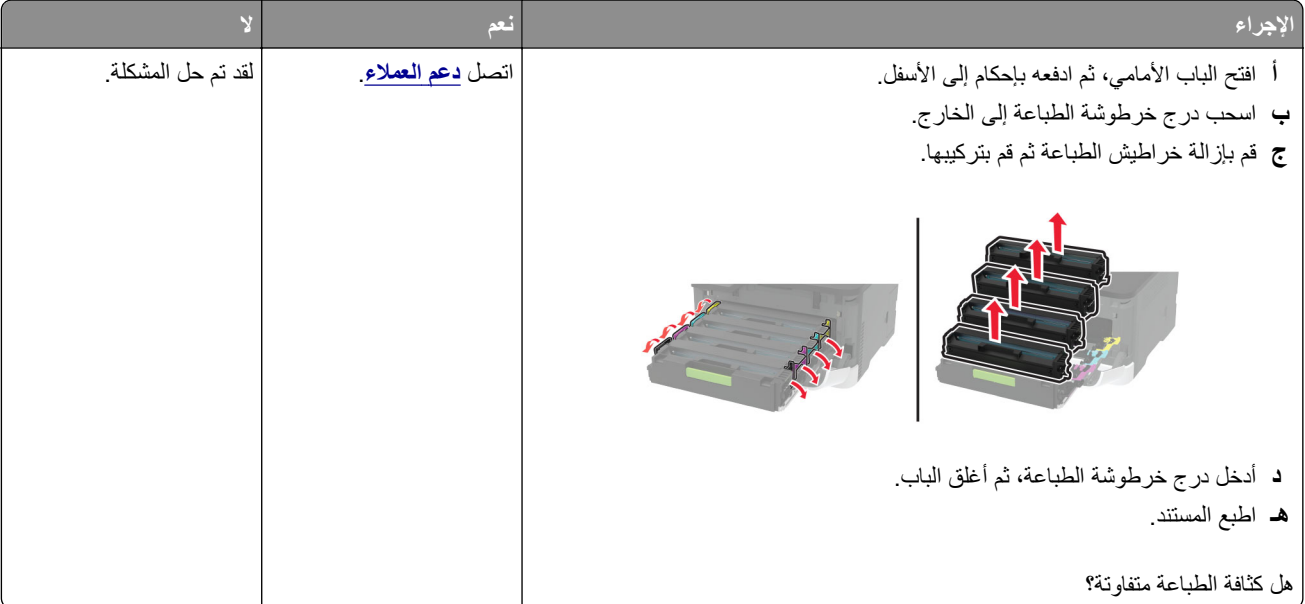

### **خطوط أفقية داآنة**

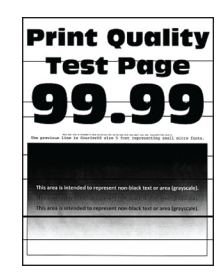

**ملاحظات:**

- **•** قبل حل المشآلة، اطبع صفحات اختبار جودة الطباعة. من لوحة التحآم، انتقل إلى **الإعدادات** > **استآشاف الأخطاء وإصلاحها** > **صفحات اختبار جودة الطباعة**. في طرازات الطابعات ّ المزودة بشاشات لا تعمل باللمس، اضغط على للتنقل عبر الإعدادات.
	- **•** إذا استمر ظهور الخطوط الأفقية الداآنة على المطبوعات، فراجع الموضوع "عيوب متآررة".

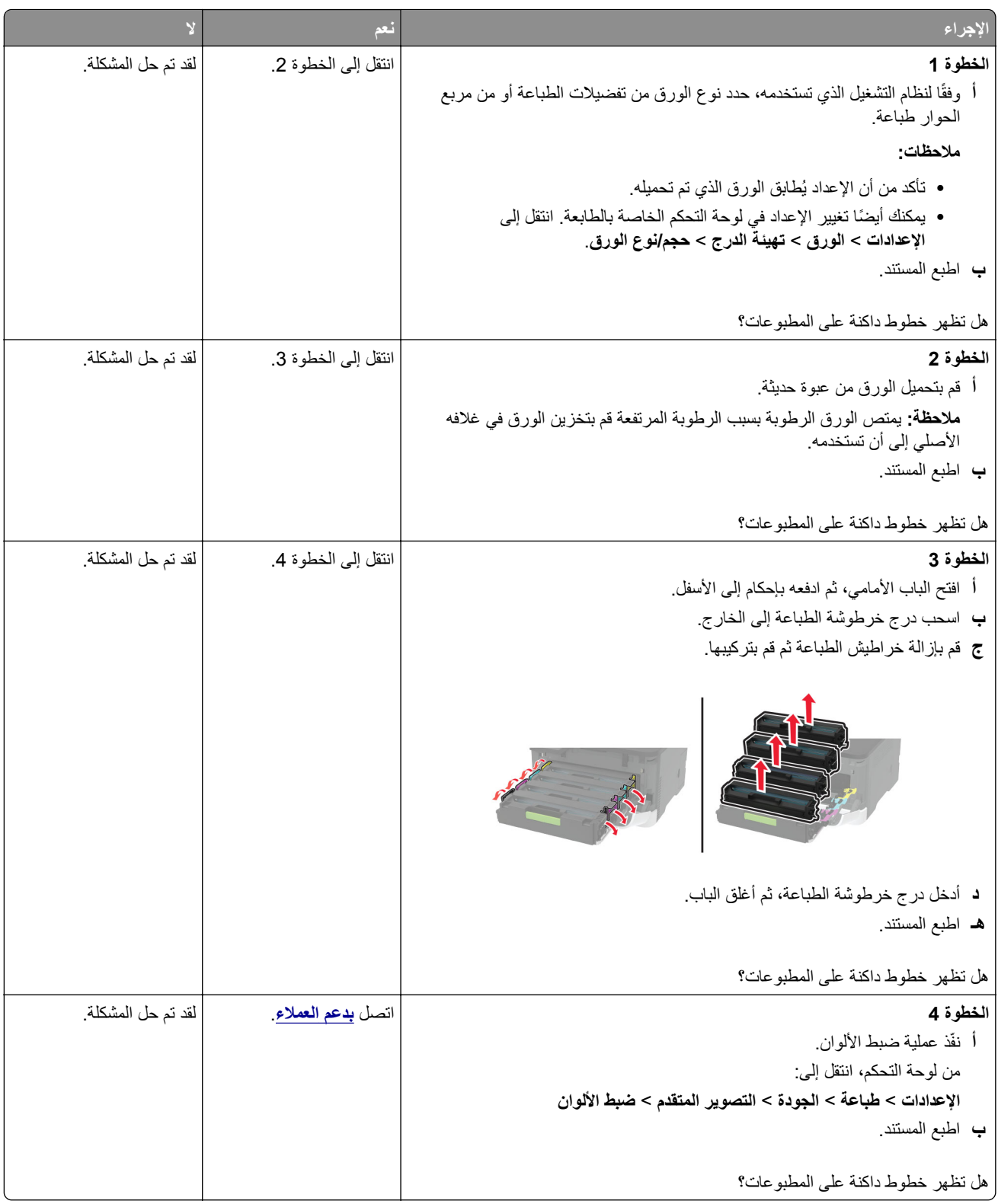

### **خطوط رأسية داآنة**

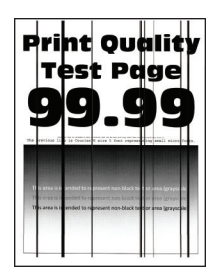

<span id="page-174-0"></span>**ملاحظة:** قبل حل المشآلة، اطبع صفحات اختبار جودة الطباعة. من لوحة التحآم، انتقل إلى **الإعدادات** > **استآشاف الأخطاء وإصلاحها** > **صفحات**

**اختبار جودة الطباعة**. في طرازات الطابعات ّ المزودة بشاشات لا تعمل باللمس، اضغط على للتنقل عبر الإعدادات.

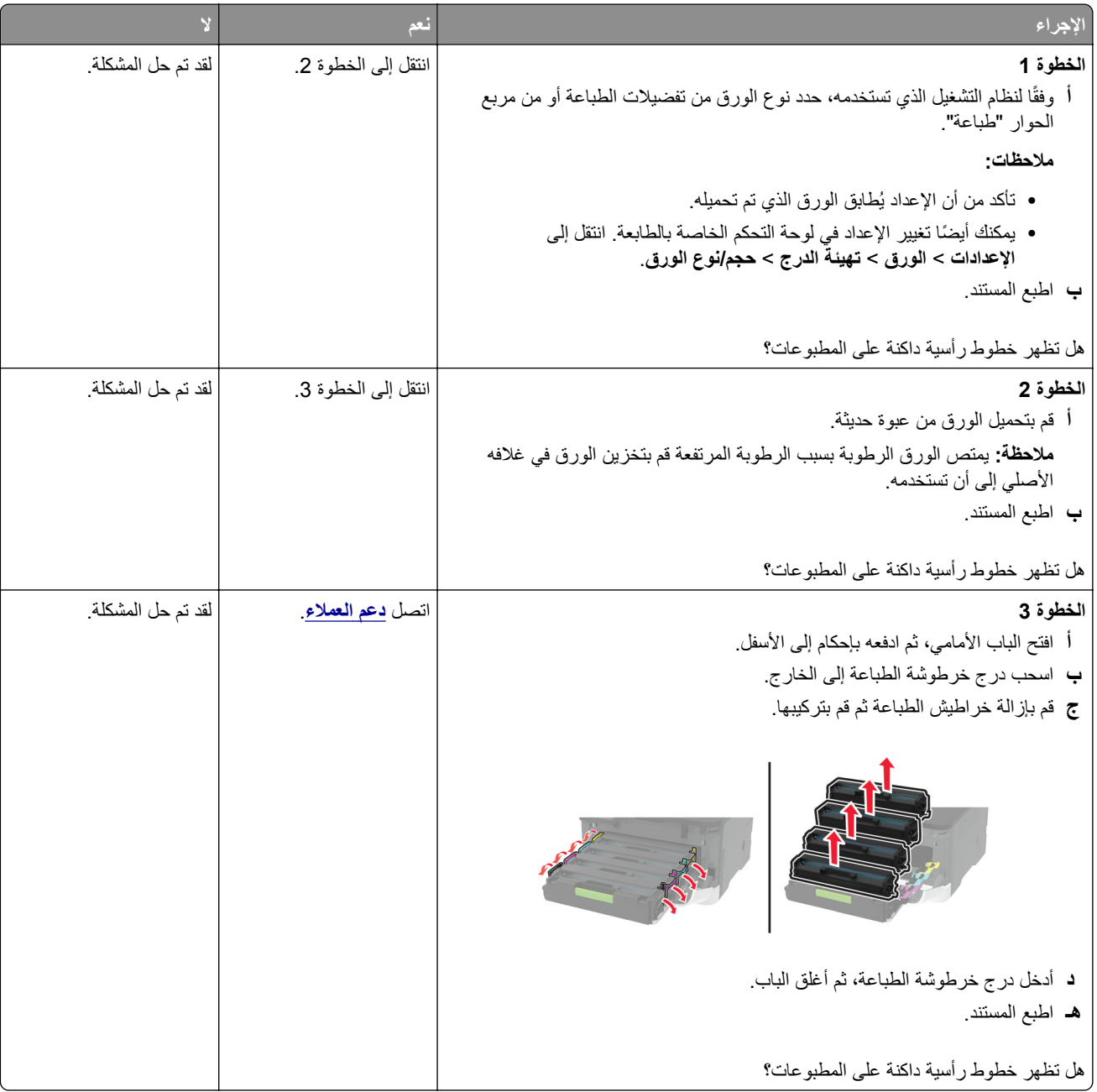

### **الخطوط البيضاء الأفقية**

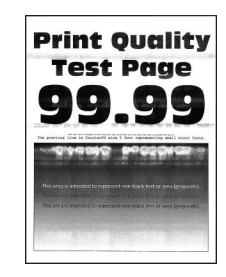

**ملاحظات:**

- <span id="page-175-0"></span>**•** قبل حل المشآلة، اطبع صفحات اختبار جودة الطباعة. من لوحة التحآم، انتقل إلى **الإعدادات** > **استآشاف الأخطاء وإصلاحها** > **صفحات اختبار**
	- **جودة الطباعة**. في طرازات الطابعات ّ المزودة بشاشات لا تعمل باللمس، اضغط على للتنقل عبر الإعدادات.
		- **•** إذا استمر ظهور الخطوط الأفقية البيضاء على مطبوعاتك، فراجع الموضوع "عيوب متآررة".

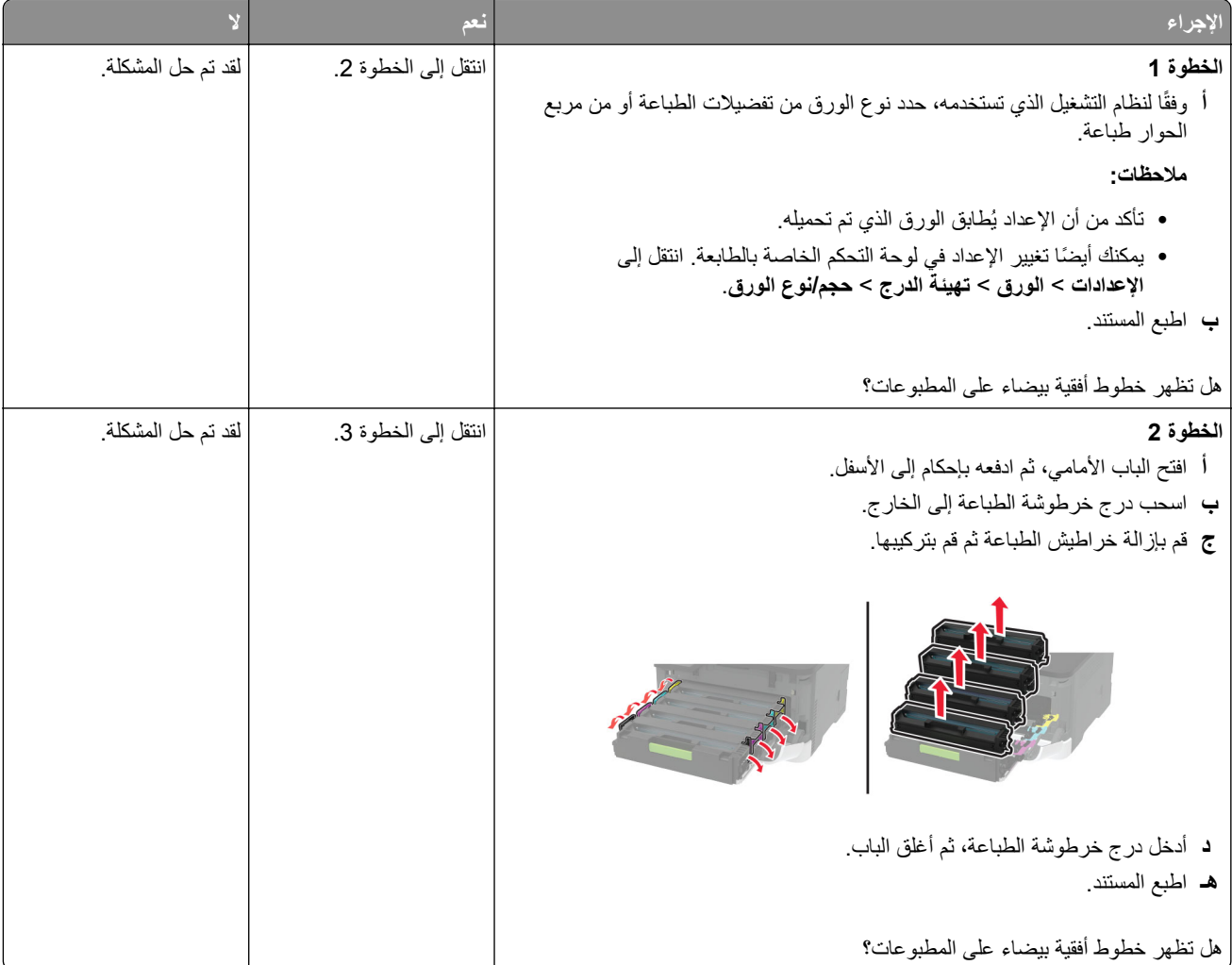

<span id="page-176-0"></span>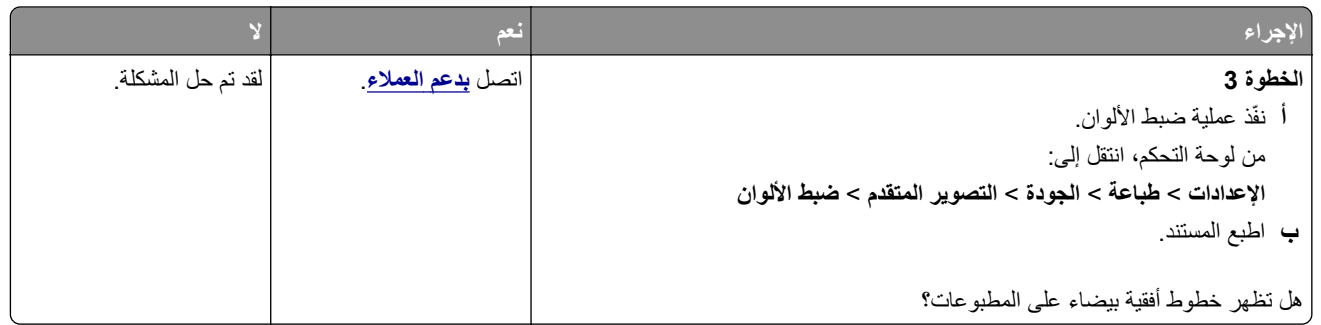

### **خطوط رأسية بيضاء**

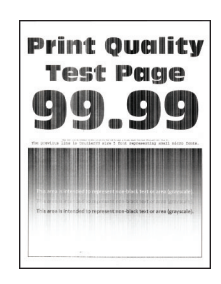

**ملاحظة:** قبل حل المشآلة، اطبع صفحات اختبار جودة الطباعة. من لوحة التحآم، انتقل إلى **الإعدادات** > **استآشاف الأخطاء وإصلاحها** > **صفحات**

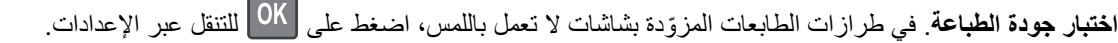

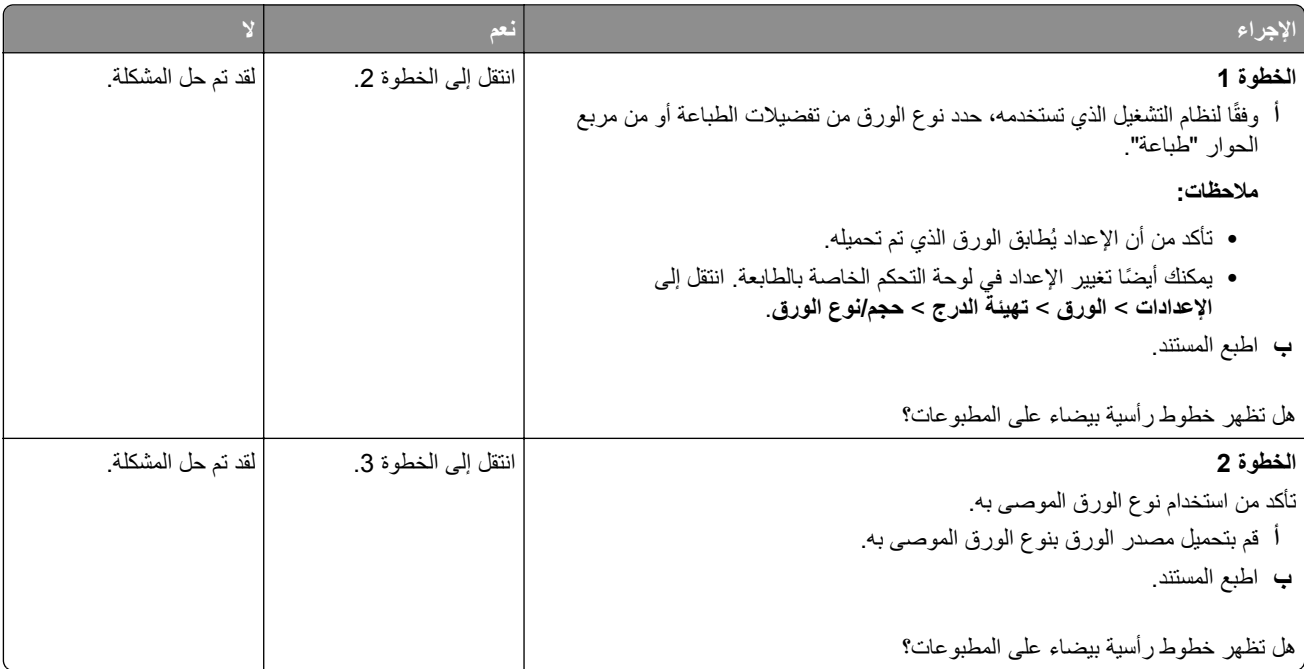

<span id="page-177-0"></span>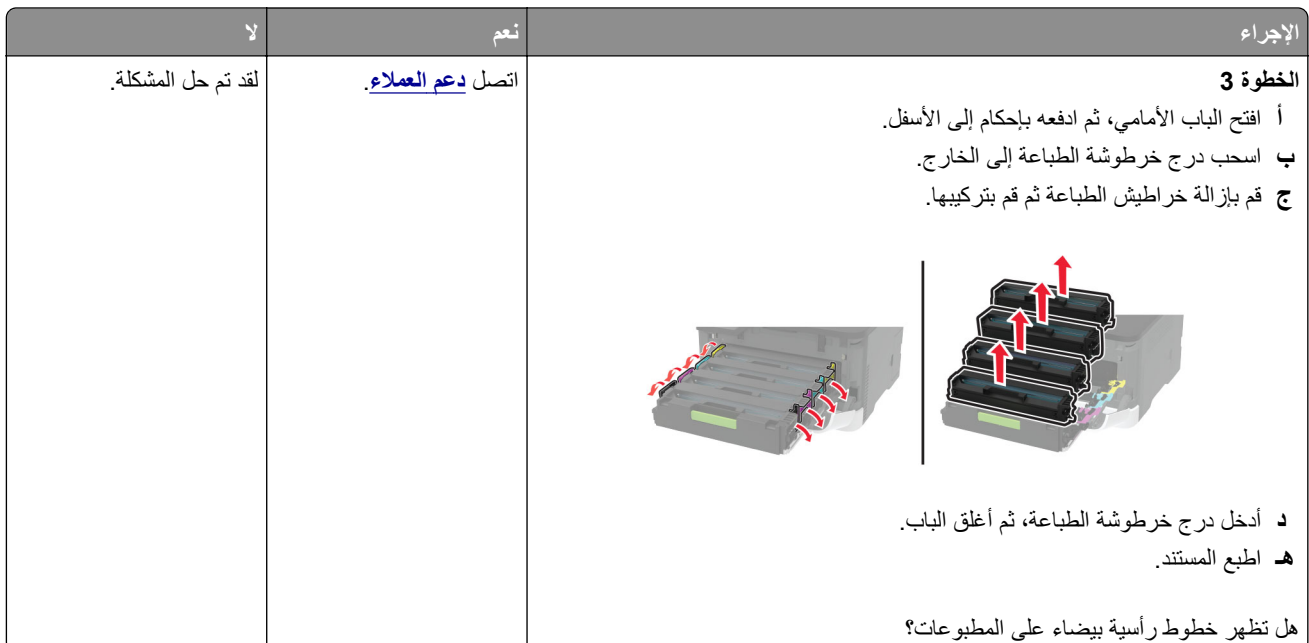

### **عيوب متآررة**

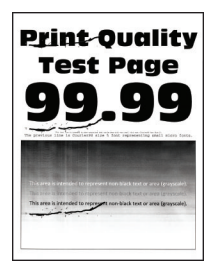

**ملاحظة:** قبل حل المشآلة، اطبع صفحات اختبار جودة الطباعة. من لوحة التحآم، انتقل إلى **الإعدادات** > **استآشاف الأخطاء وإصلاحها** > **صفحات**

**اختبار جودة الطباعة**. في طرازات الطابعات ّ المزودة بشاشات لا تعمل باللمس، اضغط على للتنقل عبر الإعدادات.

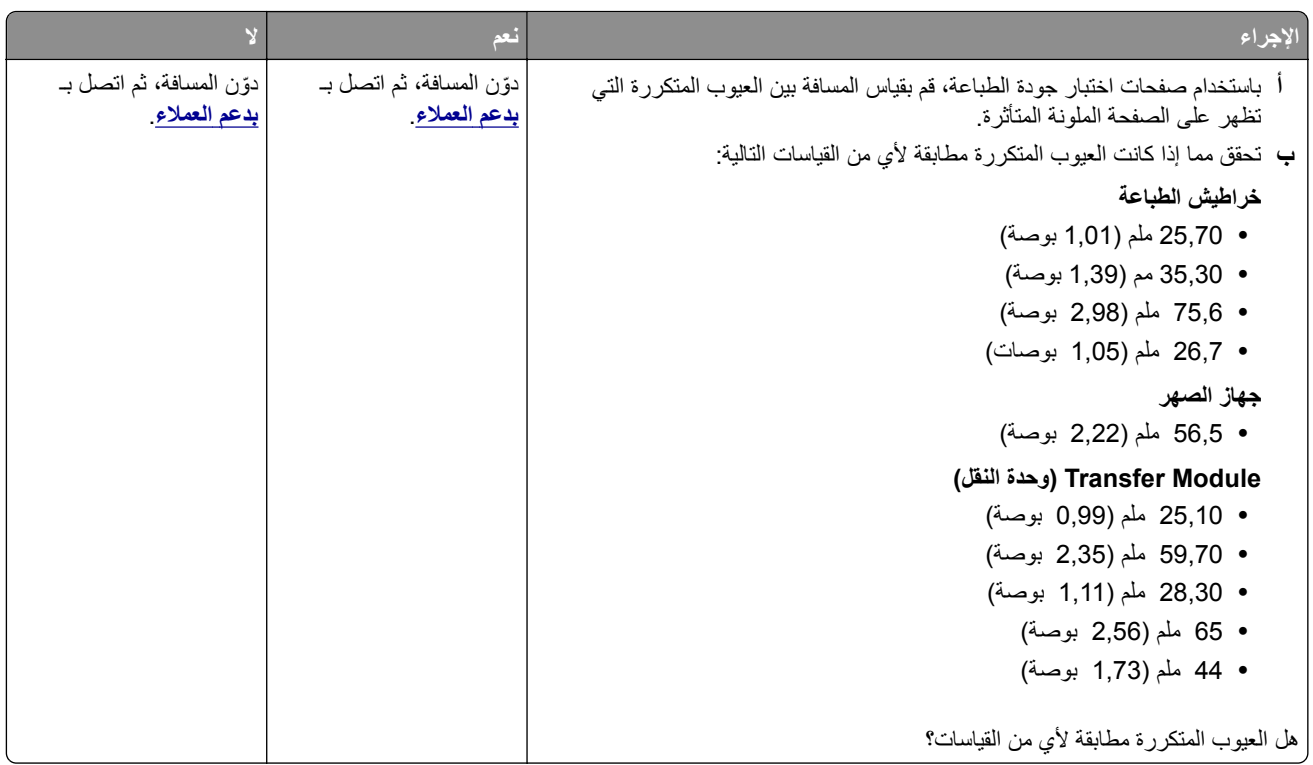

# **لا تتم طباعة مهام الطباعة**

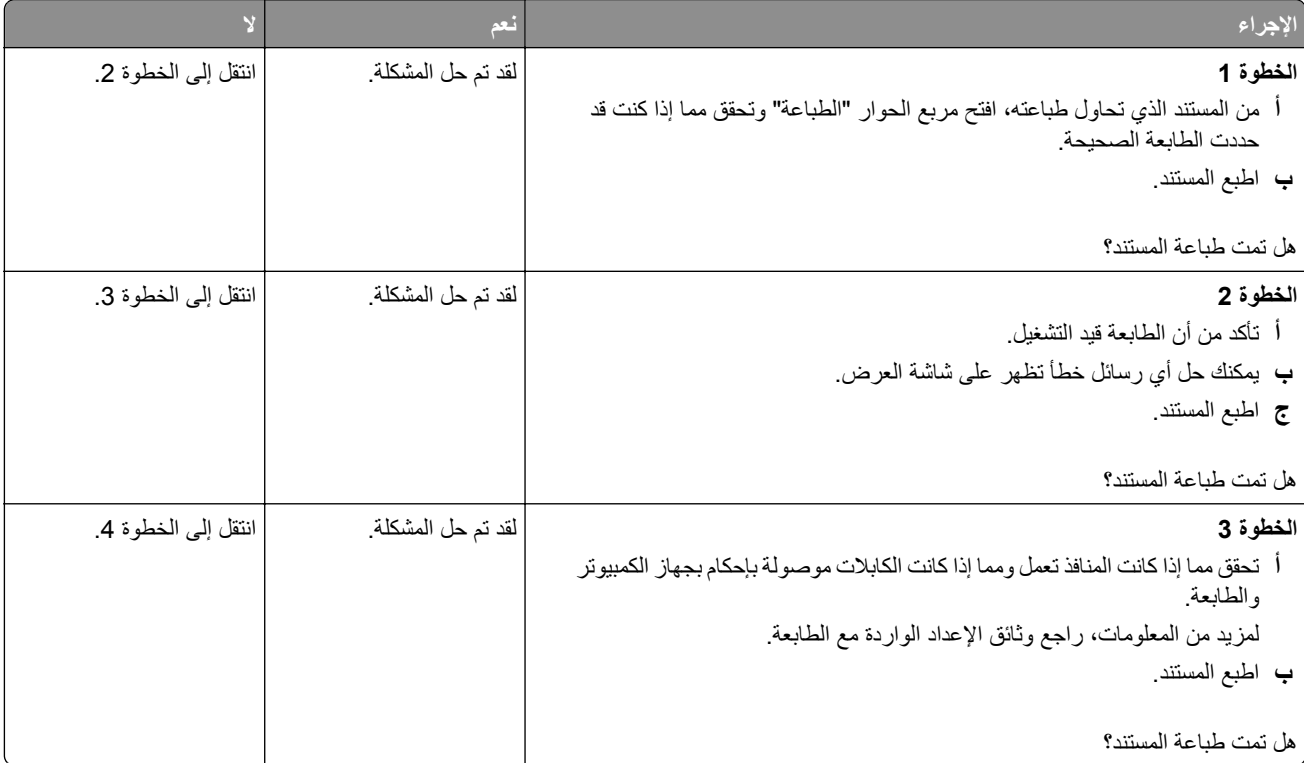

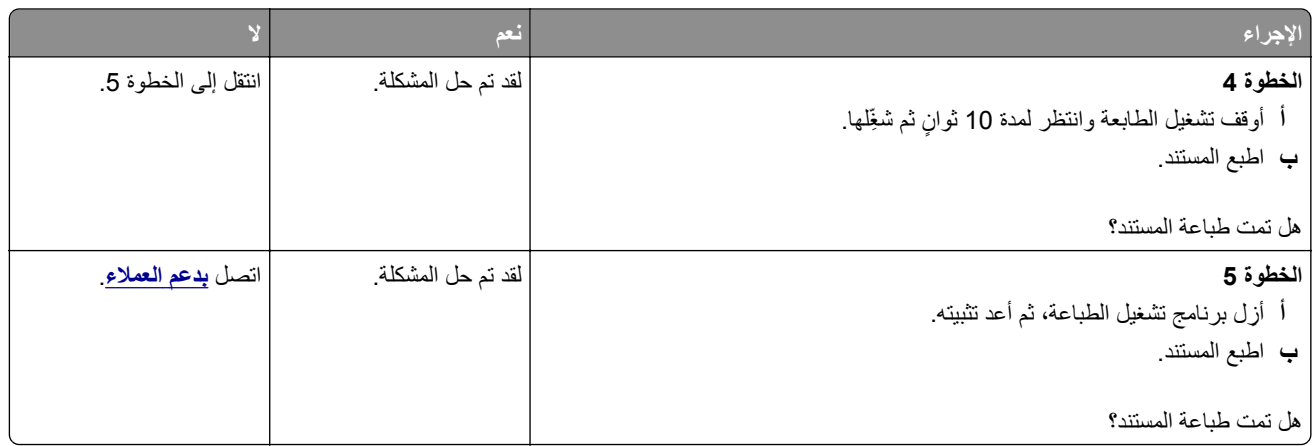

### **طباعة بطيئة**

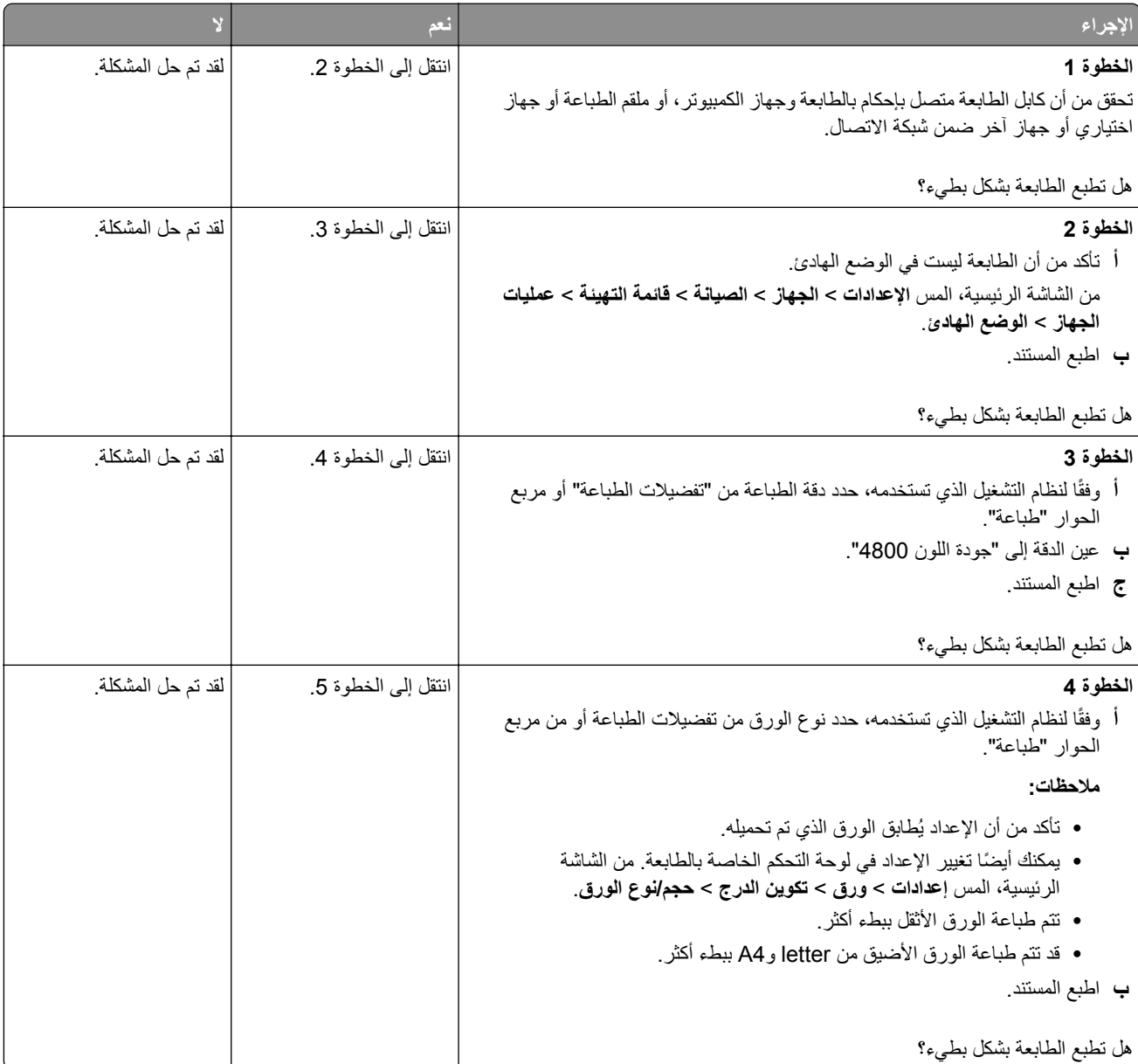
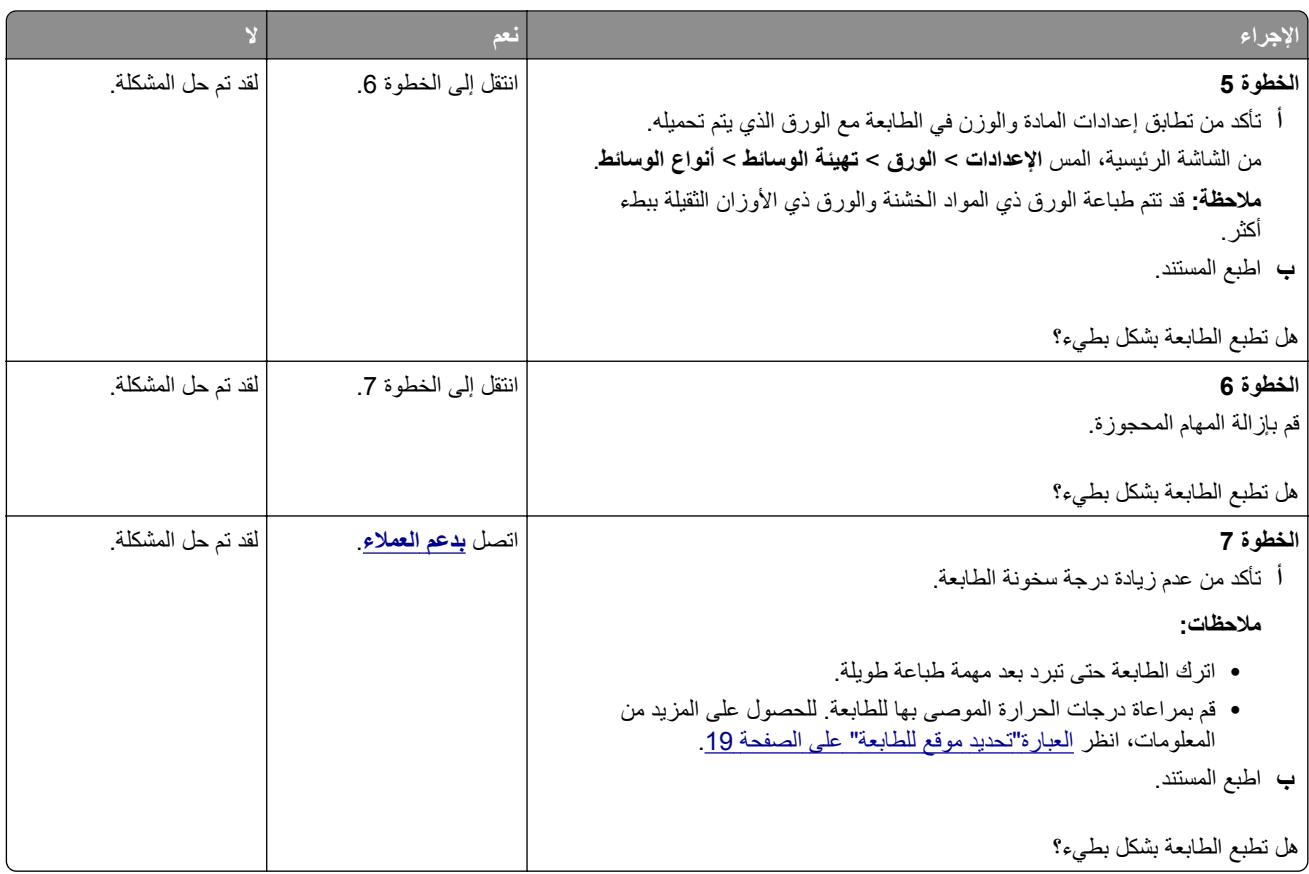

# **تتم طباعة المهمة من درج خاطئ أو على ورق غير صحيح**

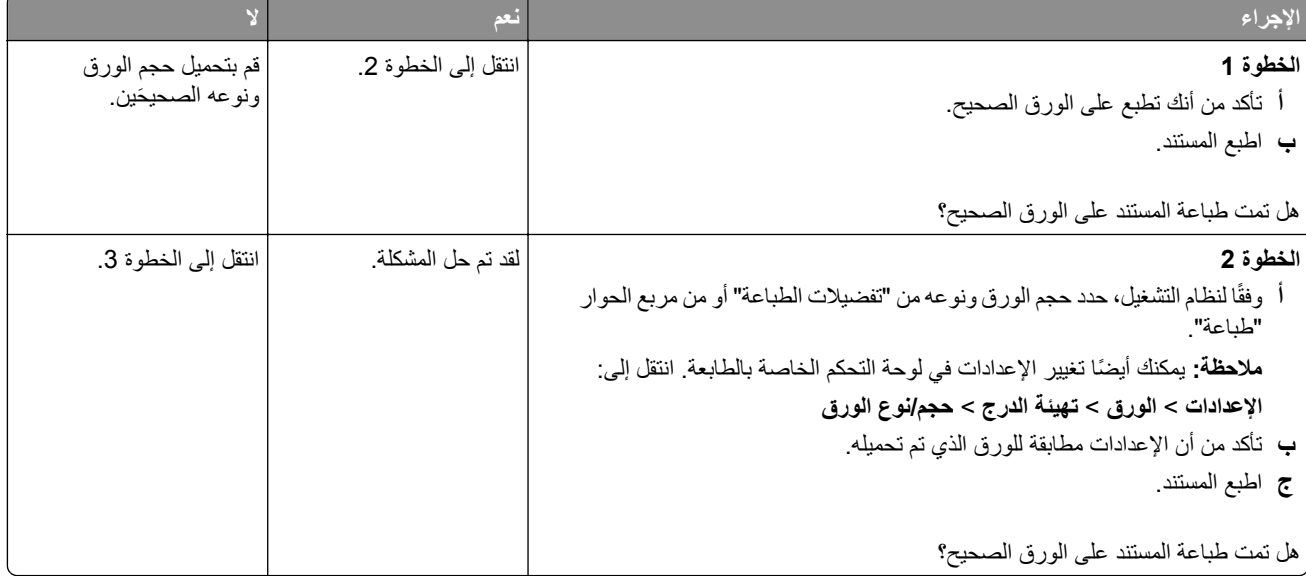

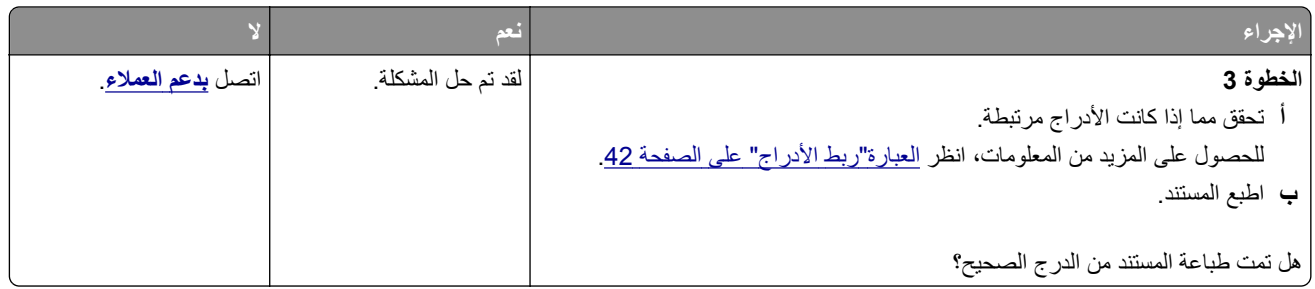

# **تتعذر طباعة المستندات السرية والمحجوزة**

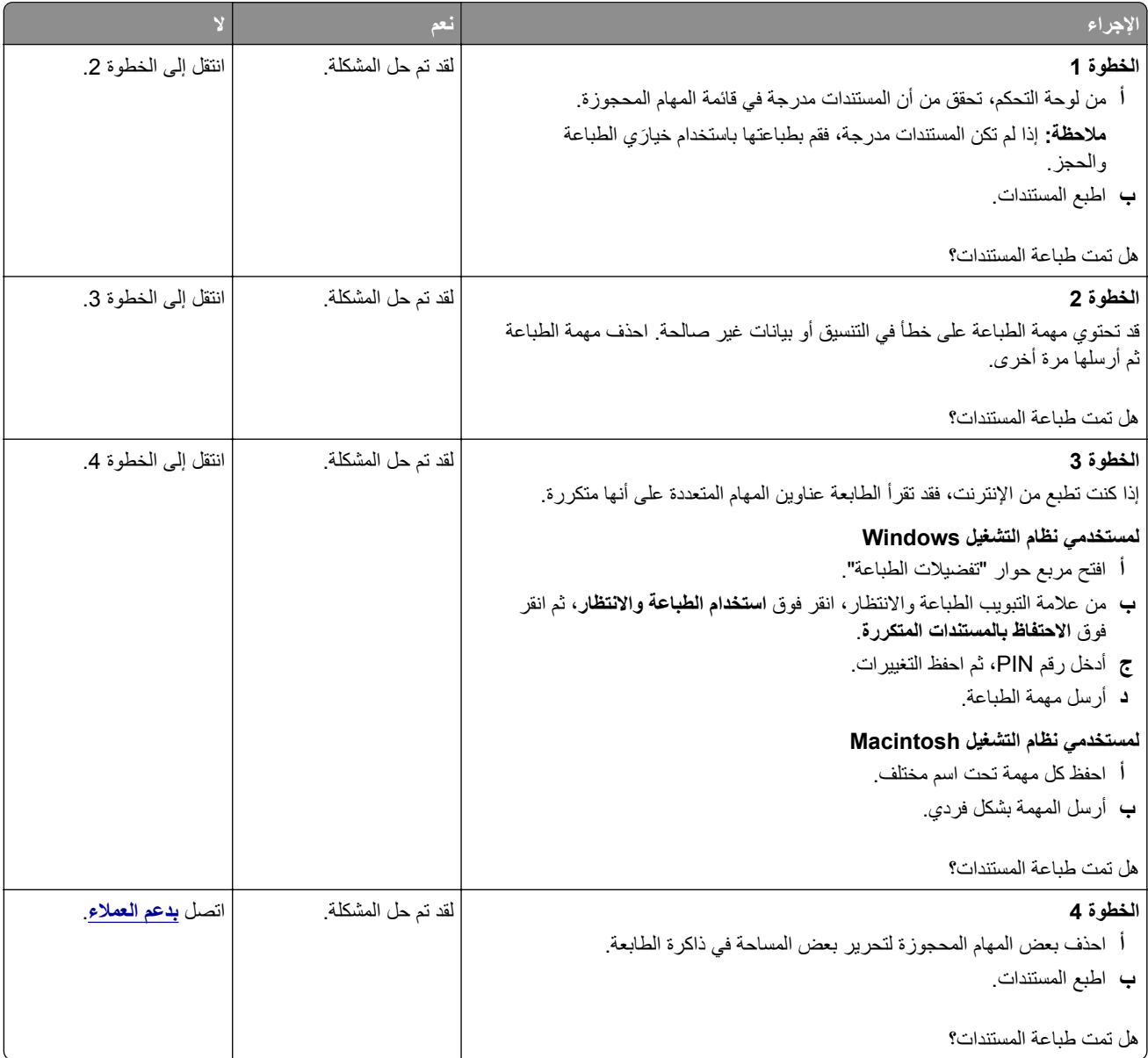

# **الطابعة لا تستجيب**

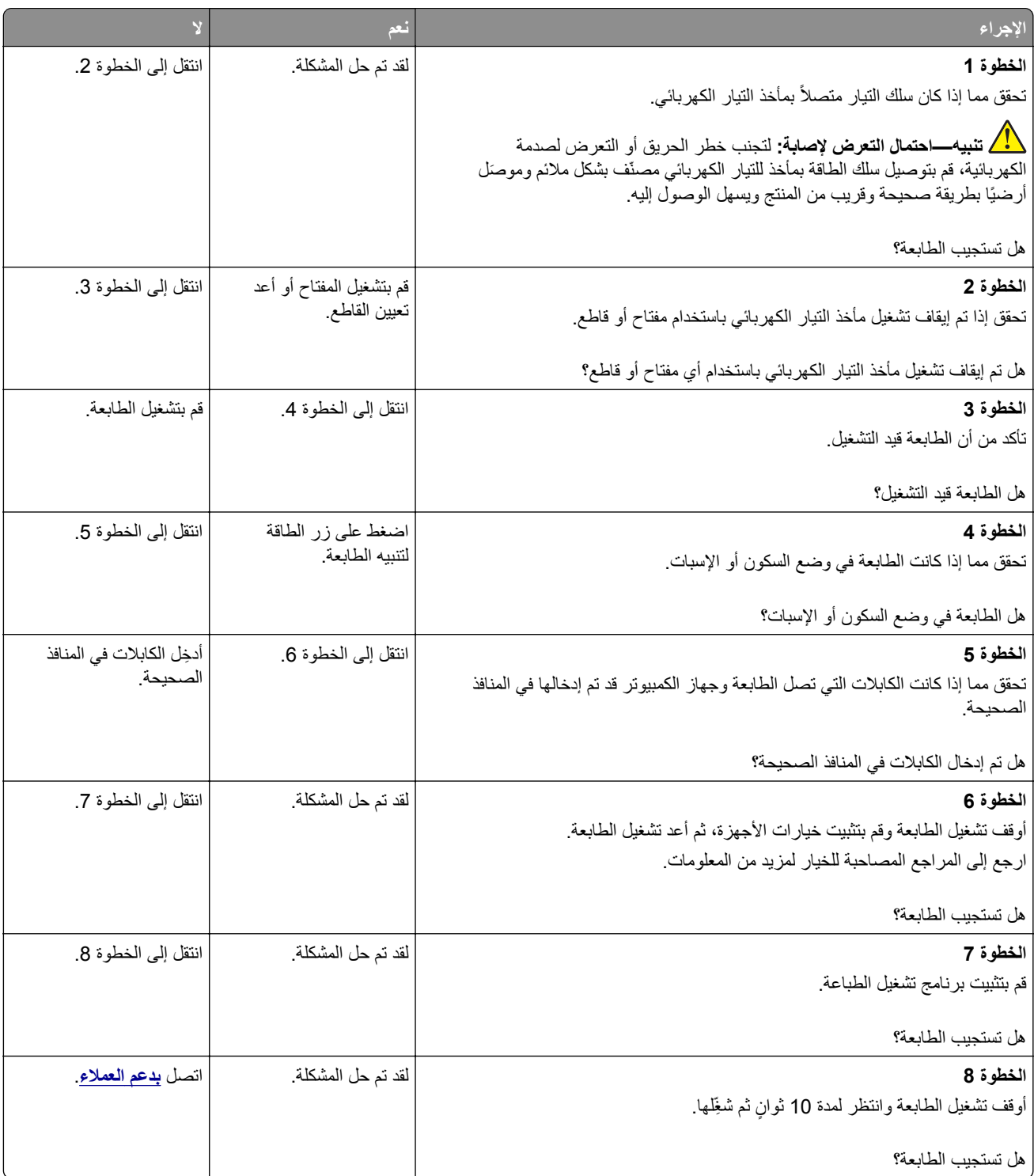

# **يتعذر قراءة محرك أقراص فلاش**

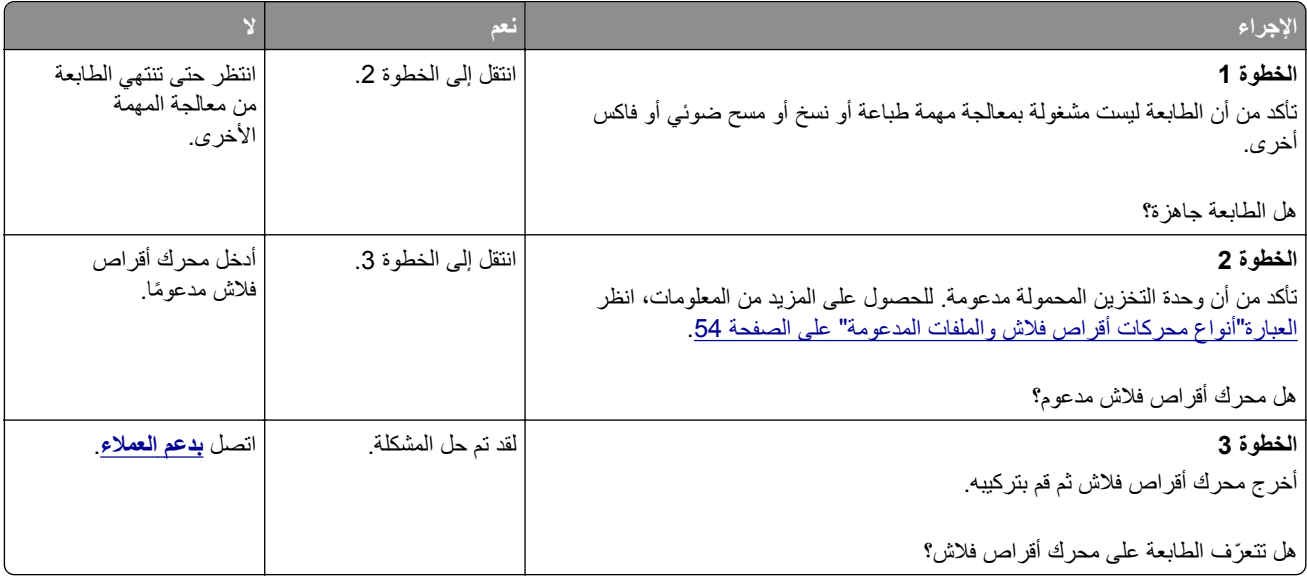

# **تمآين منفذ USB**

من الشاشة الرئيسية، المس **إعدادات** > **الشبآة/المنافذ** > **USB** < **تمآين منفذ USB**.

# **مشاآل اتصال شبآة الاتصال**

# **يتعذر فتح خادم الويب المضمن**

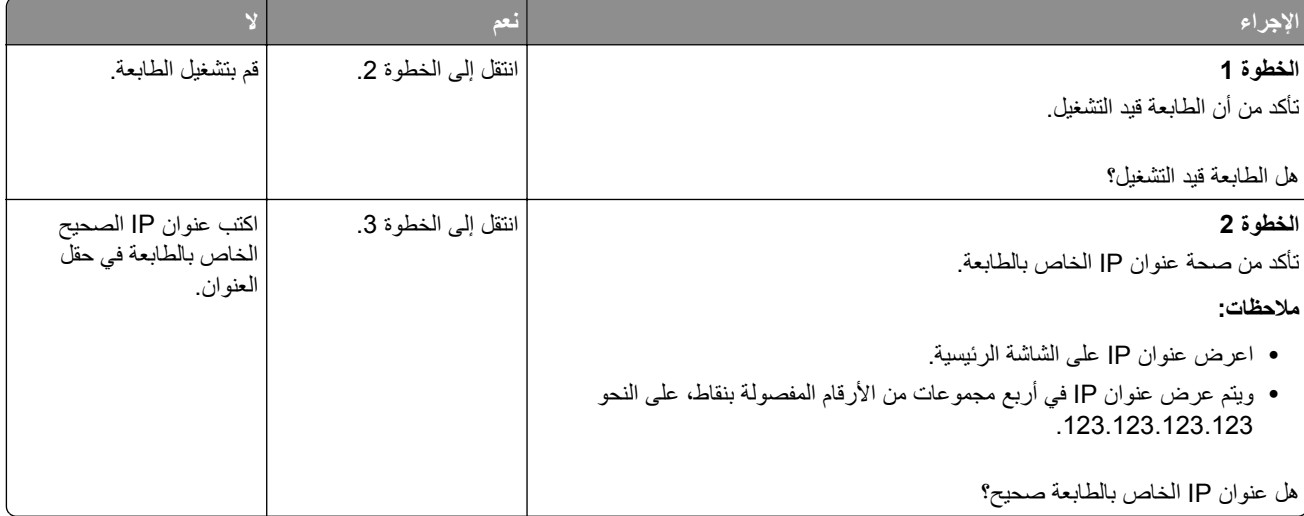

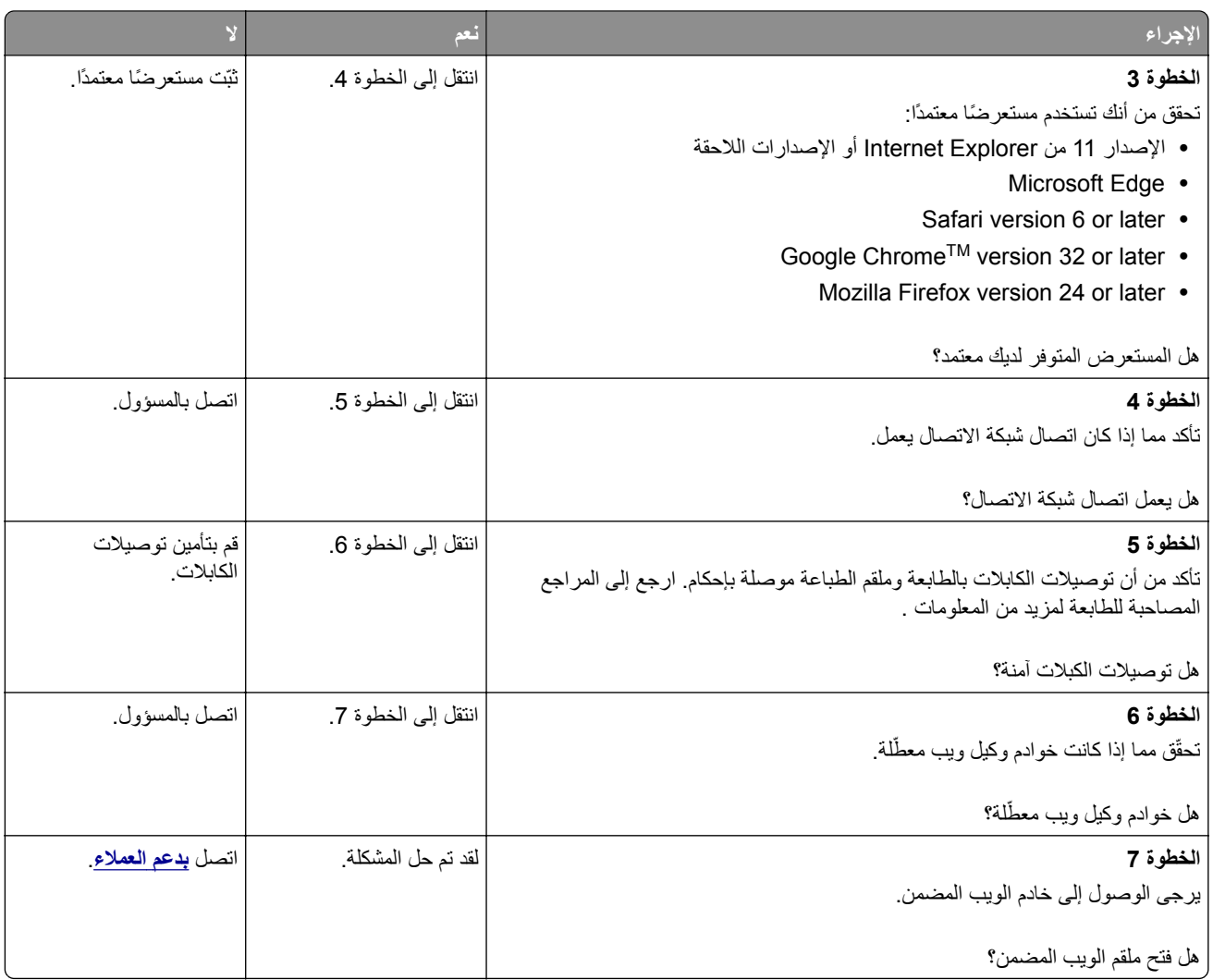

# **يتعذر توصيل الطابعة بشبآة اتصال Fi-Wi**

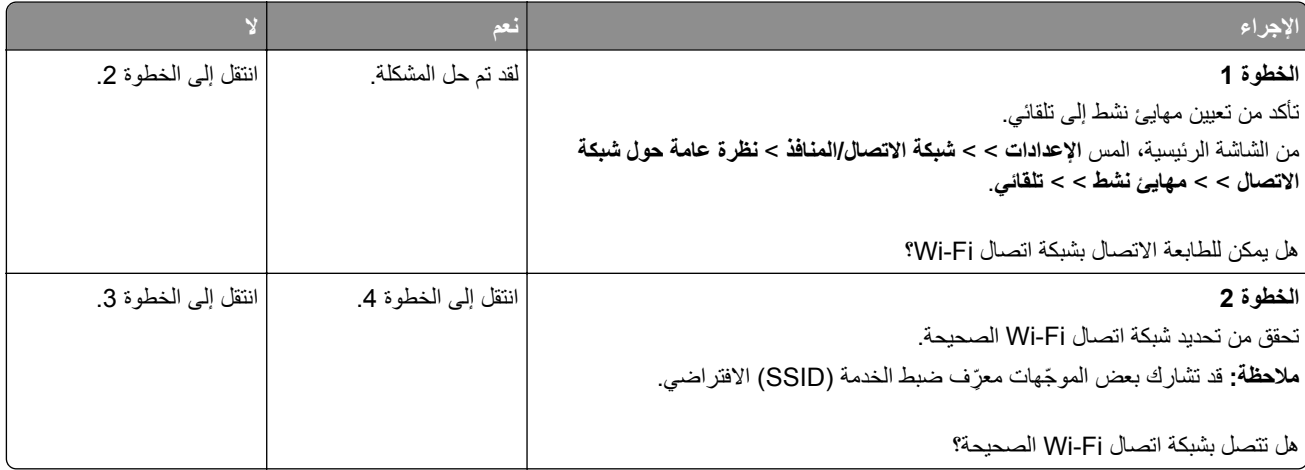

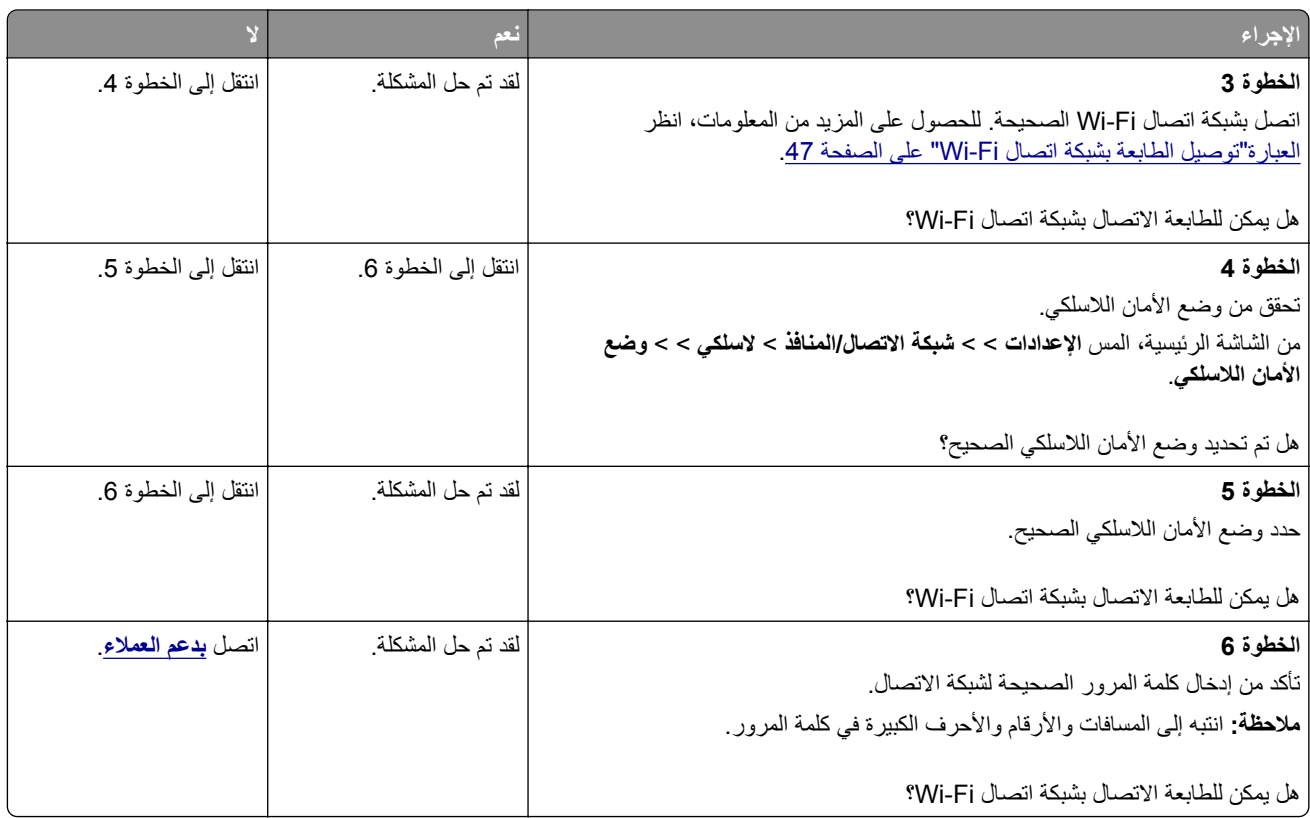

# **مشاآل المستلزمات**

## **استبدال الخرطوشة، عدم تطابق منطقة الطابعة**

لإصلاح هذه المشآلة، ّ تفضل بشراء خرطوشة من المنطقة الصحيحة التي تلائم منطقة الطابعة أو ِ اشتر خرطوشة عالمية.

- **•** يشير الرقم الأول في الرسالة الذي يلي 42 إلى منطقة الطابعة.
- **•** يشير الرقم الثاني في الرسالة الذي يلي 42 إلى منطقة الخرطوشة.

#### **مناطق خراطيش الطباعة والطابعات**

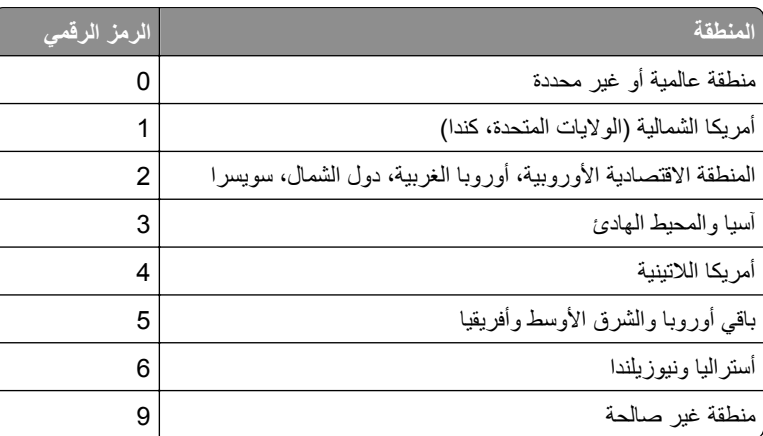

**ملاحظة:** للعثور على إعدادات منطقة الطابعة وخراطيش الطباعة، ّ تفضل بطباعة صفحات اختبار جودة الطباعة. من لوحة التحآم، انتقل إلى: **الإعدادات** > **استآشاف الأخطاء وإصلاحها** > **صفحات اختبار جودة الطباعة**.

#### **مستلزمات ليست من إنتاج Lexmark**

اآتشفت الطابعة مستلزمات طباعة ليست من إنتاج Lexmark أو جزء مثبت في الطابعة.

تم تصميم طابعة Lexmark الخاصة بك لتعمل بشكلٍ أفضل مع مستلزمات Lexmark الأصلية للطباعة وأجزائها. قد يؤثر استخدام المستلزمات أو الأجزاء التي يوفرها طرف ثالث على أداء الطابعة ومكوناتها الخاصة بالتصوير أو موثوقيتها أو عمرها.

تم تصميم كافة مؤشرات العمر لتعمل مع مستلزمات Lexmark الأصلية للطباعة وأجزائها وقد ترسل نتائج غير متوقَّعة إذا تم استخدام مستلزمات أو قطع من أطراف ثالثة. قد يتسبب استخدام عنصر التصوير بعد العمر الافتراضي المعد له في إتلاف طابعة Lexmark الخاصة بك أو المآونات المرتبطة بها.

**تحذير—تلف محتمل:** قد يؤثر استخدام المستلزمات أو الأجزاء التي يوفرها طرف ثالث على تغطية الضمان. لا يغطي الضمان التلف الناتج عن استخدام المستلزمات أو الأجزاء التي يوفرها طرف ثالث.

للموافقة على أي من هذه المخاطر أو للموافقة عليها كلها وللمتابعة باستخدام مستلزمات أو أجزاء غير أصلية في طابعتك، نفّذ أحد الإجراءات التالية:

لطرازات الطابعات ذات الشاشة التي تعمل باللمس، اضغط على مرتين، ثم على مرتين.

لطرازات الطابعات ذات الشاشة التي لا تعمل باللمس، اضغط باستمرار على **X** و في الوقت نفسه لمدة 15 ثانية.

إذا لم ترغب في قبول هذه المخاطر، فأزل المستلزمات أو الأجزاء التي يوفرها الطرف الثالث من طابعتك، وركّب مستلزمات أو أجزاء أصلية من إنتاج Lexmark. للحصول على المزيد من المعلومات، انظر العبارة"استخدام [مستلزمات](#page-131-0) الطباعة والأجزاء الأصلية من [Lexmark](#page-131-0) "[على](#page-131-0) [الصفحة](#page-131-0) .132

لطرازات الطابعات ذات الشاشة التي تعمل باللمس، إذا لم تطبع الطابعة بعد الضغط على مرتين، ثم على مرتين، فقم بإعادة تعيين عداد استخدام المستلزمات.

لطرازات الطابعات ذات الشاشة التي لا تعمل باللمس، إذا لم تطبع الطابعة بعد الضغط باستمرار على **X** و في الوقت نفسه لمدة 15 ثانية، فقم بإعادة تعيين عداد استخدام المستلزمات.

**1** من لوحة التحآم، انتقل إلى:

**الإعدادات** > **الجهاز** > **الصيانة** > **قائمة التهيئة** > **العدادات واستخدام المستلزمات**

في طرازات الطابعات المزوّدة بشاشات لا تعمل باللمس، اضغط على OK [التنقل عبر الإعدادات<sub>.</sub>

- **2** حدد القطعة أو المستلزمات التي تريد إعادة تعيينها.
	- **3** لمسح الرسالة، قم بتنفيذ أحد الإجراءين التاليين:
- **•** لطرازات الطابعات ذات الشاشة التي تعمل باللمس، اضغط على مرتين، ثم على مرتين.
- **•** لطرازات الطابعات ذات الشاشة التي لا تعمل باللمس، اضغط باستمرار على **X** و في الوقت نفسه لمدة 15 ثانية.

**ملاحظة:** إذا لم تنجح في إعادة تعيين عدادات استخدام المستلزمات، أعد العنصر إلى مآان شرائه.

# **التخلص من انحشار الورق**

#### **تجنب انحشار الورق**

#### **حمِّل الورق تحميلاً صحيحًا**

**•** تأآد من وضع الورق بشآل مسطح في الدرج.

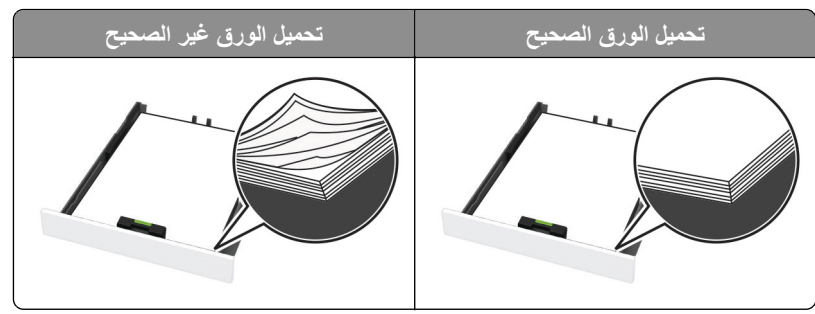

- **•** لا تقم بتحميل الدرج أو إزالته أثناء إجراء الطابعة للطباعة.
- عدم تحميل كمية ورق أكثر من اللازم. تأكد من أن ارتفاع رزمة الورق لم يتعدَ مؤشر الحد الأقصى لتعبئة الورق.
	- **•** لا تمرر الورق إلى داخل الدرج. ِّحمل الورق على النحو المبين في الرسم التوضيحي.

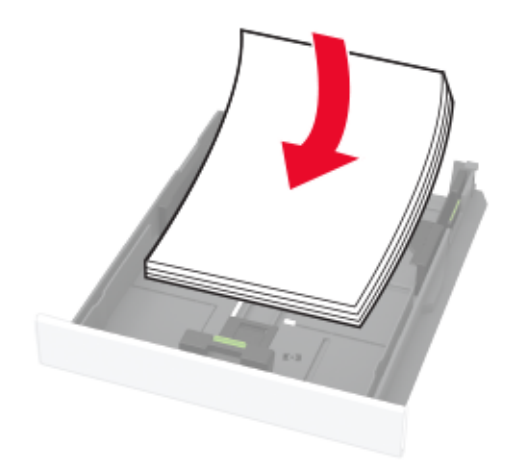

- **•** تأآد من وضع موجهات الورق بالطريقة الصحيحة ومن أنها لا تضغط بقوة على الورق أو المغلفات.
	- **•** ادفع الدرج بإحآام داخل الطابعة بعد تحميل الورق.

#### **استخدم الورق ُ الموصى به**

- **•** استخدم الورق أو الوسائط الخاصة الموصى بها فقط.
- **•** لا تقوم بتحميل الورق المثني أو المبلل أو المطوي أو المفتول.
	- **•** قم بثني حواف الورق وتهويتها وتسويتها قبل التحميل.

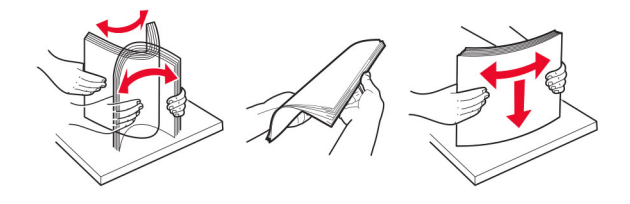

- **•** لا تستخدم ورق تم قصه أو شذبه باليد.
- **•** لا تخلط الورق ذا الأحجام أو الأوزان أو الأنواع المختلفة في نفس الدرج.
- **•** تأآد من تعيين حجم الورق ونوعه بالشآل الصحيح على الآمبيوتر أو لوحة التحآم الخاصة بالطابعة.
	- ِّعة. المصن ًا لتوصيات الجهة ُ ّخزن الورق وفق ِ **•**

### **تحديد أماآن انحشار الورق**

#### **ملاحظات:**

- عند تعيين المساعدة على التخلص من الانحشار إلى تشغيل، قد تحاول الطابعة إخراج صفحات فارغة أو صفحات مطبوعة جزئيًا بعد إزالة الانحشار. تحقق من المخرجات المطبوعة الخاصة بالصفحات الفارغة.
	- **•** عند تعيين إصلاح انحشار الورق إلى تشغيل أو تلقائي، تعيد الطابعة طباعة الصفحات المحشورة.

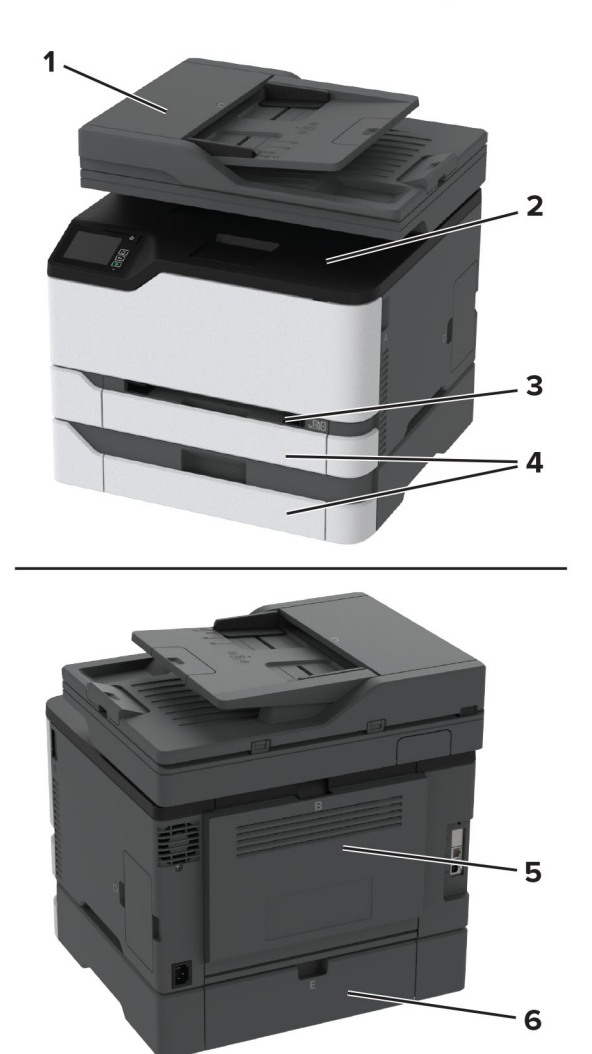

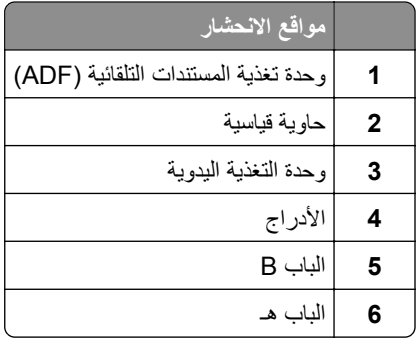

**انحشار ورق في الدرج القياسي**

**1** افتح الباب B.

**تنبيه—سطح ساخن:** قد يكون الجزء الداخلي من الطابعة ساخنًا. للحد من خطر التعرض للإصابة من أحد المكونات الساخنة، اترك السطح ليبرد قبل ملامسته.

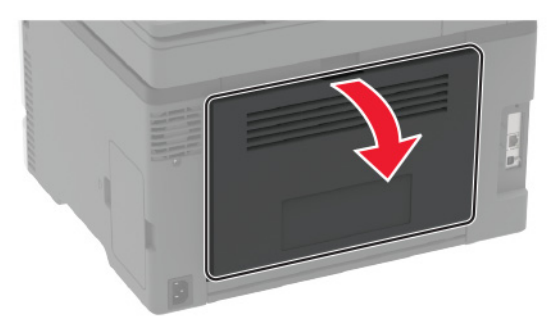

**2** قم بإزالة الورق المحشور.

**ملاحظة:** تأآد من إزالة جميع أجزاء الورق المحشورة.

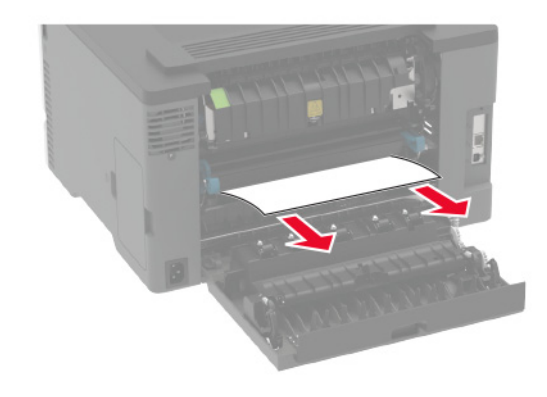

**3** أغلق الباب.

**4** قم بإزالة الدرج ووحدة التغذية اليدوية.

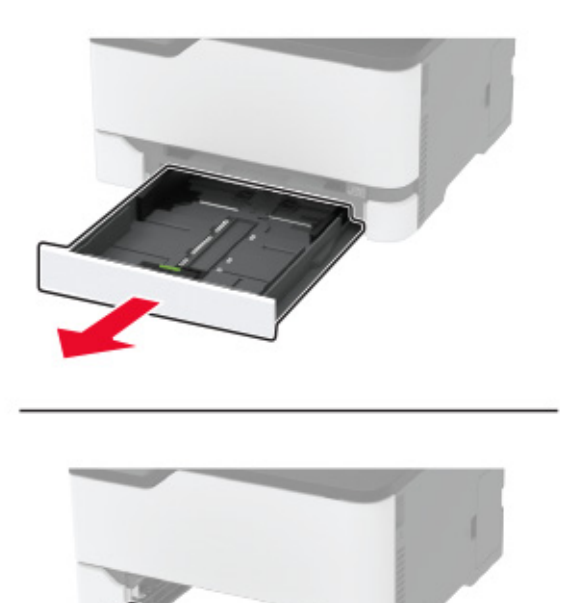

- - **5** قم بإزالة الورق المحشور.

**ملاحظة:** تأآد من إزالة جميع أجزاء الورق المحشورة.

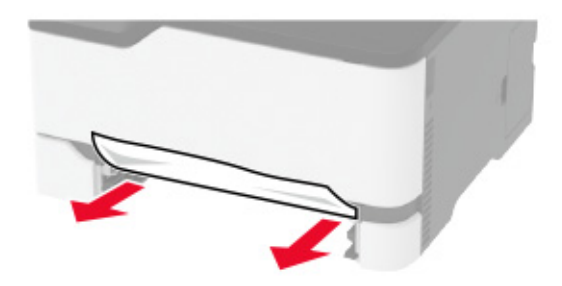

**6** أدخل وحدة التغذية اليدوية والدرج.

**انحشار الورق في الدرج الاختياري**

**1** افتح الباب B.

**تنبيه—سطح ساخن:** قد يكون الجزء الداخلي من الطابعة ساخنًا. للحد من خطر التعرض للإصابة من أحد المكونات الساخنة، اترك السطح ليبرد قبل ملامسته.

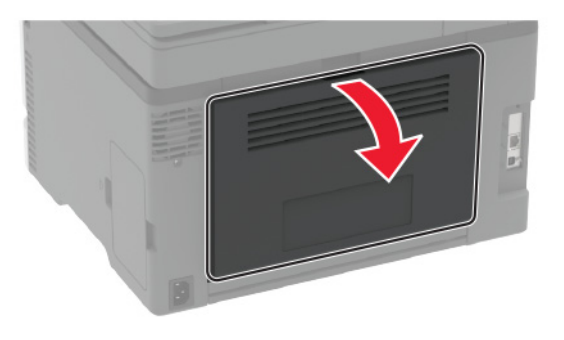

**2** قم بإزالة الورق المحشور.

**ملاحظة:** تأآد من إزالة جميع أجزاء الورق المحشورة.

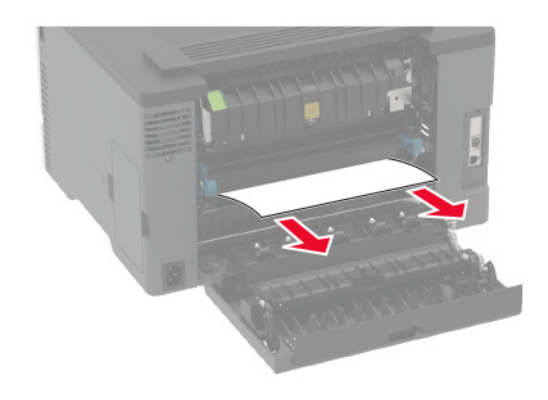

- **3** أغلق الباب.
- **4** افتح الباب E.

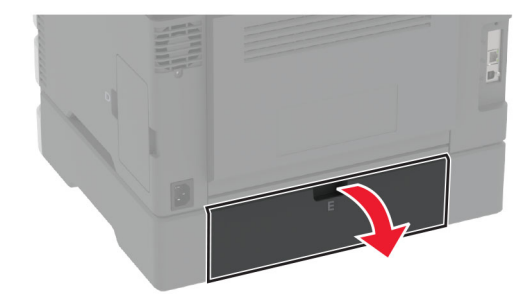

**5** قم بإزالة الورق المحشور.

**ملاحظة:** تأآد من إزالة جميع أجزاء الورق المحشورة.

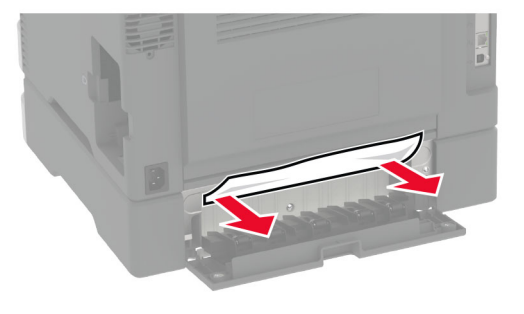

- **6** أغلق الباب.
- **7** أزل الدرج الاختياري.

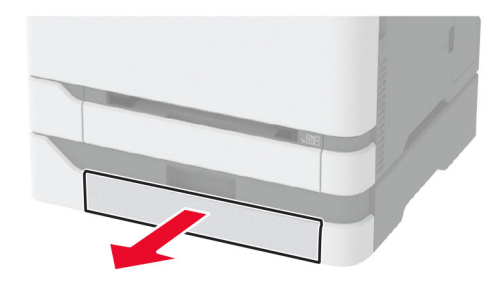

**8** قم بإزالة الورق المحشور.

**ملاحظة:** تأآد من إزالة جميع أجزاء الورق المحشورة.

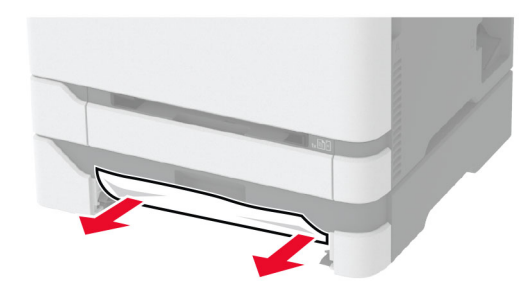

**9** قم بإدخال الدرج.

## **انحشار الورق في الحاوية القياسية**

**1** ارفع الماسحة الضوئية، ثم أزل الورق المنحشر. **ملاحظة:** تأآد من إزالة جميع أجزاء الورق المحشورة.

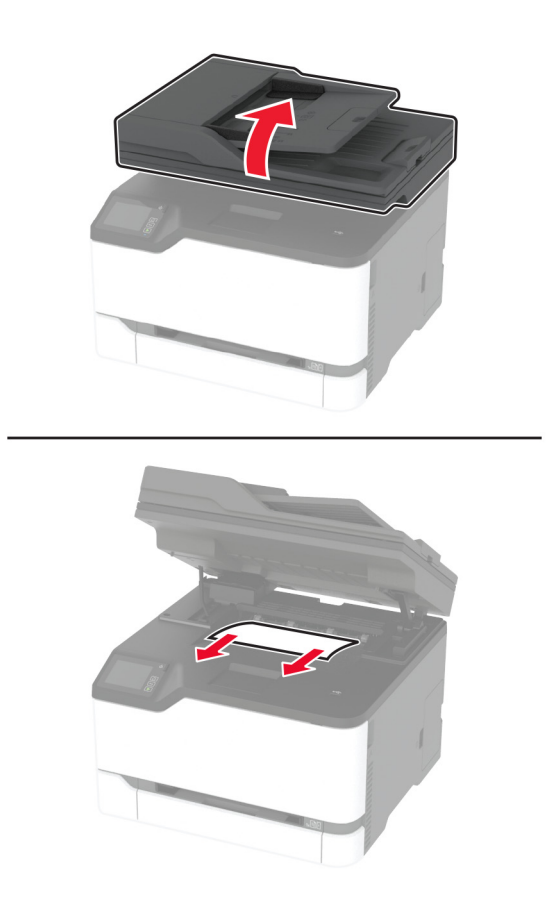

**2** أخفض الماسحة الضوئية.

### **انحشار الورق داخل وحدة التغذية اليدوية**

**1** قم بإزالة الدرج ووحدة التغذية اليدوية.

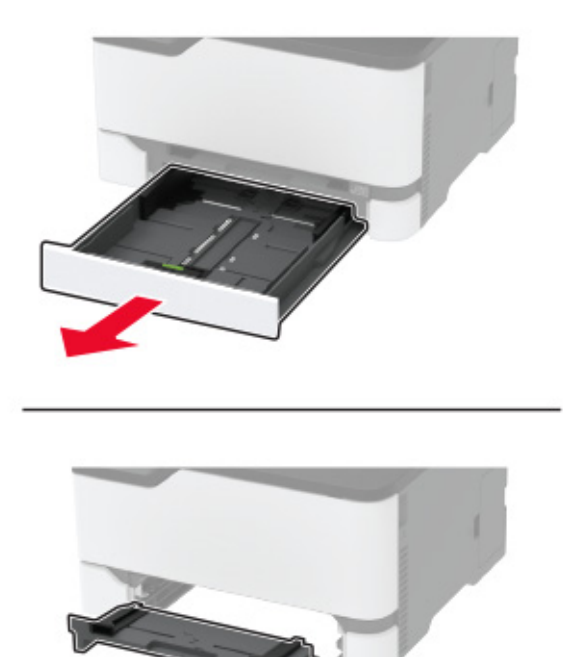

**2** قم بإزالة الورق المحشور.

**ملاحظة:** تأآد من إزالة جميع أجزاء الورق المحشورة.

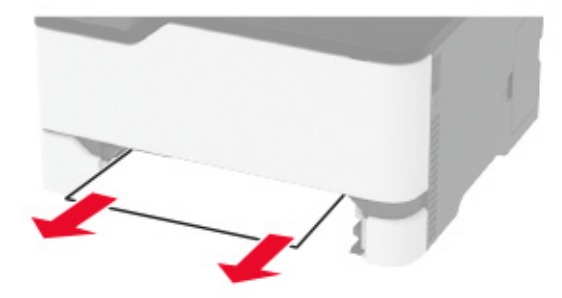

**3** أدخل وحدة التغذية اليدوية والدرج.

## **انحشار الورق في الباب B**

**1** افتح الباب B.

**تنبيه—سطح ساخن:** قد يكون الجزء الداخلي من الطابعة ساخنًا. للحد من خطر التعرض للإصابة من أحد المكونات الساخنة، اترك السطح ليبرد قبل ملامسته.

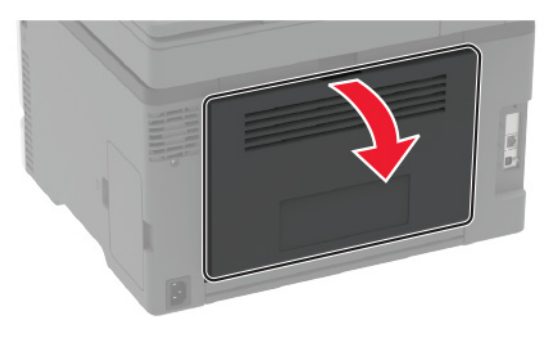

- **2** أزل الورق المنحشر من أي من المناطق التالية: **ملاحظة:** تأآد من إزالة جميع أجزاء الورق المحشورة.
	- **•** منطقة وحدة الصهر

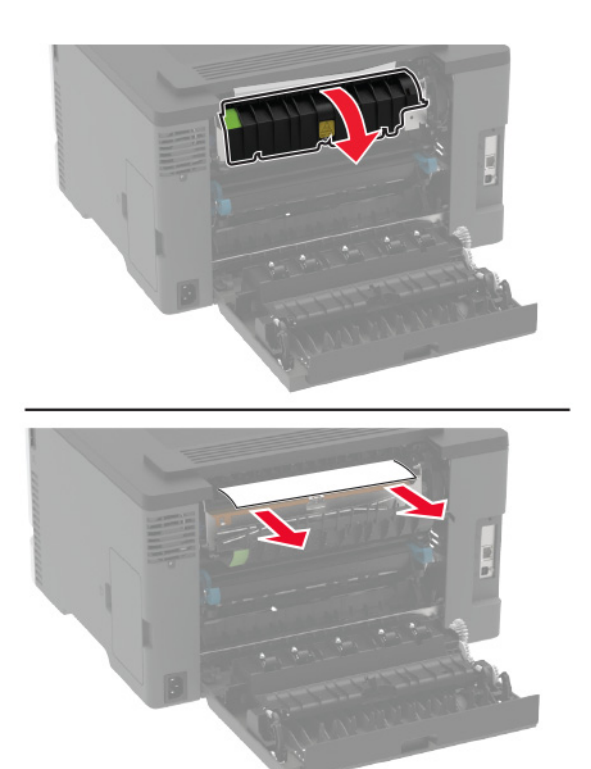

**•** أسفل منطقة وحدة الصهر

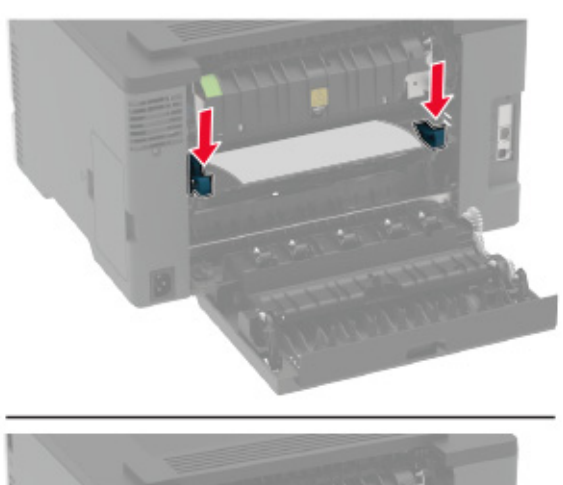

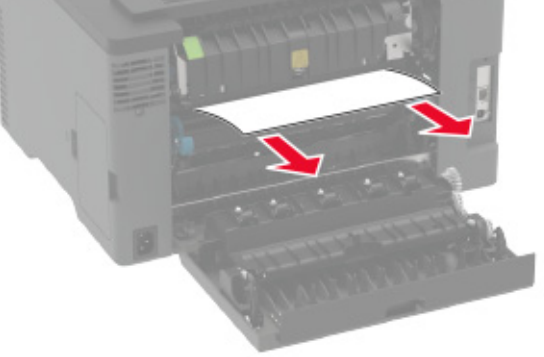

**•** وحدة طباعة على الوجهين

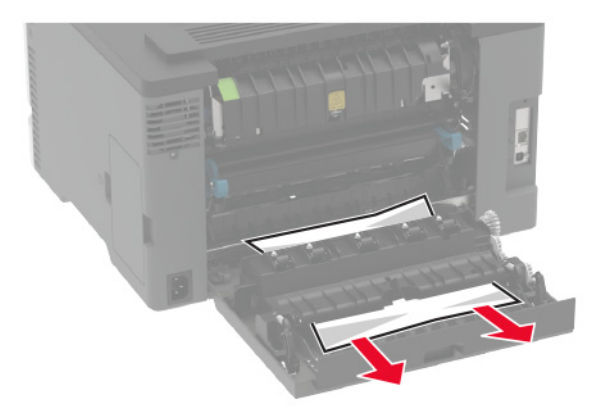

## **انحشار الورق في وحدة تغذية المستندات التلقائية**

- **1** أزل جميع المستندات الأصلية من درج وحدة تغذية المستندات التلقائية (ADF(.
	- **2** افتح غطاء وحدة تغذية المستندات التلقائية.

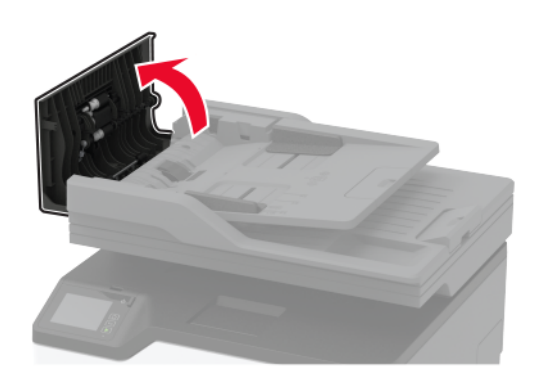

**3** قم بإزالة الورق المحشور.

**ملاحظة:** تأآد من إزالة جميع أجزاء الورق المحشورة.

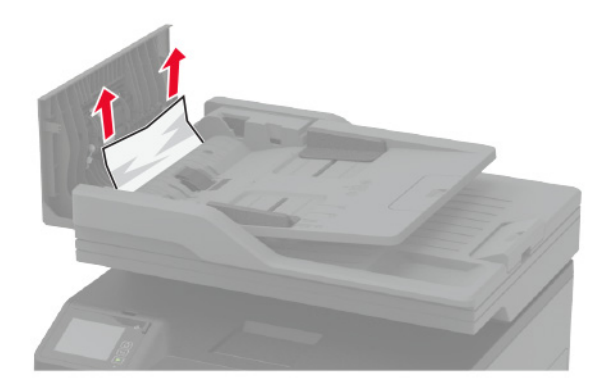

**4** أغلق غطاء وحدة تغذية المستندات التلقائية.

# **مشاآل تغذية الورق**

# **لصق الأظرف أثناء الطباعة**

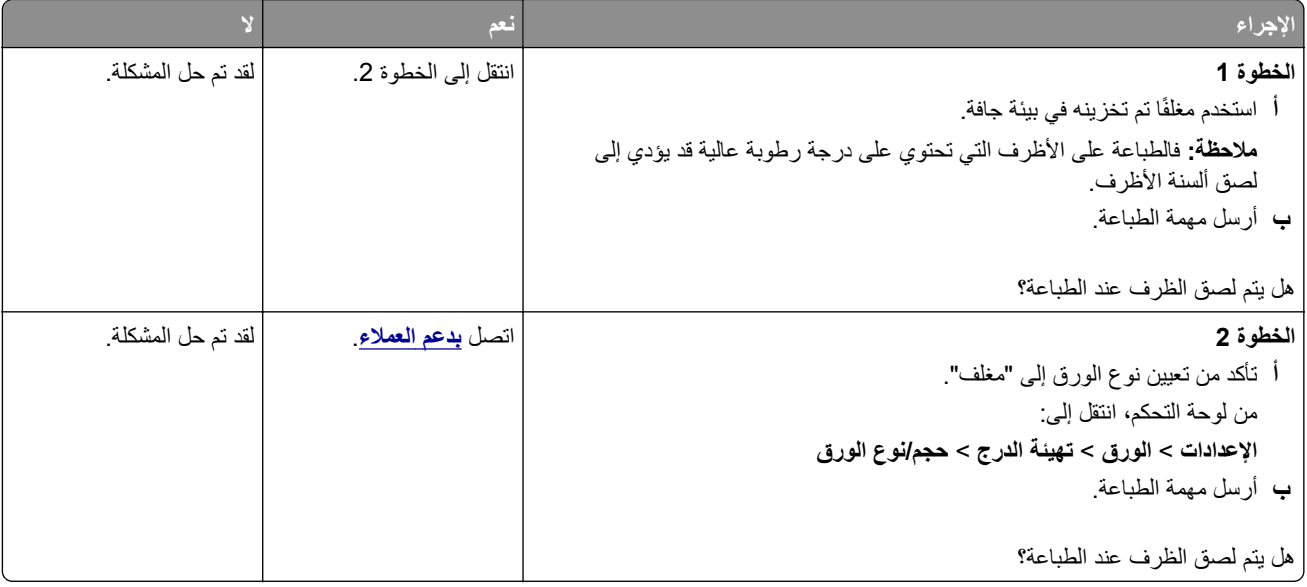

## **الطباعة المرتبة لا تعمل**

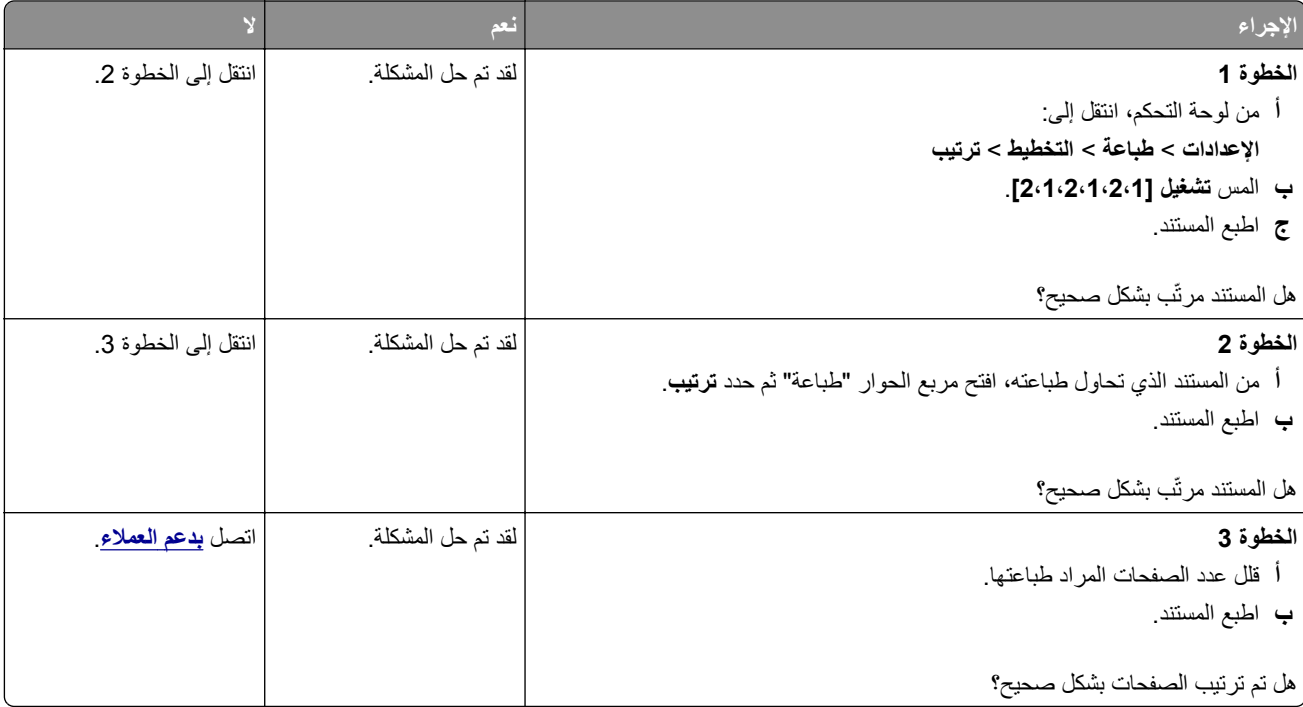

# **تعذر عمل ارتباط درج الورق**

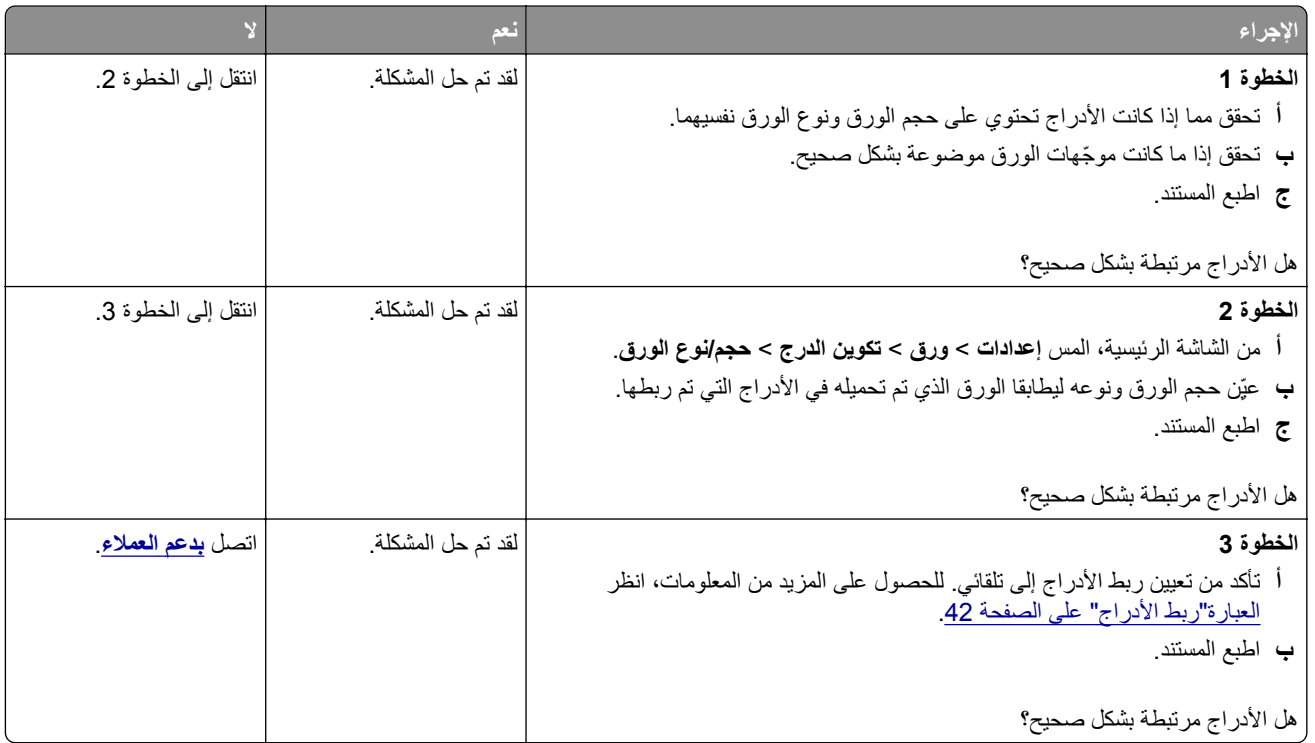

## **انحشار الورق بشآل متآرر**

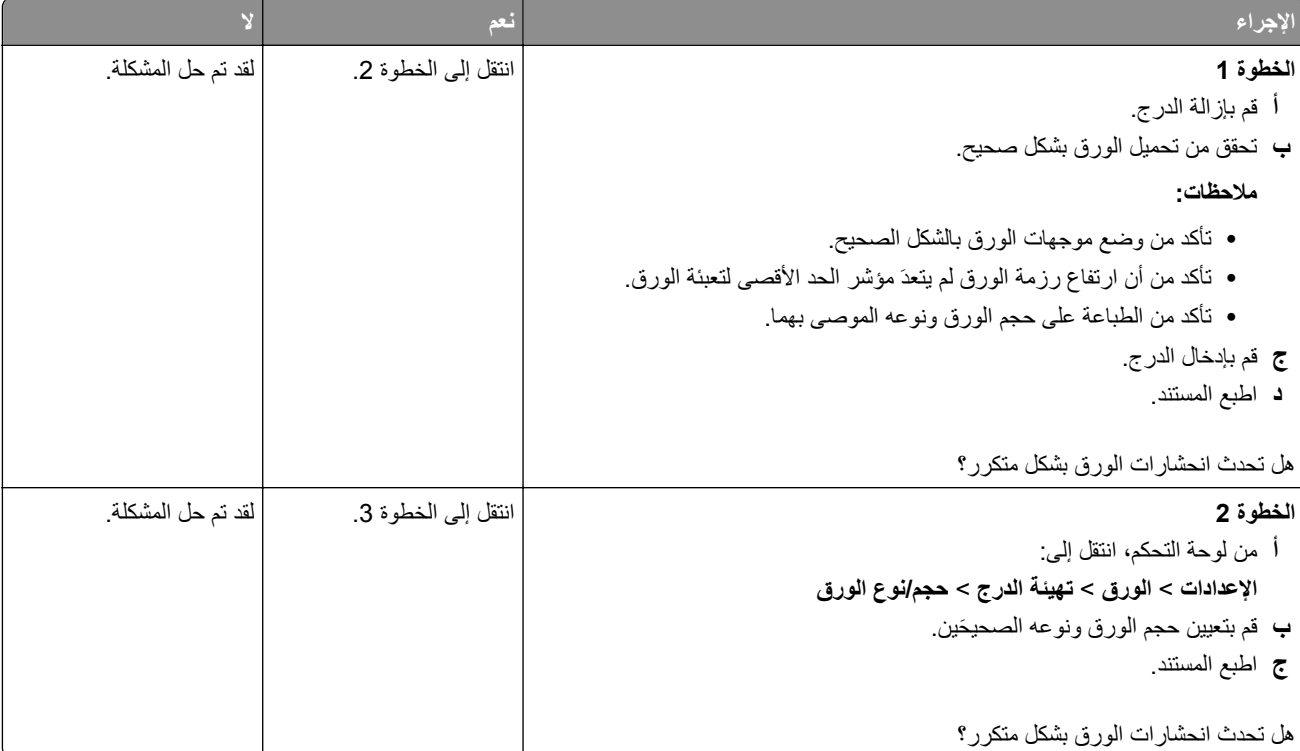

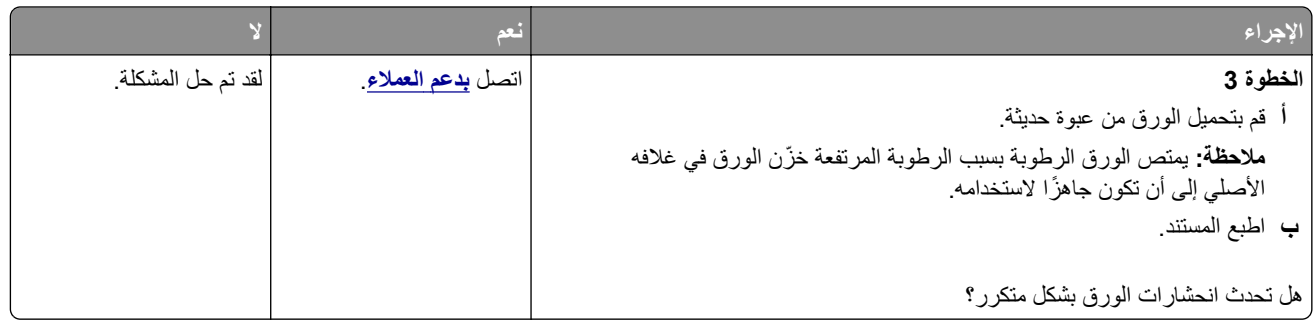

#### **تعذر إعادة طباعة الصفحات المحشورة**

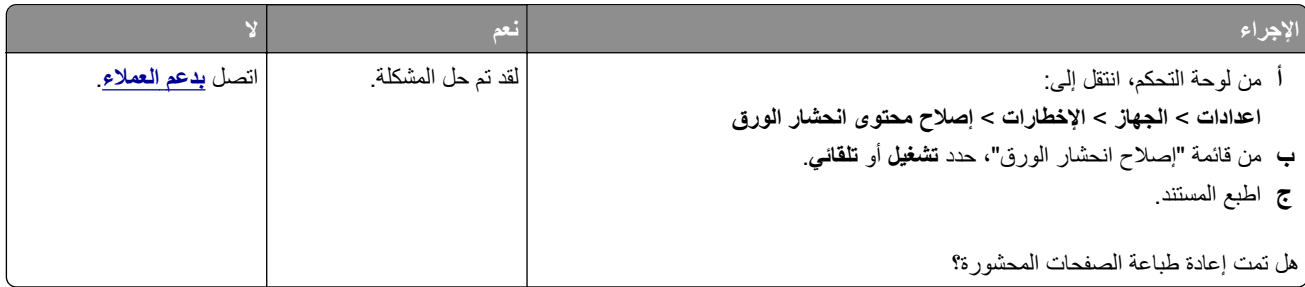

# **مشاآل البريد الإلآتروني**

# **تعطيل رسالة الخطأ "لم يتم إعداد ملقم SMTP"**

من الشاشة الرئيسية، المس N > الإعدادات > البريد الإلكتروني > إعداد البريد الإلكتروني > تعطيل الخطأ "لم يتم إعداد ملقم SMTP" > تشغيل. لمنع حدوث الخطأ مرة أخرى، قم بإجراء واحد أو أكثر مما يلي:

- **•** قم بتحديث البرنامج الثابت. لمزيد من المعلومات، انظر العبارة"تحديث [البرنامج](#page-43-0) الثابت" على الصفحة .44
- **•** قم بتهيئة إعدادات SMTP للبريد الإلآتروني. لمزيد من المعلومات، انظر العبارة"تهيئة [إعدادات](#page-29-0) [SMTP](#page-29-0) للبريد [الإلآتروني](#page-29-0)" على الصفحة .30

### **يتعذر إرسال رسائل البريد الإلآتروني**

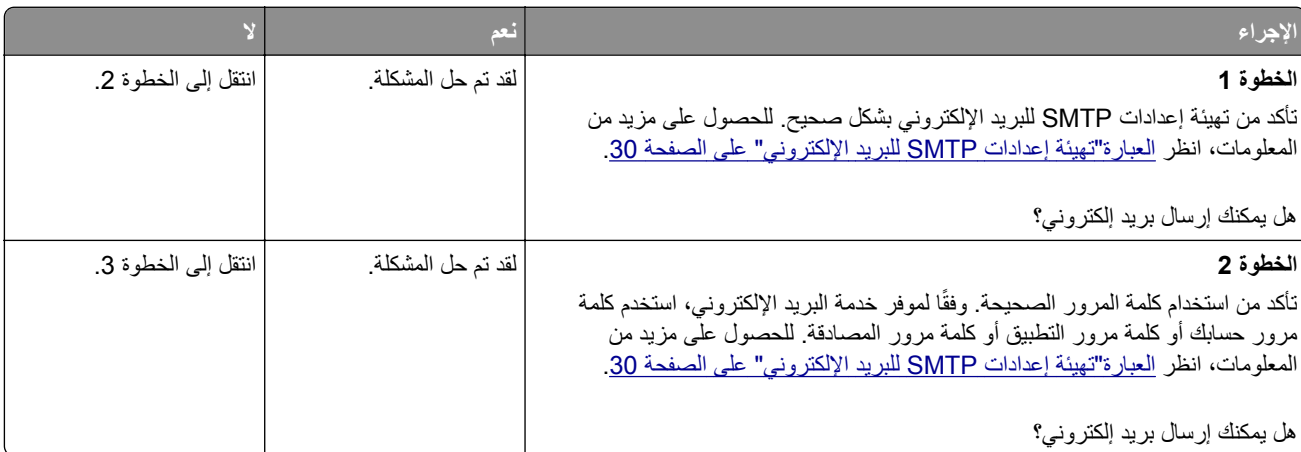

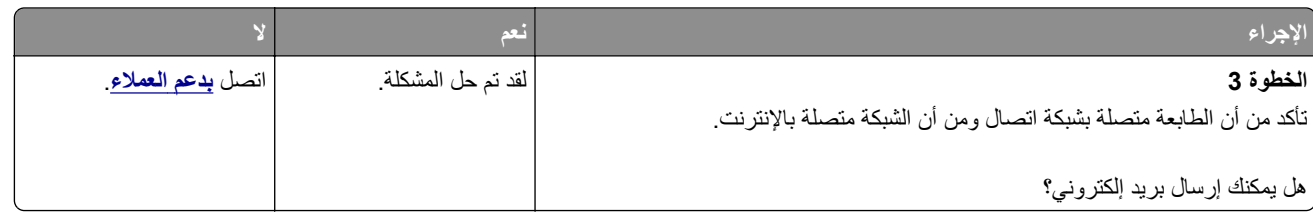

# **مشاآل إرسال الفاآسات**

### **ّ معر المتصل لم يظهر ف**

**ملاحظة:** تنطبق هذه الإرشادات فقط على الطابعات التي تدعم الفاآس التناظري. لمزيد من المعلومات، انظر العبارة"إعداد الطابعة [للإرسال](#page-22-0) عبر الفاكس" على [الصفحة](#page-22-0) 23.

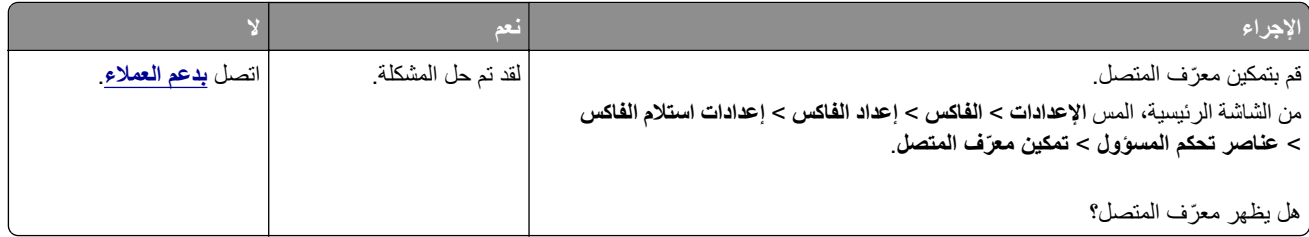

# **يتعذر إعداد etherFAX**

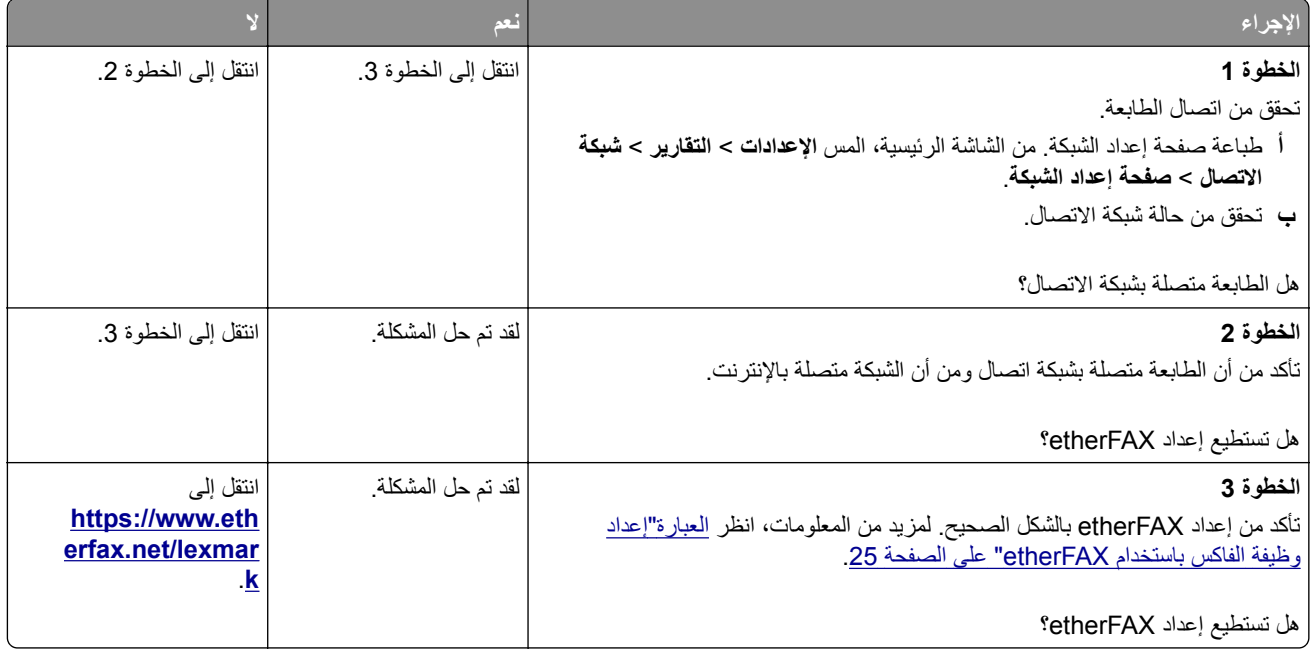

# **يتعذر إرسال الفاآسات أو استلامها باستخدام الفاآس التناظري**

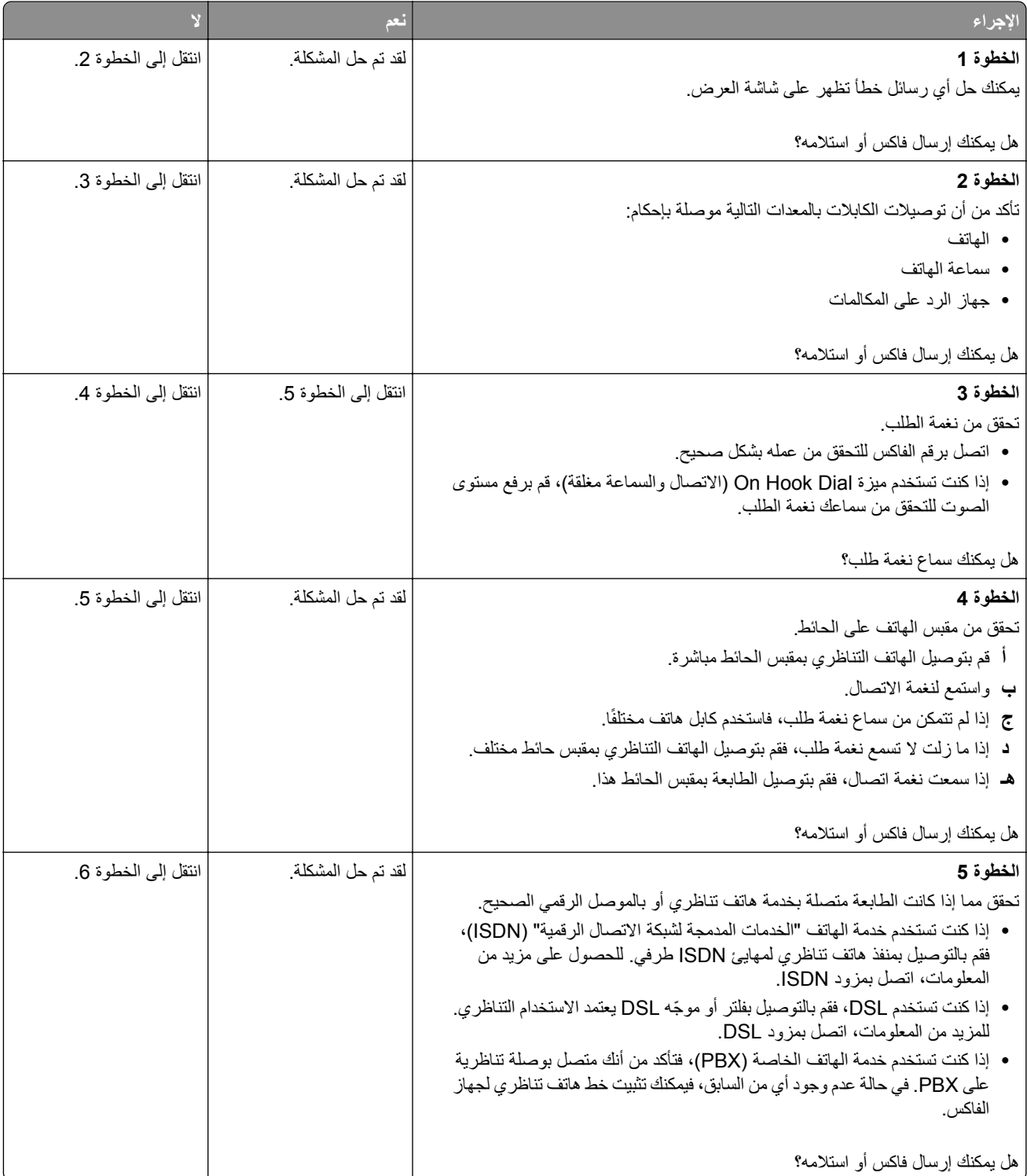

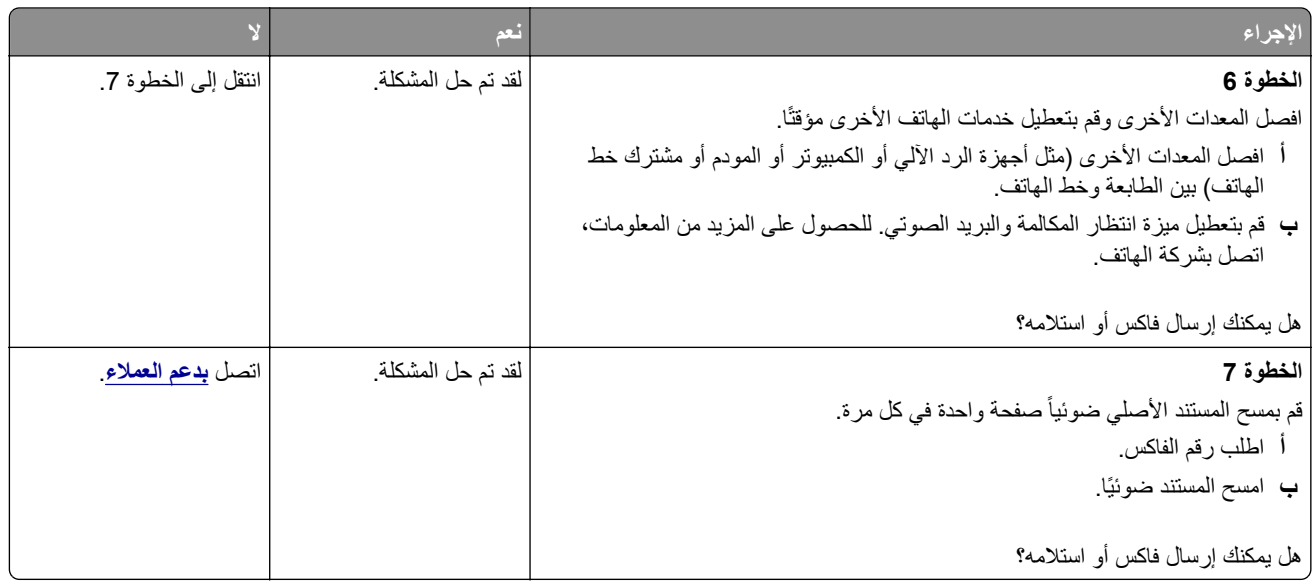

# **يتعذر إرسال الفاآسات أو استلامها باستخدام etherFAX**

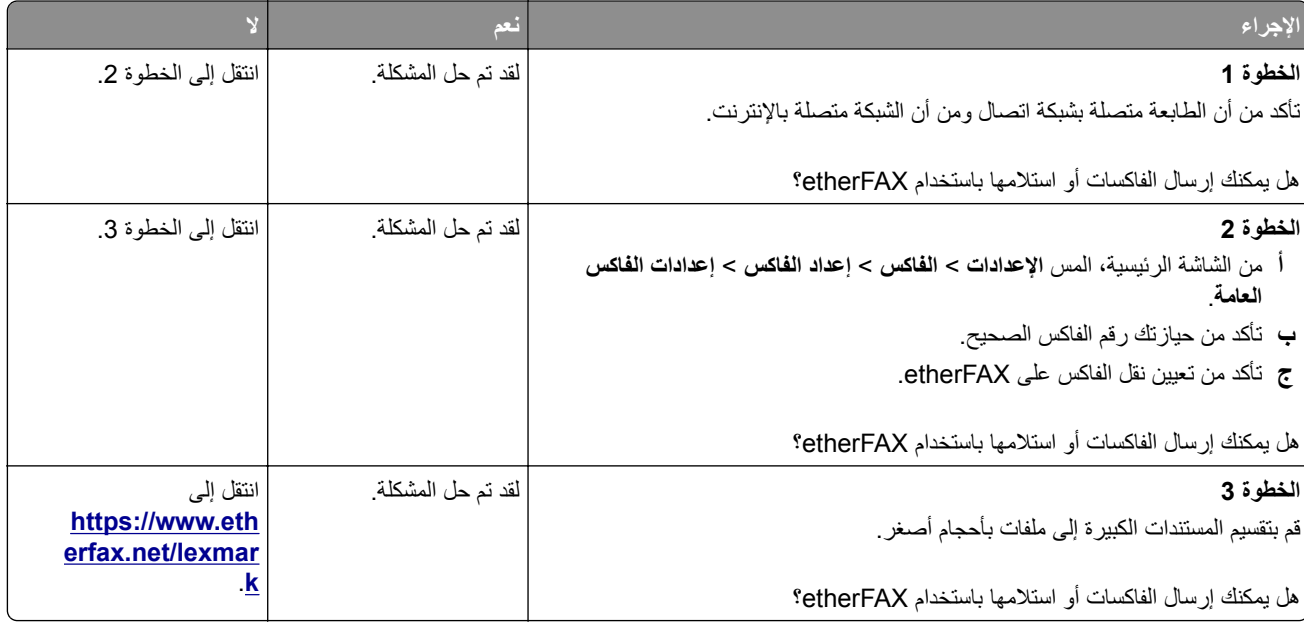

## **يمآن استلام الفاآسات لآن يتعذر إرسالها باستخدام الفاآس التناظري**

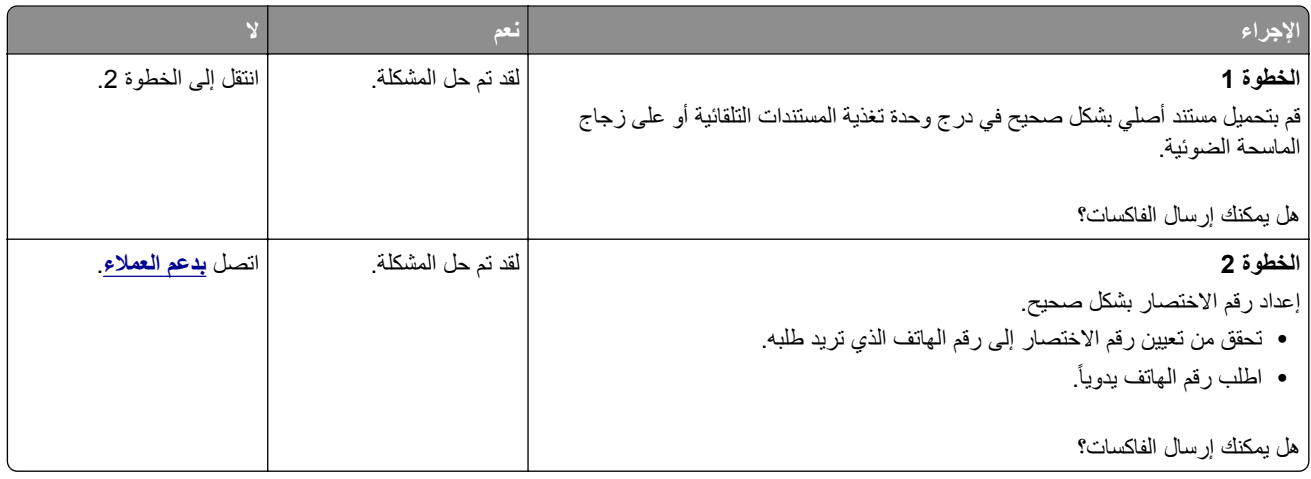

## **يمآن إرسال الفاآسات لآن يتعذر استلامها باستخدام الفاآس التناظري**

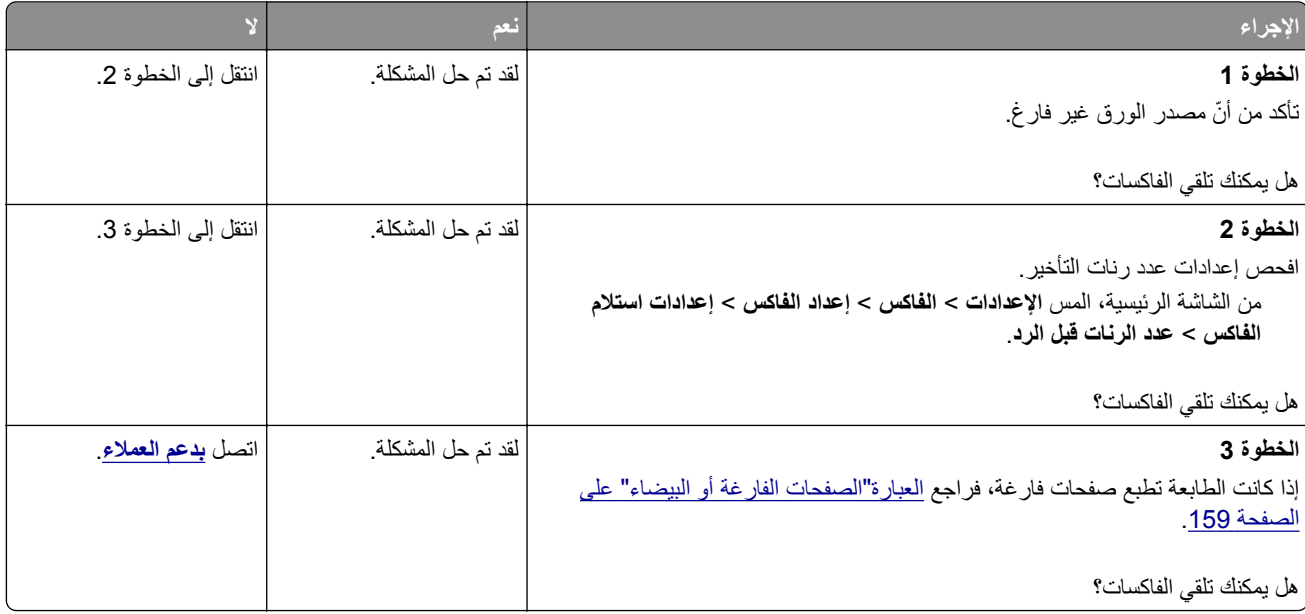

## **جودة طباعة فاآس رديئة**

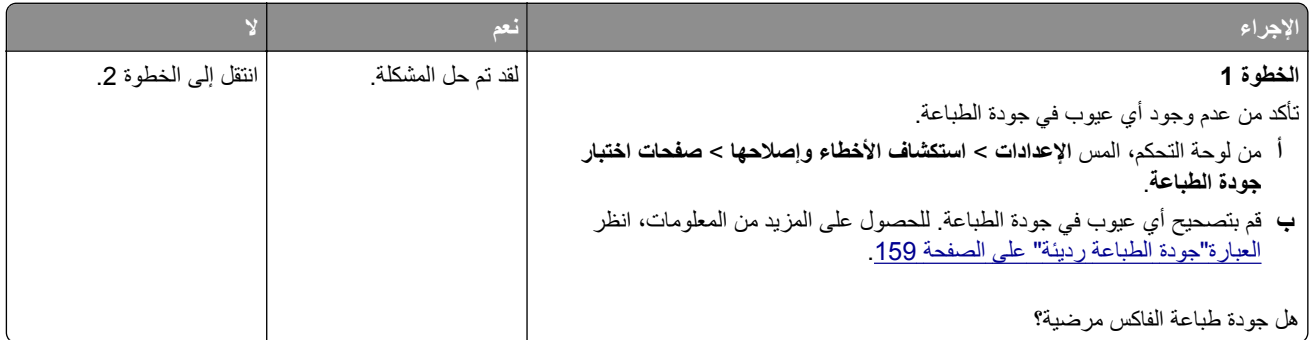

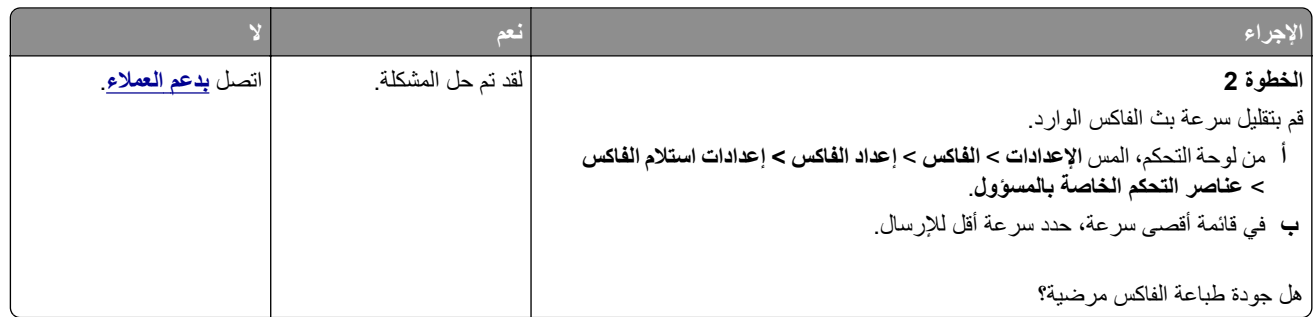

# **معلومات ناقصة في صفحة غلاف الفاآس**

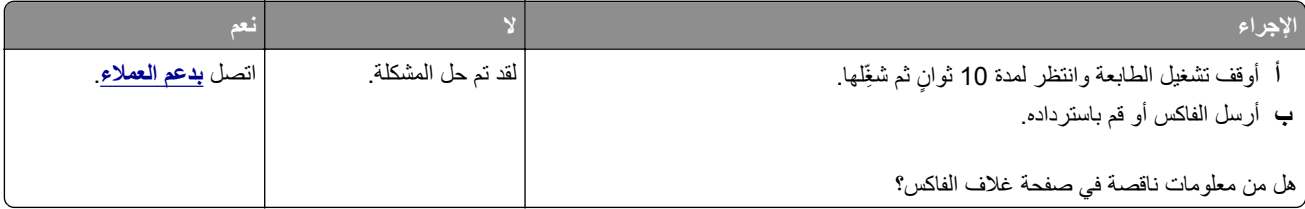

# **يتعذر إرسال صفحة غلاف الفاآس من الآمبيوتر**

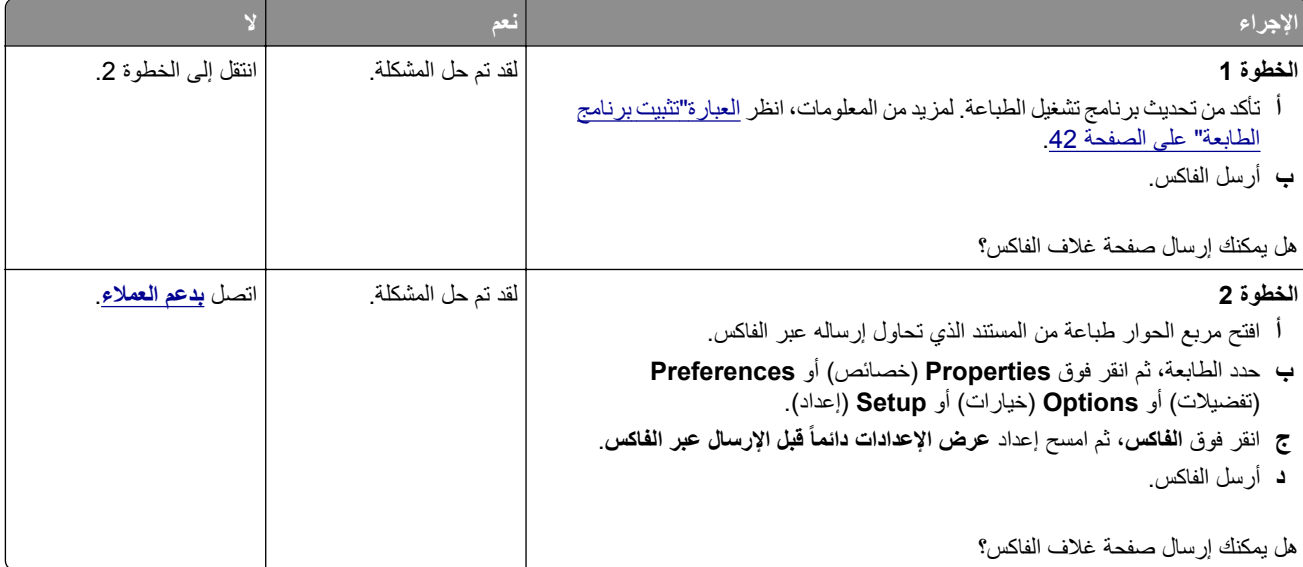

# **مشاآل المسح الضوئي**

# **يتعذر المسح الضوئي إلى آمبيوتر**

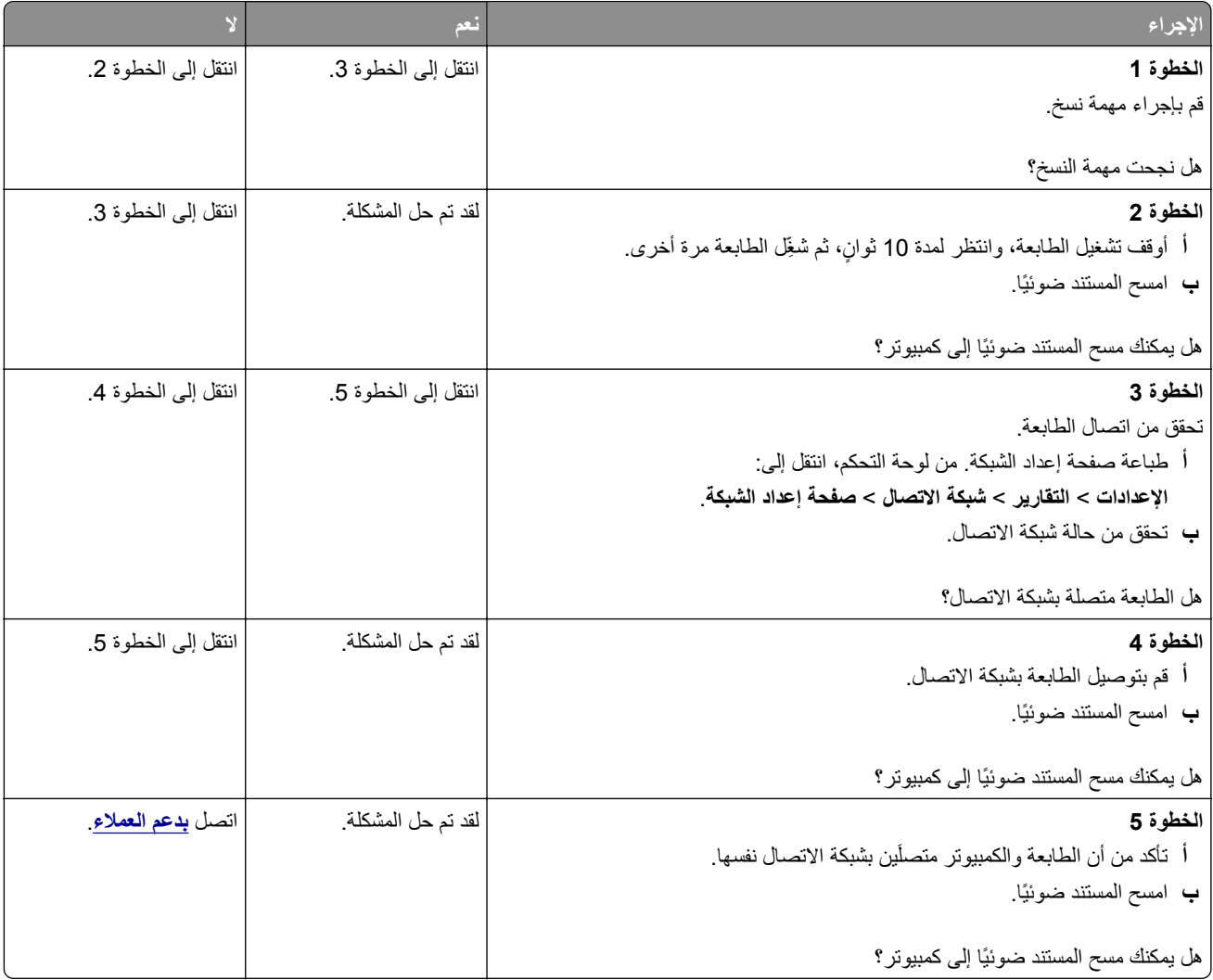

# **يتعذر المسح الضوئي إلى مجلد شبآة**

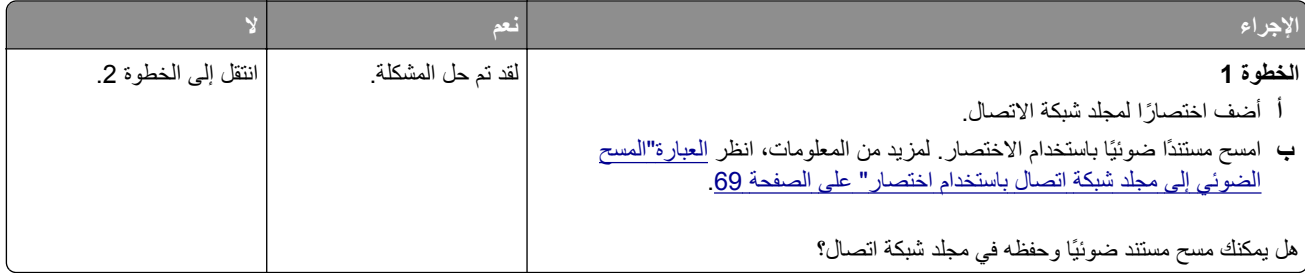

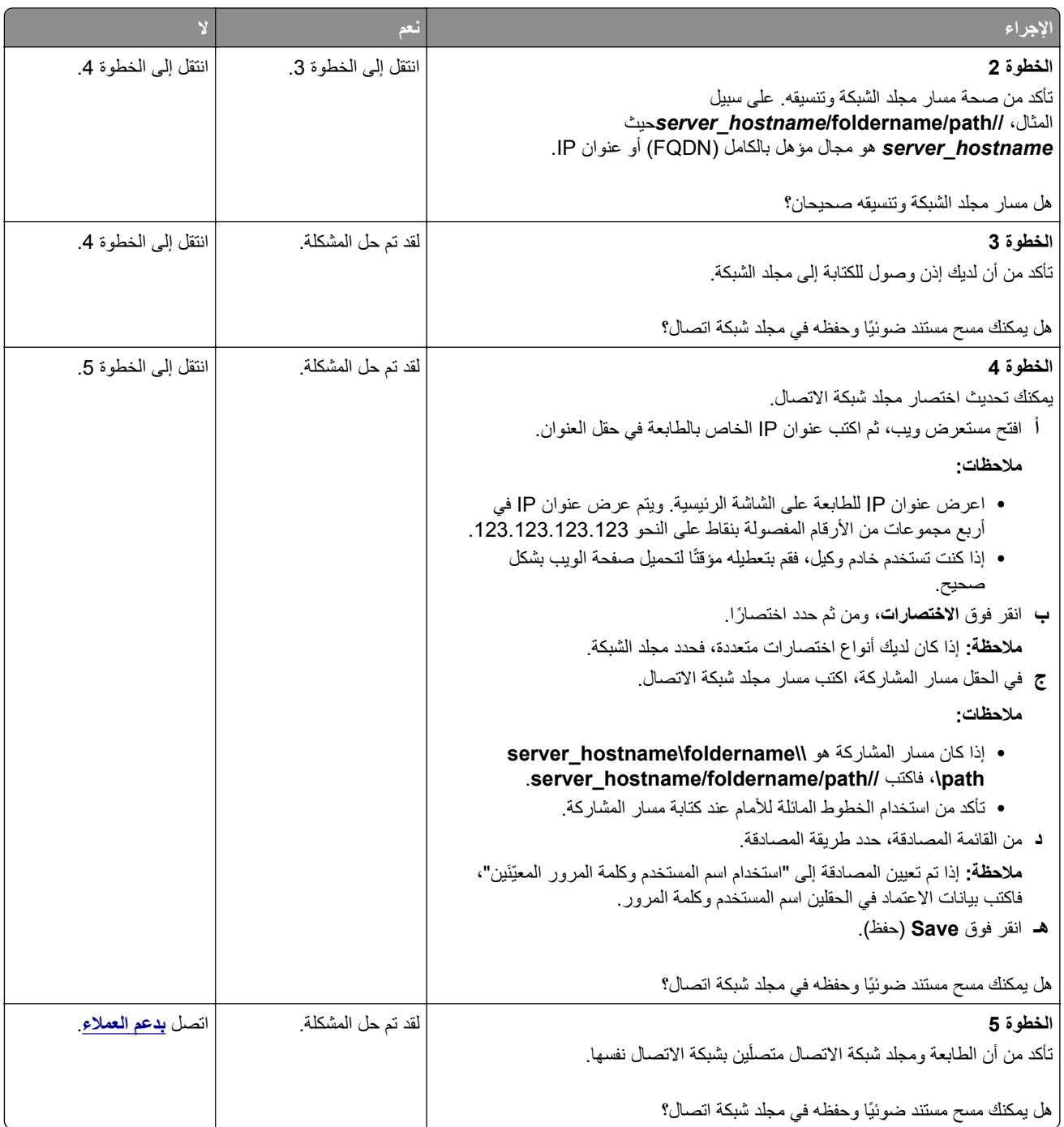

# **نسخ جزئية لمستند أو صورة**

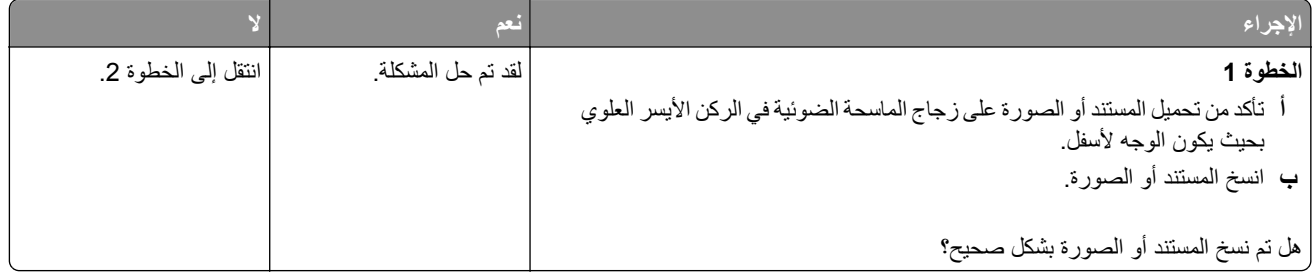

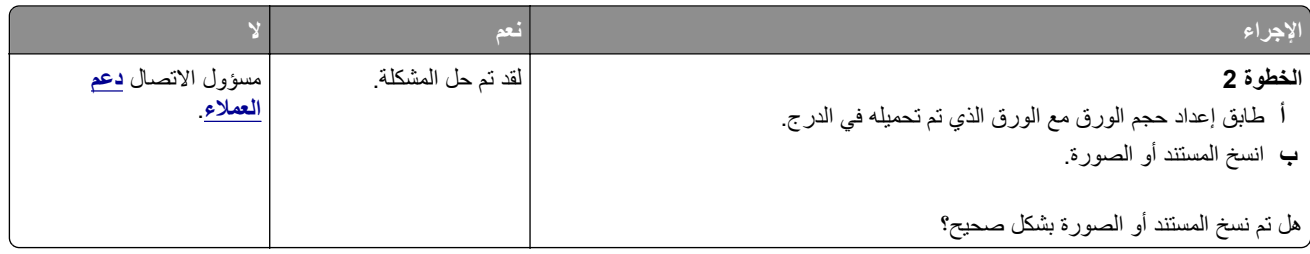

# **لم تتم عملية المسح الضوئي بنجاح**

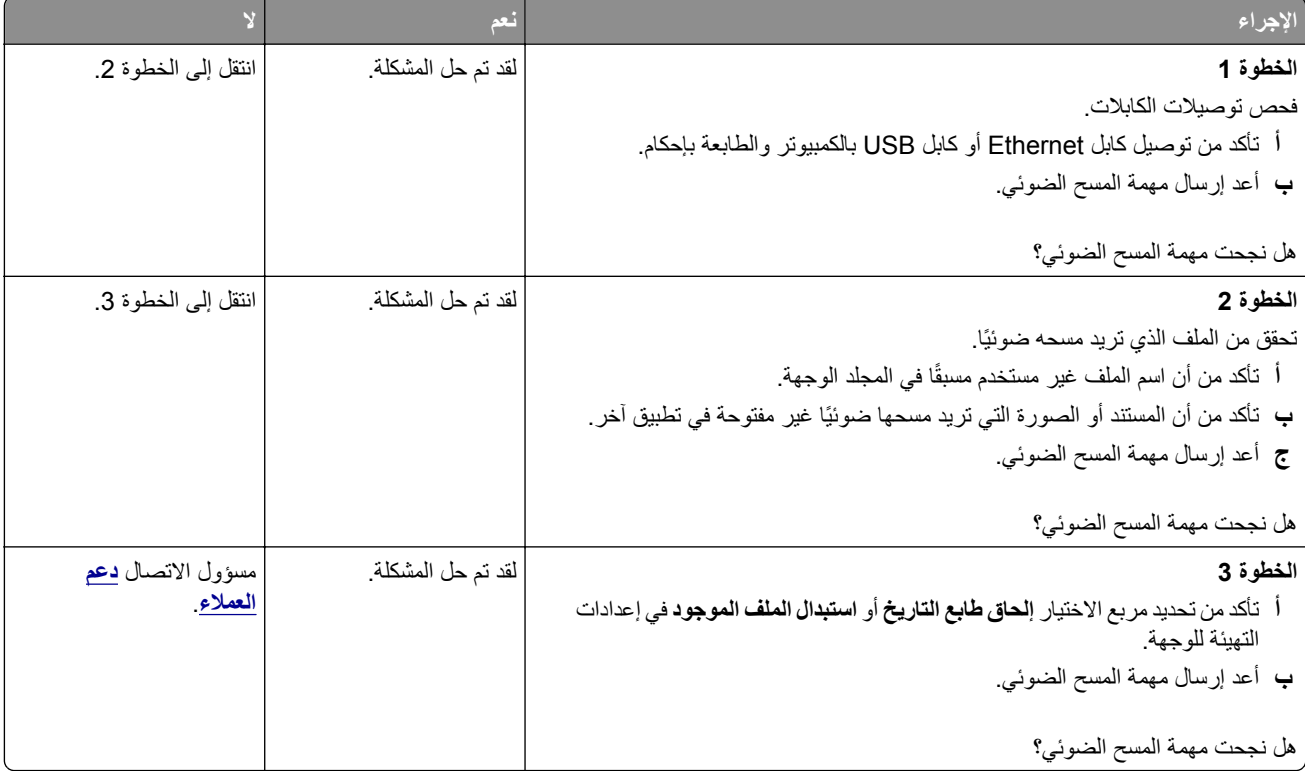

# **جودة النسخ رديئة**

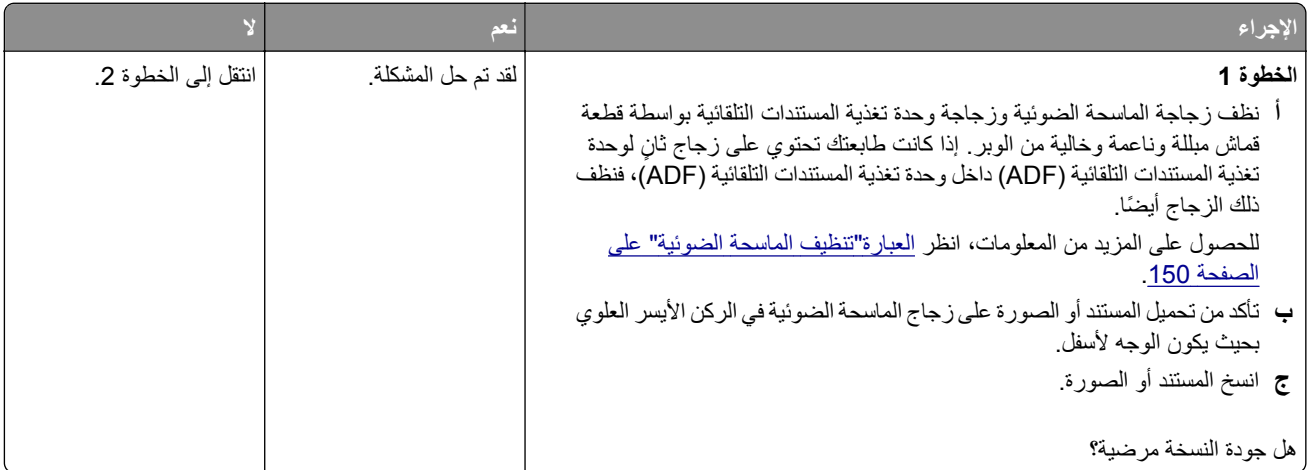

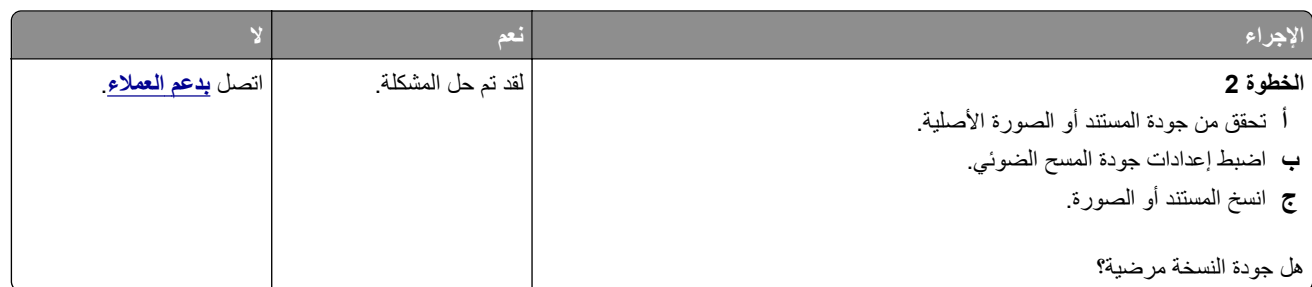

**خطوط رأسية داآنة على المخرجات عند إجراء المسح الضوئي من وحدة تغذية المستندات التلقائية (ADF)**

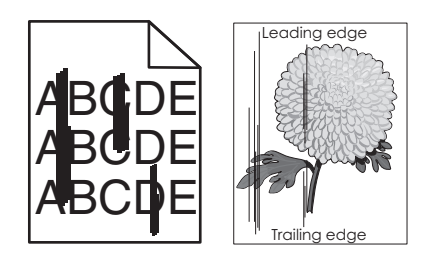

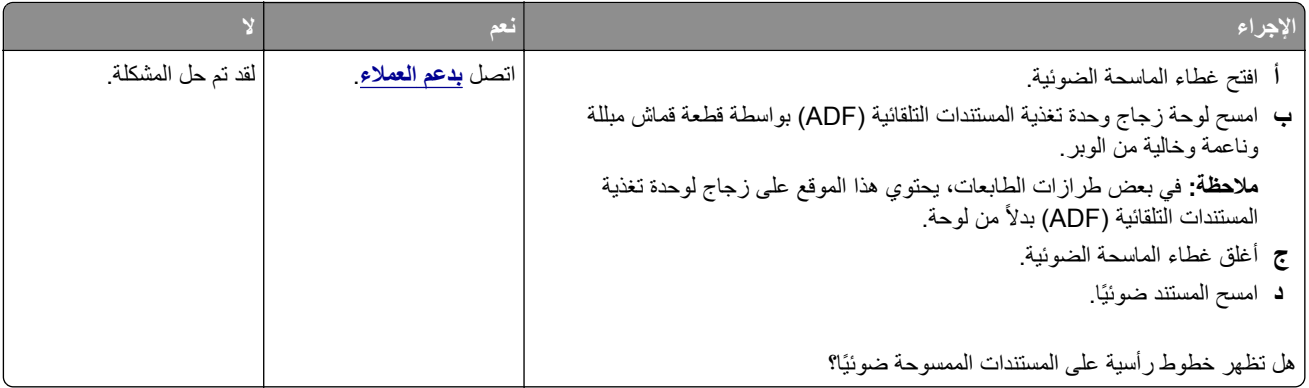

## **صورة غير مستقيمة أو نص غير مستقيم عند المسح الضوئي من وحدة تغذية المستندات التلقائية**

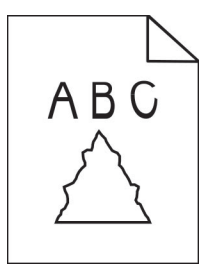

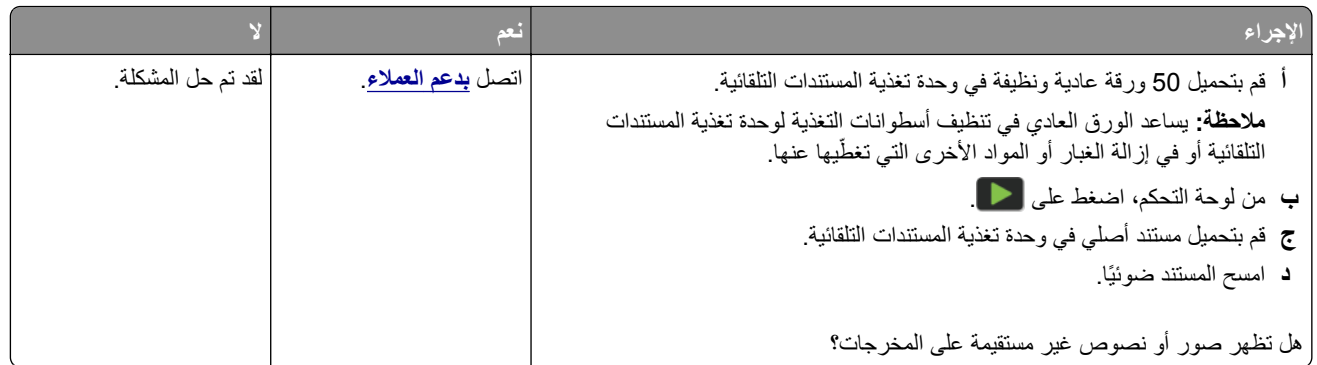

## **الماسحة الضوئية لا تغلق**

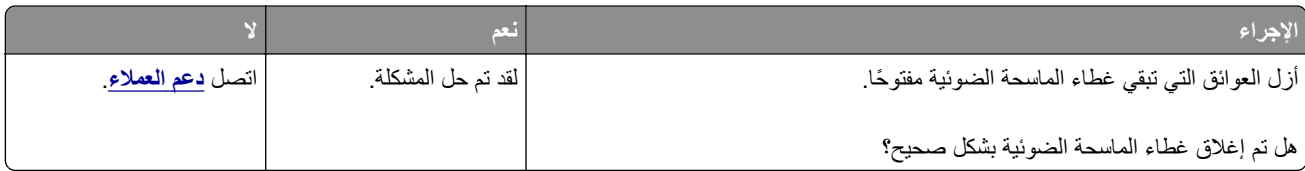

### **ً أو يقوم بتعطيل الآمبيوتر يستغرق المسح الضوئي وقتًا طويلا**

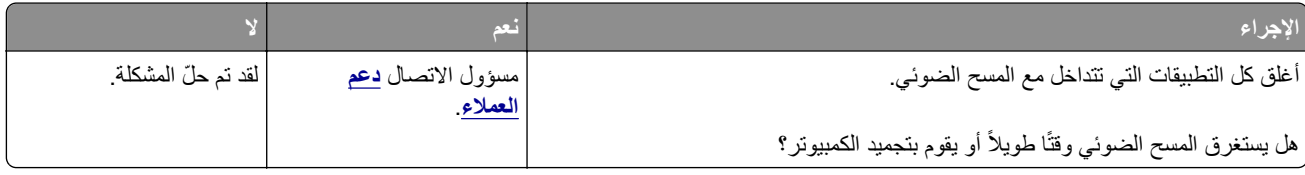

# **الماسحة الضوئية لا تستجيب**

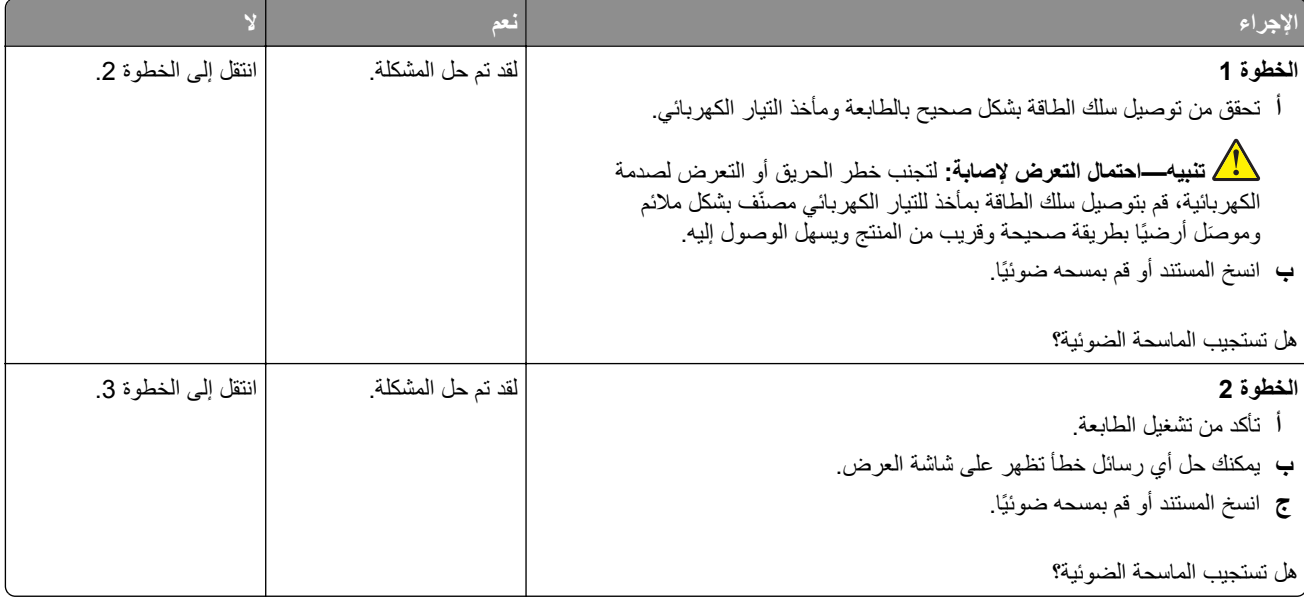

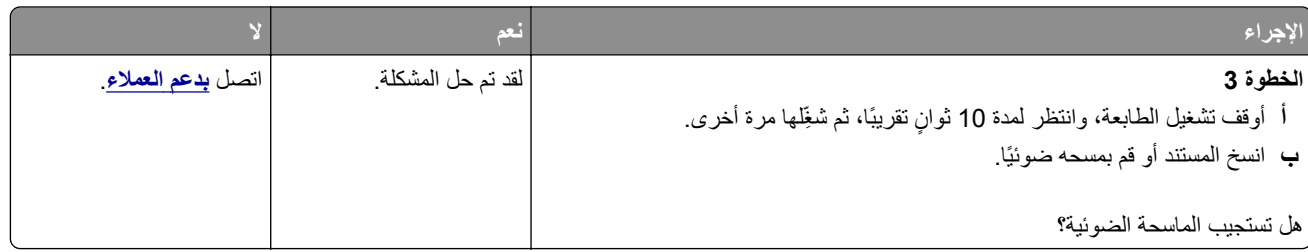

#### **ضبط تسجيل الماسحة الضوئية**

- **1** من لوحة التحآم، انتقل إلى: **الإعدادات** > **الجهاز** > **الصيانة** > **قائمة التهيئة** > **تهيئة الماسحة الضوئية** > **التسجيل اليدوي للماسحة الضوئية**
	- **2** المس **طباعة الاختبار السريع**.
	- **3** ضع صفحة "طباعة الاختبار السريع" على زجاج الماسحة الضوئية، ثم المس **التسجيل ّ المسطح**.
		- **4** المس **نسخ الاختبار السريع**.
	- **5** قارن صفحة "نسخ الاختبار السريع" مع المستند الأصلي. **ملاحظة:** إذا اختلفت هوامش صفحة الاختبار عن المستند الأصلي، فاضبط "الهامش الأيسر" و"الهامش العلوي".
- **6** آرر الخطوة 4 والخطوة 5 إلى حين تطابق هوامش صفحة "نسخ الاختبار السريع" مع المستند الأصلي إلى حد بعيد.

### **ضبط تسجيل وحدة تغذية المستندات التلقائية (ADF(**

- **1** من لوحة التحآم، انتقل إلى: **الإعدادات** > **الجهاز** > **الصيانة** > **قائمة التهيئة** > **تهيئة الماسحة الضوئية** > **التسجيل اليدوي للماسحة الضوئية**
	- **2** المس **طباعة الاختبار السريع**.
	- **3** ضع صفحة "طباعة الاختبار السريع" في درج وحدة تغذية المستندات التلقائية (ADF(.
- 4 المس تسجيل وحدة تغذية المستندات التلقانية (ADF) في الأمام أو تسجيل وحدة تغذية المستندات التلقانية (ADF) في الخلف **ملاحظات:**
- ً **•** لمحاذاة تسجيل وحدة تغذية المستندات التلقائية (ADF (في الأمام، ضع صفحة الاختبار مع توجيه وجهها لأعلى وإدخال الحافة القصيرة أولا في وحدة تغذية المستندات التلقائية (ADF(.
- ً **•** لمحاذاة تسجيل وحدة تغذية المستندات التلقائية (ADF (في الخلف، ضع صفحة الاختبار مع توجيه وجهها لأسفل وإدخال الحافة القصيرة أولا في وحدة تغذية المستندات التلقائية (ADF(.
	- **5** المس **نسخ الاختبار السريع**.
	- **6** قارن صفحة "نسخ الاختبار السريع" مع المستند الأصلي.

**ملاحظة:** إذا اختلفت هوامش صفحة الاختبار عن المستند الأصلي، فاضبط "الضبط الأفقي" و"الهامش العلوي".

**7** آرر الخطوة 5 والخطوة 6 إلى حين تطابق هوامش صفحة "نسخ الاختبار السريع" مع المستند الأصلي إلى حد بعيد.

# **مشاآل جودة الألوان**

#### **تعديل الألوان في المخرجات المطبوعة**

- **1** من الشاشة الرئيسية، المس **الإعدادات** > **طباعة** > **الجودة** > **التصوير المتقدم** > **تصحيح الألوان**.
	- **2** في قائمة تصحيح الألوان، المس **يدوي** > **محتوى تصحيح الألوان**.
		- **3** اختر إعداد تحويل الألوان المناسب.

<span id="page-212-0"></span>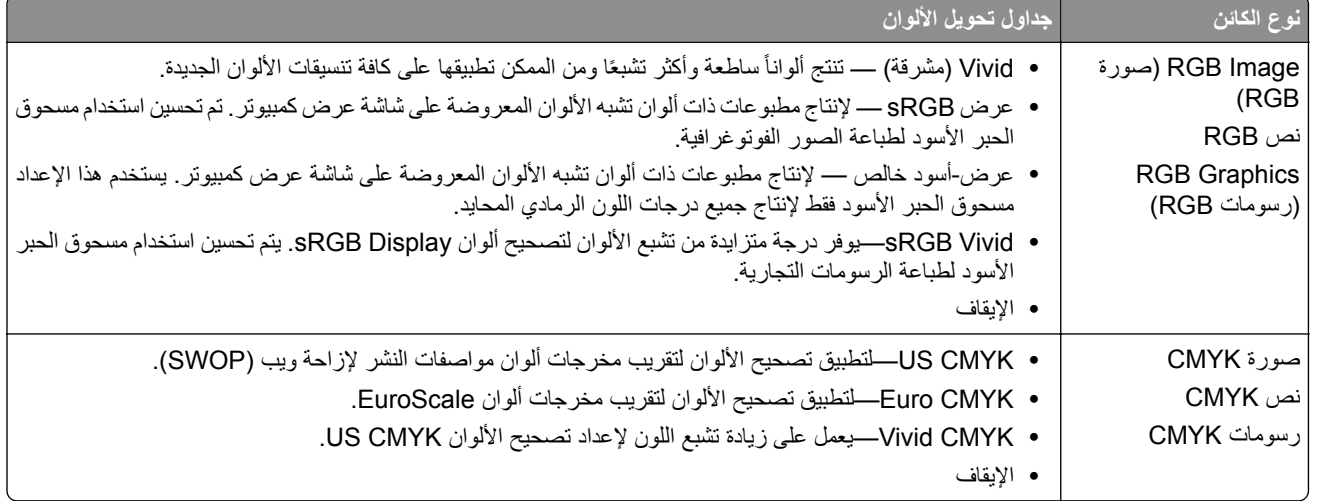

### **الأسئلة المتآررة حول الطباعة بالألوان**

#### **ما هو لون RGB؟**

يُعد لون RGB وسيلة لوصف الألوان من خلال الإشارة إلى المقدار المستخدم من اللون الأحمر أو الأخضر أو الأزرق لإنتاج لون محدد<sub>.</sub> يمكن دمج ألوان الأحمر والأخضر والأزرق بكميات مختلفة لإنتاج مجموعة كبيرة من الألوان الموجودة في الطبيعة. تستخدم شاشات الكمبيوتر والماسحات الضوئية والآاميرات الرقمية هذه الوسيلة لعرض الألوان.

#### **ما هو لون CMYK؟**

ُعد لون CMYK وسيلة لوصف الألوان من خلال الإشارة إلى المقدار المستخدم من ألوان السماوي والأرجواني والأصفر والأسود لإنتاج لون محدد. ي يمكن طباعة الأحبار أو مساحيق الحبر لألوان السماوي والأرجواني والأصفر والأسود بكميات مختلفة لإنتاج نطاق كبير من الألوان الموجودة في الطبيعة. تتبع آلات الطباعة وطابعات inkjet وطابعات الليزر الألوان هذا الأسلوب لإنتاج الألوان.

#### **آيف يمآن طباعة اللون المحدد في المستند؟**

ُستخدم البرامج لتحديد لون المستند وتعديله باستخدام مجموعات ألوان RGB أو CMYK. للمزيد من المعلومات، انظر موضوعات Help) التعليمات) ت الخاصة بالبرنامج.

#### **آيف تحدد الطابعة اللون المطلوب طباعته؟**

عند طباعة مستند، يتم إرسال المعلومات التي تصف نوع كل كائن ولونه إلى الطابعة، وتمر هذه المعلومات عبر جداول تحويل الألوان. تتم ترجمة اللون إلى الآميات المناسبة من مسحوق الحبر السماوي والأرجواني والأصفر والأسود المستخدم لإنتاج اللون الذي تريده. تحدد معلومات الآائن طريقة تطبيق جداول تحويل الألوان. على سبيل المثال، يمآن تطبيق نوع واحد من جداول تحويل الألوان على النص أثناء تطبيق جدول تحويل ألوان مختلف على الصور الفوتوغرافية.

#### **ما هو تصحيح الألوان يدوياً؟**

في حالة تمكين تصحيح الألوان يدويًا، تستخدم الطابعة جداول تحويل الألوان المحددة من قِبل المستخدم لمعالجة الكائنات. إعدادات تصحيح الألوان يدويًا خاصة لنوع الكائن الذي تتم طباعته (نص أو رسومات أو صور)، كما أنها خاصة لكيفية تحديد لون الكائن في البرنامج (مجموعات ألوان RGB أو CMYK). لتطبيق جدول تحويل ألوان مختلف يدويًا، راجع <u>العبارة"تعديل الألوان في [المخرجات](#page-212-0) المطبوعة" على الصفحة 213</u>.

إذا لم يحدد البرنامجُ الألوانَ من مجموعات ألوان RGB أو CMYK، فلن يكون تصحيح الألوان يدويًا مفيدًا. كما أنه لن يكون فعالاً إذا كان البرنامج أو نظام تشغيل الكمبيوتر يتحكّم في ضبط الألوان. في معظم الحالات، يؤدي ضبط تصحيح الألوان على "تلقائي" إلى إنشاء ألوان مفضّلة للمستندات.

#### **ً)؟ آيف يمآن مطابقة لون محدد (شعار إحدى الشرآات مثلا**

من قائمة Quality) الجودة) بالطابعة، يتوفر تسعة أنواع من مجموعات Samples Color) نماذج الألوان). تتوفر ً أيضا هذه المجموعات من صفحة Color Samples (نماذج الألوان) في "ملقم الويب المضمن". يؤدي تحديد أي مجموعة نماذج إلى إنشاء مطبوعات متعددة الصفحات تحتوي على المئات من المربعات الملونة. يحتوي آل مربع على مجموعة ألوان CMYK أو RGB بحسب الجدول المحدد. يتم الحصول على الألوان الموجودة في آل مربع ألوان بتمرير مجموعة ألوان CMYK أو RGB المسماة على المربع من خلال جدول تحويل الألوان المحدد.

من خلال فحص مجموعات Color Samples (نماذج الألوان)، يمكنك تحديد المربع الذي يحتوي على اللون الأقرب إلى اللون الذي تتم مطابقته. يمكن استخدام مجموعات الألوان المسماة على المربع بعد ذلك في تعديل ألوان الكائن في البرنامج التطبيقي. للمزيد من المعلومات، انظر موضوعات Help (التعليمات) الخاصة بالبرنامج. قد يكون تصحيح الألوان يدويًا ضروريًا لاستخدام جدول تحويل الألوان المحدد للكائن المعين.

يتوقف تحديد مجموعة Samples Color) نماذج الألوان) التي يجب استخدامها لمشآلة معينة تتعلق بمطابقة الألوان على:

- **•** إعداد تصحيح الألوان الذي يتم استخدامه (تلقائي أو إيقاف التشغيل أو يدوي)
	- **•** نوع الآائن الذي تتم طباعته (نص أو رسومات أو صور)
- **•** آيفية تحديد لون الآائن في البرنامج (مجموعات ألوان RGB أو CMYK(

إذا لم يحدد البرنامجُ الألوانَ من مجموعات ألوان RGB أو CMYK، فلن تكون صفحات Color Samples (نماذج الألوان) مفيدة. بالإضافة إلى ذلك، تضبط بعض البرامج مجموعات ألوان RGB أو CMYK المحددة في البرنامج عبر إدارة الألوان. في هذه الحالات، قد لا يآون اللون المطبوع مطابقًا تمامًا لصفحات Color Samples (نماذج الألوان).

### **مخرجات الطباعة تبدو خفيفة اللون**

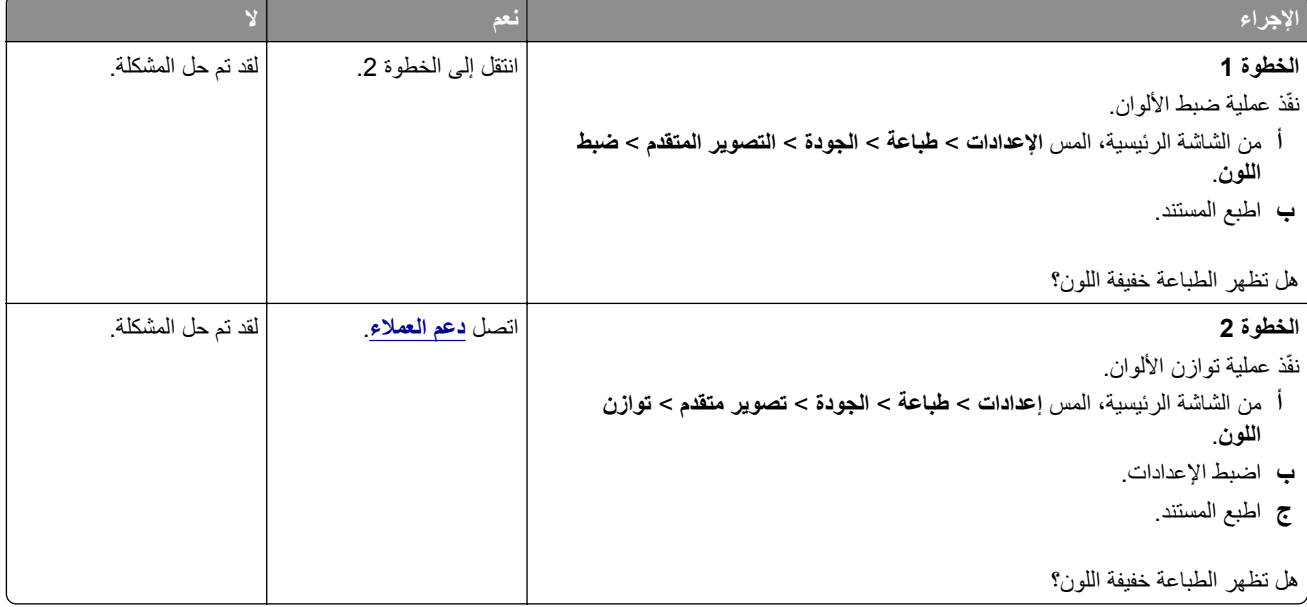

# **الاتصال بخدمة دعم العملاء**

قبل الاتصال بدعم العملاء، احرص على أن تكون المعلومات التالية متوفرة لديك:

- **•** مشآلة الطابعة
- **•** رسالة الخطأ
- **•** نوع طراز الطابعة ورقمها التسلسلي

<span id="page-214-0"></span>انتقل إلى العنوان **[com.lexmark.support://http](http://support.lexmark.com)** للحصول على الدعم عبر الدردشة أو البريد الإلآتروني، أو استعرض مآتبة الدلائل ومستندات الدعم وبرامج التشغيل وغيرها من التنزيلات.

> الدعم الفني عبر الهاتف متوفر أيضًا. في الولايات المتحدة أو كندا، اتصل على 1-800-6275-627. لدول أو مناطق أخرى، انتقل إلى .**<http://support.lexmark.com>**

# **إعادة التدوير والتخلص من المستلزمات**

# **إعادة تدوير منتجات Lexmark**

لإعادة منتجات Lexmark بغرض إعادة تدويرها:

- .**[www.lexmark.com/recycle](http://www.lexmark.com/recycle)** إلى انتقل **1**
	- **2** حدد المنتج الذي تريد إعادة تدويره.

**ملاحظة:** يمآن إعادة تدوير مستلزمات الطابعة والأجهزة غير المدرجة في برنامج التجميع وإعادة التدوير الخاص بـ Lexmark عبر مرآز إعادة التدوير المحلي.

# **إعادة تدوير مواد تغليف Lexmark**

تسعى Lexmark دائمًا إلى تخفيف مواد التغليف. ومواد تغليف أقل تعني أنه يتم نقل طابعات Lexmark بأكثر طريقة فعالة وملائمة للبيئة وأنه سيكون هناك مواد تغليف أقل للتخلص منها. كنتيجة لهذه الإجراءات، تنخفض الانبعاثات المسببة للاحتباس الحراري ويتم توفير الطاقة والموارد الطبيعية. بالإضافة إلى ذلك، توفّر Lexmark إمكانية إعادة تدوير مكونات مواد التغليف في بعض الدول أو المناطق. للحصول على المزيد من المعلومات، انتقل إلى **[recycle/com.lexmark.www](http://www.lexmark.com/recycle)**، واختر البلد أو المنطقة التي تتواجد فيها. ويوجد معلومات حول البرامج المتوفرة لإعادة تدوير مواد التغليف ضمن المعلومات حول إعادة تدوير المنتجات.

المواد الآرتونية من Lexmark قابلة لإعادة التدوير بالآامل حيث يوجد منشآت إعادة تدوير متخصصة. قد لا يآون هناك منشآت في المنطقة التي تتواجد فيها.

الفلّين المستخدَم في مواد تغليف Lexmark قابل لإعادة التدوير حيث يوجد منشآت إعادة تدوير للفلّين. قد لا يكون هناك منشآت في المنطقة التي تتواجد فيها.

عندما تعيد خرطوشة إلى Lexmark، يمآنك إعادة استخدام العلبة التي أتت بها الخرطوشة، حيث تقوم Lexmark بإعادة تدوير العلبة.
# **إشعارات**

# **معلومات عن المنتج**

اسم المنتج:

Lexmarkو Lexmark MC3224adweو Lexmark CX431dwو Lexmark CX431adwو Lexmark CX331adwe طابعات Lexmark MC3426adwو Lexmark MC3326iو Lexmark MC3326adweو Lexmark MC3224iو MC3224dwe الوظائف المتعددة Lexmark XC2326و Lexmark MC3426iو

نوع الجهاز:

3500

الطرازات:

285 و485 و685 و876 و6c8 و9c8

#### **إشعار الإصدار**

سبتمبر 2021

لا تنطبق الفقرة التالية على البلدان التي تكون فيها مثل هذه الشروط غير متوافقة مع القانون المحلي: توفر شركة LEXMARK INTERNATIONAL, INC هذه النشرة "كما هي" دون أي ضمان من أي نوع، سواءً كان صريحًا أم ضمنيًا، بما في ذلك على سبيل المثال لا الحصر الضمانات الضمنية لقابلية التسويق أو الملاءمة لغرض معين. ولا تسمح بعض الدول بإخلاء المسؤولية عن الضمانات الصريحة أو الضمنية في معاملات معينة، وبالتالي، لا يجوز أن ينطبق عليك هذا البيان.

قد يحتوي هذا المنشور على بعض أشكال عدم الدقة الفنية أو الأخطاء المطبعية. تطرأ تغييرات على المعلومات الواردة في هذا المستند بصفة دورية، وسيتم تضمين هذه التغيرات في الإصدارات اللاحقة. وقد يتم إدخال تحسينات أو تغييرات على المنتجات أو البرامج الموصوفة في أي وقت.

لا تدل الإشار ات الواردة في هذه النشرة، فيما يتعلق بالمنتجات أو البرامج أو الخدمات، ضمنًا على أن الشركة المنتجة تنوي توفير هذه المنتجات في جميع الدول التي تعمل فيها. وليس المقصود من أي إشارة وردت بشأن أحد المنتجات أو البرامج أو الخدمات أن الشركة تبين أو تعني ضمنًا أنه يمكن استخدام مثل هذا المنتج أو البرنامج أو الخدمة فقط. ويمكن استخدام أي منتج أو برنامج أو خدمة أخرى مكافئة من الناحية الوظيفية كبديل شريطة ألا تخرق أي حق من حقوق الملكية الفكرية القائمة. وتقع مسؤولية التقييم والتحقق من صحة تشغيل هذه المنتجات أو البرامج أو الخدمات الأخرى، باستثناء تلك التي قامت الشركة بإنتاجها، على عاتق المستخدم.

للحصول على الدعم الفني من Lexmark، انتقل إلى **[com.lexmark.support://http](http://support.lexmark.com)**.

للحصول على معلومات حول سياسة خصوصية Lexmark التي تعمل على تنظيم استخدامك هذا المنتج، انتقل إلى .**[www.lexmark.com/privacy](http://www.lexmark.com/privacy)**

للحصول على معلومات حول مستلزمات الطباعة والتنزيلات، انتقل إلى **[com.lexmark.www](http://www.lexmark.com)**.

**حقوق الطباعة والنشر © 2019 لشرآة .Inc ,International Lexmark**

**جميع الحقوق محفوظة.**

#### **العلامات التجارية**

إن Lexmark وشعار Lexmark وLexmark هي علامات تجارية أو علامات تجارية مسجلة لشركة .Lexmark International, Inc في الولايات المتحدة و/أو في دول أخرى.

إن Android، وGoogle Play، وGoogle Play، وGoogle Play علامات تجارية لشركة Google LLC.

Macintosh, Safari, and AirPrint are trademarks of Apple Inc., registered in the U.S. and other countries. App Store and iCloud are service marks of Apple Inc., registered in the U.S. and other countries. Use of the Works

<span id="page-217-0"></span>with Apple badge means that an accessory has been designed to work specifically with the technology .identified in the badge and has been certified by the developer to meet Apple performance standards

إن علامة @Mopria هي علامة تجارية مسجلة و/أو غير مسجلة لشركة .Mopria Alliance, Inc في الولايات المتحدة وبلدان أخرى. يُمنع منعًا باتًا الاستخدام غير المصرّ ح به.

إن @PCL هي علامة تجارية مسجلة لشركة Hewlett-Packard. PCL هي التسمية الخاصة بشركة Hewlett-Packard Company و المجموعة من أوامر الطابعة (اللغة) والوظائف الواردة في منتجاتها من الطابعات. من المفترض أن تكون هذه الطابعة متوافقة مع لغة PCL. يعني ذلك أن الطابعة تتعرف على أوامر لغة PCL المستخدمة في مختلف برامج التطبيقات، وأن الطابعة تحاكي الوظائف التي تتناسب مع تلك الأوامر

PostScript عبارة عن علامة تجارية مسجلة لشركة Adobe Systems Incorporated في الولايات المتحدة و/أو في دول أخرى.

.Wi-Fi Alliance® لشرآة مسجلتان تجاريتان علامتان هما Wi-Fi Direct®و Wi-Fi®

أما كل العلامات التجارية الأخرى، فتعدّ ملكية خاصـة لأصـحابها المعنيين.

## **إشعارات الترخيص**

يمكن عرض كل إشعارات الترخيص المقترنة بهذا المنتج من القرص المضغوط:\دليل إشعارات قرص برنامج التثبيت المضغوط.

## **مستويات انبعاث التشويش**

تم تحديد وحدات القياس التالية وفقًا لـ1779 ISO ووصفها طبقًا لـ ISO 9296.

**ملاحظة:** قد لا يتضمن المنتج الخاص بك بعض الأوضاع.

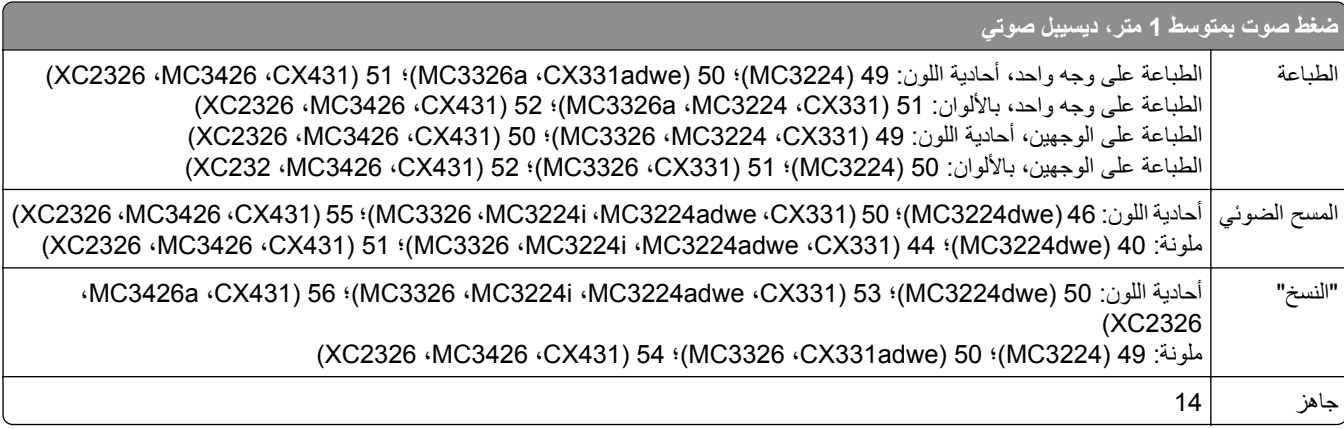

هذه القيم عرضةُ للتغيير <sub>.</sub> اطلع على <u>www.lexmark.com ل</u>معرفة القيم الحالية<sub>.</sub>

## **التخلص من المنتج**

لا تتخلص من الطابعة أو مستلزماتها بنفس الطريقة المتبعة للتخلص من النفايات المنزلية العادية. استشر السلطات المحلية لديك للتعرف على خيارات التخلص من المنتج وإعادة تدويره.

# **إرجاع خراطيش Lexmark بغرض إعادة استخدامها أو إعادة تدويرها**

يسمح لك برنامج جمع الخراطيش من Lexmark بإعادة الخراطيش المستخدمة إلى Lexmark مجانًا لتعيد الشركة استخدامها أو تدويرها. وتتم إعادة استخدام نسبة 100% من الخراطيش المستخدمة التي يتم إرجاعها لشركة Lexmark أو يتم تفكيكها لإعادة تدويرها. تتم أيضًا إعادة تدوير الصناديق المستخدمة لإرجاع الخراطيش. لإرجاع خراطيش Lexmark بهدف إعادة استخدامها أو إعادة تدويرها، قم بما يلي:

- .**[www.lexmark.com/recycle](http://www.lexmark.com/recycle)** إلى انتقل **1**
	- **2** حدد المنتج الذي تريد إعادة تدويره.

**إشعار الحساسية للآهرباء الاستاتيآية**

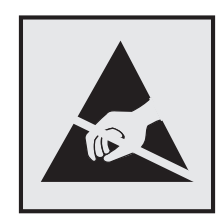

<span id="page-218-0"></span>هذا الرمز يحدد الأجزاء الحساسة للكهرباء الاستاتيكية. لا تلمس المناطق القريبة من هذه الرموز دون لمس سطح معدني أولاً في منطقة بعيدة من الرمز. لتجنب حدوث تلف ناجم عن التفريغ الآهربائي عند تنفيذ مهام الصيانة مثل إزالة انحشار الورق أو استبدال المستلزمات، المس أي إطار معدني مآشوف للطابعة قبل الوصول إلى المناطق الداخلية في الطابعة أو لمسها حتى إذا لم يكن الرمز موجودًا.

# **ENERGY STAR برنامج**

أي منتج من Lexmark يحمل شعار ENERGY STAR® عليه أو على شاشة بدء التشغيل هو منتج تم اعتماده كمنتج متوافق مع متطلبات برنامج STAR ENERGY التابع لوآالة حماية البيئة منذ تاريخ التصنيع.

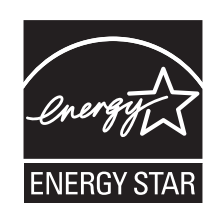

# **معلومات درجة الحرارة**

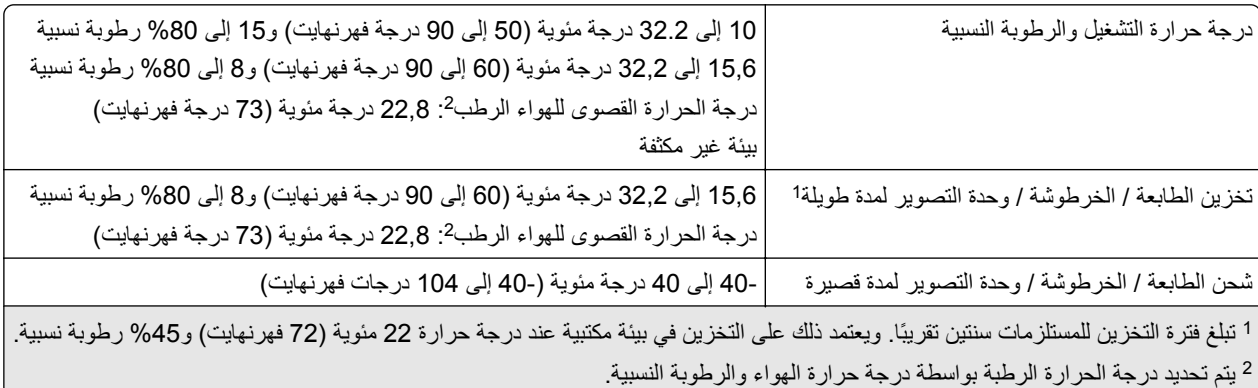

## **إشعار الليزر**

<span id="page-219-0"></span>تم اعتماد هذه الطابعة في الولايات المتحدة للتوافق مع متطلبات الفصل الفرعي ي من الفصل الأول من CFR (قانون الأنظمة الفيدرالية) 21 التابع لـ DHHS) إدارة الصحة والخدمات البشرية) من الفئة I) 1 (من منتجات الليزر، وتم اعتمادها في ما عدا ذلك آمنتج ليزر من الفئة I يتوافق مع متطلبات .IEC 60825-1: 2014

لا تعتبر منتجات الليزر من الفئة I خطيرة. وقد تم تصميم نظام الليزر والطابعة بحيث لا يصل شعاع الليزر فوق مستوى الفئة I إلى الإنسان أثناء التشغيل العادي أو صيانة المستخدم أو ظروف الخدمة المقررة. تضم الطابعة مجموعة رأس طباعة غير قابلة للصيانة تحتوي على ليزر بالمواصفات التالية:

الفئة: AlGaAs من الفئة IIIb) 3 ب)

الطاقة الاسمية للإخراج (ميللي واط): 8

الطول الموجي (نانومتر): 800-770

#### **استهلاك الطاقة**

#### **استهلاك المنتج للطاقة**

يوثق الجدول التالي سمات استهلاك الطاقة للمنتج.

**ملاحظة:** قد لا يتضمن المنتج الخاص بك بعض الأوضاع.

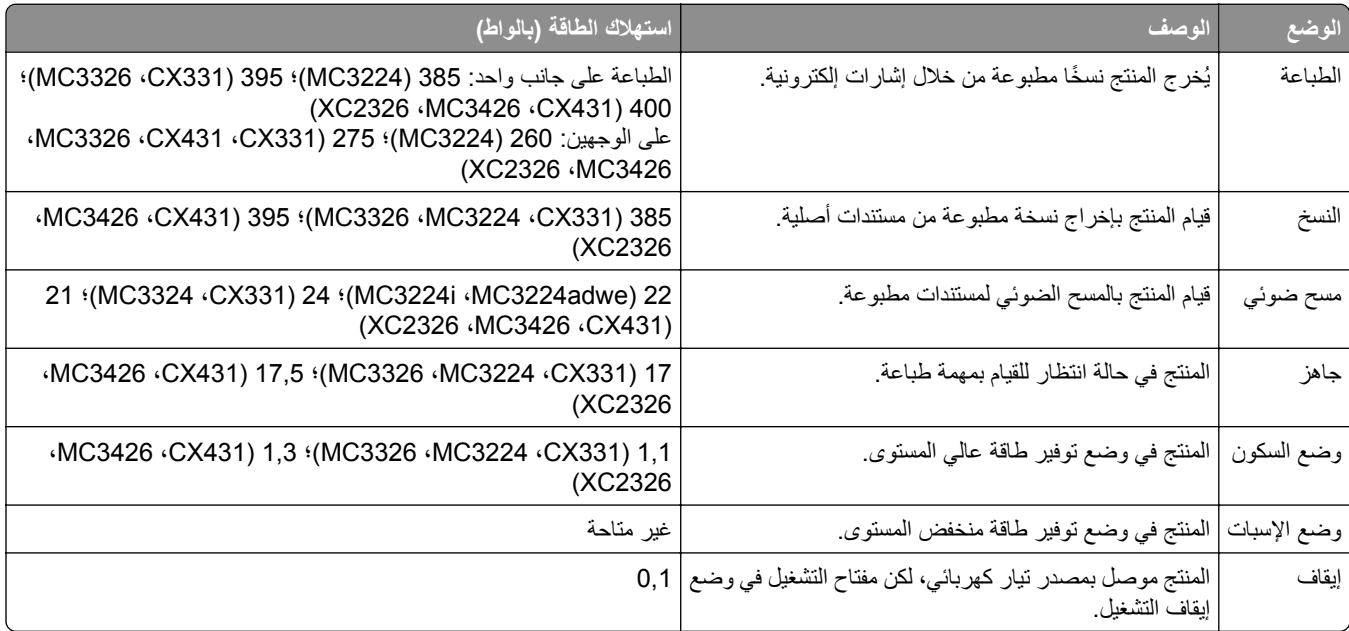

تمثل مستويات استهلاك الطاقة المدرجة في الجدول السابق وحدات قياس حسب متوسط الوقت. وقد يكون السحب الفوري للطاقة أعلى بكثير من المتوسط.

هذه القيم عرضةُ للتغيير <sub>.</sub> اطلع على <u>www.lexmark.com ل</u>معرفة القيم الحالية<sub>.</sub>

#### **وضع السآون**

لقد تم تصميم هذا المنتج وتزويده بوضع توفير للطاقة يسمى *وضع السكون*. ويعمل وضع السكون على توفير الطاقة من خلال خفض استهلاك الطاقة أثناء فترات عدم النشاط الطويلة. يدخل هذا المنتج في وضع السكون تلقائيًا بعد عدم استخدامه لفترة زمنية معينة تس*مى زمن توقف وضع السكون*.

إعداد المصنع الافتراضي لزمن توقف وضع السكون لهذا المنتج (بالدقائق): | 15

<span id="page-220-0"></span>باستخدام قوائم التهيئة، يمكن تعديل زمن توقف وضع السكون بتعيينه على مدة تتراوح ما بين دقيقة واحدة و120 دقيقة. إذا كانت سرعة الطباعة أقل من 30 صفحة في الدقيقة أو مساوية لها، فيمكنك عندئذٍ تعيين زمن التوقف حتى 60 دقيقة فقط. ويؤدي تعيين زمن توقف وضع السكون على قيمة منخفضة إلى تقليل استهلاك الطاقة، لكن قد يؤدي إلى زيادة وقت استجابة المنتج. بينما يؤدي تعيين زمن توقف وضع السكون على قيمة عالية إلى الإبقاء على استجابة سريعة للمنتج، لكن مع استهلاك طاقة أكبر ِ

#### **وضع الإسبات**

هذا المنتج مزود بوضع تشغيل منخفض الطاقة للغاية يسمى وضع *"*الإسبات*"*. في حالة التشغيل في وضع "الإسبات"، يتم إيقاف تشغيل جميع الأنظمة والأجهزة الأخرى بشكل آمن.

يمكن الدخول في وضع "الإسبات" من خلال أي من الطُرق التالية:

- **•** استخدام "مهلة الإسبات"
- **•** استخدام "جدولة أوضاع الطاقة"

مهلة وضع الإسبات الافتراضية من المصنع لهذا المنتج في كافة الدول أو المناطق | 3 أيام

يمآن تعديل الفترة الزمنية التي تنتظرها الطابعة بعد طباعة المهمة وقبل الدخول في وضع "الإسبات" بحيث تتراوح بين ساعة واحدة وشهر واحد.

#### **ًا لأداة التقييم البيئي للمنتجات الإلآترونية (EPEAT(: ملاحظات حول منتجات معدات التصوير المسجلة وفق**

- **•** يحدث مستوى طاقة وضع الاستعداد في وضع الإسبات أو الإيقاف.
- يجب أن يخف استخدام طاقة المنتج تلقائيًا إلى مستوى طاقة وضع الاستعداد الذي يبلغ ≤ 1 واط. يجب تمكين وظيفة الاستعداد التلقائي (الإسبات أو الإيقاف) عند شحن المنتج.

#### **وضع إيقاف التشغيل**

إذا كان هذا المنتج يتضمن وضع إيقاف تشغيل يستهلك قدرًا قليلاً من الطاقة، فافصل سلك التيار من مأخذ التيار الكهربائي لإيقاف استهلاك طاقة المنتج بشكل كامل.

#### **إجمالي استهلاك الطاقة**

ُعد تقدير إجمالي استخدام المنتج للطاقة مفيدًا في بعض الأحيان. وبما أنه يتم حساب استهلاك الطاقة بوحدة الطاقة الواط، ينبغي ضرب قيمة استهلاك الطاقة ي بمقدار الوقت الذي يقضيه المنتج في آل وضع وذلك لإجراء حساب استخدام الطاقة. ويمثل إجمالي استخدام المنتج للطاقة مجموع استخدام الطاقة في آل من الأوضاع.

## **الإشعارات التنظيمية لمعدات الاتصال الطرفية**

يشمل هذا القسم معلومات تنظيمية متعلقة بالمنتجات التي تحتوي على بطاقة الفاكس التناظرية: رقم نوع/طراز Lexmark التنظيمي: LEX-M14-002

## **الإشعارات التنظيمية الخاصة بالمنتجات اللاسلآية**

يحتوي هذا القسم على معلومات تنظيمية تنطبق على الطرازات اللاسلآية فحسب. إذا لم تكن متأكدًا ما إذا كان الطراز الذي تملكه لاسلكيًا، فانتقل إلى <mark><http://support.lexmark.com></mark>.

## **إشعار المآون النمطي**

تحتوي الطرازات اللاسلكية على أحد المكونات النمطية التالية:

<span id="page-221-0"></span>رقم نوع/طراز Lexmark التنظيمي LEX-M07-001؛ معرّف لجنة الاتصالات الفدرالية (FCC):IYLLEXM07001؛ IC (صناعة كندا): 2376A-LEXM07001 رقم نوع/طراز Lexmark التنظيمي LEX-M08-001؛ معرّف لجنة الاتصالات الفدرالية (FCC):IYLLEXM08001؛ IC (صناعة كندا): 2376A-LEXM08001

يرجى مراجعة الملصق على المنتج الفعلي لتحديد أي من المكونات النمطية تم تثبيتها في منتجك المحدد.

## **التعرض لإشعاع تردد الراديو**

طاقة الإخراج المشعة لهذا الجهاز أقل بكثير من حدود التعرض للتردد اللاسلكي المحددة من قِبل لجنة الاتصالات الفيدرالية (FCC) والوكالات التنظيمية الأخرى. يجب المحافظة على ترك مسافة 20 سم (8 بوصات) على الأقل بين الهوائي وأية أشخاص لآي يحقق الجهاز الإيفاء بمتطلبات التعرض لتردد الراديو المقررة من قِبل لجنة الاتصالات الفيدرالية (FCC) وغيرها من الهيئات التنظيمية الأخرى.

# **الفهرس**

#### **رموز**

"النسخ" استخدام زجاج الماسحة الضوئية [58](#page-57-0) استخدام وحدة تغذية المستندات التلقائية [58](#page-57-0) (ADF) بطاقات [59](#page-58-0) صور فوتوغرافية [58](#page-57-0) على وجهيْ الورقة [59](#page-58-0) على ورق ذي رأسية [58](#page-57-0)

# **A**

**AirPrint** استخدام [52](#page-51-0)

# **E**

etherFAX بواسطة إعداد وظيفة الفاكس [25](#page-24-0)

# **F**

Setup Fax) إعداد الفاآس) اتصال خط الهاتف القياسي [26](#page-25-0) حسب البلد أو المنطقة [28](#page-27-0)

# **L**

Lexmark Mobile Print استخدام [52](#page-51-0)

# **P**

صفحات (Print Quality Test Pages اختبار جودة الطباعة) [130](#page-129-0) printer parts تنظيف [149](#page-148-0) printer settings استعادة الإعدادات الافتراضية للمصنع [51](#page-50-0) [14](#page-13-0) printer status

# **S**

Sheets Separator) الأوراق الفاصلة) وضع [57](#page-56-0)

# **T**

استكشاف) troubleshooting, fax الأخطاء وإصلاحها، الفاكس) جودة طباعة منخفضة [205](#page-204-0) لم يظهر معرف المتصل [202](#page-201-0)

معلومات ناقصة في صفحة غلاف الفاكس [206](#page-205-0) يتعذر إرسال الفاآسات أو استلامها باستخدام [204](#page-203-0) etherFAX يتعذر إرسال الفاآسات أو استلامها باستخدام الفاكس التناظري [203](#page-202-0) يتعذر إرسال الفاكسات باستخدام الفاكس التناظري [205](#page-204-0) يتعذر إرسال صفحة غلاف الفاكس من الآمبيوتر [206](#page-205-0) يتعذر إعداد etherFAX [202](#page-201-0) بمكن إر سال الفاكسات لكن بتعذر استلامها باستخدام الفاكس التناظري [205](#page-204-0)

# **W**

Wi‑Fi Direct الطباعة من جهاز محمول [53](#page-52-0) تمكين [49](#page-48-0) تهيئة [48](#page-47-0)

# **أ**

أجزاء ومستلزمات الطباعة الأصلية [132](#page-131-0) أحجام الورق المدعومة [16](#page-15-0) أحجام الورق المدعومة [16](#page-15-0) أحجام مختلفة من الورق، نسخ [58](#page-57-0) ألوان مفقودة [166](#page-165-0) أنواع الملفات المدعومة [54](#page-53-0) أنواع الملفات المدعومة [54](#page-53-0) أنواع الورق المدعومة [17](#page-16-0) أنواع الورق المدعومة [17](#page-16-0) أوزان الورق المدعومة [18](#page-17-0) أوزان الورق المدعومة [18](#page-17-0) أوضاع توفير الطاقة تهيئة [155](#page-154-0)

**إ** إخطارات تهيئة مستلزمات الطباعة [131](#page-130-0) إخطارات مستلزمات الطباعة تهيئة [131](#page-130-0) إرسال بالبريد الإلكتروني استخدام زجاج الماسحة الضوئية [61](#page-60-0) استخدام وحدة تغذية المستندات التلقائية [61](#page-60-0) (ADF)

إرسال بريد إلكتروني [61](#page-60-0) إر سال فاكس [63](#page-62-0) استخدام زجاج الماسحة الضوئية [63](#page-62-0) استخدام وحدة تغذية المستندات التلقائية [63](#page-62-0) (ADF) تعيين التاريخ والوقت [30](#page-29-0) إرشادات الورق [14](#page-13-0) إزالة انحشار الورق في الدرج الاختياري [191](#page-190-0) في الدرج القياسي [190](#page-189-0) في منطقة وحدة الصهر [195](#page-194-0) في وحدة التغذية اليدوية [195](#page-194-0) في وحدة الطباعة المزدوجة [195](#page-194-0) إشعارات [,218](#page-217-0) ,[220](#page-219-0) ,[221](#page-220-0) [222](#page-221-0) إشعارات FCC [222](#page-221-0) إشعارات الانبعاث [222](#page-221-0) [218,](#page-217-0) إضافة اختصار البريد الإلكتروني [62](#page-61-0) النسخ [60](#page-59-0) وجهة الفاكس [64](#page-63-0) إضافة خيار ات أجهز ة برنامج تشغيل الطباعة [45](#page-44-0) إضافة خيارات داخلية برنامج تشغيل الطباعة [45](#page-44-0) إضافة طابعات إلى الآمبيوتر [43](#page-42-0) إعادة إعداد عدادات استخدام المستلزمات [187](#page-186-0) إعادة التدوير منتجات Lexmark [216](#page-215-0) مواد تغليف Lexmark [216](#page-215-0) إعادة تعيين عدادات استخدام المستلزمات [149](#page-148-0) إعادة توجيه الفاكس [65](#page-64-0) إعداد فاكس تناظري [23](#page-22-0) Wi‑Fi Protected Setup إعداد شبكة اتصال لاسلكية [48](#page-47-0) إعداد تنبيهات البريد الالآتروني [131](#page-130-0) إعداد فاكس اتصال خط الهاتف القياسي [26](#page-25-0) حسب البلد أو المنطقة [28](#page-27-0) إعداد وظيفة الفاكس باستخدام [25](#page-24-0) etherFAX إعداد وظيفة الفاكس باستخدام ملقم الفاكس [25](#page-24-0) إعدادات SMTP تهيئة [30](#page-29-0) إعدادات المصنع الافتراضية استعادة [51](#page-50-0)

إعدادات بيئيّة [155](#page-154-0) إعدادات مكبر صوت الفاكس تهيئة [30](#page-29-0) إلغاء تنشيط شبآة اتصال Fi-Wi [50](#page-49-0) إلغاء ربط الأدراج [42](#page-41-0) إلغاء مهمة الطباعة من الآمبيوتر [57](#page-56-0) من لوحة تحكم الطابعة [57](#page-56-0) إنشاء إشارات مرجعية [22](#page-21-0) إنشاء اختصار البريد الإلكتروني [62](#page-61-0) النسخ [60](#page-59-0) وجهة الفاكس [64](#page-63-0) ُسخ [58](#page-57-0) إنشاء الن إنشاء مجلدات للإشارات المرجعية [22](#page-21-0) إنشاء ملف تعريف في Cloud [21](#page-20-0) Connector إيقاف الفاكسات [65](#page-64-0) **ا** اختصار البريد الإلكتروني إنشاء [62](#page-61-0) اختصار وجهة الفاكس إنشاء [64](#page-63-0) اختصار، إنشاء البريد الإلكتروني [62](#page-61-0) النسخ [60](#page-59-0) وجهة الفاكس [64](#page-63-0) استبدال الأجزاء بكرات الانتقاء [142](#page-141-0) درج [138](#page-137-0) درج وحدة تغذية المستندات التلقائية [140](#page-139-0) (ADF) لوحة الفاصل لوحدة تغذية المستندات التلقائية [147](#page-146-0) (ADF) وحدة التغذية اليدوية [139](#page-138-0) استبدال الخرطوشة، عدم تطابق منطقة الطابعة [186](#page-185-0) استبدال مستلزمات الطباعة خرطوشة الطباعة [135](#page-134-0) زجاجة نفايات مسحوق الحبر [137](#page-136-0) استخدام القطع ومستلزمات الطباعة الأصلية من Lexmark [132](#page-131-0) استخدام زجاج الماسحة الضوئية "النسخ" [58](#page-57-0) استخدام لوحة التحكم [13](#page-12-0) استخدام وحدة تغذية المستندات التلقائية "النسخ" [58](#page-57-0) استعادة إعدادات المصنع الافتراضية [51](#page-50-0) استكشاف أخطاء البريد الإلكتروني وإصلاحها يتعذر إرسال رسائل البريد الإلآتروني [201](#page-200-0)

استآشاف أخطاء الطباعة وإصلاحها الطباعة المرتَّبة لا تعمل [199](#page-198-0) انحشار الورق بشكل متكرر [200](#page-199-0) تعذر إعادة طباعة الصفحات المحشورة [201](#page-200-0) تعذر عمل ارتباط درج الورق [200](#page-199-0) طباعة المهمة على الورقة غير الصحيحة [181](#page-180-0) طباعة المهمة من الدرج غير الصحيح [181](#page-180-0) طباعة بطيئة [180](#page-179-0) قفل الأظرف أثناء الطباعة [199](#page-198-0) لا تتم طباعة المستندات السرية والمستندات المحجوزة الأخرى [182](#page-181-0) لا تتم طباعة مهام الطباعة [179](#page-178-0) هوامش غير صحيحة [163](#page-162-0) يتعذر قراءة محرك أقراص فلاش [184](#page-183-0) استكشاف أخطاء الفاكس وإصلاحها جودة طباعة منخفضة [205](#page-204-0) لم يظهر معرف المتصل [202](#page-201-0) معلومات ناقصة في صفحة غلاف الفاكس [206](#page-205-0) يتعذر إرسال الفاآسات أو استلامها باستخدام [204](#page-203-0) etherFAX يتعذر إرسال الفاآسات أو استلامها باستخدام الفاكس التناظري [203](#page-202-0) يتعذر إرسال الفاكسات باستخدام الفاكس التناظري [205](#page-204-0) يتعذر إرسال صفحة غلاف الفاآس من الآمبيوتر [206](#page-205-0) يتعذر إعداد etherFAX [202](#page-201-0) يمكن إرسال الفاكسات لكن يتعذر استلامها باستخدام الفاكس التناظري [205](#page-204-0) استآشاف أخطاء المسح الضوئي وإصلاحها الماسحة الضوئية لا تستجيب [211](#page-210-0) المسح الضوئي يستغرق وقتً طويلاً [211](#page-210-0) المسح الضوئي يعطِّل الكمبيوتر [211](#page-210-0) جودة نسخ رديئة [209](#page-208-0) خطوط رأسية داكنة على الإخراج عند المسح الضوئي من وحدة تغذية المستندات التلقائية [210](#page-209-0) (ADF) صورة غير مستقيمة عند المسح الضوئي من وحدة تغذية المستندات التلقائية [210](#page-209-0) لم تتم عملية المسح الضوئي بنجاح [209](#page-208-0) نسخ جزئية لمستندات أو صور [208](#page-207-0) نص غير مستقيم عند المسح الضوئي من وحدة تغذية المستندات التلقائية [210](#page-209-0) يتعذر المسح الضوئي إلى كمبيوتر [207](#page-206-0) يتعذر المسح الضوئي إلى مجلد شبكة الاتصال [207](#page-206-0) استآشاف أخطاء النسخ وإصلاحها الماسحة الضوئية لا تستجيب [211](#page-210-0) جودة نسخ رديئة [209](#page-208-0)

نسخ جزئية لمستندات أو صور [208](#page-207-0) استآشاف أخطاء جودة الطباعة وإصلاحها ألوان مفقودة [166](#page-165-0) إزالة مسحوق الحبر بسهولة عند الاحتكاك [172](#page-171-0) اقتصاص النصوص أو الصور [171](#page-170-0) الطباعة منحرفة [169](#page-168-0) تجعد الورق [168](#page-167-0) خطوط بيضاء أفقية [176](#page-175-0) خطوط بيضاء عمودية [177](#page-176-0) خطوط داكنة أفقية [173](#page-172-0) خطوط رأسية داكنة [175](#page-174-0) صفحات بيضاء [159](#page-158-0) صفحات فارغة [159](#page-158-0) صور باهتة على المطبوعات [161](#page-160-0) صور ذات ألوان خالصة أو صور سوداء [170](#page-169-0) طباعة بلون خفيف [164](#page-163-0) طباعة داكنة [160](#page-159-0) طباعة معوَّجَّة [169](#page-168-0) طباعة ملطّخة ومنقّطة [167](#page-166-0) عيوب متكررة [178](#page-177-0) آثافة طباعة متفاوتة [173](#page-172-0) واجهة خلفية رمادية أو ملونة [163](#page-162-0) استآشاف الأخطاء وإصلاحها الأسئلة المتكررة حول الطباعة بالألوان [213](#page-212-0) الطابعة لا تستجيب [183](#page-182-0) Embedded Web Server فتح تعذر (ملقم الويب المضمن) [184](#page-183-0) خطأ "لم يتم إعداد ملقم SMTP"[201](#page-200-0) يتعذر توصيل الطابعة بشبكة [185](#page-184-0) Wi-Fi استآشاف الأخطاء وإصلاحها، البريد الإلكتروني يتعذر إرسال رسائل البريد الإلآتروني [201](#page-200-0) استآشاف الأخطاء وإصلاحها، الطباعة الطباعة المرتَّبة لا تعمل [199](#page-198-0) انحشار الورق بشكل متكرر [200](#page-199-0) تعذر إعادة طباعة الصفحات المحشورة [201](#page-200-0) تعذر عمل ارتباط درج الورق [200](#page-199-0) طباعة المهمة على الورقة غير الصحيحة [181](#page-180-0) طباعة المهمة من الدرج غير الصحيح [181](#page-180-0) طباعة بطيئة [180](#page-179-0) قفل الأظرف أثناء الطباعة [199](#page-198-0) لا تتم طباعة المستندات السرية والمستندات المحجوزة الأخرى [182](#page-181-0) لا تتم طباعة مهام الطباعة [179](#page-178-0) هوامش غير صحيحة [163](#page-162-0)

استآشاف الأخطاء وإصلاحها، المسح الضوئي الماسحة الضوئية لا تستجيب الماسحة الضوئية لا تغلق جودة نسخ رديئة خطوط رأسية داكنة على الإخراج عند المسح الضوئي من وحدة تغذية المستندات التلقائية (ADF) صورة غير مستقيمة عند المسح الضوئي من وحدة تغذية المستندات التلقائية لم تتم عملية المسح الضوئي بنجاح نسخ جزئية لمستندات أو صور نص غير مستقيم عند المسح الضوئي من وحدة تغذية المستندات التلقائية يتعذر المسح الضوئي إلى كمبيوتر [207](#page-206-0) يتعذر المسح الضوئي إلى مجلد شبكة اتصال استآشاف الأخطاء وإصلاحها، النسخ الماسحة الضوئية لا تستجيب الماسحة الضوئية لا تغلق جودة نسخ رديئة نسخ جزئية لمستندات أو صور استآشاف الأخطاء وإصلاحها، جودة الألوان مخرجات الطباعة تبدو خفيفة اللون استآشاف الأخطاء وإصلاحها، جودة الطباعة ألوان مفقودة إزالة مسحوق الحبر بسهولة عند الاحتكاك [172](#page-171-0) اقتصاص النصوص أو الصور الطباعة منحرفة تجعد الورق خطوط بيضاء أفقية خطوط بيضاء عمودية خطوط داكنة أفقية [173](#page-172-0) خطوط رأسية داكنة [175](#page-174-0) صفحات بيضاء صفحات فارغة صور باهتة على المطبوعات صور ذات ألوان خالصة أو صور سوداء طباعة بلون خفيف طباعة داكنة [160](#page-159-0) طباعة معوَّجَّة [169](#page-168-0) طباعة ملطّخة ومنقّطة [167](#page-166-0) عيوب متكررة [178](#page-177-0) آثافة طباعة متفاوتة واجهة خلفية رمادية أو ملونة استيراد ملف تهيئة Embedded Web استخدام Server اقتصاص الصور عند الطباعة اقتصاص النص عند الطباعة

الأداة ScanBack من Lexmark استخدام الأدراج استبدال تحميل ترآيب ربط فصل الأسئلة المتكررة حول الطباعة بالألوان [213](#page-212-0) الأظرف تحميل الألوان الثابتة الإشارات المرجعية إنشاء إنشاء مجلدات لـ الاتصال بـ "مرآز دعم العملاء" الاتصال بشبكة اتصال لاسلكية استخدام طريقة "ضغطة زر" استخدام طريقة رقم PIN البرنامج الثابت، تحديث البريد الإلكتروني إرسال التاريخ والوقت إعدادات الفاكس [30](#page-29-0) التحقق من مهام الطباعة التخلص من انحشار الورق في الباب B في الحاوية القياسية في الدرج الاختياري في الدرج القياسي في منطقة وحدة الصهر في وحدة التغذية اليدوية في وحدة الطباعة المزدوجة التقارير printer status استخدام الطابعة التوقيت الصيفي تهيئة الخلفية رمادية اللون على المطبوعات الخيارات الداخلية، إضافة برنامج تشغيل الطباعة الذاكرة الأنواع المثبتة بالطابعة بيان الذاكرة الدائمة [51](#page-50-0) مسح الذاكرة غير الدائمة [51](#page-50-0) مسح الرطوبة حول الطابعة الرقم التسلسلي، الطابعة العثور على

الرموز على الشاشة الرئيسية عرض الشاشة الرئيسية تخصيص الصور السوداء الطابعة شحن الطابعة لا تستجيب الطباعة Wi‑Fi Direct استخدام استخدام خدمة الطباعة Mopria المهام المحجوزة صفحة إعداد شبكة الاتصال [50](#page-49-0) صفحة إعدادات القوائم قائمة نماذج الخطوط من جهاز كمبيوتر [52](#page-51-0) من جهاز محمول [,52](#page-51-0) من محرك أقراص فلاش من ملف تعريف Cloud Connector مهام طباعة سرية الطباعة المرتَّبة لا تعمل [199](#page-198-0) الطباعة من محرك أقراص فلاش العثور على الرقم التسلسلي للطابعة العثور على معلومات الطابعة الفاكس إرسال إعادة توجيه المدعومة جدولة وقت الإرسال وتاريخه الفاكس المدعوم [23](#page-22-0) الفاكسات انتظار الفاكسات غير المرغوب فيها منع القطع ومستلزمات الطباعة الأصلية من Lexmark الآمبيوتر توصيل بالطابعة اللغة، تغيير لوحة المفاتيح على شاشة العرض الماسحة الضوئية تنظيف الماسحة الضوئية لا تغلق المسافات البينية حول الطابعة المستلزمات توفير المسح الضوئي إلى الكمبيوتر [67](#page-66-0) إلى خادم بروتوكول [68](#page-67-0) FTP إلى مجلد شبكة اتصـال [69](#page-68-0) إلى محرك أقراص فلاش

إلى ملف تعريف Cloud [70](#page-69-0) Connector استخدام زجاج الماسحة الضوئية [67](#page-66-0) استخدام وحدة تغذية المستندات التلقائية [67](#page-66-0) (ADF) المهام المحجوزة [55](#page-54-0) الطباعة [56](#page-55-0) النسخ على الوجهين [59](#page-58-0) النسخ من الدرج المحدد [58](#page-57-0) النماذج المطبوعة مسبقًا تحديد [15](#page-14-0) انحشار الورق تجنب [187](#page-186-0) في الدرج الاختياري [191](#page-190-0) في الدرج القياسي [190](#page-189-0) موقع [189](#page-188-0) انحشار الورق داخل وحدة التغذية اليدوية [195](#page-194-0) انحشار الورق في الباب B [195](#page-194-0) انحشار الورق في الحاوية القياسية [193](#page-192-0) انحشار الورق في وحدة تغذية المستندات التلقائية [198](#page-197-0) انحشار الورق، إزالة في الحاوية القياسية [193](#page-192-0) في وحدة تغذية المستندات التلقائية [198](#page-197-0)

#### **ب**

برنامج الطابعة تركيب [42](#page-41-0) برنامج تشغيل الطباعة تركيب [42](#page-41-0) خيارات الأجهزة، إضافة [45](#page-44-0) برنامج تشغيل الفاكس تركيب [43](#page-42-0) بطاقات "النسخ" [59](#page-58-0) بكرات الانتقاء استبدال [142](#page-141-0) تنظيف [151](#page-150-0) بيان الذاكر ة [51](#page-50-0)

## **ت**

تثبيت برنامج الطابعة [42](#page-41-0) تثبيت برنامج تشغيل الطباعة [42](#page-41-0) تثبيت بر نامج تشغيل الفاكس [43](#page-42-0) تثبيت ملقم الطباعة اللاسلكي [46](#page-45-0) تحديث البرنامج الثابت [44](#page-43-0) تحديد أماكن انحشار الورق [189](#page-188-0) تحديد مناطق الانحشار [189](#page-188-0) تحديد موقع الطابعة [19](#page-18-0)

تحريك الطابعة [156](#page-155-0) تحميل الأدراج [38](#page-37-0) تخزين الورق [15](#page-14-0) ترتيب النُسخ [59](#page-58-0) تركيب الأدراج [20](#page-19-0) تسجيل الماسحة الضوئية ضبط [212](#page-211-0) تسجيل وحدة تغذية المستندات التلقائية (ADF) ضبط [212](#page-211-0) تصحيح الألوان [213](#page-212-0) تصحيح الألوان يدويًا [213](#page-212-0) تصدير ملف تهيئة Embedded Web استخدام [44](#page-43-0) Server تصغير النُسخ [59](#page-58-0) تعديل إخراج الألوان [213](#page-212-0) تعذر طباعة المستندات السرية [182](#page-181-0) تعذر طباعة المستندات المحجوزة [182](#page-181-0) Embedded Web Server فتح تعذر (ملقم الويب المضمن) [184](#page-183-0) تعطيل خطأ "لم يتم إعداد ملقم [201](#page-200-0) "SMTP تعيين الطابعة إلى نمط رنة [30](#page-29-0) تعيين حجم الورق [38](#page-37-0) تعيين حجم الورق Universal [38](#page-37-0) تعيين نوع الورق [38](#page-37-0) تغيير الدقة الفاكس [64](#page-63-0) تفادي انحشار الورق [187](#page-186-0) تكبير النُسخ [59](#page-58-0) تكرار مهام الطباعة [55](#page-54-0) [49](#page-48-0) Wi‑Fi Direct تمآين تمكين منفذ USB [184](#page-183-0) تنبيهات البريد الإلكتروني إعداد [131](#page-130-0) تنظيف بكرات الانتقاء [151](#page-150-0) تنظيف الطابعة [149](#page-148-0) تنظيف الماسحة الضوئية [150](#page-149-0) [130](#page-129-0)[,](#page-149-0) تنظيف بكر ات الالتقاط [151](#page-150-0) تنظيف شاشة اللمس [149](#page-148-0) [48](#page-47-0) Wi‑Fi Direct تهيئة تهيئة إعدادات مكبر صوت الفاكس [30](#page-29-0) تهيئة إعدادات ملقم البريد الإلكتروني [30](#page-29-0) تهيئة التوقيت الصيفي [30](#page-29-0) توصيل الجهاز المحمول بالطابعة [49](#page-48-0) توصيل الطابعة بشبكة اتصال لاسلكية [47](#page-46-0) توصيل الطابعة بخدمة الرنة المميزة [30](#page-29-0) توصيل الآبلات [20](#page-19-0)

توصيل كمبيوتر بالطابعة [49](#page-48-0) توفير المستلزمات [156](#page-155-0) توفير الورق [59](#page-58-0) توفير مسحوق الحبر [59](#page-58-0)

# **ج**

جدولة فاكس [64](#page-63-0) جهاز الرد على المكالمات إعداد [26](#page-25-0) جهاز محمول الطباعة من ,[52](#page-51-0) [53](#page-52-0) توصيل بالطابعة [49](#page-48-0) جودة الألوان، استآشاف الأخطاء وإصلاحها مخرجات الطباعة تبدو خفيفة اللون [214](#page-213-0) جودة طباعة فاكس رديئة [205](#page-204-0)

# **ح**

حالات الانحشار، إزالة في وحدة تغذية المستندات التلقائية [198](#page-197-0) حجم الورق Universal إعداد [38](#page-37-0)

# **خ**

خادم البريد الإلكتروني تهيئة [30](#page-29-0) خدمة الرنة المميزة، الفاكس تمكين [30](#page-29-0) خدمة الطباعة Mopria [52](#page-51-0) خرطوشة الطباعة استبدال [135](#page-134-0) طلب شراء [132](#page-131-0) خصائص الورق [14](#page-13-0) خطأ "لم يتم إعداد ملقم SMTP " تعطيل [201](#page-200-0) خطوط بيضاء أفقية [176](#page-175-0) خطوط بيضاء عمودية [177](#page-176-0) خطوط داكنة أفقية [173](#page-172-0) خطوط ر أسية داكنة ۔[175](#page-174-0) خطوط رأسية داكنة على الإخراج عند المسح الضوئي من وحدة تغذية المستندات التلقائية [210](#page-209-0) (ADF) خلفية ّملونة على المطبوعات [163](#page-162-0) خيار الاتصال اللاسلكي [45](#page-44-0) خيار ات الأجهز ة الأدراج [20](#page-19-0) خيارات الأجهزة، إضافة برنامج تشغيل الطباعة [45](#page-44-0)

### **د**

درج وحدة تغذية المستندات التلقائية (ADF ( استبدال [140](#page-139-0)

درجة الحرارة حول الطابعة [219](#page-218-0) [19,](#page-18-0) دعم العملاء الاتصال [215](#page-214-0) دقة الفاكس تغيير [64](#page-63-0)

## **ذ**

ذاكر ة الطابعة مسح [51](#page-50-0)

## **ر**

ربط الأدراج [42](#page-41-0) رسائل الطابعة استبدال الخرطوشة، عدم تطابق منطقة الطابعة [186](#page-185-0) مستلزمات ليست من إنتاج [187](#page-186-0) Lexmark رموز الشاشة الرئيسية عرض [13](#page-12-0)

# **ز**

زجاج الماسحة الضوئية استخدام [67](#page-66-0) [63](#page-62-0),[61](#page-60-0)[,](#page-62-0)[58,](#page-57-0) زجاجة نفايات مسحوق الحبر استبدال [137](#page-136-0) طلب شراء [135](#page-134-0)

#### **س**

سجل الفاكس عرض [65](#page-64-0)

# **ش**

شاشة اللمس تنظيف [149](#page-148-0) شاشة عرض الطابعة ضبط السطوع [156](#page-155-0) شبكة اتصال Wi-Fi إلغاء تنشيط [50](#page-49-0) شبكة اتصال لاسلكبة [47](#page-46-0) [48](#page-47-0) Wi‑Fi Protected Setup إعداد توصيل الطابعة بـ [47](#page-46-0) شحن الطابعة [157](#page-156-0)

#### **ص**

صفحات فارغة أو بيضاء [159](#page-158-0) صفحة إعداد شبكة الاتصال الطباعة [50](#page-49-0) صفحة إعدادات القوائم الطباعة [50](#page-49-0) صور باهتة على المطبوعات [161](#page-160-0)

صور فوتوغرافية "النسخ" [58](#page-57-0) صورة غير مستقيمة مسح ضوئي من وحدة تغذية المستندات التلقائية [210](#page-209-0)

# **ض**

ضبط السطوع شاشة عرض الطابعة [156](#page-155-0) ضبط تسجيل الماسحة الضوئية [212](#page-211-0) ضبط تسجيل وحدة تغذية المستندات التلقائية [212](#page-211-0) (ADF) ضبط درجة قتامة الفاكس [64](#page-63-0) ضبط سطوع شاشة عرض الطابعة [156](#page-155-0) ضبط قتامة مسحوق الحبر [57](#page-56-0) ضوء المؤشر فهم الحالة [14](#page-13-0)

# **ط**

طباعة بطيئة [180](#page-179-0) طباعة بلون خفيف [164](#page-163-0) طباعة صفحة إعداد شبكة الاتصال [50](#page-49-0) طباعة قائمة نماذج الخطوط [57](#page-56-0) طباعة ملطخة [167](#page-166-0) طباعة من كمبيوتر [52](#page-51-0) طباعة منقطة [167](#page-166-0) طريقة "ضغطة زر" [48](#page-47-0) طريقة رقم التعريف الشخصي [48](#page-47-0) طلب مستلزمات الطباعة خرطوشة الطباعة [132](#page-131-0) زجاجة نفايات مسحوق الحبر [135](#page-134-0)

# **ع**

عدادات استخدام المستلزمات إعادة إعداد [187](#page-186-0) [149,](#page-148-0) عرض التقارير [131](#page-130-0) عرض سجل فاكس [65](#page-64-0) عيوب متكررة على المطبوعات [178](#page-177-0)

# **ف**

فاكس تناظري إعداد [23](#page-22-0) فحص فحص [131](#page-130-0) فحص أجزاء الطابعة ومستلزماتها [131](#page-130-0) ُسخ متعددة [59](#page-58-0) فرز ن

# **ق**

قائمة [122](#page-121-0) 802.1x

هذه حول (About this Printer الطابعة) [83](#page-82-0) إدارة (Certificate Management الشهادات) [127](#page-126-0) [129](#page-128-0) Cloud Connector Defaults Copy) الإعدادات الافتراضية للنسخ) [91](#page-90-0) المسح أحجام (Custom Scan Sizes الضوئي المخصصة) [90](#page-89-0) البريد (إعدادات البريد ) E-mail Defaults الإلآتروني الافتراضية) [104](#page-103-0) البريد إعداد البريد ) E-mail Setup الإلكتروني) [103](#page-102-0) [117](#page-116-0) Ethernet Print Drive Flash) طباعة من محرك أقراص فلاش) [112](#page-111-0) Defaults FTP) إعدادات بروتوآول FTP الافتراضية) [107](#page-106-0) [121](#page-120-0) IPSec الحسابات (Local Accounts المحلية) [126](#page-125-0) Restrictions Login) قيود تسجيل الدخول) [127](#page-126-0) Types Media) أنواع الوسائط) [91](#page-90-0) Miscellaneous) متنوع) [129](#page-128-0) Overview Network) نظرة عامة حول شبكة الاتصال)  [113](#page-112-0) Notifications) الإخطارات) [74](#page-73-0) المسح خارج Out of Service Erase نطاق الخدمة) [82](#page-81-0) [86](#page-85-0) PostScript إدارة (Power Management الطاقة) [77](#page-76-0) جدولة (Schedule USB Devices أجهزة USB([127](#page-126-0) Setup) إعداد) [85](#page-84-0) [120](#page-119-0) SNMP تكوين) Tray Configuration الدرج) [89](#page-88-0) الإعداد (Universal Setup العالمي) [90](#page-89-0) [124](#page-123-0) USB Visible Home Screen Icons (الرموز المرئية على الشاشة الرئيسية) [83](#page-82-0) [117](#page-116-0) Wi‑Fi Direct Wireless) لاسلآي) [114](#page-113-0) إعداد الطباعة السرية [127](#page-126-0) إعداد الفاكس [93](#page-92-0) إعداد ملقم الفاكس [100](#page-99-0) إعدادات بروتوكول HTTP/FTP [123](#page-122-0) استعادة الإعدادات الافتراضية للمصنع [78](#page-77-0)

استآشاف الأخطاء وإصلاحها [130](#page-129-0) الاختصارات [130](#page-129-0) التخطيط [83](#page-82-0) التفضيلات [72](#page-71-0) الجودة [85](#page-84-0) الطباعة [130](#page-129-0) الفاكس [130](#page-129-0) بروتوكول [118](#page-117-0) TCP/IP تقييد الوصول إلى شبكة الاتصال الخارجية [125](#page-124-0) تآوين LPD [123](#page-122-0) جمع البيانات المجهولة [78](#page-77-0) جهاز [129](#page-128-0) دفق بيانات [87](#page-86-0) شبكة الاتصال [130](#page-129-0) صفحة إعدادات القوائم [129](#page-128-0) صورة [88](#page-87-0) عام [125](#page-124-0) قائمة التهيئة [79](#page-78-0) لوحة المشغل البعيد [74](#page-73-0) مسح ضوئي من محرك أقراص فلاش [109](#page-108-0) مسح ملفات البيانات المؤقتة [128](#page-127-0) وضع Eco [73](#page-72-0) وضع الفاكس [93](#page-92-0) قائمة نماذج الخطوط الطباعة [57](#page-56-0) قابس المهايئ [28](#page-27-0) قابس سلك التيار [20](#page-19-0) قتامة الفاكس ضبط [64](#page-63-0) قتامة مسحوق الحبر ضبط [57](#page-56-0) قوائم الطباعة [71](#page-70-0)

#### **ك**

آثافة طباعة متفاوتة [173](#page-172-0) آمبيوتر، مسح ضوئي إلى [67](#page-66-0)

#### **ل**

لا تتم طباعة مهام الطباعة [179](#page-178-0) لوحة التحكم استخدام [13](#page-12-0) لوحة الفاصل لوحدة تغذية المستندات التلقائية (ADF) استبدال [147](#page-146-0) لوحة المفاتيح على شاشة العرض تغيير اللغة [13](#page-12-0)

# **م**

مجلد شبكة اتصال يتم المسح الضوئي إلى [69](#page-68-0)

محرك أقراص فلاش الطباعة من [53](#page-52-0) يتم المسح الضوئي إلى [69](#page-68-0) محركات أقراص فلاش [54](#page-53-0) المدعومة [54](#page-53-0) محو ذاكرة الطابعة [51](#page-50-0) مخرجات الطباعة تبدو خفيفة اللون [214](#page-213-0) مستلزمات ليست من إنتاج Lexmark [187](#page-186-0) مستندات، طباعة من جهاز كمبيوتر [52](#page-51-0) من جهاز محمول [52](#page-51-0) مستويات انبعاث التشويش [218](#page-217-0) مسح ضوئي من وحدة تغذية المستندات التلقائية صورة غير مستقيمة [210](#page-209-0) نص غير مستقيم [210](#page-209-0) مشكلة في جودة المسح الضوئي [210](#page-209-0) معلومات السلامة [7](#page-6-0) ,[6](#page-5-0)[,](#page-6-0) [8](#page-7-0) معلومات عن الطابعة العثور على [9](#page-8-0) معلومات ناقصة في صفحة غلاف الفاكس [206](#page-205-0) ملف تعريف في Cloud Connector إنشاء [21](#page-20-0) الطباعة من [56](#page-55-0) يتم المسح الضوئي إلى [70](#page-69-0) ملقم الطباعة اللاسلكي تركيب [46](#page-45-0) ملقم الفاآس، استخدام إعداد وظيفة الفاكس [25](#page-24-0) ملقم بروتوكول FTP يتم المسح الضوئي إلى [68](#page-67-0) منافذ الطابعة [20](#page-19-0) منع استلام الفاكسات غير المرغوب فيها [65](#page-64-0) منفذ Ethernet [20](#page-19-0) منفذ EXT [20](#page-19-0) منفذ LINE [20](#page-19-0) منفذ USB تمكين [184](#page-183-0) منفذ USB الخاص بالطابعة [20](#page-19-0) مهام الطباعة تخزين [55](#page-54-0) مهام طباعة سرية الطباعة [56](#page-55-0) تهيئة [55](#page-54-0) مهايئ RJ-11 [28](#page-27-0) مهمة طباعة إلغاء من الآمبيوتر [57](#page-56-0) إلغاء من لوحة تحآم الطابعة [57](#page-56-0) مواصفات الطابعة [11](#page-10-0)

موفري خدمة البريد الإلكتروني [30](#page-29-0)

### موقع الطابعة تحديد [19](#page-18-0) **ن** نسخ أحجام مختلفة من الورق [58](#page-57-0) نسخ صفحات متعددة على ورقة واحدة [59](#page-58-0) نص غير مستقيم مسح ضوئي من وحدة تغذية المستندات التلقائية [210](#page-209-0)

**ه**

**و**

هوامش غير صحيحة [163](#page-162-0)

وحدة التغذية اليدوية استبدال [139](#page-138-0) تحميل [41](#page-40-0) وحدة تغذية المستندات التلقائية استخدام [67](#page-66-0) [63](#page-62-0),[61](#page-60-0)[,](#page-62-0)[58,](#page-57-0) وحدة تغذية المستندات التلقائية (ADF ( استخدام [67](#page-66-0) [63](#page-62-0),[61](#page-60-0)[,](#page-62-0)[58,](#page-57-0) ورق إعداد الحجم العام [38](#page-37-0) النماذج المطبوعة مسبقًا [15](#page-14-0) تحديد [14](#page-13-0) غير المقبول [15](#page-14-0) ورق ذو رأسية [15](#page-14-0) ورق ذو رأسية النسخ على [58](#page-57-0) تحديد [15](#page-14-0) تحميل [41](#page-40-0) وضع "السكون" تهيئة [155](#page-154-0) وضع أوراق فصل [57](#page-56-0) وضع الإسبات تهيئة [155](#page-154-0) وظيفة البريد الإلكتروني إعداد [30](#page-29-0)

# **ي**

يتعذر إرسال الفاآسات أو استلامها باستخدام [204](#page-203-0) etherFAX يتعذر إرسال الفاآسات أو استلامها باستخدام الفاكس التناظري [203](#page-202-0) يتعذر إرسال رسائل البريد الإلآتروني [201](#page-200-0) يتعذر إرسال صفحة غلاف الفاآس من الآمبيوتر [206](#page-205-0) يتعذر استلام الفاكسات باستخدام الفاكس التناظري [205](#page-204-0)

يتعذر المسح الضوئي إلى مجلد شبكة اتصال [207](#page-206-0) يتعذر توصيل الطابعة بشبكة [185](#page-184-0) Wi-Fi يتعذر قراءة محرك أقراص فلاش استآشاف الأخطاء وإصلاحها، الطباعة [184](#page-183-0)